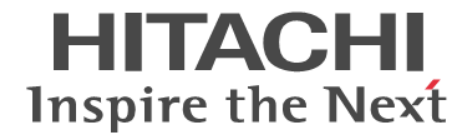

# **Hitachi Command Suite Software**

## システム構成ガイド(**Web Version**)

3020-3-W22-C0

### 対象製品

Hitachi Device Manager 7.6.1 Hitachi Tiered Storage Manager 7.6.1 Hitachi Tiered Storage Manager は,経済産業省が 2003 年度から 3 年間実施した「ビジネスグリッドコンピューティングプロジェ クト」の技術開発の成果を含みます。

### 輸出時の注意

本製品を輸出される場合には、外国為替及び外国貿易法の規制並びに米国輸出管理規則など外国の輸出関連法規をご確認の上、必要 な手続きをお取りください。

なお、不明な場合は、弊社担当営業にお問い合わせください。

### 商標類

Active Directory は、米国 Microsoft Corporation の、米国およびその他の国における登録商標または商標です。 Adobe, および Flash は, Adobe Systems Incorporated (アドビシステムズ社)の米国ならびに他の国における商標または登録商標 です。 AIX は,米国およびその他の国における International Business Machines Corporation の商標です。 AIX 5L は,米国およびその他の国における International Business Machines Corporation の商標です。 Ethernet は、富士ゼロックス株式会社の登録商標です。 Firefox は Mozilla Foundation の登録商標です。 HP-UX は, Hewlett-Packard Development Company, L.P.のオペレーティングシステムの名称です。 Internet Explorer は,米国 Microsoft Corporation の米国およびその他の国における登録商標または商標です。 Itanium は,アメリカ合衆国およびその他の国における Intel Corporation の商標です。 Kerberos は、マサチューセッツ工科大学 (MIT: Massachusetts Institute of Technology) で開発されたネットワーク認証のプロト コルの名称です。 Linux は、Linus Torvalds 氏の日本およびその他の国における登録商標または商標です。 Microsoft および Hyper-V は, 米国 Microsoft Corporation の米国およびその他の国における登録商標または商標です。 Novell, および NetWare は, Novell, Inc.の米国およびその他の国における登録商標または商標です。 Oracle と Java は, Oracle Corporation 及びその子会社,関連会社の米国及びその他の国における登録商標です。 This product includes software developed by the Apache Software Foundation (http://www.apache.org/). This product includes software developed by IAIK of Graz University of Technology. RC4 は,EMC Corporation の米国およびその他の国における登録商標または商標です。 Red Hat は,米国およびその他の国で Red Hat, Inc. の登録商標もしくは商標です。 RSA および BSAFE は、米国 EMC コーポレーションの米国およびその他の国における商標または登録商標です。 すべての SPARC 商標は,米国 SPARC International, Inc. のライセンスを受けて使用している同社の米国およびその他の国におけ る商標または登録商標です。SPARC 商標がついた製品は,米国 Sun Microsystems, Inc. が開発したアーキテクチャに基づくもので す。 SUSE は日本における Novell, Inc.の商標です。 UNIX は、The Open Group の米国ならびに他の国における登録商標です。 VERITAS および VERITAS ロゴは、Symantec Corporation の米国およびその他の国における商標または登録商標です。 Veritas および Veritas Storage Foundation は,Symantec Corporation の米国およびその他の国における商標または登録商標です。 VMware, vCenter Server は、米国およびその他の地域における VMware, Inc. の登録商標または商標です。 VMware, VMware vSphere は、米国およびその他の地域における VMware, Inc. の登録商標または商標です。 VMware, VMware vSphere ESX は、米国およびその他の地域における VMware, Inc. の登録商標または商標です。 VMware, VMware vSphere ESXi は、米国およびその他の地域における VMware, Inc. の登録商標または商標です。 Windows は,米国 Microsoft Corporation の米国およびその他の国における登録商標または商標です。 Windows Server は,米国 Microsoft Corporation の米国およびその他の国における登録商標または商標です。 Windows Vista は,米国 Microsoft Corporation の米国およびその他の国における登録商標または商標です。 その他記載の会社名,製品名は,それぞれの会社の商標もしくは登録商標です。 Hitachi Device Manager および Hitachi Tiered Storage Manager には、Oracle Corporation またはその子会社, 関連会社が著作権 を有している部分が含まれています。

Hitachi Device Manager および Hitachi Tiered Storage Manager には、UNIX System Laboratories, Inc.が著作権を有している部 分が含まれています。

Hitachi Device Manager および Hitachi Tiered Storage Manager は,米国 EMC コーポレーションの RSA BSAFE® ソフトウェア を搭載しています。

This product includes software developed by Ben Laurie for use in the Apache-SSL HTTP server project.

Portions of this software were developed at the National Center for Supercomputing Applications (NCSA) at the University of Illinois at Urbana-Champaign.

This product includes software developed by the University of California, Berkeley and its contributors.

This software contains code derived from the RSA Data Security Inc. MD5 Message-Digest Algorithm, including various modifications by Spyglass Inc., Carnegie Mellon University, and Bell Communications Research, Inc (Bellcore).

Regular expression support is provided by the PCRE library package, which is open source software, written by Philip Hazel, and copyright by the University of Cambridge, England. The original software is available from ftp://ftp.csx.cam.ac.uk/pub/ software/programming/pcre/.

This product includes software developed by Ralf S. Engelschall <rse@engelschall.com> for use in the mod\_ssl project (http:// www.modssl.org/).

This product includes software developed by Daisuke Okajima and Kohsuke Kawaguchi (http://relaxngcc.sf.net/).

This product includes software developed by the Java Apache Project for use in the Apache JServ servlet engine project (http:// java.apache.org/).

This product includes software developed by Andy Clark.

This product includes software developed by the OpenSSL project for use in the OpenSSL Toolkit (http://www.openssl.org/).

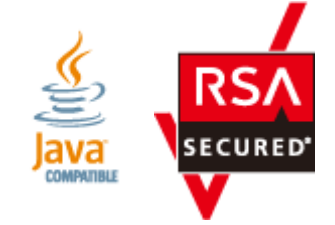

#### 発行

2014 年 1 月 3020-3-W22-C0

### 著作権

All Rights Reserved. Copyright ⓒ 2010, 2014, Hitachi, Ltd.

# 目次

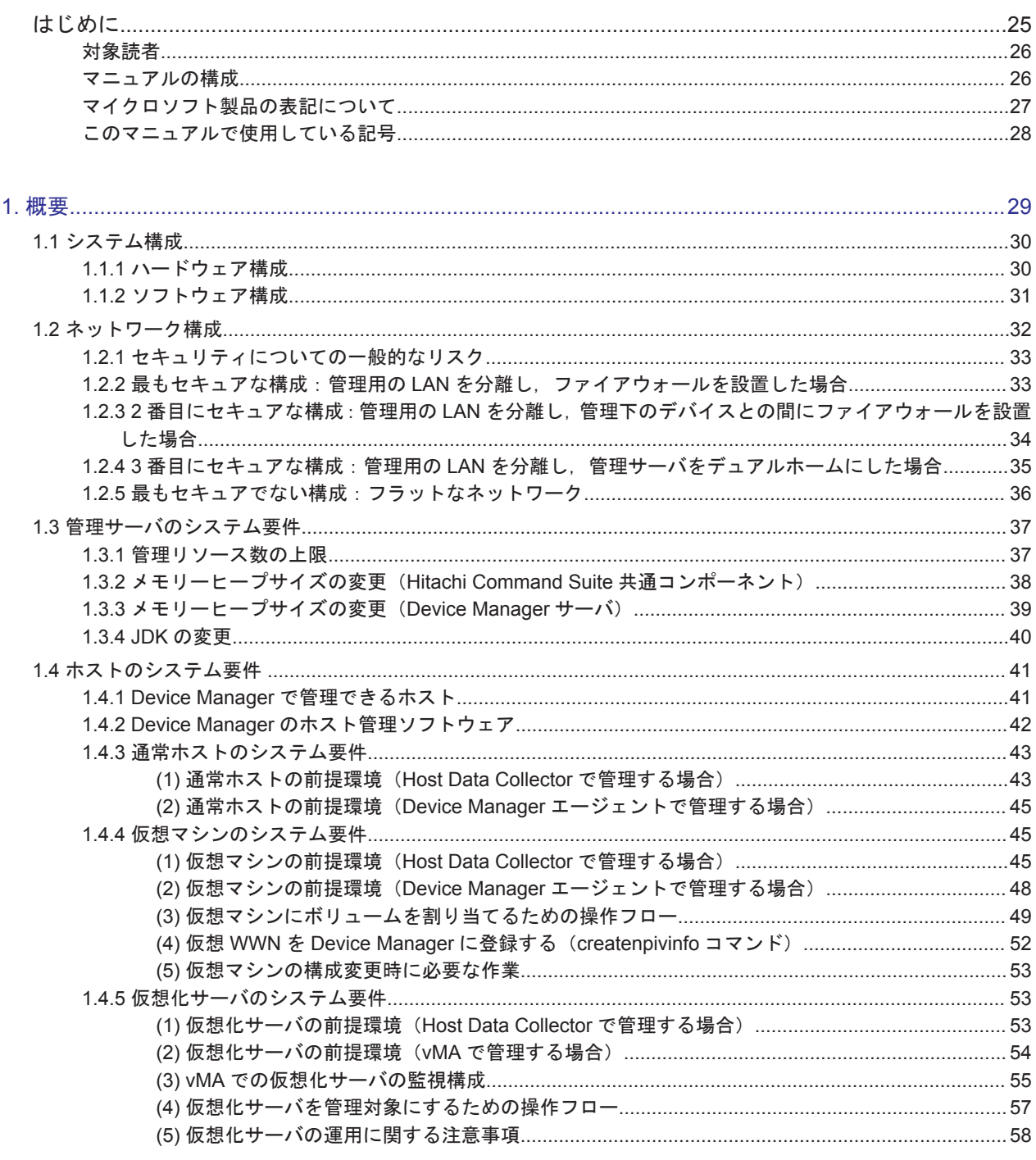

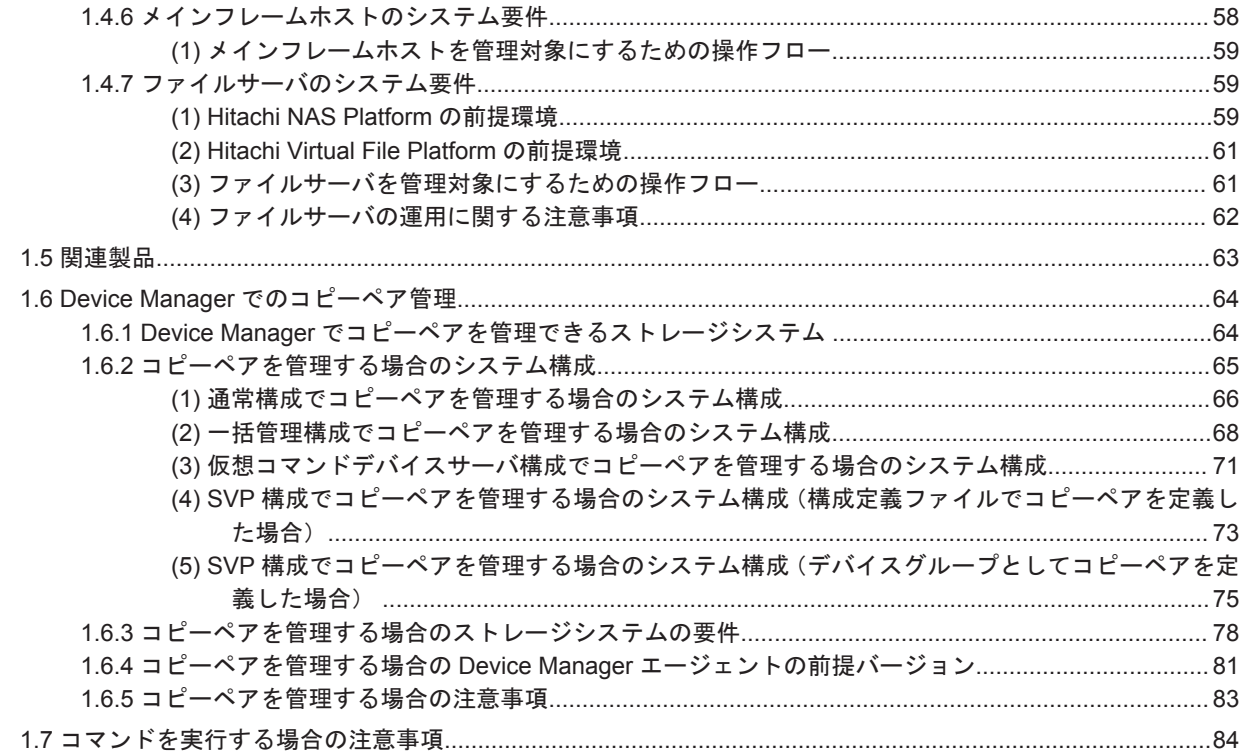

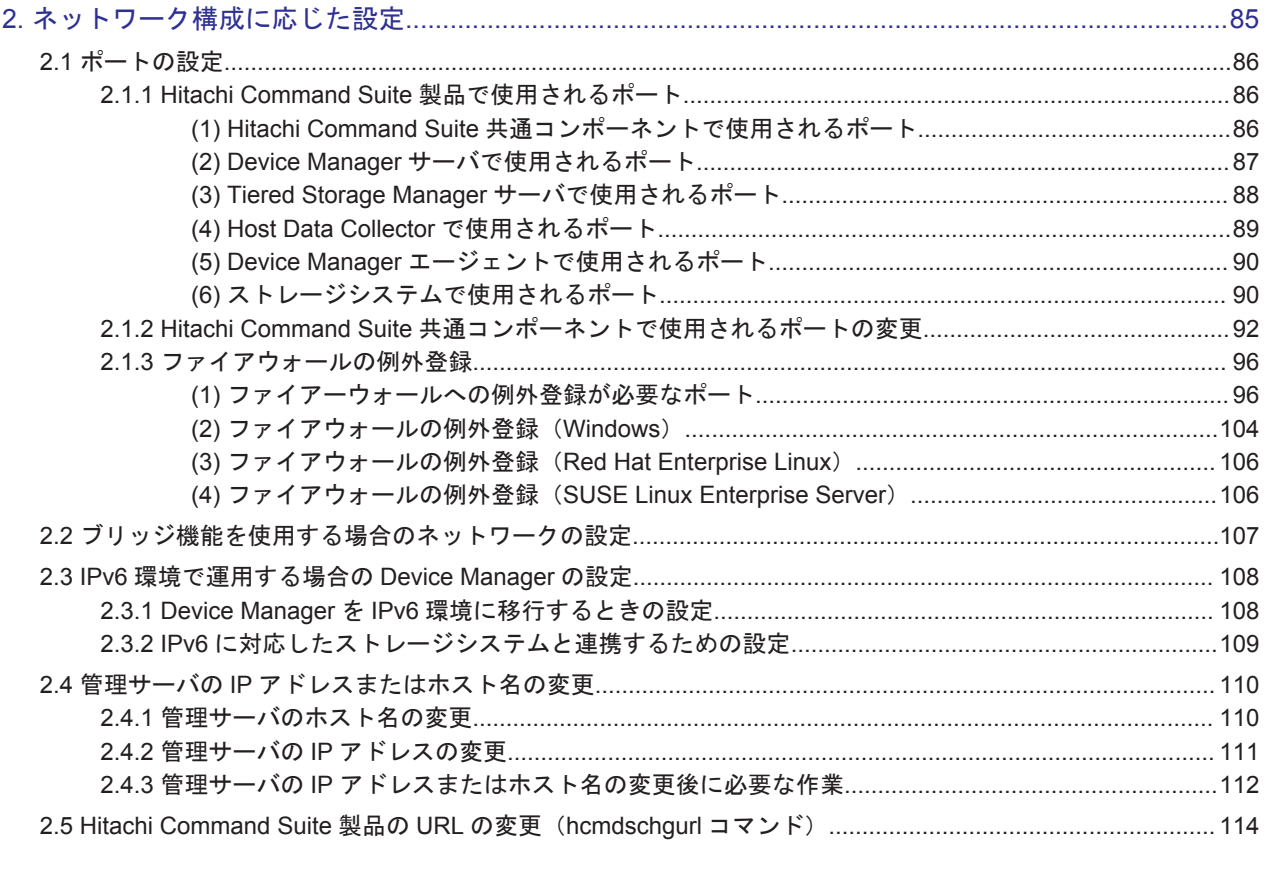

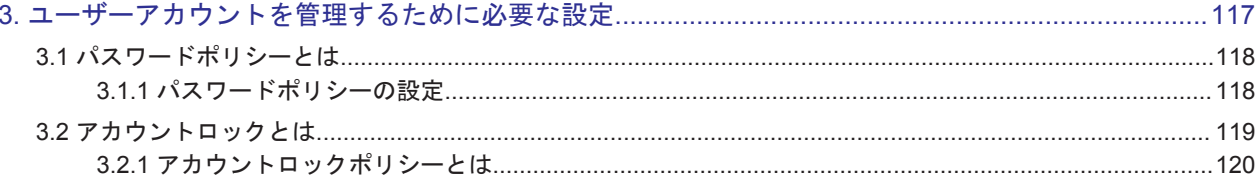

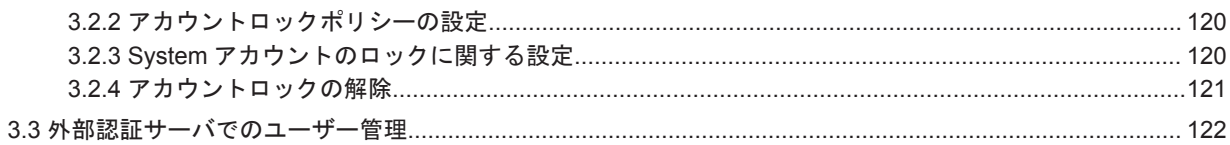

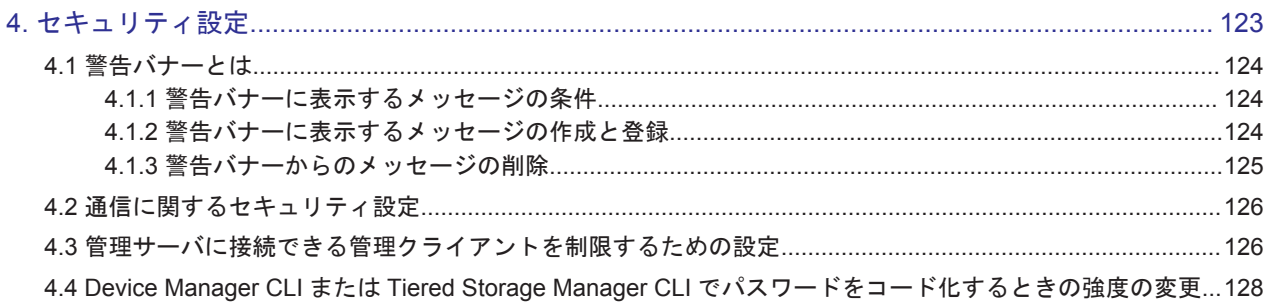

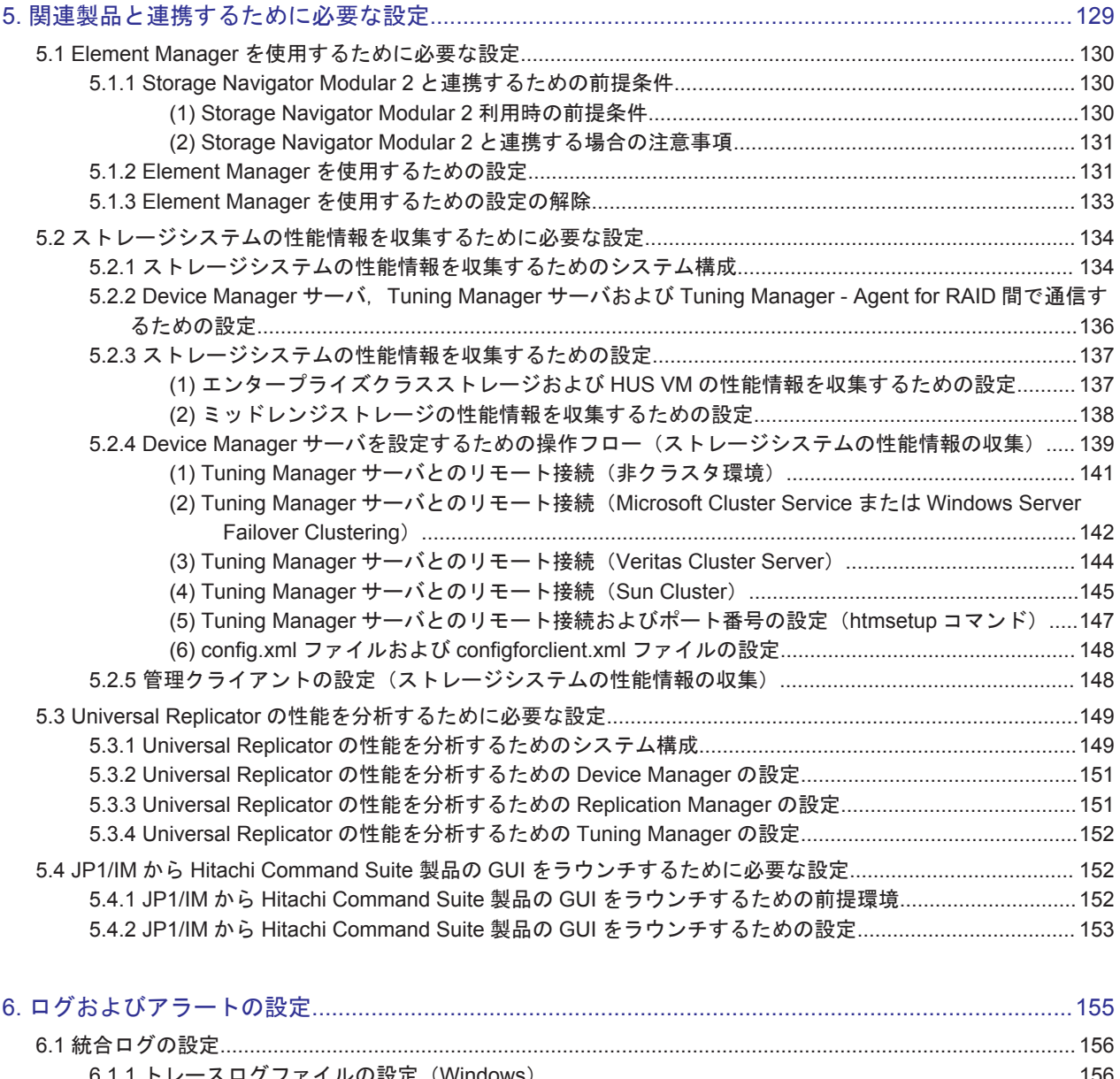

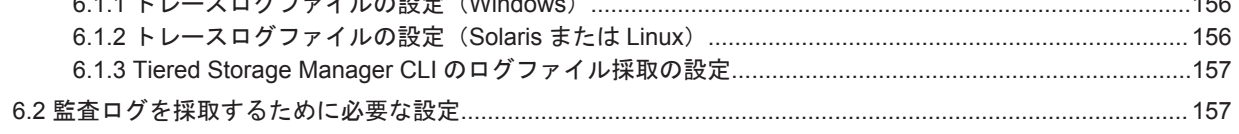

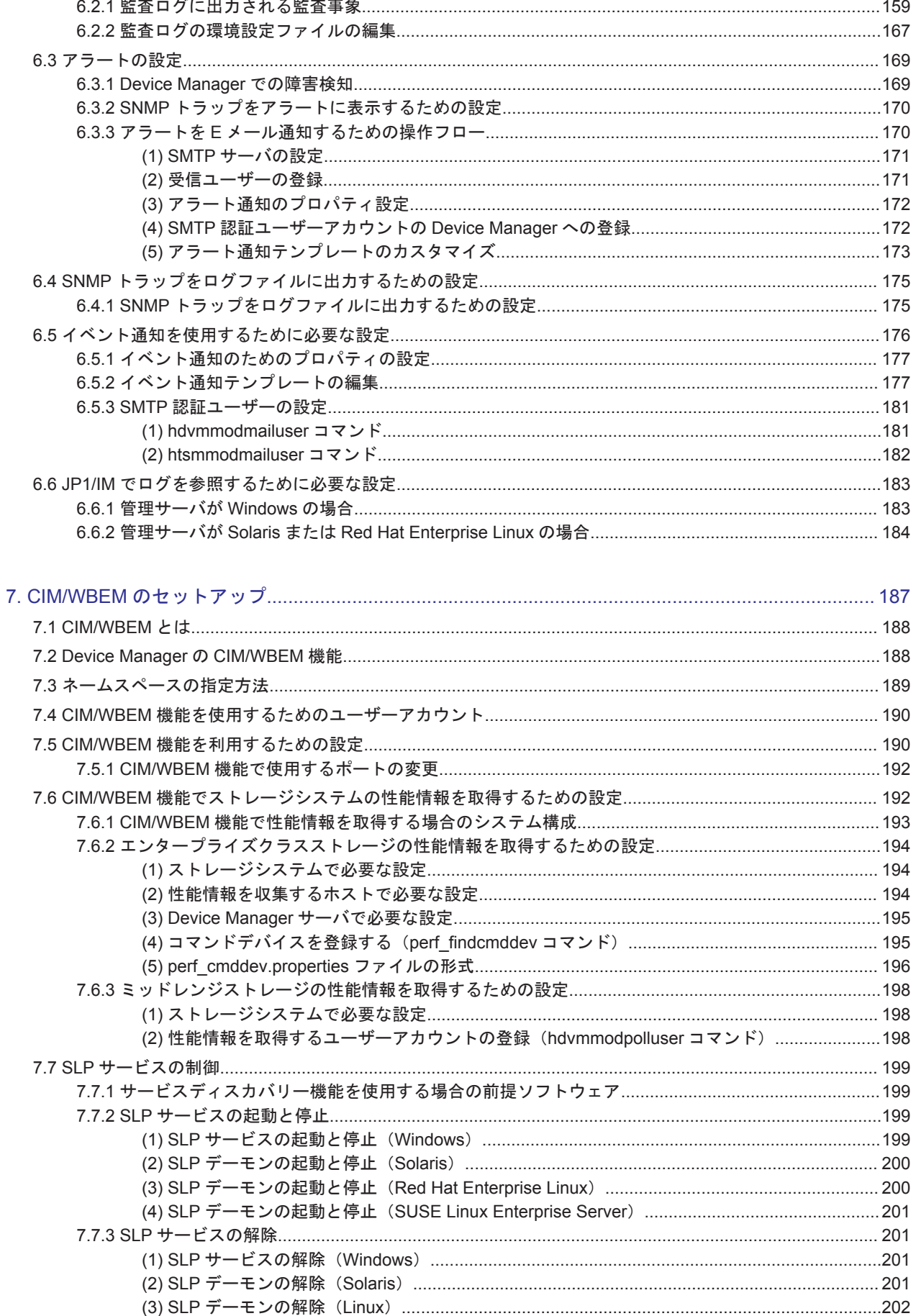

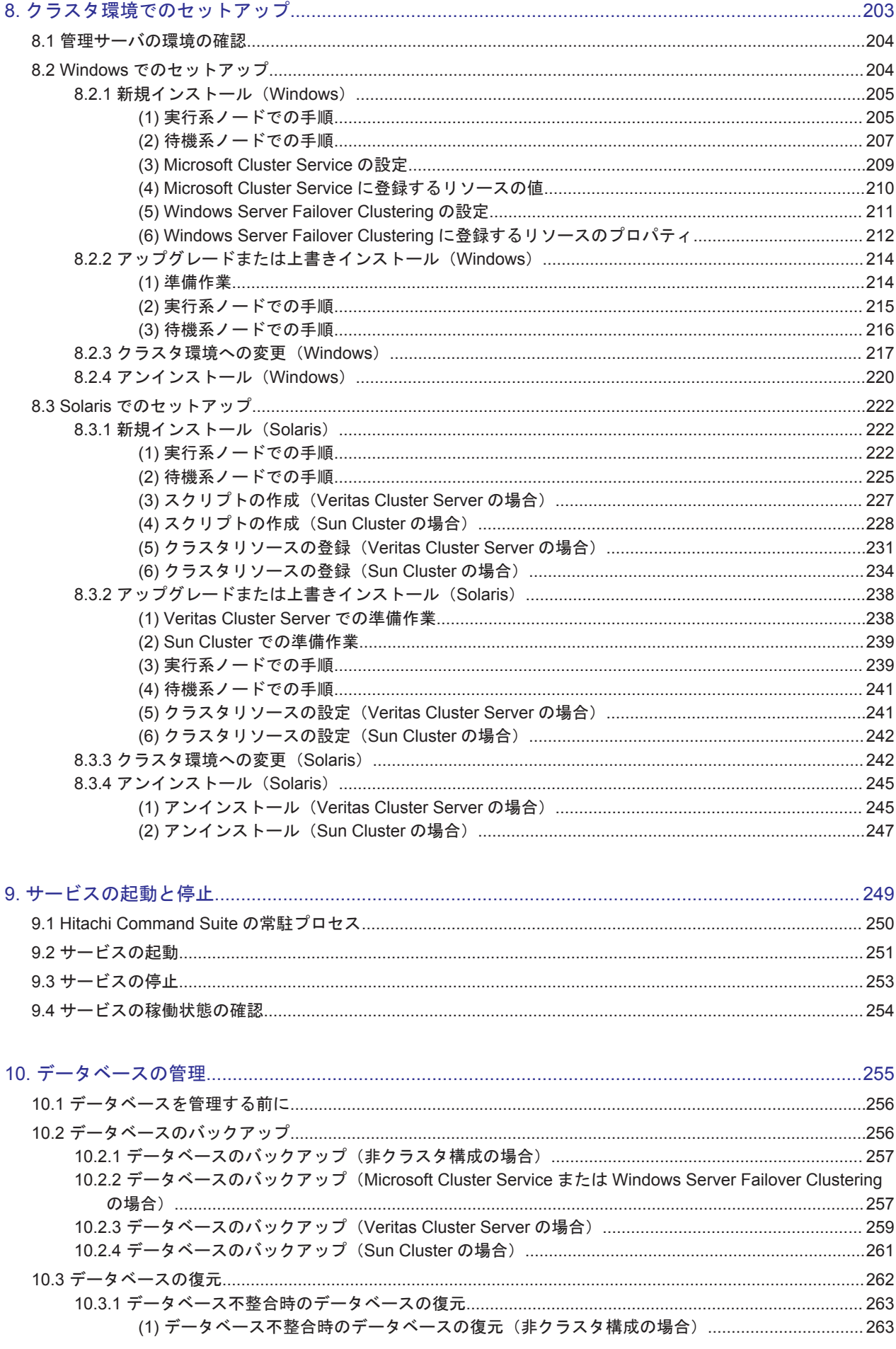

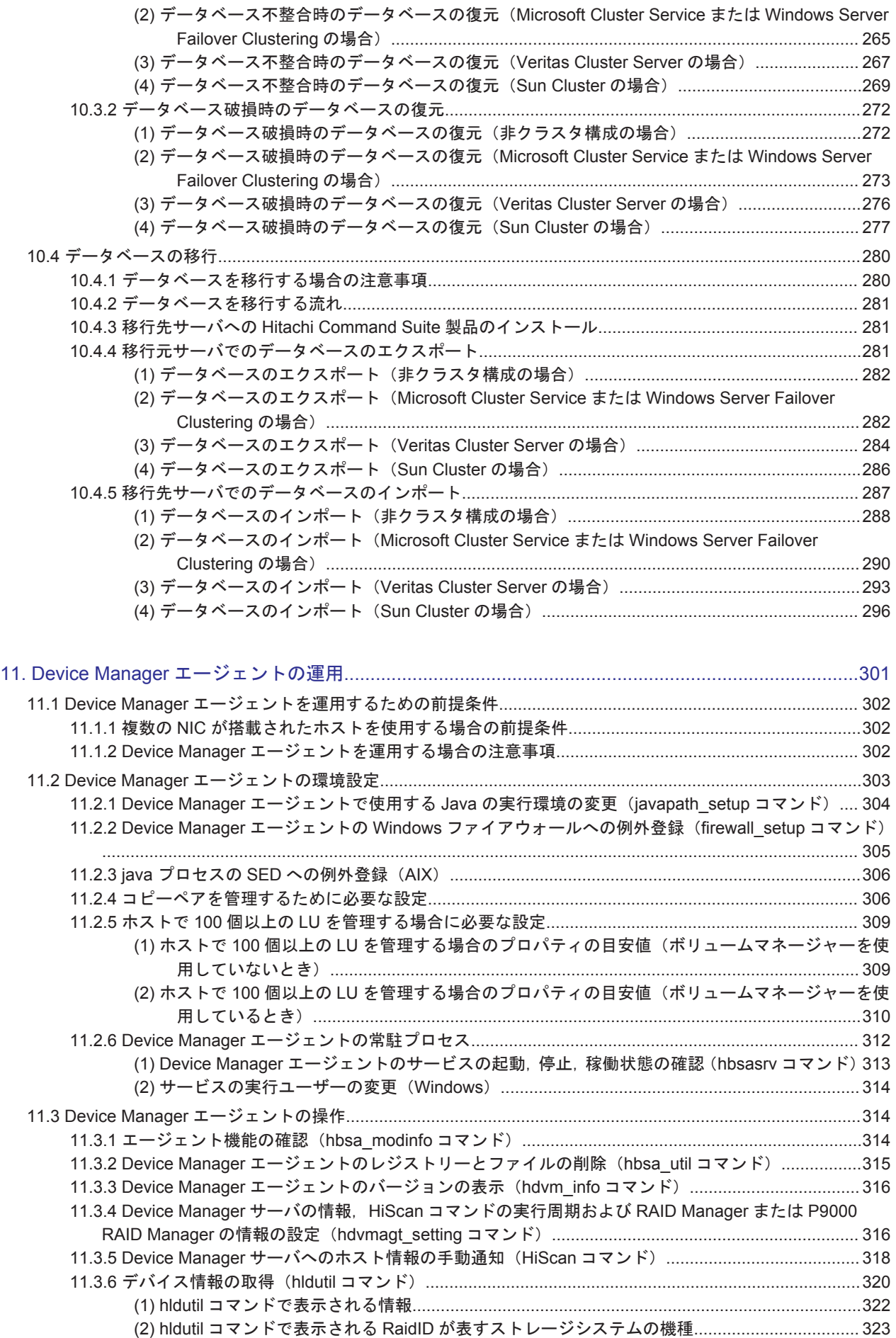

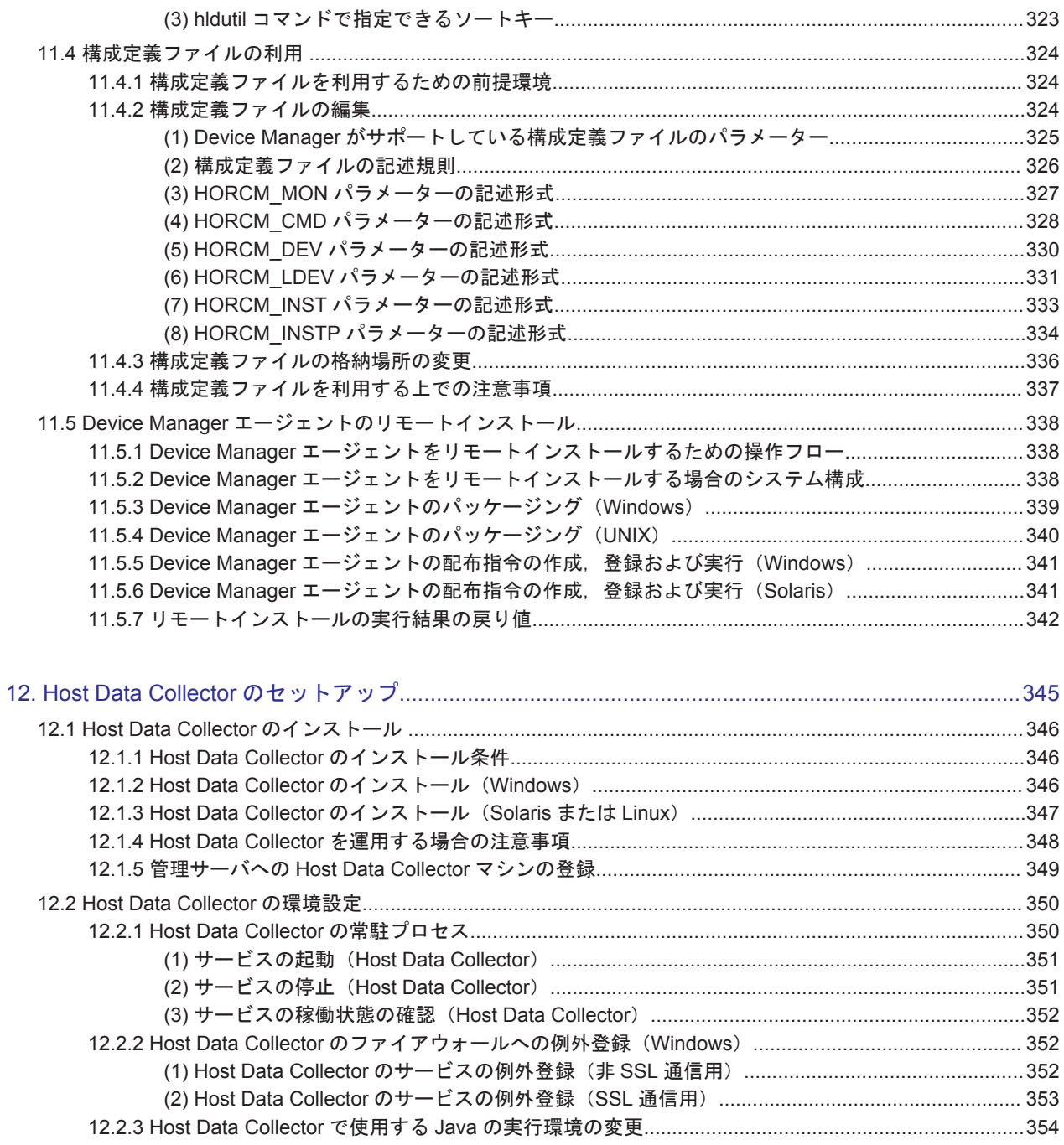

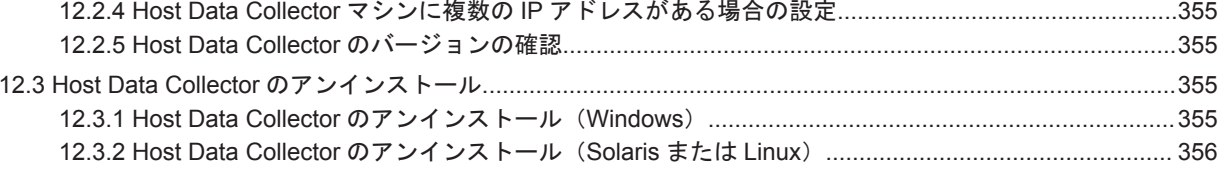

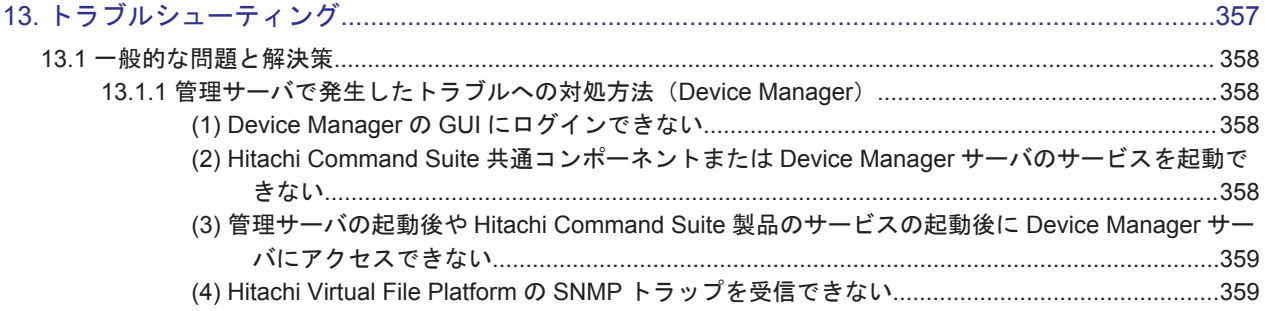

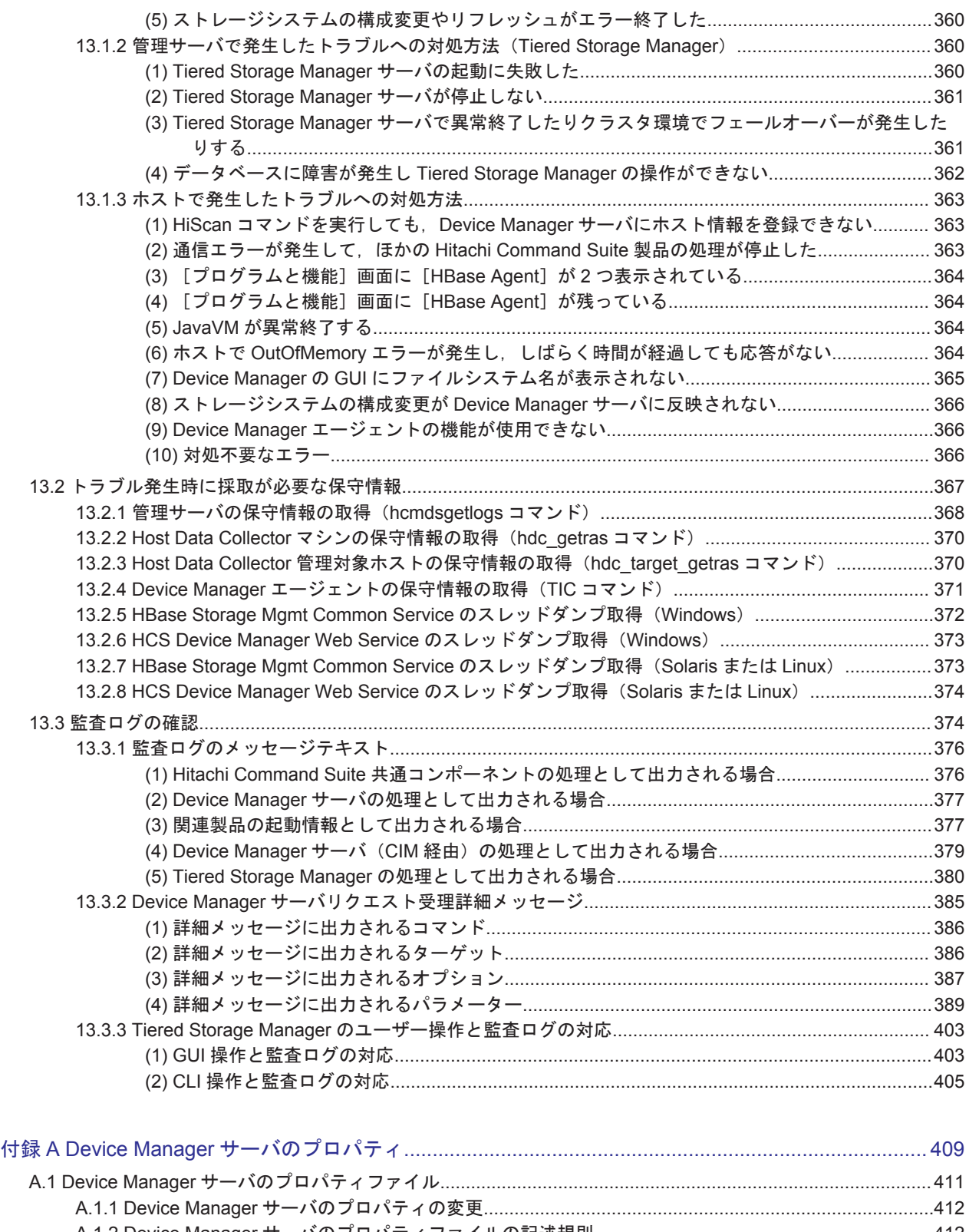

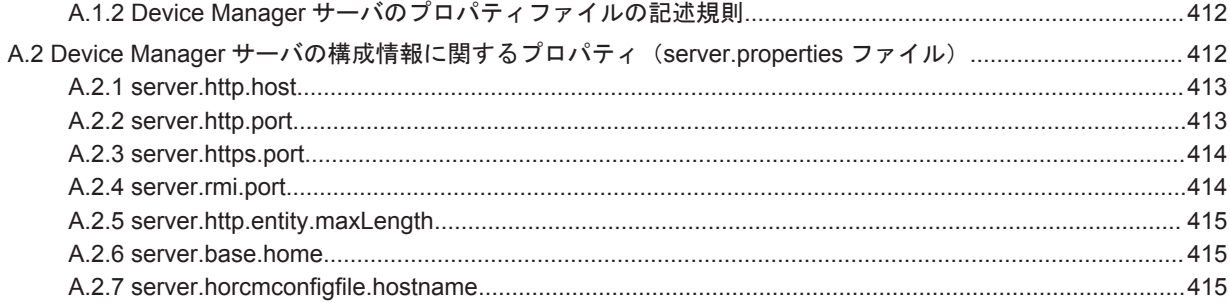

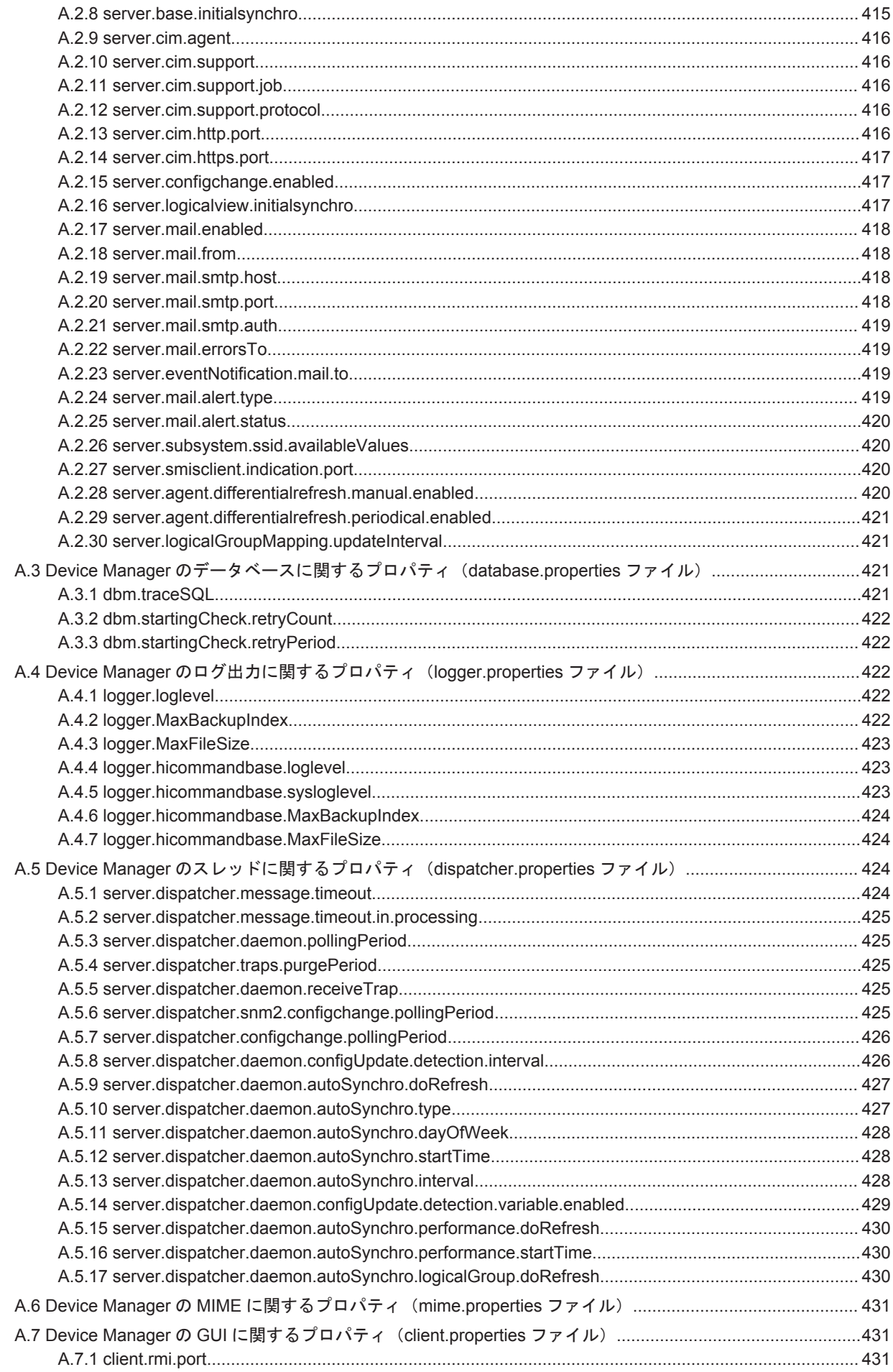

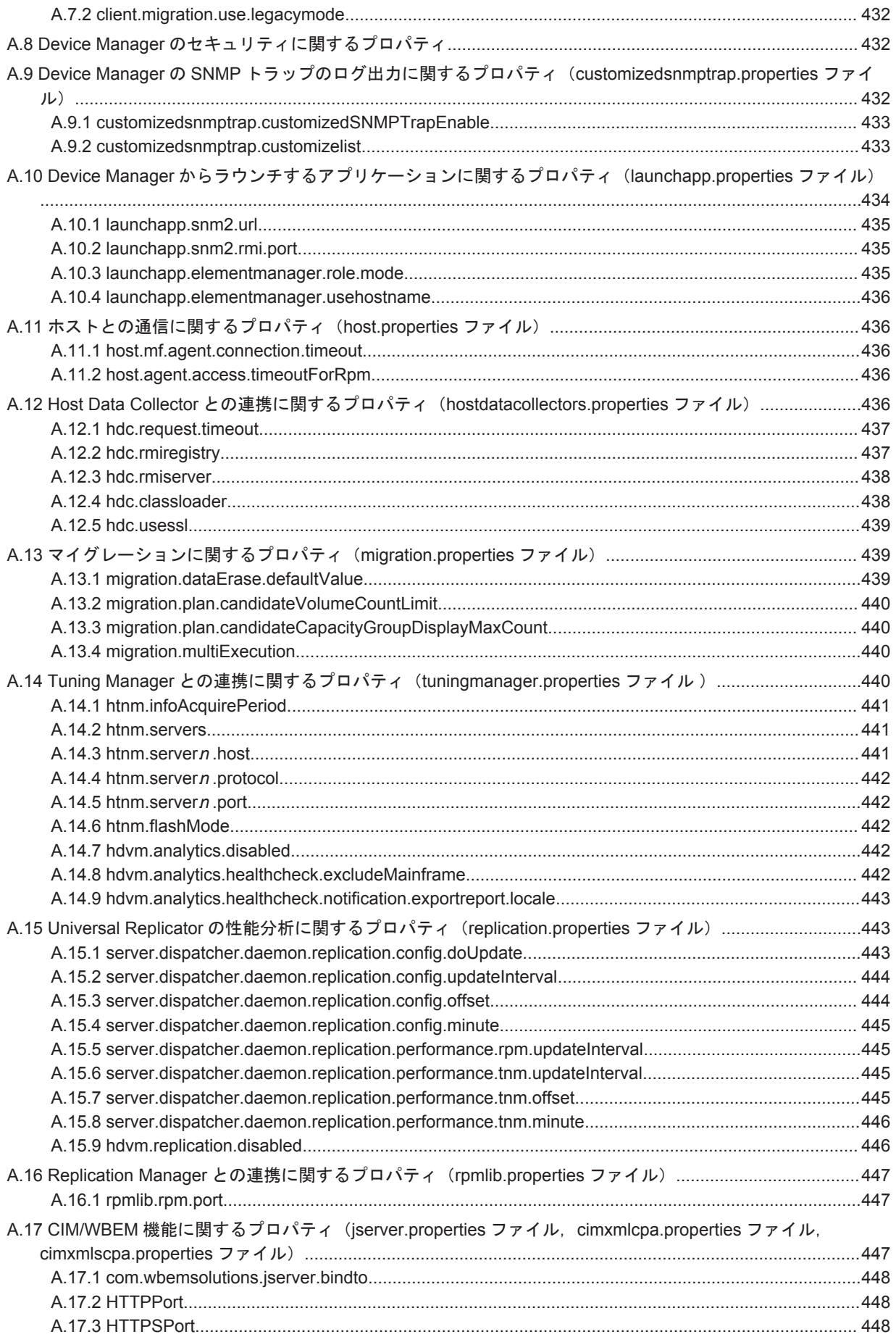

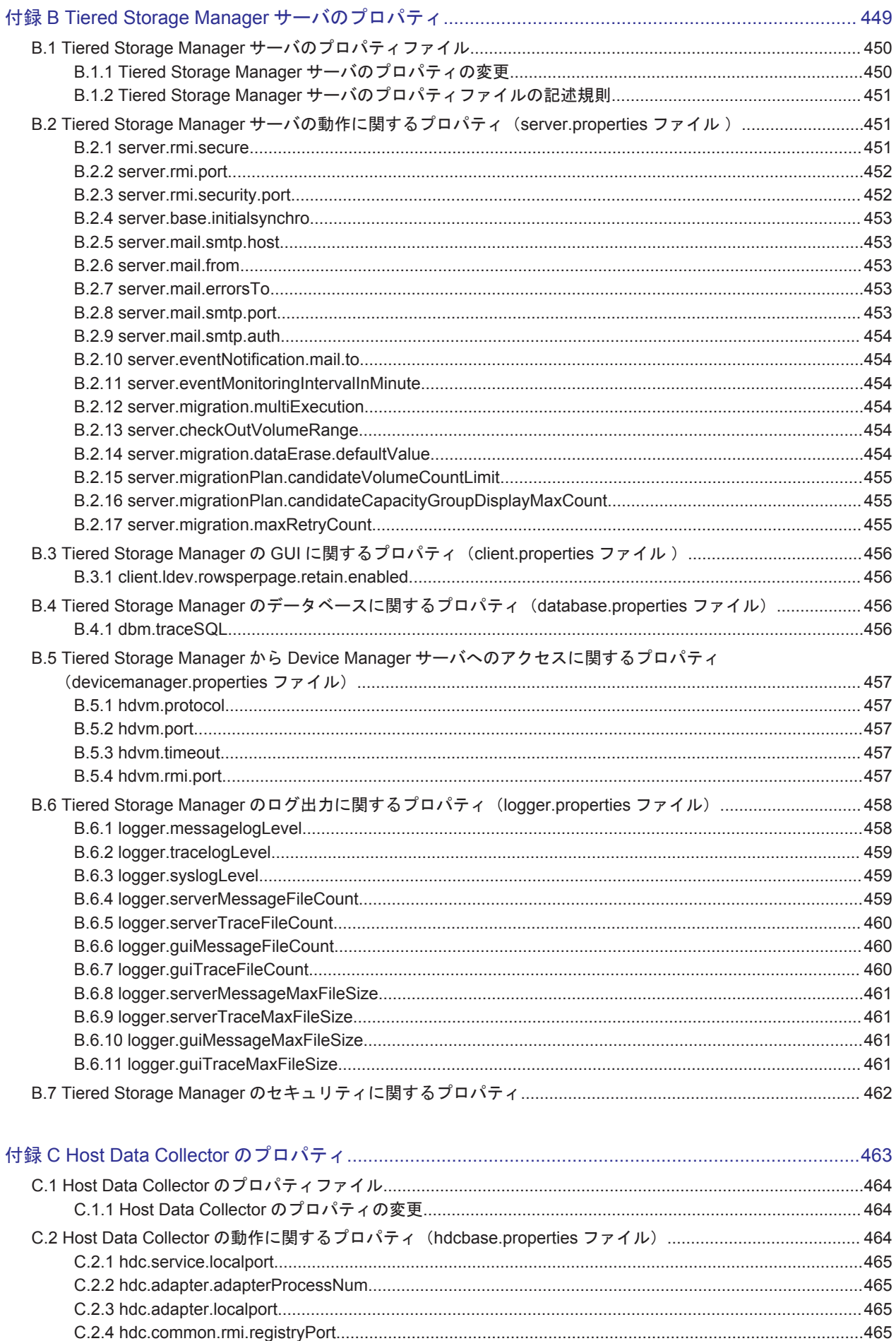

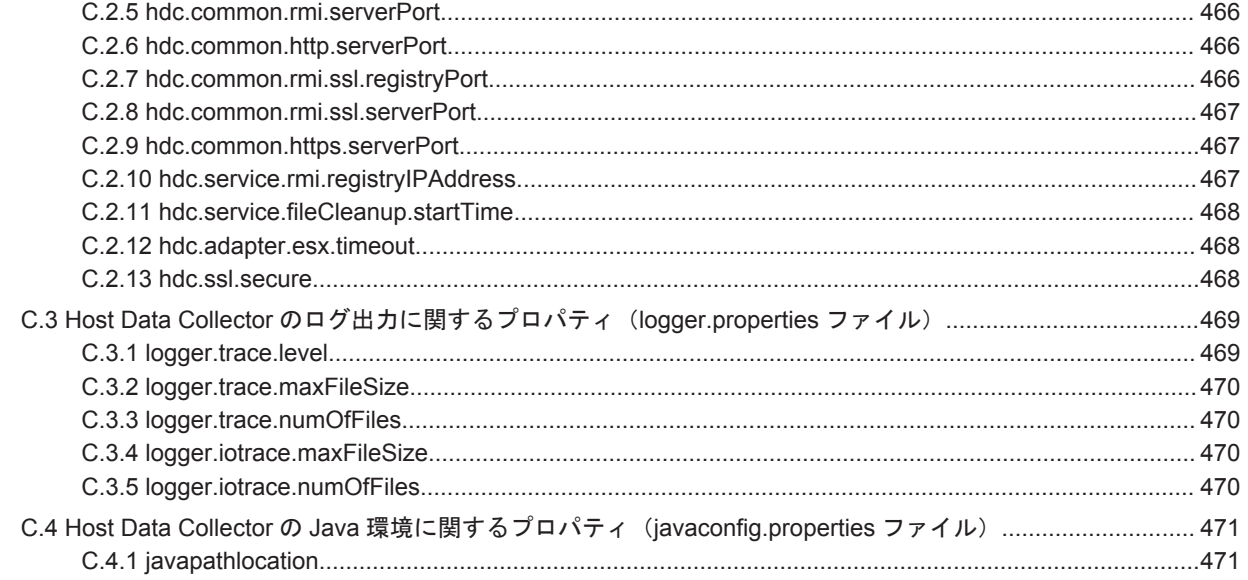

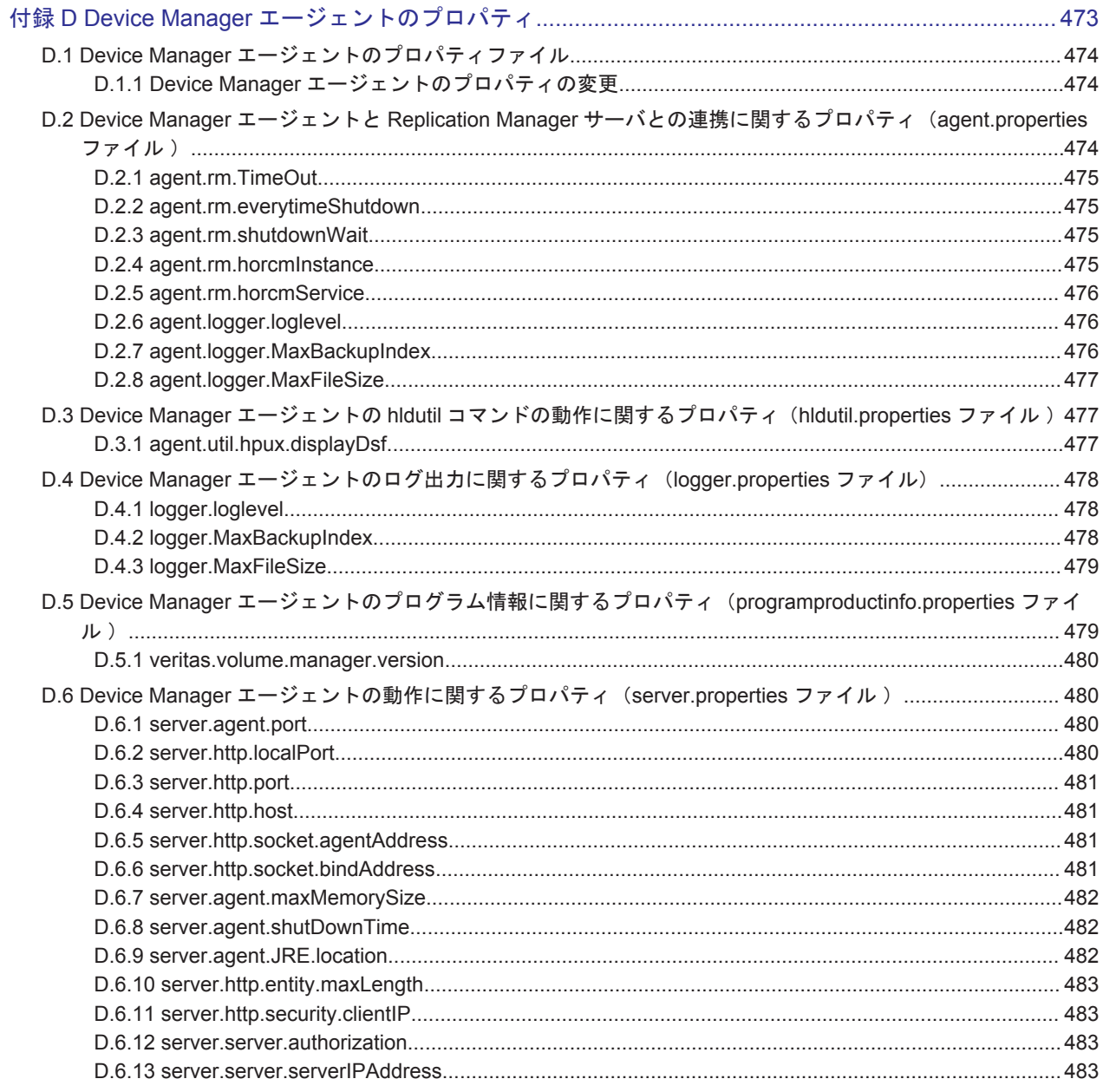

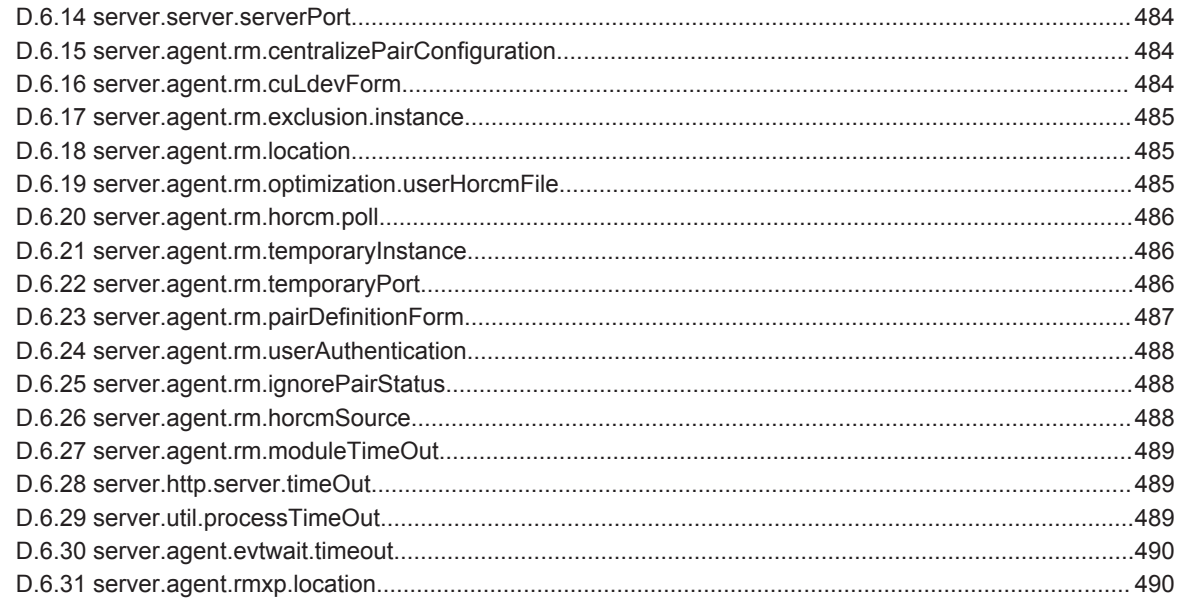

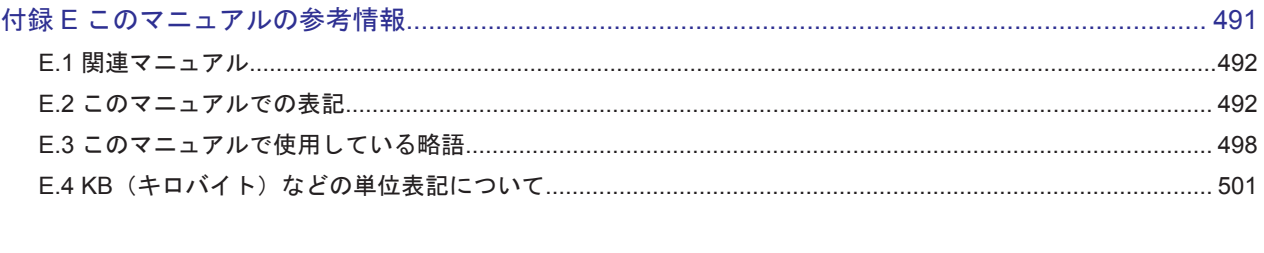

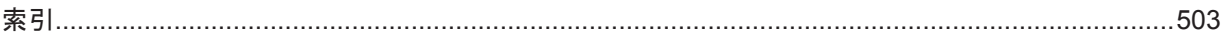

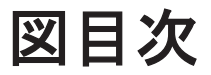

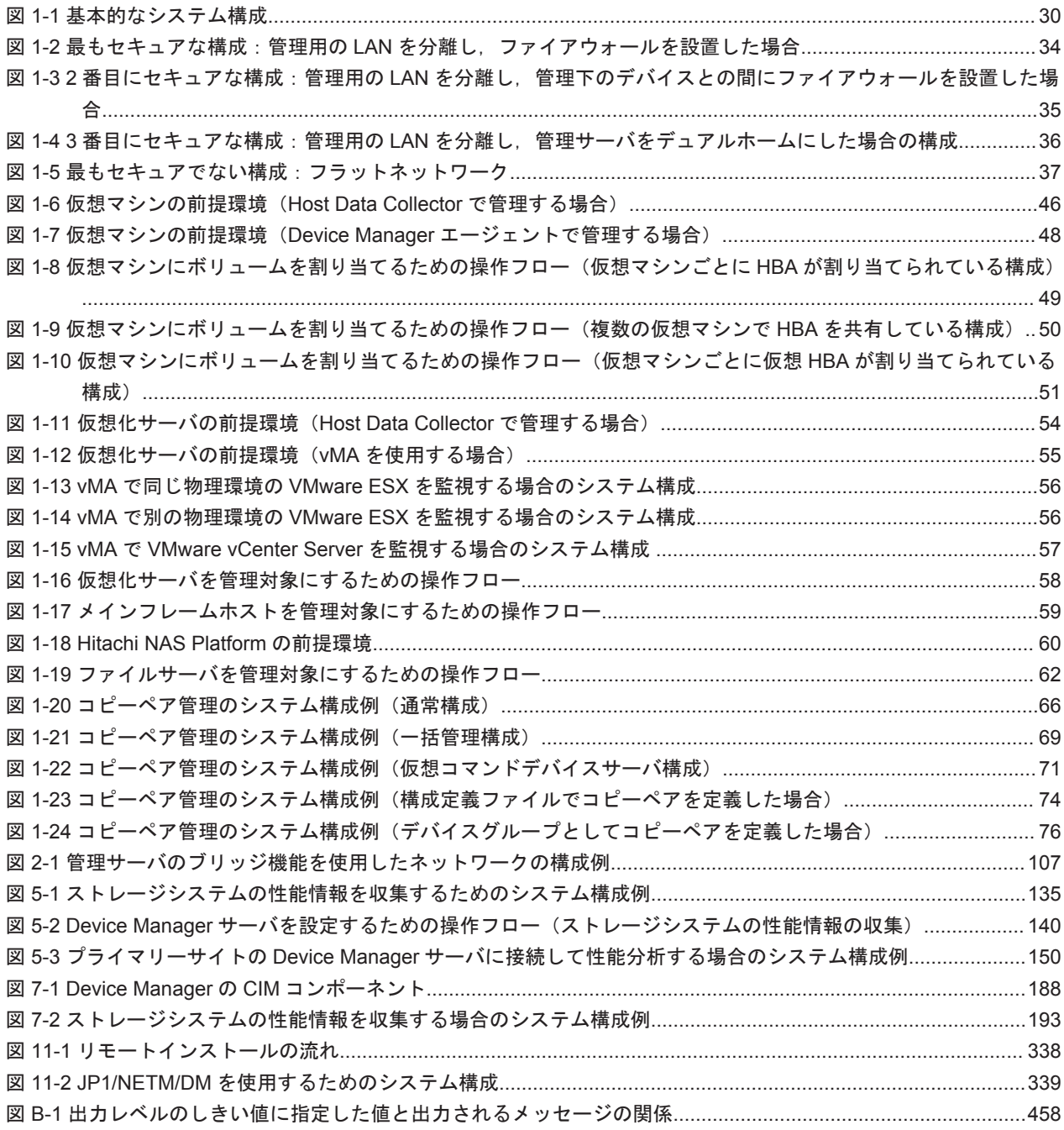

# 表目次

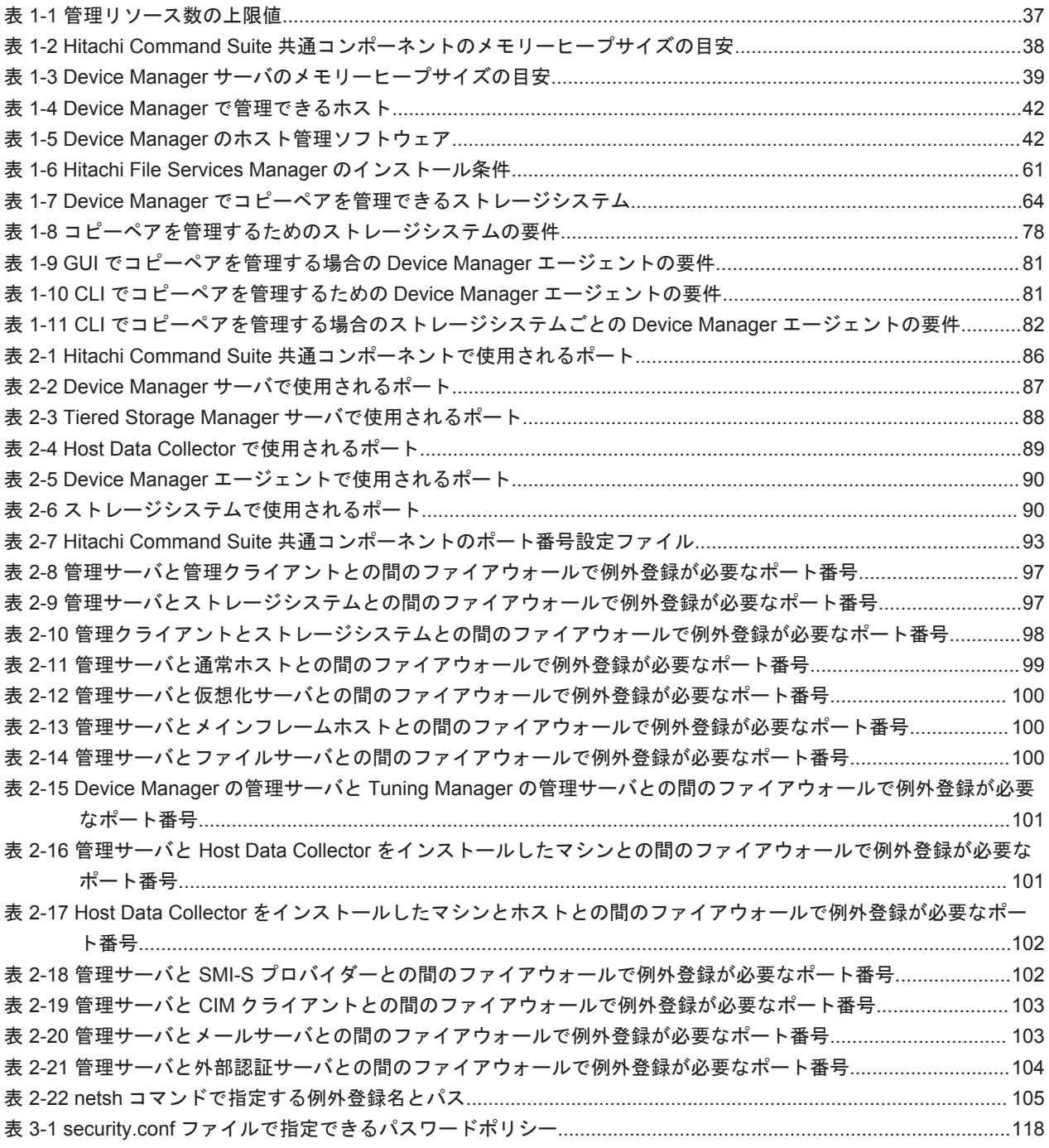

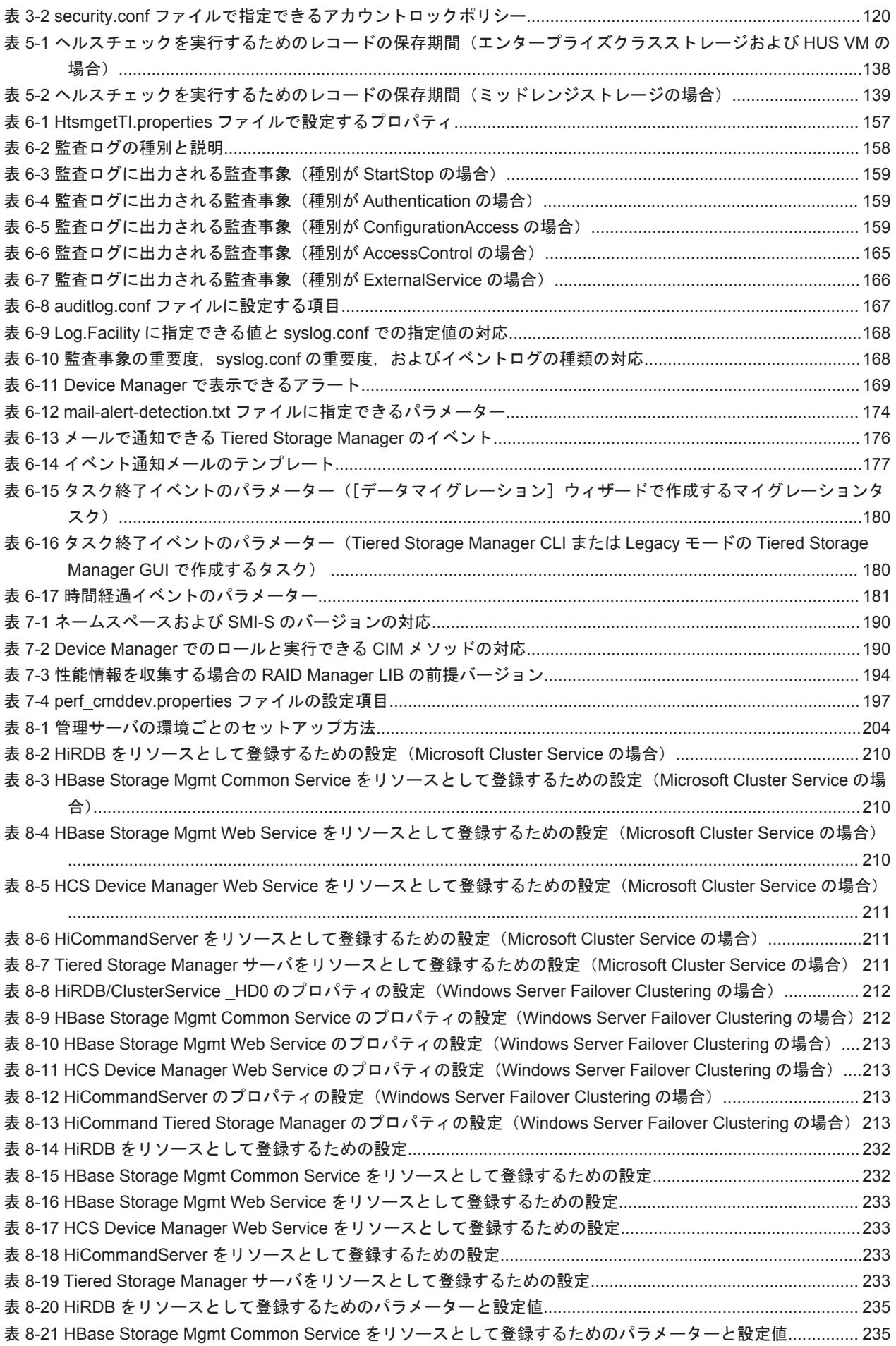

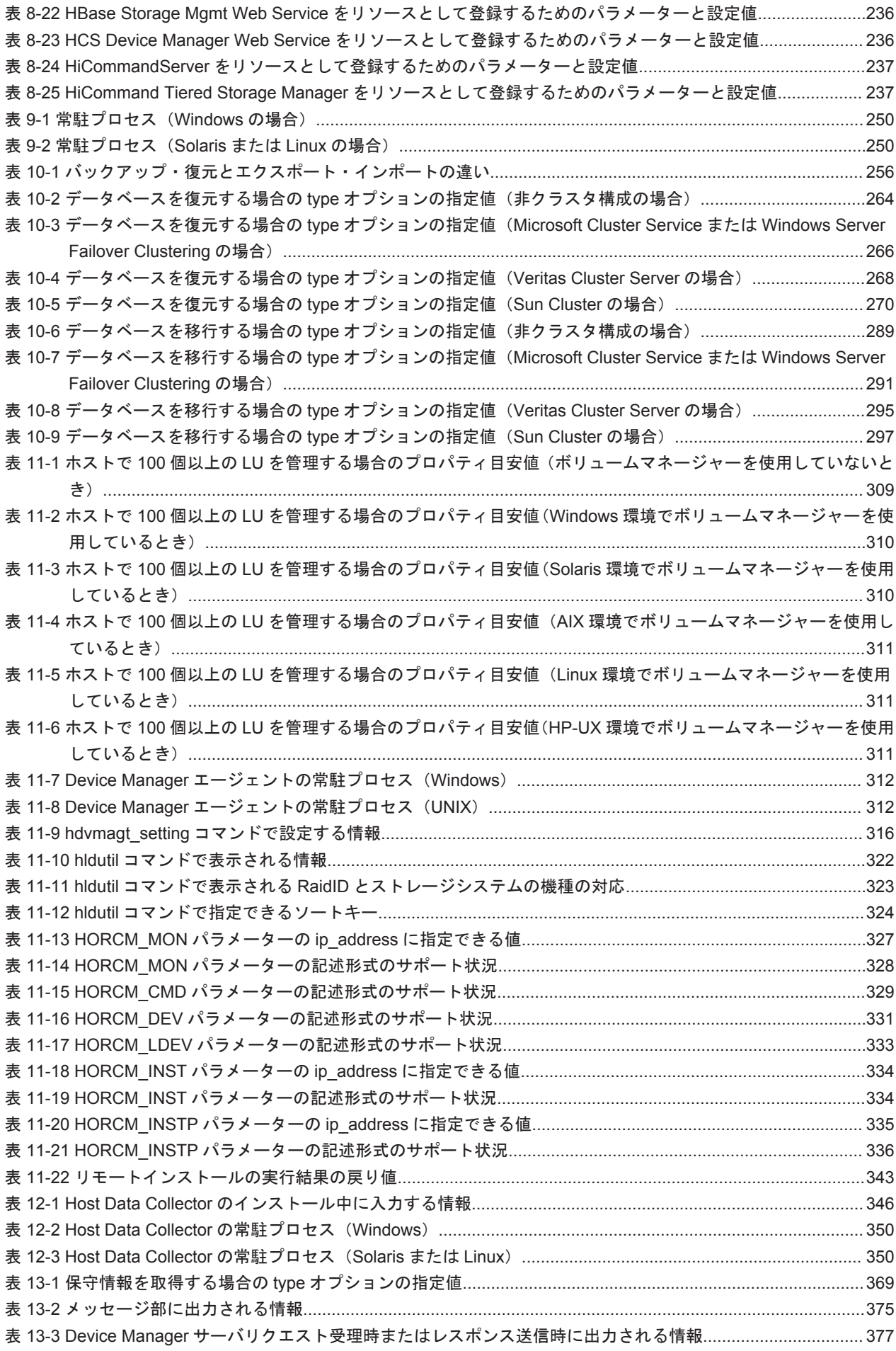

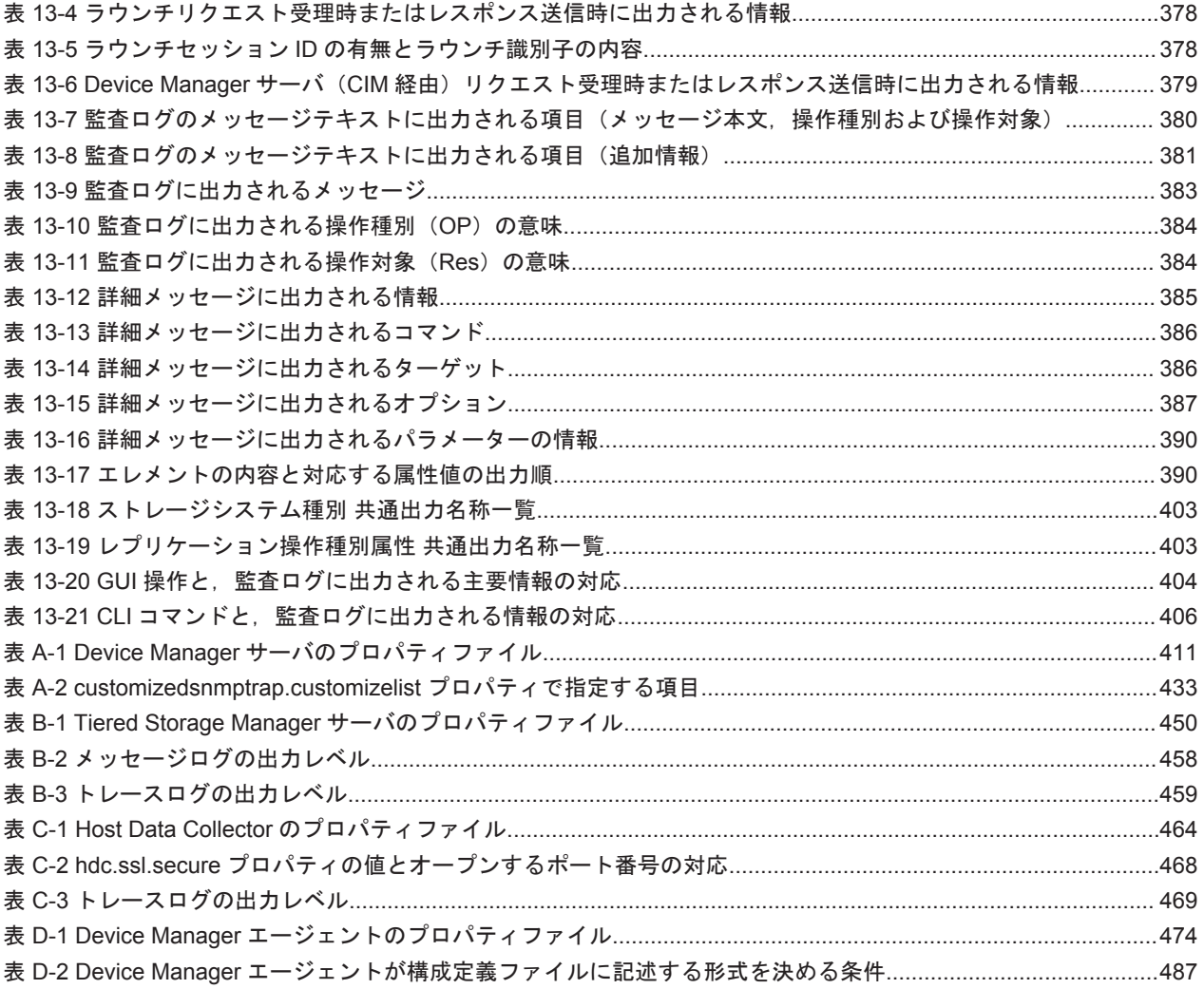

# はじめに

<span id="page-24-0"></span>このマニュアルは, Hitachi Device Manager, Hitachi Tiered Storage Manager および Hitachi Command Suite 共通コンポーネントのシステム構成,環境設定およびトラブルシューティングに ついて説明したものです。

以降,このマニュアルでは, Hitachi Device Manager を Device Manager, Hitachi Tiered Storage Manager を Tiered Storage Manager と略します。

- □ [対象読者](#page-25-0)
- □ [マニュアルの構成](#page-25-0)
- □ [マイクロソフト製品の表記について](#page-26-0)
- □ [このマニュアルで使用している記号](#page-27-0)

<span id="page-25-0"></span>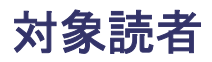

このマニュアルは,Device Manager または Tiered Storage Manager を使用してシステムを運用管 理される方を対象としています。また,対象読者には次のような知識があることを前提としていま す。

- ストレージシステム固有の管理ツールに関する基本的な知識
- SAN(Storage Area Network)に関する基本的な知識
- 前提 OS に関する基本的な知識
- 前提クラスタソフトウェアに関する基本的な知識

## マニュアルの構成

このマニュアルは、次に示す章と付録から構成されています。

第1章 概要

Device Manager および Tiered Storage Manager を使用する場合のシステム構成とシステム 要件について説明しています。

第2章 ネットワーク構成に応じた設定

ネットワーク構成に応じて必要な Hitachi Command Suite 製品での設定について説明してい ます。

第 3 章 ユーザーアカウントを管理するために必要な設定

Hitachi Command Suite 製品のユーザーアカウントを管理するために必要な設定について説 明しています。

- 第4章 セキュリティ設定 Hitachi Command Suite 製品を運用する際に必要なセキュリティ設定について説明していま す。
- 第 5 章 関連製品と連携するために必要な設定 関連製品と連携するために必要な設定について説明しています。
- 第6章 ログおよびアラートの設定

Hitachi Command Suite 製品でシステムの状態や障害を監視するために必要な設定について 説明しています。

第 7 章 CIM/WBEM のセットアップ CIM/WBEM のセットアップ方法について説明しています。

第 8 章 クラスタ環境でのセットアップ クラスタ環境で運用する場合のセットアップ方法について説明しています。

第9章 サービスの起動と停止

管理サーバ上の Hitachi Command Suite 製品のサービスを起動したり停止したりする方法に ついて説明しています。

第 10 章 データベースの管理

Hitachi Command Suite 製品のデータベースをバックアップしたり,復元したりする方法につ いて説明しています。

第 11 章 Device Manager エージェントの運用

Device Manager エージェントを運用するために必要な設定や、Device Manager エージェン トの操作について説明しています。

- <span id="page-26-0"></span>第 12 章 Host Data Collector のセットアップ Host Data Collector のセットアップ方法について説明しています。
- 第 13 章 トラブルシューティング

Device Manager および Tiered Storage Manager の運用中に発生した問題の解決策やログ ファイルの参照方法について説明しています。

- 付録 A Device Manager サーバのプロパティ Device Manager サーバのプロパティファイルについて説明しています。
- 付録 B Tiered Storage Manager サーバのプロパティ Tiered Storage Manager サーバのプロパティファイルについて説明しています。
- 付録 C Host Data Collector のプロパティ Host Data Collector のプロパティファイルについて説明しています。
- 付録 D Device Manager エージェントのプロパティ Device Manager エージェントのプロパティファイルについて説明しています。
- 付録 E このマニュアルの参考情報 このマニュアルを読むに当たっての参考情報について説明しています。

## マイクロソフト製品の表記について

このマニュアルでは,マイクロソフト製品の名称を次のように表記しています。

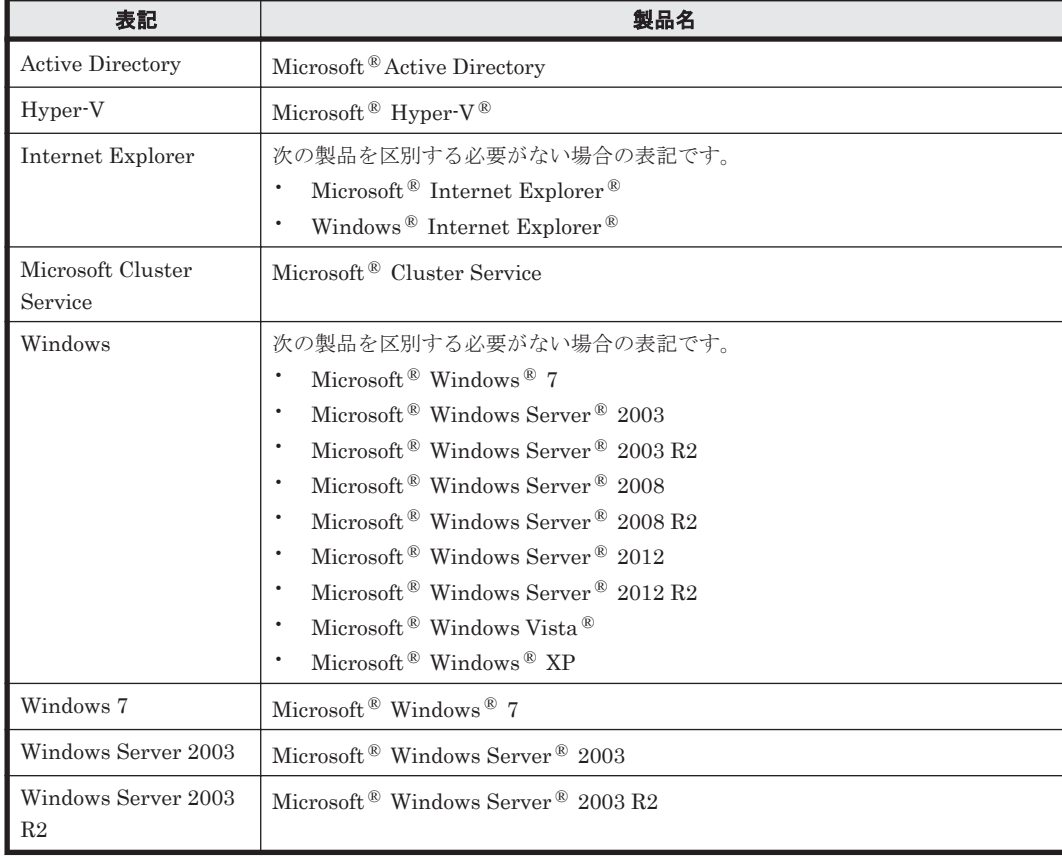

<span id="page-27-0"></span>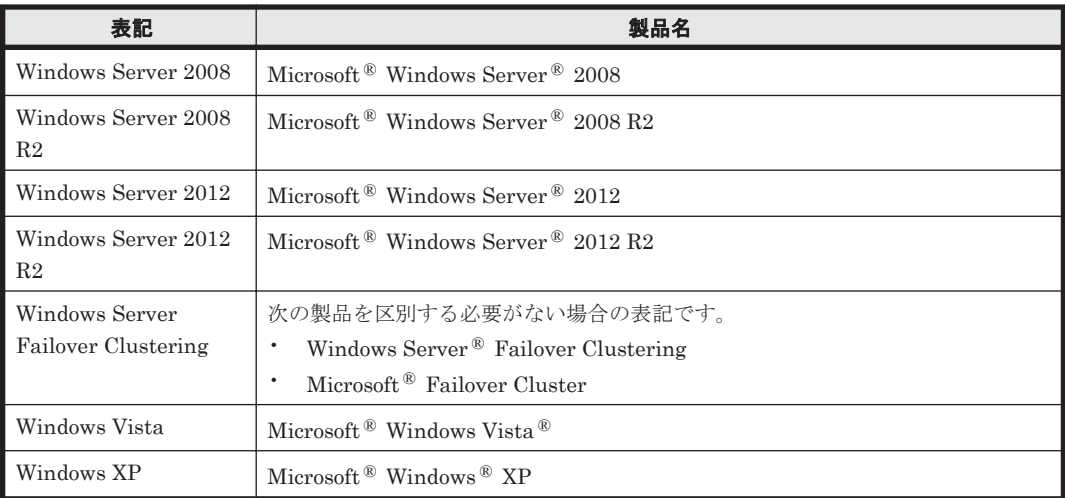

## このマニュアルで使用している記号

このマニュアルでは、次に示す記号を使用しています。

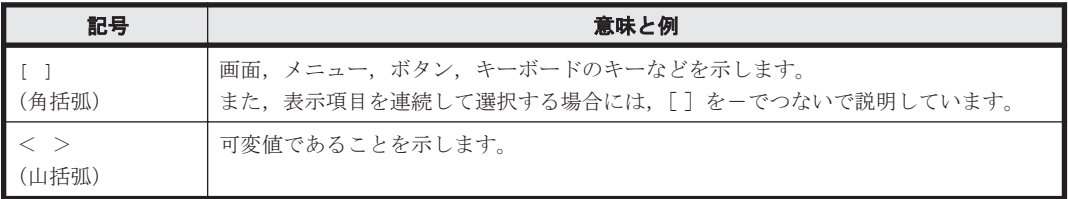

また,このマニュアルでは,次に示す記号を使用してコマンドの文法を説明しています。

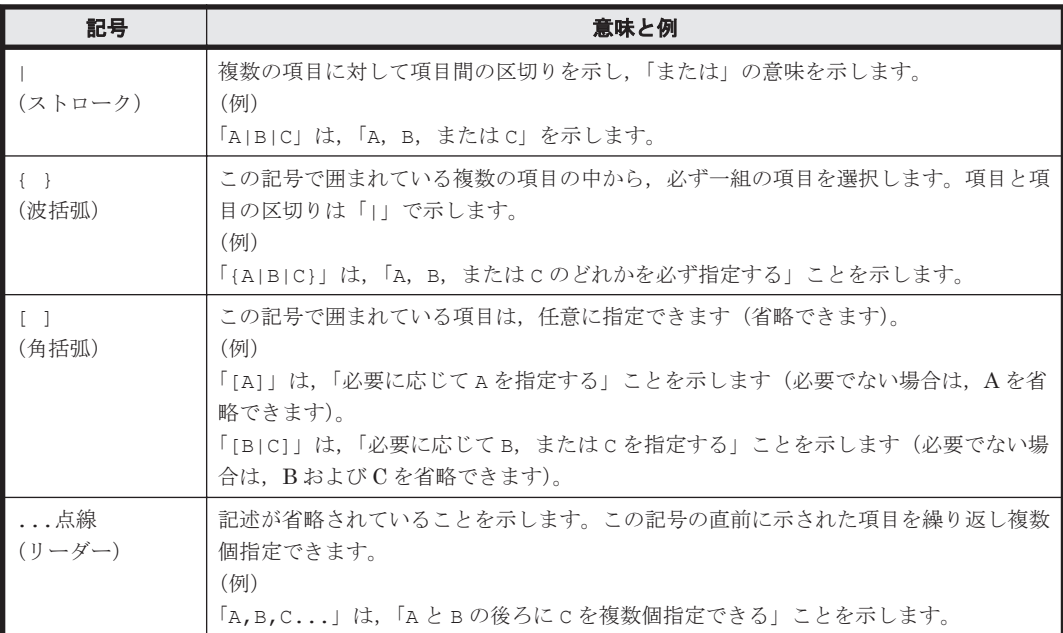

1

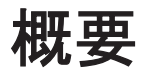

<span id="page-28-0"></span>この章では,Device Manager および Tiered Storage Manager のシステム構成とシステム要件につ いて説明します。

- $\Box$  1.1 [システム構成](#page-29-0)
- $\Box$  1.2 [ネットワーク構成](#page-31-0)
- □ 1.3 [管理サーバのシステム要件](#page-36-0)
- $\Box$  1.4 [ホストのシステム要件](#page-40-0)
- □ 1.5 [関連製品](#page-62-0)
- **□** 1.6 Device Manager [でのコピーペア管理](#page-63-0)
- $\Box$  1.7 [コマンドを実行する場合の注意事項](#page-83-0)

## <span id="page-29-0"></span>**1.1** システム構成

Device Manager および Tiered Storage Manager を使用する場合の基本的なシステム構成を次の 図に示します。

### 図 **1-1** 基本的なシステム構成

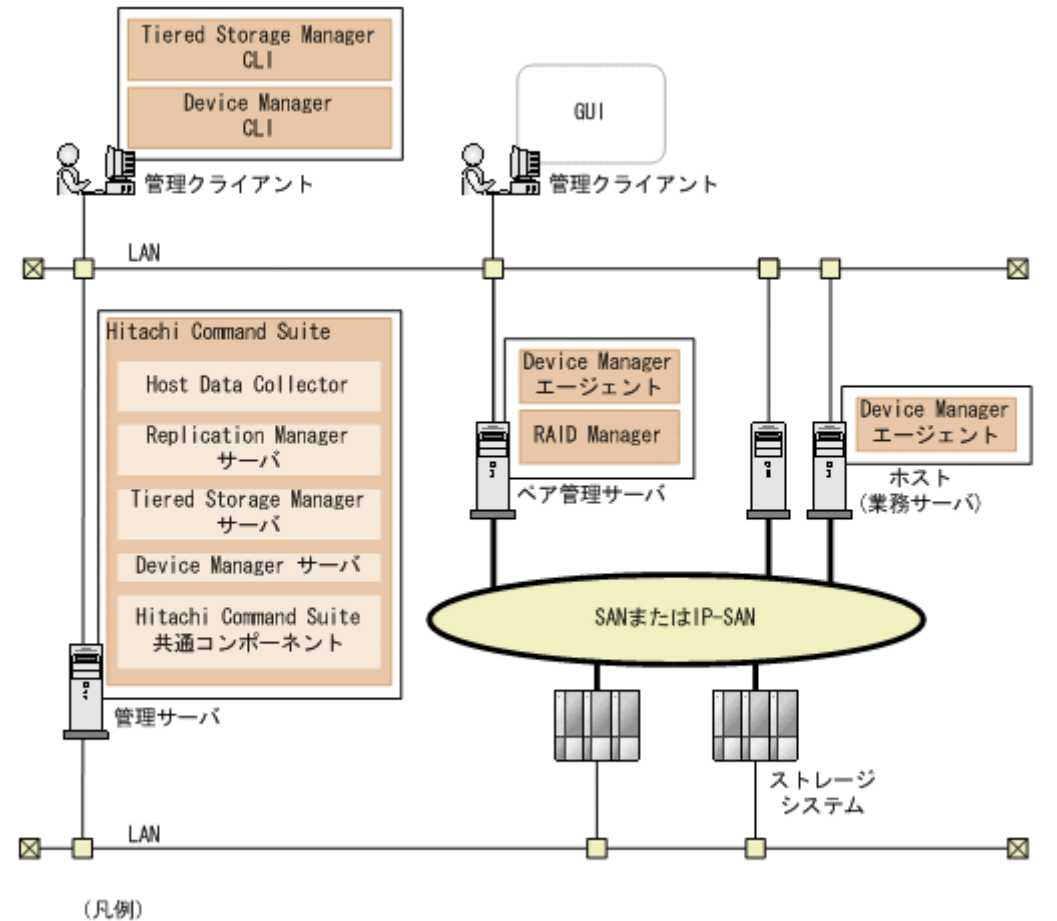

: FC, FCoE, またはiSCSI接続

管理サーバと管理クライアント間,管理サーバとストレージシステム間は TCP/IP ネットワークで 接続する必要があります。

また,ホストとストレージシステム間は FC または FCoE で SAN を構成します。HUS100, Hitachi AMS2000, Hitachi SMS および Hitachi AMS/WMS では, FC または FCoE の代わりに iSCSI で IP-SAN を構成することもできます。

Device Manager および Tiered Storage Manager の主なシステム構成要素を以降で説明します。

## **1.1.1** ハードウェア構成

Device Manager および Tiered Storage Manager を使用する場合のハードウェア構成を次に示し ます。

```
管理サーバ
ストレージシステムやホストなどを統合管理するマシンです。Hitachi Command Suite をイ
ンストールします。2 台のマシンを使用した Active-Standby 型のクラスタリングにも対応し
ています。
```
管理クライアント

Device Manager および Tiered Storage Manager を操作する際に使用するマシンです。

```
ホスト(業務サーバ)
```
ストレージシステム内のボリュームを利用するマシンです。

```
ペア管理サーバ
```
コピーペアの構成や状態を 1 台のホストで一括管理する場合に必要なマシンです。

```
ストレージシステム
```
Hitachi Command Suite 製品で管理するストレージシステムです。

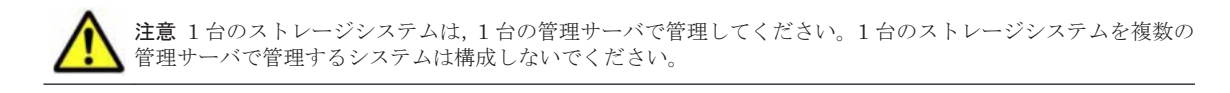

## **1.1.2** ソフトウェア構成

Device Manager および Tiered Storage Manager を使用する場合のソフトウェア構成を次に示し ます。

#### Hitachi Command Suite

次のコンポーネントから構成されています。

Hitachi Command Suite 共通コンポーネント

ユーザーアカウントの管理やセキュリティ監視など Hitachi Command Suite 製品で共通 の機能を提供するコンポーネントです。

Device Manager サーバ

ストレージシステムのボリュームを管理するためのコンポーネントです。

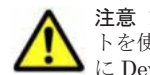

注意 1つの Device Manager サーバで、分割ストレージごとに複数のストレージ管理者のアカウン トを使い分けることはできません。個々の分割ストレージを管理したい場合は,分割ストレージごと に Device Manager サーバを用意する必要があります。

Tiered Storage Manager サーバ

ストレージシステムのボリュームをマイグレーションするためのコンポーネントです。

Replication Manager サーバ

ストレージシステムのボリュームを複製するためのコンポーネントです。

#### Host Data Collector

ホスト(通常ホスト,仮想マシンおよび仮想化サーバ)の情報,および各ホストで利用さ れているボリュームの情報を収集するためのコンポーネントです。

重要 別マシンに Host Data Collector だけをインストールすることもできます。

Device Manager エージェント

ホストやストレージシステムの情報を収集して Device Manager サーバに通知するコンポー ネントです。次の運用を行う場合に必要です。

コピーペアの管理

RAID Manager または P9000 RAID Manager と連携して、Device Manager または Replication Manager でコピーペアの作成や構成変更,状態変更を行う場合に必要です。

性能情報の取得

Device Manager の CIM/WBEM 機能を使用して, Virtual Storage Platform, Universal Storage Platform V/VM および Hitachi USP の性能情報を取得する場合に必要です。

<span id="page-31-0"></span>重要 次の OS では,Global Link Manager エージェントが自動的にインストールされます。

- Windows
	- Solaris 9 (SPARC)
	- Solaris 10 (SPARC)
	- Solaris 11 (SPARC)
	- HP-UX

Global Link Manager エージェントは,ホストとストレージシステムとの間の LUN パス管理に DMP (VxVM の Dynamic Multipathing 機能)や HP-UX マルチパスを使用している場合に, Global Link Manager サーバと通信して,LUN パスに関する情報を通知したり,ホストに必要な設定をしたりするた めに必要です。

#### RAID Manager または P9000 RAID Manager

ストレージシステム上のコピーペアを制御するためのプログラムです。

コピーペアの構成や状態を Device Manager で管理する場合に必要です。

**GUI** 

Web ベースのグラフィカルインターフェースです。

#### CLI

キャラクターベースのインターフェースです。システムの初期導入時や,同じ設定変更を大量 に実施する際などには,CLI を使用することで,作業を効率化できます。

## **1.2** ネットワーク構成

Virtual Storage Platform, Universal Storage Platform V/VM, Hitachi USP, SANRISE9900V および HUS VM には, SVP と呼ばれるサービスプロセッサが搭載されています。SVP には 2 つの Ethernet アダプターがあります。1つ目の Ethernet アダプターは、プライベート(内部) Ethernet LAN 用で、ストレージシステム内での通信だけに使用されます。ユーザーが利用でき,内部 LAN にアクセスできるデバイスは,SVP だけです。2 つ目の Ethernet アダプターは,ほかのアプリケー ションが SVP と対話するために使用されます。この LAN は,パブリック LAN と呼ばれ,ストレー ジシステムの外部にあるほかのコンピュータからも参照できます。Device Manager は、ストレー ジシステムおよび構成変更に関する SVP との通信にこのパブリック LAN を使用します。

Virtual Storage Platform, Universal Storage Platform V/VM, Hitachi USP, SANRISE9900V および HUS VM は、SVP インターフェースを介して管理されますが、それ以外のストレージシス テム (例えば, HUS100, Hitachi AMS2000, Hitachi SMS, Hitachi AMS/WMS および SANRISE9500V)には、プライベート LAN がありません。その代わりに, HUS100, Hitachi AMS2000, Hitachi SMS, Hitachi AMS/WMS および SANRISE9500V は, パブリック LAN に直 接接続するための Ethernet ワークインターフェースを持ちます。これらのストレージシステムは, リモート管理用の API を持っているため、LAN に接続すれば、さまざまな管理アプリケーション からアクセスできるようになります。

警告 Virtual Storage Platform, Universal Storage Platform V/VM, Hitachi USP, SANRISE9900V および HUS VM は,パブリック LAN とプライベート LAN の両方を持ちます。Device Manager は,ストレージシス テムおよび構成変更に関する SVP との通信にパブリック LAN を使用します。どのような状況下でも,外部 ネットワークにプライベート LAN を接続してはいけません。ストレージシステムで深刻な問題が発生するおそ れがあります。

## <span id="page-32-0"></span>**1.2.1** セキュリティについての一般的なリスク

HUS100, Hitachi AMS2000, Hitachi SMS, Hitachi AMS/WMS および SANRISE9500V は, パ ブリック LAN に接続するよう設計されているため,これらのストレージシステムをパブリック ネットワークに接続する場合には特に注意が必要です。

システム管理者は,多くの場合,管理用の LAN と業務用の LAN を切り離します。そうすること で,管理用の LAN を独立させ,業務用のネットワークから管理用のトラフィックを切り離し,セ キュリティ上の危険性を減らしています。もし,業務に使用する LAN に SVP のような管理端末が 共存していたら,IP ネットワーク上のどのエンティティからでもストレージシステムにアクセスで きてしまいます。アクセスが意図的なものであるかどうかに関わらず,結果として生じるリスクか ら,ストレージサービス拒否という現実の障害が発生するおそれがあります。DoS 攻撃によって, I/O 操作中のポートからストレージの領域がアンバインドされるなど、悪意のある目的で管理用の セッションが乗っ取られる危険性があります。

管理用の LAN の構成に関するガイドラインを以下に示します。

- 業務に使用する LAN からのトラフィックが管理用の LAN を流れたり,経由したりしてはいけ ません。
- 管理用の LAN 上にある管理インターフェースまたはコントローラーを搭載したすべてのホス トを最大限に強化して危険性を減らし,ステーションまたはデバイス全体が管理インターフェー ス以外のソフトウェアによって使用されないようにします(この場合の強化とは,不要なソフト ウェアの削除、不要なサービスのシャットダウン、および最新のパッチへの更新を含みます)。
- 管理用の LAN は,例えば Device Manager サーバのように,管理用の LAN と業務用の LAN の間で仲立ちとして動作しているマシンでだけ,業務用の LAN とつながるようにします。
- プライベート LAN と管理用の LAN の両方につながるマシンを,ファイアウォールの後ろに置 くと,意図しないアクセスをさらに防げます。

## **1.2.2** 最もセキュアな構成:管理用の **LAN** を分離し,ファイアウォールを設 置した場合

この構成では,Device Manager サーバがインストールされているマシンをデュアルホームにする か,NIC を 2 つ持たせる必要があり,Device Manager 以外の管理アプリケーションでも同様に構 成する必要があります。各マシンの第 1 の NIC は,管理用のマシンと管理対象のストレージシステ ムとの間の管理用トラフィック専用の LAN に接続します。第2の NIC は、ファイアウォールに よってアクセスが管理されている LAN に接続します。「図 1-2 [最もセキュアな構成:管理用の](#page-33-0) LAN [を分離し,ファイアウォールを設置した場合」](#page-33-0)に示すように,各業務サーバは,個別のファイア ウォールを持つ異なる LAN に接続することもできます。ファイアウォールには、Device Manager のクライアントまたは特定の管理アプリケーションのクライアントにだけ管理サーバへのアクセス を許可する,厳しいアクセス規則を設定します。

この構成は、最もセキュアな構成ですが、さまざまなネットワークコンポーネント,サーバ,管理 下のデバイスのすべてを管理するオーバーヘッドを必要とするため,最も柔軟性のない構成です。 この構成をよりセキュアにするには,基礎となる管理アプリケーション OS を最大限に強化する必 要があります。このためには、例えば、Telnet, FTP, SMTP などのサービスを使用不可にします。 さらに,できれば,不要なパッケージをすべて除去してください。

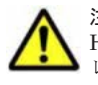

注意 Virtual Storage Platform, Universal Storage Platform V/VM, Hitachi USP, SANRISE9900V および HUS VM を Element Manager で操作する場合,管理クライアントの Java Web Start およびブラウザーとスト レージシステムの間で直接通信を行います。そのため,管理クライアントとストレージシステムが異なるネット ワークに接続されている場合,互いに直接通信できるようにネットワークを設定する必要があります。

管理用の LAN を分離し,ファイアウォールを設置した場合の構成を次の図に示します。

### <span id="page-33-0"></span>図 **1-2** 最もセキュアな構成:管理用の **LAN** を分離し,ファイアウォールを設置した場合

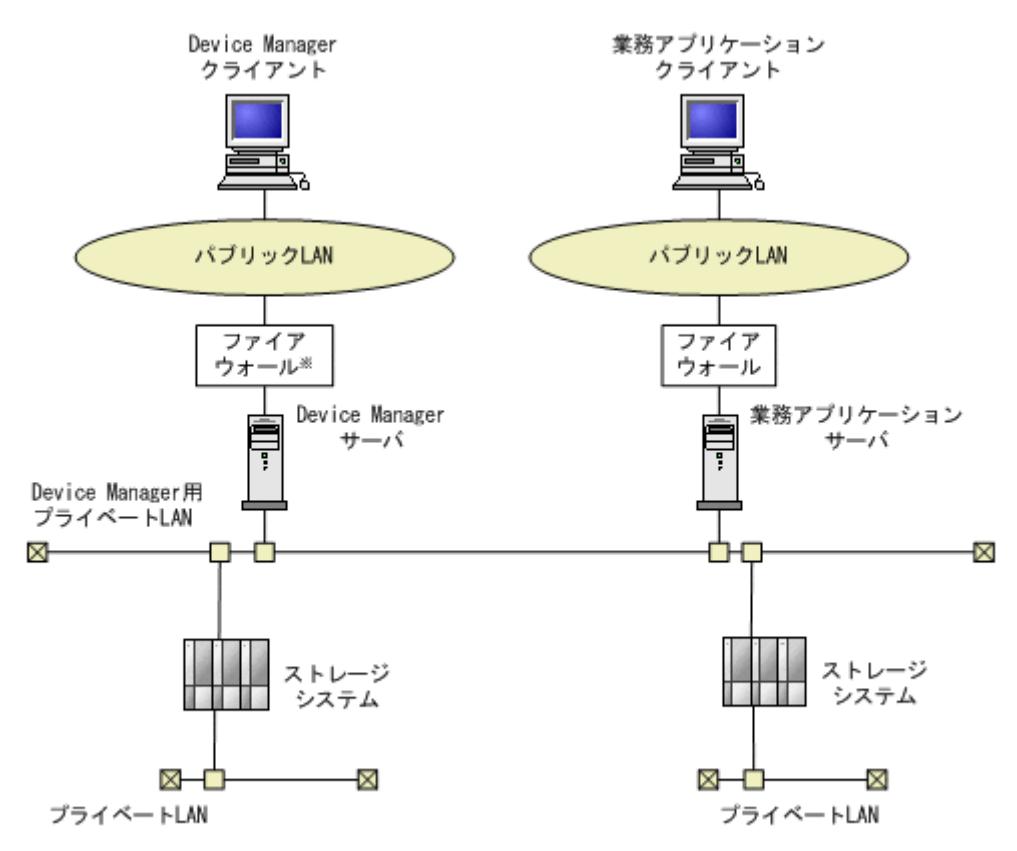

注※ Device Managerは、NATには対応していません。

## **1.2.3 2** 番目にセキュアな構成:管理用の **LAN** を分離し,管理下のデバイス との間にファイアウォールを設置した場合

この構成では,Device Manager サーバがインストールされているマシンとそのほかのすべての業 務サーバをシングルホームにし,ファイアウォールによって,Device Manager 管理下から実デバ イスを分離します。ファイアウォールのルールで、ストレージシステムへのアクセスは、Device Manager サーバとそのほかの必要な管理アプリケーションに制限されます。Device Manager にア クセスする管理用のクライアントからのトラフィックは,ファイアウォールを超えられないため, 管理下のストレージシステムと直接対話はできませんが,Device Manager や管理アプリケーショ ンを使用して,管理操作に直接関与できます。

この構成は2番目にセキュアな構成で、最もセキュアな構成に比べて柔軟性があります。この構成 では,管理下のデバイスは保護されますが,管理アプリケーションサーバ自体は保護されません。 したがって,すべての管理アプリケーションサーバを最大限に強化する必要があります。

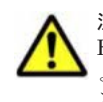

注意 Virtual Storage Platform, Universal Storage Platform V/VM, Hitachi USP, SANRISE9900V および HUS VM を Element Manager で操作する場合,管理クライアントに使用しているマシンの Java Web Start お よびブラウザーとストレージシステムの間で直接通信を行います。そのため,管理クライアントとストレージシ ステムが異なるネットワークに接続されている場合,互いに直接通信できるようにネットワークを設定する必要 があります。

管理用の LAN を分離し,管理下のデバイスとの間にファイアウォールを設置した場合の構成を次 の図に示します。

#### 図 **1-3 2** 番目にセキュアな構成:管理用の **LAN** を分離し,管理下のデバイスとの間にファイア ウォールを設置した場合

<span id="page-34-0"></span>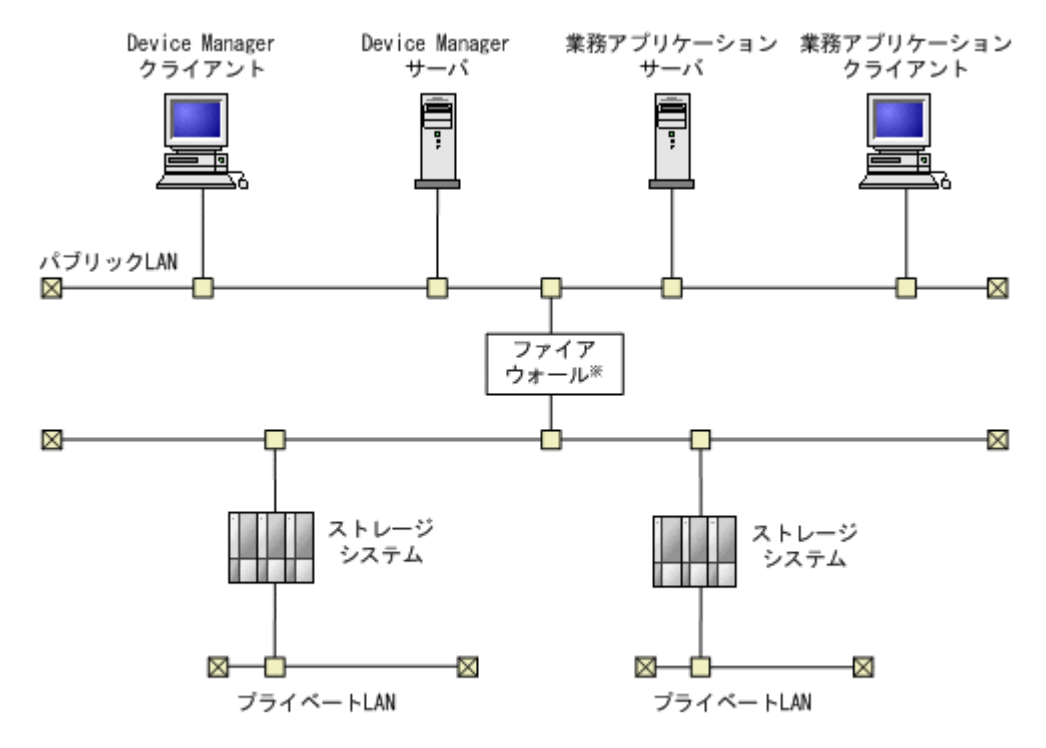

注※ Device Managerは、NATには対応していません。

## **1.2.4 3** 番目にセキュアな構成:管理用の **LAN** を分離し,管理サーバをデュ アルホームにした場合

この構成では,管理サーバ自体が,管理用の LAN と業務用の LAN との接続点として動作します。 Device Manager やそのほかの管理アプリケーションが稼働しているサーバをデュアルホームにし ます。第1の NICは、管理下のデバイスとつながっている管理用の LAN に接続し、第2の NIC を,管理クライアント(例えば,Device Manager の GUI)とつながっている業務用の LAN に接 続します。管理アプリケーションサーバが業務用の LAN と管理用の LAN とのゲートウェイとし て動作し,ファイアウォールを追加しないため,サーバ自体が 2 つのネットワークの間でトラフィッ クを行き来させないよう,十分注意する必要があります。

この構成は、3番目にセキュアな構成で、最もセキュアな構成および2番目に安全な構成よりも柔 軟性があります。この構成では,管理下のデバイスは保護されますが,管理アプリケーションサー バ自体は保護されません。したがって,管理アプリケーションサーバを最大限に強化する必要があ ります。さらに,管理アプリケーションが 2 つの LAN の間でゲートウェイとして動作することか ら、OS の強化がより重要になります。

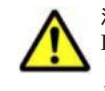

注意 Virtual Storage Platform, Universal Storage Platform V/VM, Hitachi USP, SANRISE9900V および HUS VM を Element Manager で操作する場合,管理クライアントの Java Web Start およびブラウザーとスト レージシステムの間で直接通信を行います。そのため,管理クライアントとストレージシステムが異なるネット ワークに接続されている場合,互いに直接通信できるようにネットワークを設定する必要があります。

管理用の LAN を分離し,管理サーバをデュアルホームにした場合の構成を次の図に示します。

### <span id="page-35-0"></span>図 **1-4 3** 番目にセキュアな構成:管理用の **LAN** を分離し,管理サーバをデュアルホームにした場合 の構成

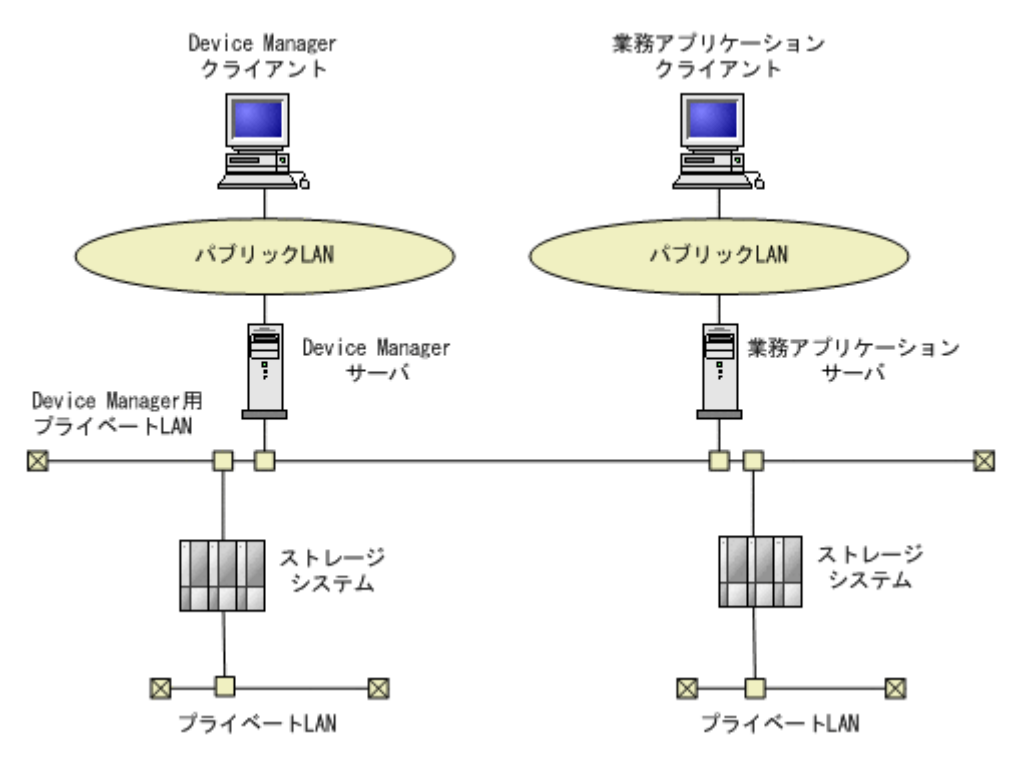

## **1.2.5** 最もセキュアでない構成:フラットなネットワーク

この構成では,管理アプリケーションサーバ,管理下のデバイス,管理クライアントのすべてが同 じネットワーク上に共存しています。

この構成は、最も柔軟性が高いものの、最もセキュアでない構成です。この構成では、ストレージ 管理の操作に必要なコンポーネントがまったく保護されないため,管理アプリケーションサーバの 強化が最重要になります。加えて、管理下の各デバイスに対するマイクロコードの更新(特に、デ バイス管理用端末自体のセキュリティと何らかの関係がある場合)について考慮する必要がありま す。

重要 構成が管理用の LAN に合わない場合に,この構成が必要となることもあります。

次の図は,フラットネットワークを示しています。
図 **1-5** 最もセキュアでない構成:フラットネットワーク

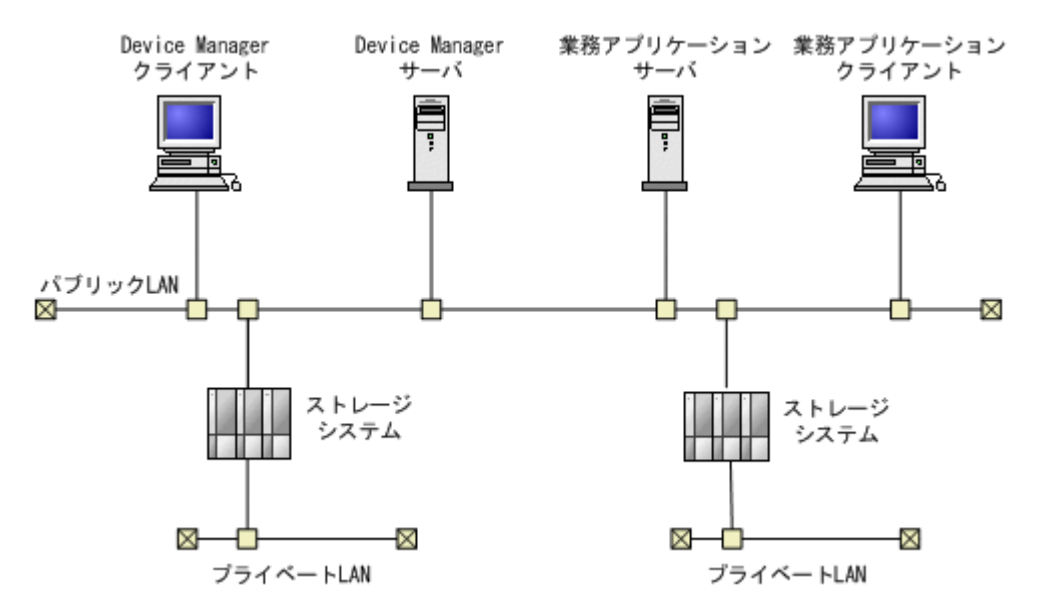

# **1.3** 管理サーバのシステム要件

ここでは管理サーバのシステム要件について説明します。

## **1.3.1** 管理リソース数の上限

Device Manager, Tiered Storage Manager および Replication Manager で管理できるリソース数 には上限があります。

次の表に示す値を超えない構成で各製品を運用することを推奨します。

## 表 **1-1** 管理リソース数の上限値

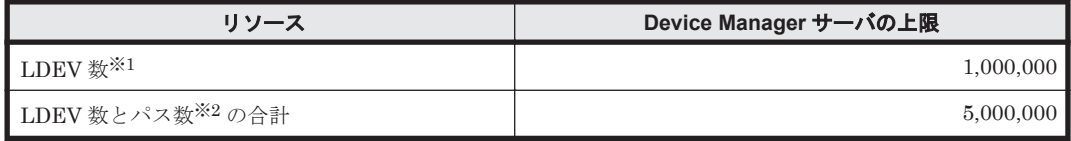

注

CIM/WBEM 機能を利用する場合の管理リソース数の上限値は次のとおりです。Device Manager で管理するストレージシステムのリソース数が,この上限値を超える場合は, server.cim.support プロパティの値を false に変更してください(デフォルト:true)。

◦ LUN 数

128,000

◦ Security 数 (Device Manager, Tiered Storage Manager および Replication Manager で 管理しているストレージシステムの LUN にセキュリティを設定するために割り当てられ た WWN と iSCSI ネームの総数)

192,000

◦ LDEV 数

128,000(オープン用 LDEV 数だけの上限値は 64,000 )

注※1

メインフレーム用の LDEV 数とオープンシステム用の LDEV 数の合計値です。

注※2

パス数 = <LDEV 数 > × < 1LDEV 当たりの平均パス数 >

#### 関連項目

- A.1.1 Device Manager [サーバのプロパティの変更](#page-411-0)
- [A.2.11 server.cim.support.job](#page-415-0)

## **1.3.2** メモリーヒープサイズの変更(**Hitachi Command Suite** 共通コンポー ネント)

Hitachi Command Suite 共通コンポーネントのメモリーヒープサイズを変更するには, hcmdschgheap コマンドを実行します。

#### 事前に確認しておく情報

• 管理対象となる LDEV 数とコピーペア数

Device Manager, Tiered Storage Manager および Replication Manager の運用で想定される LDEV 数およびコピーペア数から、必要なメモリーヒープサイズを算出してください。LDEV 数から算出したメモリーヒープサイズとコピーペア数から算出したメモリーヒープサイズのう ち,値が大きい方を設定してください。

表 **1-2 Hitachi Command Suite** 共通コンポーネントのメモリーヒープサイズの目安

| 利用環境                                      |                             |                    | 設定するメモリーヒープサイズ                            |                                           |                                     |
|-------------------------------------------|-----------------------------|--------------------|-------------------------------------------|-------------------------------------------|-------------------------------------|
| <b>OS</b>                                 | 管理リソース                      |                    | <b>Small</b><br>(下限: 128MB,<br>上限: 256MB) | <b>Medium</b><br>(下限:256MB,<br>上限: 512MB) | Large<br>(下限: 512MB,<br>上限: 1024MB) |
| Windows $(x86)$                           | 1台のストレージシステム<br>当たりの LDEV 数 |                    | $8,000$ 以下                                | $8,001$ 以上                                | $\overline{\phantom{a}}$            |
|                                           | 管理対象<br>の全コ<br>ピーペア<br>数    | オープンボ<br>リュームだけ    | 5,000 以下                                  | $5,001$ 以上                                | $\overline{\phantom{a}}$            |
|                                           |                             | メインフレーム<br>ボリュームだけ | 5,000 以下                                  | 5,001 以上                                  |                                     |
|                                           |                             | 混在環境※              | 40,000 以下                                 | 40,001 以上                                 | $ -$                                |
| Windows<br>$(x64)$ , Solaris<br>または Linux | 1台のストレージシステム<br>当たりの LDEV 数 |                    | $8,000$ 以下                                | $8,001 \sim 14,000$                       | 14,001 以上                           |
|                                           | 管理対象<br>の全コ<br>ピーペア<br>数    | オープンボ<br>リュームだけ    | 5,000 以下                                  | $5,001 \sim 12,000$                       | 12,001 以上                           |
|                                           |                             | メインフレーム<br>ボリュームだけ | 5,000 以下                                  | $5,001 - 60,000$                          | 60,001 以上                           |
|                                           |                             | 混在環境※              | 40,000 以下                                 | $40,001 \sim 60,000$                      | 60,001 以上                           |

#### (凡例)

--:指定できません。

注※

オープンボリュームとメインフレームボリュームの両方を管理する場合は、次の計算式を 使ってコピーペア数を算出してください。 (<オープン系システムのコピーペア数 >×6)+<メインフレーム系システムのコピーペア 数 >

## メモリーヒープサイズを変更するには:

- 1. Hitachi Command Suite 製品のサービスを停止します。
- 2. 現在のメモリーヒープサイズの設定を確認します。

Windows の場合:

< Hitachi Command Suite 共通コンポーネントのインストールフォルダ>\bin \hcmdschgheap /print

Solaris または Linux の場合:

<Hitachi Command Suite 共通コンポーネントのインストールディレクトリ >/bin/ hcmdschgheap -print

3. メモリーヒープサイズを変更します。

#### Windows の場合:

< Hitachi Command Suite 共通コンポーネントのインストールフォルダ >\bin \hcmdschgheap /set [Small|Medium|Large]

Solaris または Linux の場合:

<Hitachi Command Suite 共通コンポーネントのインストールディレクトリ >/bin/ hcmdschgheap -set [Small|Medium|Large]

4. Hitachi Command Suite 製品のサービスを起動します。

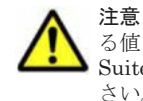

注意 hcmdsweb または hcmdsweb2 コマンドを使ってヒープサイズを設定していた場合、すでに設定されてい る値よりも小さい値に変更することはできません。小さい値に変更したい場合は,一度 Hitachi Command Suite をアンインストールしたあと,再度インストールしてから,設定したいヒープサイズの値で変更してくだ

## 関連項目

- 9.2 [サービスの起動](#page-250-0)
- 9.3 [サービスの停止](#page-252-0)

# **1.3.3** メモリーヒープサイズの変更(**Device Manager** サーバ)

Device Manager サーバのメモリーヒープサイズを変更するには、Server.ini ファイル (Windows の場合)または hicommand.sh ファイル (Solaris または Linux の場合)を編集しま す。

## 事前に確認しておく情報

• 管理対象となる LDEV 数

## 表 **1-3 Device Manager** サーバのメモリーヒープサイズの目安

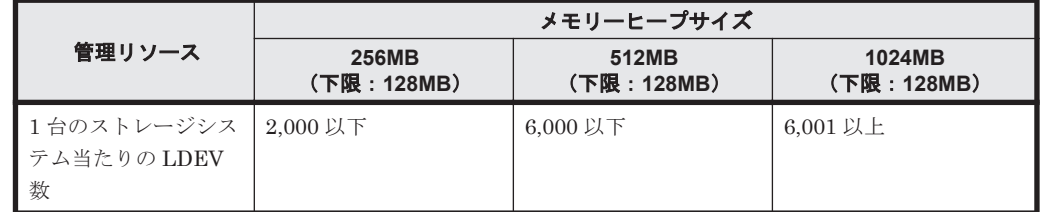

• 管理対象となるファイルサーバの構成(ファイルサーバを管理対象にする場合) ファイルサーバのクラスタ数や台数に応じて,次のとおりメモリーヒープサイズを設定してくだ さい。

- クラスタ数が 1 つ,または非クラスタ構成のファイルサーバを 1 台管理する場合 メモリーヒープサイズは 512MB を設定してください。
- クラスタ数が 2 つ以上,または非クラスタ構成のファイルサーバを 2 台以上管理する場合 メモリーヒープサイズは 1024MB を設定してください。

LDEV 数から算出したメモリーヒープサイズと値が異なる場合,どちらか大きい方を設定して ください。

## メモリーヒープサイズを変更するには:

1. 次のファイルをテキストエディターで開きます。

Windows の場合:

<Device Manager サーバのインストールフォルダ>\HiCommandServer\Server.ini

Solaris または Linux の場合:

<Device Manager サーバのインストールディレクトリ >/hicommand.sh

- 2. メモリーヒープサイズを変更します。
	- Windows の場合:

次に示す形式で JVM\_XOPT\_HEAP\_MAX に適切な値を指定してください。 JVM\_XOPT\_HEAP\_MAX=-Xmx  $\leq$   $\mathcal{R}$   $\mathcal{Z}$   $\mathcal{Z}$   $\mathcal{Z}$   $\mathcal{Z}$   $\leq$   $\sim$  m

Solaris または Linux の場合:

start オプションのスクリプトに記載されている java コマンドの-Xmx オプションに値 を設定してください。 変更例:値を 256MB から 512MB に変更する場合 変更前: java -Xmx256m -classpath ...

変更後: java -Xmx512m -classpath ...

3. Hitachi Command Suite 製品のサービスを再起動します。

#### 関連項目

- 9.2 [サービスの起動](#page-250-0)
- 9.3 [サービスの停止](#page-252-0)

## **1.3.4 JDK** の変更

運用開始後に,Hitachi Command Suite 製品で使用する JDK を変更するには, hcmdschgjdk コ マンドを実行します。

## 事前に完了しておく操作

• Hitachi Command Suite 製品が前提とする JDK の確認 詳細は、「ソフトウェア添付資料」を参照してください。

#### JDK を変更するには:

- 1. Hitachi Command Suite 製品のサービスを停止します。
- 2. 使用する JDK を変更します。 次のコマンドを実行して、表示された画面で使用する JDK を選択します。

Windows の場合:

< Hitachi Command Suite 共通コンポーネントのインストールフォルダ>\bin \hcmdschgjdk

Solaris(SPARC)または Linux の場合:

<Hitachi Command Suite 共通コンポーネントのインストールディレクトリ >/bin/ hcmdschgjdk

- 3. Hitachi Command Suite 製品のサービスを起動します。
- 4. 次の通信路で SSL/TLS を使用している場合は,サーバ証明書をトラストストアー (jssecacerts)に再度インポートします。

```
インポートし直すことで,サーバ証明書の格納場所が使用する JDK の配下に切り替わります。
```
◦ Device Manager サーバと Replication Manager サーバ間

hcmdskeytool ユーティリティ(Windows の場合)または keytool ユーティリティ (Solaris または Linux の場合)で,Device Manager サーバのサーバ証明書(認証局のサー バ証明書,または自己署名証明書)をインポートし直します。

- Tuning Manager サーバと Device Manager サーバ間 hcmdskeytool ユーティリティ(Windows の場合)または keytool ユーティリティ (Solaris または Linux の場合)で、Hitachi Command Suite 共通コンポーネントのサーバ 証明書(認証局のサーバ証明書,または自己署名証明書)をインポートし直します。
- 5. Windows ファイアーウォールが有効になっている環境で,Oracle JDK に切り替えた場合は, Oracle JDK の java.exe ファイルを手動で例外登録します。

重要

- 管理サーバの OS が Solaris (SPARC) の場合, Device Manager GUI から Hitachi NAS Platform を管理 するためには、Oracle JDK 6 または Oracle JDK 7 への切り替えが必要です。
- 管理サーバの OS が Solaris (x64) の場合, JDK の変更はできません。
- Hitachi Command Suite 製品の運用中に Oracle JDK を上書きまたはアップグレードインストールした場 合は,使用する JDK を登録し直してください。
- Hitachi Command Suite 製品の運用中に Oracle JDK をアンインストールする場合は,使用する JDK を Hitachi Command Suite に同梱された JDK に切り替えてください。
- バージョン 7.0 以前の Hitachi Command Suite 製品が管理サーバにインストールされている場合は, Oracle JDK には変更できません。

## 関連項目

- 9.2 [サービスの起動](#page-250-0)
- 9.3 [サービスの停止](#page-252-0)

# **1.4** ホストのシステム要件

Device Manager では,管理対象のストレージシステムのボリュームを使用するマシンをホストと して管理できます。各ホストのディスクリソースを Device Manager で一元管理することで,利用 状況に応じて最適なボリュームを割り当てることができます。

## **1.4.1 Device Manager** で管理できるホスト

ホスト(業務サーバ)にストレージシステムのボリュームを割り当てたり、各ホストでのボリュー ムの使用状況を確認したりするためには,Device Manager のリソースとして登録する必要があり ます。

Device Manager では、次の表に示すホストでのボリュームの利用状況を管理できます。

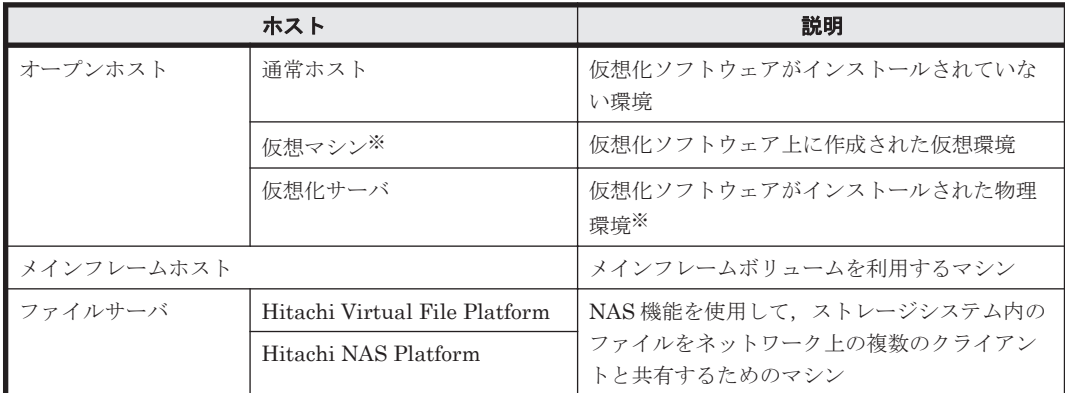

## 表 **1-4 Device Manager** で管理できるホスト

## 注※

仮想マシン, および Windows Server 2008 Hyper-V または Windows Server 2012 Hyper-V がインストールされた物理環境は,Device Manager への登録後は通常ホストとして扱われま す。

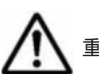

重要 Device Manager で管理するホストのホスト名は,50 バイト以内であることが前提です。

## **1.4.2 Device Manager** のホスト管理ソフトウェア

Device Manager では、ホスト管理ソフトウェアを経由して各ホストの情報を収集することで、ホ ストを統合管理できます。

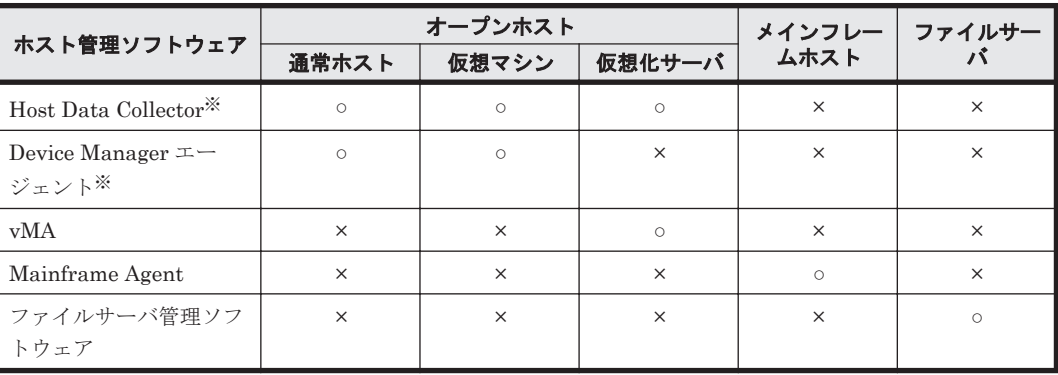

## 表 **1-5 Device Manager** のホスト管理ソフトウェア

(凡例)

○:サポートしている

×:サポートしていない

注※

通常ホストまたは仮想マシンが Host Data Collector と Device Manager エージェントの両方 の管理対象になっている場合,GUI および CLI には Device Manager エージェントが取得し た情報が優先されて表示されます。

• Host Data Collector で管理する Host Data Collector では、通常ホスト,仮想マシンおよび仮想化サーバを管理できます。 Device Manager GUI/CLI でネットワーク上に存在するホストを探索すると、見つかったホス トが Device Manager に登録されます。

- Device Manager エージェントで管理する Device Manager エージェントでは,通常ホストおよび仮想マシンを管理できます。 それぞれのホストに Device Manager エージェントをインストールすると,ホストが Device Manager に登録されます。
- vMA で管理する

vMA では、仮想化サーバを管理できます。

Device Manager GUI/CLI で vMA 管理下の仮想化サーバを探索すると,見つかった仮想化サー バが Device Manager に登録されます。

なお, vMA で管理できる仮想化サーバは VMware ESX 4x または VMware ESXi 4x だけで す。

• Mainframe Agent で管理する

Mainframe Agent では,メインフレームホストを管理できます。 Device Manager CLI で,メインフレームホストと,それを管理する Mainframe Agent を Device Manager に登録します。

• ファイルサーバ管理ソフトウェアで管理する

ファイルサーバ管理ソフトウェアでは,ファイルサーバを管理できます。

```
ファイルサーバ管理ソフトウェアで,管理対象のファイルサーバを Device Manager に登録しま
す。
```
重要

- Plug-in for Virtualization Server Provisioning を使用する環境では、vMA で仮想化サーバを管理してくだ さい。
- Compute Systems Manager を導入している環境では、Compute Systems Manager で登録した通常ホスト および仮想マシンは,Device Manager にも自動的に登録されます。

## 関連項目

- 1.1.2 [ソフトウェア構成](#page-30-0)
- ホスト管理ソフトウェアの管理対象ホストの詳細:ソフトウェア添付資料

## **1.4.3** 通常ホストのシステム要件

Host Data Collector または Device Manager エージェントで管理する場合, Device Manager への 登録前に各通常ホストでの環境設定が必要です。

## **(1)** 通常ホストの前提環境(**Host Data Collector** で管理する場合)

Host Data Collector で管理するためには,Host Data Collector のインストール後, それぞれの通 常ホストで環境設定が必要です。

Host Data Collector は,管理サーバにインストールする Hitachi Command Suite に同梱されてい るほか,管理サーバ以外のマシンにインストールすることもできます。

また、通常ホストでは、Device Manager に登録する前に、次の環境設定を済ませておく必要があ ります。UNIX ホストを管理する場合,ホストを Device Manager に登録する時に使用する UNIX アカウントによって,それぞれの UNIX ホストで必要になる環境設定が異なります。

## **Windows** ホストを管理する場合

- Host Data Collector のサービス (Host Data Collector Base Service)の実行ユーザーに Administrator 権限を持つユーザーが割り当てられている。
- admin\$がネットワーク共有されている。

Windows の net share コマンドで確認できます。ただし,セキュリティ監視プログラムが通 常ホストにインストールされていると,Host Data Collector ではホスト情報を収集できないこ とがあります。

• Windows のファイアウォールの設定で,[ファイルとプリンタの共有]が例外として登録されて いる。

## **UNIX** ホストを管理する場合(**root** アカウントでホストの情報を収集するとき)

- SSH が有効になっている。
- リモートから root でパスワード認証による SSH ログインができるように設定されている。
- 管理対象の通常ホストの OS が AIX の場合,環境変数 ODMDIR が設定されている。

重要 root アカウントで Device Manager に登録したホストを,一般ユーザーアカウントを使って二重に登録し ないでください。

## **UNIX** ホストを管理する場合(一般ユーザーアカウントでホストの情報を収集するとき)

- SSH が有効になっている。
- ホスト登録時に使用するユーザーアカウントが Host Data Collector 専用に作成されている(推 奨)。
- 管理対象の通常ホストの OS が AIX の場合,環境変数 ODMDIR が設定されている。
- /tmp ディレクトリに更新権限(rwx)が設定されている。
- sudo コマンドが実行できるように環境変数 PATH に設定されている。
- sudo コマンドを実行できるように、/etc/sudoers ファイルに設定されている。 sudo コマンドを実行できるようにするには、次の定義を追加してください。

<ホスト登録時に使用するユーザー名 > <登録対象のホスト >=(<実行ユーザー名のエイリアス >)NOPASSWD:/tmp/FsDataGatherLauncher.Unix.sh

<登録対象のホスト>には、IP アドレス、ホスト名または ALL を指定します。 <実行ユーザー名のエイリアス>には、ALL または root を指定します。

重要 一般ユーザーアカウントで Device Manager に登録したホストを,root アカウントを使って二重に登録し ないでください。

重要 次に示すホストの項目では、セミコロン(;)を含む名称を使用しないでください。

## • Windows ホストを管理する場合

- ・ネットワーク接続名
- ・共有ディスクのコメント欄
- UNIX ホストを管理する場合
	- ・マウント先のディレクトリ名
	- ・ディスクグループ名(ボリュームグループ名,ディスクセット名)
	- ・論理ボリューム名
	- ・ネットワーク名
	- ・共有ディスクのディレクトリ名
	- ・ネットワークドライブのデバイス名(参照先ホスト上で設置済みの共有ディスクのディレクトリ名)

#### 関連項目

• [12. Host Data Collector](#page-344-0) のセットアップ

## **(2)** 通常ホストの前提環境(**Device Manager** エージェントで管理する場合)

Device Manager エージェントで管理するためには,通常ホストごとに Device Manager エージェ ントをインストールします。

インストール後は,管理サーバの情報や HiScan コマンドの実行周期などを設定する必要がありま す。

また、通常ホストのOSがAIXの場合は、環境変数 ODMDIRの設定も必要です。

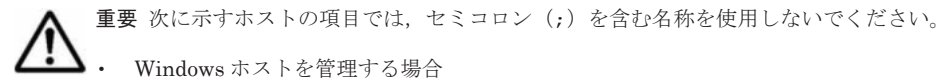

• Windows ホストを管理する場合

- ・ネットワーク接続名
- ・共有ディスクのコメント欄
- UNIX ホストを管理する場合
	- ・マウント先のディレクトリ名
	- ・ディスクグループ名(ボリュームグループ名,ディスクセット名)
	- ・論理ボリューム名
	- ・ネットワーク名
	- ・共有ディスクのディレクトリ名
	- ・ネットワークドライブのデバイス名(参照先ホスト上で設置済みの共有ディスクのディレクトリ名)

## 関連項目

• Device Manager エージェントのセットアップ方法:マニュアル「Hitachi Command Suite Software インストールガイド 」

## **1.4.4** 仮想マシンのシステム要件

Device Manager では、次の構成の仮想マシンを管理できます。

- 仮想マシンごとに HBA が割り当てられている構成
- 複数の仮想マシンで HBA を共有している構成
- 仮想マシンごとに仮想 HBA が割り当てられている構成(NPIV HBA を使用している場合)

Host Data Collector または Device Manager エージェントで管理する場合, Device Manager への 登録前に各仮想マシンでの環境設定が必要です。

## **(1)** 仮想マシンの前提環境(**Host Data Collector** で管理する場合)

Host Data Collector で管理するためには,Host Data Collector のインストール後, それぞれの仮 想マシンで環境設定が必要です。

#### 図 **1-6** 仮想マシンの前提環境(**Host Data Collector** で管理する場合)

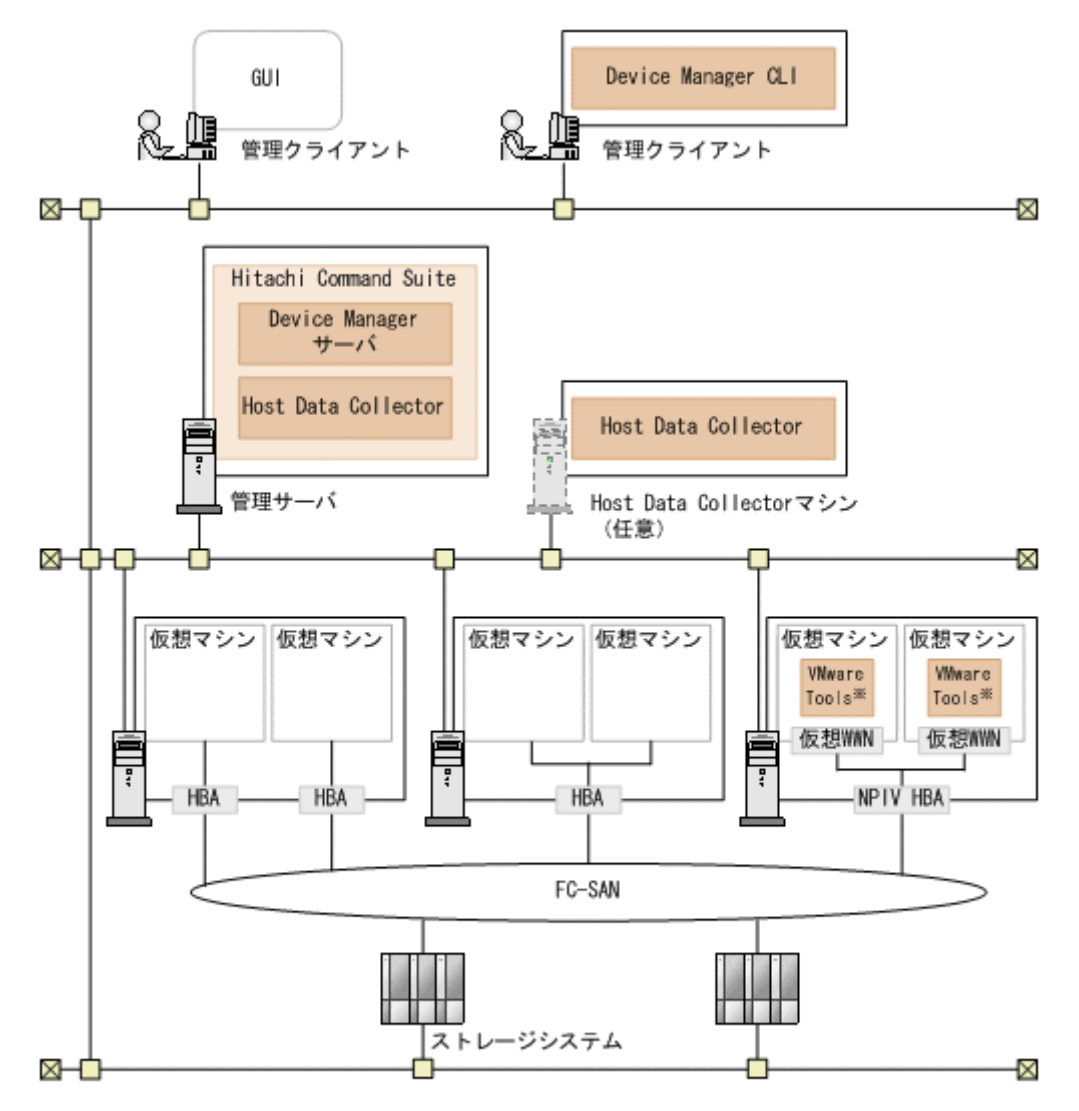

注※ 仮想化ソフトウェアにVMware ESXを使用している場合に必要です。

Host Data Collector は,管理サーバにインストールする Hitachi Command Suite に同梱されてい るほか,管理サーバ以外のマシンにインストールすることもできます。

また、仮想マシンでは、Device Manager に登録する前に、次の環境設定を済ませておく必要があ ります。UNIX ホストを管理する場合,ホストを Device Manager に登録する時に使用する UNIX アカウントによって,それぞれの UNIX ホストで必要になる環境設定が異なります。

## **Windows** ホストを管理する場合

- Host Data Collector のサービス (Host Data Collector Base Service) の実行ユーザーに Administrator 権限を持つユーザーが割り当てられている。
- admin\$がネットワーク共有されている。

Windows の net share コマンドで確認できます。ただし、セキュリティ監視プログラムが仮 想マシンにインストールされていると,Host Data Collector ではホスト情報を収集できないこ とがあります。

• Windows のファイアウォールの設定で,[ファイルとプリンタの共有]が例外として登録されて いる。

- 仮想マシンごとに仮想 HBA が割り当てられている構成の場合(NPIV HBA を使用している場 合),次の環境設定が完了している。
	- 同一の物理環境で稼働する仮想化サーバの Device Manager への登録
	- 管理対象の各仮想マシンへの VMware Tools のインストール(仮想化ソフトウェアに VMware ESX を使用している場合)
	- Device Manager への仮想 WWN の登録(仮想化サーバを vMA で管理する場合)

## **UNIX** ホストを管理する場合(**root** アカウントでホストの情報を収集するとき)

- SSH が有効になっている。
- リモートから root でパスワード認証による SSH ログインができるように設定されている。
- 仮想マシンごとに仮想 HBA が割り当てられている構成の場合(NPIV HBA を使用している場 合),次の環境設定が完了している。
	- 同一の物理環境で稼働する仮想化サーバの Device Manager への登録
	- 管理対象の各仮想マシンへの VMware Tools のインストール
	- Device Manager への仮想 WWN の登録(仮想化サーバを vMA で管理する場合)

重要 root アカウントで Device Manager に登録したホストを,一般ユーザーアカウントを使って二重に登録し ないでください。

## **UNIX** ホストを管理する場合(一般ユーザーアカウントでホストの情報を収集するとき)

- SSH が有効になっている。
- ホスト登録時に使用するユーザーアカウントが Host Data Collector 専用に作成されている(推 奨)。
- /tmp ディレクトリに更新権限(rwx)が設定されている。
- sudo コマンドが実行できるように環境変数 PATH に設定されている。
- sudo コマンドを実行できるように,/etc/sudoers ファイルに設定されている。 sudo コマンドを実行できるようにするには、次の定義を追加してください。

<ホスト登録時に使用するユーザー名 > <登録対象のホスト >=(<実行ユーザー名のエイリアス >)NOPASSWD:/tmp/FsDataGatherLauncher.Unix.sh

<登録対象のホスト >には,IP アドレス,ホスト名または ALL を指定します。

<実行ユーザー名のエイリアス>には、ALL または root を指定します。

- 仮想マシンごとに仮想 HBA が割り当てられている構成の場合(NPIV HBA を使用している場 合),次の環境設定が完了している。
	- 同一の物理環境で稼働する仮想化サーバの Device Manager への登録
	- 管理対象の各仮想マシンへの VMware Tools のインストール
	- ◎ Device Manager への仮想 WWN の登録(仮想化サーバを vMA で管理する場合)

重要 一般ユーザーアカウントで Device Manager に登録したホストを,root アカウントを使って二重に登録し ーー<br>ないでください。

## 関連項目

• [12. Host Data Collector](#page-344-0) のセットアップ

• 仮想化サーバの登録方法:マニュアル「Hitachi Command Suite Software ユーザーズガイド」 またはマニュアル「Hitachi Command Suite Software CLI リファレンスガイド」

## **(2)** 仮想マシンの前提環境(**Device Manager** エージェントで管理する場合)

Device Manager エージェントで管理するためには、仮想マシンに Device Manager エージェント をインストールし,管理サーバの情報や HiScan コマンドの実行周期などを設定する必要がありま す。

HBA の構成によって、前提環境が異なります。

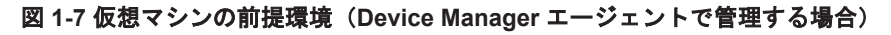

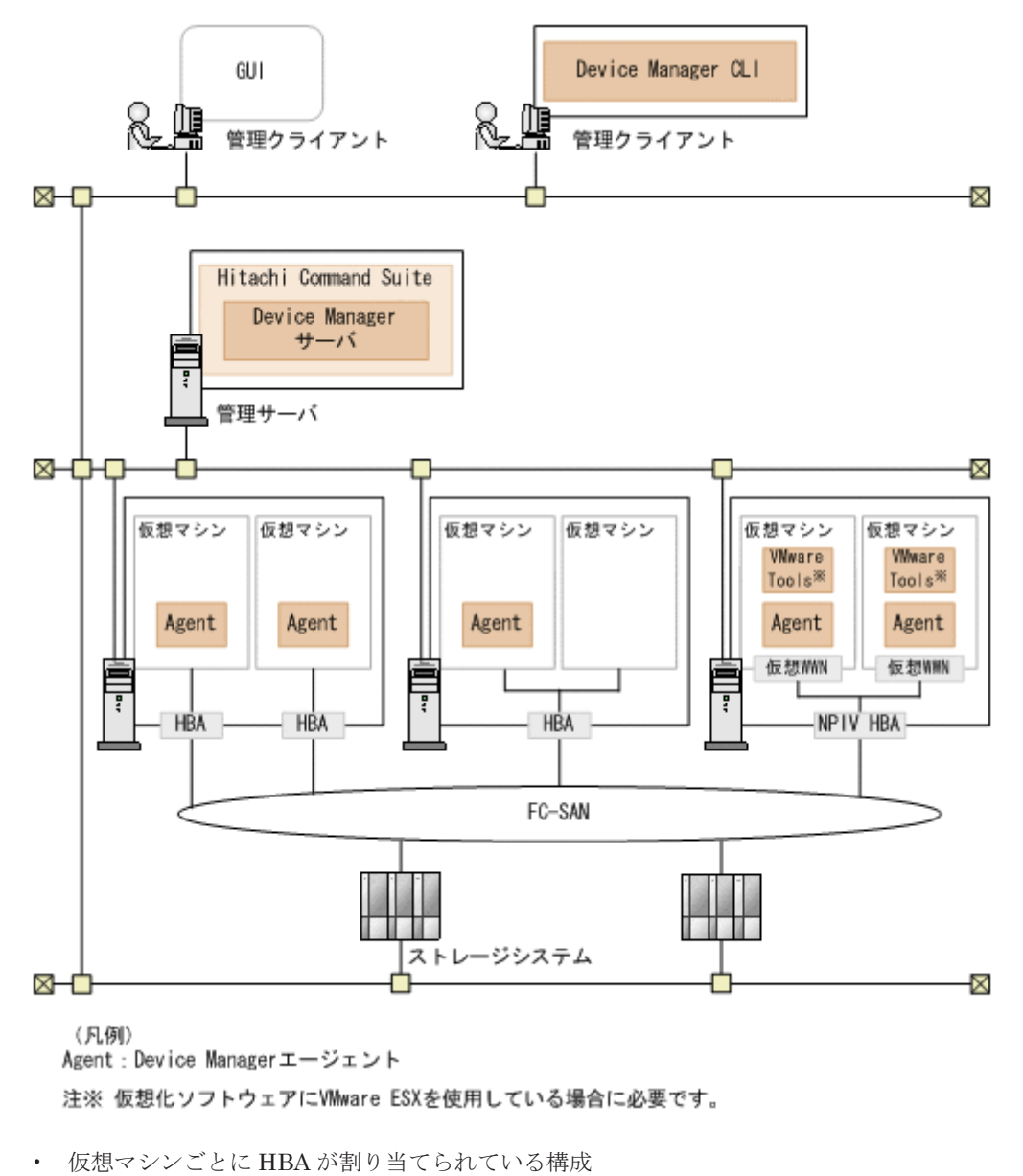

- 仮想マシンごとに Device Manager エージェントをインストールしてください。
- 仮想マシンの OS が AIX の場合,環境変数 ODMDIR を設定してください。
- 複数の仮想マシンで HBA を共有している構成
	- 仮想マシンのうち,どれか 1 台にだけ Device Manager エージェントをインストールしてく ださい。
- 仮想マシンの OS が AIX の場合,環境変数 ODMDIR を設定してください。
- 仮想マシンごとに仮想 HBA が割り当てられている構成(NPIV HBA を使用している場合)
	- 仮想マシンごとに Device Manager エージェントをインストールしてください。
	- ◎ 仮想化ソフトウェアに VMware ESX を使用している場合は、仮想マシンごとに VMware Tools をインストールしてください。
	- 同一の物理環境で稼働する仮想化サーバも Device Manager に登録してください。 Device Manager への仮想化サーバの登録は、vMA 経由でも Host Data Collector 経由でも かまいません。ただし,仮想化サーバを vMA で管理する場合は,Device Manager への仮 想 WWN の登録が必要になります。
	- 仮想マシンの OS が AIX の場合,環境変数 ODMDIR を設定してください。

## 関連項目

• Device Manager エージェントのセットアップ方法:マニュアル「Hitachi Command Suite Software インストールガイド |

## **(3)** 仮想マシンにボリュームを割り当てるための操作フロー

HBA の構成によって,ホストの登録方法やボリュームの割り当て方法などが異なります。

## 仮想マシンごとに **HBA** が割り当てられている構成

## 図 **1-8** 仮想マシンにボリュームを割り当てるための操作フロー(仮想マシンごとに **HBA** が割り当て られている構成)

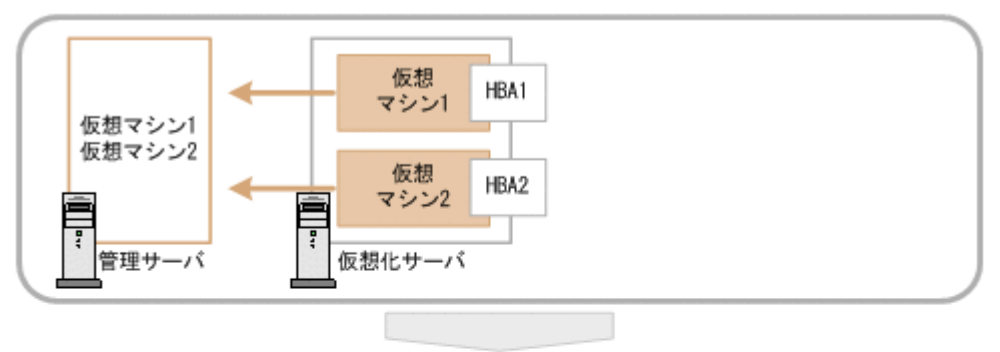

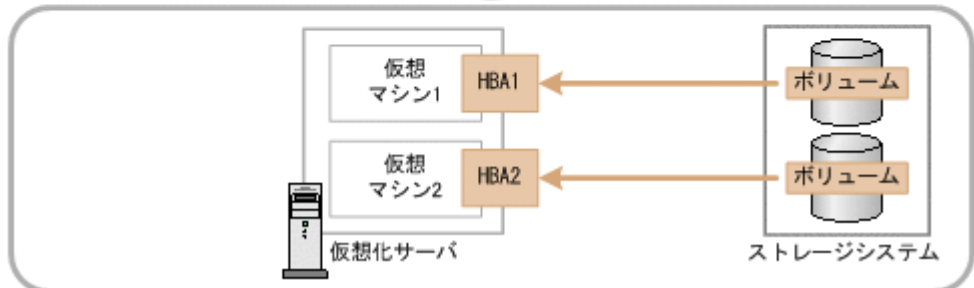

1. ボリュームの使用状況を管理したい各仮想マシンを通常ホストとして Device Manager に登録 します。

同一の物理環境で稼働する仮想化サーバは,Device Manager に登録しないでください。

2. 仮想マシン(WWN)ごとにボリュームの LUN パスを割り当て、割り当てたボリュームを仮想 マシンに RAW デバイスとして認識させます。 データストアを構成しているボリュームは,Device Manager では認識されません。

## 複数の仮想マシンで **HBA** を共有している構成

## 図 **1-9** 仮想マシンにボリュームを割り当てるための操作フロー(複数の仮想マシンで **HBA** を共有し ている構成)

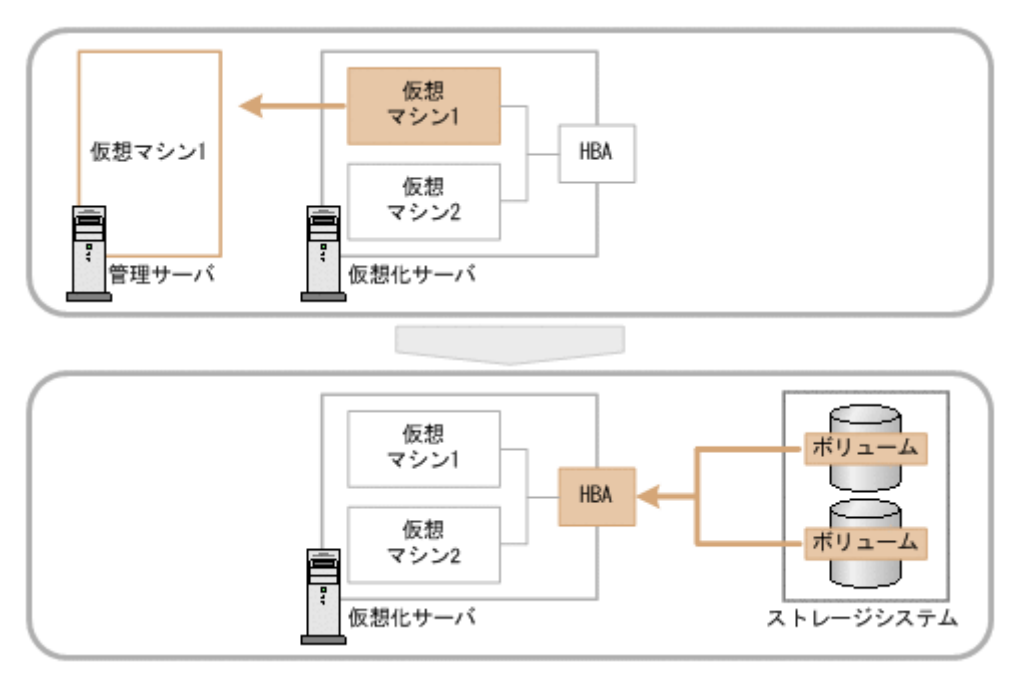

1. 仮想マシンが HBA を共有している仮想マシンのうち 1 台だけを通常ホストとして Device Manager に登録します。

同一の物理環境で稼働する仮想化サーバは,Device Manager に登録しないでください。

- 2. Device Manager に登録された仮想マシン (WWN) にボリュームの LUN パスを割り当て、割 り当てたボリュームを仮想マシンに RAW デバイスとして認識させます。
	- データストアを構成しているボリュームは、Device Manager では認識されません。

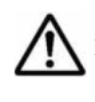

重要 HBA を共有している別の仮想マシンにボリュームを割り当てたい場合も,Device Manager では、Device Manager の管理対象になっている仮想マシンに LUN パスを割り当てる必要があります。ボリュームが実際に はどの仮想マシンに割り当てられているかを,LUN パスの割り当て後に Device Manager で識別できるように, 各ボリュームにラベルを設定しておくことをお勧めします。

図 **1-10** 仮想マシンにボリュームを割り当てるための操作フロー(仮想マシンごとに仮想 **HBA** が割 り当てられている構成)

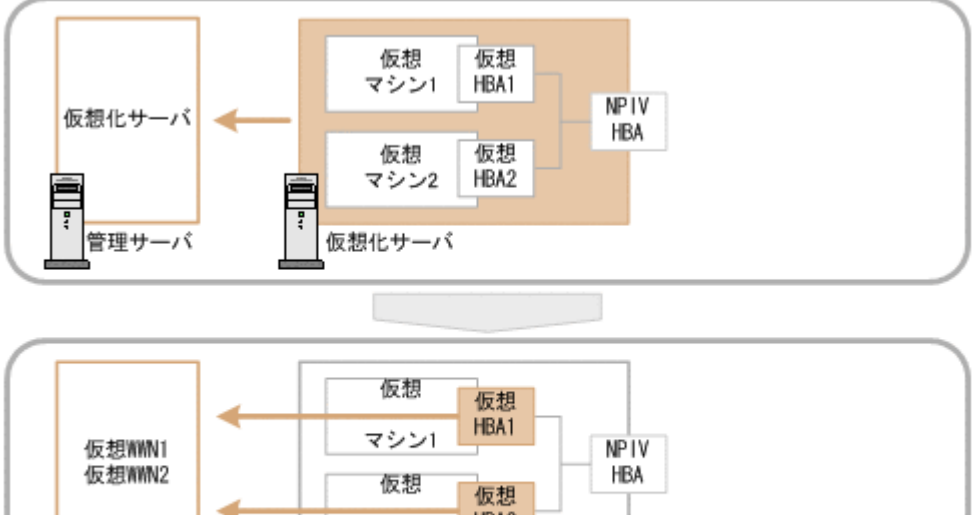

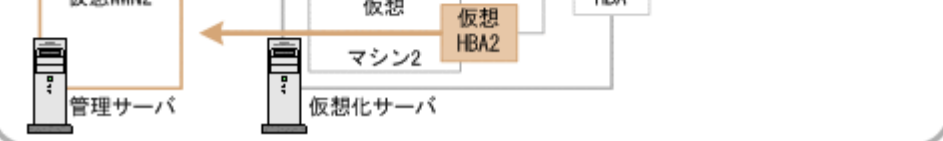

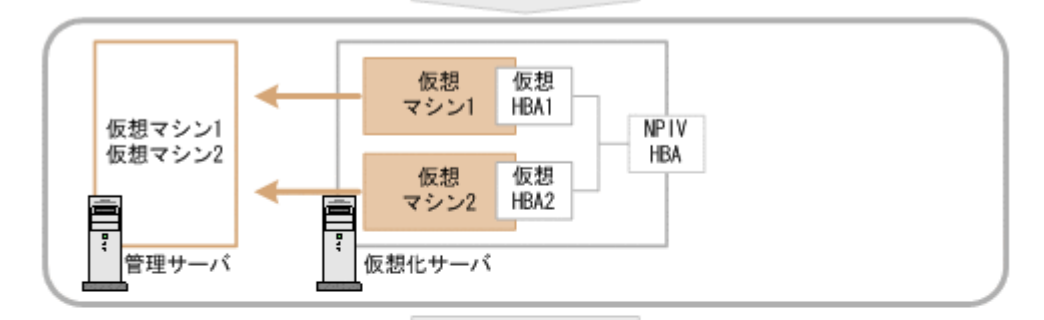

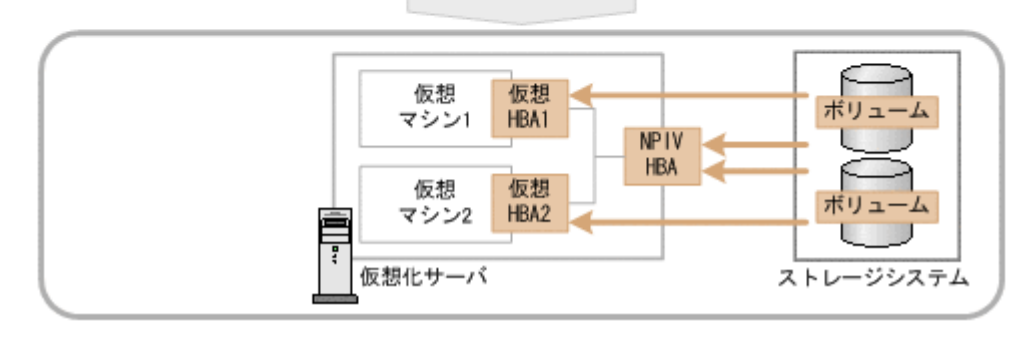

- 1. ボリュームの使用状況を管理したい仮想マシンが稼働する仮想化サーバを Device Manager に 登録します。
- 2. vMA で仮想化サーバを管理する場合は,createnpivinfo コマンドを実行し,各仮想 HBA に 割り当てられた仮想 WWN を Device Manager に登録します。
- 3. ボリュームの使用状況を管理したい各仮想マシンを Device Manager に通常ホストとして登録 します。
- 4. 仮想化サーバ (物理 WWN)と仮想マシン (仮想 WWN)の両方にボリュームの LUN パスを割 り当て、RAWデバイスとしてボリュームを認識させます。 データストアを構成しているボリュームは,Device Manager では認識されません。

• 仮想化サーバの登録方法:マニュアル「Hitachi Command Suite Software ユーザーズガイド」 またはマニュアル「Hitachi Command Suite Software CLI リファレンスガイド」

## **(4)** 仮想 **WWN** を **Device Manager** に登録する(**createnpivinfo** コマンド)

NPIV HBA が使用されている仮想化サーバを vMA で管理している場合, createnpivinfo コマ ンドを実行して,各仮想マシンに割り当てられた仮想 WWN を Device Manager に登録しておく必 要があります。

## 事前に完了しておく操作

- 管理対象にする仮想マシンの起動
- VMware Tools の起動
- Device Manager への仮想化サーバの登録 詳細は、マニュアル「Hitachi Command Suite Software ユーザーズガイド」またはマニュアル 「Hitachi Command Suite Software CLI リファレンスガイド」を参照してください。
- Administrator 権限 (Windows の場合) または root 権限 (Solaris または Linux の場合) での ログイン

## 事前に確認しておく情報

- 仮想化サーバ,または仮想化サーバを管理している VMware vCenter Server のホスト名または IP アドレス
- 仮想化サーバ,または仮想化サーバを管理している VMware vCenter Server のユーザー ID
- 仮想化サーバ,または仮想化サーバを管理している VMware vCenter Server のパスワード

#### 仮想 WWN を Device Manager に登録するには:

1. 管理サーバで次のコマンドを実行して、仮想 WWN の情報を Device Manager に登録します。

Windows の場合:

```
<Device Manager サーバのインストールフォルダ >\HiCommandServer\tools
\createnpivinfo [-v] [<ホスト名または IP アドレス > <ユーザー ID > <パスワー
|k\rangle
```
Solaris または Linux の場合:

<Device Manager サーバのインストールディレクトリ >/HiCommandServer/tools/ createnpivinfo [-v] [<ホスト名または IP アドレス > <ユーザー ID > <パスワード  $>1$ 

 $\circ$   $-\tau$ 

コマンドの実行結果の詳細を標準出力に表示する場合に指定します。

仮想マシンのホスト名と仮想 WWN が npivmapping.properties ファイルに出力されます。

Windows の場合:

<Device Manager サーバのインストールフォルダ>\HiCommandServer\config \npivmapping.properties

## Solaris または Linux の場合:

```
<Device Manager サーバのインストールディレクトリ >/HiCommandServer/
config/npivmapping.properties
```
## **(5)** 仮想マシンの構成変更時に必要な作業

仮想マシンごとに仮想 HBA が割り当てられている(NPIV HBA を使用している)構成の場合,仮 想マシンの構成が変更になったら,Device Manager に仮想マシンの情報を反映する必要がありま す。

仮想マシンを別の仮想化サーバに移動した場合

移動元と移動先の仮想化サーバの情報を Device Manager で更新 (リフレッシュ) する必要が あります。移動元の仮想化サーバにボリュームが割り当てられていない状態になるときには, Device Manager から移動元の仮想化サーバの情報を手動で削除してください。

仮想 WWN を追加または変更した場合

- a. createnpivinfo コマンドを実行し,仮想 WWN を Device Manager に登録する。 仮想化サーバが vMA で管理されている場合に必要な作業です。
- b. Device Manager GUI/CLI で, Device Manager に登録された仮想マシンおよび仮想化 サーバの情報をリフレッシュする。
- コマンドデバイスを設定または解除した場合

仮想化サーバを再起動してください。

ホスト名を変更した場合,または仮想マシンを撤去した場合

npivmapping.properties ファイルを手動で更新してください。

Windows の場合:

<*Device Manager サーバのインストールフォルダ*>\HiCommandServer\config \npivmapping.properties

Solaris または Linux の場合:

<Device Manager サーバのインストールディレクトリ >/HiCommandServer/ config/npivmapping.properties

## 関連項目

• 仮想マシンおよび仮想化サーバのリフレッシュ方法:マニュアル「Hitachi Command Suite Software ユーザーズガイド 」またはマニュアル「Hitachi Command Suite Software CLI リファ レンスガイド 」

## **1.4.5** 仮想化サーバのシステム要件

仮想化サーバを Device Manager で管理するためには,Host Data Collector または vMA が必要で す。

Device Manager は, Host Data Collector または vMA を使用して, 仮想化サーバのマシン情報お よび仮想化サーバに割り当てられているボリュームの情報を収集します。

Host Data Collector と vMA のどちらで仮想化サーバを管理するかによって、前提となるシステム 構成や環境設定が異なります。

## **(1)** 仮想化サーバの前提環境(**Host Data Collector** で管理する場合)

Host Data Collector で仮想化サーバを管理するためには,Host Data Collector のインストールが 必要です。

Host Data Collector で管理できる仮想化サーバは、VMware ESX 4x, VMware ESXi 4x または VMware ESXi 5.<sup>x</sup> です。

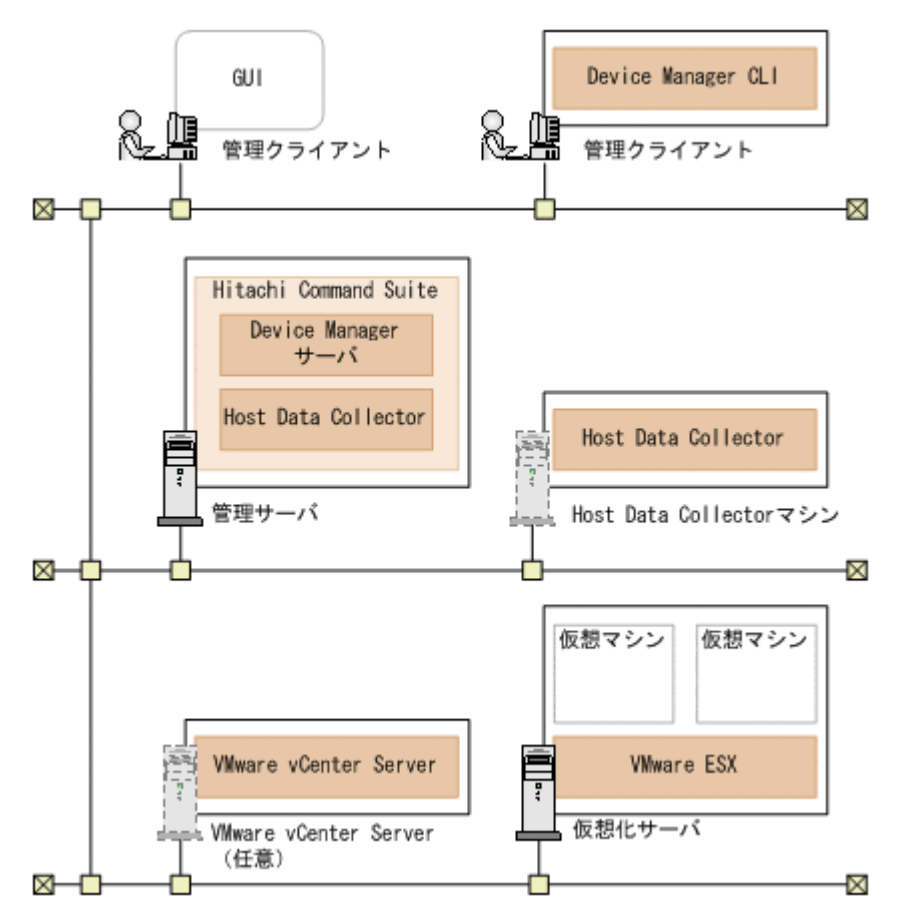

• Host Data Collector は,管理サーバにインストールする Hitachi Command Suite に同梱され ているほか,管理サーバ以外のマシンにインストールすることもできます。

なお, Host Data Collector マシンを複数台設置する場合は、各マシンにインストールされた Host Data Collector のバージョンおよびリビジョンを同じにしてください。

- 仮想化サーバ上の仮想マシンに仮想 HBA が割り当てられている場合は,その仮想マシンに VMware Tools をインストールする必要があります。
- Host Data Collector マシンと仮想化サーバ, Host Data Collector マシンと VMware vCenter Server の通信には、IPv6 も使用できます。

## 関連項目

• [12. Host Data Collector](#page-344-0) のセットアップ

## **(2)** 仮想化サーバの前提環境(**vMA** で管理する場合)

vMA で仮想化サーバを管理するためには、vMA のデプロイが必要です。

vMA で管理できる仮想化サーバは,VMware ESX 4.<sup>x</sup> または VMware ESXi 4.<sup>x</sup> です。

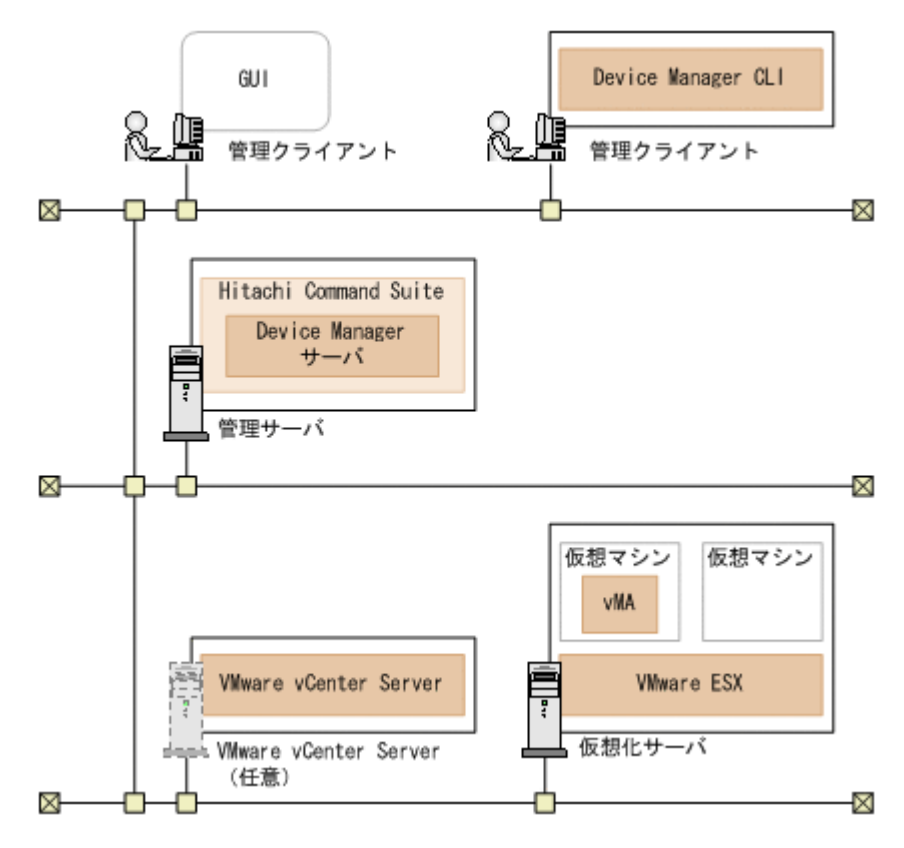

- 仮想化サーバに vMA をデプロイし,仮想化サーバまたは VMware vCenter Server を vMA の 監視対象に設定する必要があります。
- Device Manager サーバと vMA との通信には,IPv6 も使用できます。ただし,Device Manager サーバと vMA との通信に IPv6 を使用する場合であっても,次の通信は IPv4 で行われるように 環境構築する必要があります。
	- vMA と VMware ESX との通信
	- vMA と VMware vCenter Server との通信
	- VMware vCenter Server と VMware ESX との通信

Device Manager では、vMA が仮想化サーバを直接監視する構成と, VMware vCenter Server 経 由で仮想化サーバを監視する構成をサポートしています。

## **(3) vMA** での仮想化サーバの監視構成

Device Manager でサポートしている構成には、vMA が仮想化サーバを直接監視する構成と, VMware vCenter Server 経由で仮想化サーバを監視する構成があります。

#### **vMA** で **VMware ESX** を監視する構成

仮想化サーバに vMA をデプロイし、仮想化サーバを vMA の監視対象にした構成です。

#### 図 **1-13 vMA** で同じ物理環境の **VMware ESX** を監視する場合のシステム構成

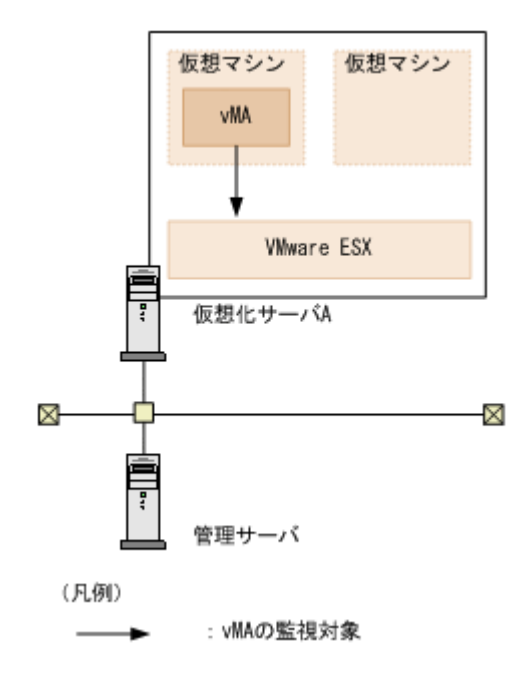

## 図 **1-14 vMA** で別の物理環境の **VMware ESX** を監視する場合のシステム構成

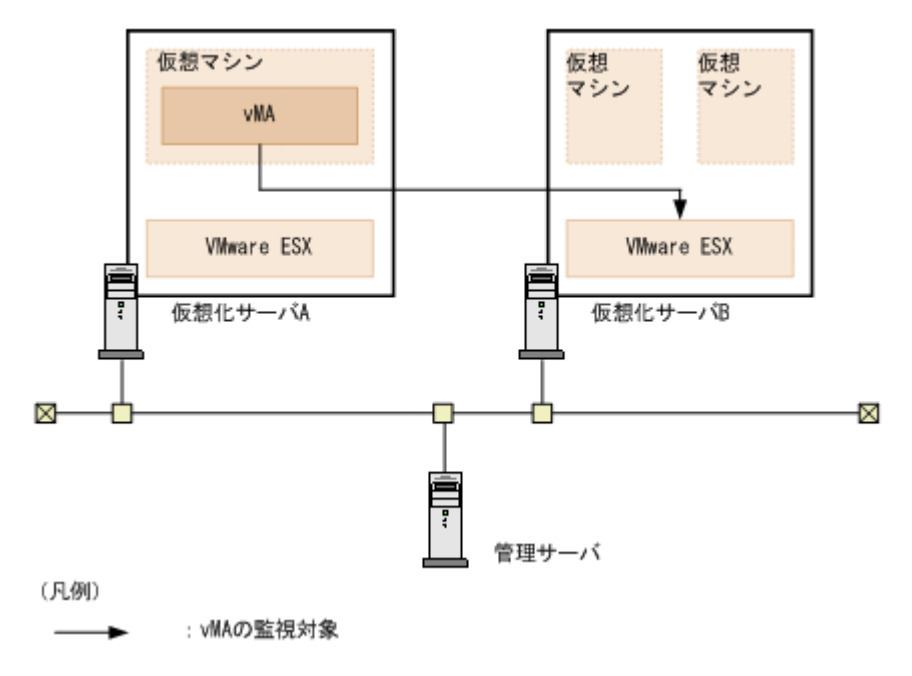

仮想化サーバを Device Manager に登録するためには、vMA の IP アドレスやユーザーアカウント 情報を指定する必要があります。vMA の情報を指定すると,vMA の管理対象の物理環境が仮想化 サーバとして登録されます。

また、vMA の管理対象の VMware ESX が、vMA が稼働する物理環境とは別の物理環境で稼働し ている場合も,vMA の情報を Device Manager に登録してください。

重要

• NPIV HBA を使用した構成を除いて,仮想化サーバ上で稼働する仮想マシンは Device Manager の管理対 象にはしないでください。

· vMA の IP アドレスやユーザーアカウント情報を変更した際には、Device Manager に vMA を再登録する 必要があります(削除する必要はありません)。

## **vMA** で **VMware vCenter Server** を監視する構成

仮想化サーバに vMA をデプロイし,VMware vCenter Server を vMA の監視対象にした構成です。

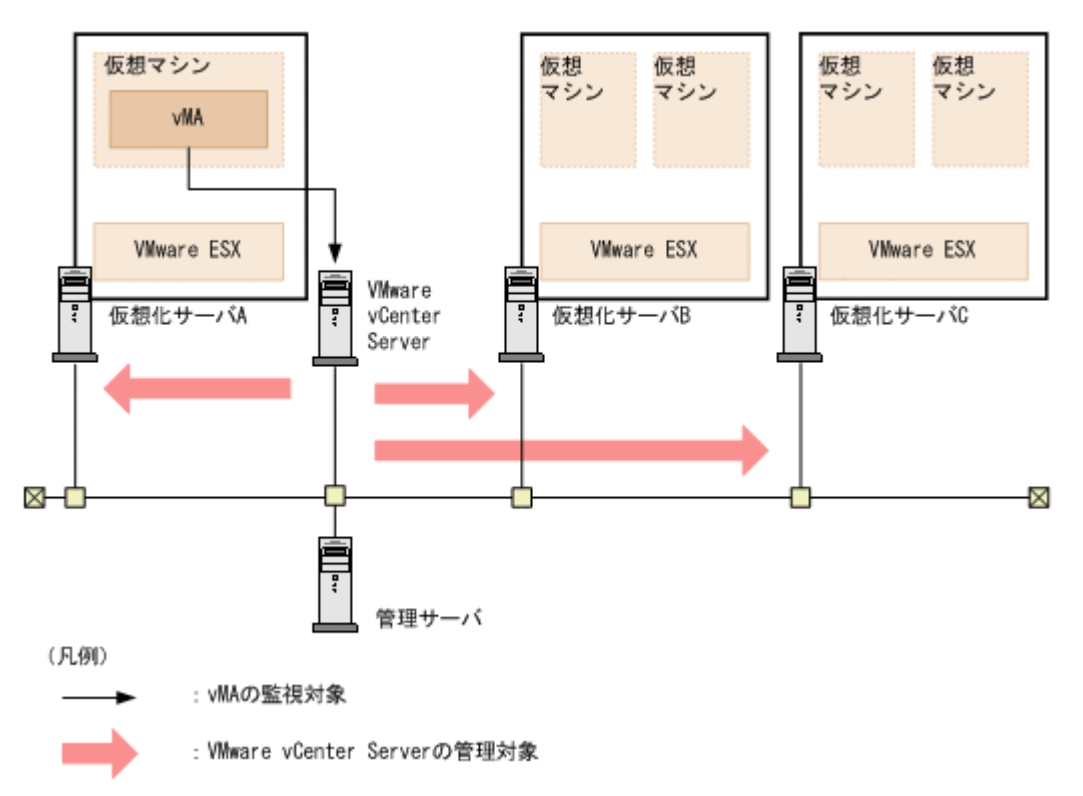

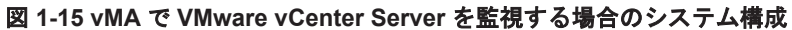

仮想化サーバを Device Manager に登録するためには、vMAのIP アドレスやユーザーアカウント 情報を指定する必要があります。vMA の情報を指定すると,VMware vCenter Server の管理対象 の物理環境が仮想化サーバとして登録されます。

# 重要

- NPIV HBA を使用した構成を除いて、仮想化サーバ上で稼働する仮想マシンは Device Manager の管理対 象にはしないでください。
- 次の場合には、Device Manager に vMA を再登録する必要があります(削除する必要はありません)。 vMA の IP アドレスやユーザーアカウント情報の変更 VMware vCenter Server の管理下にある仮想化サーバの増減設
- 仮想化サーバを別の VMware vCenter Server の管理下に移動した場合は,次の操作を Device Manager で 実行する必要があります。
	- 1. 仮想化サーバの通信パラメーターを移動先の VMware vCenter Server を監視する vMA の情報に変更す る。

2. 仮想化サーバの情報を更新(リフレッシュ)する。

## **(4)** 仮想化サーバを管理対象にするための操作フロー

Device Manager で仮想化サーバを管理するためには,事前に環境設定が必要です。

図 **1-16** 仮想化サーバを管理対象にするための操作フロー

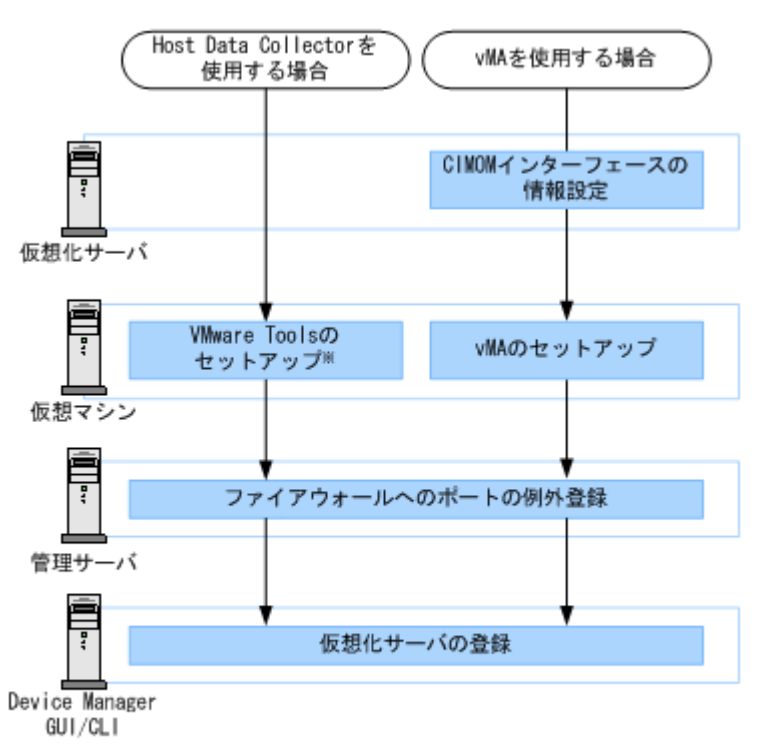

注※ 仮想マシンに仮想HBAが割り当てられている場合に必要な作業です。

## **(5)** 仮想化サーバの運用に関する注意事項

仮想化サーバの運用に関する注意事項は次のとおりです。

- 最新の仮想化サーバのボリューム情報を確認したい場合は,Device Manager で次のどちらかの 操作が必要です。
	- 仮想化サーバごとに手動リフレッシュを実行する
	- 管理元の vMA を Device Manager に再登録する(削除する必要はありません)

なお、仮想化サーバのハードウェア構成を変更した場合は、vMA および VMware vCenter Server に監視対象の仮想化サーバの構成情報が反映されたあとに,Device Manager の情報を 更新(リフレッシュ)する必要があります。仮想化サーバの構成情報が vMA および VMware vCenter Server に自動的に反映されるよう設定されている場合は,構成を変更してから vMA お よび VMware vCenter Server に情報が反映されるまでの間にタイムラグが発生することがあ ります。

vMA および VMware vCenter Server に仮想化サーバの構成情報を反映する方法や、反映間隔 を調整する方法については,VMware 社のドキュメントを参照してください。

• Logical Domains を使用する場合,サービスドメインの物理ディスクをゲストドメインの仮想 ディスクとしてエクスポートするときは,フルディスクを指定してください。スライスディスク を指定すると,仮想ディスクの情報を正常に取得できなくなります。

## **1.4.6** メインフレームホストのシステム要件

Device Manager および Tiered Storage Manager では, Mainframe Agent と連携することで, メ インフレームボリュームに対して次のことができます。

• メインフレームボリュームの使用状況やストレージシステムの論理 DKC シリアル番号の参照 (Device Manager)

## **(1)** メインフレームホストを管理対象にするための操作フロー

Mainframe Agent と連携してメインフレームホストのボリュームを管理するためには、Mainframe Agent と Device Manager でそれぞれ環境設定が必要です。

# Mainframe Agent Mainframe Agentのインストール 初期設定パラメーターの作成 メインフレームホスト Device Manager CLI メインフレームホストの登録 Mainframe Agentの登録 メインフレームホストの情報の取得 管理クライアント

## 図 **1-17** メインフレームホストを管理対象にするための操作フロー

## 関連項目

- Device Manager CLI での環境設定:マニュアル「Hitachi Command Suite Software CLI リ ファレンスガイド 」
- Mainframe Agent での環境設定:マニュアル「Hitachi Command Suite Software Mainframe Agent ユーザーズガイド 」

# **1.4.7** ファイルサーバのシステム要件

Device Manager では、ストレージシステムのボリュームをファイルサーバに割り当てたり、ファ イルサーバの情報を確認したりできます。

## **(1) Hitachi NAS Platform** の前提環境

Device Manager で Hitachi NAS Platform を管理するためには,管理サーバが System Management Unit (SMU) および Admin services EVS と通信できるシステム構成にする必要が あります。

## 図 **1-18 Hitachi NAS Platform** の前提環境

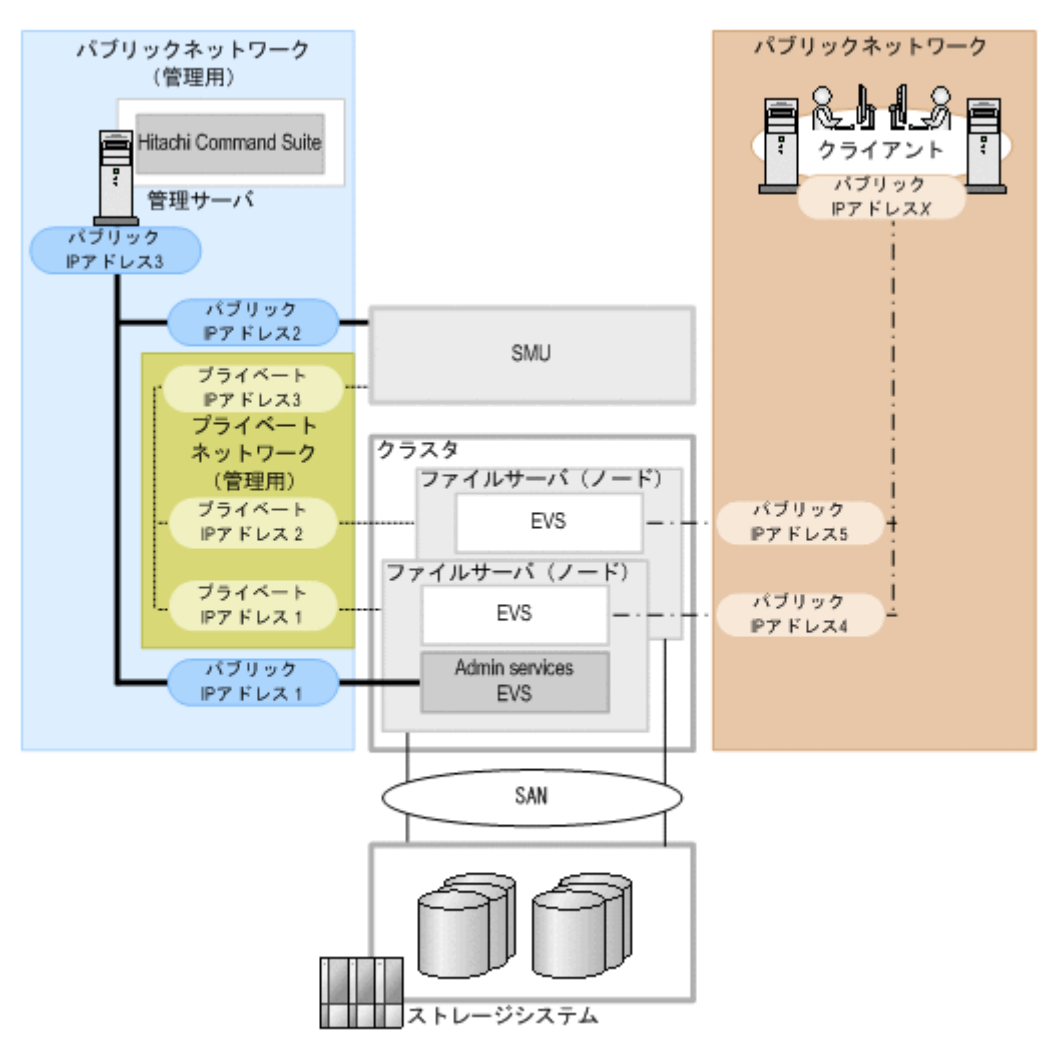

- 管理サーバは,SMU および Admin services EVS と通信できるネットワーク上に設置してくだ さい。
- SMU のバージョンは,ファイルサーバ(ノード)のファームウェアのバージョン以上にしてく ださい。
- クラスタ内のファイルサーバ(ノード)のファームウェアのバージョンは一致させてください。
- · Hitachi NAS Platform を Device Manager で管理する場合は, Device Manager GUI でクラス タごとに次の情報を登録してください。
	- Admin services EVS の IP アドレス (図中のパブリック IP アドレス 1)
		- IP アドレスは、SMUの [EVS Management] ページで確認できます。
	- Server Control (SSC) 用のユーザーアカウント
		- デフォルトユーザーとして supervisor アカウントが用意されています。

重要 Device Manager GUI で,ファイルサーバのシステムドライブやストレージプール,ファイルシステム, ーー<br>ファイル共有などの情報を確認したい場合は,ストレージシステムのボリュームからファイルサーバに対して LUN セキュリティを設定しておく必要があります。

## 関連項目

• SMU での設定方法:Hitachi NAS Platform のマニュアル

## **(2) Hitachi Virtual File Platform** の前提環境

Device Manager で Hitachi Virtual File Platform を管理するためには, Hitachi File Services Manager がインストールされた管理サーバと,Device Manager がインストールされた管理サーバ が通信できるシステム構成にする必要があります。

Device Manager で行う運用によって, Hitachi File Services Manager のインストール条件が異な ります。

| Device Manager からの操作                                                     | Device Manager と同じ管理<br>サーバにインストールした場<br>Ħ | Device Manager とは異なる管<br>理サーバにインストールした<br>場合 |
|--------------------------------------------------------------------------|--------------------------------------------|----------------------------------------------|
| Hitachi File Services Manager ( $\nabla \tilde{\mathcal{J}}$<br>画面)のラウンチ | $\circ$                                    | Ο                                            |
| ファイルサーバの登録、管理                                                            | $\circ$                                    | Ο                                            |
| ファイルサーバへのボリュームの割り当                                                       | $\circ$                                    | Ο                                            |
| ファイルシステムの作成、拡張および削除                                                      | $\circ$                                    | $\times$                                     |
| ファイル共有の追加、編集および解除                                                        | $\circ$                                    | $\times$                                     |
| ダッシュボードでのファイルシステムお<br>よびスナップショットの容量情報の確認                                 | $\circ$                                    | $\times$                                     |
| ファイルサーバのアラート監視                                                           | $\bigcirc$                                 | ∩                                            |

表 **1-6 Hitachi File Services Manager** のインストール条件

(凡例)

○:実行できる

×:実行できない

## 関連項目

- 6.3 [アラートの設定](#page-168-0)
- Hitachi File Services Manager のインストール方法および環境設定:Hitachi Virtual File Platform のマニュアル
- Hitachi File Services Manager の前提バージョン:ソフトウェア添付資料

## **(3)** ファイルサーバを管理対象にするための操作フロー

Device Manager でファイルサーバにボリュームを割り当てたり,ボリューム情報を参照したりす るためには,ファイルサーバの管理ソフトウェアと Device Manager でそれぞれ環境設定が必要で す。

## 図 **1-19** ファイルサーバを管理対象にするための操作フロー

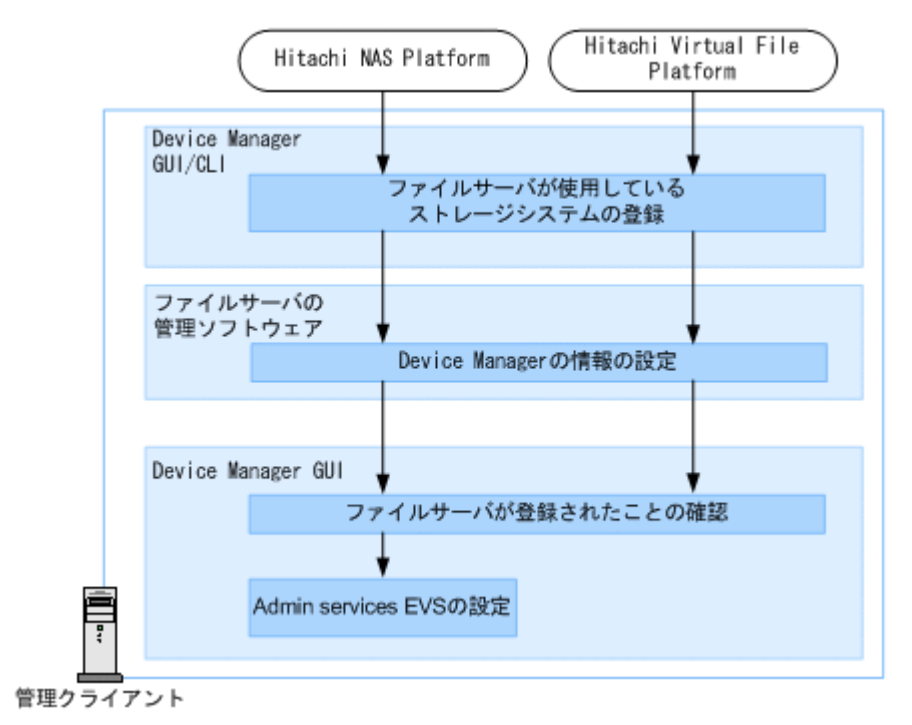

重要 ファイルサーバで使用できるストレージシステムについては,ファイルサーバのマニュアルを参照してく ださい。

## 関連項目

- Device Manager GUI/CLI での設定方法: マニュアル「Hitachi Command Suite Software ユー ザーズガイド 」またはマニュアル「Hitachi Command Suite Software CLI リファレンスガイ  $\mathcal{F}$
- ファイルサーバ管理ソフトウェアでの設定方法:ファイルサーバのマニュアル

## **(4)** ファイルサーバの運用に関する注意事項

ファイルサーバの運用に関する注意事項は次のとおりです。

- Device Manager をバージョン 6.3 以前からアップグレードインストールした場合,ファイル サーバを管理するためには、server.properties ファイルの server.http.entity.maxLength プロパティの値を 1310720 以上に変更しておくことをお 勧めします。
- Hitachi NAS Platform の場合,ファイルサーバの情報は毎日 AM 3:00 に Device Manager の データベースに反映されます。

SMU の[Hitachi Device Managers]画面で同期操作を実行すると,ユーザーの任意のタイミ ングで Hitachi NAS Platform の最新の情報を Device Manager のデータベースに反映できま す。

• Hitachi Virtual File Platform の場合,ファイルサーバの情報は毎日 1 回 Device Manager の データベースに反映されます。反映時刻は Hitachi File Services Manager で設定します。ま た,ファイルサーバの情報を Hitachi File Services Manager のデータベースに反映する際に, 自動的に Device Manager のデータベースにも反映されるように設定できます。

## 関連項目

• A.1.1 Device Manager [サーバのプロパティの変更](#page-411-0)

- [A.2.5 server.http.entity.maxLength](#page-414-0)
- SMU での設定方法:Hitachi NAS Platform のマニュアル
- Hitachi File Services Manager での設定方法:Hitachi Virtual File Platform のマニュアル

# **1.5** 関連製品

Device Manager および Tiered Storage Manager の関連製品について説明します。

#### Replication Manager

Replication Manager は,ストレージネットワークに分散するレプリケーションボリュームの 構成や稼働状況を一元的に管理するための製品です。Replication Manager の GUI は, Device Manager の GUI から表示できます。

#### Tuning Manager

Tuning Manager は,ストレージネットワーク全体の性能や容量を一元的に監視し,ストレー ジシステムの安定稼働を支援する製品です。Tuning Manager の GUI は,Device Manager の GUI から表示できます。

#### Dynamic Link Manager

Dynamic Link Manager は,ストレージシステムとホスト間の LUN パスをホストごとに管理 するための製品です。

#### Global Link Manager

Global Link Manager は,複数のホストに対する LUN パスを一元管理するための製品です。 Global Link Manager の GUI は,Device Manager の GUI から表示できます。

#### Compute Systems Manager

Compute Systems Manager は、大規模なシステム環境でホスト(業務サーバ)の運用と管理 を支援する製品です。ホストの資産情報の収集,障害情報の確認,電源の制御などができま す。Compute Systems Manager の GUI は、Device Manager の GUI から表示できます。

#### Hitachi File Services Manager

Hitachi File Services Manager は, Hitachi Virtual File Platform を運用および管理するため の製品です。Hitachi File Services Manager の GUI は、Device Manager の GUI から表示で きます。

#### JP1/IM

JP1/IM は,ジョブ管理やストレージ管理などのミドルウェア製品である JP1 シリーズと連携 して,システム全体を統合管理するための製品です。

Device Manager および Tiered Storage Manager では,JP1/IM と連携することで次のことが できます。

- JP1/IM の統合機能メニュー画面から,Hitachi Command Suite 製品の GUI を起動する
- JP1/IM の統合コンソールで, Device Manager および Tiered Storage Manager のログ (Windows: イベントログ, Solaris または Linux: syslog) を参照する

なお,JP1/IM と連携するためには,JP1/Base および JP1/IM での環境設定が必要です。

## JP1/NETM/DM

JP1/NETM/DM は,ネットワークを利用して,ソフトウェアの配布やクライアントの資産管理 を実現するための製品です。JP1/NETM/DM を利用することで,クライアント管理の自動化・ 省力化を図れます。

Device Manager では, JP1/NETM/DM と連携することで, Device Manager エージェントを リモートインストールできます。

## 関連項目

- 5.4 JP1/IM から Hitachi Command Suite 製品の GUI [をラウンチするために必要な設定](#page-151-0)
- 6.6 JP1/IM [でログを参照するために必要な設定](#page-182-0)

# **1.6 Device Manager** でのコピーペア管理

Device Manager では,ストレージシステムのボリュームを複製し,大切な業務データを冗長化す ることで,システムの信頼性の向上を図れます。

Device Manager では,複製する正ボリューム(P-VOL)と副ボリューム(S-VOL)の組を「コピー ペア」と呼びます。

Device Manager では、次の方法でコピーペアを管理できます。

• GUI

Device Manager GUI から Replication Manager GUI をラウンチすることで、コピーペアを定 義したりペア状態を変更したりできます。Replication Manager のライセンスを登録していな い場合にも,Device Manager のライセンスだけで Replication Manager の一部の機能を使用で きます。

• CLI

Device Manager CLI でコピーペアを定義したりペア状態を変更したりできます。

## **1.6.1 Device Manager** でコピーペアを管理できるストレージシステム

Device Manager でコピーペアを管理できるストレージシステムは,GUI を使う場合と CLI を使う 場合で異なります。

#### 表 **1-7 Device Manager** でコピーペアを管理できるストレージシステム

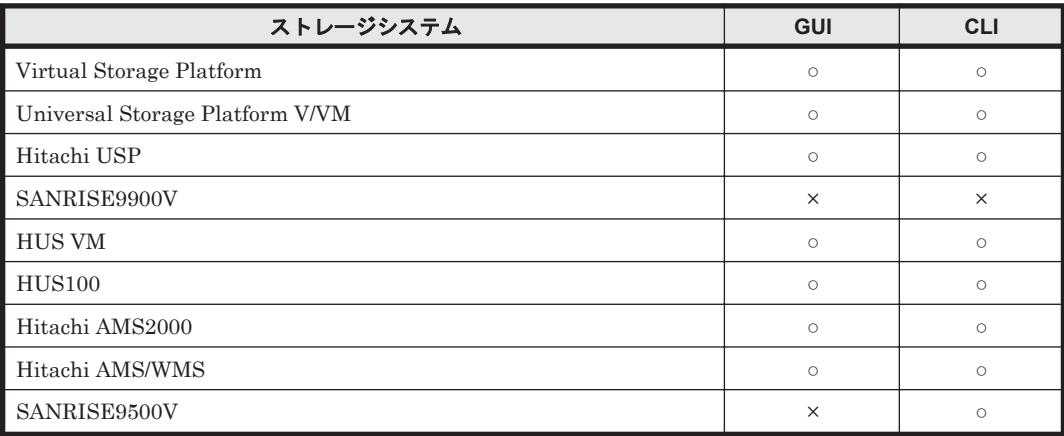

(凡例) ○:サポート, ×:非サポート

## 関連項目

- 1.6.2 [コピーペアを管理する場合のシステム構成](#page-64-0)
- 1.6.3 [コピーペアを管理する場合のストレージシステムの要件](#page-77-0)

# <span id="page-64-0"></span>**1.6.2** コピーペアを管理する場合のシステム構成

Device Manager では,コピーペアを管理する場合,4 つのシステム構成をサポートしています。

- 通常構成 各業務サーバにコマンドデバイスをファイバーチャネル接続して,ホストごとにコピーペアを管 理する構成です。
- ペア管理サーバを使用した構成(一括管理構成)

業務サーバとは別に、1台のマシン(ペア管理サーバ)にコマンドデバイスをファイバーチャネ ル接続して,コピーペアを一括管理する構成です。

一括管理構成では,Device Manager エージェントをインストールできない OS のホストのコ ピーペアも管理できます。

• 仮想コマンドデバイスサーバを使用した構成

1台のマシン(仮想コマンドデバイスサーバ)にコマンドデバイスをファイバーチャネル接続 し,LAN 上のマシンから仮想コマンドデバイスサーバを経由してコピーペアを管理する構成で す。

• 仮想コマンドデバイスに SVP を使用した構成

ストレージシステムの物理コマンドデバイスの代わりに,SVP を仮想コマンドデバイスとして 使用して,コピーペアを直接管理する構成です。ストレージシステムにコマンドデバイスを用意 する必要がありません。この構成は P-VOL と S-VOL の両方が Virtual Storage Platform また は HUS VM に存在する場合にだけサポートされています。

構成定義ファイルを使用してコピーペアを定義・管理する構成と,デバイスグループとしてコ ピーペアを定義・管理する構成があります。

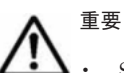

• SVP を使用した構成(Out-of-band 方式)でコピーペアを管理する場合,物理コマンドデバイスを使用した 構成(In-band 方式)でコピーペアを管理する場合に比べて, RAID Manager のコマンドの応答時間が増 加する傾向があるため,Replication Manager の処理時間も増加することがあります。

• SVP を使用した構成の場合,GUI では,デバイスグループとして定義されたコピーペアの構成の確認とペ ア状態の変更もできます。

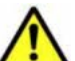

注意 Device Manager 以外の管理ツールで作成したコピーペアを,Device Manager で管理する場合は、次の点 に注意してください。

- Storage Navigator, SVP, または RAID Manager LIB で作成したコピーペアの場合 次のどちらかの対応が必要です。
	- ・構成定義ファイルを手動で作成し,コピーペアを定義する。
	- ・作成時に使用した管理ツールでコピーペアを解除したあと,Device Manager でコピーペアを作成する。
- コピーグループに定義された Thin Image コピーペアの場合

Device Manager GUI で 65 世代以上のコピーペアを管理する場合は、既存のコピーグループを削除したあ と,スナップショットグループでコピーペアを作成してください。

Device Manager CLI で管理する場合は,コピーペア作成時に使用した管理ツールでコピーペアを解除した あと,Device Manager CLI でコピーペアを作成してください。

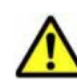

注意 仮想 ID を用いたデータ移行に使用しているリソースグループに属するボリュームを指定してコピーペア を定義または管理する場合の要件を次に示します。

- コピーペアの管理方法は,一括管理構成である必要があります。
- 構成定義ファイルを移行後の環境に合わせて再作成する必要があります。
	- ・HORCM\_LDEV パラメーターの Serial#に物理 ID を指定する。

・HORCM\_CMD パラメーターに,ストレージシステムリソースグループ ID が 0 (meta\_resource) のコマン ドデバイスを指定する。

• コマンドデバイスの認証モードを有効にし,ストレージシステムリソースグループ ID が 0 (meta\_resource)のすべてのコマンドデバイスに対して,raidcom -login コマンドを実行して,ユー ザー認証を行ってください。ペア管理サーバの OS が Windows の場合は,Device Manager エージェント のサービス (HBsA Service)の実行ユーザーでユーザー認証を行ってください。

## **(1)** 通常構成でコピーペアを管理する場合のシステム構成

前提条件を満たすように管理サーバやホスト(業務サーバ),ストレージシステムを構築してくださ い。

## 図 **1-20** コピーペア管理のシステム構成例(通常構成)

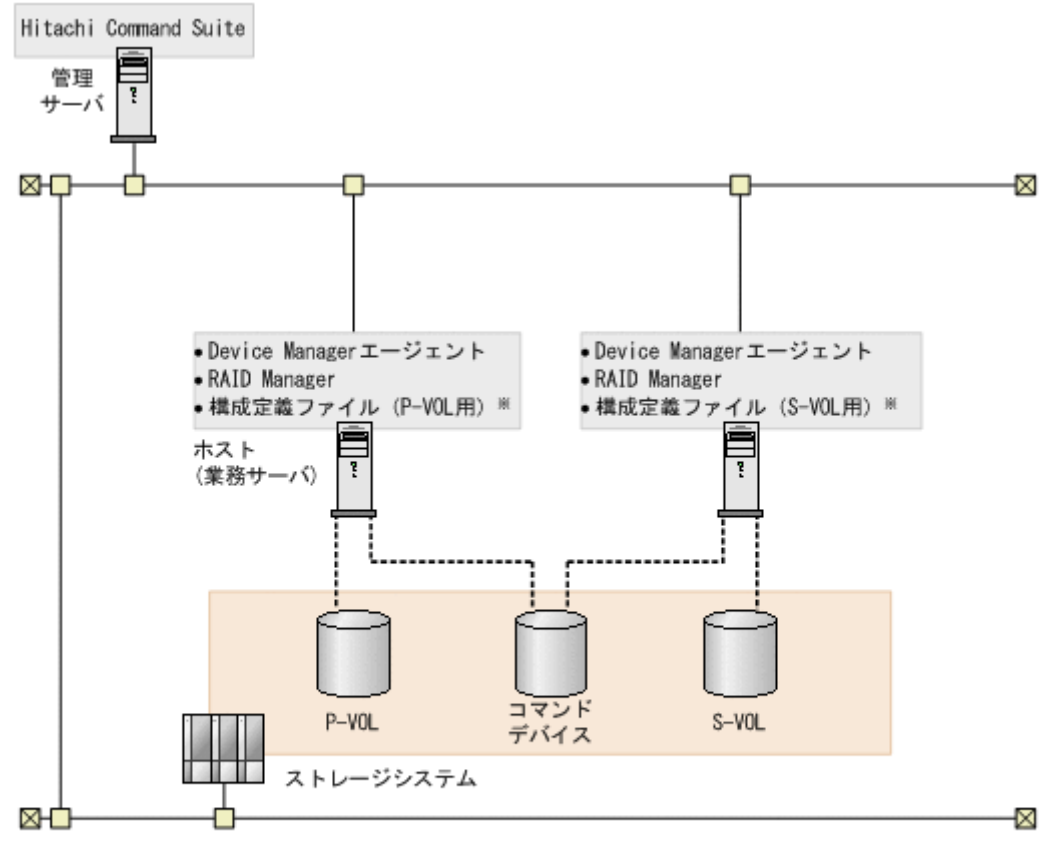

#### (凡例)

------: LUNセキュリティが設定されていることを示します。

注※ スナップショットグループに定義されたThin Imageコピーペアは、構成定義ファイルは不要です。

管理サーバの条件

次のマシンが Device Manager の管理リソースとして登録されていること。

- P-VOL を認識しているホスト
- S-VOL を認識しているホスト

ホスト (業務サーバ)の条件

◦ Device Manager エージェントがインストールされていること。

· P-VOL を認識しているホストと S-VOL を認識しているホストが1台ずつある場合,そ れぞれのホストに Device Manager エージェントをインストールしてください。

・ P-VOL を認識しているホストと S-VOL を認識しているホストが複数台ある場合,P-VOLを認識しているホストのうちの1台と、S-VOLを認識しているホストのうちの1台 に Device Manager エージェントをインストールしてください。

ただし,スナップショットグループに定義されたコピーペアの場合,P-VOL を認識してい るホストに Device Manager エージェントをインストールしてください(S-VOL を認識し ているホストへのインストールは不要です)。

◦ RAID Manager がインストールされていること。

P-VOL を認識しているホストと S-VOL を認識しているホストが複数台ある場合,P-VOL を認識しているホストのうちの1台と, S-VOL を認識しているホストのうちの1台に RAID Manager をインストールしてください。

ホストが認識しているコマンドデバイスが認証機能に対応している場合は、バージョン 01-25-03/01 以降の RAID Manager をインストールしてください。

また, 1台のホストでH シリーズとそれ以外の日立ストレージシステムのコピーペアを管 理する場合には、RAID Manager と P9000 RAID Manager の両方をインストールする必 要があります。

- NIC が複数ある場合,Device Manager エージェントおよび RAID Manager が利用する IP アドレスが同じであること。
- コピーペア (P-VOL および S-VOL)の条件
	- P-VOL および S-VOL が 1 台の管理サーバ(Device Manager サーバ)で管理されている こと。
	- ◎ P-VOL および S-VOL がホスト(業務サーバ)に認識されていること(ただし,スナップ ショットグループに定義されたコピーペアを管理する場合は,S-VOL を認識している必要 はありません)。

P-VOL と S-VOL は別のホストに割り当てることを推奨します。

◦ P-VOL および S-VOL から,ホスト(業務サーバ)に対して,LUN セキュリティが設定さ れていること。

P-VOL および S-VOL から,それぞれ異なるホストに LUN セキュリティが割り当てられ ていてもかまいません。

コマンドデバイスの条件

- コマンドデバイスが,P-VOL を認識しているホストと S-VOL を認識しているホストの両 方に認識されていること(ただし,スナップショットグループに定義されたコピーペアを 管理する場合は,S-VOL を認識しているホストがコマンドデバイスを認識している必要は ありません)。
- コマンドデバイスから,P-VOL または S-VOL を認識しているホストに対して,LUN セ キュリティが設定されていること。

P-VOL を認識しているホストに対しては P-VOL 側のコマンドデバイスから、S-VOL を認 識しているホストに対しては S-VOL 側のコマンドデバイスから、LUN セキュリティが設 定されている必要があります。

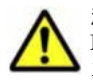

注意 認証モードが有効なコマンドデバイスがホスト (業務サーバ) に接続されている場合, Device Manager の GUI または CLI からコピーペアに対する操作を実行する前には、ホストで raidcom login コマンドを実行して,ユーザー認証を行ってください。

- ホストの OS が Windows の場合は、Device Manager エージェントのサービス (HBsA Service) の実 行ユーザーでユーザー認証を行ってください。
- ホストに同一ストレージシステム内のコマンドデバイスが複数接続されている場合は,すべてのコマ ンドデバイスの認証モードを有効にしてください。
	- ストレージシステムに対してユーザー認証を一度実行すれば,同一ストレージシステム内のすべての コマンドデバイスにアクセスできるようになります。
- 認証モードを無効から有効に変更した場合,コマンドデバイスを認識しているほかのホストがあれば, そのホストでもユーザー認証を行ってください。

リソースグループの条件(Virtual Storage Platform または HUS VM 内のリソースを分割管理して いる場合)

- ユーザーの管理対象のリソースグループに,次のボリューム,または次のボリュームを含 むストレージシステムが登録されていること。
	- ・P-VOL
	- ・S-VOL
	- ・プールを構成する全プールボリューム(Copy-on-Write Snapshot または Thin Image ペ アを管理する場合)
	- ・ジャーナルを構成する全ジャーナルボリューム(Universal Replicator ペアを管理する 場合)
- コマンドデバイスが登録された共用のリソースグループが作成され、各ユーザーに割り当 てられていること。

なお,各ユーザーが別のコマンドデバイスを使用する場合は,共用リソースグループの代 わりに,各ユーザーの管理対象のリソースグループにコマンドデバイスを登録してくださ い。

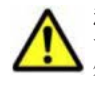

注意 Device Manager エージェントの起動中に,RAID Manager のコマンドを直接実行して,ストレージシス テムに対するユーザー認証のログアウト処理をしないでください。Device Manager の GUI または CLI からの 処理が正常に終了しなくなるおそれがあります。ログアウトする必要がある場合は,Device Manager エージェ ントのサービスを事前に停止してください。

## 関連項目

- 1.6.3 [コピーペアを管理する場合のストレージシステムの要件](#page-77-0)
- 1.6.4 コピーペアを管理する場合の Device Manager [エージェントの前提バージョン](#page-80-0)
- RAID Manager のインストール手順:RAID Manager のマニュアル

## **(2)** 一括管理構成でコピーペアを管理する場合のシステム構成

前提条件を満たすように管理サーバやペア管理サーバ,ストレージシステムを構築してください。

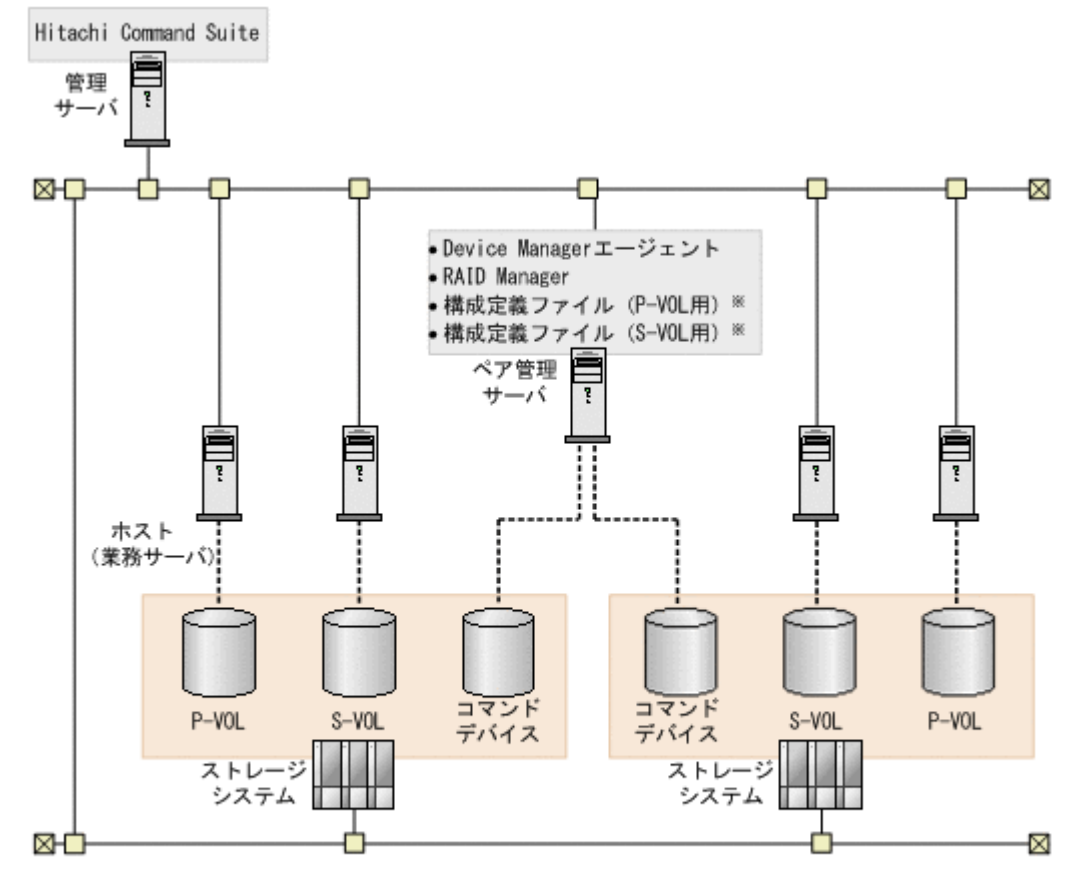

(凡例)

------: LUNセキュリティが設定されていることを示します。 注※ スナップショットグループに定義されたThin Imageコピーペアは、構成定義ファイルは不要です。

管理サーバの条件

◦ 次のマシンが Device Manager の管理リソースとして登録されていること。 P-VOL を認識しているホスト S-VOL を認識しているホスト ペア管理サーバ

ペア管理サーバの条件

- Device Manager エージェントがインストールされていること。
- Device Manager エージェントの server.agent.rm.centralizePairConfiguration プロパティに enable が設定さ れていること(デフォルト:disable)。
- RAID Manager がインストールされていること。 ペア管理サーバが認識しているコマンドデバイスが認証機能に対応している場合は、バー ジョン 01-25-03/01 以降の RAID Manager をインストールしてください。 また,H シリーズとそれ以外の日立ストレージシステムのコピーペアを管理する場合には, RAID Manager と P9000 RAID Manager の両方をインストールする必要があります。
- NIC が複数ある場合,Device Manager エージェントおよび RAID Manager が利用する IP アドレスが同じであること。

コピーペア (P-VOL および S-VOL)の条件

- P-VOL および S-VOL が 1 台の管理サーバ(Device Manager サーバ)で管理されている こと。
- P-VOL および S-VOL がホスト(業務サーバ)に認識されていること。 P-VOL と S-VOL は別の業務サーバに割り当てることを推奨します。
- ◎ P-VOL および S-VOL からホスト(業務サーバ)に対して、LUN セキュリティが設定され ていること。

ペア管理サーバが P-VOL または S-VOL を認識している必要はありません。

コマンドデバイスの条件

- コマンドデバイスがペア管理サーバに認識されていること。 コマンドデバイスセキュリティが使用されていない必要があります。
- コマンドデバイスからペア管理サーバに対して,LUN セキュリティが設定されているこ と。

TrueCopy または Universal Replicator のペアを管理する場合,P-VOL および S-VOL 両 方のストレージシステムのコマンドデバイスから,LUN セキュリティが設定されている必 要があります。

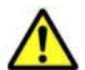

注意 認証モードが有効なコマンドデバイスがペア管理サーバに接続されている場合,Device Manager の GUI または CLI からコピーペアに対する操作を実行する前には,ホストで raidcom -login コマンドを 実行して,ユーザー認証を行ってください。

- · ペア管理サーバの OS が Windows の場合は、Device Manager エージェントのサービス (HBsA Service)の実行ユーザーでユーザー認証を行ってください。
- ペア管理サーバに同ーストレージシステム内のコマンドデバイスが複数接続されている場合は、すべ てのコマンドデバイスの認証モードを有効にしてください。
	- ストレージシステムに対してユーザー認証を一度実行すれば,同一ストレージシステム内のすべての コマンドデバイスにアクセスできるようになります。
- 認証モードを無効から有効に変更した場合,コマンドデバイスを認識しているほかのホストがあれば, そのホストでもユーザー認証を行ってください。

リソースグループの条件(Virtual Storage Platform または HUS VM 内のリソースを分割管理して いる場合)

- ユーザーの管理対象のリソースグループに,次のボリューム,または次のボリュームを含 むストレージシステムが登録されていること。
	- ・P-VOL
	- ・S-VOL
	- ・プールを構成する全プールボリューム(Copy-on-Write Snapshot または Thin Image ペ アを管理する場合)
	- ・ジャーナルを構成する全ジャーナルボリューム(Universal Replicator ペアを管理する 場合)
- コマンドデバイスが登録された共用のリソースグループが作成され、各ユーザーに割り当 てられていること。

なお,各ユーザーが別のコマンドデバイスを使用する場合は,共用リソースグループの代 わりに,各ユーザーの管理対象のリソースグループにコマンドデバイスを登録してくださ い。

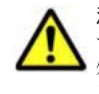

注意 Device Manager エージェントの起動中に, RAID Manager のコマンドを直接実行して、ストレージシス テムに対するユーザー認証のログアウト処理をしないでください。Device Manager の GUI または CLI からの 処理が正常に終了しなくなるおそれがあります。ログアウトする必要がある場合は,Device Manager エージェ ントのサービスを事前に停止してください。

#### 関連項目

- 1.6.3 [コピーペアを管理する場合のストレージシステムの要件](#page-77-0)
- 1.6.4 コピーペアを管理する場合の Device Manager [エージェントの前提バージョン](#page-80-0)
- D.1.1 Device Manager [エージェントのプロパティの変更](#page-473-0)
- [D.6.15 server.agent.rm.centralizePairConfiguration](#page-483-0)
- RAID Manager のインストール手順:RAID Manager のマニュアル

## **(3)** 仮想コマンドデバイスサーバ構成でコピーペアを管理する場合のシステム構成

前提条件を満たすように管理サーバやホスト(業務サーバ),仮想コマンドデバイスサーバ,スト レージシステムを構築してください。

#### 図 **1-22** コピーペア管理のシステム構成例(仮想コマンドデバイスサーバ構成)

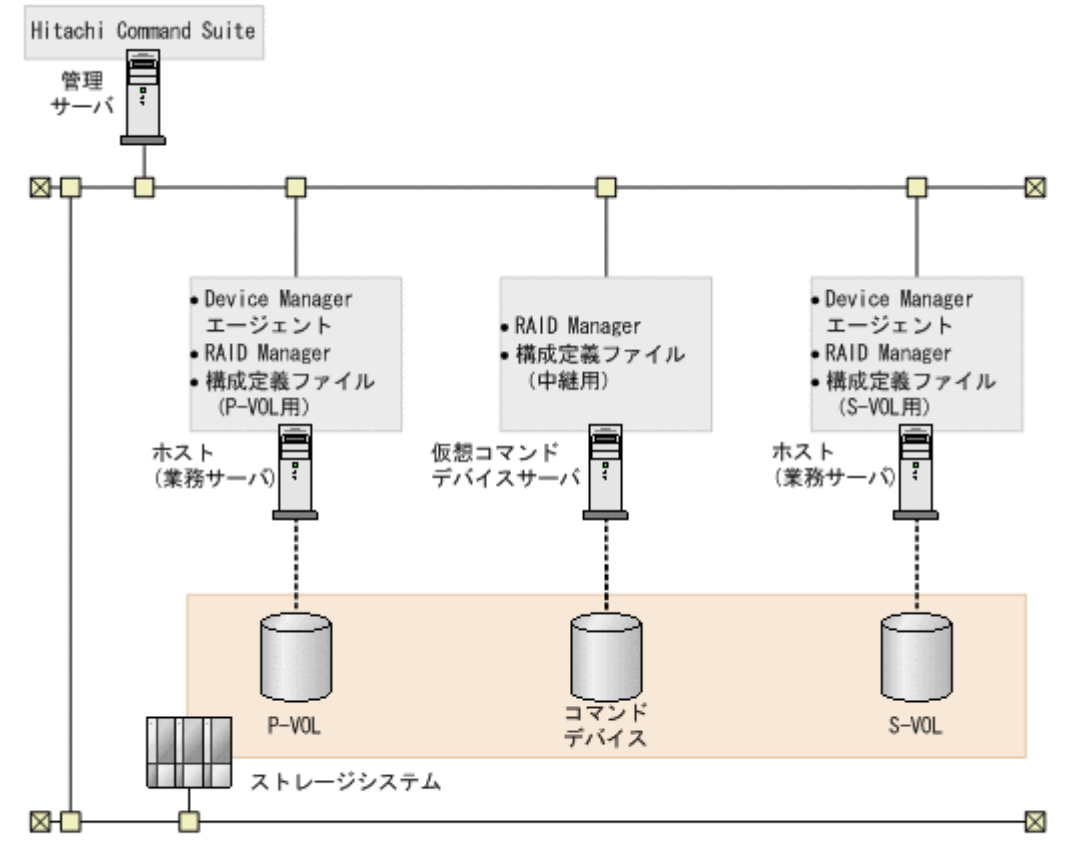

(凡例)

------: LUNセキュリティが設定されていることを示します。

管理サーバの条件

次のマシンが Device Manager の管理リソースとして登録されていること。

- P-VOL を認識しているホスト
- S-VOL を認識しているホスト
- ホスト (業務サーバ)の条件
	- バージョン 7.1 以降の Device Manager エージェントがインストールされていること。
	- バージョン 01-25-03/01 以降の RAID Manager がインストールされていること。

H シリーズとそれ以外の日立ストレージシステムのコピーペアを管理する場合には,RAID Manager と P9000 RAID Manager の両方をインストールする必要があります。

◦ ホスト(業務サーバ)に NIC が複数ある場合,Device Manager エージェントおよび RAID Manager が利用する IP アドレスが同じであること。

仮想コマンドデバイスサーバの条件

- バージョン 01-25-03/01 以降の RAID Manager がインストールされていること。 H シリーズとそれ以外の日立ストレージシステムのコピーペアを管理する場合には,RAID Manager と P9000 RAID Manager の両方をインストールする必要があります。
- 中継用の horcm インスタンスが起動していること。

# 注意

- 仮想コマンドデバイスサーバ上の構成定義ファイルに HORCM\_ALLOW\_INST パラメーターを設定する 場合,業務サーバの RAID Manager イニシエーターポートにはデフォルトのポート番号 (34000+< インスタンス番号>+1)を使用してください。
- 認証モードが有効なコマンドデバイスがホスト(仮想コマンドデバイスサーバ)に接続されている場 合. Device Manager の GUI または CLI からコピーペアに対する操作を実行する前には、ホストで raidcom -login コマンドを実行して,ユーザー認証を行ってください。
	- ·ホストの OS が Windows の場合は, Device Manager エージェントのサービス (HBsA Service)の 実行ユーザーでユーザー認証を行ってください。

・仮想コマンドデバイスサーバに同一ストレージシステム内のコマンドデバイスが複数接続されてい る場合は,すべてのコマンドデバイスの認証モードを有効にしてください。

ストレージシステムに対してユーザー認証を一度実行すれば,同一ストレージシステム内のすべての コマンドデバイスにアクセスできるようになります。

・認証モードを無効から有効に変更した場合,コマンドデバイスを認識しているほかのホストがあれ ば,そのホストでもユーザー認証を行ってください。

コピーペア (P-VOL および S-VOL)の条件

- P-VOL および S-VOL が 1 台の管理サーバ (Device Manager サーバ)で管理されている こと。
- P-VOL または S-VOL がホスト(業務サーバ)に認識されていること。 P-VOL と S-VOL は別の業務サーバに割り当てることを推奨します。
- P-VOL および S-VOL からホスト(業務サーバ)に対して,LUN セキュリティが設定され ていること。

仮想コマンドデバイスサーバが P-VOL または S-VOL を認識している必要はありません。

コマンドデバイスの条件

- コマンドデバイスが仮想コマンドデバイスサーバに認識されていること。 コマンドデバイスセキュリティが使用されていない必要があります。
- コマンドデバイスから仮想コマンドデバイスサーバに対して,LUN セキュリティが設定さ れていること。

TrueCopy または Universal Replicator のペアを管理する場合, P-VOL および S-VOL 両 方のストレージシステムのコマンドデバイスから,LUN セキュリティが設定されている必 要があります。

リソースグループの条件(Virtual Storage Platform または HUS VM 内のリソースを分割管理して いる場合)

◦ ユーザーの管理対象のリソースグループに,次のボリューム,または次のボリュームを含 むストレージシステムが登録されていること。
<span id="page-72-0"></span>・P-VOL

・S-VOL

・プールを構成する全プールボリューム(Copy-on-Write Snapshot または Thin Image ペ アを管理する場合)

・ジャーナルを構成する全ジャーナルボリューム(Universal Replicator ペアを管理する 場合)

ただし,リソースを分割管理すると,一部の Replication Manager GUI の表示が遅くなる ことがあります。仮想コマンドデバイスを使用する場合は,ストレージシステム単位のリ ソースグループ(デフォルトリソースグループ)をユーザーに割り当てることをお勧めし ます。

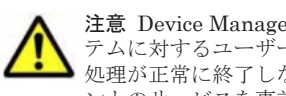

注意 Device Manager エージェントの起動中に、RAID Manager のコマンドを直接実行して、ストレージシス テムに対するユーザー認証のログアウト処理をしないでください。Device Manager の GUI または CLI からの 処理が正常に終了しなくなるおそれがあります。ログアウトする必要がある場合は,Device Manager エージェ ントのサービスを事前に停止してください。

## 関連項目

- 1.6.3 [コピーペアを管理する場合のストレージシステムの要件](#page-77-0)
- 1.6.4 コピーペアを管理する場合の Device Manager [エージェントの前提バージョン](#page-80-0)
- RAID Manager のインストール手順:RAID Manager のマニュアル

## **(4) SVP** 構成でコピーペアを管理する場合のシステム構成(構成定義ファイルでコピーペアを 定義した場合)

前提条件を満たすように管理サーバやペア管理サーバ,ストレージシステムを構築してください。

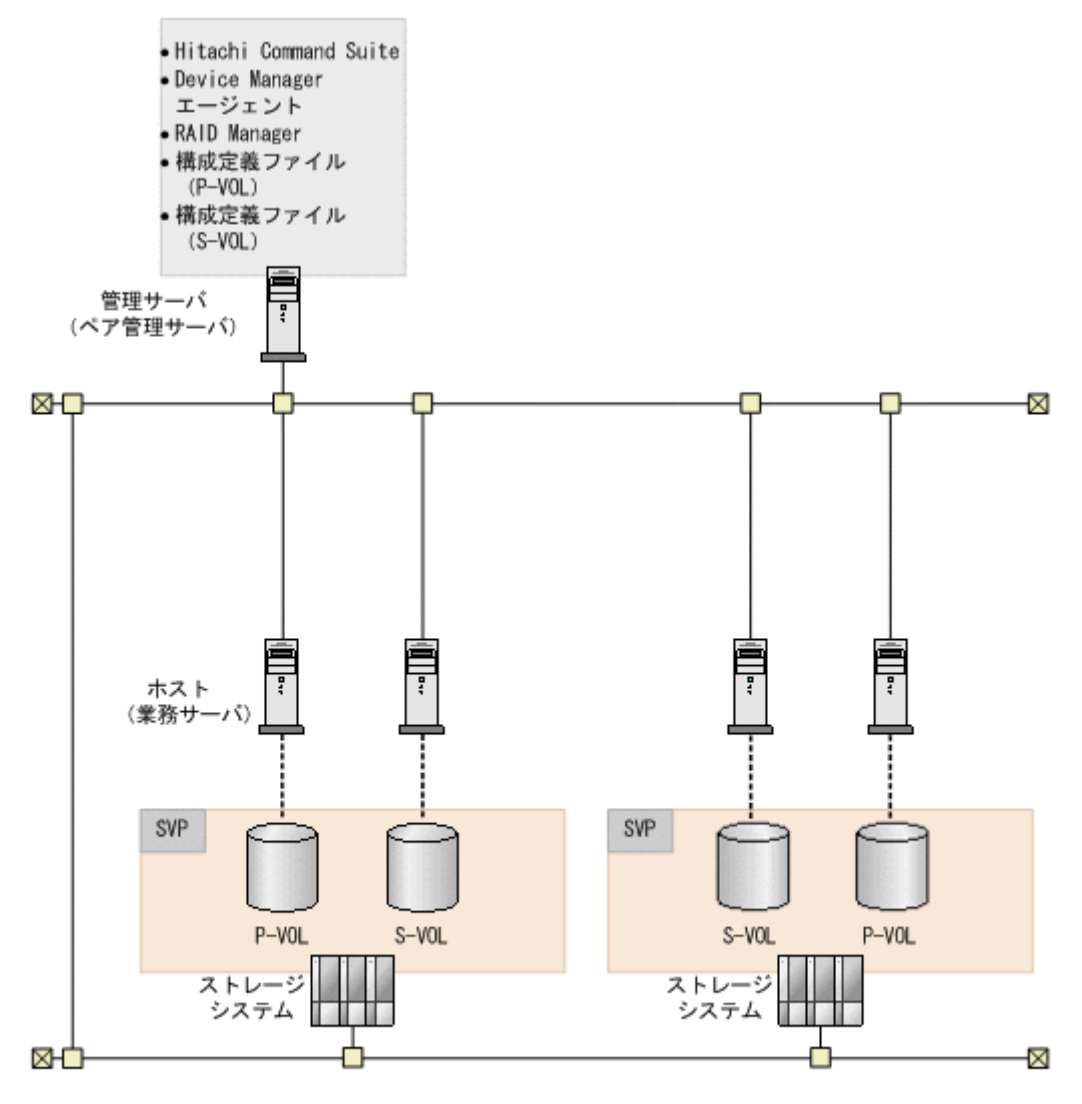

(凡例)

------: LUNセキュリティが設定されていることを示します。

管理サーバの条件

◦ 次のマシンが Device Manager の管理リソースとして登録されていること。 P-VOL を認識しているホスト S-VOL を認識しているホスト

ペア管理サーバの条件

- バージョン 7.1 以降の Device Manager エージェントがインストールされていること。
- バージョン 01-25-03/01 以降の RAID Manager がインストールされていること。 H シリーズとそれ以外の日立ストレージシステムのコピーペアを管理する場合には,RAID Manager と P9000 RAID Manager の両方をインストールする必要があります。
- コピーペア (P-VOL および S-VOL) の条件
	- P-VOL および S-VOL が 1 台の管理サーバ(Device Manager サーバ)で管理されている こと。
	- P-VOL および S-VOL からホスト(業務サーバ)に対して,LUN セキュリティが設定され ていること。

管理サーバが P-VOL または S-VOL を認識している必要はありません。

<span id="page-74-0"></span>◦ P-VOL または S-VOL がホスト(業務サーバ)に認識されていること。 P-VOL と S-VOL は別の業務サーバに割り当てることを推奨します。

リソースグループの条件(Virtual Storage Platform または HUS VM 内のリソースを分割管理して いる場合)

- ユーザーの管理対象のリソースグループに,次のボリュームが登録されていること。
	- ・P-VOL
	- ・S-VOL

・プールを構成する全プールボリューム(Copy-on-Write Snapshot または Thin Image ペ アを管理する場合)

・ジャーナルを構成する全ジャーナルボリューム(Universal Replicator ペアを管理する 場合)

ただし,リソースを分割管理すると,一部の Replication Manager GUI の表示が遅くなる ことがあります。仮想コマンドデバイスを使用する場合は,ストレージシステム単位のリ ソースグループ(デフォルトリソースグループ)をユーザーに割り当てることをお勧めし ます。

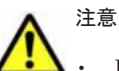

- Device Manager の GUI または CLI からコピーペアに対する操作を実行する前に,管理サーバで raidcom -login コマンドを実行して,ユーザー認証を行ってください。管理サーバの OS が Windows の場合は, Device Manager エージェントのサービス (HBsA Service) の実行ユーザーで ユーザー認証を行ってください。
- Device Manager エージェントの起動中に,RAID Manager のコマンドを直接実行して,ストレージ システムに対するユーザー認証のログアウト処理をしないでください。Device Manager の GUI また は CLI からの処理が正常に終了しなくなるおそれがあります。ログアウトする必要がある場合は, Device Manager エージェントのサービスを事前に停止してください。
- SVP のユーザー ID またはパスワードが変更になった場合は,GUI で次の設定変更が必要です。
	- 1. Device Manager の[ストレージシステム編集]画面で,変更後の SVP のユーザー ID またはパス ワードを設定する。
	- 2. Replication Manager の[構成設定]画面で,設定を変更したストレージシステムの構成情報を更 新する。

#### 関連項目

- 1.6.3 [コピーペアを管理する場合のストレージシステムの要件](#page-77-0)
- 1.6.4 コピーペアを管理する場合の Device Manager [エージェントの前提バージョン](#page-80-0)
- RAID Manager のインストール手順:RAID Manager のマニュアル

## **(5) SVP** 構成でコピーペアを管理する場合のシステム構成(デバイスグループとしてコピーペ アを定義した場合)

前提条件を満たすように管理サーバやホスト(業務サーバ),ストレージシステムを構築してくださ い。

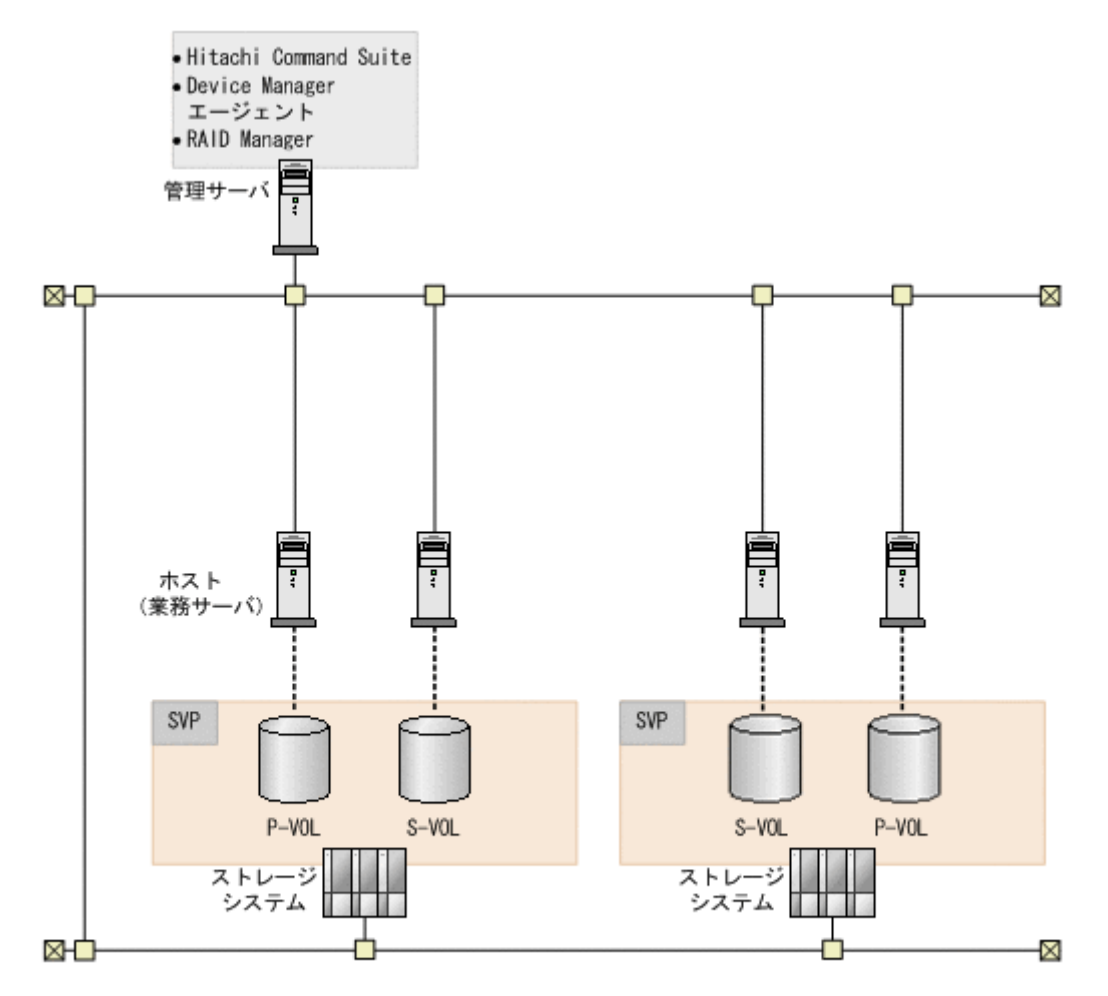

#### (凡例)

------: LUNセキュリティが設定されていることを示します。

管理サーバの条件

- 次のマシンが Device Manager の管理リソースとして登録されていること。 P-VOL を認識しているホスト S-VOL を認識しているホスト
- バージョン 7.1 以降の Device Manager エージェントがインストールされていること。
- バージョン 01-25-03/01 以降の RAID Manager がインストールされていること。 H シリーズとそれ以外の日立ストレージシステムのコピーペアを管理する場合には,RAID Manager と P9000 RAID Manager の両方をインストールする必要があります。
- ◎ Replication Manager サーバと Device Manager サーバ間を SSL で通信できること。
- 次のどちらかの条件を満たすこと。

```
・P-VOL および S-VOL が割り当てられていないこと。
管理サーバからコピーペアを作成したい場合は,管理サーバ上の Device Manager エー
ジェントの server.agent.rm.centralizePairConfiguration プロパティに
enable を設定してください(デフォルト:disable)。
```
・管理サーバ上の Device Manager エージェントの

server.agent.rm.ignorePairStatus プロパティに true が設定されていること。 Device Manager の GUI または CLI で最新のコピーペア情報を確認したい場合は、次の方 法でストレージシステムをリフレッシュしてください。

GUI:ストレージシステムビューで該当するストレージシステムを選択し,[ストレージシ ステム情報更新]ボタンをクリックします。

CLI:該当するストレージシステムに対して AddStorageArray コマンドを実行します。

コピーペア (P-VOL および S-VOL)の条件

- P-VOL および S-VOL が 1 台の管理サーバ(Device Manager サーバ)で管理されている こと。
- P-VOL および S-VOL からホスト(業務サーバ)に対して,LUN セキュリティが設定され ていること。

管理サーバが P-VOL または S-VOL を認識している必要はありません。

◦ P-VOL または S-VOL がホスト(業務サーバ)に認識されていること。 P-VOL と S-VOL は別の業務サーバに割り当てることを推奨します。

リソースグループの条件(Virtual Storage Platform または HUS VM 内のリソースを分割管理して いる場合)

◦ ユーザーの管理対象のリソースグループに,次のボリュームが登録されていること。

・P-VOL

・S-VOL

・プールを構成する全プールボリューム(Copy-on-Write Snapshot または Thin Image ペ アを管理する場合)

・ジャーナルを構成する全ジャーナルボリューム(Universal Replicator ペアを管理する 場合)

ただし,リソースを分割管理すると,一部の Replication Manager GUI の表示が遅くなる ことがあります。仮想コマンドデバイスを使用する場合は,ストレージシステム単位のリ ソースグループ(デフォルトリソースグループ)をユーザーに割り当てることをお勧めし ます。

注意

• 管理サーバに Replication Manager Application エージェントをインストールしないでください。

- Device Manager エージェントの起動中に,RAID Manager のコマンドを直接実行して,ストレージ システムに対するユーザー認証のログアウト処理をしないでください。Device Manager の GUI また は CLI からの処理が正常に終了しなくなるおそれがあります。ログアウトする必要がある場合は, Device Manager エージェントのサービスを事前に停止してください。
- SVP のユーザー ID またはパスワードが変更になった場合は,GUI で次の設定変更が必要です。
	- 1. Device Manager の[ストレージシステム編集]画面で,変更後の SVP のユーザー ID またはパス ワードを設定する。

2. Replication Manager の[構成設定]画面で,設定を変更したストレージシステムの構成情報を更 新する。

#### 関連項目

- 1.6.3 [コピーペアを管理する場合のストレージシステムの要件](#page-77-0)
- 1.6.4 コピーペアを管理する場合の Device Manager [エージェントの前提バージョン](#page-80-0)
- D.1.1 Device Manager [エージェントのプロパティの変更](#page-473-0)
- [D.6.15 server.agent.rm.centralizePairConfiguration](#page-483-0)
- [D.6.25 server.agent.rm.ignorePairStatus](#page-487-0)
- RAID Manager のインストール手順:RAID Manager のマニュアル

# <span id="page-77-0"></span>**1.6.3** コピーペアを管理する場合のストレージシステムの要件

Element Manager を使用して,ストレージシステムの要件に沿って環境構築してください。

## 表 **1-8** コピーペアを管理するためのストレージシステムの要件

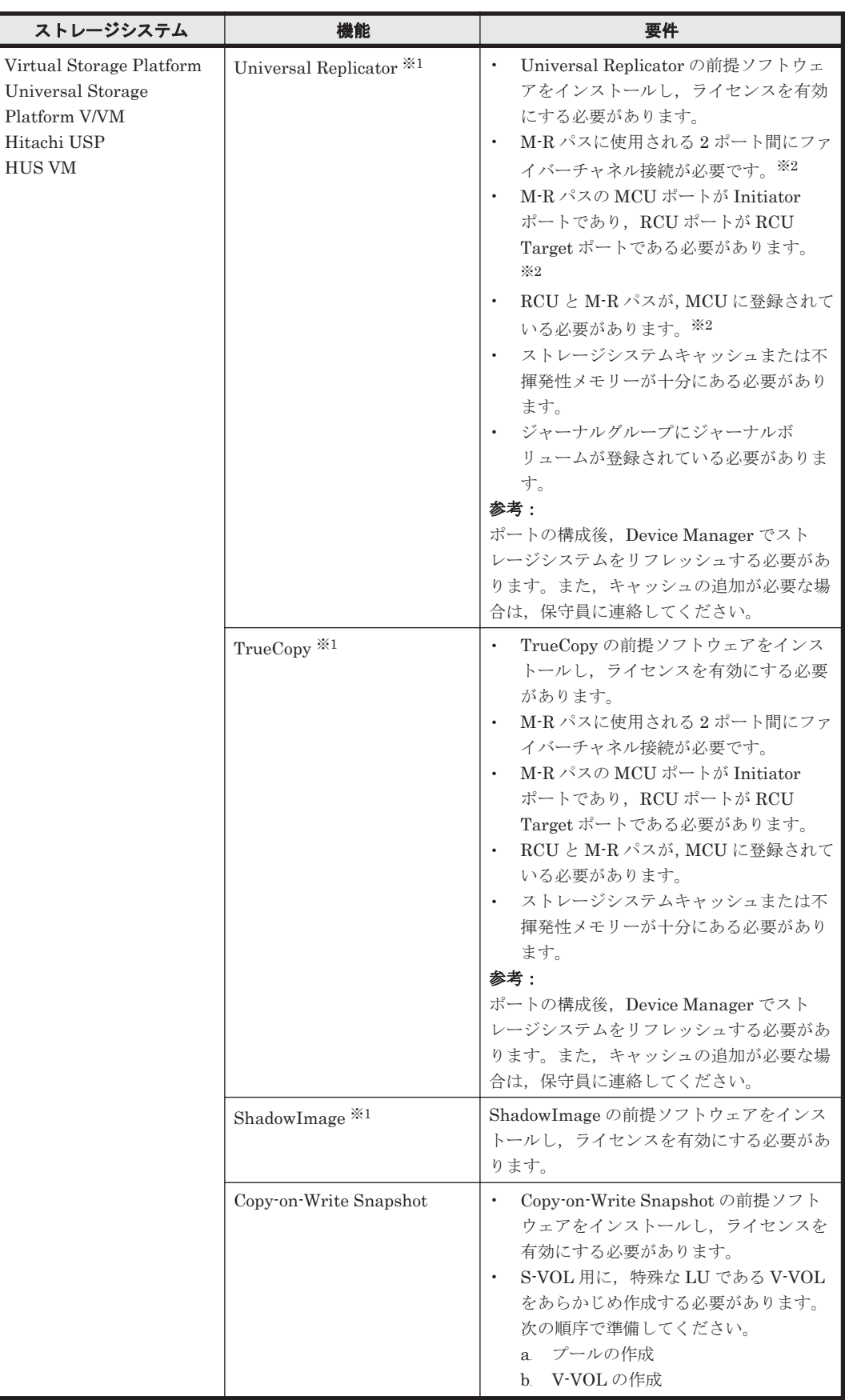

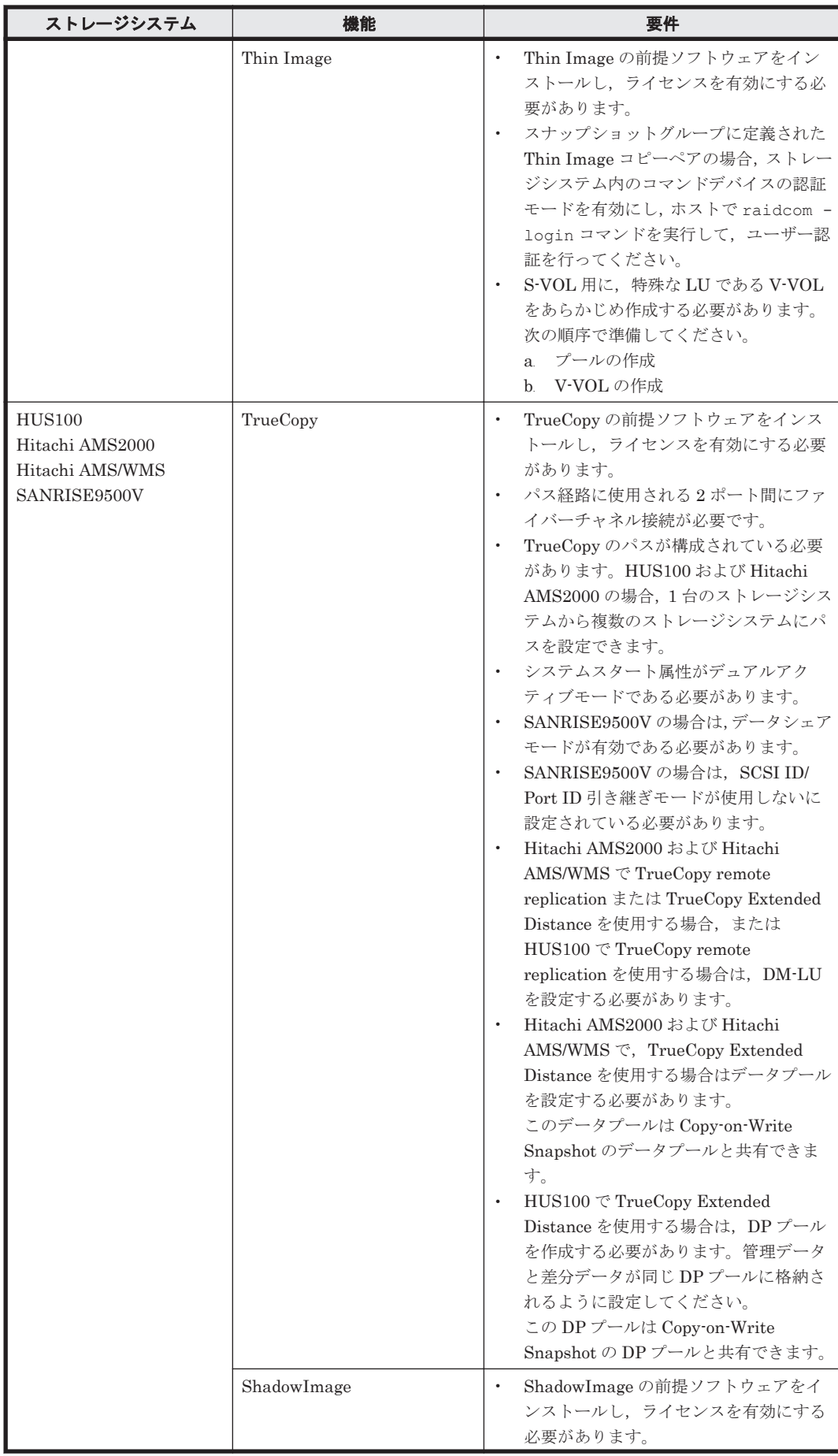

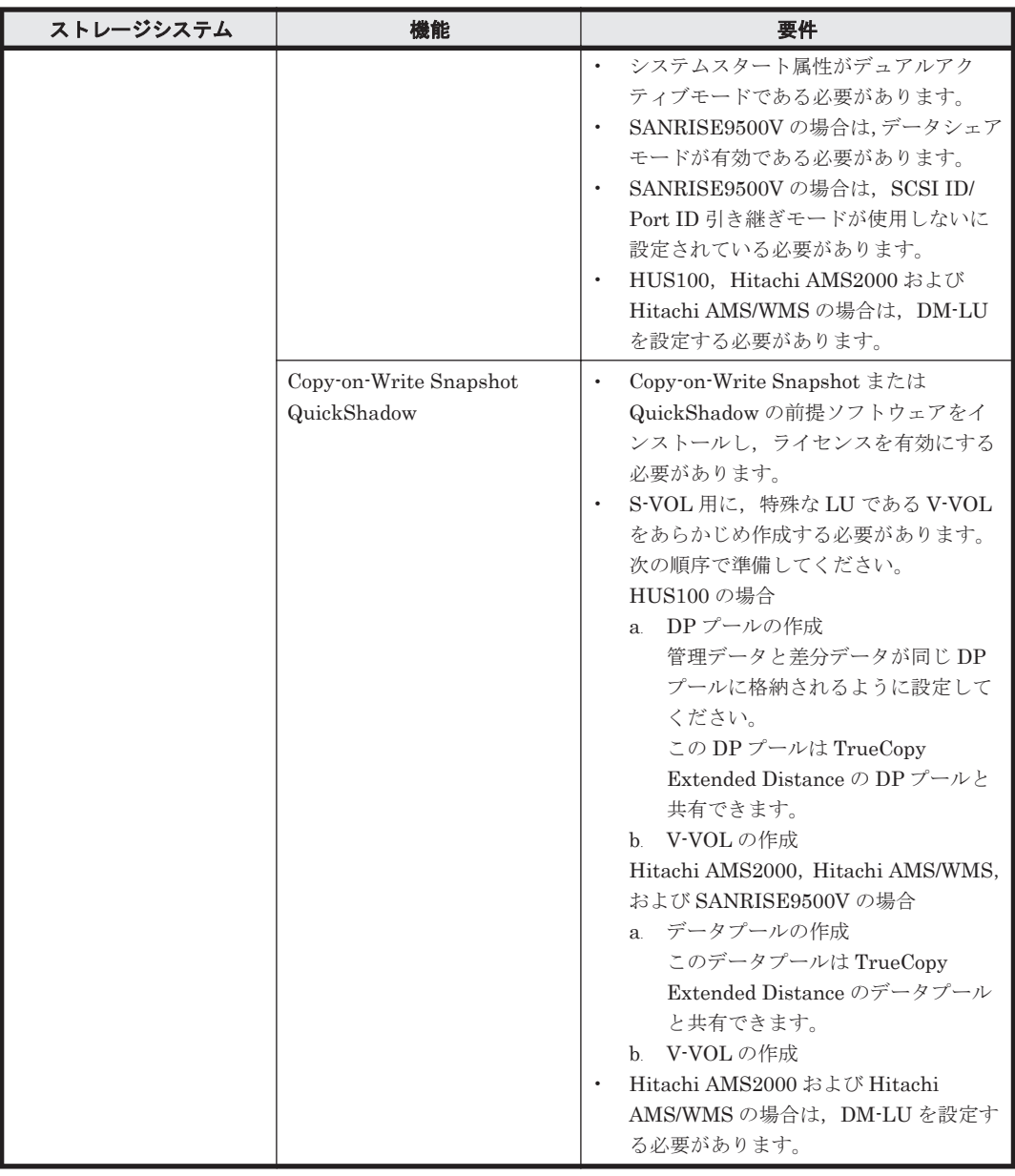

メインフレームボリュームのコピーペアについては,構成の確認だけを CLI でできます。コ ピーペアの構成を Device Manager CLI で確認するために必要なストレージシステムの要件 はありません。

## 注※2

TrueCopy での設定を共用できます。ただし, Universal Replicator の場合は, P-VOL 側と S-VOL 側の両方のストレージシステムに対して設定が必要です。

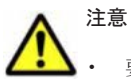

• 要件に応じてストレージシステムを構成したあと,ストレージシステムをリフレッシュする必要がありま す。コピーペアに対する操作を実行する前には,最新の情報が反映されているか確認してください。

- Device Manager によって管理されるストレージシステムのシリアル番号は,すべて一意である必要があり ます。TrueCopy または Universal Replicator の場合は、Device Manager によって管理されないリモート ストレージシステムのシリアル番号も一意である必要があります。
- Virtual Storage Platform または HUS VM の LU でペアを作成する場合,デバイスグループに関連づけら れている LU は使用しないでください。

#### <span id="page-80-0"></span>関連項目

- 1.6.1 Device Manager [でコピーペアを管理できるストレージシステム](#page-63-0)
- (1) [通常構成でコピーペアを管理する場合のシステム構成](#page-65-0)
- (2) [一括管理構成でコピーペアを管理する場合のシステム構成](#page-67-0)
- (3) [仮想コマンドデバイスサーバ構成でコピーペアを管理する場合のシステム構成](#page-70-0)
- (4) SVP [構成でコピーペアを管理する場合のシステム構成\(構成定義ファイルでコピーペアを定](#page-72-0) [義した場合\)](#page-72-0)
- (5) SVP [構成でコピーペアを管理する場合のシステム構成\(デバイスグループとしてコピーペア](#page-74-0) [を定義した場合\)](#page-74-0)

## **1.6.4** コピーペアを管理する場合の **Device Manager** エージェントの前提 バージョン

管理対象のストレージシステムや使用するプログラムによって,Device Manager エージェントの 前提バージョンが異なります。

#### **GUI** でコピーペアを管理する場合

操作対象のストレージシステムによって,Device Manager エージェントの前提バージョンが異な ります。

#### 表 **1-9 GUI** でコピーペアを管理する場合の **Device Manager** エージェントの要件

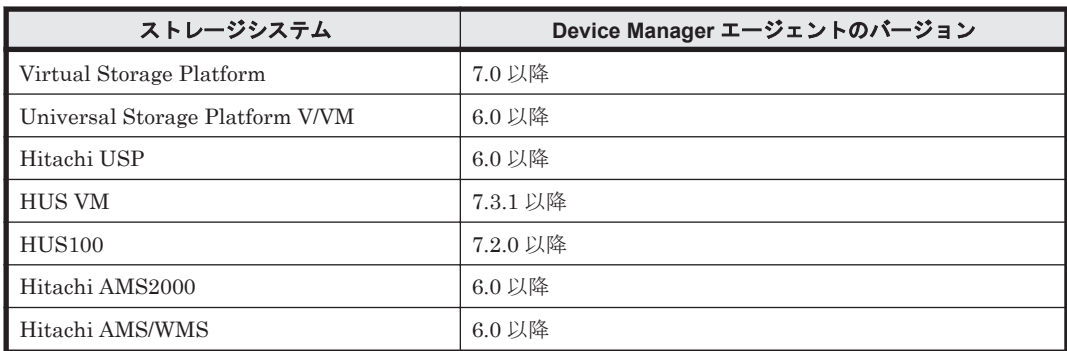

#### **CLI** で管理する場合

プログラムや操作内容,操作対象のストレージシステムのモデルによって,必要な Device Manager エージェントのバージョンが異なります。

#### 表 **1-10 CLI** でコピーペアを管理するための **Device Manager** エージェントの要件

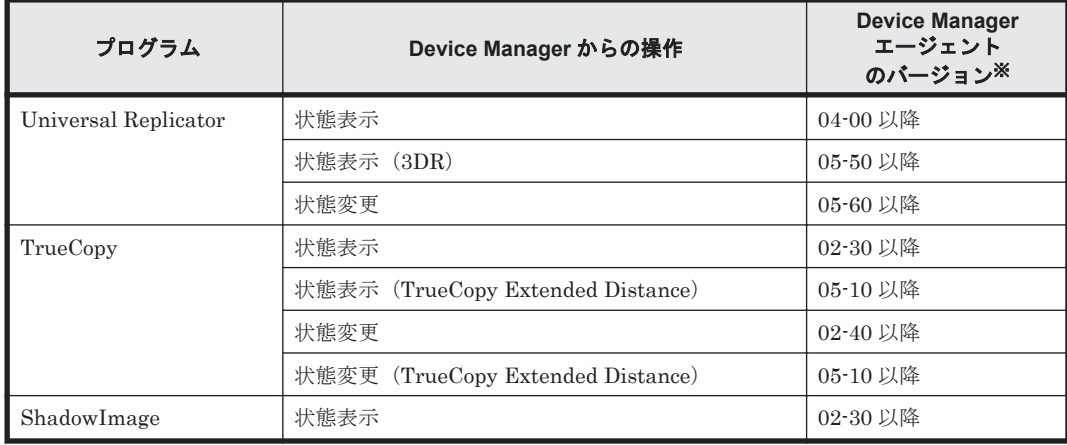

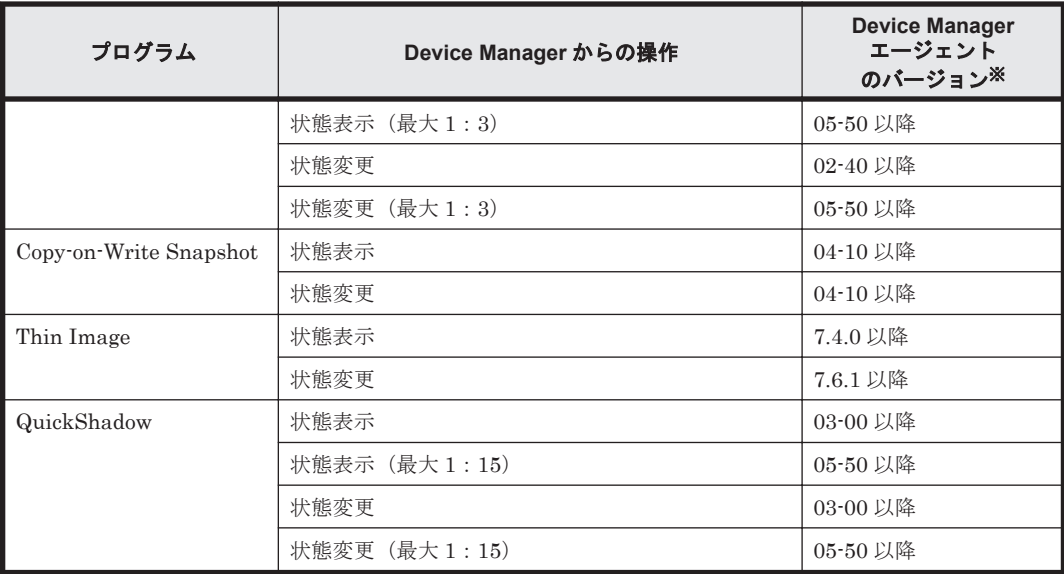

注

構成定義ファイルを作成するためには,各ホストに,03-01 以降の Device Manager エージェ ントをインストールする必要があります。

注※

ストレージシステムごとの Device Manager エージェントの要件を次の表に示します。

## 表 **1-11 CLI** でコピーペアを管理する場合のストレージシステムごとの **Device Manager** エージェ ントの要件

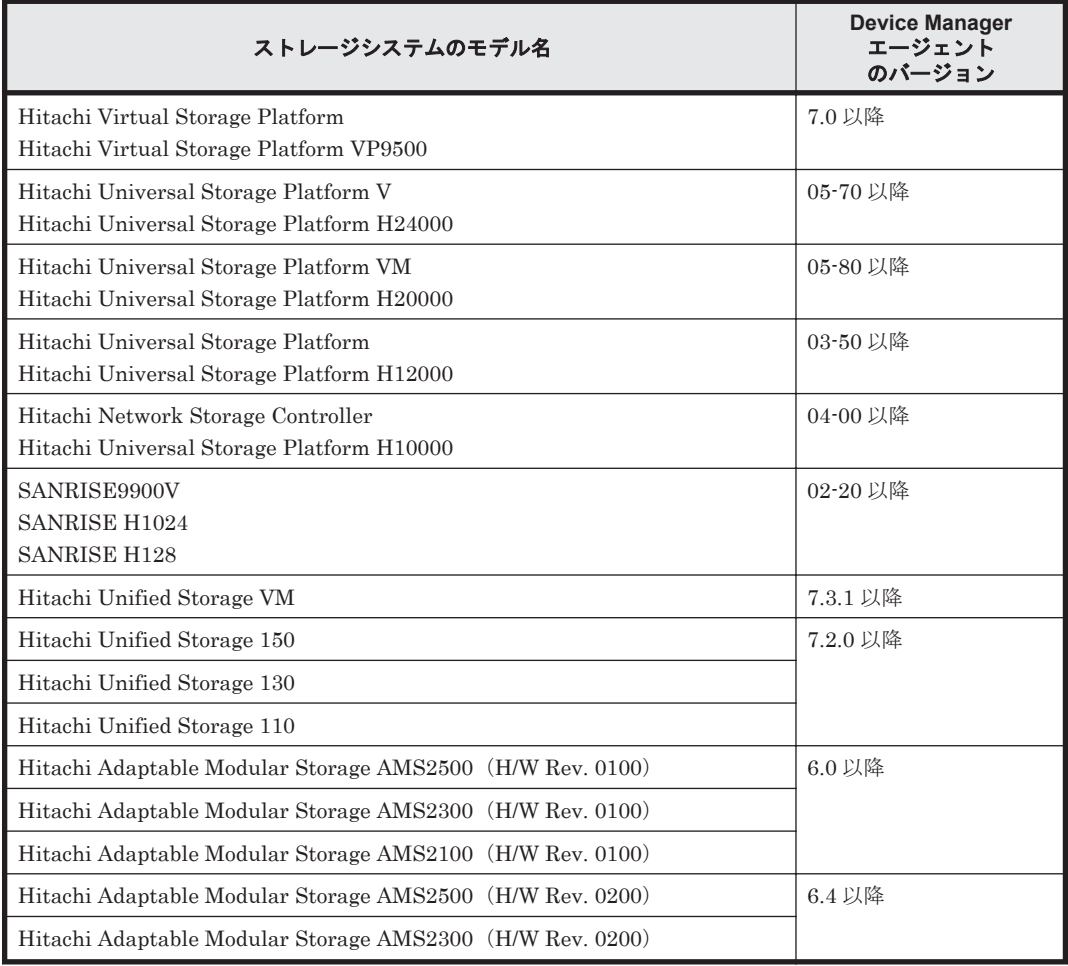

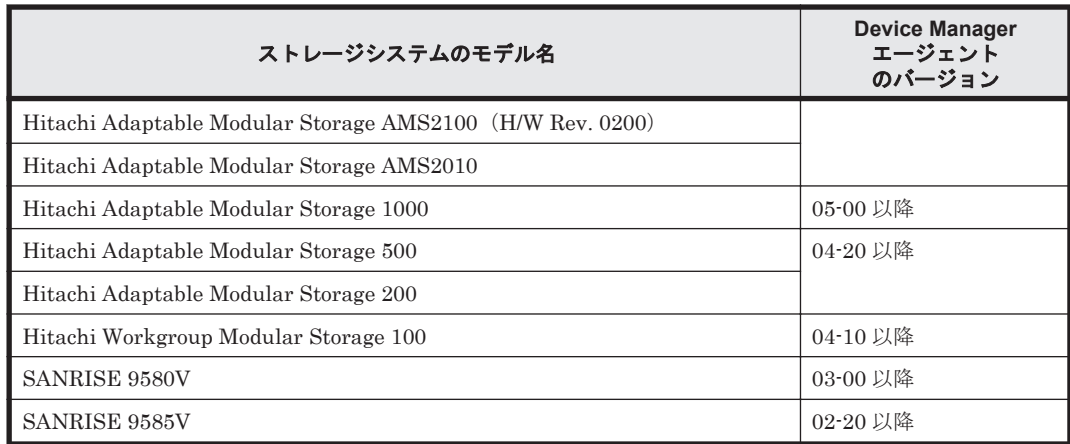

#### 関連項目

- (1) [通常構成でコピーペアを管理する場合のシステム構成](#page-65-0)
- (2) [一括管理構成でコピーペアを管理する場合のシステム構成](#page-67-0)
- (3) [仮想コマンドデバイスサーバ構成でコピーペアを管理する場合のシステム構成](#page-70-0)
- (4) SVP [構成でコピーペアを管理する場合のシステム構成\(構成定義ファイルでコピーペアを定](#page-72-0) [義した場合\)](#page-72-0)
- (5) SVP [構成でコピーペアを管理する場合のシステム構成\(デバイスグループとしてコピーペア](#page-74-0) [を定義した場合\)](#page-74-0)

## **1.6.5** コピーペアを管理する場合の注意事項

コピーペアを管理する場合の注意事項は次のとおりです。

- 次の場合は,Device Manager でコピーペアの管理ができなくなるため,構成定義ファイルを修 正する必要があります。
	- Device Manager サーバの server.properties ファイルにある server.horcmconfigfile.hostname プロパティに ipaddress を設定している場合に ホストの IP アドレスを変更したとき
	- Device Manager サーバの server.properties ファイルにある server.horcmconfigfile.hostname プロパティに hostname を設定している場合に ホスト名を変更したとき

次の手順で構成定義ファイルを修正してください。

- a. 自ホストの構成定義ファイルを修正する。
- b. 自ホスト上の Device Manager エージェントを再起動する。
- c. 相手ホストの構成定義ファイルを修正する。
- d. ストレージシステムのリフレッシュを実行する。
- RAID Manager や Protection Manager で管理しているコピーペアを Device Manager で制御 するためには,コピーペアの P-VOL を認識しているホスト上の構成定義ファイルと S-VOL を 認識しているホスト上の構成定義ファイルに記述されているグループ名およびペア名が一致し ている必要があります。一致していない場合は,Device Manager からそのコピーペアを制御で きません。また,複数のコピーペアを同じホストで管理する場合,次に示す条件を満たす必要が あります。条件を満たしていないコピーペアがある場合は,構成定義ファイルを修正してくださ い。
	- ホストの Device Manager エージェントのバージョンが 05-60 以前の場合:

同一ホスト内で次の組み合わせが一意であること。 グループ名 ペア名 ◦ ホストの Device Manager エージェントのバージョンが 05-70 以降の場合: 同一ホスト内で次の組み合わせが一意であること。 ポート番号 グループ名 ペア名

- RAID Manager を使用してコピーペアを作成したい場合や RAID Manager を使用してコピー ペアをすでに管理している場合には,Device Manager CLI で構成定義ファイルを作成できま す。
	- Device Manager CLI で作成した構成定義ファイルを使用して、Device Manager でコピー ペアを作成することはできません。
	- Device Manager CLI で作成した構成定義ファイルを使用して RAID Manager でコピーペ アを作成するためには,MU 番号を適切な値に変更する必要があります。
	- Device Manager で不正な構成定義ファイルを作成してしまった場合,Device Manager で は構成定義ファイルを削除できないため,ペアを管理しているホストで構成定義ファイルを 削除または編集する必要があります。ペア操作に使用しない構成定義ファイル、および誤っ た構成定義ファイルは,ストレージシステムの追加やリフレッシュなどのパフォーマンスに 影響を及ぼすことがあります。このような構成定義ファイルは,ペアを管理しているホスト で削除してください。

## 関連項目

- 11.2.4 [コピーペアを管理するために必要な設定](#page-305-0)
- [A.2.7 server.horcmconfigfile.hostname](#page-414-0)

# **1.7** コマンドを実行する場合の注意事項

Windows で UAC (User Account Control) 機能が有効になっている場合,コマンドを実行するに は,管理者権限でコマンドプロンプトを起動してください。

2

# ネットワーク構成に応じた設定

この章では、ネットワーク構成に応じて必要な Hitachi Command Suite 製品での設定について説 明します。

- □ 2.1 [ポートの設定](#page-85-0)
- □ 2.2 [ブリッジ機能を使用する場合のネットワークの設定](#page-106-0)
- **□ 2.3 IPv6 [環境で運用する場合の](#page-107-0) Device Manager の設定**
- □ 2.4 管理サーバの IP [アドレスまたはホスト名の変更](#page-109-0)
- □ [2.5 Hitachi Command Suite](#page-113-0) 製品の URL の変更 (hcmdschgurl コマンド)

# <span id="page-85-0"></span>**2.1** ポートの設定

ここでは、Hitachi Command Suite 製品で使用されるポート番号と、ファイアウォールの設定につ いて説明します。

## **2.1.1 Hitachi Command Suite** 製品で使用されるポート

Hitachi Command Suite 製品で使用されるポート番号が,同一マシンに共存するほかのプログラム と重複しないように調整してください。

重複する場合は,そのプログラムの設定を変更するか,Hitachi Command Suite 製品の設定を変更 してください。

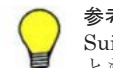

参考 ポート番号によっては,OS の一時割り当てポートと重複しているものもあります。Hitachi Command Suite 製品で使用するポート番号を OS の services ファイルに設定することで,一時割り当て対象から外すこ ともできます。

## **(1) Hitachi Command Suite** 共通コンポーネントで使用されるポート

管理サーバでは,Hitachi Command Suite 共通コンポーネントで使用されるポート番号が同一マシ ンに共存するほかのプログラムと重複しないようにしてください。

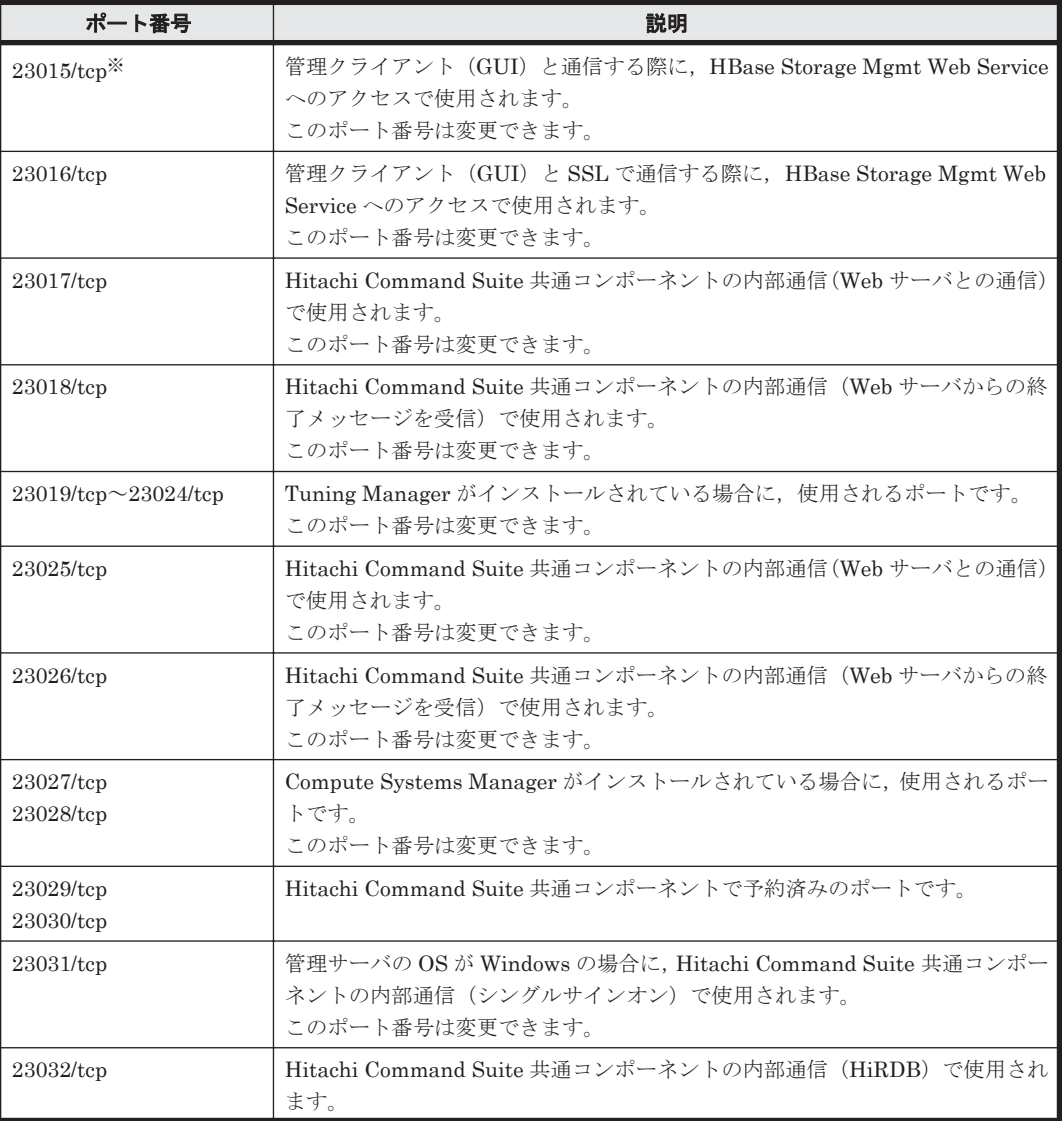

## 表 **2-1 Hitachi Command Suite** 共通コンポーネントで使用されるポート

86 **86 スキットワーク構成に応じた設定** 

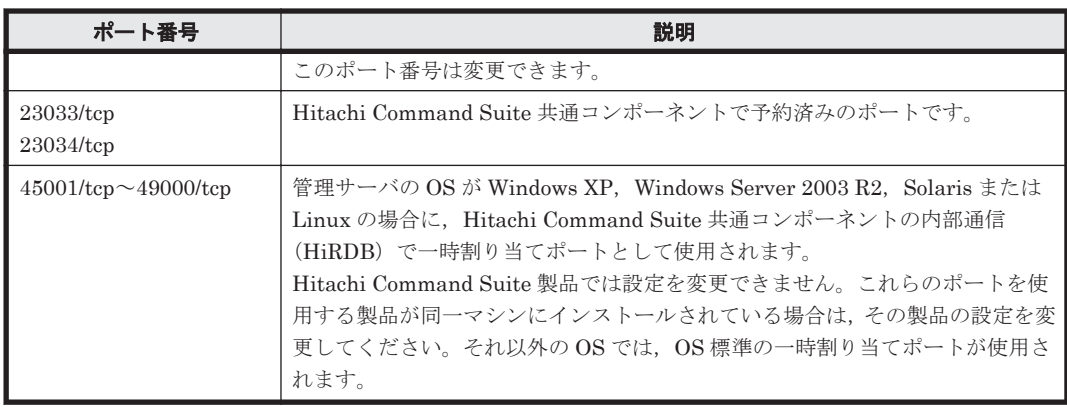

SSL を設定している場合でも使用されます。SSL 通信だけを許可したい場合は,ファイア ウォールを設定してください。

## 関連項目

- 2.1.2 Hitachi Command Suite [共通コンポーネントで使用されるポートの変更](#page-91-0)
- 2.1.3 [ファイアウォールの例外登録](#page-95-0)
- Tuning Manager および Compute Systems Manager がインストールされている場合に使用さ れるポートの変更方法:各製品のマニュアル

## **(2) Device Manager** サーバで使用されるポート

管理サーバでは,Device Manager サーバで使用されるポート番号が同一マシンに共存するほかの プログラムと重複しないようにしてください。

| ポート番号               | 説明                                                                                                    |
|---------------------|----------------------------------------------------------------------------------------------------|
| $162/\mu dp$        | ストレージシステム (Virtual Storage Platform, Universal Storage Platform V/<br>VM, Hitachi USP, SANRISE 9900V および HUS VM) やファイルサーバ<br>(Hitachi Virtual File Platform) から SNMP トラップを受信する際に使用されま<br>す。<br>Device Manager では設定を変更できません。このポートを使用する製品が同一<br>マシンにインストールされている場合は、その製品の設定を変更してください。 |
| $427$ /tcp          | CIMクライアント(サービスディスカバリー)と通信する際に使用されます。<br>Device Manager では設定を変更できません。このポートを使用する製品が同一<br>マシンにインストールされている場合は、その製品の設定を変更してください。                                                                                                    |
| $2001/\text{tcp}^*$ | Device Manager サーバの内部通信, 管理クライアント (GUI および CLI), スト<br>レージシステムおよびホスト(Device Manager エージェントおよびファイル<br>サーバ)と通信する際に使用されます。<br>ほかの製品でこのポートが使用されていると、Device Manager サーバが起動し<br>ません。<br>このポートは,Device Manager サーバの server .properties ファイルにある<br>server.http.portプロパティで変更できます。           |
| $2443$ /tcp         | Device Manager サーバの内部通信および SSL で管理クライアント (GUI および<br>CLI)と通信する際に使用されます。<br>このポートは,Device Manager サーバの server .properties ファイルにある<br>server.https.port プロパティで変更できます。                                                                                                    |
| 5983/tcp            | SMI-S プロバイダーからインディケーション通知を受信する際に使用されます。<br>このポートは,Device Manager サーバの server .properties ファイルにある<br>server.smisclient.indication.portプロパティで変更できます。                                                                                                    |

表 **2-2 Device Manager** サーバで使用されるポート

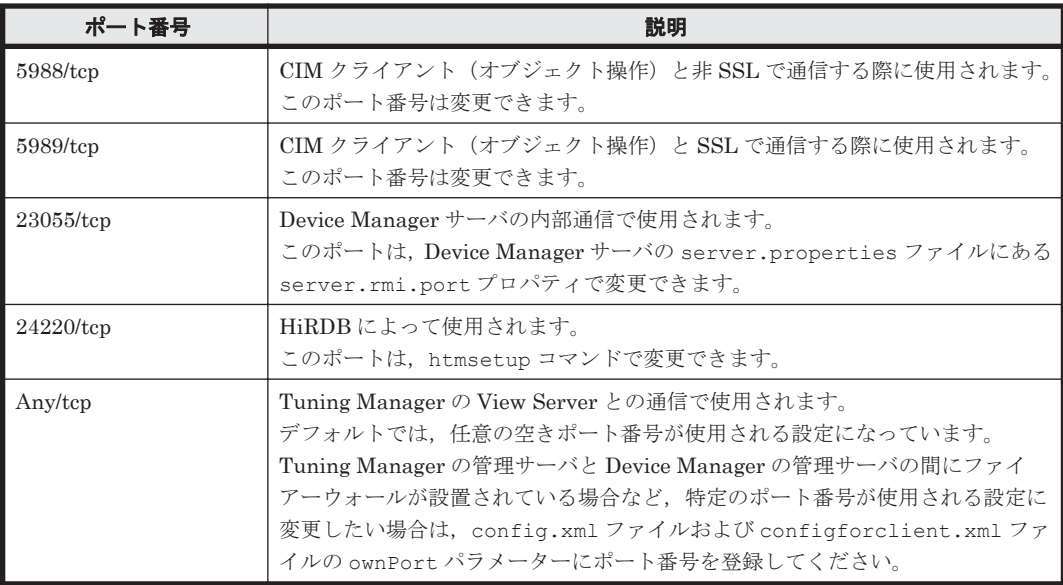

SSL を設定している場合でも使用されます。SSL 通信だけを許可したい場合は,ファイア ウォールを設定してください。

## 関連項目

- 2.1.3 [ファイアウォールの例外登録](#page-95-0)
- (5) Tuning Manager [サーバとのリモート接続およびポート番号の設定\(](#page-146-0)htmsetup コマンド)
- (6) config.xml ファイルおよび [configforclient.xml](#page-147-0) ファイルの設定
- 7.5.1 CIM/WBEM [機能で使用するポートの変更](#page-191-0)
- A.1.1 Device Manager [サーバのプロパティの変更](#page-411-0)
- [A.2.2 server.http.port](#page-412-0)
- [A.2.3 server.https.port](#page-413-0)
- [A.2.4 server.rmi.port](#page-413-0)
- [A.2.27 server.smisclient.indication.port](#page-419-0)

## **(3) Tiered Storage Manager** サーバで使用されるポート

管理サーバでは,Tiered Storage Manager サーバで使用されるポート番号が同一マシンに共存する ほかのプログラムと重複しないようにしてください。

## 表 **2-3 Tiered Storage Manager** サーバで使用されるポート

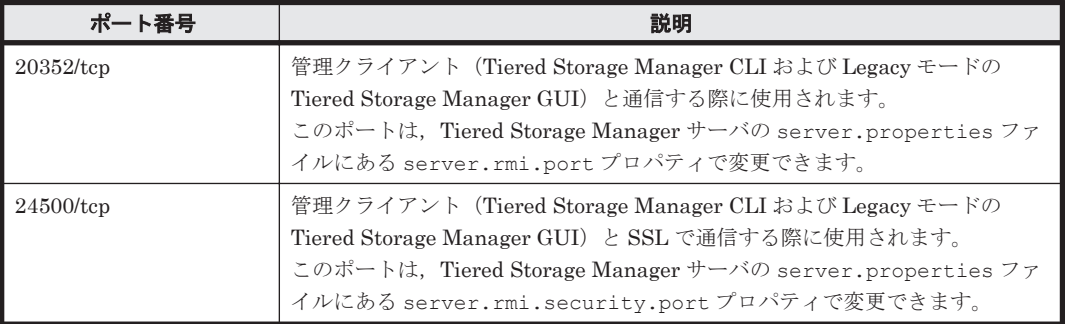

#### 関連項目

- [B.1.1 Tiered Storage Manager](#page-449-0) サーバのプロパティの変更
- [B.2.2 server.rmi.port](#page-451-0)
- [B.2.3 server.rmi.security.port](#page-451-0)

## **(4) Host Data Collector** で使用されるポート

Host Data Collector のインストール先マシンでは,Host Data Collector で使用されるポート番号 が同一マシンに共存するほかのプログラムと重複しないようにしてください。

表 **2-4 Host Data Collector** で使用されるポート

| ポート番号                         | 説明                                                                                                    |
|-------------------------------|----------------------------------------------------------------------------------------------------|
| 22098/tcp                     | Host Data Collector の内部通信および Device Manager サーバと RMI レジスト<br>リー間の非 SSL 通信で使用されます。<br>このポートは,Host Data Collector の hdcbase .properties ファイルにある<br>hdc.common.rmi.reqistryPortプロパティで変更できます。 |
| 22099/tcp                     | Device Manager サーバと RMI サーバ間の非 SSL 通信で使用されます。<br>このポートは,Host Data Collector の hdcbase.properties ファイルにある<br>hdc.common.rmi.serverPortプロパティで変更できます。                                        |
| 22100/tcp                     | Device Manager サーバとクラスローダー間の非 SSL 通信で使用されます。<br>このポートは,Host Data Collector の hdcbase .properties ファイルにある<br>hdc.common.http.serverPortプロパティで変更できます。                                       |
| 22104/tcp                     | Device Manager サーバと RMI レジストリー間の SSL 通信で使用されます。<br>このポートは,Host Data Collector の hdcbase .properties ファイルにある<br>hdc.common.rmi.ssl.reqistryPortプロパティで変更できます。                               |
| $22105$ /tcp                  | Device Manager サーバと RMI サーバ間の SSL 通信で使用されます。<br>このポートは,Host Data Collector の hdcbase.properties ファイルにある<br>hdc.common.rmi.ssl.serverPortプロパティで変更できます。                                     |
| 22106/tcp                     | Device Manager サーバとクラスローダー間の SSL 通信で使用されます。<br>このポートは,Host Data Collector の hdcbase.properties ファイルにある<br>hdc.common.https.serverPortプロパティで変更できます。                                        |
| $22110$ /tcp                  | Service プロセスと Adapter プロセス間の通信で使用されます。<br>このポートは、Host Data Collector の hdcbase.properties ファイルにある<br>hdc.service.localportプロパティで変更できます。                                                   |
| $22111$ /tcp $\sim$ 22120/tcp | Service プロセスと Adapter プロセス間の通信で使用されます。<br>これらのポートは、Host Data Collector の hdcbase.properties ファイルにあ<br>る hdc.adapter.localport プロパティで変更できます。                                               |

## 関連項目

- [C.1.1 Host Data Collector](#page-463-0) のプロパティの変更
- [C.2.1 hdc.service.localport](#page-464-0)
- [C.2.3 hdc.adapter.localport](#page-464-0)
- [C.2.4 hdc.common.rmi.registryPort](#page-464-0)
- [C.2.5 hdc.common.rmi.serverPort](#page-465-0)
- [C.2.6 hdc.common.http.serverPort](#page-465-0)
- [C.2.7 hdc.common.rmi.ssl.registryPort](#page-465-0)
- [C.2.8 hdc.common.rmi.ssl.serverPort](#page-466-0)
- [C.2.9 hdc.common.https.serverPort](#page-466-0)

## **(5) Device Manager** エージェントで使用されるポート

Device Manager エージェントのインストール先マシンでは,Device Manager エージェントで使用 されるポート番号が同一マシンに共存するほかのプログラムと重複しないようにしてください。

| ポート番号        | 説明                                                                                                    |
|--------------|----------------------------------------------------------------------------------------------------|
| $24041$ /tcp | Device Manager サーバと通信する際に使用されます。<br>このポートは、Device Manager エージェントの server.properties ファイル<br>にある server.agent.portプロパティで変更できます。       |
| $24042$ /tcp | Device Manager サーバと通信する際に使用されます。<br>このポートは、Device Manager エージェントの server.properties ファイル<br>にある server.http.port プロパティで変更できます。       |
| $24043$ /tcp | Device Manager エージェントの内部通信で使用されます。<br>このポートは、Device Manager エージェントの server.properties ファイル<br>にある server.http.localPortプロパティで変更できます。 |

表 **2-5 Device Manager** エージェントで使用されるポート

## 関連項目

- D.1.1 Device Manager [エージェントのプロパティの変更](#page-473-0)
- [D.6.1 server.agent.port](#page-479-0)
- [D.6.2 server.http.localPort](#page-479-0)
- [D.6.3 server.http.port](#page-480-0)

## **(6)** ストレージシステムで使用されるポート

Device Manager および Tiered Storage Manager でストレージシステムを管理するためには, 管 理サーバや管理クライアント(GUI)との通信用ポートを用意する必要があります。

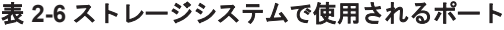

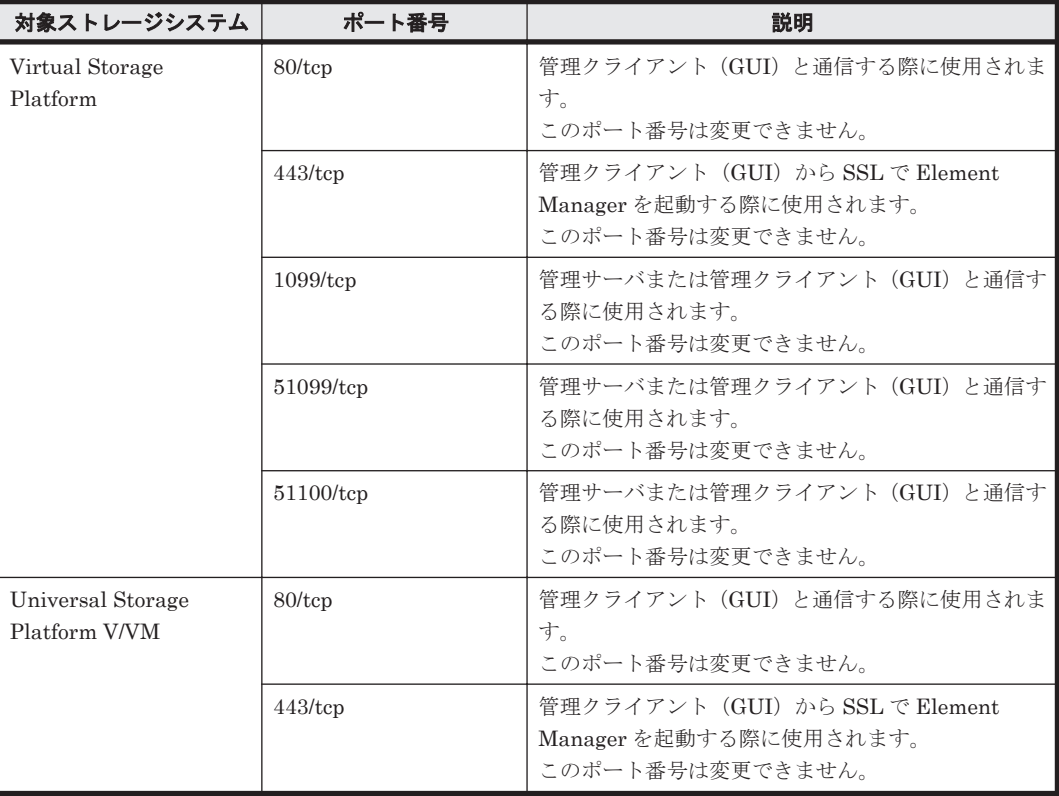

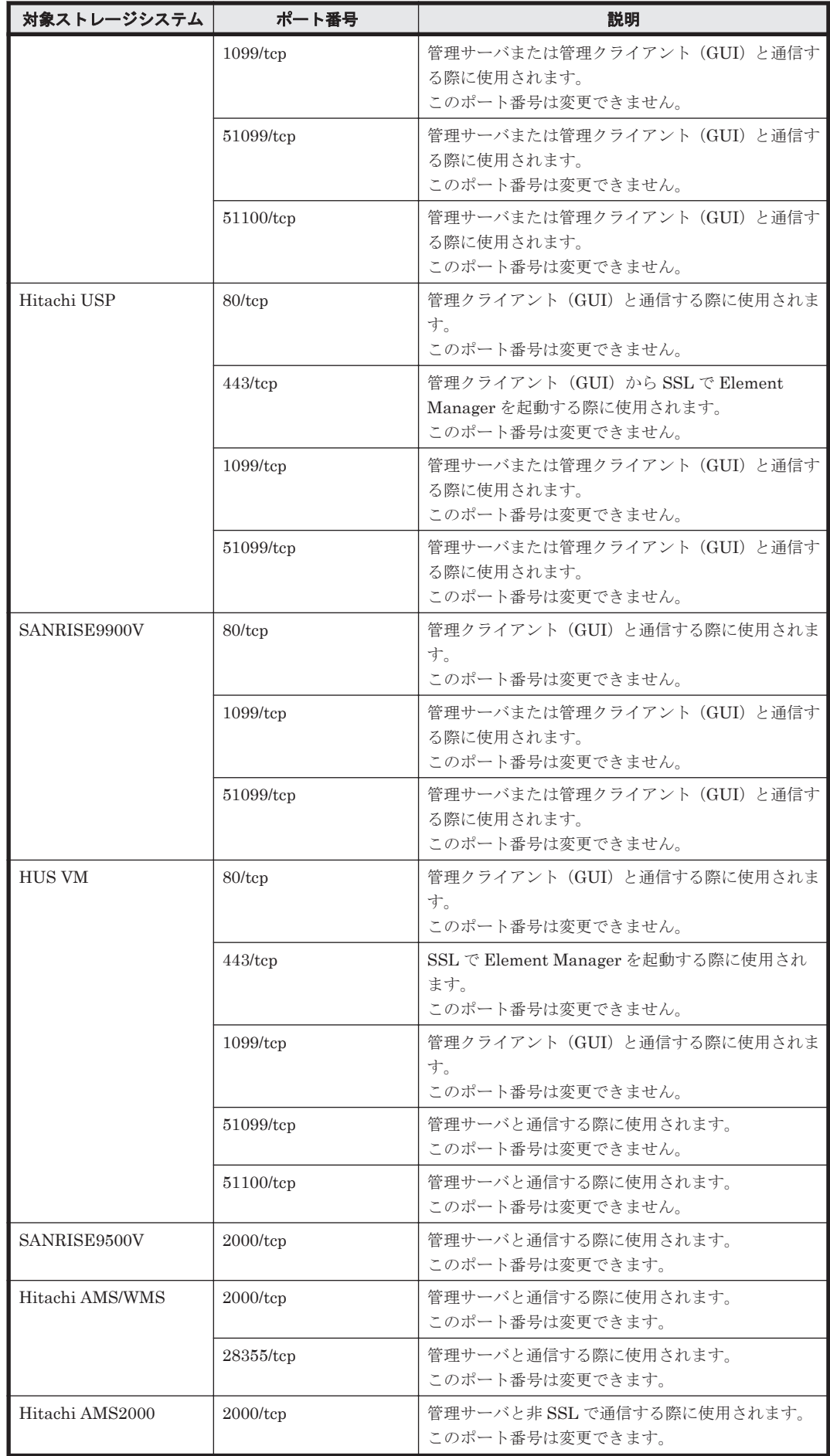

<span id="page-91-0"></span>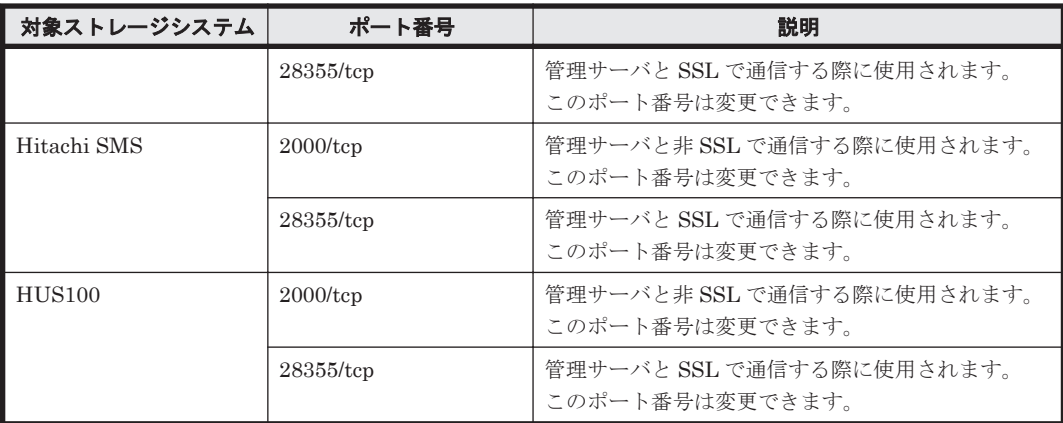

ミッドレンジストレージ(HUS100,Hitachi SMS,Hitachi AMS2000,Hitachi AMS/WMS, SANRISE9500V)で使用されるポート番号(2000/tcp または 28355/tcp)を変更した場合には,管 理サーバの OS の services ファイルに,変更後のポート番号を設定する必要があります。 services ファイルに設定しないでミッドレンジストレージを操作すると、エラー(コード: DMEA000006)が発生し、操作が失敗することがあります。

また、ミッドレンジストレージと管理サーバ (Device Manager サーバ)間の通信は、通信するプ ロトコル (SSL または非 SSL) ごとに使用するポート番号を統一してください。ミッドレンジスト レージ間で通信に使用するポート番号が異なる場合,管理サーバの services ファイルに設定され ているポート番号と異なるポート番号を使用するミッドレンジストレージに対する操作がエラーと なることがあります。また,services ファイルに設定されているポート番号と同じ番号を使用し ているミッドレンジストレージでも,操作はエラーにはなりませんが,時間が掛かることがありま す。

## 関連項目

• ポート番号の変更方法および services ファイルの設定方法:各ストレージシステムのマニュ アル

## **2.1.2 Hitachi Command Suite** 共通コンポーネントで使用されるポートの 変更

Hitachi Command Suite 製品のインストール後に,Hitachi Command Suite 共通コンポーネント で使用されるポートを変更する場合は,Hitachi Command Suite 共通コンポーネントの設定ファイ ルを編集する必要があります。

## Hitachi Command Suite 共通コンポーネントで使用されるポートを変更するには:

- 1. Hitachi Command Suite 製品のサービスを停止します。
- 2. Hitachi Command Suite 共通コンポーネントの設定ファイルを編集して、ポート番号の設定を 変更します。
- 3. Hitachi Command Suite 製品のサービスを起動します。
- 4. 次のポート番号を変更した場合には,管理サーバにインストールされている全 Hitachi Command Suite 製品の URL を変更する必要があります。
	- 23015/tcp (HBase Storage Mgmt Web Service へのアクセスに使用) 非 SSL で管理サーバと管理クライアント間の通信を行うときには、URL を変更する必要が あります。
	- 23016/tcp (SSL 対応の HBase Storage Mgmt Web Service へのアクセスに使用)

SSL で管理サーバと管理クライアント間の通信を行うときには,URL を変更する必要があ ります。

なお,ファイアウォールが設置されている場合など,管理サーバと管理クライアントとの間の ネットワーク環境によっては,URL の変更が不要なこともあります。

表 **2-7 Hitachi Command Suite** 共通コンポーネントのポート番号設定ファイル

| デフォルトのポート番号  | 設定ファイル                                                                                                    | 変更場所                                                        |
|--------------|----------------------------------------------------------------------------------------------------|-------------------------------------------------------------|
| $23015$ /tcp | Windows の場合:<br>< Hitachi Command Suite 共通コンポーネン<br>トのインストールフォルダ>¥httpsd¥conf<br>¥httpsd.conf<br>Solaris または Linux の場合:<br>< Hitachi Command Suite 共通コンポーネン<br>トのインストールディレクトリ>/httpsd/<br>conf/httpsd.conf<br>Windows の場合:<br>< Hitachi Command Suite 共通コンポーネン                   | Listen<br>hsso.hostport                                     |
|              | トのインストールフォルダ>\conf<br>¥hsso.conf<br>Solaris または Linux の場合 :<br>< Hitachi Command Suite 共通コンポーネン<br>トのインストールディレクトリ>/conf/<br>hsso.conf                                                                                                    |                                                             |
| 23016/tcp    | Windows の場合:<br>< Hitachi Command Suite 共通コンポーネン<br>トのインストールフォルダ>¥httpsd¥conf<br>¥httpsd.conf<br>Solaris または Linux の場合 :<br><hitachi command="" suite="" 共通コンポーネン<br="">トのインストールディレクトリ&gt;/httpsd/<br/>conf/httpsd.conf</hitachi>                                                | VirtualHost $<$<br>ホスト名 >:<<br>ポート><br>Listen $^{\times 1}$ |
| 23017/tcp    | Windows の場合:<br>< Hitachi Command Suite 共通コンポーネン<br>トのインストールフォルダ>\CC\web<br>¥redirector¥workers.properties<br>Solaris または Linux の場合:<br>< Hitachi Command Suite 共通コンポーネン<br>トのインストールディレクトリ>/CC/web/<br>redirector/workers.properties                                             | worker.worker1.po<br>rt                                     |
|              | Windows の場合:<br>< Hitachi Command Suite 共通コンポーネン<br>トのインストールフォルダ>\CC\web<br>¥containers¥HiCommand¥usrconf<br>¥usrconf.properties<br>Solaris または Linux の場合:<br>< Hitachi Command Suite 共通コンポーネン<br>トのインストールディレクトリ>/CC/web/<br>containers/HiCommand/usrconf/<br>usrconf.properties | webserver.connect<br>or.ajp13.port                          |
| 23018/tcp    | Windows の場合:<br>< Hitachi Command Suite 共通コンポーネン<br>トのインストールフォルダ>\CC\web<br>¥containers¥HiCommand¥usrconf<br>¥usrconf.properties<br>Solaris または Linux の場合:                                                                                                    | webserver.shutdow<br>n.port                                 |

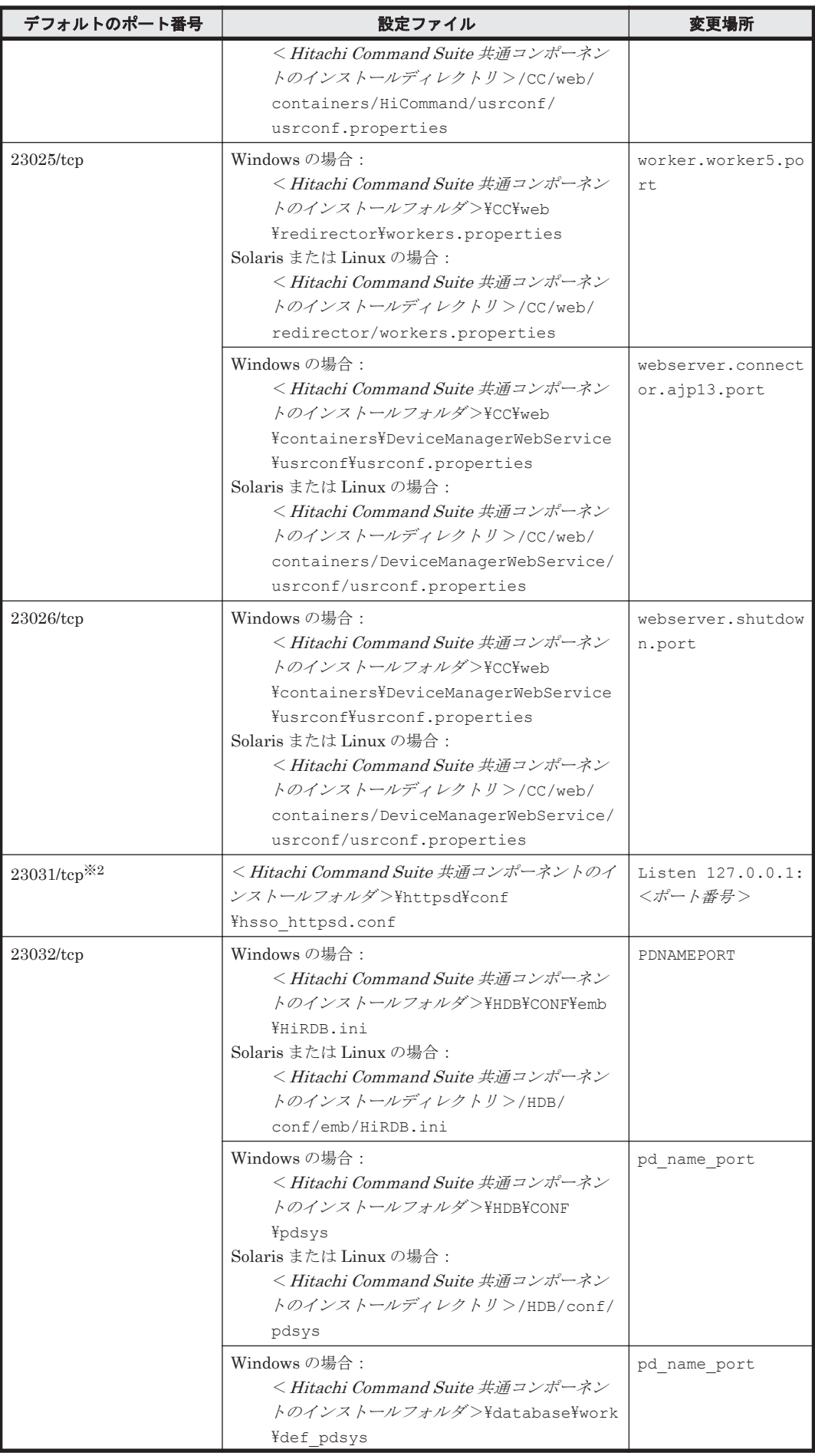

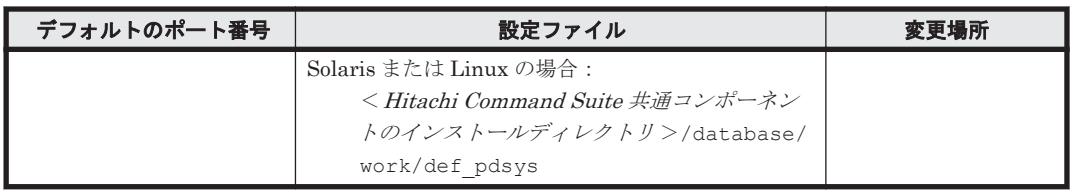

HBase Storage Mgmt Web Service へのアクセスで SSL を有効にする場合でも, Listen 23015 行を削除したり,コメント行にしたりしないでください。

注※2

このポートは,管理サーバの OS が Windows の場合にだけ使用されます。

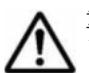

重要 Hitachi Command Suite 共通コンポーネントのポート番号を変更した場合,運用環境によっては次の設定 も見直す必要があります。

- 管理クライアント(GUI)で Internet Explorer 6 を使用している場合(23015/tcp および 23016/tcp) ポップアップブロックの設定を変更する必要があります。
- · Element Manager を使用して, Hitachi AMS/WMS または SANRISE9500V を操作する場合 (23015/tcp および 23016/tcp)

launchapptool を使用して、Storage Navigator Modular 2 の URL を変更する必要があります。

- Tuning Manager から性能情報を取得している場合(23015/tcp および 23016/tcp) 同一マシンに Tuning Manager サーバがインストールされているときは、htnm.server.n.port プロパ ティの設定を見直してください。
- Plug-in for Virtualization Server Provisioning を使用している場合 (23015/tcp および 23016/tcp) Plug-in for Virtualization Server Provisioning の設定を変更する必要があります。
- JP1/IM と連携している場合(23015/tcp および 23016/tcp) JP1/IM の統合機能メニュー画面から,シングルサインオン機能を使用して Hitachi Command Suite 製品の GUI を呼び出せるように設定している場合は,JP1/IM - View の構成定義ファイルを変更する必要がありま す。
- Hitachi Virtual File Platform を管理対象ホストとして Device Manager に登録している場合 Device Manager サーバにファイルサーバの構成情報を通知する必要があります。 Hitachi File Services Manager の [HDvM 設定編集] ダイアログの [リフレッシュ時に通知する] チェッ クボックスで[はい]を選択して[OK]ボタンをクリックし,[Processing Node]ウィンドウの[Processing Node 更新]ボタンをクリックしてください。
- Sun Cluster を使用して管理サーバをクラスタ構成にしている場合(23015/tcp~23017/tcp,23025/tcp,  $23032/ten$

クラスタリソースの登録情報を更新する必要があります。

#### 関連項目

- (1) Hitachi Command Suite [共通コンポーネントで使用されるポート](#page-85-0)
- [2.5 Hitachi Command Suite](#page-113-0) 製品の URL の変更(hcmdschgurl コマンド)
- [5.1.2 Element Manager](#page-130-0) を使用するための設定
- 5.4 JP1/IM から Hitachi Command Suite 製品の GUI [をラウンチするために必要な設定](#page-151-0)
- (6) クラスタリソースの登録 (Sun Cluster の場合)
- 9.2 [サービスの起動](#page-250-0)
- 9.3 [サービスの停止](#page-252-0)
- A.1.1 Device Manager [サーバのプロパティの変更](#page-411-0)
- [A.14.5 htnm.server.](#page-441-0)n.port

- Plug-in for Virtualization Server Provisioning の設定方法:マニュアル「Hitachi Command Suite Software Plug-in for Virtualization Server Provisioning ユーザーズガイド 」
- Hitachi File Services Manager での設定方法:Hitachi Virtual File Platform のマニュアル

# <span id="page-95-0"></span>**2.1.3** ファイアウォールの例外登録

Hitachi Command Suite 製品で使用されるポートやプロセスをファイアウォールに例外登録する と,登録されたポートやプロセスへの外部からの接続が許可されます。

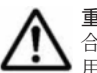

重要 運用開始後に Windows ファイアウォールを有効にした場合や管理サーバの OS に Linux を使用する場 合,管理サーバに接続されているネットワーク上にファイアウォールが設置されているときは,管理サーバで使 用されるポートについては,Hitachi Command Suite のインストール後にユーザーが手動で例外登録を行う必 要があります。

• Windows の場合

Hitachi Command Suite を構成する各コンポーネントをファイアウォールの例外リストに登録します。

• Linux の場合

Hitachi Command Suite で使用されるポート番号をファイアウォールの例外リストに登録します。

## **(1)** ファイアーウォールへの例外登録が必要なポート

管理サーバや管理クライアント,ストレージシステムなどをつなぐネットワーク上にファイア ウォールが設置されている環境では,Hitachi Command Suite 製品で使用されるポートをファイア ウォールの例外として登録する必要があります。

- 表 2-8 [管理サーバと管理クライアントとの間のファイアウォールで例外登録が必要なポート番](#page-96-0) [号](#page-96-0)
- 表 2-9 [管理サーバとストレージシステムとの間のファイアウォールで例外登録が必要なポート](#page-96-0) [番号](#page-96-0)
- 表 2-10 [管理クライアントとストレージシステムとの間のファイアウォールで例外登録が必要](#page-97-0) [なポート番号](#page-97-0)
- 表 2-11 [管理サーバと通常ホストとの間のファイアウォールで例外登録が必要なポート番号](#page-98-0)
- 表 2-12 [管理サーバと仮想化サーバとの間のファイアウォールで例外登録が必要なポート番号](#page-99-0)
- 表 2-13 [管理サーバとメインフレームホストとの間のファイアウォールで例外登録が必要な](#page-99-0) [ポート番号](#page-99-0)
- 表 2-14 [管理サーバとファイルサーバとの間のファイアウォールで例外登録が必要なポート番](#page-99-0) [号](#page-99-0)
- 表 2-15 Device Manager の管理サーバと Tuning Manager [の管理サーバとの間のファイア](#page-100-0) [ウォールで例外登録が必要なポート番号](#page-100-0)
- 表 2-16 管理サーバと Host Data Collector [をインストールしたマシンとの間のファイアウォー](#page-100-0) [ルで例外登録が必要なポート番号](#page-100-0)
- 表 2-17 Host Data Collector [をインストールしたマシンとホストとの間のファイアウォールで](#page-101-0) [例外登録が必要なポート番号](#page-101-0)
- 表 2-18 管理サーバと SMI-S [プロバイダーとの間のファイアウォールで例外登録が必要なポー](#page-101-0) [ト番号](#page-101-0)
- 表 2-19 管理サーバと CIM [クライアントとの間のファイアウォールで例外登録が必要なポート](#page-102-0) [番号](#page-102-0)
- 表 2-20 [管理サーバとメールサーバとの間のファイアウォールで例外登録が必要なポート番号](#page-102-0)
- 表 2-21 [管理サーバと外部認証サーバとの間のファイアウォールで例外登録が必要なポート番](#page-103-0) [号](#page-103-0)

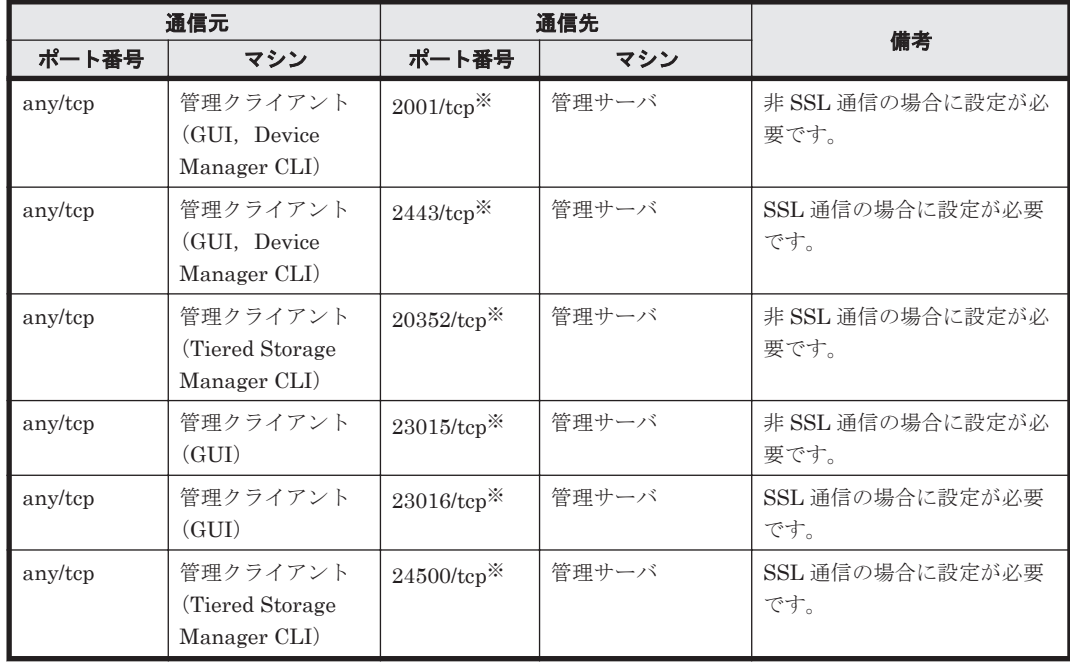

## <span id="page-96-0"></span>表 **2-8** 管理サーバと管理クライアントとの間のファイアウォールで例外登録が必要なポート番号

注※

ポート番号は変更できます。

## 表 **2-9** 管理サーバとストレージシステムとの間のファイアウォールで例外登録が必要なポート番号

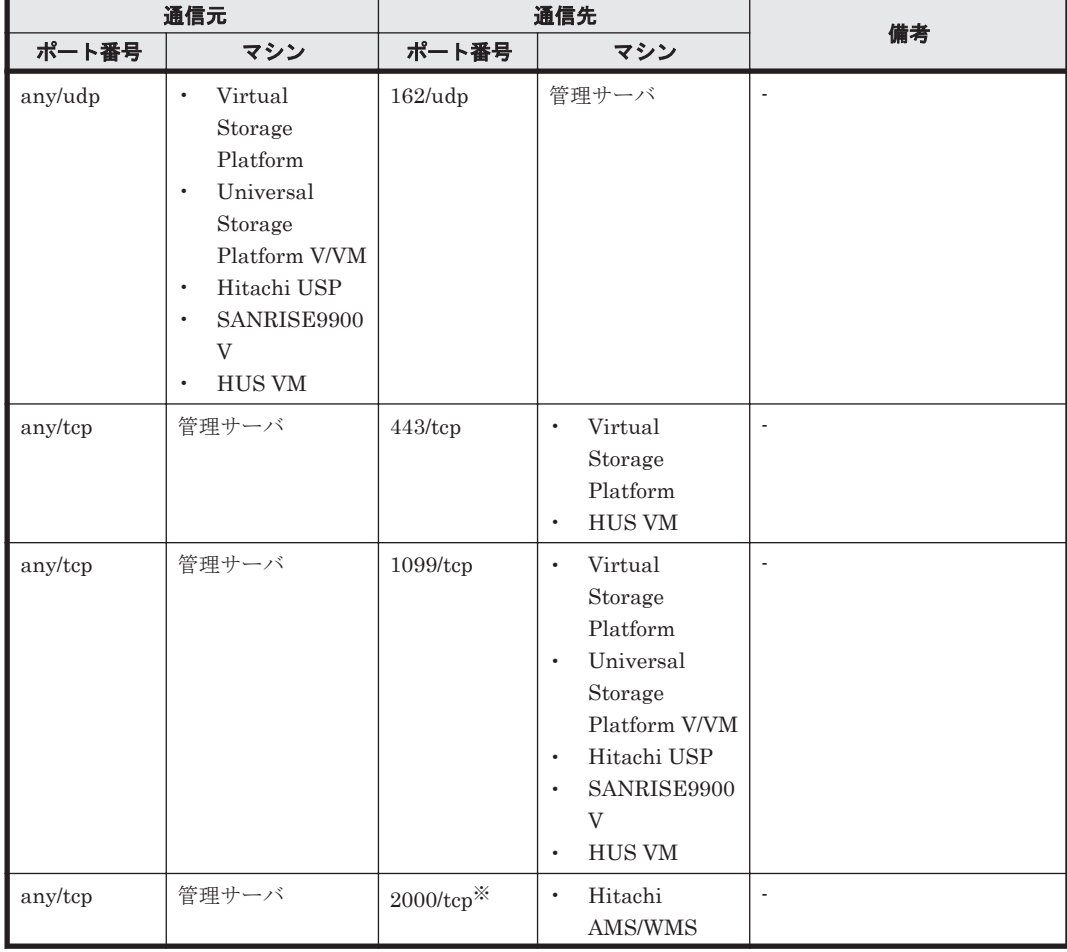

<span id="page-97-0"></span>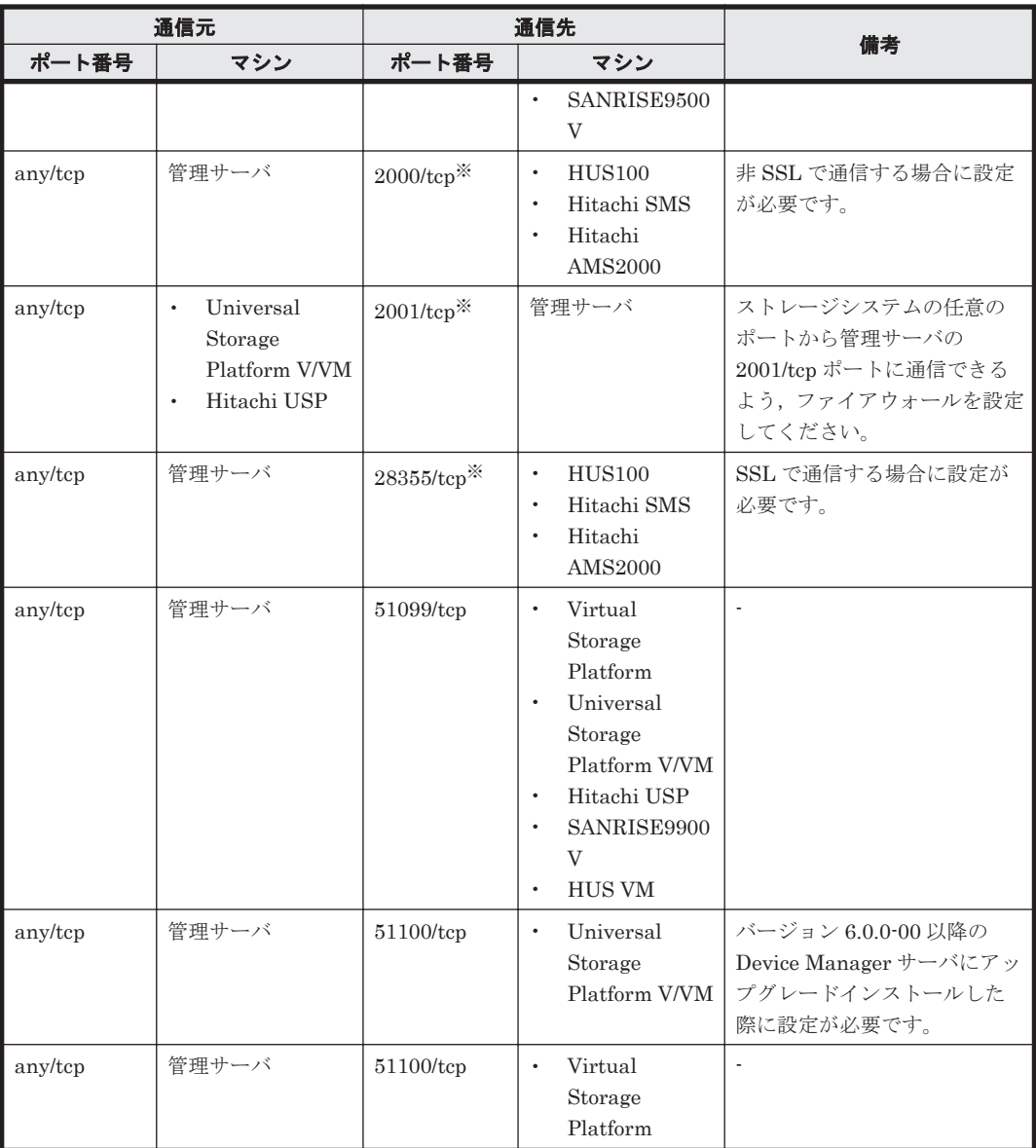

## (凡例)

-:該当なし

注※

ポート番号は変更できます。

## 表 **2-10** 管理クライアントとストレージシステムとの間のファイアウォールで例外登録が必要な ポート番号

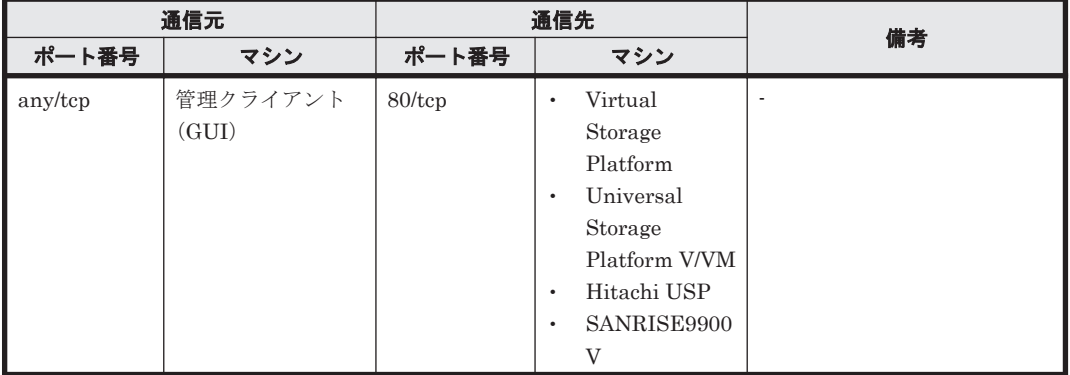

<span id="page-98-0"></span>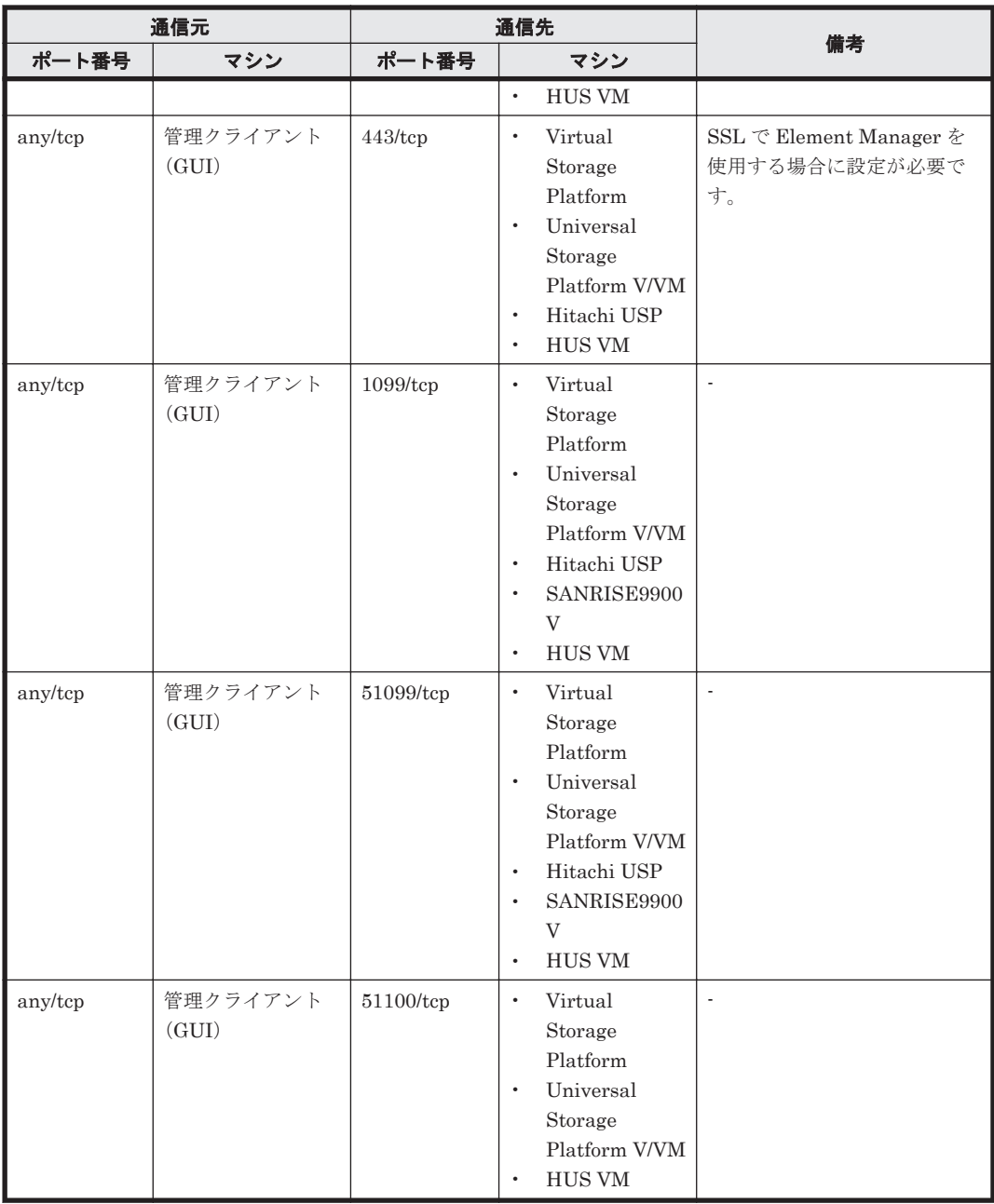

(凡例)

-:該当なし

## 表 **2-11** 管理サーバと通常ホストとの間のファイアウォールで例外登録が必要なポート番号

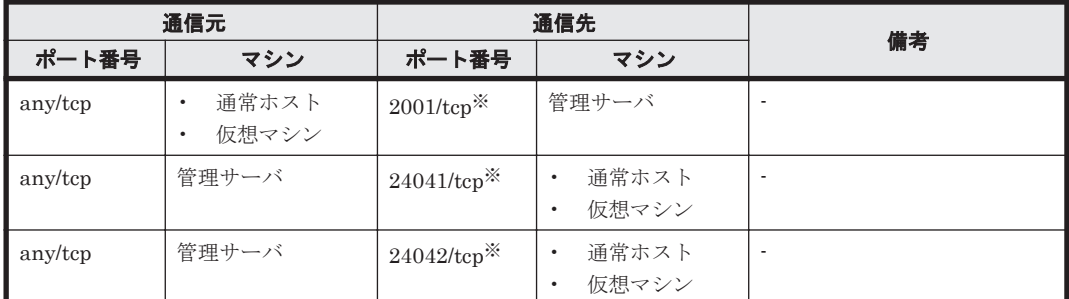

(凡例)

-:該当なし

ポート番号は変更できます。

## <span id="page-99-0"></span>表 **2-12** 管理サーバと仮想化サーバとの間のファイアウォールで例外登録が必要なポート番号

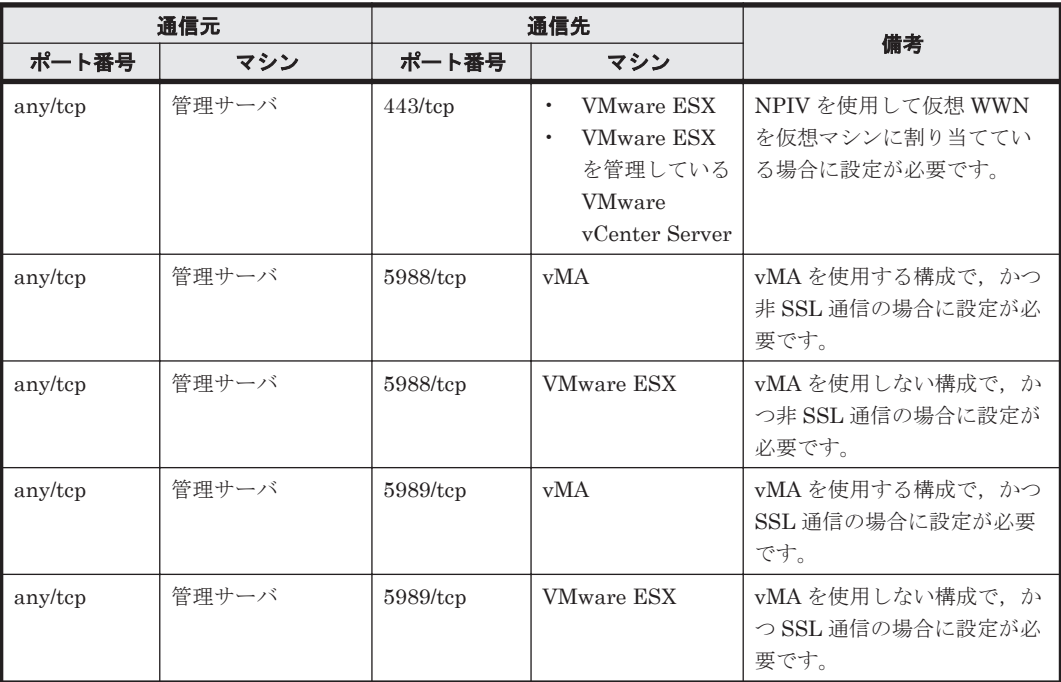

## 表 **2-13** 管理サーバとメインフレームホストとの間のファイアウォールで例外登録が必要なポート 番号

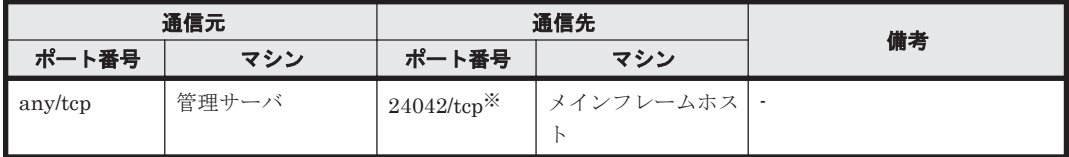

(凡例)

-:該当なし

注※

ポート番号は変更できます。

#### 表 **2-14** 管理サーバとファイルサーバとの間のファイアウォールで例外登録が必要なポート番号

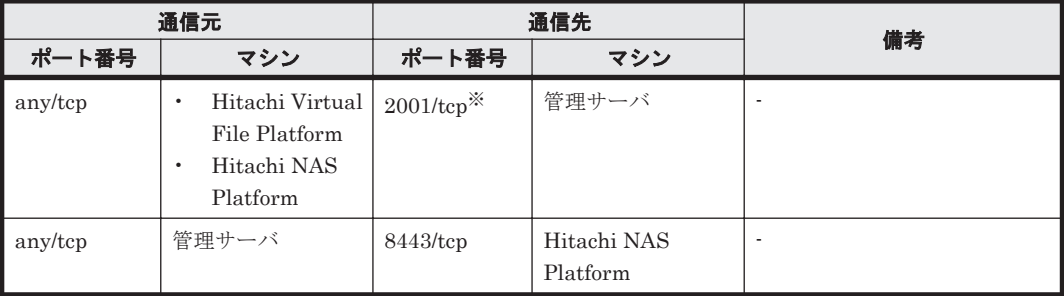

(凡例)

-:該当なし

注※

ポート番号は変更できます。

100 **100 スタンス スタットワーク構成に応じた設定** 

| 通信元     |                           | 通信先                                              |                                   |                                                                                              |
|---------|---------------------------|--------------------------------------------------|-----------------------------------|----------------------------------------------------------------------------------------------|
| ポート番号   | マシン                       | ポート番号                                            | マシン                               | 備考                                                                                           |
| any/top | Device Manager の<br>管理サーバ | 22286/tcp <sup>※1</sup>                          | Tuning Manager<br>の管理サーバ          | リモート接続された Tuning<br>Manager から、 パリティグ<br>ループの利用率やボリューム<br>の IOPS などの性能情報を取<br>得する場合に設定が必要です。 |
| any/tcp | Device Manager の<br>管理サーバ | $22900$ /tcp $\sim$<br>22999/tcp                 | Tuning Manager<br>の管理サーバ          | Tuning Manager とリモート<br>接続する場合に設定が必要で<br>す。                                                  |
| any/tcp | Device Manager の<br>管理サーバ | $45001$ /tcp $\sim$<br>49000/tcp                 | Tuning Manager<br>の管理サーバ          |                                                                                              |
| any/tcp | Tuning Manager<br>の管理サーバ  | $23015$ /tcp <sup>※1</sup>                       | Device Manager の<br>管理サーバ         | Tuning Manager とリモート<br>接続する場合に設定が必要で<br>す。                                                  |
| any/top | Tuning Manager<br>の管理サーバ  | 23032/tcp*2                                      | Device Manager の<br>管理サーバ         | ÷                                                                                            |
| any/tcp | Tuning Manager<br>の管理サーバ  | $24220$ /tcp <sup>※2</sup>                       | Device Manager の<br>管理サーバ         | Tuning Manager とリモート<br>接続する場合に設定が必要で<br>す。                                                  |
| any/top | Tuning Manager<br>の管理サーバ  | $1024$ /tcp $\sim$<br>$65535$ /tcp <sup>*3</sup> | Device Manager $\oslash$<br>管理サーバ | リモート接続された Tuning<br>Manager から、 パリティグ<br>ループの利用率やボリューム<br>の IOPS などの性能情報を取<br>得する場合に設定が必要です。 |

<span id="page-100-0"></span>表 **2-15 Device Manager** の管理サーバと **Tuning Manager** の管理サーバとの間のファイアウォー ルで例外登録が必要なポート番号

(凡例)

-:該当なし

注※1

ポート番号は変更できます。

## 注※2

ポート番号は 5001~65535 の範囲で変更できます。

## 注※3

Device Manager と Tuning Manager の View Server との通信で使用されるポート番号です。 config.xml ファイルおよび configforclient.xml ファイルの ownPort パラメーターに 設定したポート番号を登録してください。config.xml ファイルおよび configforclient.xml ファイルについては,「(6) config.xml [ファイルおよび](#page-147-0) [configforclient.xml](#page-147-0) ファイルの設定」を参照してください。

## 表 **2-16** 管理サーバと **Host Data Collector** をインストールしたマシンとの間のファイアウォール で例外登録が必要なポート番号

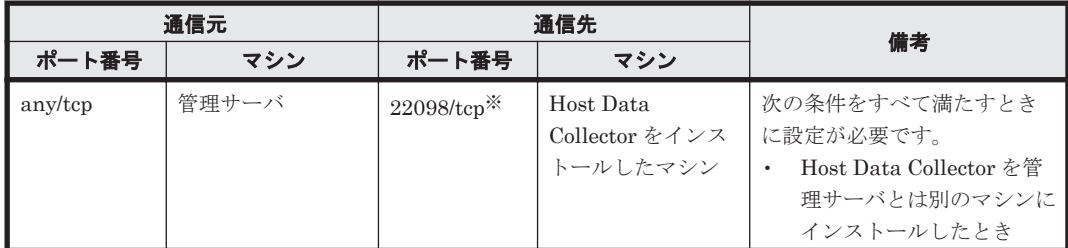

<span id="page-101-0"></span>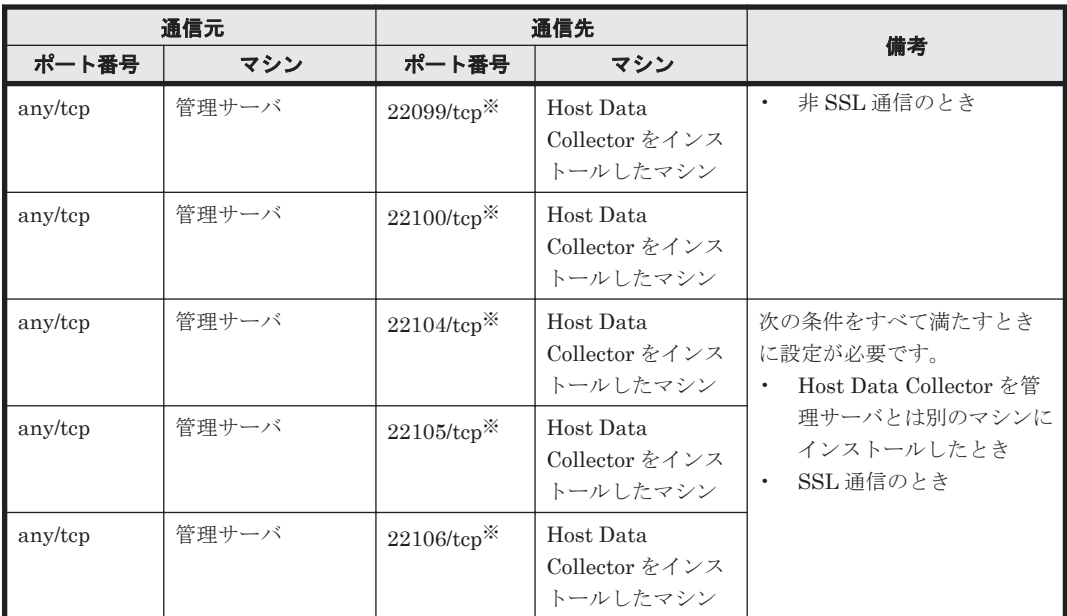

ポート番号は変更できます。

## 表 **2-17 Host Data Collector** をインストールしたマシンとホストとの間のファイアウォールで例外 登録が必要なポート番号

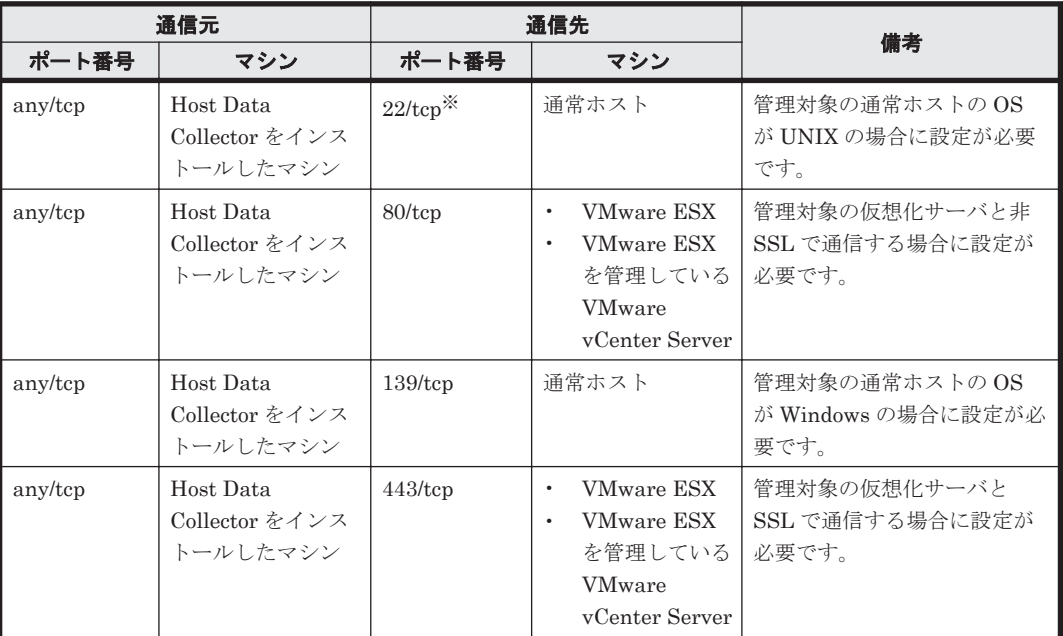

注※

ポート番号は変更できます。

## 表 **2-18** 管理サーバと **SMI-S** プロバイダーとの間のファイアウォールで例外登録が必要なポート番 号

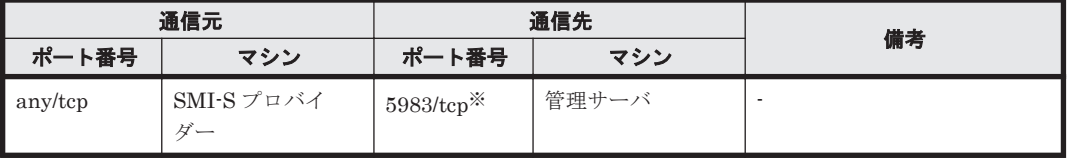

<span id="page-102-0"></span>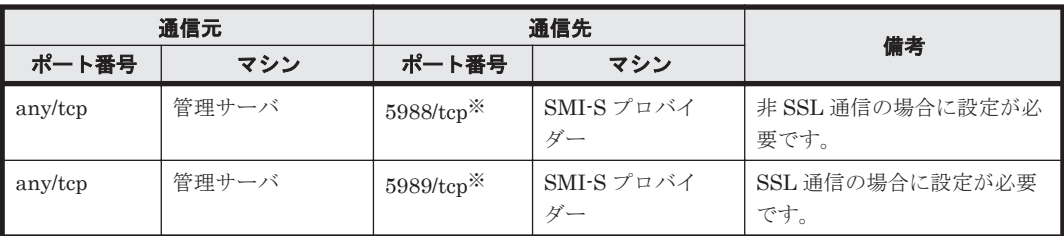

(凡例)

-:該当なし

注※

ポート番号は変更できます。

## 表 **2-19** 管理サーバと **CIM** クライアントとの間のファイアウォールで例外登録が必要なポート番号

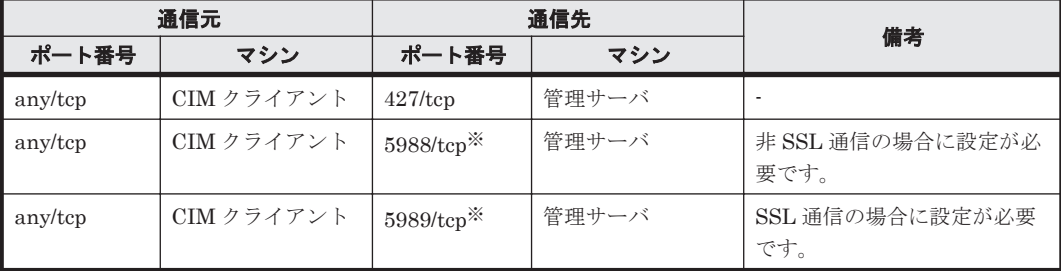

(凡例)

-:該当なし

注※

ポート番号は変更できます。

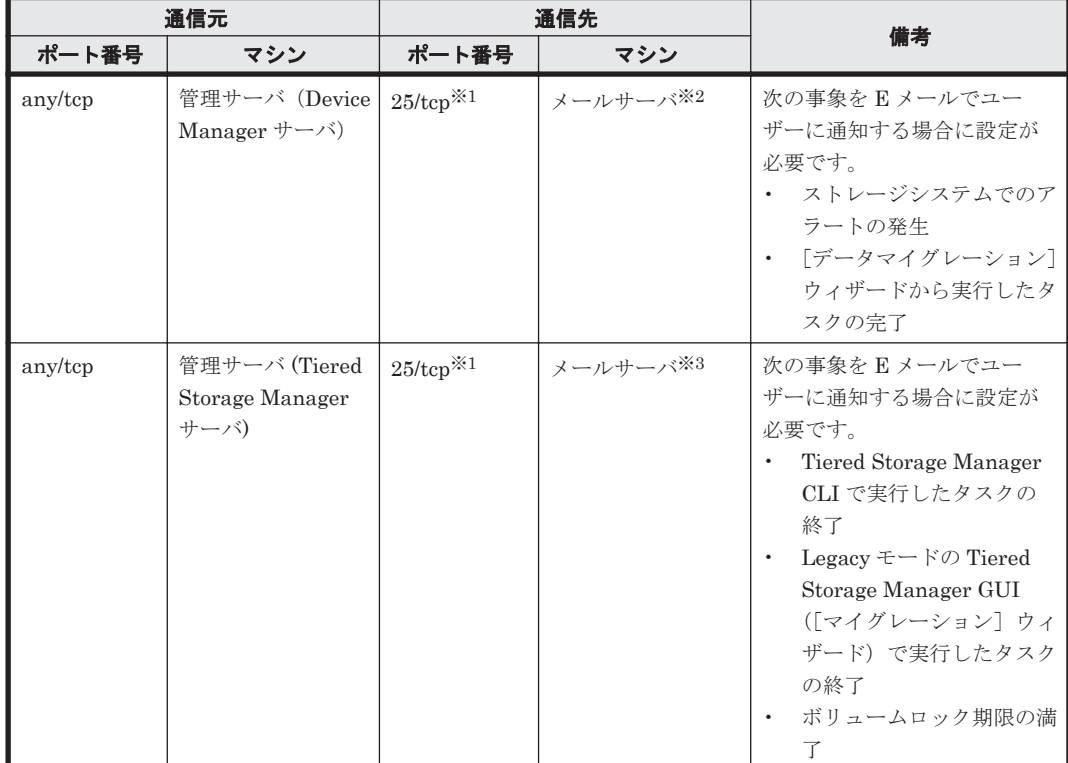

## 表 **2-20** 管理サーバとメールサーバとの間のファイアウォールで例外登録が必要なポート番号

<span id="page-103-0"></span>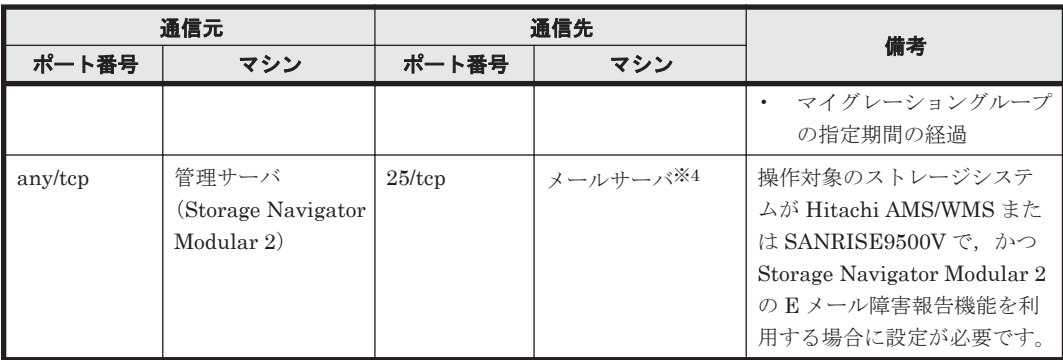

ポート番号は変更できます。

#### 注※2

Device Manager サーバの server.mail.smtp.host プロパティに指定したメールサーバで す。

#### 注※3

Tiered Storage Manager サーバの server.mail.smtp.host プロパティに指定したメール サーバです。

#### 注※4

Storage Navigator Modular 2 で,ストレージシステムの障害報告を発信できるように設定し たメールサーバです。

## 表 **2-21** 管理サーバと外部認証サーバとの間のファイアウォールで例外登録が必要なポート番号

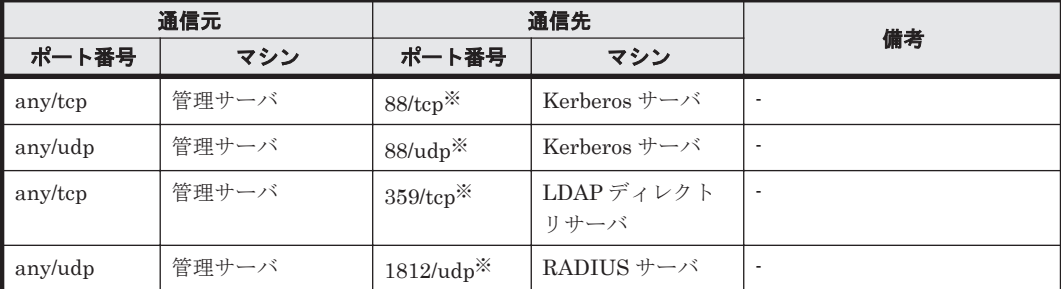

(凡例)

-:該当なし

注※

一般的に使用されるポート番号です。外部認証サーバで変更されていることがあります。

#### 関連項目

- (2) ファイアウォールの例外登録(Windows)
- (3) [ファイアウォールの例外登録\(](#page-105-0)Red Hat Enterprise Linux)
- (4) [ファイアウォールの例外登録\(](#page-105-0)SUSE Linux Enterprise Server)

## **(2)** ファイアウォールの例外登録(**Windows**)

hcmdsfwcancel コマンドおよび netsh コマンドを実行して、Hitachi Command Suite を構成す る各コンポーネントをファイアウォールの例外リストに登録します。

## ファイアウォールの例外リストに登録するには:

1. 次のコマンドを実行して,Hitachi Command Suite 共通 Web サービスを例外リストに登録しま す。

< Hitachi Command Suite 共通コンポーネントのインストールフォルダ >\bin \hcmdsfwcancel.bat

2. 次のコマンドを実行して,Hitachi Command Suite で使用するそのほかのコンポーネントを例 外リストに登録します。

Windows XP, Windows Server 2003 R2, Windows Vista または Windows Server 2008 の場 合

netsh firewall add allowedprogram program="<パス>" name="<例外登録  $A >$ " mode=ENABLE

Windows 7, Windows Server 2008 R2 または Windows Server 2012 の場合

```
netsh advfirewall firewall add rule name="<例外登録名>" dir=in
action=allow program=" \langle \sqrt{X} \rangle" description="\langle \sqrt{X} \rangle" enable=yes
```
3. 設定を有効にするために, Hitachi Command Suite 製品のサービスを再起動します。

表 **2-22 netsh** コマンドで指定する例外登録名とパス

| コンポーネント                              | 例外登録名                                                    | パス                                                                                                    |
|--------------------------------------|----------------------------------------------------------|----------------------------------------------------------------------------------------------------|
| Device Manager<br>サーバ                | Device Manager                                           | < Device Manager サーバのインストールフォルダ><br>¥HiCommandServer¥HiCommandServer.exe                                                                                                    |
| <b>Tiered Storage</b><br>Manager サーバ | Tiered Storage<br>Manager(htsmServ<br>ice)               | <tiered manager="" storage="" サーバのインストールフォルダ=""><br/>¥bin¥htsmService.exe</tiered>                                                                                                    |
|                                      | Tiered Storage<br>Manager(htsmHDv<br>MU <sub>ser</sub> ) | < Tiered Storage Manager サーバのインストールフォルダ><br>¥inst¥htsmHDvMUser.exe                                                                                                    |
|                                      | Tiered Storage<br>Manager(htsmVers<br>ion)               | <tiered manager="" storage="" サーバのインストールフォルダ=""><br/>¥inst¥htsmVersion.exe</tiered>                                                                                                    |
|                                      | Tiered Storage<br>Manager(schemaD<br>rop)                | <tiered manager="" storage="" サーバのインストールフォルダ=""><br/>¥inst¥schemaDrop.exe</tiered>                                                                                                    |
|                                      | Tiered Storage<br>Manager(schemaC<br>reate)              | <tiered manager="" storage="" サーバのインストールフォルダ=""><br/>¥inst¥schemaCreate.exe</tiered>                                                                                                    |
| $_{\rm JDK}$                         | HBase(cmd)                                               | Windows XP または Windows Server 2003 R2 の場合<br>< Hitachi Command Suite 共通コンポーネントのインス<br>トールフォルダ>\idk\ire\bin\iava.exe<br>Windows Vista, Windows 7, Windows Server 2008, Windows<br>Server 2008 R2 または Windows Server 2012 の場合<br>< Hitachi Command Suite 共通コンポーネントのインス<br>トールフォルダ>\+jdk5 0\jre\bin\java.exe* |
|                                      | HBase(cmd)                                               | Windows XP または Windows Server 2003 R2 の場合<br>< Hitachi Command Suite 共通コンポーネントのインス<br>トールフォルダ>\jdk\bin\java.exe<br>Windows Vista, Windows 7, Windows Server 2008, Windows<br>Server 2008 R2 または Windows Server 2012 の場合<br>< Hitachi Command Suite 共通コンポーネントのインス<br>トールフォルダ>\jdk5 0\bin\java.exe*          |

<span id="page-105-0"></span>Hitachi Command Suite に同梱されている JDK 以外の JDK を使用する場合は、使用する JDK のインストールフォルダにある java.exe を絶対パスで指定してください。

## 関連項目

- (1) [ファイアーウォールへの例外登録が必要なポート](#page-95-0)
- 9.2 [サービスの起動](#page-250-0)
- 9.3 [サービスの停止](#page-252-0)

## **(3)** ファイアウォールの例外登録(**Red Hat Enterprise Linux**)

テキストモードセットアップユーティリティを使用して、Hitachi Command Suite で使用される ポート番号をファイアウォールの例外リストに登録します。

#### ファイアウォールの例外リストに登録するには:

- 1. ターミナルウィンドウから setup コマンドを実行します。 テキストモードセットアップユーティリティの[ツール選択]画面が表示されます。
- 2. 「ファイヤーウォールの設定]を選択し, [Tab] キーで「実行ツール]ボタンへ移動し, [Enter] キーを押します。

[ファイアウォール設定]画面が表示されます。

- 3. [セキュリティレベル]を[有効]に合わせ,スペースキーを押してチェックを入れ, [Tab] キーで [カスタマイズ] ボタンへ移動し, [Enter] キーを押します。 [ファイアウォール設定-カスタマイズ]画面が表示されます。
- 4. [その他のポート]に例外登録するポートを指定し,[Tab]キーで[OK]ボタンへ移動し, [Enter]キーを押します。 (例)

その他のポート 162:udp 2001:tcp 23015:tcp

重要 すでにポートが指定されていた場合は,空白区切りで追加入力してください。

5. [ファイアウォール設定]画面に戻ったら,[セキュリティレベル]が[有効]になっていること を確認し,[Tab]キーで[OK]ボタンへ移動し,[Enter]キーを押します。

## 関連項目

• (1) [ファイアーウォールへの例外登録が必要なポート](#page-95-0)

## **(4)** ファイアウォールの例外登録(**SUSE Linux Enterprise Server**)

SuSEfirewall2 ファイルを編集して,Hitachi Command Suite で使用されるポート番号をファイ アウォールの例外リストに登録します。

## ファイアウォールの例外リストに登録するには:

- 1. /etc/sysconfig/SuSEfirewall2 ファイルを編集して,例外登録するポートを指定します。 例外登録するポート番号を次の形式で指定します。
	- 。 FW SERVICES EXT TCP="< $TCP$  ポート番号 >"
	- 。 FW SERVICES EXT UDP="< $UDP$  ポート番号 >"

<span id="page-106-0"></span>次に示す例では、2001、23015、23016、23017、23018、161 および 162 だけが例外登録され ます。

```
FW_SERVICES_EXT_TCP="2001 23015:23018"
FW_SERVICES_EXT_UDP="161 162"
```
2. /sbin/SuSEfirewall2 を実行します。

## 関連項目

• (1) [ファイアーウォールへの例外登録が必要なポート](#page-95-0)

# **2.2** ブリッジ機能を使用する場合のネットワークの設定

管理サーバに NIC を複数搭載してブリッジ機能を使用する場合,管理サーバ,管理クライアント, およびストレージシステム間でお互いに通信できるようにネットワークを設定してください。

次の図に示す構成を例に,設定が必要な個所を説明します。

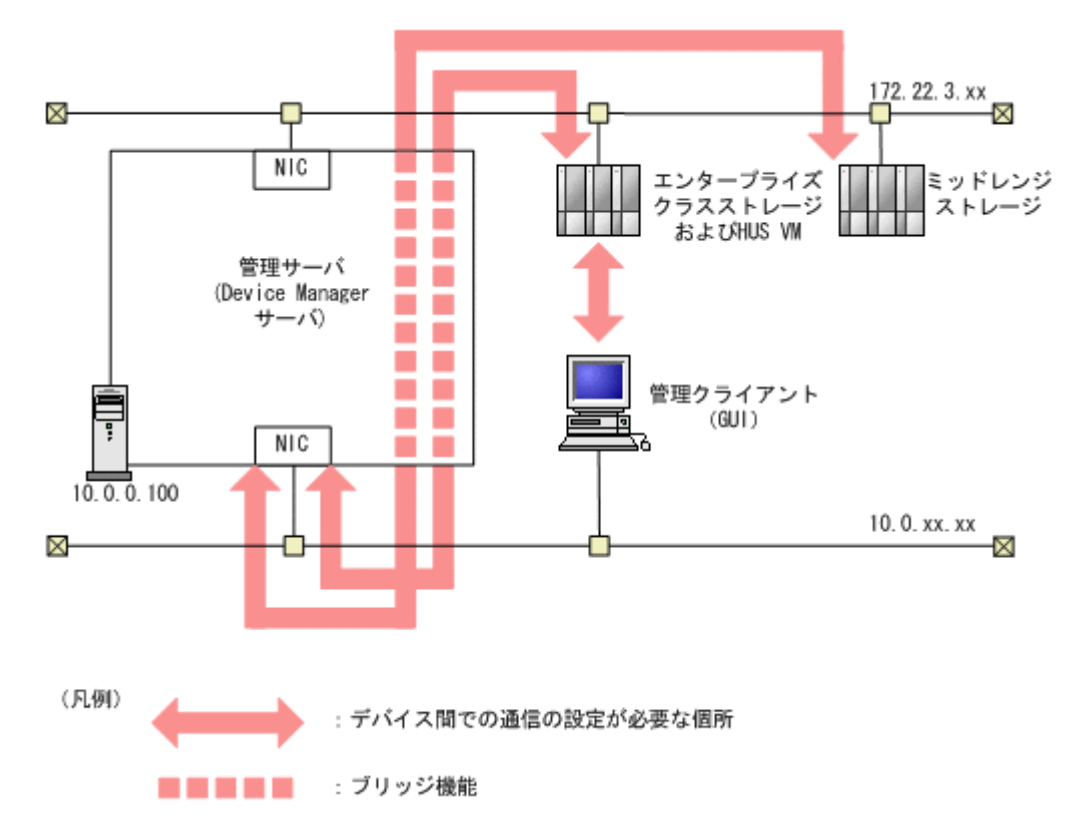

#### 図 **2-1** 管理サーバのブリッジ機能を使用したネットワークの構成例

図中の矢印に示すデバイス間でお互いに通信できるように、ルーター、管理クライアント、および 管理サーバを設定してください。

- エンタープライズクラスストレージおよび HUS VM と,管理クライアントの間
- エンタープライズクラスストレージおよび HUS VM と,管理サーバの間
- ミッドレンジストレージと管理サーバの間

管理クライアントとミッドレンジストレージの間の通信は,Storage Navigator Modular 2 または Storage Navigator Modular が管理するため、設定する必要はありません。

<span id="page-107-0"></span>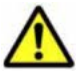

注意 Hitachi Command Suite 製品の次の設定で IP アドレスを指定するときは、管理クライアントに接続され ているネットワーク側の IP アドレス(「図 2-1 [管理サーバのブリッジ機能を使用したネットワークの構成例」](#page-106-0)中 の 10.0.0.100)を指定してください。ホスト名は指定しないでください。

- Device Manager の Web サーバ機能が動作するマシンの設定(server.http.host プロパティ)
- Device Manager からラウンチする Storage Navigator Modular 2 の URL の設定(launchapp.snm2.url プロパティ)

## 関連項目

- A.1.1 Device Manager [サーバのプロパティの変更](#page-411-0)
- [A.2.1 server.http.host](#page-412-0)
- [A.10.1 launchapp.snm2.url](#page-434-0)

# **2.3 IPv6** 環境で運用する場合の **Device Manager** の設定

Device Manager は,IPv6 による通信をサポートしています。IPv6 環境で運用する場合,環境に応 じて Device Manager の設定を変更する必要があります。

IPv6 環境で運用する際は、次に示す前提条件を満たすようにしてください。

- IPv6 を使用する場合も,製品内部で IPv4 の処理をする必要があるため,IPv6 と IPv4 の両方 を使用できるように OS を設定してください。
- 使用できる IPv6 アドレスはグローバルアドレスだけです。グローバルユニークローカルアド レス(サイトローカルアドレス)やリンクローカルアドレスは使用できません。
- Device Manager サーバの IP アドレスまたはホスト名を指定する場合は,ホスト名で指定する ことを推奨します。IPv6 アドレスを指定した場合,Internet Explorer 6 では Device Manager サーバに接続できなかったり,画面遷移ができなかったりすることがあります。
- Element Manager を使用して,Hitachi AMS/WMS または SANRISE9500V を操作する場合, Storage Navigator Modular 2 の URL を設定する際には,ホスト名を指定してください。

## 関連項目

• 5.1 Element Manager [を使用するために必要な設定](#page-129-0)

## **2.3.1 Device Manager** を **IPv6** 環境に移行するときの設定

IPv4 環境で運用していた Device Manager を IPv6 環境で運用する場合は,httpsd.conf ファイ ルを編集します。

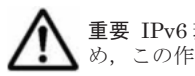

重要 IPv6 環境に Device Manager を新規インストールした場合,インストーラーが自動的に設定を変更するた め,この作業は不要です。

## Device Manager を IPv6 環境に移行するには:

- 1. Hitachi Command Suite 製品のサービスを停止します。
- 2. httpsd.conf ファイルを開きます。

httpsd.conf ファイルの格納先を次に示します。

- Windows の場合: <Hitachi Command Suite 共通コンポーネントのインストールフォルダ >\httpsd\conf \httpsd.conf
- Solaris または Linux の場合:
<Hitachi Command Suite 共通コンポーネントのインストールディレクトリ >/httpsd/ conf/httpsd.conf

3. 「#Listen [::]:<ポート番号 >」の先頭にある番号記号(#)を削除して,IPv6 での通信を 有効にします。

SSL 通信の場合の httpsd.conf ファイルを例に,番号記号(#)を削除する個所を次に示しま す。

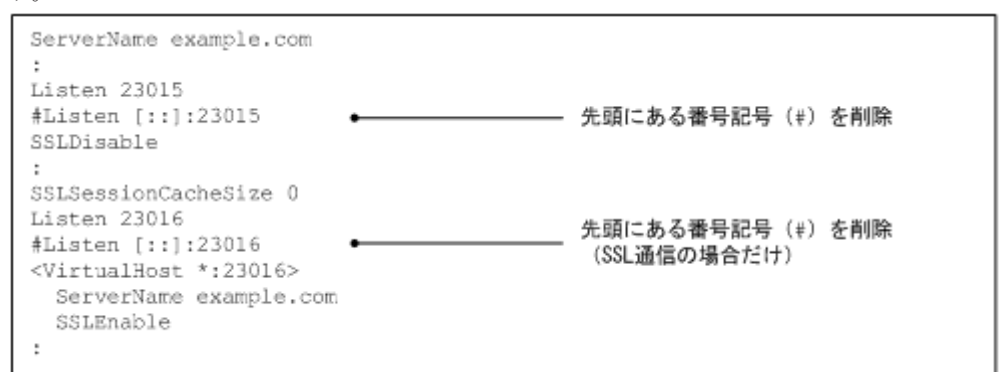

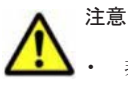

- 非 SSL 通信の場合, SSLSessionCacheSize の下にある Listen 行の番号記号(#)を削除する必要は ありません。
- デフォルトでは、すべての IPv6 アドレスと通信できるように設定されています。
- ポート番号は IPv4 の Listen 行と同じ番号を指定してください。
- IPv4 の Listen 行を削除したり編集したりしないでください。誤って削除,編集した場合,IPv4 での通 信ができなくなります。
- 4. Hitachi Command Suite 製品のサービスを起動します。

#### 関連項目

- 9.2 [サービスの起動](#page-250-0)
- 9.3 [サービスの停止](#page-252-0)

# **2.3.2 IPv6** に対応したストレージシステムと連携するための設定

IPv6 アドレスで管理している Universal Storage Platform V/VM を Element Manager で操作す る場合は,Device Manager サーバの server.properties ファイルを編集します。

#### IPv6 に対応したストレージシステムと連携するには:

- 1. Device Manager サーバの server.properties ファイルにある server.http.host プロ パティに、次のどちらかを設定します。
	- Device Manager サーバがインストールされているマシンの IPv6 アドレス
	- Device Manager サーバがインストールされているマシンのホスト名

ホスト名から IPv6 アドレスの名前解決ができる必要があります。

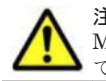

注意 IPv4 アドレスで管理している Universal Storage Platform V/VM または Hitachi USP も Device Manager の管理対象にする場合は、server.http.host プロパティに指定した IPv6 アドレスが設定され ている NIC に,IPv4 アドレスも設定する必要があります。

#### 関連項目

- A.1.1 Device Manager [サーバのプロパティの変更](#page-411-0)
- [A.2.1 server.http.host](#page-412-0)

ネットワーク構成に応じた設定 **109**

# <span id="page-109-0"></span>**2.4** 管理サーバの **IP** アドレスまたはホスト名の変更

ネットワーク構成の変更などに伴い,管理サーバの IP アドレスまたはホスト名が変更になった場合 は、Hitachi Command Suite 製品の設定も変更する必要があります。

### **2.4.1** 管理サーバのホスト名の変更

変更後のホスト名を Hitachi Command Suite 製品に反映するには,/etc/hosts ファイル(Solaris または Linux の場合), httpsd.conf ファイル, および cluster.conf ファイル(クラスタ構成 の場合)を編集したあと,マシンを再起動します。

#### 事前に確認しておく情報

• 変更後の管理サーバのホスト名

ホスト名は 32 バイト以内である必要があります。Hitachi Command Suite 製品では、大文字 と小文字は区別されます。

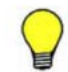

参考事前に管理サーバのホスト名を変更した場合,hostname コマンドで表示させた変更後のホスト名を 控えておいてください。Windows の場合は ipconfig /ALL コマンドでも表示できます。

#### 管理サーバのホスト名を変更するには:

- 1. Hitachi Command Suite 製品のサービスを停止します。
- 2. 管理クライアントや SMI-S プロバイダーと,管理サーバとの通信に TLS/SSL を使用している 場合は,変更後のホスト名を使用して,管理サーバのサーバ証明書を作成し直します。 次のコンポーネント間の通信に SSL/TLS を使用している場合に必要な作業です。
	- 管理サーバと管理クライアント(GUI)間
	- 。 管理サーバと管理クライアント (Device Manager CLI) 間
	- Device Manager サーバと Replication Manager サーバ間
	- Tuning Manager サーバと Device Manager サーバ間
	- SMI-S プロバイダーと管理サーバ間
	- 管理サーバと CIM クライアント間
- 3. Solaris または Linux の場合, /etc/hosts ファイルを編集します。

管理サーバのホスト名を変更後のホスト名に変更します。Linux の場合は、localhost が記述 されている行よりも,上の行に変更後のホスト名を記述してください。

4. httpsd.conf ファイルを編集します。

ServerName パラメーターの値を変更後のホスト名に変更します。

◦ Windows の場合:

< Hitachi Command Suite 共通コンポーネントのインストールフォルダ>\httpsd\conf \httpsd.conf

◦ Solaris または Linux の場合:

<Hitachi Command Suite 共通コンポーネントのインストールディレクトリ >/httpsd/ conf/httpsd.conf

管理サーバと管理クライアントとの通信に TLS/SSL を使用している場合は,さらに次の設定も 変更してください。

◦ <VirtualHost>タグにホスト名が指定されている場合は、アスタリスク(\*)に変更しま す。

- <VirtualHost>タグ内の ServerName パラメーターの値を変更後のホスト名に変更しま す。
- <span id="page-110-0"></span>5. cluster.conf ファイルを編集します(クラスタ構成の場合だけ)。 論理ホスト名,実行系ノードのホスト名,待機系ノードのホスト名のうち,該当するホスト名を 変更後のホスト名に変更します。
	- Windows の場合:

< Hitachi Command Suite 共通コンポーネントのインストールフォルダ>\conf \cluster.conf

- Solaris の場合: <Hitachi Command Suite 共通コンポーネントのインストールディレクトリ >/conf/ cluster.conf
- 6. 管理サーバのホスト名を変更し,マシンを再起動します。

Hitachi Command Suite 共通コンポーネントの設定ファイルを変更する前に,管理サーバのホ スト名を変更していた場合は,ここではマシンの再起動だけを実行してください。

- 7. Hitachi Command Suite 製品のサービスが起動していることを確認します。
- 8. Hitachi Command Suite 製品の URL にホスト名を使用している場合は,管理サーバにインス トールされている全 Hitachi Command Suite 製品の設定を変更します。
- 9. 運用環境によって,各 Hitachi Command Suite 製品の設定を見直します。
- 10. データベースをバックアップします。

ホスト名を変更するとバックアップしたデータベースは使用できなくなります。

#### 関連項目

- 2.4.3 管理サーバの IP [アドレスまたはホスト名の変更後に必要な作業](#page-111-0)
- [2.5 Hitachi Command Suite](#page-113-0) 製品の URL の変更 (hcmdschgurl コマンド)
- 9.3 [サービスの停止](#page-252-0)
- 9.4 [サービスの稼働状態の確認](#page-253-0)
- 10.2.1 [データベースのバックアップ\(非クラスタ構成の場合\)](#page-256-0)
- 10.2.2 [データベースのバックアップ\(](#page-256-0)Microsoft Cluster Service または Windows Server [Failover Clustering](#page-256-0) の場合)
- 10.2.3 データベースのバックアップ (Veritas Cluster Server の場合)
- 10.2.4 データベースのバックアップ (Sun Cluster の場合)

### **2.4.2** 管理サーバの **IP** アドレスの変更

変更後の IP アドレスを Hitachi Command Suite 製品に反映するには、httpsd.conf ファイルを 編集したあと,マシンを再起動します。

#### 事前に確認しておく情報

• 変更後の管理サーバの IP アドレス

注意 クラスタ構成ファイル (cluster.conf ファイル) の設定は変更しないでください。

#### 管理サーバの IP アドレスを変更するには:

1. Hitachi Command Suite 製品のサービスを停止します。

ネットワーク構成に応じた設定 **111**

<span id="page-111-0"></span>2. httpsd.conf ファイルを編集します。

ServerName パラメーターに変更前の IP アドレスが指定されている場合は,ホスト名または変 更後の IP アドレスに変更します。

- Windows の場合: < Hitachi Command Suite 共通コンポーネントのインストールフォルダ>\httpsd\conf \httpsd.conf
- Solaris または Linux の場合: < Hitachi Command Suite 共通コンポーネントのインストールディレクトリ>/httpsd/ conf/httpsd.conf

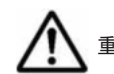

重要 httpsd.conf ファイルの設定ではホスト名を指定することをお勧めします。

- 3. 管理サーバの IP アドレスを変更し,マシンを再起動します。 Hitachi Command Suite 共通コンポーネントの設定ファイルを変更する前に,管理サーバの IP アドレスを変更していた場合は,ここではマシンの再起動だけを実行してください。
- 4. Hitachi Command Suite 製品のサービスが起動していることを確認します。
- 5. Hitachi Command Suite 製品の URL に IP アドレスを使用している場合は,管理サーバにイン ストールされている全 Hitachi Command Suite 製品の設定を変更します。
- 6. 運用環境によって,各 Hitachi Command Suite 製品の設定を見直します。
- 7. データベースをバックアップします。 IP アドレスを変更するとバックアップしたデータベースは使用できなくなります。

#### 関連項目

- 2.4.3 管理サーバの IP アドレスまたはホスト名の変更後に必要な作業
- [2.5 Hitachi Command Suite](#page-113-0) 製品の URL の変更 (hcmdschgurl コマンド)
- 9.3 [サービスの停止](#page-252-0)
- 9.4 [サービスの稼働状態の確認](#page-253-0)
- 10.2.1 [データベースのバックアップ\(非クラスタ構成の場合\)](#page-256-0)
- 10.2.2 [データベースのバックアップ\(](#page-256-0)Microsoft Cluster Service または Windows Server [Failover Clustering](#page-256-0) の場合)
- 10.2.3 データベースのバックアップ (Veritas Cluster Server の場合)
- 10.2.4 データベースのバックアップ (Sun Cluster の場合)

# **2.4.3** 管理サーバの **IP** アドレスまたはホスト名の変更後に必要な作業

管理サーバの IP アドレスまたはホスト名を変更した場合に,運用環境によっては Device Manager, Tiered Storage Manager および Replication Manager の設定を見直す必要があります。

- server.http.host プロパティに変更前のホスト名または IP アドレスを設定している場合 変更後のホスト名または IP アドレスに設定し直したあと,Hitachi Command Suite 製品のサー ビスを再起動する必要があります。
- Device Manager エージェントを使用している場合 hdvmagt\_setting コマンドを実行して,Device Manager サーバの情報の設定を変更する必要 があります。
- Replication Manager を使用している場合

情報取得元として登録していた IP アドレスまたはホスト名を変更した場合は,情報取得元を登 録し直してください。

- Element Manager を使用して,Hitachi AMS/WMS または SANRISE9500V を操作する場合 launchapptool を使用して, Storage Navigator Modular 2の URL を変更する必要があります。
- RADIUS サーバを利用してアカウントを認証している場合 exauth.properties ファイルの設定を見直してください。
- Device Manager サーバと Tuning Manager サーバがリモート接続している場合 次の条件をすべて満たすときには,リポジトリーの所在登録を変更してください。
	- Device Manager サーバがインストールされているマシンの IP アドレスを変更した
	- Device Manager サーバがインストールされているマシンの IP アドレスを Tuning Manager サーバがインストールされているマシンの hsso.conf ファイルに設定している
- Tuning Manager から性能情報を取得している場合 config.xml ファイルおよび configforclient.xml ファイルの ownHost パラメーターの 設定を見直してください。
- ファイルサーバの SNMP トラップを受信している場合 SNMP トラップの通知先(SNMP マネージャー)のホスト名または IP アドレスを Hitachi File Services Manager で変更してください。
- Plug-in for Virtualization Server Provisioning を使用している場合 Plug-in for Virtualization Server Provisioning の設定を変更する必要があります。
- JP1/IM と連携している場合

JP1/IM の統合機能メニュー画面から,シングルサインオン機能を使用して Hitachi Command Suite 製品の GUI を呼び出せるように設定している場合は,JP1/IM - View の構成定義ファイ ルを変更する必要があります。

そのほかに IP アドレスやホスト名が設定されているスクリプトファイルやバッチファイルなどが あれば設定を見直してください。

#### 関連項目

- [5.1.2 Element Manager](#page-130-0) を使用するための設定
- (6) config.xml ファイルおよび [configforclient.xml](#page-147-0) ファイルの設定
- 5.4 JP1/IM から Hitachi Command Suite 製品の GUI [をラウンチするために必要な設定](#page-151-0)
- 9.2 [サービスの起動](#page-250-0)
- 9.3 [サービスの停止](#page-252-0)
- 11.3.4 Device Manager サーバの情報,HiScan [コマンドの実行周期および](#page-315-0) RAID Manager また は [P9000 RAID Manager](#page-315-0) の情報の設定 (hdvmagt\_setting コマンド)
- A.1.1 Device Manager [サーバのプロパティの変更](#page-411-0)
- [A.2.1 server.http.host](#page-412-0)
- Replication Manager 情報取得元の登録方法:マニュアル「Hitachi Command Suite Replication Manager Software ユーザーズガイド 」
- リポジトリーの所在登録を変更する方法:マニュアル「Hitachi Command Suite Tuning Manager Software 運用管理ガイド 」
- ファイルサーバの SNMP トラップ通知先の変更方法:ファイルサーバのマニュアル
- Plug-in for Virtualization Server Provisioning の設定方法:マニュアル「Hitachi Command Suite Software Plug-in for Virtualization Server Provisioning ユーザーズガイド |

ネットワーク構成に応じた設定 **113**

• Device Manager,Tiered Storage Manager および Replication Manager 以外で必要になる設 定:各 Hitachi Command Suite 製品のマニュアル

# <span id="page-113-0"></span>**2.5 Hitachi Command Suite** 製品の **URL** の変更 (**hcmdschgurl** コマンド)

次の構成変更に伴い,運用開始後に Hitachi Command Suite 製品の URL が変更になった場合に は、GUI に登録されている各 Hitachi Command Suite 製品の URL も hcmdschgurl コマンドで 変更する必要があります。

- HBase Storage Mgmt Web Service が使用するポートの変更
- 管理サーバのホスト名または IP アドレスの変更
- SSL を使用するため,または SSL の使用を中止するための設定変更
- クラスタ環境への移行

#### Hitachi Command Suite 製品の URL を変更するには:

1. hcmdschgurl コマンドを実行します。

Windows の場合:

```
< Hitachi Command Suite 共通コンポーネントのインストールフォルダ >\bin
\hcmdschgurl {/print | /list | /change <変更前の URL > <変更後の URL
> | /change <変更後の URL > /type < Hitachi Command Suite 製品の名称>}
```
Solaris または Linux の場合:

<Hitachi Command Suite 共通コンポーネントのインストールディレクトリ >/bin/ hcmdschqurl {-print | -list | -change <変更前の URL > <変更後の URL > | -change <変更後の URL > -type < Hitachi Command Suite 製品の名称>}

◦ print

現在登録されている URL とプログラムのリストを表示する場合に指定します。

◦ list

```
print オプションと同じ内容を異なるフォーマットで表示する場合に指定します。
```
◦ change

URL を変更する場合に指定します。

◦ type

特定の Hitachi Command Suite 製品の URL だけを変更する場合に、対象の製品の名称を 指定します。Device Manager の URL だけを変更する場合には、DeviceManager と指定 します。Tiered Storage Manager の URL だけを変更する場合には,

TieredStorageManager と指定します。Replication Manager の URL だけを変更する場 合には、ReplicationManager と指定します。そのほかの Hitachi Command Suite 製品 の名称については,それぞれのマニュアルを参照してください。

2. Windows の場合は,ショートカットファイルの URL を変更します。

Windows XP, Windows Server 2003 R2, Windows Vista, Windows 7, Windows Server 2008 または Windows Server 2008 R2 の場合:

「スタート] – [すべてのプログラム] – [Hitachi Command Suite] – [Login - HCS] を右クリックして, [プロパティ] - [Web ドキュメント] タブの URL を変更します。

Windows Server 2012 の場合:

スタート画面からアプリケーションの一覧画面を表示し, [Hitachi Command Suite]の [Login · HCS] を右クリックして, [プロパティ] - [Web ドキュメント] タブの URL を 変更します。

URL の形式は次のとおりです。

<プロトコル >://<管理サーバの IP アドレス >: <ポート番号 >/DeviceManager/

◦ <プロトコル>

非 SSL 通信の場合は http, SSL 通信の場合は https を指定します。

- <管理サーバの IP アドレス > 管理サーバの IP アドレスまたはホスト名を指定します。
- <ポート番号 >

httpsd.conf ファイルの Listen 行に指定したポート番号を指定します。非 SSL 通信の場 合は非 SSL 通信用のポート番号(デフォルト:23015),SSL 通信の場合は,SSL 通信用の ポート番号(デフォルト:23016)を指定してください。

httpsd.conf ファイルの格納先は次のとおりです。

< Hitachi Command Suite 共通コンポーネントのインストールフォルダ >\httpsd\conf \httpsd.conf

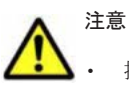

- 指定する URL は,プロトコルとポートを含む完全な URL である必要があります。IPv6 アドレスは使用で きません。IPv6 環境ではホスト名で指定してください。以下にその例を示します。 http://127.0.0.1:23015 http://hostname:23015
- クラスタ環境への移行に伴い URL を変更する場合は、<変更後の URL >は次の形式で指定してください。 http://<論理ホスト名 >:<ポート番号 >

#### 関連項目

- 2.1.2 Hitachi Command Suite [共通コンポーネントで使用されるポートの変更](#page-91-0)
- 2.4.1 [管理サーバのホスト名の変更](#page-109-0)
- 2.4.2 管理サーバの IP [アドレスの変更](#page-110-0)
- 8.2.3 [クラスタ環境への変更\(](#page-216-0)Windows)
- 8.3.3 [クラスタ環境への変更\(](#page-241-0)Solaris)

ネットワーク構成に応じた設定 **115**

116 **116 スタンス スタットワーク構成に応じた設定** 

 $\mathcal{L}$ 

# ユーザーアカウントを管理するために必要 な設定

この章では,Hitachi Command Suite 製品のユーザーアカウントを管理するために必要な設定につ いて説明します。

- **□** 3.1 [パスワードポリシーとは](#page-117-0)
- **□** 3.2 [アカウントロックとは](#page-118-0)
- $\Box$  3.3 [外部認証サーバでのユーザー管理](#page-121-0)

ユーザーアカウントを管理するために必要な設定 **117**

# <span id="page-117-0"></span>**3.1** パスワードポリシーとは

パスワードポリシーとは,ユーザーアカウントのパスワードに使用できる文字数や,文字種の組み 合わせなどに関する条件のことです。

パスワードポリシーを設定することで,推測されやすいパスワードをユーザーが設定することを防 ぎ,第三者から不正にアクセスされるリスクを軽減できます。

パスワードポリシーには,次の条件を指定できます。

- パスワードの最小文字数
- パスワードに含める大文字の最小数
- パスワードに含める小文字の最小数
- パスワードに含める数字の最小数
- パスワードに含める記号の最小数
- ユーザー ID と同じパスワードの設定可否

ユーザーアカウントを管理サーバで管理する場合は,これらの条件を設定してパスワードを複雑に することをお勧めします。

### **3.1.1** パスワードポリシーの設定

Hitachi Command Suite 製品のパスワードポリシーは、security.conf ファイルで設定します。

#### パスワードポリシーを設定するには:

- 1. security.conf ファイルを編集します。 security.conf ファイルの格納先を次に示します。
	- Windows の場合: < Hitachi Command Suite 共通コンポーネントのインストールフォルダ>\conf\sec \security.conf
	- Solaris または Linux の場合: <Hitachi Command Suite 共通コンポーネントのインストールディレクトリ >/ conf/sec/security.conf

security.conf ファイルで指定できるパスワードポリシーを次の表に示します。

#### 表 **3-1 security.conf** ファイルで指定できるパスワードポリシー

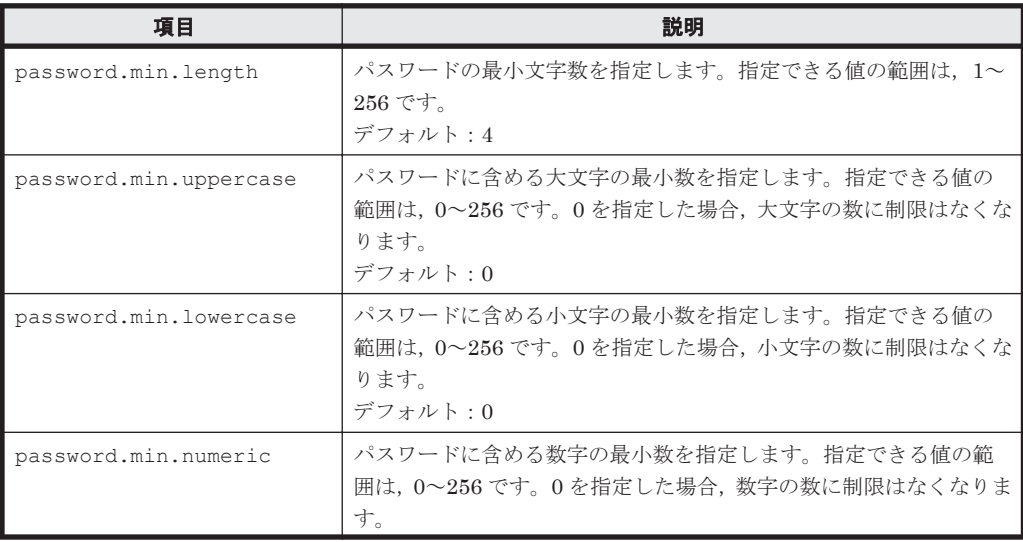

**118** ユーザーアカウントを管理するために必要な設定

<span id="page-118-0"></span>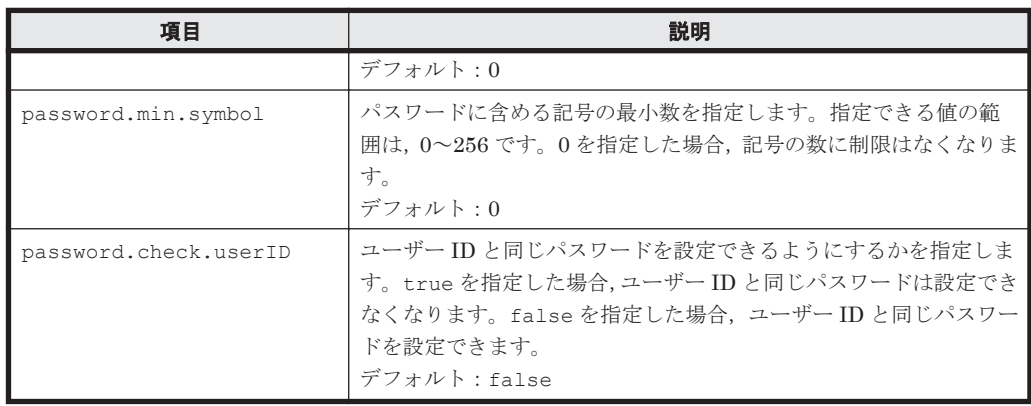

security.conf ファイルの設定値を変更すると,直ちに変更後のパスワードポリシーが有効にな ります。

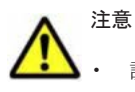

設定したパスワードポリシーは、すべての Hitachi Command Suite 製品で、ユーザーアカウントを追加す るとき,またはパスワードを変更するときに適用されます。既存のユーザーアカウントのパスワードには適 用されないため,設定した条件をパスワードが満たしていない場合でも,システムにログインできます。

- パスワードポリシーは GUI からも設定できます。ただし、クラスタ構成の環境の場合には、GUI から設定 すると実行系ノードだけに反映されます。待機系ノードに反映するときは,ノードを切り替えてから同一の 設定を実施してください。
- 外部認証サーバと連携してユーザー認証を行う場合、パスワードの文字種の組み合わせは外部認証サーバで の設定が適用されます。ただし, Hitachi Command Suite 製品にユーザーのパスワードを登録する場合は, Hitachi Command Suite 製品で規定された文字種を使用する必要があります。

# **3.2** アカウントロックとは

アカウントロックとは、ユーザーアカウントをロックする(一時的に無効にする)ことです。

アカウントロックを有効にすることで,第三者による不正アクセスのリスクを軽減できます。ユー ザーアカウントを管理サーバで管理する場合は,アカウントロックを有効にすることをお勧めしま す。

Hitachi Command Suite 製品では、ユーザーが複数回連続して GUI へのログインに失敗した場合 に,ユーザーアカウントを自動的にロックできます。

アカウントロックを有効にするには,アカウントロックポリシー(アカウントをロックするログイ ン連続失敗回数)を設定する必要があります。

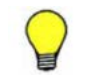

参考 GUI では、アカウントロックの方法として、任意のユーザーアカウントのロック状態を変更することもで きます。 なお、ロック状態の変更は、User Management の Admin 権限を持つユーザーだけが操作できます。

### 注意

- System アカウントは,Hitachi Command Suite 製品の初期導入時にはアカウントロックの対象になってい ません。System アカウントにはすべての Hitachi Command Suite 製品の Admin 権限が設定されていま す。セキュリティを強化するために System アカウントもロックの対象にする場合は、設定を変更する必要 があります。
- 外部認証サーバと連携してユーザー認証を行う場合,自動ロックの制御は,外部認証サーバでの設定が適用 されます。

# **3.2.1** アカウントロックポリシーとは

アカウントロックポリシーとは,ユーザーが複数回連続して GUI へのログインに失敗した場合に, そのユーザーアカウントを自動的にロックするログイン連続失敗回数のことです。

アカウントロックポリシーを設定すると,シングルサインオン機能を利用しているすべての Hitachi Command Suite 製品に直ちに適用されます。例えば,ログイン連続失敗回数が 3 回に設定 されている場合,ユーザーが,Device Manager で 1 回,Tiered Storage Manager で 1 回, Replication Manager で 1 回,連続してログインに失敗すると,ユーザーアカウントが自動的にロッ クされます。

# **3.2.2** アカウントロックポリシーの設定

Hitachi Command Suite 製品のアカウントロックポリシーは、security.conf ファイルで設定し ます。

#### アカウントロックポリシーを設定するには:

1. security.conf ファイルを編集します。

security.conf ファイルの格納先を次に示します。

◦ Windows の場合:

< Hitachi Command Suite 共通コンポーネントのインストールフォルダ >\conf\sec \security.conf

◦ Solaris または Linux の場合:

 $<$  Hitachi Command Suite 共通コンポーネントのインストールディレクトリ>/ conf/sec/security.conf

security.conf ファイルで指定できるアカウントロックポリシーを次の表に示します。

#### 表 **3-2 security.conf** ファイルで指定できるアカウントロックポリシー

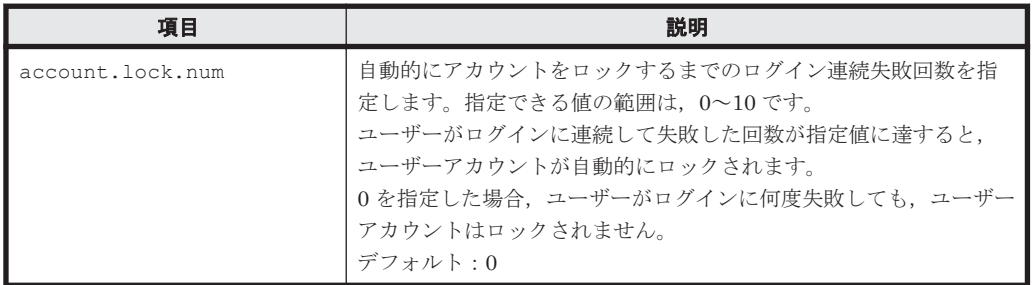

security.conf ファイルの設定値を変更すると,直ちに変更後のアカウントロックポリシーが有 効になります。

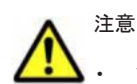

• ログイン連続失敗回数を変更した場合,その値は,変更後にログインに失敗したときから適用されます。ロ グイン中のユーザーがいるときに,再度そのユーザーでログインを試行し,失敗回数が指定値に達すると, そのユーザーアカウントはロックされます。ただし,すでにログインしているユーザーは操作を継続できま す。

アカウントロックポリシーは GUI からも設定できます。ただし、クラスタ構成の環境の場合には、GUI か ら設定すると実行系ノードだけに反映されます。待機系ノードに反映するときは,ノードを切り替えてから 同一の設定を実施してください。

# **3.2.3 System** アカウントのロックに関する設定

System アカウントもアカウントロックの対象にする場合は、user.conf ファイルで設定します。

**120** ユーザーアカウントを管理するために必要な設定

#### System アカウントをアカウントロックの対象にするには:

- 1. Hitachi Command Suite 製品のサービスを停止します。
- 2. user.conf ファイルを開きます。 user.conf ファイルの格納先を次に示します。
	- Windows の場合: < Hitachi Command Suite 共通コンポーネントのインストールフォルダ>\conf \user.conf
	- Solaris または Linux の場合: <Hitachi Command Suite 共通コンポーネントのインストールディレクトリ >/conf/ user.conf

user.conf ファイルが存在しない場合は、新規に作成してください。

3. 次の形式で account.lock.system プロパティを指定します。

account.lock.system=true

4. Hitachi Command Suite 製品のサービスを起動します。

すべての Hitachi Command Suite 製品で,System アカウントがアカウントロックの対象になりま す。

#### 関連項目

- 9.2 [サービスの起動](#page-250-0)
- 9.3 [サービスの停止](#page-252-0)

### **3.2.4** アカウントロックの解除

ロックされたユーザーアカウントは,hcmdsunlockaccount コマンドで解除できます。

#### 事前に完了しておく操作

• Administrator 権限(Windows の場合)または root(Solaris または Linux の場合)でのログ イン

#### 事前に確認しておく情報

- ロックされたユーザーアカウントに User Management の Admin 権限があることの確認 User Management の Admin 権限がないユーザーアカウントの場合は、User Management の Admin 権限を持つほかのユーザーにアカウントロックの解除を依頼してください。
- ロックされたユーザーアカウントのユーザー ID とパスワード

#### アカウントロックを解除するには:

1. hcmdsunlockaccount コマンドを実行して、ロックを解除します。

Windows の場合:

< Hitachi Command Suite 共通コンポーネントのインストールフォルダ >\bin  $\text{Hermdsunlockaccount}$  [/user  $\langle \mathcal{I} - \mathcal{I} - \mathcal{I} \rangle$  /pass  $\langle \mathcal{I} \mathcal{I} - \mathcal{I} \rangle$ ]

Solaris または Linux の場合:

<Hitachi Command Suite 共通コンポーネントのインストールディレクトリ >/bin/ hcmdsunlockaccount [-user  $\langle\mathbb{Z}-\mathcal{F}-ID\rangle$  -pass  $\langle\mathcal{N}ZD-\mathcal{F}\rangle$ ]

ユーザーアカウントを管理するために必要な設定 **121**

<span id="page-121-0"></span>user オプションおよび pass オプションを省略してコマンドを実行すると,対話形式でユー ザー ID およびパスワードを入力できます(対話形式では入力した文字列が伏せ字で表示されま す)。

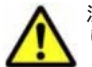

注意 ユーザー ID またはパスワードに記号が含まれる場合は,コマンドライン上でエスケープする必要があ ります。

• Windows の場合:

円記号(¥) が末尾にある場合は、末尾の円記号(¥) を円記号(¥) でエスケープしてください。 また、アンパサンド(k),縦線(I)またはアクサンシルコンフレックス(^)が含まれる場合は、記号 1 文字ごとに引用符(")で囲むか,アクサンシルコンフレックス(^)でエスケープしてください。

• Solaris または Linux の場合: 記号1文字ごとに円記号(¥)でエスケープしてください。

# **3.3** 外部認証サーバでのユーザー管理

このマニュアルでは,以下の内容は,外国為替および外国貿易法ならびに米国の輸出管理関連法規 などの規制により非公開となっています。以下の内容については,製品に付属するマニュアルをご 覧ください。

4

# セキュリティ設定

この章では, Hitachi Command Suite 製品を運用する際に必要なセキュリティ設定について説明し ます。

- $\Box$  4.1 [警告バナーとは](#page-123-0)
- □ 4.2 [通信に関するセキュリティ設定](#page-125-0)
- □ 4.3 [管理サーバに接続できる管理クライアントを制限するための設定](#page-125-0)
- □ 4.4 Device Manager CLI または Tiered Storage Manager CLI [でパスワードをコード化すると](#page-127-0) [きの強度の変更](#page-127-0)

# <span id="page-123-0"></span>**4.1** 警告バナーとは

警告バナーとは,Hitachi Command Suite 製品のログイン画面に表示されるセキュリティメッセー ジ欄のことです。

Hitachi Command Suite 製品では、ログイン時のセキュリティリスク対策として、任意のメッセー ジを警告バナーに表示できます。不正なアクセスを試みようとする第三者に対し,事前に警告を発 することで,データの破壊や情報の漏洩などのリスクを軽減できます。

# **4.1.1** 警告バナーに表示するメッセージの条件

hcmdsbanner コマンドで警告バナーに表示するメッセージを登録する場合,文字数や文字コード に制限があります。

• HTML タグを使って記載してください。フォント属性の変更や任意の位置での改行などの操作 もできます。

HTML タグの条件を次に示します。

- 任意の位置で改行する場合は,<BR>タグを使用してください。
- HTML の構文で使用する文字(< > " ' &)を表示する場合は,HTML のエスケープシー ケンスを使用してください。例えば,ログイン画面にアンパサンド(&)を表示する場合は, HTML ファイルでは「&」と記述します。
- 使用できる最大文字数は 1,000 文字です(HTML タグも文字数としてカウントされます)。
- 使用できる文字コードは Unicode(UTF-8)です。

# **4.1.2** 警告バナーに表示するメッセージの作成と登録

Hitachi Command Suite 製品の警告バナーに表示するメッセージは,テキストエディターなどを 使って作成し, hcmdsbanner コマンドを実行して登録します。

#### 事前に完了しておく操作

• Administrator 権限 (Windows の場合) または root (Solaris または Linux の場合) でのログ イン

#### 警告バナーに表示するメッセージを作成および登録するには:

1. テキストエディターなどを使い,メッセージを作成します。

英語 (bannermsg.txt) と日本語 (bannermsg\_ja.txt) のメッセージのサンプルファイル が次の場所にあります。

◦ Windows の場合:

 $<$  Hitachi Command Suite 共通コンポーネントのインストールフォルダ >\sample **¥resource** 

◦ Solaris または Linux の場合:

< Hitachi Command Suite 共通コンポーネントのインストールディレクトリ>/sample/ resource

このサンプルファイルはインストールの際に上書きされてしまうので,利用する場合はコピーし たものを編集してください。

```
メッセージのひな形を次に示します。
```
<center><b>警告</b></center> これは{会社名}のコンピュータシステムです。このコンピュータシステムは,承認を受けた人だけがその 業務のためにのみ使用できます。承認を受けない人からのアクセスや使用があった場合,侵入者として刑 事,民事,および行政上の訴訟を提起する場合があります。<br> 犯罪捜査を含む公の目的のために,このコンピュータシステムに対するすべてのアクセスの履歴は,責任 者によって傍受,記録,読み取り,複写,および開示される場合があります。アクセスした人に関する私 的な機密情報についても機密性とプライバシーの要件に従って暗号化され,アクセス履歴として記録され ます。このシステムを使用する人は,承認を受けているかどうかに関係なく,上記の条件に同意したもの とみなします。このシステムにおいてプライバシーの権利はありません。

- 2. hcmdsbanner コマンドを実行して,メッセージを登録します。
	- Windows の場合:

< Hitachi Command Suite 共通コンポーネントのインストールフォルダ >\bin \hcmdsbanner /add /file <ファイル名 > [/locale <ロケール名 >]

◦ Solaris または Linux の場合:

<Hitachi Command Suite 共通コンポーネントのインストールディレクトリ >/bin/ hcmdsbanner -add -file <ファイル名> [-locale <ロケール名>]

<ファイル名 >

メッセージを格納したファイルを絶対パスで指定します。Solaris または Linux の場合,空 白を含むパスは指定しないでください。

<ロケール名 >

メッセージに使用した言語のロケールを指定します(英語は en,日本語は ja です)。省略 すると、ロケールに関係なく、登録したメッセージが常に警告バナーに表示されます(デ フォルトのロケールのメッセージとして登録されます)。

GUI を複数のロケールで使用する場合,同じ内容のメッセージをロケールごとに別の言語 で登録しておくと,Web ブラウザーのロケールに合わせて,メッセージを自動的に切り替 えられます。

1 つの Web ブラウザーに複数の言語が設定されている場合,警告バナーのロケールは Web ブラウザーの言語の優先順位に従います。

重要 指定したロケールのメッセージがすでに登録されていた場合に,hcmdsbanner コマンドを実行すると, 上書き更新されます。

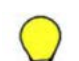

参考 次の場合は GUI からも操作できます。

• ロケールを指定せずにメッセージを登録する場合

• hcmdsbanner コマンドで locale オプションを省略して登録したメッセージを編集する場合 ただし、GUIから操作する場合は、次の制限があります。

- 使用できる HTML タグに制限があります。
- クラスタ構成の環境の場合は,実行系ノードだけに反映されます。待機系ノードに反映するときは,ノード を切り替えてから同一の操作を実施してください。

メッセージが管理サーバに登録され,Hitachi Command Suite 製品のログイン画面に表示されま す。

## **4.1.3** 警告バナーからのメッセージの削除

Hitachi Command Suite 製品の警告バナーに表示されたメッセージを削除するには hcmdsbanner コマンドを実行します。

#### 事前に完了しておく操作

• Administrator 権限(Windows の場合)または root(Solaris または Linux の場合)でのログ イン

セキュリティ設定 **125**

#### <span id="page-125-0"></span>事前に確認しておく情報

• 削除するメッセージのロケール(英語は en,日本語は ja です)

#### メッセージを削除するには:

- 1. hcmdsbanner コマンドを実行します。
	- Windows の場合:

< Hitachi Command Suite 共通コンポーネントのインストールフォルダ >\bin \hcmdsbanner /delete [/locale <ロケール名 >]

◦ Solaris または Linux の場合:

<Hitachi Command Suite 共通コンポーネントのインストールディレクトリ >/bin/ hcmdsbanner -delete [-locale  $\langle \overline{\nu}/\overline{\nu}/\sqrt{2} \rangle$ ]

<ロケール名 >

削除するメッセージのロケールを指定します(英語は en,日本語は ja です)。省略すると デフォルトのロケールが指定されます。

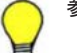

参考 次のメッセージは GUI からも削除できます。

• GUI から登録したメッセージ

• hcmdsbanner コマンドで locale オプションを省略して登録したメッセージ ただし,クラスタ構成の環境の場合,GUI から操作すると実行系ノードだけに反映されます。待機系ノードに 反映するときは,ノードを切り替えてから同一の操作を実施してください。

# **4.2** 通信に関するセキュリティ設定

このマニュアルでは,以下の内容は,外国為替および外国貿易法ならびに米国の輸出管理関連法規 などの規制により非公開となっています。以下の内容については,製品に付属するマニュアルをご 覧ください。

# **4.3** 管理サーバに接続できる管理クライアントを制限する ための設定

Hitachi Command Suite 製品では、GUI/CLI 経由で管理サーバにアクセスする管理クライアント を制限できます。管理サーバに接続できる管理クライアントを制限するには,httpsd.conf ファ イルと Device Manager サーバのプロパティファイルを編集します。

#### 事前に確認しておく情報

- 管理サーバへの接続を許可する管理クライアントのマシン情報 接続を許可する管理クライアントの情報は,次のどれかの形式で指定します。
	- ドメイン名(例 hitachi.datasystem.com)
	- ドメイン名の一部(例 hitachi)
	- IPv4 または IPv6 アドレス(例 10.1.2.3,127.0.0.1, 2001::123:4567:89ab:cdef)
	- IPv4 アドレスの一部(例 10.1 この場合,10.1.0.0/16 と同じ意味になります)
	- IPv4 のネットワーク/ネットマスクの形式(例 10.1.0.0/255.255.0.0)
	- IPv4 または IPv6 のネットワーク/c の CIDR 形式 (c は、ネットワークアドレスのビット数 を表す 10 進の整数)(例 10.1.0.0/16,2001:0:0:1230::/64)

**126** セキュリティ設定

#### 管理サーバに接続できる管理クライアントを制限するには:

- 1. Hitachi Command Suite 製品のサービスを停止します。
- 2. 管理サーバへの接続を許可する管理クライアントの情報を,httpsd.conf ファイルの最終行に 登録します。

httpsd.conf ファイルの格納先

◦ Windows の場合:

< Hitachi Command Suite 共通コンポーネントのインストールフォルダ >\httpsd\conf \httpsd.conf

◦ Solaris または Linux の場合:

<Hitachi Command Suite 共通コンポーネントのインストールディレクトリ >/httpsd/ conf/httpsd.conf

httpsd.conf ファイルへの指定形式

```
<Location /DeviceManagerWebService>
        order allow,deny
        allow from <管理クライアントの情報 > [<管理クライアントの情報 >...]
</Location>
```
- order は,必ず形式どおりに指定してください。余分な空白やタブなどを挿入すると動作し ません。
- allow from 行は,複数記述できます。
- 。 1行の allow from 内で管理クライアントを複数指定する場合は、空白で区切ってくださ い。
- 。 管理サーバで Hitachi Command Suite 製品の GUI または CLI を使用する場合は、ローカ ルループバックアドレス(127.0.0.1 または localhost)も指定する必要があります。

httpsd.conf ファイルの登録例

```
<Location /DeviceManagerWebService>
        order allow,deny
         allow from 127.0.0.1 10.0.0.1 2001::123:4567:89ab:cdef
         allow from 10.1.0.0/16 2001:0:0:1230::/64
</Location>
```
3. Device Manager サーバの server.properties ファイルにある

server.http.security.clientIP プロパティまたは server.http.security.clientIPv6 プロパティに,管理クライアントの情報を登録しま す。

4. Hitachi Command Suite 製品のサービスを起動します。

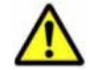

注意 httpsd.conf ファイルに登録していない管理クライアントからほかの Hitachi Command Suite 製品 にログインしている場合は,その Hitachi Command Suite 製品では GUI を起動できません。

#### 関連項目

- 9.2 [サービスの起動](#page-250-0)
- 9.3 [サービスの停止](#page-252-0)

# <span id="page-127-0"></span>**4.4 Device Manager CLI** または **Tiered Storage Manager CLI** でパスワードをコード化するときの強度の変更

このマニュアルでは,以下の内容は,外国為替および外国貿易法ならびに米国の輸出管理関連法規 などの規制により非公開となっています。以下の内容については,製品に付属するマニュアルをご 覧ください。

5

# 関連製品と連携するために必要な設定

この章では,関連製品と連携するために必要な設定について説明します。

- □ 5.1 Element Manager [を使用するために必要な設定](#page-129-0)
- □ 5.2 [ストレージシステムの性能情報を収集するために必要な設定](#page-133-0)
- □ 5.3 Universal Replicator [の性能を分析するために必要な設定](#page-148-0)
- □ 5.4 JP1/IM から Hitachi Command Suite 製品の GUI [をラウンチするために必要な設定](#page-151-0)

# <span id="page-129-0"></span>**5.1 Element Manager** を使用するために必要な設定

Device Manager では Storage Navigator Modular 2 と連携することで, Element Manager を使っ て,次のストレージシステムの詳細情報を参照したり,構成を変更したりできます。

- HUS100, Hitachi AMS2000 または Hitachi SMS の場合 HUS100, Hitachi AMS2000 および Hitachi SMS の場合は、ストレージシステムを Device Manager に登録すると Element Manager を使用できるように自動的に設定されます。このた め,環境設定は不要です。
- Hitachi AMS/WMS または SANRISE 9500V の場合 launchapptool を使用して,環境設定を実施する必要があります。

ここでは、Storage Navigator Modular 2 と連携する場合の前提条件と環境設定について説明しま す。

# **5.1.1 Storage Navigator Modular 2** と連携するための前提条件

Storage Navigator Modular 2 利用時の前提条件および注意事項を次に示します。

#### **(1) Storage Navigator Modular 2** 利用時の前提条件

- HUS100, Hitachi AMS2000 または Hitachi SMS を Device Manager の GUI から管理する場 合,Device Manager サーバと Storage Navigator Modular 2 を同じサーバにインストールして ください。
- Storage Navigator Modular 2 の Web サーバは、マシンに複数の NIC が搭載されていても, 1 つの NIC を通してしかアクセスできません。複数の NIC を搭載したマシン環境で Storage Navigator Modular 2 と連携する場合, Storage Navigator Modular 2 の Web サーバへのアク セスに使用する NIC を設定する必要があります。この設定で指定する IP アドレスは、Device Manager サーバのインストール時に指定したものと同じにしてください。設定方法について は、Storage Navigator Modular 2 のマニュアルを参照してください。
- Storage Navigator Modular 2 が単体で正常に動作することを確認してください。Storage Navigator Modular 2 で Java Plug-in の設定が必要です。環境設定および起動方法について は、Storage Navigator Modular 2 のマニュアルを参照してください。
- Storage Navigator Modular 2 には,Device Manager がサポートしているストレージシステム だけを登録してください。
- HUS100,Hitachi AMS2000 および Hitachi SMS を管理する場合は,次の条件を満たすように ユーザーを設定してください。
	- Storage Navigator Modular 2 の Modify 権限が設定されている
	- 対象のストレージシステムに対応するリソースグループが割り当てられている
	- 割り当てたリソースグループに対する Device Manager のロールとして Modify が設定さ れている

Storage Navigator Modular 2 でユーザーアカウントを登録する方法については、Storage Navigator Modular 2 のマニュアルを参照してください。リソースグループを割り当てる方法 については、マニュアル「Hitachi Command Suite Software ユーザーズガイド」を参照してく ださい。

• 操作対象のストレージシステムで Password Protection または Account Authentication が有効 なときは,「HDvM」から始まるユーザー ID を使用しないでください。

ストレージシステムで,Password Protection または Account Authentication が有効なとき, Storage Navigator Modular 2 をラウンチすると,Storage Navigator Modular 2 がストレージ システムにアクセスするための一時的なユーザーアカウントが作成されます。このユーザーア

130 **130 スキングのエンスの**関連製品と連携するために必要な設定

<span id="page-130-0"></span>カウントは,「HDvM」から始まるユーザー ID でストレージシステムに自動的に登録され, Storage Navigator Modular 2 を終了すると自動的に削除されます。このため、ユーザー ID が 「HDvM」から始まるユーザーアカウントを手動で登録したり、登録内容を変更したりすると、ラ ウンチが失敗するおそれがあります。

- HUS100,Hitachi AMS2000 または Hitachi SMS でアドバンスドセキュリティモードを有効ま たは無効に切り替えると,ストレージシステムに登録されたユーザーアカウントは削除されま す。Storage Navigator Modular 2 を使用して,ユーザーアカウントを登録し直してください。
- · HUS100, Hitachi AMS2000 および Hitachi SMS を管理する場合, Storage Navigator Modular 2 での通信プロトコルの設定を,Device Manager の GUI または CLI での設定と一致 させてください。

Device Manager サーバに登録済みのストレージシステムの通信プロトコルを変更する場合に

- は,必ず Device Manager から実施してください。Storage Navigator Modular 2 から変更する
- と,Device Manager サーバとストレージシステム間で通信できなくなるおそれがあります。

#### **(2) Storage Navigator Modular 2** と連携する場合の注意事項

• Element Manager を使用してファームウェアの更新またはマイクロプログラムの交換をしな いでください。また,ファームウェアの更新中またはマイクロプログラムの交換中は Element Manager を使用できません(DMES059510 エラーになります)。

## **5.1.2 Element Manager** を使用するための設定

Element Manager で Hitachi AMS/WMS または SANRISE 9500V を操作するためには, launchapptool を使用して環境設定を実施する必要があります。

- 1. Storage Navigator Modular 2 をインストールします。
- 2. コマンドプロンプトまたはターミナルウィンドウから、次のコマンドを実行します。
	- Windows の場合:

<Device Manager サーバのインストールフォルダ>\HiCommandServer\tools \launchapptool.bat

◦ Solaris または Linux の場合:

<Device Manager サーバのインストールディレクトリ >/HiCommandServer/tools/ launchapptool.sh

3. メインメニューが表示されたら,「1」を選択します。

```
========================================================================
launchapptool
                                                      ========================================================================
1) Storage Navigator Modular 2 launch setup
2) Delete launch settings
3) Exit
>1
Launch Settings for Storage Navigator Modular 2 will now Start.
```
すでに Element Manager を使用できるように環境設定が済んでいる場合は、現在の設定を変更 するかどうかを確認するメッセージが表示されます。

設定を変更する場合は,「y」を選択します。設定を変更しない場合は,「n」を選択します。

4. Web サーバの URL に使用するプロトコルを指定します。

http プロトコルを使用する場合は、「1」を選択します。https プロトコルを使用する場合は, 「2」を選択します。

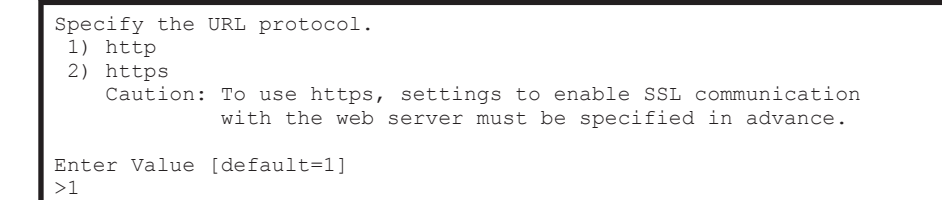

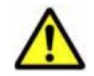

注意 「2」を選択する場合は、Web サーバ (Hitachi Command Suite 共通コンポーネント) と GUI の間を SSL で通信できるように設定しておく必要があります。

5. Web サーバの URL に指定する IP アドレスまたはホスト名を入力します。

管理クライアント(GUI)からアクセスできる IPv4 アドレスまたはホスト名を指定します。

Specify the IP address or hostname of the web server. Enter Value [default=10.208.64.140] >10.208.64.140

重要

- ローカルホストを使用する場合は,ホスト名ではなくローカルホストの IP アドレスを指定してくださ い。
- 管理サーバに NIC が複数搭載されている場合,IP アドレスには管理クライアント(GUI)が接続され ているネットワーク側の IP アドレスを指定してください。ホスト名は指定しないでください。
- 6. Web サーバの URL に指定するポート番号を入力します。

```
Specify the port number of the web server.
Enter Value [default=23015]
>23015
```
7. Storage Navigator Modular 2 で, RMI の通信に使用するポート番号を変更した場合,変更後 のポート番号を入力します。

```
Specify the port number for RMI communications.
Enter Value [default=1099]
>1099
```
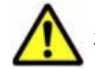

- 注意 通信用ポート番号を変更していない場合は,入力しないでください。
- 8. Hitachi Command Suite 製品のサービスを再起動します。

ラウンチ環境の設定が有効になります。

```
Launch setup has successfully completed.
You must restart the Device Manager Server and Common Component Services
for this these changes to take effect.
Exit - Default is n? (y, n):
```
9. Device Manager の GUI または CLI で, Element Manager で操作するストレージシステムを リフレッシュします。

#### 関連項目

- 9.2 [サービスの起動](#page-250-0)
- 9.3 [サービスの停止](#page-252-0)
- Storage Navigator Modular 2 のインストール方法:Storage Navigator Modular 2 のマニュア ル

## **5.1.3 Element Manager** を使用するための設定の解除

Element Manager で Hitachi AMS/WMS または SANRISE 9500V を操作する必要がなくなった 場合には,必要に応じて設定を解除してください。

- 1. コマンドプロンプトまたはターミナルウィンドウから、次のコマンドを実行します。
	- Windows の場合:

<Device Manager サーバのインストールフォルダ>\HiCommandServer\tools \launchapptool.bat

- Solaris または Linux の場合: <Device Manager サーバのインストールディレクトリ >/HiCommandServer/tools/ launchapptool.sh
- 2. メインメニューが表示されたら,2 を選択します。 ラウンチ環境のリストが表示されます。
- 3. 1 を選択します。

設定を削除するかどうかを確認するメッセージが表示されます。

```
========================================================================
launchapptool
                   ========================================================================
1) Storage Navigator Modular 2 launch setup
2) Delete launch settings
3) Exit
\rightarrowSpecify the launch setting to be deleted.
1) Storage Navigator Modular 2
2) Cancel
Enter Value
>1Launch settings will now be deleted.
Would you like to delete launch settings? (y, n): y
```
- 4. 設定を解除する場合は,y を指定します。設定の解除を中止する場合は,「n」を指定します。
- 5. Hitachi Command Suite 製品のサービスを再起動します。

設定が解除されます。

```
Launch settings have successfully been deleted.
You must restart the Device Manager Server and Common Component Services
for this these changes to take effect.
Exit - Default is n? (y, n):
```
#### 関連項目

- 9.2 [サービスの起動](#page-250-0)
- 9.3 [サービスの停止](#page-252-0)

<span id="page-133-0"></span>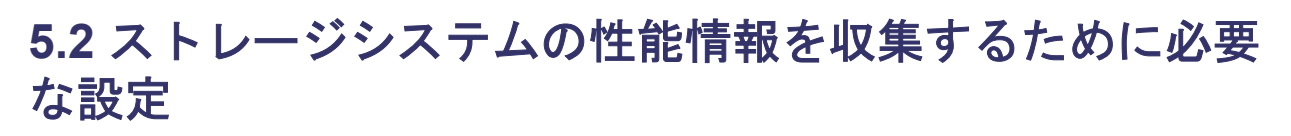

Device Manager および Tiered Storage Manager では, Tuning Manager と連携することで, パリ ティグループ利用率やボリュームの IOPS などの性能情報を収集し、[モビリティ] タブや [分析] タブで確認できます。

Tiered Storage Manager と Tuning Manager が連携すると,[モビリティ]タブでハードウェア階 層の利用状況やボリュームの I/O 性能を確認し,必要に応じて階層ポリシーを設定したり,ボリュー ムをマイグレーションしたりして,ストレージリソースの利用効率を最適化できます。

また、Device Manager と Tuning Manager が連携すると、「分析]タブで次のことができます。

- 業務サーバ上のアプリケーションで性能問題が発生した場合に,要因がストレージシステムにあ るのかどうかを分析できます。
- ストレージシステム全体の性能を定期的に分析し,問題の兆候を検出できます(ヘルスチェッ ク)。

ヘルスチェック結果は E メールでユーザーに通知できます。

# **5.2.1** ストレージシステムの性能情報を収集するためのシステム構成

ストレージシステムの性能情報を収集するには,Tuning Manager サーバや Tuning Manager - Agent for RAID を設置する必要があります。

#### 図 **5-1** ストレージシステムの性能情報を収集するためのシステム構成例

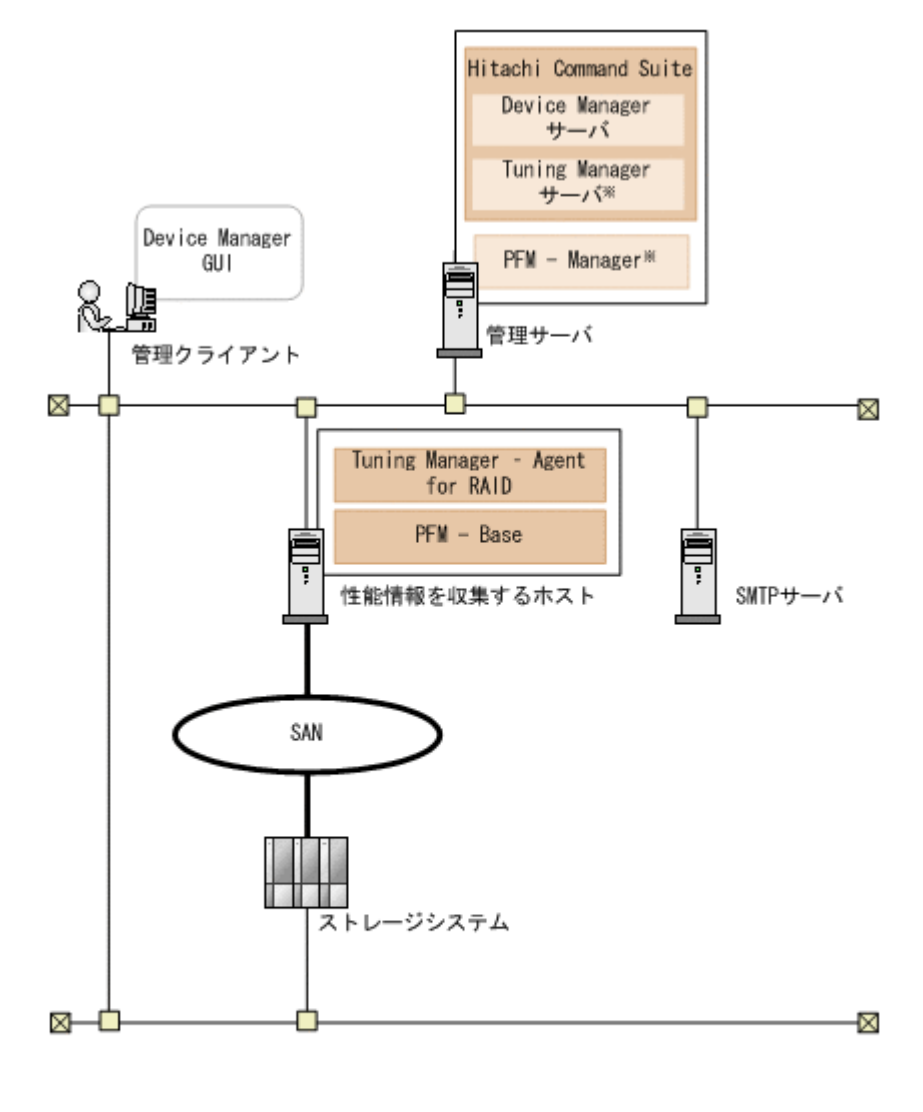

(凡例) ▪ :ファイバーチャネル

注※ Device Managerとは異なるマシンにインストールされている場合もあります。

ストレージシステムや各マシンで必要な設定を次に示します。

ストレージシステム

Tuning Manager - Agent for RAID がストレージシステムの性能情報を収集できるように,ス トレージシステムでの設定が必要です。

性能情報を収集するホスト

次の設定が必要です。

- Tuning Manager Agent for RAID および前提プログラムのインストール
- 監視対象ストレージシステムごとのインスタンス環境の設定
- Tuning Manager サーバのインストールマシン (接続先 PFM · Manager) の設定 (Tuning Manager サーバと Tuning Manager - Agent for RAID が異なるマシンにインストールさ れている場合)

設定が完了したら, jpcspm start コマンドを実行して, Tuning Manager - Agent for RAID のインスタンスを起動します。Tuning Manager - Agent for RAID は,インスタンスの起動後

から性能情報の収集を開始します。なお,初回のデータ取得には最大 1 時間掛かることがあり ます。

#### 管理サーバ

Device Manager サーバ

Tuning Manager との連携に関するプロパティの設定が必要です。設定が完了したら, Device Manager GUI/CLI で監視対象のストレージシステムをリフレッシュします。 必要に応じて、Tuning Manager サーバとのリモート接続や、ヘルスチェック結果を E メール通知するための設定などを実施します。

Tuning Manager サーバ

Tuning Manager サーバおよび前提プログラムのインストールが必要です。

Device Manager サーバと Tuning Manager サーバが異なるマシンにインストールされ ている場合は,Tuning Manager サーバが Device Manager サーバに接続できるように設 定します。

管理クライアント

[分析] タブから Tuning Manager の Performance Reporter をラウンチする場合は、レポー ト定義ファイルをインポートします。

```
SMTP サーバ
```
ヘルスチェック結果を E メール通知する場合は,Device Manager サーバが SMTP サーバに接 続できるように、SMTP認証の設定が必要です。

#### 関連項目

- A.1.1 Device Manager [サーバのプロパティの変更](#page-411-0)
- Tuning Manager サーバの設定方法: マニュアル「Hitachi Command Suite Tuning Manager Software インストールガイド |
- Tuning Manager Agent for RAID の設定方法: マニュアル「Hitachi Command Suite Tuning Manager - Agent for RAID」

### **5.2.2 Device Manager** サーバ,**Tuning Manager** サーバおよび **Tuning Manager - Agent for RAID** 間で通信するための設定

Device Manager サーバ, Tuning Manager サーバ, および Tuning Manager - Agent for RAID 間 で正しく通信できるように,各マシンの設定内容を確認します。

• 各マシンの GMT が一致していること。

GMT が5分以上異なるときは、エラーになることがあります。

- 各マシンでほかのプログラムを共存させる場合,ポート番号が重複していないこと。また,マシ ン間にファイアウォールが設置されている場合は,使用するポート番号を例外登録しているこ と。
- Tuning Manager サーバおよび Tuning Manager Agent for RAID のインストール先マシン が,ホスト名から IP アドレスに名前解決できること。
	- ホスト名が 33 バイト以上の場合,エイリアス名を設定し,エイリアス名から IP アドレスへ の名前解決ができるようにしてください。
	- IPv6 環境で運用する場合,IPv4 と IPv6 の両方を使用できるように設定してください。ま た,ホスト名から IPv6 アドレスを解決できるように設定してください。

136 **136 スキングのエンスの**関連製品と連携するために必要な設定

- Tuning Manager サーバまたは Tuning Manager Agent for RAID のインストール先マシ ンが複数 NIC を搭載している場合,jpchosts ファイルに IP アドレスを設定し,jpchosts ファイルをシステム内で統一するようにしてください。
- Tuning Manager サーバと Device Manager サーバを同一マシンにインストールし,通信に TLS/SSL を使用する場合,Tuning Manager サーバと Device Manager サーバで設定が完了し ていること。

参考 Device Manager サーバのインストール先マシンと Tuning Manager - Agent for RAID のインストール先 マシンでタイムゾーンが異なり,かつ Device Manager サーバのインストール先マシンの時刻が Tuning Manager - Agent for RAID のインストール先マシンの時刻よりも早い環境で運用する場合,[モビリティ]タブ を参照した時刻によっては性能情報が正しく表示されないことがあります。時差を考慮し,次のどちらかの方法 で運用してください。

- Device Manager サーバの dispatcher.properties ファイルにある server.dispatcher.daemon.autoSynchro.performance.startTime プロパティの値を変更する。 両マシンのローカルタイムが同じ日付になる時刻以降を設定してください。
- 両マシンのローカルタイムが同じ日付になる時刻以降に性能情報をリフレッシュする。 「ストレージシステム更新]画面で「性能情報を更新する]チェックボックスをチェックしてストレージシ ステムをリフレッシュするか,RefreshPerformanceData コマンドを実行してください。

#### 関連項目

- 2.1 [ポートの設定](#page-85-0)
- A.1.1 Device Manager [サーバのプロパティの変更](#page-411-0)
- [A.5.16 server.dispatcher.daemon.autoSynchro.performance.startTime](#page-429-0)
- Tuning Manager サーバの設定方法および使用するポート番号について:マニュアル「Hitachi Command Suite Tuning Manager Software インストールガイド 」
- Tuning Manager Agent for RAID が使用するポート番号および Tuning Manager Agent for RAID の設定方法について:マニュアル「Hitachi Command Suite Tuning Manager - Agent for RAID」

## **5.2.3** ストレージシステムの性能情報を収集するための設定

エンタープライズクラスストレージ(Virtual Storage Platform,Universal Storage Platform V/VM および Hitachi USP) および HUS VM と, ミッドレンジストレージ (HUS100, Hitachi AMS2000, Hitachi SMS, Hitachi AMS/WMS および SANRISE9500V) の性能情報を収集するた めの設定について説明します。

### **(1)** エンタープライズクラスストレージおよび **HUS VM** の性能情報を収集するための設定

Tuning Manager - Agent for RAID がエンタープライズクラスストレージ(Virtual Storage Platform, Universal Storage Platform V/VM および Hitachi USP) および HUS VM の性能情報 を収集できるように,エンタープライズクラスストレージおよび HUS VM での設定が完了してい ることを確認します。

- 監視対象ストレージシステムのマイクロコードバージョンが,Tuning Manager Agent for RAID のサポート範囲内であること。
- Tuning Manager Agent for RAID のインストール先マシンから,監視対象ストレージシステ ムに作成した Tuning Manager - Agent for RAID 専用のコマンドデバイスにアクセスできるこ と。
- 監視対象ストレージシステムが Hitachi USP の場合, PI\_RGS レコードについて, Performance Monitor で性能情報を収集するための設定が完了していること。

- ヘルスチェックを実行する場合,下記のレコードについて,レコードの保存期間の設定が完了し ていること。設定するレコードの保存期間を「表 5-1 ヘルスチェックを実行するためのレコード の保存期間(エンタープライズクラスストレージおよび HUS VM の場合)」に示します。
	- PI\_CLPS レコード
	- PI\_LDA レコード
	- PI\_PLS レコード(Hitachi USP の場合は設定不要)
	- PI\_PRCS レコード
	- PI\_PTS レコード
	- PI\_RGS レコード

#### 表 **5-1** ヘルスチェックを実行するためのレコードの保存期間(エンタープライズクラスストレー ジおよび **HUS VM** の場合)

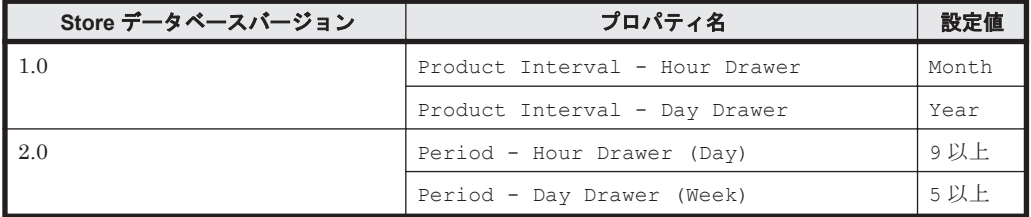

#### 関連項目

- Tuning Manager Agent for RAID の監視対象ストレージシステムの前提マイクロコードバー ジョン,コマンドデバイスの設定方法,および性能情報を収集するためのレコードの設定方法に ついて:マニュアル「Hitachi Command Suite Tuning Manager - Agent for RAID」
- レコードの保存期間の設定方法:マニュアル「Hitachi Command Suite Tuning Manager Software 運用管理ガイド 」

#### **(2)** ミッドレンジストレージの性能情報を収集するための設定

Tuning Manager - Agent for RAID がミッドレンジストレージ (HUS100, Hitachi AMS2000, Hitachi SMS, Hitachi AMS/WMS および SANRISE9500V) の性能情報を収集できるように, ミッ ドレンジストレージでの設定が完了していることを確認します。

- 監視対象ストレージシステムのマイクロコードバージョンが,Tuning Manager Agent for RAID のサポート範囲内であること。
- 監視対象ストレージシステムが HUS100,Hitachi AMS2000,Hitachi SMS または Hitachi AMS/WMS で, Account Authentication を有効にしている場合, Tuning Manager - Agent for RAID 専用のアカウントを作成していること。
- 下記のレコードについて,Storage Navigator Modular または Storage Navigator Modular 2 で 性能情報を収集するための設定が完了していること。
	- PD CLPC レコード (SANRISE9500V の場合は設定不要)
	- PI\_CLCS レコード
	- ◎ PI CLPS レコード (SANRISE9500V の場合は設定不要)
	- PI\_LDA レコード
	- PI\_LDS レコード
	- PI\_PDOS レコード
	- PI\_PRCS レコード
	- PI\_PTS レコード

- PI\_RGS レコード
- 監視対象ストレージシステムが SANRISE9500V の場合,重複しないシリアル番号(装置 ID) が設定されていること。
- ヘルスチェックを実行する場合,下記のレコードについて,レコードの保存期間の設定が完了し ていること。設定するレコードの保存期間を「表 5-2 ヘルスチェックを実行するためのレコード の保存期間(ミッドレンジストレージの場合)」に示します。
	- PI\_CLCS レコード
	- PI\_LDA レコード
	- PI\_PRCS レコード
	- PI\_PTS レコード
	- PI\_RGS レコード

#### 表 **5-2** ヘルスチェックを実行するためのレコードの保存期間(ミッドレンジストレージの場合)

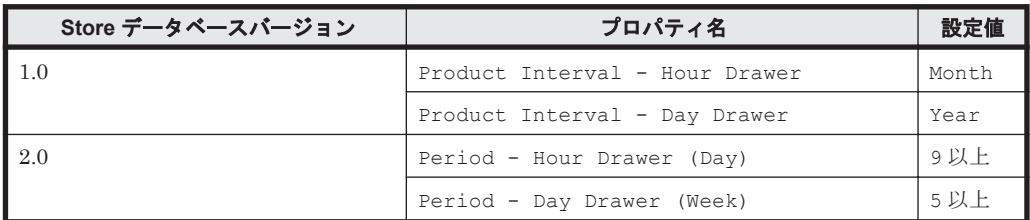

#### 関連項目

- Tuning Manager Agent for RAID の監視対象ストレージシステムの前提マイクロコードバー ジョン, Tuning Manager - Agent for RAID 専用のアカウントの作成方法,性能情報を収集す るためのレコードの設定方法,およびシリアル番号(装置 ID)の重複確認について:マニュア ル「Hitachi Command Suite Tuning Manager - Agent for RAID」
- レコードの保存期間の設定方法:マニュアル「Hitachi Command Suite Tuning Manager Software 運用管理ガイド 」

## **5.2.4 Device Manager** サーバを設定するための操作フロー(ストレージシ ステムの性能情報の収集)

ストレージシステムの性能情報を収集するには,Device Manager サーバの Tuning Manager との 連携に関するプロパティを設定して,Device Manager GUI/CLI で監視対象のストレージシステム をリフレッシュする必要があります。必要に応じて,Tuning Manager サーバとのリモート接続や, ヘルスチェック結果を E メール通知するための設定などを実施します。

図 **5-2 Device Manager** サーバを設定するための操作フロー(ストレージシステムの性能情報の収 集)

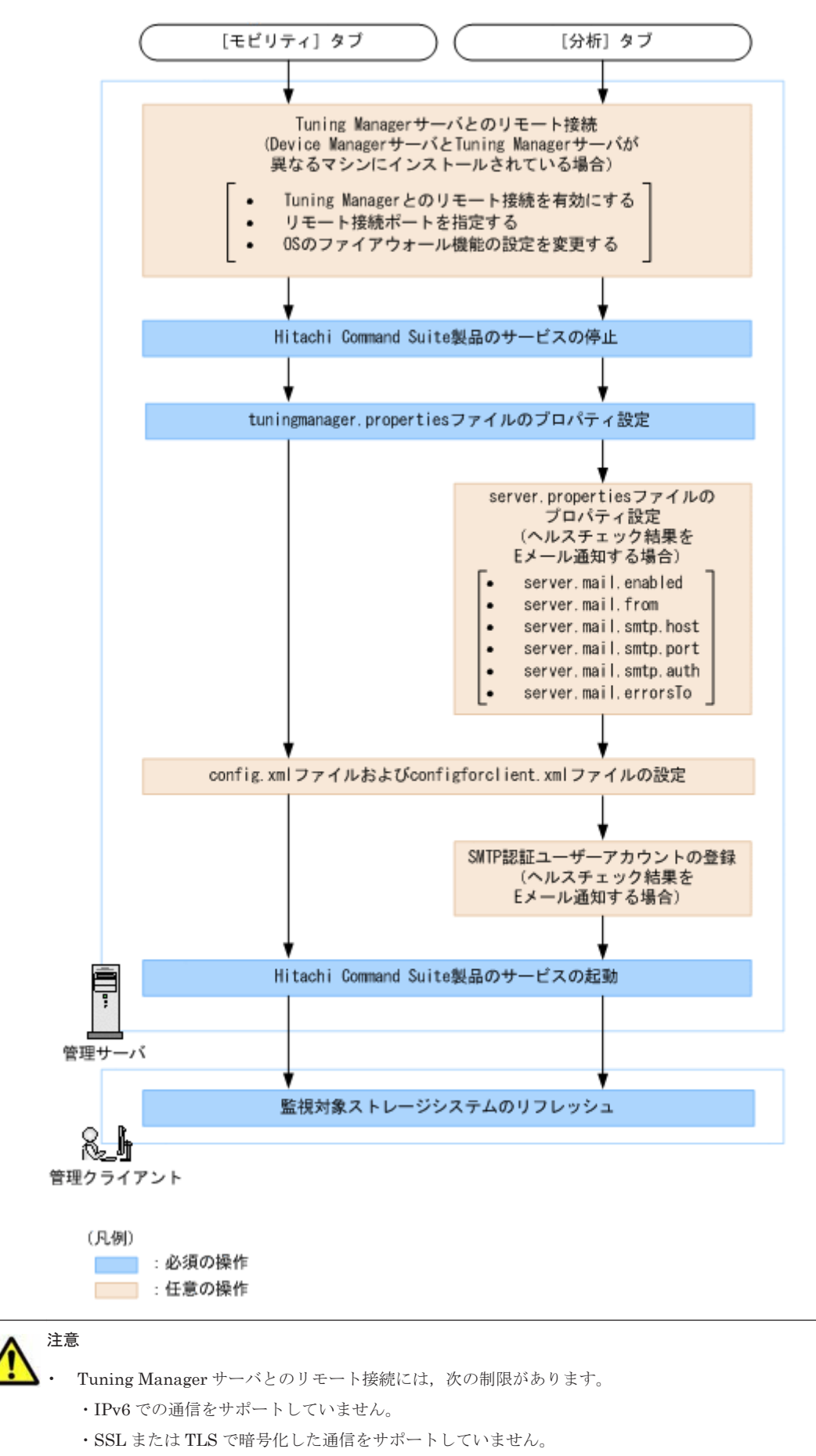

次のコマンドを実行した場合は、Tuning Manager サーバとのリモート接続の設定が初期化されるため、再 度設定してください。 hcmdsdbclustersetup(クラスタの設定)

hcmdsdbremake(データベースの再作成)

• 次のコマンドでデータベースを復元または移行した場合は,復元または移行先のマシンでリモート接続の設 定が再度必要です。

hcmdsdbtrans

hcmdsbackups および hcmdsdb -restore の組み合わせ

hcmdsdbtrans および hcmdsdbrepair の組み合わせ

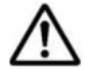

重要 監視対象のストレージシステムをリフレッシュしたあと,正常に完了していることを確認してください。

#### Device Manager GUI の場合

[データ収集タスク]タブの「ストレージシステム更新」タスクの [状態]が完了になっていることを確認 してください。

#### Device Manager CLI の場合

AddStorageArray コマンドの実行が正常に終了していることを確認してください。

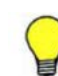

参考 Device Manager サーバと Tuning Manager サーバが同じマシンにインストールされている場合, tuningmanager.properties ファイルを編集しなくても監視対象のストレージシステムをリフレッシュすれ ば,[分析]タブを利用できます。この場合,システムは下記の設定で動作します。

- htnm.servers=1(接続する Tuning Manager サーバの数)
- htnm.server.0.host=127.0.0.1(接続する Tuning Manager サーバの IP アドレス)
- htnm.server.0.protocol=http(Tuning Manager サーバと Hitachi Command Suite 共通コンポーネ ント間の通信方式)
- htnm.server.0.port=23015(接続する Tuning Manager サーバの HBase Storage Mgmt Web Service のポート番号)

[モビリティ]タブを使用する場合や運用環境が上記と異なる場合は、上記の4つのプロパティに適切な値を指 定してください。

#### 関連項目

- (4) SMTP [認証ユーザーアカウントの](#page-171-0) Device Manager への登録
- 9.2 [サービスの起動](#page-250-0)
- 9.3 [サービスの停止](#page-252-0)
- [A.2.17 server.mail.enabled](#page-417-0)
- [A.2.18 server.mail.from](#page-417-0)
- [A.2.19 server.mail.smtp.host](#page-417-0)
- [A.2.20 server.mail.smtp.port](#page-417-0)
- [A.2.21 server.mail.smtp.auth](#page-418-0)
- [A.2.22 server.mail.errorsTo](#page-418-0)
- A.14 Tuning Manager [との連携に関するプロパティ\(](#page-439-0)tuningmanager.properties ファイル )

#### **(1) Tuning Manager** サーバとのリモート接続(非クラスタ環境)

非クラスタ環境で Tuning Manager サーバとのリモート接続の有効/無効を切り替えるには, htmsetup コマンドを実行します。

#### 事前に完了しておく操作

• Device Manager サーバの hosts ファイルの編集

Tuning Manager サーバのホスト名と IP アドレスを登録します。

hosts ファイルの格納先

Windows の場合: < Windows のシステムフォルダ>\system32\drivers\etc\hosts Solaris または Linux の場合:/etc/hosts

- リモート接続用のポートの設定(Linux でファイアウォール機能を有効にしている場合)
- Administrator 権限(Windows の場合)または root(Solaris または Linux の場合)でのログ イン

#### Tuning Manager サーバとリモート接続するには:

- 1. Hitachi Command Suite 製品のサービスを停止します。
- 2. htmsetup コマンドを実行します。
- 3. メニューが表示されたら,1(Configure the settings for remote connection)を指 定します。
- 4. ポート番号(有効値:5001~65535,デフォルト値:24220)を指定します。 設定が完了すると,HiRDB が起動されます。 Windows の場合,Windows ファイアウォールの 例外登録も設定されます。
- 5. Hitachi Command Suite 製品のサービスを起動します。

#### 関連項目

- (1) [ファイアーウォールへの例外登録が必要なポート](#page-95-0)
- 9.3 [サービスの停止](#page-252-0)

#### **(2) Tuning Manager** サーバとのリモート接続(**Microsoft Cluster Service** または **Windows Server Failover Clustering**)

クラスタ管理アプリケーションが Microsoft Cluster Service または Windows Server Failover Clustering の場合は,Hitachi Command Suite 製品のサービスやリソースグループをクラスタの管 理対象から外したあと、htmsetup コマンドを実行します。

#### 事前に完了しておく操作

- Device Manager サーバの hosts ファイル (< Windows のシステムフォルダ> ¥system32\drivers\etc\hosts)の編集 Tuning Manager サーバの物理ホスト名と物理 IP アドレスを登録します。
- Administrator 権限でのログイン

#### Tuning Manager サーバとリモート接続するには:

- 1. クラスタ管理アプリケーションで次のサービスをオフラインにします。
	- HiCommand Tiered Storage Manager
	- HiCommandServer
	- HCS Device Manager Web Service
	- HBase Storage Mgmt Web Service
	- HBase Storage Mgmt Common Service
	- 上記以外の Hitachi Command Suite 製品のリソース
- 2. Hitachi Command Suite 製品のサービスを停止します。
- 3. クラスタ管理アプリケーションで次のサービスをオフラインにします。

HiRDB/ClusterService \_HD0

- 4. クラスタ管理アプリケーションで、次のリソースグループのフェールオーバーを抑止します。
	- HiCommand Tiered Storage Manager
	- HBase Storage Mgmt Common Service
	- HBase Storage Mgmt Web Service
	- HCS Device Manager Web Service
	- HiCommandServer
	- HiRDB/ClusterService \_HD0
	- 上記以外に手順 1 でオフラインにしたサービス

Microsoft Cluster Service の場合

リソース名を右クリックし、[プロパティ] - [詳細設定] タブで, [再開しない] を選択 します。

Windows Server Failover Clustering の場合

リソース名を右クリックし,「プロパティ]ー「ポリシー]タブで,「リソースが失敗状態 になった場合は、再起動しない]を選択します。

- 5. htmsetup コマンドを実行します。
- 6. メニューが表示されたら,1(Configure the settings for remote connection)を指 定します。
- 7. ポート番号(有効値:5001~65535,デフォルト値:24220)を指定します。 設定が完了すると,HiRDB が起動されます。Windows ファイアウォールの例外登録も設定さ れます。
- 8. Hitachi Command Suite 製品のサービスを停止します。
- 9. Hitachi Command Suite 製品のサービスを登録しているグループを待機系に移動します。
- 10. 待機系ノードで htmsetup コマンドを実行します。 実行系ノードと同じ設定にしてください。
- 11. Hitachi Command Suite 製品のサービスを停止します。
- 12.[サービス]ウィンドウで次のプロパティを開き,[スタートアップの種類]を[自動]から[手 動]に変更します。
	- HBase Storage Mgmt Common Service
	- HBase Storage Mgmt Web Service
	- HCS Device Manager Web Service
	- HiCommandServer
	- HiCommand Tiered Storage Manager

13. クラスタ管理アプリケーションで、次のリソースグループのフェールオーバーを有効にします。

- HBase Storage Mgmt Common Service
- HBase Storage Mgmt Web Service
- HCS Device Manager Web Service
- HiCommandServer
- HiCommand Tiered Storage Manager
- HiRDB/ClusterService \_HD0
- 上記以外の Hitachi Command Suite 製品のリソース

Microsoft Cluster Service の場合

リソース名を右クリックし,[プロパティ]-[詳細設定]タブで,[再開する]を選択し ます。

Windows Server Failover Clustering の場合

リソース名を右クリックし,[プロパティ]-[ポリシー]タブで[リソースが失敗状態に なった場合は、現在のノードで再起動を試みる]と[再起動に失敗した場合は、この役割 のすべてのリソースをフェールオーバーする](または「再起動に失敗した場合は、この サービスまたはアプリケーションのすべてのリソースをフェールオーバーする])を選択し ます。

14. クラスタ管理アプリケーションで, Hitachi Command Suite 製品のサービスを登録しているグ ループをオンラインにします。

#### 関連項目

- 9.3 [サービスの停止](#page-252-0)
- Device Manager および Tiered Storage Manager 以外にクラスタの管理対象から外す必要のあ るサービスおよびリソースグループについて:各 Hitachi Command Suite 製品のマニュアル

#### **(3) Tuning Manager** サーバとのリモート接続(**Veritas Cluster Server**)

クラスタ管理アプリケーションが Veritas Cluster Server の場合は,Hitachi Command Suite 製品 のサービスやリソースグループをクラスタの管理対象から外したあと、htmsetup コマンドを実行 します。

#### 事前に完了しておく操作

- Device Manager サーバの hosts ファイル (/etc/hosts) の編集 Tuning Manager サーバの物理ホスト名と物理 IP アドレスを登録します。
- root でのログイン

#### Tuning Manager サーバとリモート接続するには:

- 1. 実行系ノードの Java Console で Cluster Manager を起動します。
- 2. 次のサービスをオフラインにします。
	- HiCommand Tiered Storage Manager
	- HiCommandServer
	- HCS Device Manager Web Service
	- HBase Storage Mgmt Web Service
	- HBase Storage Mgmt Common Service
	- 上記以外の Hitachi Command Suite 製品のリソース
- 3. 手順2の各サービスを右クリックして、コンテキストメニューにある [Enabled] のチェックを 外します。
- 4. Hitachi Command Suite 製品のサービスを停止します。
- 5. HiRDB のサービスをオフラインにします。
- 6. HiRDB のサービスを右クリックして、コンテキストメニューにある [Enabled] のチェックを 外します。
- 7. Cluster Explorer ウィンドウの[Service Groups]タブを選択します。
- 8. Hitachi Command Suite 製品のサービスを登録しているグループを右クリックして,コンテキ ストメニューから [Freeze] - [Temporary] を選択します。
- 9. htmsetup コマンドを実行します。
- 10. メニューが表示されたら,1(Configure the settings for remote connection)を指 定します。
- 11. ポート番号(有効値:5001~65535,デフォルト値:24220)を指定します。 設定が完了すると、HiRDB が起動されます。
- 12. Hitachi Command Suite 製品のサービスを停止します。
- 13. Cluster Explorer ウィンドウで「Service Groups] タブを選択します。
- 14. Hitachi Command Suite 製品のサービスを登録しているグループを右クリックして,コンテキ ストメニューから次の操作を順に実行します。
	- [Unfreeze]を選択します。
	- [Switch To] [<ホスト名>]を選択します。
	- [Freeze] [Temporary] を選択します。
- 15. 待機系ノードで htmsetup コマンドを実行します。

実行系ノードと同じ設定にしてください。

- 16. Hitachi Command Suite 製品のサービスを停止します。
- 17. Java Console で Cluster Manager を起動します。
- 18. Cluster Explorer ウィンドウで[Service Groups]タブを選択します。Hitachi Command Suite 製品のサービスを登録しているグループを右クリックして,コンテキストメニューから [Unfreeze]を選択します。
- 19. Hitachi Command Suite 製品のサービスを登録しているグループを右クリックして,コンテキ ストメニューから「Enable Resources」を選択します。
- 20. Veritas Cluster Server の設定ファイルに変更内容を保存します。[File]メニューから[Save Configuration]を選択します。
- 21. Veritas Cluster Server の設定ファイルを閉じます。[File]メニューから[Close Configuration]を選択します。
- 22. 実行系ノードで Hitachi Command Suite 製品のサービスを登録しているグループをオンライ ンにします。

## 関連項目

- 9.3 [サービスの停止](#page-252-0)
- Device Manager および Tiered Storage Manager 以外にクラスタの管理対象から外す必要のあ るサービスおよびリソースグループについて:各 Hitachi Command Suite 製品のマニュアル

## **(4) Tuning Manager** サーバとのリモート接続(**Sun Cluster**)

クラスタ管理アプリケーションが Sun Cluster の場合は,Hitachi Command Suite 製品のサービス やリソースグループをクラスタの管理対象から外したあと、htmsetup コマンドを実行します。

#### 事前に完了しておく操作

- Device Manager サーバの hosts ファイル (/etc/hosts)の編集 Tuning Manager サーバの物理ホスト名と物理 IP アドレスを登録します。
- root でのログイン

関連製品と連携するために必要な設定 **145**

## Tuning Manager サーバとリモート接続するには:

- 1. 実行系ノードで次のコマンドを実行して,Hitachi Command Suite 共通コンポーネント (HiRDB を除く), Device Manager および Tiered Storage Manager のリソースの監視を無効 にします。
	- # /usr/cluster/bin/scswitch -n -M -j BaseWebService
	- # /usr/cluster/bin/scswitch -n -M -j HCSDeviceManagerWebService
	- # /usr/cluster/bin/scswitch -n -M -j HiCommandServer
	- # /usr/cluster/bin/scswitch -n -M -j BaseCommonService
	- # /usr/cluster/bin/scswitch -n -M -j TieredStorageManager

```
上記以外に Hitachi Command Suite 製品のリソースがある場合は,同様にリソースの監視を無
効にしてください。
```
- 2. 次のコマンドを実行して,Hitachi Command Suite 共通コンポーネント(HiRDB を除く), Device Manager および Tiered Storage Manager のリソースを無効にします。
	- # /usr/cluster/bin/scswitch -n -j TieredStorageManager
	- # /usr/cluster/bin/scswitch -n -j HiCommandServer
	- # /usr/cluster/bin/scswitch -n -j HCSDeviceManagerWebService
	- # /usr/cluster/bin/scswitch -n -j BaseWebService
	- # /usr/cluster/bin/scswitch -n -j BaseCommonService

```
上記以外に Hitachi Command Suite 製品のリソースがある場合は,同様にリソースを無効にし
てください。
```
- 3. Hitachi Command Suite 製品のサービスを停止します。
- 4. 次のコマンドを実行して,HiRDB のリソースの監視を無効にします。

```
# /usr/cluster/bin/scswitch -n -M -j HiRDB
```
- 5. 次のコマンドを実行して、HiRDB のリソースを無効にします。
	- # /usr/cluster/bin/scswitch -n -j HiRDB
- 6. htmsetup コマンドを実行します。
- 7. メニューが表示されたら,1(Configure the settings for remote connection)を指 定します。
- 8. ポート番号(有効値:5001~65535,デフォルト値:24220)を指定します。 設定が完了すると、HiRDB が起動されます。
- 9. Hitachi Command Suite 製品のサービスを停止します。
- 10. 次のコマンドを実行して Hitachi Command Suite 製品のサービスを登録しているグループを 待機系ノードに移動します。
	- # /usr/cluster/bin/scswitch -z -g <グループ名> -h <ホスト名>
- 11. 待機系ノードで htmsetup コマンドを実行します。実行系ノードと同じ設定にしてください。
- 12. Hitachi Command Suite 製品のサービスを停止します。
- 13. 次のコマンドを実行して, Hitachi Command Suite 共通コンポーネント, Device Manager の サービスおよび Tiered Storage Manager のサービスを有効にします。
	- # /usr/cluster/bin/scswitch -e -j HiRDB
	- # /usr/cluster/bin/scswitch -e -j BaseCommonService
	- # /usr/cluster/bin/scswitch -e -j BaseWebService
	- # /usr/cluster/bin/scswitch -e -j HCSDeviceManagerWebService
	- # /usr/cluster/bin/scswitch -e -j HiCommandServer
	- # /usr/cluster/bin/scswitch -e -j TieredStorageManager

上記以外の Hitachi Command Suite 製品のリソースを無効にしていた場合は,同様にリソース を有効にしてください。

- 14. 次のコマンドを実行して、Hitachi Command Suite 共通コンポーネント, Device Manager の サービスおよび Tiered Storage Manager のサービスの監視を有効にします。
	- # /usr/cluster/bin/scswitch -e -M -j HiRDB
	- # /usr/cluster/bin/scswitch -e -M -j BaseCommonService
	- # /usr/cluster/bin/scswitch -e -M -j BaseWebService
	- # /usr/cluster/bin/scswitch -e -M -j HCSDeviceManagerWebService
	- # /usr/cluster/bin/scswitch -e -M -j HiCommandServer
	- # /usr/cluster/bin/scswitch -e -M -j TieredStorageManager

```
上記以外の Hitachi Command Suite 製品のリソースの監視を無効にしていた場合は,同様にリ
ソースの監視を有効にしてください。
```
### 関連項目

- 9.3 [サービスの停止](#page-252-0)
- Device Manager および Tiered Storage Manager 以外にクラスタの管理対象から外す必要のあ るサービスおよびリソースグループについて:各 Hitachi Command Suite 製品のマニュアル

## **(5) Tuning Manager** サーバとのリモート接続およびポート番号の設定(**htmsetup** コマンド)

Tuning Manager とのリモート接続の設定を変更したり,リモート接続に使用するポート番号を設 定したりするには、htmsetup コマンドを使用します。

次の Tuning Manager とのリモート接続に関する設定を対話形式で設定します。

- リモート接続の有効,無効を切り替える(デフォルト値:無効)
- リモート接続が有効の場合に使用するポート番号を指定する(有効値:5001~65535,デフォル ト値:24220)

Windows ファイアウォールがインストールされている OS の場合,リモート接続の有効,無効に合 わせて,Windows ファイアウォールの例外への登録,削除も実行します。設定完了後は HiRDB が 起動した状態になります。

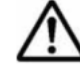

重要 htmsetup コマンドは複数実行できません。

## 事前に完了しておく操作

- Administrator 権限 (Windows の場合) または root (Solaris または Linux の場合) でのログ イン
- ホスト設定ファイルへのホスト名と IP アドレスの登録(リモート接続を有効にする場合) 自マシンのホスト名と IP アドレスを登録してください。
- Hitachi Command Suite 製品のサービスの停止(参考:9.3 [サービスの停止](#page-252-0))
- ほかのコマンドが実行されていないことの確認

Hitachi Command Suite 共通コンポーネントの設定を変更するようなコマンドが実行されてい ないか,確認してください。

• クラスタの監視対象からの削除(クラスタ環境の場合)

実行系, 待機系の Hitachi Command Suite 製品のサービス、およびリソースグループをクラス タの監視対象から外してください。

関連製品と連携するために必要な設定 **147**

### コマンドの形式

htmsetup

### コマンドの格納先

Windows の場合

<Device Manager サーバのインストールフォルダ>\HiCommandServer\tools \htmsetup.bat

Solaris または Linux の場合

 $\leq$ Device Manager サーバのインストールディレクトリ >/HiCommandServer/tools/ htmsetup.sh

## **(6) config.xml** ファイルおよび **configforclient.xml** ファイルの設定

次の場合は、config.xml ファイルおよび configforclient.xml ファイルの設定内容を変更し ます。

• Tuning Manager の管理サーバと Device Manager の管理サーバの間にファイアーウォールが 設置されている場合

デフォルトでは任意の空きポート番号が使用される設定になっているため,特定のポート番号が 使用されるように,ownPort パラメーターの設定を変更してください。それぞれのファイルの ownPort パラメーターには,それぞれ異なるポート番号の設定が必要です。指定できる値は 1024~65535 です。

なお,ほかのプロセスで使用されるポート番号との競合を避けるため, OS の自動割り当てポー トは指定しないでください。ここで指定したポート番号は,ファイアウォールで例外登録が必要 です。

• Device Manager の管理サーバに NIC が複数搭載されている場合

ownHost パラメーターに,Device Manager の管理サーバの IPv4 アドレスまたはホスト名のう ち,Tuning Manager の管理サーバに接続されているネットワーク側の情報を指定してくださ い。config.xml ファイルと configforclient.xml ファイルで,ownHost パラメーターに は同じ値を設定してください。

• 13 台以上のストレージシステムから性能情報を取得する場合,または 1 日に 2 回以上性能情報 を取得する場合

config.xml ファイルの logFileSize パラメーターの値を 30 に変更してください。

config.xml ファイルおよび configforclient.xml ファイルの格納先を次に示します。

Windows の場合

<Device Manager サーバのインストールフォルダ>\HiCommandServer\vsa\conf

Solaris または Linux の場合

<Device Manager サーバのインストールディレクトリ >/HiCommandServer/vsa/conf

## 関連項目

• (1) [ファイアーウォールへの例外登録が必要なポート](#page-95-0)

## **5.2.5** 管理クライアントの設定(ストレージシステムの性能情報の収集)

[分析] タブから Tuning Manager の Performance Reporter をラウンチする場合は、レポート定義 ファイルをインポートします。

最新のレポート定義ファイルは AnalyticsReportDefV750 です。レポート定義ファイルは、統 合インストールメディア内の次の場所に格納されています。

 $\langle DVD \rangle$   $\forall \bar{z}$   $\langle \bar{z} \rangle$  : HHTNM\_SERVER\Definitions\Report\_Definitions

ほかのレポート定義がインポートされている場合は削除してください。そのあと,最新のレポート 定義ファイルをインポートしてください。

なお、「モビリティ]タブや「分析」タブの操作に必要なユーザーの操作権限も設定してください。

### 関連項目

- ユーザーの操作権限,Device Manager および Tiered Storage Manager でのライセンスの登録 方法,および Device Manager のリソースグループおよびロールの設定方法について:マニュア ル「Hitachi Command Suite Software ユーザーズガイド 」
- Tuning Manager でのライセンスの登録方法および権限の設定方法について:マニュアル 「Hitachi Command Suite Tuning Manager Software 運用管理ガイド 」
- Tuning Manager の Performance Reporter にレポート定義をインポートする方法ついて:マ ニュアル「Hitachi Command Suite Tuning Manager Software ユーザーズガイド 」

# **5.3 Universal Replicator** の性能を分析するために必要な 設定

Device Manager, Replication Manager, および Tuning Manager が連携すると, [レプリケーショ ン]タブで Universal Replicator の性能情報を確認でき,Universal Replicator で発生する C/T デ ルタの悪化要因を分析できます。

分析に必要な情報は、Replication Manager や Tuning Manager から収集します。Replication Manager からは,コピーグループやペア管理サーバなどの構成情報,および C/T デルタやジャーナ ルボリューム使用率などの性能情報を収集します。Tuning Manager からは、ストレージシステム の構成情報,ストレージシステムのプロセッサの利用率やストレージシステムのキャッシュメモ リーのうち,書き込み待ちデータの割合などの性能情報を収集します。

## **5.3.1 Universal Replicator** の性能を分析するためのシステム構成

Universal Replicator の性能を分析するには、オープン系システムで Universal Replicator のコ ピーグループを管理するためのシステム構成であることや,Tuning Manager が設置された構成で ある必要があります。

管理クライアントは,プライマリーサイトとセカンダリーサイトの Device Manager サーバのどち らにも接続できますが,次の条件をすべて満たすように構成されているか確認してください。

- 管理クライアントから接続する Device Manager サーバと同じサイト([レプリケーション]タ ブ側のサイト)内に、Tuning Manager サーバを設置していること。
- [レプリケーション]タブ側とは別のサイトにある Replication Manager をメンテナンスモード にしていること。
- Tuning Manager Agent for RAID を両方のサイトに設置していること。

管理クライアントからプライマリーサイトの Device Manager サーバに接続して,Universal Replicator の性能を分析する場合のシステム構成例を次に示します。

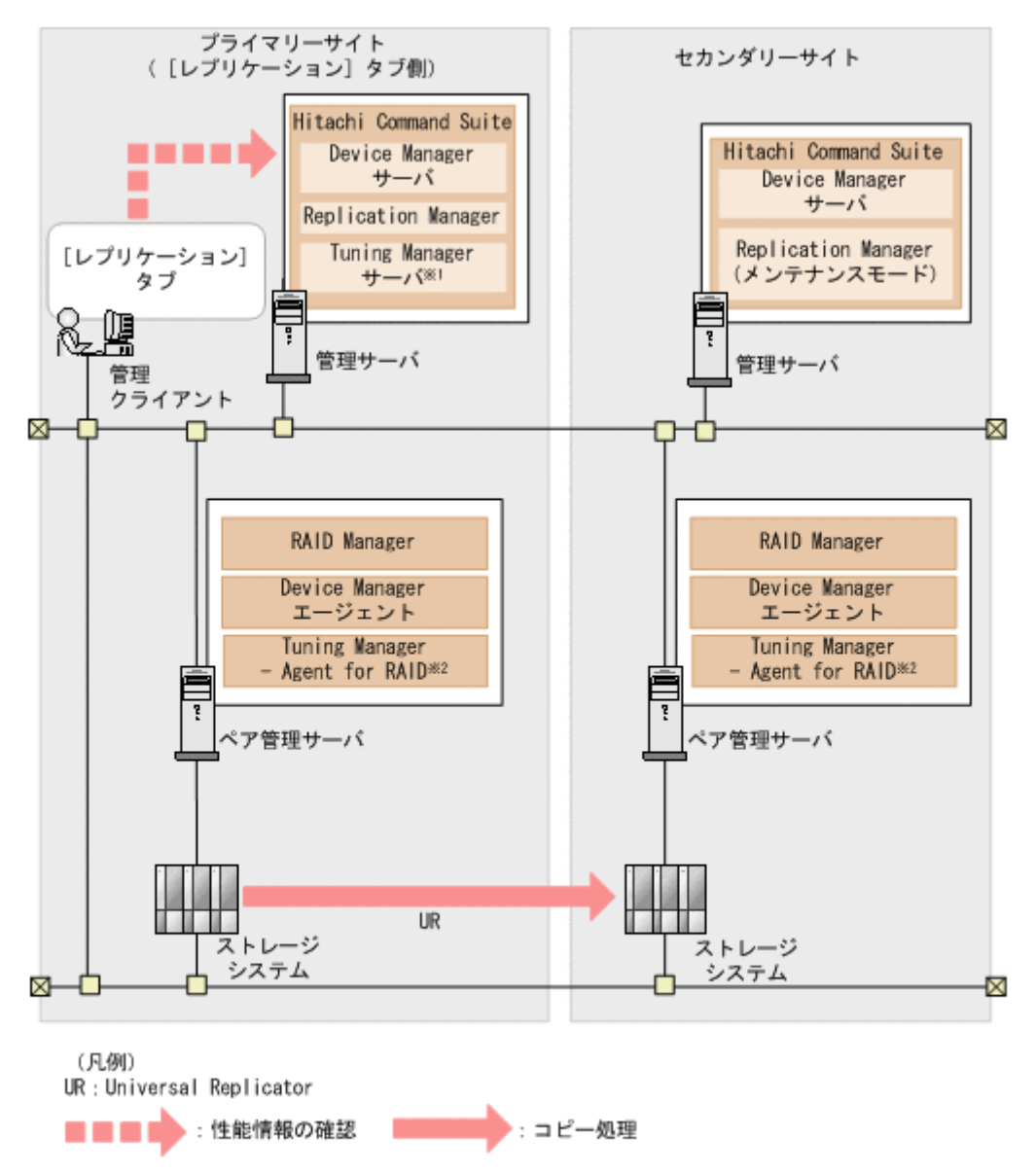

## 図 **5-3** プライマリーサイトの **Device Manager** サーバに接続して性能分析する場合のシステム構成 例

注※1 Device Managerとは異なるマシンにインストールされている場合もあります。 注※2 Device Managerエージェントとは異なるマシンにインストールされている場合もあります。

重要 管理サーバの環境を新しいマシンに移行する場合は、収集した性能情報を引き継ぐための手順を実行する 必要があります。手順どおりに実行しないと,性能情報のデータが消えるおそれがあります。 詳細は,「ソフト ウェア添付資料」を参照してください。

参考 次の操作を実行すると,[レプリケーション]タブで表示されていた C/T デルタやジャーナルボリューム使 用率の履歴が表示されなくなります。

- ペア管理サーバを変更する
- ペア管理サーバの WWN を変更する
- ペア管理サーバの iSCSI イニシエーターの iSCSI ネームを変更する

## 関連項目

• Replication Manager のメンテナンスモードについて:マニュアル「Hitachi Command Suite Replication Manager Software システム構成ガイド |

150 **150 スタンス のおもとの**関連製品と連携するために必要な設定

# **5.3.2 Universal Replicator** の性能を分析するための **Device Manager** の設 定

Universal Replicator の性能を分析するには、Device Manager サーバの replication.properties ファイルにあるプロパティと rpmlib.properties ファイルにある rpmlib.rpm.port プロパティを設定します。

分析に必要な情報は、Replication Manager や Tuning Manager から定期的に収集できます。収集 時間や収集間隔を変更する場合は,Device Manager サーバの replication.properties ファイ ルにあるプロパティを編集してください。

また、Replication Manager と RMI レジストリーとの通信に使用するポート番号を変更するため に,Replication Manager サーバの base.properties ファイルにある base.rmi.port プロパ ティを変更した場合は,Device Manager サーバの rpmlib.properties ファイルにある rpmlib.rpm.port プロパティも変更してください。

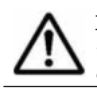

重要 [レプリケーション]タブを使ったコピーグループ管理の運用中に,Device Manager サーバの ロケール を変更すると,[レプリケーション]タブで表示されるグラフが正しく表示されないおそれがあります。このた ロケールを変更しないことをお勧めします。

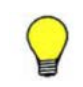

参考 サマータイムが適用されている場合,分析に必要な情報の収集時間はサマータイムに従って調整されます。

## 関連項目

- A.1.1 Device Manager [サーバのプロパティの変更](#page-411-0)
- A.15 Universal Replicator [の性能分析に関するプロパティ\(](#page-442-0)replication.properties ファイル)
- [A.16.1 rpmlib.rpm.port](#page-446-0)
- Replication Manager の base.properties ファイルにある base.rmi.port プロパティに ついて:マニュアル「Hitachi Command Suite Replication Manager Software システム構成ガ イド 」

## **5.3.3 Universal Replicator** の性能を分析するための **Replication Manager** の設定

Universal Replicator の性能を分析するには,分析対象のコピーグループに対する Replication Manager での設定や,Replication Manager のプロパティの設定が完了している必要があります。

次の Replication Manager の設定が完了していることを確認してください。

- 分析対象のコピーグループに対して,C/T デルタのアラートを設定していること。
- Replication Manager の base.properties ファイルにある base.rmi.enabled プロパティ の値に true を指定していること。

## 関連項目

- Replication Manager での設定:マニュアル「Hitachi Command Suite Replication Manager  $Software = -f - \vec{X} \vec{\jmath}$
- Replication Manager の base.properties ファイルにある base.rmi.enabled プロパティ について:マニュアル「Hitachi Command Suite Replication Manager Software システム構成 ガイド」

# <span id="page-151-0"></span>**5.3.4 Universal Replicator** の性能を分析するための **Tuning Manager** の設 定

Universal Replicator の性能を分析するには、Tuning Manager でストレージシステムの性能情報 を収集するための設定が必要です。

さらに, PI CLMS レコードについては,収集したパフォーマンスデータを Store データベースに記 録するように次のどちらかの方法で設定してください。

- Performance Reporter の [サービス階層]画面で Log プロパティを Yes にする。
- Performance Reporter の jpcasrec update コマンドを実行する。jpcasrec update コマ ンドのオプションに指定するパラメーターファイルには log パラメーターを指定し、値に Yes を指定する。

## 関連項目

- 5.2 [ストレージシステムの性能情報を収集するために必要な設定](#page-133-0)
- Performance Reporter の[サービス階層]画面や jpcasrec update コマンドでの設定方法: マニュアル「Hitachi Command Suite Tuning Manager Software 運用管理ガイド」

# **5.4 JP1/IM** から **Hitachi Command Suite** 製品の **GUI** をラ ウンチするために必要な設定

Hitachi Command Suite 製品と JP1/IM が連携すると,JP1/IM の統合機能メニュー画面から, Hitachi Command Suite 製品の GUI をシングルサインオンでラウンチできます。

## **5.4.1 JP1/IM** から **Hitachi Command Suite** 製品の **GUI** をラウンチするた めの前提環境

JP1/IM から Hitachi Command Suite 製品の GUI をシングルサインオンでラウンチできるように するには,マシン環境を確認してください。

- 管理サーバの OS が Windows, Solaris (SPARC) または Red Hat Enterprise Linux であるこ と。
- JP1/IM のバージョンが Version 7i 以降であること。
- JP1/IM View をインストールするマシンには,Hitachi Command Suite 製品の GUI で前提と している OS および前提プログラムがインストールされていること。
- JP1/IM View にログインするユーザーと同じアカウントが,事前に Hitachi Command Suite 製品に作成されていること。

パスワードには,6 文字以上の文字列を指定してください。ユーザー ID に使用できる文字は次 のとおりです。

 $a^2z A^2 0^2 0^9 : 5 - . 0$ 

参考 シングルサインオン機能を利用しない場合は、Hitachi Command Suite 製品のユーザー認証が必要です。 JP1/IM の統合機能メニュー画面から Hitachi Command Suite 製品の GUI を起動するよう設定してください。

## 関連項目

• JP1/IM から Hitachi Command Suite 製品の GUI をラウンチする前提 OS や前提プログラム について:ソフトウェア添付資料

1**52** スタンススタンスのサイズを製品と連携するために必要な設定

• シングルサインオン機能を利用しない場合に,JP1/IM の統合機能メニュー画面から Hitachi Command Suite 製品の GUI を起動する方法:JP1/IM のマニュアル

## **5.4.2 JP1/IM** から **Hitachi Command Suite** 製品の **GUI** をラウンチするた めの設定

JP1/IM から Hitachi Command Suite 製品の GUI をシングルサインオンでラウンチできるように するには,JP1/IM - View の構成定義ファイルを作成します。

## 事前に完了しておく操作

- 管理クライアントへの JP1/IM View のインストール 詳細は,JP1/IM のマニュアルを参照してください。
- 管理サーバへの JP1/Base と JP1/IM Manager のインストールおよびセットアップ 詳細は,JP1/Base および JP1/IM のマニュアルを参照してください。

## JP1/IM から Hitachi Command Suite 製品の GUI をラウンチするには:

- 1. JP1/IM View 用の構成定義ファイルのサンプルファイルをコピーします。
	- コピー元

```
Windows の場合:
```

```
< Hitachi Command Suite 共通コンポーネントのインストールフォルダ>\sample
\JP1_IM_conf
```
Solaris または Red Hat Enterprise Linux の場合:

```
<Hitachi Command Suite 共通コンポーネントのインストールディレクトリ >/
sample/JP1_IM_conf
```
- ・Device Manager 用サンプルファイル名:device\_manager\_ja.conf
- ・Tiered Storage Manager 用サンプルファイル名:tieredstorage\_manager\_ja.conf
- · Replication Manager 用サンプルファイル名: replication\_manager\_ja.conf
- コピー先

Windows の場合:

 $\langle JPI/IM \cdot View \oslash \measuredangle$   $\vee$   $\wedge$   $\rightarrow$   $\vee$   $\vee$   $\Rightarrow$   $\vee$   $\vee$   $\Rightarrow$   $\vee$   $\vee$   $\Rightarrow$   $\vee$   $\Rightarrow$   $\vee$   $\Rightarrow$   $\vee$   $\Rightarrow$   $\vee$   $\Rightarrow$   $\vee$   $\Rightarrow$   $\vee$   $\Rightarrow$   $\vee$   $\Rightarrow$   $\vee$   $\Rightarrow$   $\vee$   $\Rightarrow$   $\vee$   $\Rightarrow$   $\vee$   $\Rightarrow$   $\vee$   $\Rightarrow$ 

Solaris または Red Hat Enterprise Linux の場合:

<JP1/IM - View のインストールディレクトリ >/conf/function/ja

# 注意

- 管理サーバの OS が Solaris または Red Hat Enterprise Linux の場合は,ASCII モードでサンプルファ イルを転送してください。
- バージョン 5.x の Replication Monitor からアップグレードインストールした場合で,すでに JP1/IM と 連携していたときは、従来使用していた replication\_monitor\_ja.conf ファイルを削除してくだ さい。
- 2. コピーしたサンプルファイルの arguments=で始まる行を実行環境に合わせて修正し,保存し ます。

#### Device Manager

```
arguments="http://<IP7FVZ>:<H<sup>2</sup>+P/HiCommand/IMLogin?jp1userid=%JCO_JP1USER%&jp1token=%JCO_JP1TOKEN%&launchurl=http://<
IP アドレス >:<ポート >/DeviceManager/Login";
```
Tiered Storage Manager

関連製品と連携するために必要な設定 **153**

 $arguments="http://;1$ HiCommand/IMLogin? jp1userid=%JCO\_JP1USER%&jp1token=%JCO\_JP1TOKEN%&launchurl=http://< IP アドレス >:<ポート >/TieredStorageManager/login.do";

### Replication Manager

```
arguments="http://<IP アドレス >:<ポート >/HiCommand/IMLogin?
jp1userid=%JCO_JP1USER%&jp1token=%JCO_JP1TOKEN%&launchurl=http://<
IP アドレス >:<ポート >/ReplicationManager/login.do";
```

```
URL のプロトコル, <IP アドレス>および<ポート>を、次のように指定します。
```
URL のプロトコル

SSL 通信の場合は、https を指定します。

 $<$  IP  $\overline{r}$   $\overline{r}$   $\overline{r}$   $>$ 

管理サーバの IPv4 アドレスを指定します。IPv6 アドレスはサポートしていません。

 $\langle \pi - k \rangle$ 

HBase Storage Mgmt Web Service のポート番号を指定します。デフォルト値は、非 SSL 通信の場合は 23015, SSL 通信の場合は 23016 です。

JP1/IM の統合機能メニュー画面から次のメニューを選択して,Hitachi Command Suite 製品の GUI が表示されれば、正しく設定されています。

#### Device Manager

[ストレージ管理] - [ストレージエリア管理] - [ストレージハードウェア管理]

### Tiered Storage Manager

[ストレージ管理] - [ストレージエリア管理] - [階層ストレージリソース管理]

### Replication Manager

[ストレージ管理] - [ストレージエリア管理] - [ストレージレプリケーション管理]

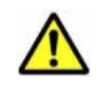

注意 JP1/IM の統合機能メニュー画面では,ブラウザーの[戻る][進む]ボタンおよびブラウザーの履歴を使っ た画面の移動をしないでください。

## 関連項目

• 5.4.1 JP1/IM から Hitachi Command Suite 製品の GUI [をラウンチするための前提環境](#page-151-0)

6

# ログおよびアラートの設定

この章では,Hitachi Command Suite 製品でシステムの状態や障害を監視するために必要な設定に ついて説明します。

- $\Box$  6.1 [統合ログの設定](#page-155-0)
- $\Box$  6.2 [監査ログを採取するために必要な設定](#page-156-0)
- $\Box$  6.3 [アラートの設定](#page-168-0)
- **□ 6.4 SNMP [トラップをログファイルに出力するための設定](#page-174-0)**
- □ 6.5 [イベント通知を使用するために必要な設定](#page-175-0)
- □ 6.6 JP1/IM [でログを参照するために必要な設定](#page-182-0)

# <span id="page-155-0"></span>**6.1** 統合ログの設定

Hitachi Command Suite 共通コンポーネントは,ログ取得用の共通ライブラリーを提供していま す。Hitachi Command Suite 製品は,このライブラリーを使用して,ログファイルにトレースログ 情報を出力します。

# **6.1.1** トレースログファイルの設定(**Windows**)

Hitachi Command Suite 共通コンポーネントのトレースログファイルのファイル数やファイルサ イズを変更する場合は、Windows HNTRLib2 ユーティリティを使って設定します。

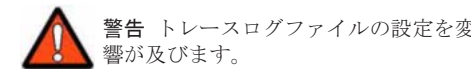

警告 トレースログファイルの設定を変更すると、共通トレースログを使用するそのほかのプログラム製品に影

## 事前に完了しておく操作

• Administrator 権限でのログイン

## Hitachi Command Suite 共通コンポーネントのトレースログファイルを設定するには:

1. 次の場所に格納されている Windows HNTRLib2 ユーティリティを実行します。

<Program Files フォルダ >\Hitachi\HNTRLib2\bin\hntr2util.exe

2. [Hitachi Network Objectplaza Trace Utility 2] ダイアログの [Number of Files] に, トレー スログファイル数を指定します。

トレースログファイルは,最大 16 個設定できます。デフォルトは 4 個です。

3. [Hitachi Network Objectplaza Trace Utility 2]ダイアログの[File Size]に,トレースログ のファイルサイズを指定します。 トレースログのファイルサイズが指定した値になると,次のファイルに切り替えられます。 トレースログのファイルサイズは、8KB~4096KB で指定できます。デフォルトは 256KB で

す。[Buffer]の値よりも大きい値を指定してください。

- 4. [OK]ボタンをクリックします。
- 5. 変更を適用するために,OS を再起動します。

## **6.1.2** トレースログファイルの設定(**Solaris** または **Linux**)

Hitachi Command Suite 共通コンポーネントのトレースログファイルのファイル数やファイルサ イズを変更する場合は,ユーティリティプログラム(hntr2util)を使って設定します。

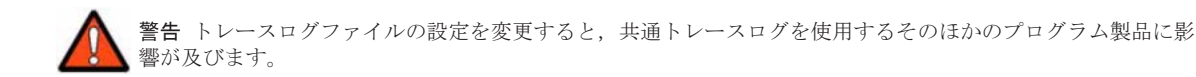

## 事前に完了しておく操作

• root でのログイン

## Hitachi Command Suite 共通コンポーネントのトレースログファイルを設定するには:

- 1. 次の場所に格納されているユーティリティプログラムを実行します。
	- /opt/hitachi/HNTRLib2/bin/hntr2util
- 2. メニューで, 2 (Number of log files) を指定します。
- 3. サブメニューで、トレースログファイル数を指定し、「Enter]キーを押します。 トレースログファイルは,最大 16 個設定できます。デフォルトは 4 個です。

**156 セットリック ログおよびアラートの設定** 

- <span id="page-156-0"></span>4. メニューで,1(Size of a log file)を指定します。
- 5. サブメニューで, トレースログのファイルサイズを指定し, [Enter] キーを押します。 トレースログのファイルサイズが指定した値になると,次のファイルに切り替えられます。 トレースログのファイルサイズは,8KB~4096KB で指定できます。デフォルトは 256KB で す。「Size of buffer]の値よりも大きい値を指定してください。
- 6. 設定内容を確認して[e]キーを押したあと,[Enter]キーを押します。
- 7. 変更後の設定を保存するために,[y]キーを押して終了します。
- 8. 次のコマンドを実行して,メモリマップドファイルを削除します。
	- # rm /opt/hitachi/HNTRLib/mmap/hntrmmap.mm
- 9. 変更を適用するために,OS を再起動します。

## **6.1.3 Tiered Storage Manager CLI** のログファイル採取の設定

管理サーバに Tiered Storage Manager CLI をインストールしている場合, hcmdsgetlogs コマン ドで Tiered Storage Manager CLI のログファイルも一緒に採取できます。一括採取するために は、HtsmgetTI.properties ファイルでの環境設定が必要です。

## Tiered Storage Manager CLI のログファイル採取を設定するには:

1. 次の場所に格納されている HtsmgetTI.properties ファイルのプロパティを設定します。

Windows の場合:

```
<Tiered Storage Manager サーバのインストールフォルダ>\SupportTools
\CollectTool\
```
Solaris または Linux の場合:

<Tiered Storage Manager サーバのインストールディレクトリ >/SupportTools/ CollectTool/

## 表 **6-1 HtsmgetTI.properties** ファイルで設定するプロパティ

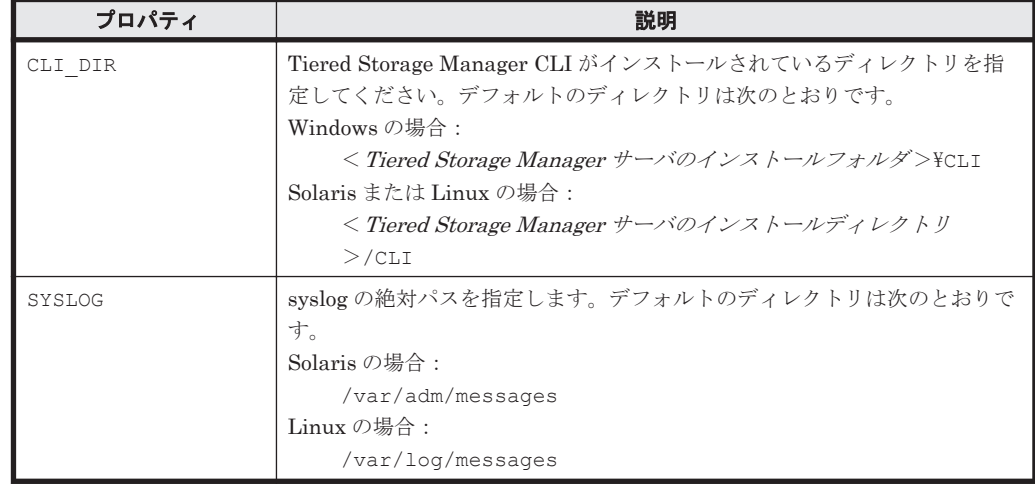

# **6.2** 監査ログを採取するために必要な設定

Hitachi Command Suite 製品では,法規制やセキュリティ評価基準,業界ごとの各種基準などに 従っていることを監査者や評価者に証明するために,監査ログにユーザーの操作内容を記録できま す。監査ログを採取するには,環境設定ファイル(auditlog.conf)を編集する必要があります。 環境設定ファイルについては,「6.2.2 [監査ログの環境設定ファイルの編集」](#page-166-0)を参照してください。

監査ログは, Windows の場合はイベントログファイル(アプリケーションログファイル)に出力さ れ, Solaris または Linux の場合は syslog ファイルに出力されます。

日立のストレージ関連製品で採取できる監査ログを次の表に示します。

## 表 **6-2** 監査ログの種別と説明

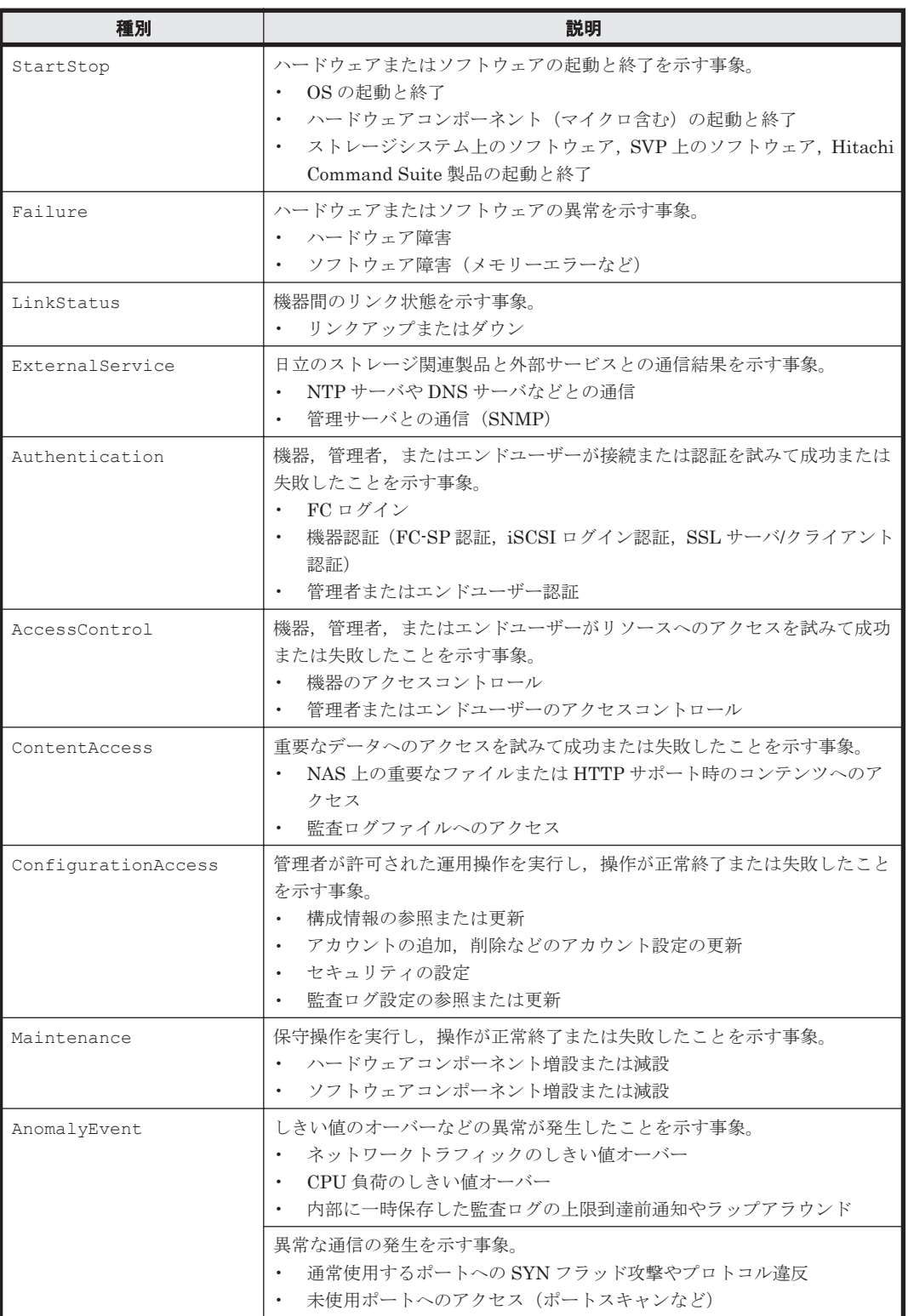

採取できる監査ログは,製品ごとに異なります。

また,監査ログの出力内容については「13.3 [監査ログの確認」](#page-373-0)を参照してください。

158 **158** 158

# <span id="page-158-0"></span>**6.2.1** 監査ログに出力される監査事象

Device Manager と Tiered Storage Manager では、次の種別の監査事象が監査ログに出力されま す。

- StartStop
- Authentication
- ConfigurationAccess
- AccessControl
- ExternalService

それぞれの監査事象には、重要度 (Severity) が設定されています。重要度によって、出力する監 査ログをフィルタリングできます。

Device Manager と Tiered Storage Manager で監査ログに出力される監査事象を「表 6-3 監査ログ に出力される監査事象(種別が StartStop の場合)」~「表 6-7 [監査ログに出力される監査事象\(種](#page-165-0) 別が [ExternalService](#page-165-0) の場合)」に示します。そのほかの Hitachi Command Suite 製品で出力され る監査ログについては,各製品のマニュアルを参照してください。

### 表 **6-3** 監査ログに出力される監査事象(種別が **StartStop** の場合)

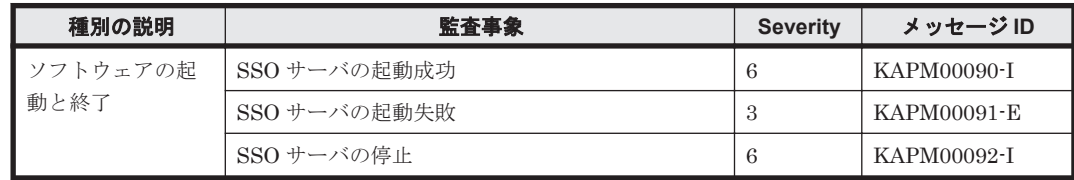

## 表 **6-4** 監査ログに出力される監査事象(種別が **Authentication** の場合)

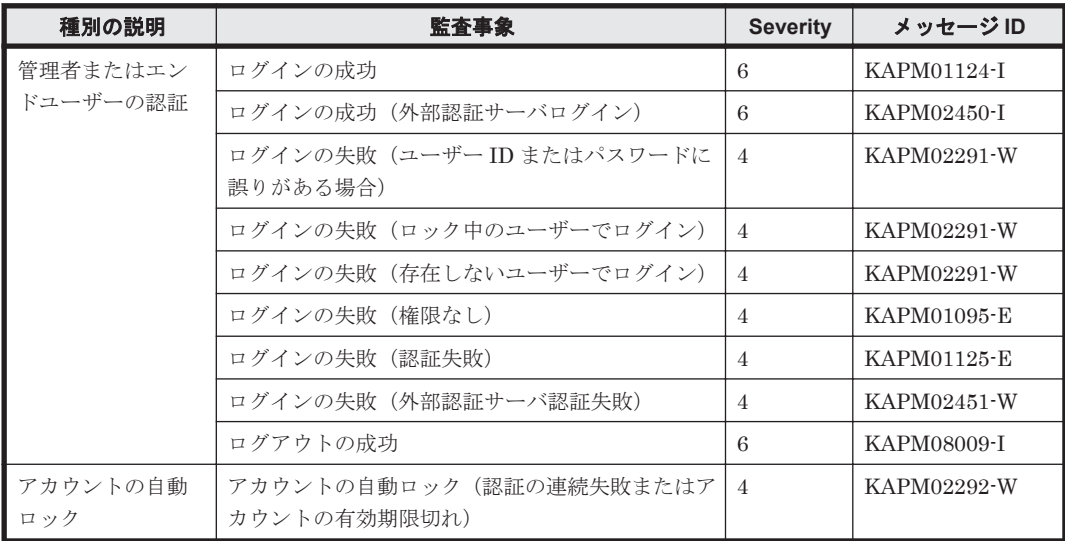

## 表 **6-5** 監査ログに出力される監査事象(種別が **ConfigurationAccess** の場合)

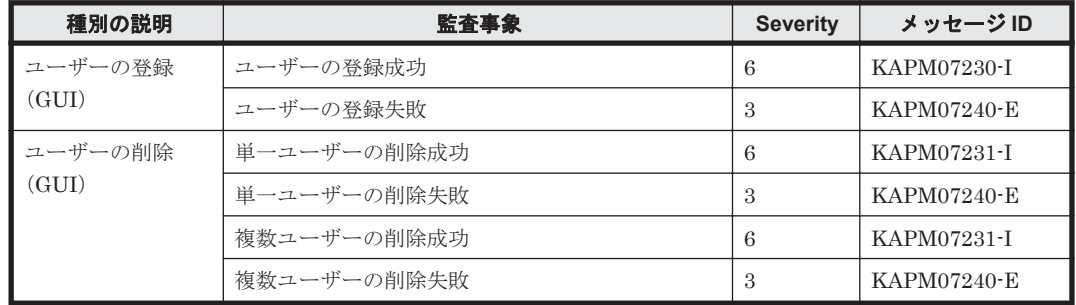

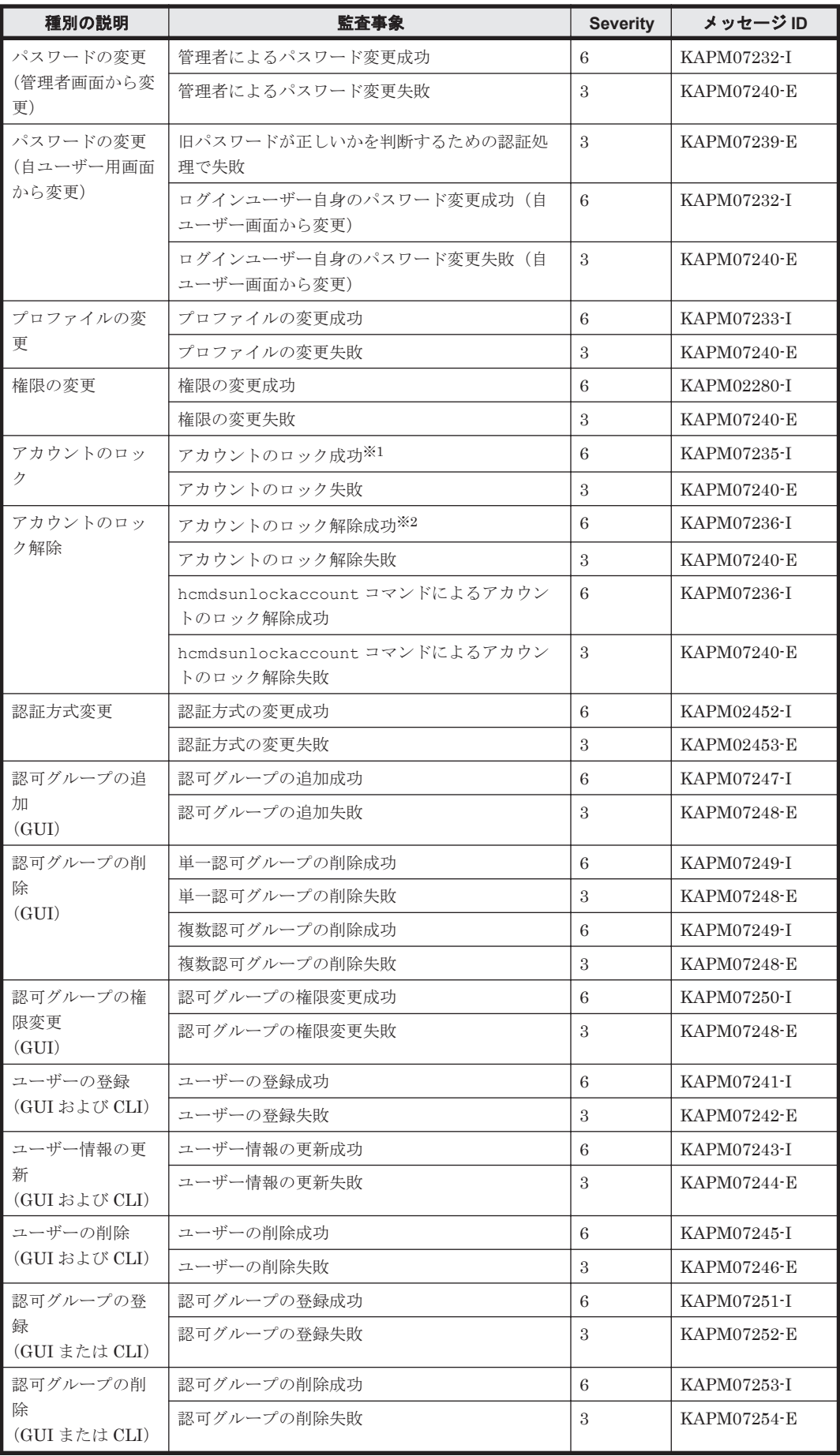

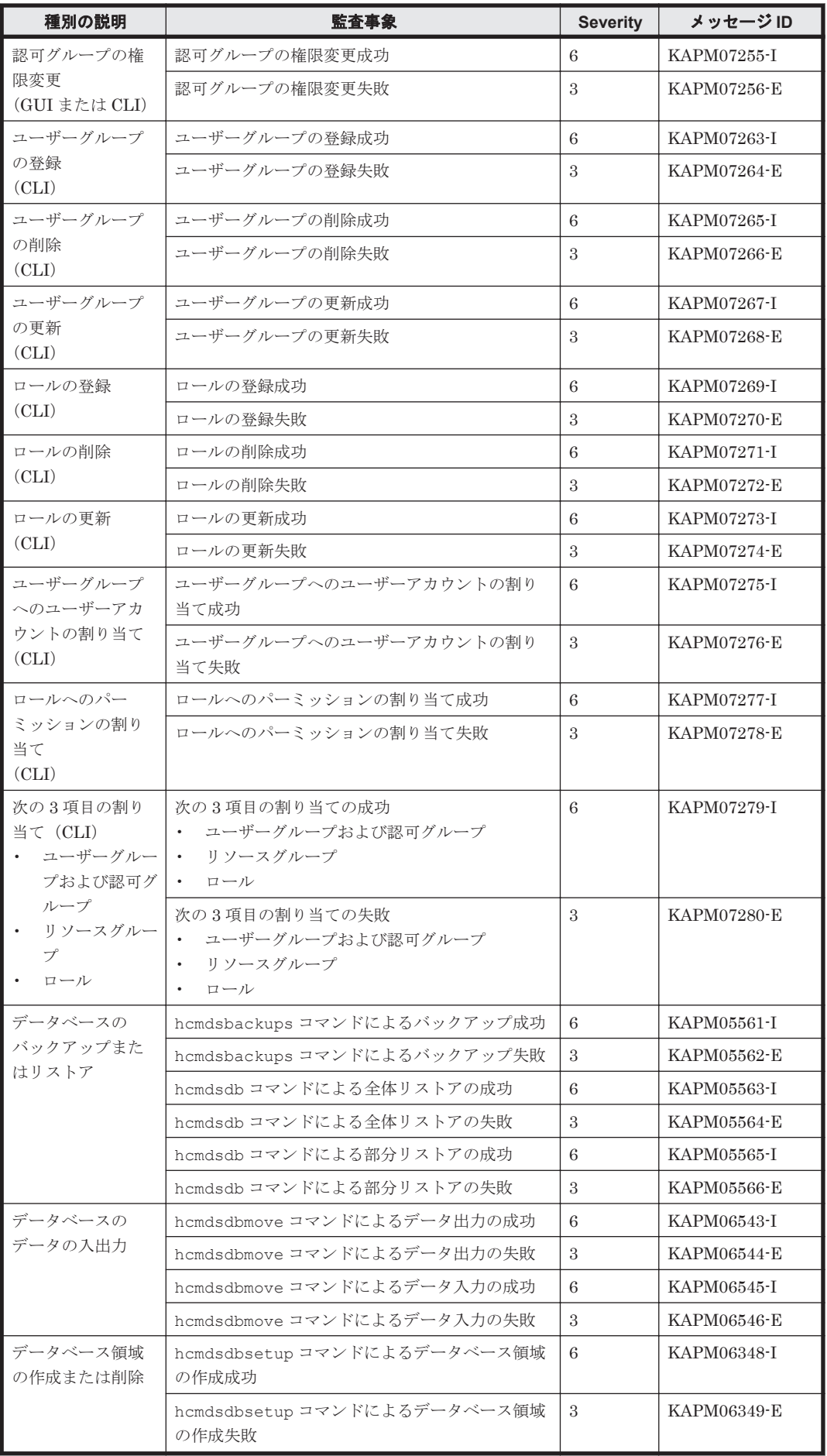

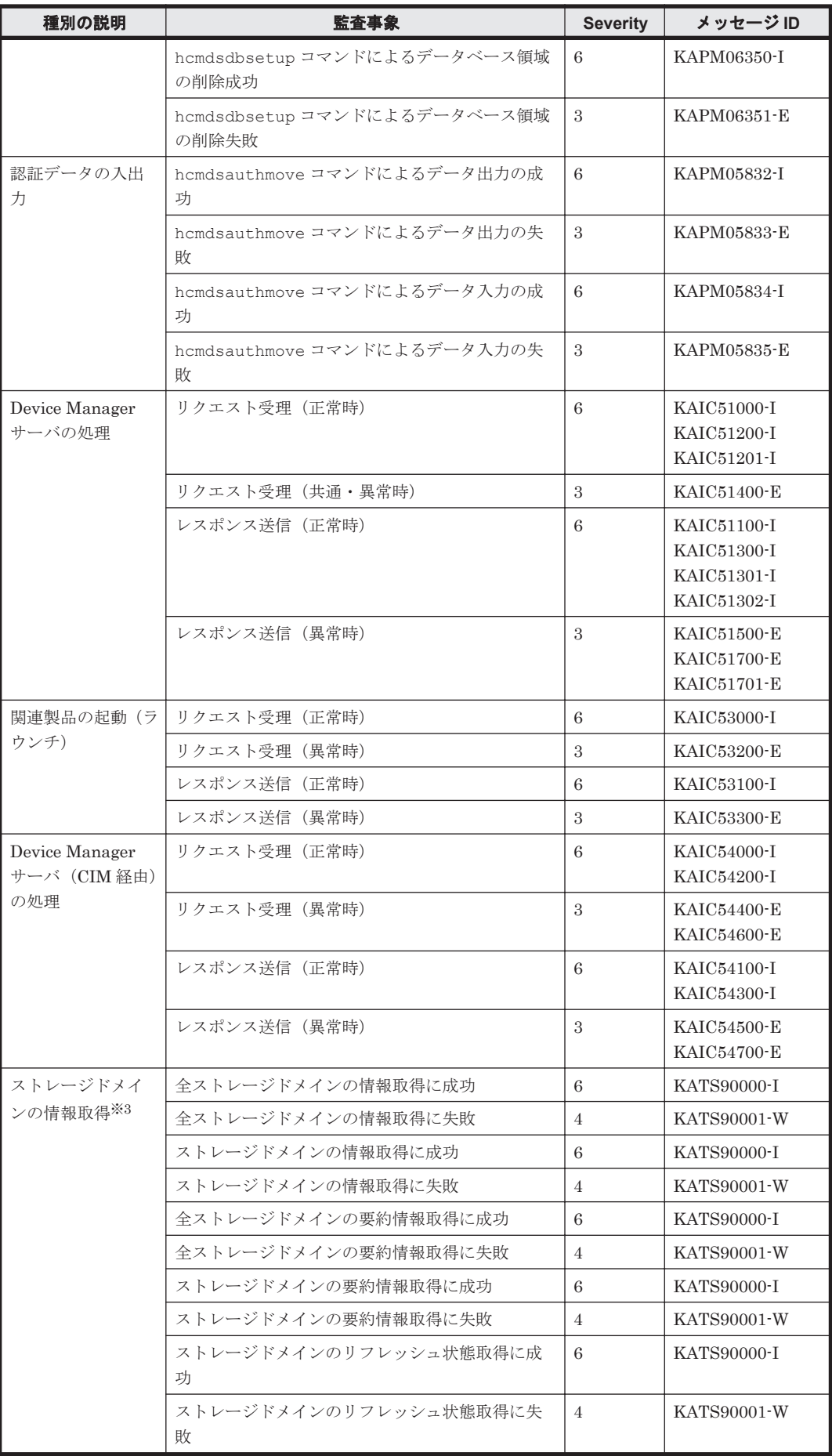

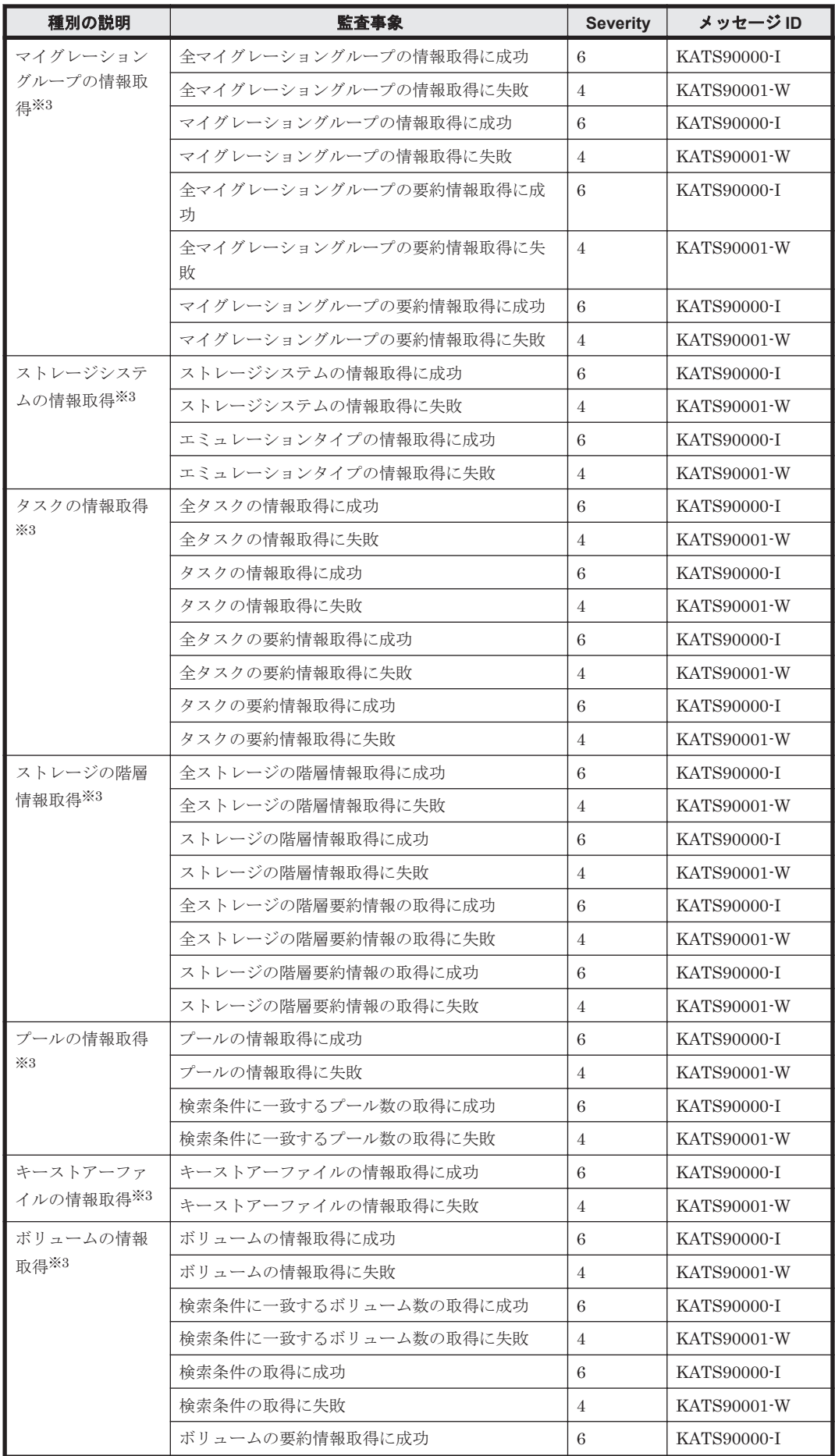

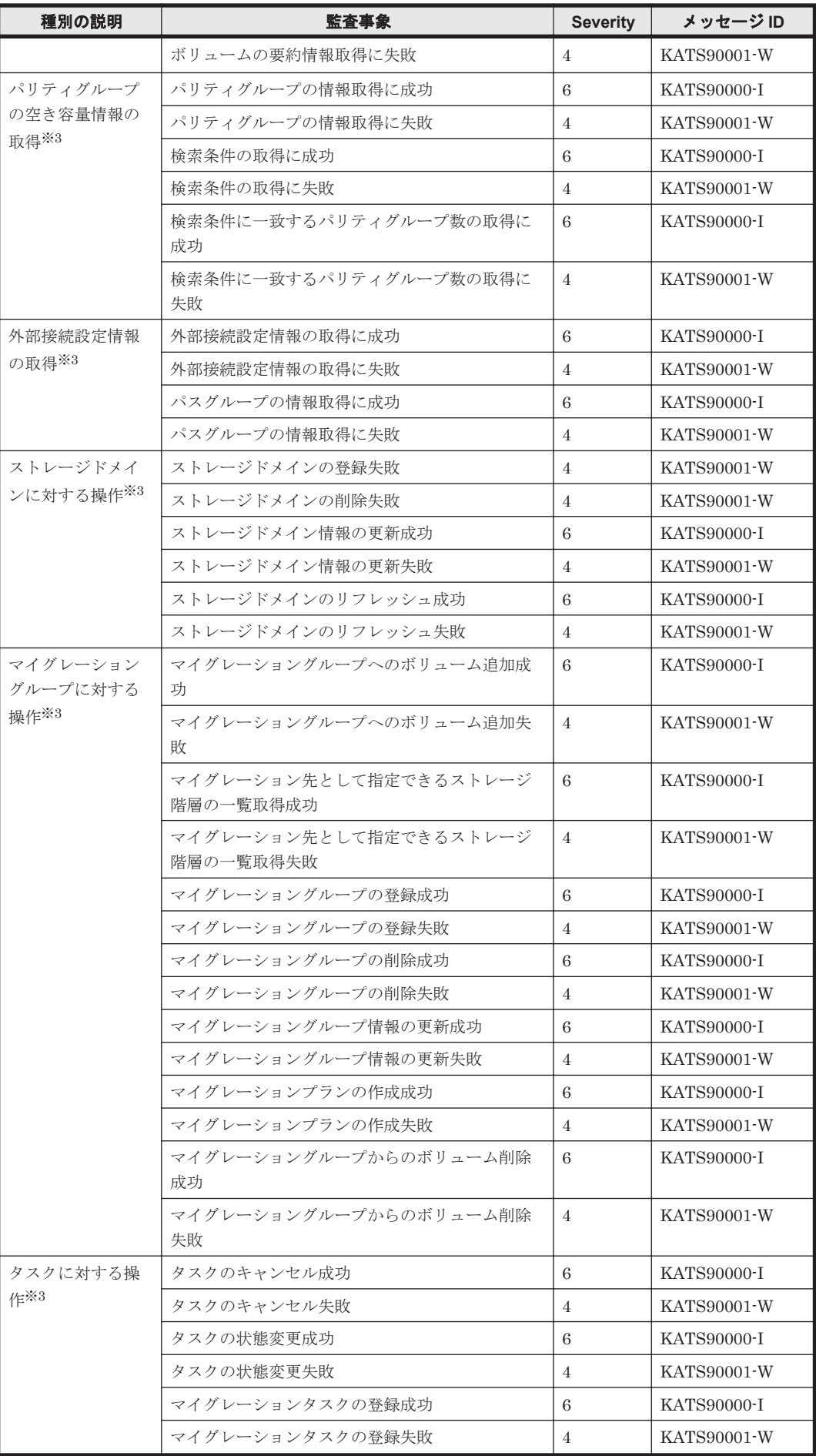

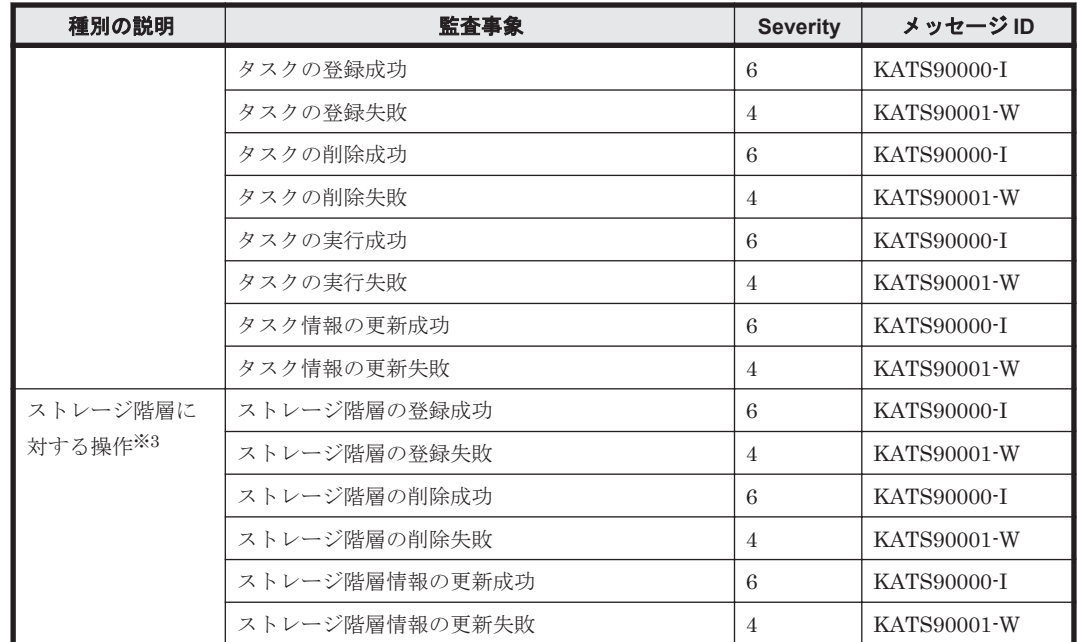

### 注※1

パスワードが設定されていないユーザーの認証方式を変更したことによるアカウントのロッ クについては,監査ログに記録されません。

## 注※2

ユーザーにパスワードを設定したことによるアカウントのロックの解除については,監査ログ に記録されません。

## 注※3

Tiered Storage Manager CLI または Legacy モードの Tiered Storage Manager GUI で操作 した場合にだけ出力されます。

## 表 **6-6** 監査ログに出力される監査事象(種別が **AccessControl** の場合)

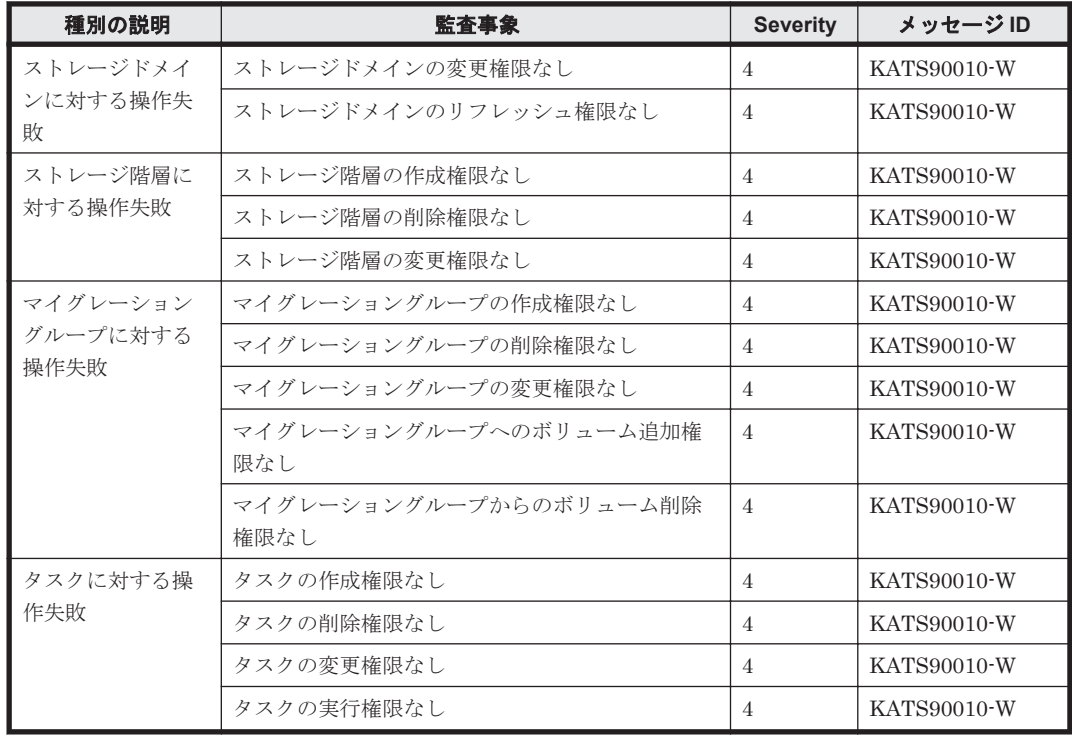

<span id="page-165-0"></span>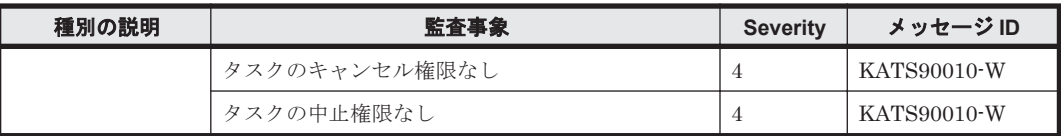

注

Tiered Storage Manager CLI または Legacy モードの Tiered Storage Manager GUI で操作 した場合にだけ出力されます。

## 表 **6-7** 監査ログに出力される監査事象(種別が **ExternalService** の場合)

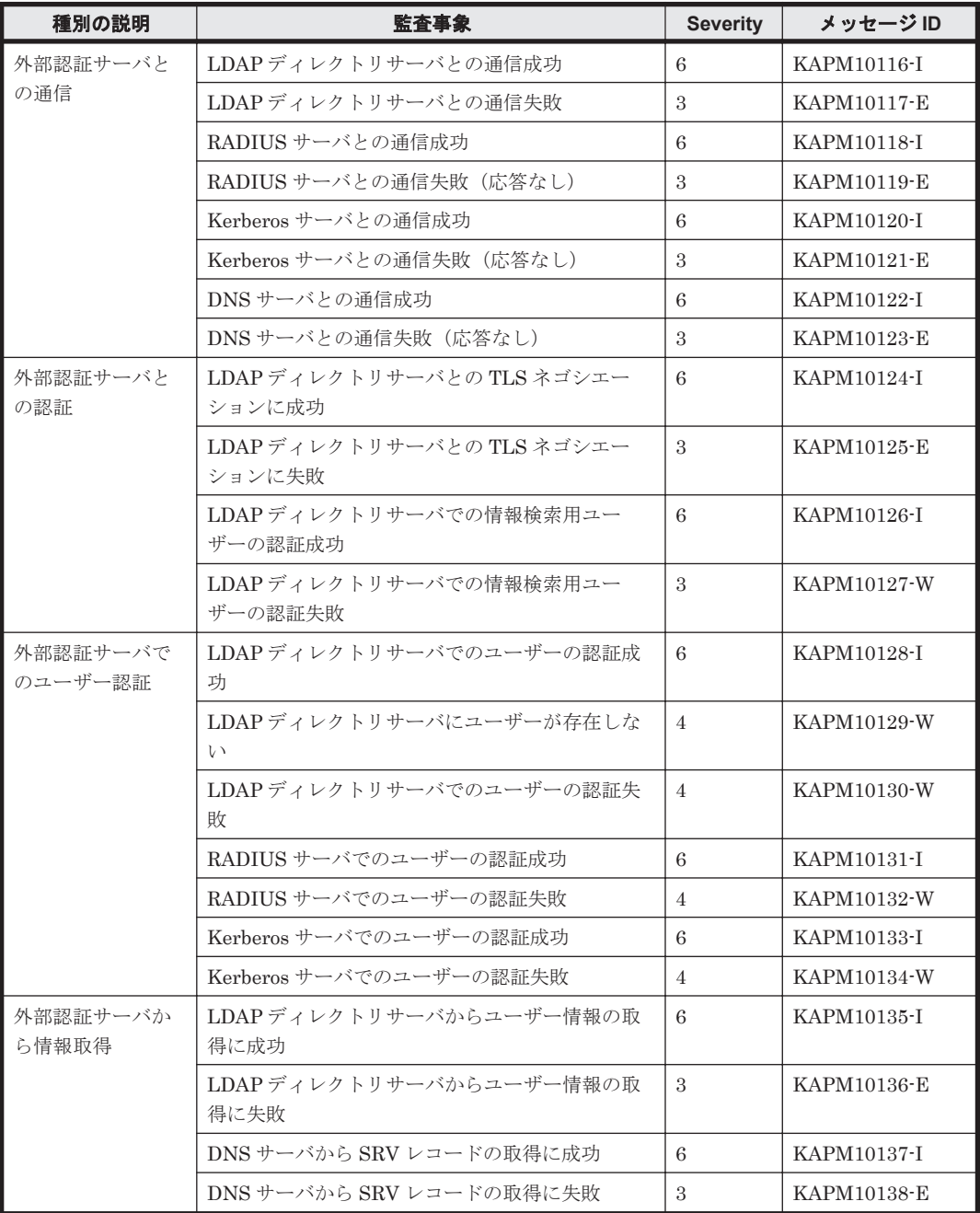

メッセージテキストの出力形式については「13.3.1 [監査ログのメッセージテキスト](#page-375-0)」を参照してく ださい。

メッセージ ID に対応するメッセージテキストについては、マニュアル「Hitachi Command Suite Software メッセージガイド」を参照してください。

166 **コンスタンス エンジョン ログおよびアラートの設定** 

# <span id="page-166-0"></span>**6.2.2** 監査ログの環境設定ファイルの編集

Hitachi Command Suite 製品の監査ログを採取するには,環境設定ファイル(auditlog.conf) を編集する必要があります。環境設定ファイルの Log.Event.Category に採取する監査事象の 種別を設定することで,監査ログを取得できるようになります。

監査ログの環境設定ファイルの変更を反映するには,Hitachi Command Suite 製品のサービスを再 起動する必要があります。

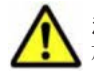

注意 監査ログは大量に出力されるおそれがあるので、ログサイズの変更,採取したログの退避,保管などを実 施してください。

auditlog.conf ファイルの格納先を次に示します。

• Windows の場合:

< Hitachi Command Suite 共通コンポーネントのインストールフォルダ >\conf\sec \auditlog.conf

• Solaris または Linux の場合:

<Hitachi Command Suite 共通コンポーネントのインストールディレクトリ >/conf/sec/ auditlog.conf

auditlog.conf ファイルに設定する項目を次の表に示します。

#### 表 **6-8 auditlog.conf** ファイルに設定する項目

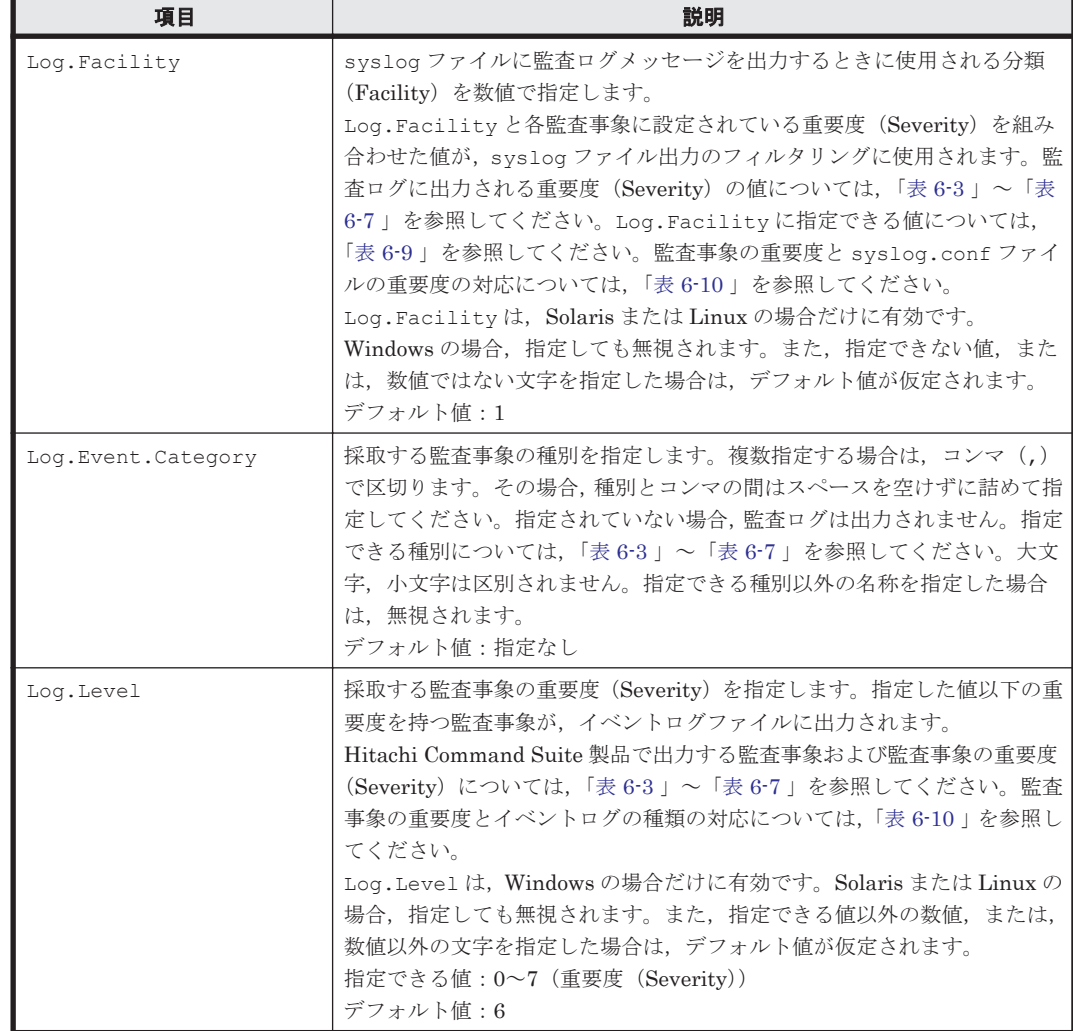

<span id="page-167-0"></span>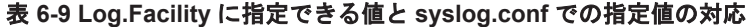

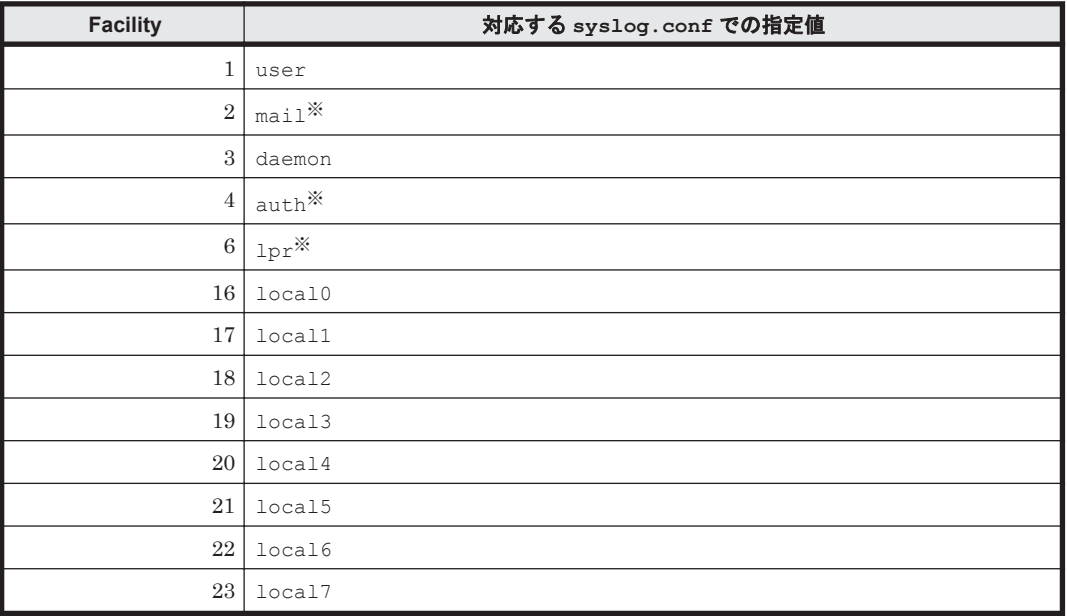

注※

指定はできますが,推奨しません。

次に監査事象の重要度、syslog.conf ファイルの重要度の指定値およびイベントログの種類の対 応を示します。

| 監査事象の重要度       | syslog.conf の重要度 | イベントログの種類 |
|----------------|------------------|-----------|
| $\overline{0}$ | emerg            | エラー       |
|                | alert            |           |
| $\overline{2}$ | crit             |           |
| 3              | err              |           |
| 4              | warning          | 警告        |
| 5              | notice           | 情報        |
| 6              | info             |           |
| $\overline{ }$ | debug            |           |

表 **6-10** 監査事象の重要度,**syslog.conf** の重要度,およびイベントログの種類の対応

次に auditlog.conf ファイルの例を示します。

```
# Specify an integer for Facility. (specifiable range: 1-23)
Log.Facility 1
# Specify the event category.
# You can specify any of the following:
# StartStop, Failure, LinkStatus, ExternalService,
# Authentication, AccessControl, ContentAccess,
# ConfigurationAccess, Maintenance, or AnomalyEvent.
Log.Event.Category Authentication,ConfigurationAccess
# Specify an integer for Severity. (specifiable range: 0-7)
Log.Level 6
```
この例の場合,Authentication または ConfigurationAccess の監査事象が出力されます。 Windows の場合,「エラー」,「警告」および「情報」の監査ログが出力されます。Solaris または <span id="page-168-0"></span>Linux の場合,分類が user として syslog.conf ファイルに定義された syslog ファイルに監査 ログが出力されます。

### 関連項目

- 9.2 [サービスの起動](#page-250-0)
- 9.3 [サービスの停止](#page-252-0)

# **6.3** アラートの設定

Device Manager では,管理対象のストレージシステムやファイルサーバで発生した障害の情報を, アラートとして Device Manager GUI/CLI に表示します。

ストレージシステムのアラートは, 受信内容をユーザーに E メールで自動通知することもできま す。

## **6.3.1 Device Manager** での障害検知

Device Manager では、管理対象のストレージシステムやファイルサーバの障害を、次の方法で検 知します。

• ポーリング(デフォルト)

Device Manager が,ストレージシステムの稼働状況を定期的に監視し,障害を検知した場合に アラートとして表示します。アラートには発生部位と障害の概要が含まれています。

ポーリングの間隔は,Device Manager サーバの

server.dispatcher.daemon.pollingPeriod プロパティで設定できます。

• SNMP トラップ(オプション)

ストレージシステムまたはファイルサーバから SNMPトラップを受信した時点で、SNMPト ラップをアラートとして表示します。SNMPトラップには障害の発生部位だけでなく、発生場 所の情報も含まれているため、障害要因を特定する際に便利です。なお、SNMPトラップを Device Manager で受信するためには、環境設定が必要です。

Device Manager で表示できるアラートは,ストレージシステムやファイルサーバによって異なり ます。それぞれのサポート有無を次の表に示します。

| 管理対象      |                                    | ポーリング    | SNMPトラップ |
|-----------|------------------------------------|----------|----------|
| ストレージシステム | Virtual Storage Platform           | $\circ$  | $\circ$  |
|           | Universal Storage Platform<br>V/VM | $\circ$  | $\circ$  |
|           | Hitachi USP                        | $\circ$  | $\circ$  |
|           | SANRISE9900V                       | $\circ$  | $\circ$  |
|           | <b>HUS VM</b>                      | $\circ$  | $\circ$  |
|           | <b>HUS100</b>                      | $\circ$  | $\times$ |
|           | Hitachi AMS2000                    | $\circ$  | $\times$ |
|           | Hitachi SMS                        | $\circ$  | $\times$ |
|           | Hitachi AMS/WMS                    | $\circ$  | $\times$ |
|           | SANRISE9500V                       | $\circ$  | $\times$ |
|           | SMI-S enabled ストレージシステ<br>厶        | $\times$ | $\times$ |

表 **6-11 Device Manager** で表示できるアラート

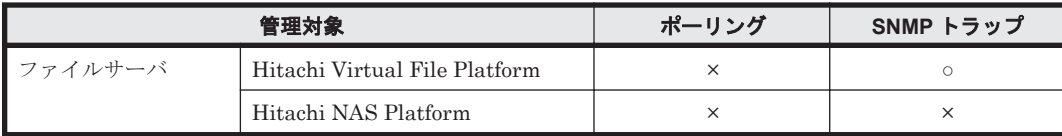

(凡例)

○:サポート ×:非サポート

## 関連項目

- 6.3.2 SNMP トラップをアラートに表示するための設定
- A.1.1 Device Manager [サーバのプロパティの変更](#page-411-0)
- [A.5.3 server.dispatcher.daemon.pollingPeriod](#page-424-0)

# **6.3.2 SNMP** トラップをアラートに表示するための設定

SNMPトラップをアラートに表示するには、次の設定が必要です。

- Device Manager で SNMP トラップを受信するための設定
	- 管理サーバの 162/udp ポートを Device Manager で使えるようにする
	- Device Manager サーバの server.dispatcher.daemon.receiveTrap プロパティに true を設定する
- SNMP トラップを Device Manager に通知するための設定
	- ストレージシステムの場合は,SNMP Agent で,トラップの通知対象マシンとして管理サー バの IP アドレスを設定する
	- Hitachi Virtual File Platform の場合は, Hitachi File Services Manager で, トラップの通 知対象マシンとして管理サーバのホスト名または IP アドレスと、ポート番号 (162/udp)を 設定する

上記の設定が完了すると,Device Manager サーバは,すべてのコミュニティの SNMP トラップを 受信してアラートに表示します。

## 関連項目

- A.1.1 Device Manager [サーバのプロパティの変更](#page-411-0)
- [A.5.5 server.dispatcher.daemon.receiveTrap](#page-424-0)

## **6.3.3** アラートを **E** メール通知するための操作フロー

ストレージシステムのアラートが発生した場合に,ユーザーに自動的に E メールを通知できます。 管理クライアントにログインしていない状況でも,ストレージシステムの障害を知ることができま す。

アラートを E メール通知するために必要な設定を次に示します。

- 1. SMTP サーバの環境設定 使用する SMTP サーバの設定手順に従って,Device Manager サーバが SMTP サーバに接続で きるように設定します。
- 2. 受信ユーザーの登録 Device Manager GUI で、E メールを受信するユーザーを登録します。
- 3. アラート通知のプロパティ設定

Device Manager サーバのプロパティに,SMTP サーバの情報や通知元のメールアドレスなどを 設定します。

4. SMTP 認証ユーザーアカウントの登録(SMTP 認証を使用する場合)

Device Manager サーバに SMTP 認証ユーザーアカウントを登録します。イベント通知やヘル スチェック結果の通知で登録済みの場合,再登録は不要です。

5. アラート通知テンプレートのカスタマイズ(任意) 必要に応じてテンプレートファイルを編集し,E メールの出力内容を設定します。

重要

- Device Manager が E メールを送信するのは、アラート検出時の1回だけです。送信に失敗した場合, E メールは再送されず、アラート情報および送信先の E メールアドレスが,Device Manager のトレースログ ファイルに出力されます。
- E メールを送信する前に Device Manager サーバのサービスが停止した場合,サービスが再起動しても E メールは送信されません。サービスの再起動後に、CLI の GetAlerts コマンドまたは GUI で、対処して いないアラートがないか確認してください。
- Device Manager サーバの管理対象ストレージシステムに対して,環境の構築や保守を実施すると,ストレー ジシステムでアラートが多数発生することがあります。事前に Device Manager サーバの server.mail.enabled プロパティに false を指定し,E メール通知機能を無効にしておくことをお勧め します。

## 関連項目

- A.1.1 Device Manager [サーバのプロパティの変更](#page-411-0)
- [A.2.17 server.mail.enabled](#page-417-0)

## **(1) SMTP** サーバの設定

Device Manager サーバが SMTP サーバに接続できるように設定します。

SMTP サーバで, Device Manager サーバがサポートしている SMTP 認証の認証方式を指定してく ださい。Device Manager サーバがサポートする SMTP 認証の認証方式は,LOGIN,PLAIN です。

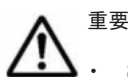

- SMTP サーバの認証方式が複数ある場合,Device Manager サーバは LOGIN, PLAIN の優先順で E メール を送信します。SMTP サーバで LOGIN または PLAIN が指定されていない場合は,SMTP 認証を使用しな いで E メールを送信します。
- SMTP サーバで SMTP 認証の設定が無効な場合,Device Manager サーバ側で SMTP 認証の設定を有効に していても,Device Manager サーバは SMTP 認証を使用しないで E メールを送信します。

## **(2)** 受信ユーザーの登録

E メールの受信ユーザーは、Device Manager GUI で登録します。

E メールを受信するユーザーの条件は次のとおりです。条件を満たすユーザーに同じ内容の E メールが送信されます。

- 対象のストレージシステムに対応するリソースグループが割り当てられていること。
- 割り当てたリソースグループに対する Device Manager のロールとして Modify が設定されて いること。
- ユーザーのプロファイルに E メールアドレスが登録されていること。

ユーザーアカウントを Hitachi Command Suite 製品に登録している場合に必要です。外部認 可サーバでユーザーアカウントを管理している場合は,外部認可サーバで E メールアドレスを 登録してください。

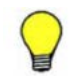

参考 Device Manager サーバが送信する E メールの文字コードは Unicode(UTF-8)です。E メールを受信す るユーザーは、Unicode (UTF-8)に対応したメールソフトを使用してください。

## 関連項目

• Device Manager GUI でのユーザー登録について:マニュアル「Hitachi Command Suite  $Software = -f - \vec{X} \vec{X}$ 

## **(3)** アラート通知のプロパティ設定

アラートを E メールで通知するには,Device Manager サーバの server.properties ファイルの プロパティに,SMTP サーバの情報や通知元のメールアドレスなどを設定する必要があります。

設定が必要なプロパティは次のとおりです。

- server.mail.enabled
- server.mail.from
- server.mail.smtp.host
- server.mail.smtp.port
- server.mail.smtp.auth
- server.mail.errorsTo
- server.eventNotification.mail.to
- server.mail.alert.type
- server.mail.alert.status

## 関連項目

- A.1.1 Device Manager [サーバのプロパティの変更](#page-411-0)
- [A.2.17 server.mail.enabled](#page-417-0)
- [A.2.18 server.mail.from](#page-417-0)
- [A.2.19 server.mail.smtp.host](#page-417-0)
- [A.2.20 server.mail.smtp.port](#page-417-0)
- [A.2.21 server.mail.smtp.auth](#page-418-0)
- [A.2.22 server.mail.errorsTo](#page-418-0)
- [A.2.23 server.eventNotification.mail.to](#page-418-0)
- [A.2.24 server.mail.alert.type](#page-418-0)
- [A.2.25 server.mail.alert.status](#page-419-0)

## **(4) SMTP** 認証ユーザーアカウントの **Device Manager** への登録

SMTP 認証を使用する場合は、SMTP 認証ユーザーのアカウントを hdvmmodmailuser コマンド で Device Manager に登録します。イベント通知およびヘルスチェック結果の E メール通知で SMTP 認証ユーザーが設定済みの場合,再設定は不要です。

## 事前に完了しておく操作

- Administrator 権限(Windows の場合)または root(Solaris または Linux の場合)でのログ イン
- Device Manager サーバの server.mail.smtp.auth プロパティの設定

true を指定してください。

## 事前に確認しておく情報

- リソースグループとして All Resources が割り当てられ、Device Manager のロールとして Admin が設定されている Device Manager のユーザー ID およびパスワード
- SMTP 認証に使用するユーザー ID およびパスワード

#### SMTP 認証ユーザーのアカウントを Device Manager に登録するには:

1. 次のコマンドを実行します。

Windows の場合:

<Device Manager サーバのインストールフォルダ>\HiCommandServer\tools  $\text{H}$ dvmmodmailuser.bat -u <Device Manager  $\mathcal{O} \rightarrow \mathcal{O}$  -p <Device Manager のパスワード > < SMTP 認証ユーザー ID > [< SMTP 認証パスワード >]

Solaris または Linux の場合:

<Device Manager サーバのインストールディレクトリ >/HiCommandServer/tools/ hdvmmodmailuser.sh -u < Device Manager  $\oslash$ ユーザー ID > -p < Device Manager のパスワード > < SMTP 認証ユーザー ID > [< SMTP 認証パスワード >]

2. Hitachi Command Suite 製品のサービスを再起動します。

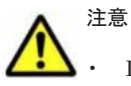

Device Manager サーバで SMTP 認証の設定を有効にしても、SMTP 認証ユーザーを登録していない場合, SMTP 認証を使用しないで,メールが送信されます。

- Device Manager サーバに設定できる SMTP 認証ユーザーは,1 つだけです。コマンドを実行するたびに, 設定されている SMTP 認証ユーザーの情報は更新されます。
- Device Manager サーバで設定した SMTP 認証ユーザーの情報は削除できません。

#### 関連項目

- 9.2 [サービスの起動](#page-250-0)
- 9.3 [サービスの停止](#page-252-0)
- A.1.1 Device Manager [サーバのプロパティの変更](#page-411-0)
- [A.2.21 server.mail.smtp.auth](#page-418-0)

## **(5)** アラート通知テンプレートのカスタマイズ

E メールの内容は,テンプレートファイル(mail-alert-detection.txt)で変更できます。テ ンプレートファイルを変更したあとは,Hitachi Command Suite 製品のサービスを再起動してくだ さい。

## 事前に完了しておく操作

• Administrator 権限 (Windows の場合) または root (Solaris または Linux の場合) でのログ イン

次の場所に格納されているテンプレートファイル(mail-alert-detection.txt)を,テキスト エディターで編集します。

Windows の場合:

<Device Manager サーバのインストールフォルダ>\HiCommandServer\config

Solaris または Linux の場合:

デフォルトの mail-alert-detection.txt ファイルを次に示します。

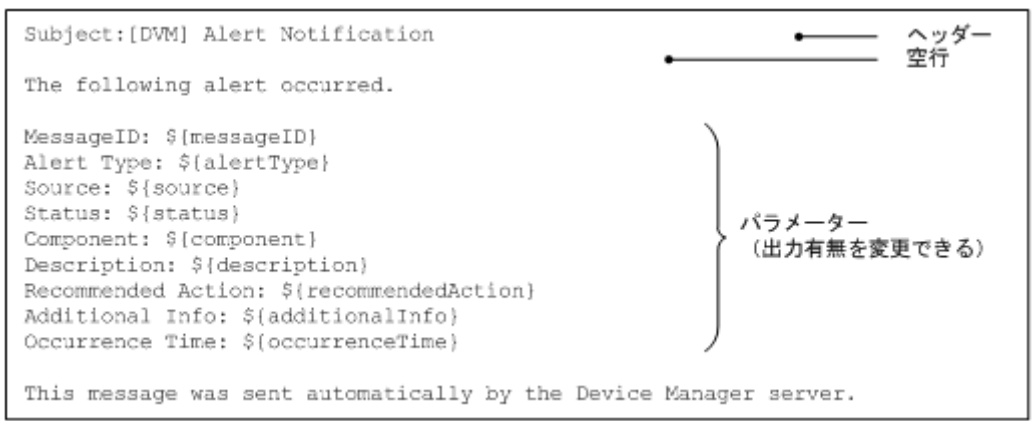

mail-alert-detection.txt ファイルは,次に示す条件をすべて満たすようにしてください。条 件を満たさない場合,デフォルトの設定内容で E メールが送信されます。

- ファイル名およびファイルの格納先は変更しないでください。
- 1 行目にヘッダー,2 行目に空行,3 行目以降に本文および出力するパラメーターを指定してく ださい。
- ヘッダーは「Subject:<メールの件名 >」の形式で 1 つだけ指定してください。
- パラメーターは「\${<パラメーター名 >}」の形式で指定してください。 パラメーター名は大文字と小文字が区別されます。
- UTF-8 エンコーディングで記述してください。
- ファイルサイズは 64KB 以内になるようにしてください。
- 各行の長さは改行文字を除いて 1024 バイト以内になるようにしてください。

mail-alert-detection.txt ファイルに指定できるパラメーターを次の表に示します。

## 表 **6-12 mail-alert-detection.txt** ファイルに指定できるパラメーター

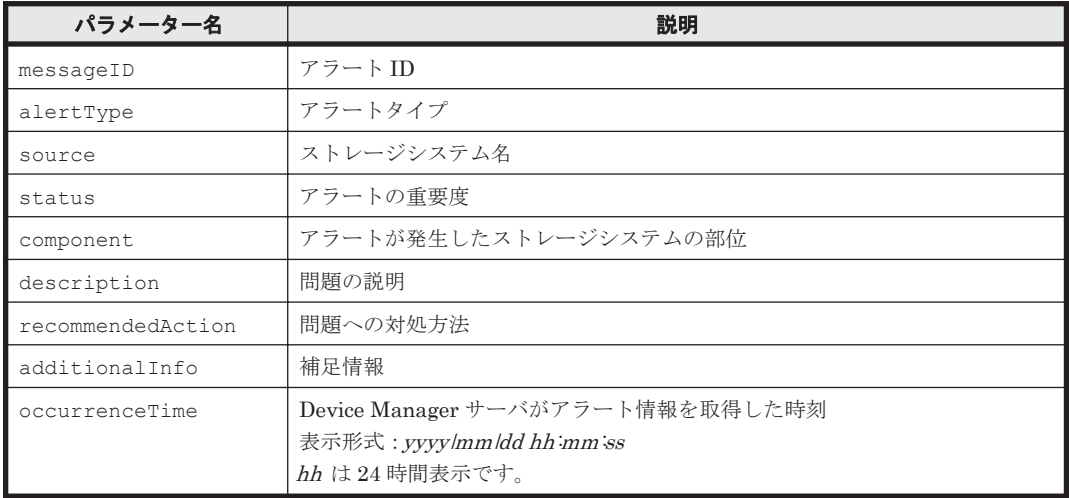

## 関連項目

- 9.2 [サービスの起動](#page-250-0)
- 9.3 [サービスの停止](#page-252-0)

# <span id="page-174-0"></span>**6.4 SNMP** トラップをログファイルに出力するための設定

Device Manager では、ネットワーク上の機器で発生した SNMP トラップを受信し、ログファイル に出力します。Device Manager の管理対象のストレージシステムだけでなく,管理対象外の機器 の SNMP トラップ (SNMP version1 限定) もログファイルに出力できます。

受信した SNMP トラップは、次のログファイルに出力されます。

- イベントログまたは syslog
- Hitachi Command Suite 共通トレースログファイル (hntr2n.log)
- Device Manager トレースログファイル(HDvMtrace<sup>n</sup> .log)
- トレースログファイル (trace.log)
- エラーログファイル(error.log)※

注※

重要度が,Error,Critical または Alert の場合だけ出力されます。SNMP トラップの重要 度は、customizedsnmptrap.properties ファイルの customizedsnmptrap.customizelist プロパティに指定します。

SNMPトラップの情報のうち、ログファイルには次の情報が出力されます。

- トラップが受信されたことを示すメッセージ ID(プレフィックス:KAID)
- 送信元(agent)
- Enterprise ID (enterprise)
- 一般トラップ番号(generic)
- 固有トラップ番号(specific)

JP1/IM などの統合管理ソフトウェアと連携すると,Device Manager で管理するストレージリソー スも含めたネットワークリソース全体の稼働状況を一元的に監視できます。

#### 関連項目

- 6.4.1 SNMP トラップをログファイルに出力するための設定
- 6.6 JP1/IM [でログを参照するために必要な設定](#page-182-0)
- A.1.1 Device Manager [サーバのプロパティの変更](#page-411-0)
- [A.9.2 customizedsnmptrap.customizelist](#page-432-0)

## **6.4.1 SNMP** トラップをログファイルに出力するための設定

SNMPトラップを Device Manager で受信し、ログファイルに出力するためには、次の設定が必要 です。

- Device Manager で SNMP トラップを受信するための設定※
	- 管理サーバの 162/udp ポートを Device Manager で使えるようにする
	- Device Manager サーバの server.dispatcher.daemon.receiveTrap プロパティに true を設定する
- SNMP トラップを Device Manager に通知するための設定※
	- SNMP 関連ソフトウェアで,トラップの通知対象マシンに管理サーバの情報を登録する 例えば、ストレージシステムの SNMPトラップを受信するためには、SNMP Agent での設 定が必要です。

- <span id="page-175-0"></span>• SNMP トラップをログファイルに出力するための設定
	- customizedsnmptrap.customizedSNMPTrapEnable プロパティに true を設定する
	- ◎ customizedsnmptrap.customizelistプロパティにログファイルへの出力内容を設定 する

注※ この設定は,SNMP トラップをアラートとして Device Manager GUI/CLI に表示する設定と 同じです。

上記の設定が完了すると,Device Manager サーバは,すべてのコミュニティの SNMP トラップを 受信してログファイルに出力します。

## 関連項目

- A.1.1 Device Manager [サーバのプロパティの変更](#page-411-0)
- [A.5.5 server.dispatcher.daemon.receiveTrap](#page-424-0)
- [A.9.1 customizedsnmptrap.customizedSNMPTrapEnable](#page-432-0)
- [A.9.2 customizedsnmptrap.customizelist](#page-432-0)

# **6.5** イベント通知を使用するために必要な設定

Tiered Storage Manager では,マイグレーションやシュレッディングのタスク終了などユーザー操 作とは異なるタイミングで発生する事象(イベント)の実行結果をメールでユーザーに通知できま す。メールで通知できるイベントを次の表に示します。

| イベント          | 説明                                                                                                    |
|---------------|----------------------------------------------------------------------------------------------------|
| マイグレーションタスク終了 | マイグレーションタスクの成功終了、失敗終了、または中止終了時<br>に発生するイベント                                                                                                    |
| シュレッディングタスク終了 | Tiered Storage Manager CLI で作成したシュレッディングタスク<br>の成功終了、失敗終了、または中止終了時に発生するイベント                                                                                     |
| ロッキングタスク終了    | Tiered Storage Manager CLI で作成したロッキングタスクの成功<br>終了、失敗終了、または中止終了時に発生するイベント                                                                                        |
| アンロッキングタスク終了  | Tiered Storage Manager CLI で作成したアンロッキングタスクの<br>成功終了、失敗終了、または中止終了時に発生するイベント                                                                                      |
| ボリュームロック期限満了  | Tiered Storage Manager CLI または Legacy モードの Tiered<br>Storage Manager GUI で作成したマイグレーショングループに含<br>まれるボリュームの、ボリュームロック期限が満了したときに発生<br>するイベント                        |
| 指定期間経過        | Tiered Storage Manager CLI または Legacy モードの Tiered<br>Storage Manager GUI で作成したマイグレーショングループに対<br>してユーザーが任意の期間 (GUI:日付指定, CLI:日数指定) を<br>設定し、その期間が経過したときに発生するイベント |

表 **6-13** メールで通知できる **Tiered Storage Manager** のイベント

通知先のメールアドレスの設定によって,通知対象となるイベントの範囲が次のように異なります。

- タスク作成時に設定する GUI または CLI でマイグレーションやシュレッディングなどのタスクを作成する際にメール アドレスを設定しておくと,そのタスクの実行結果がユーザーに通知されるようになります。
- server.properties ファイルに設定する

server.properties ファイルの server.eventNotification.mail.to プロパティに メールアドレスを設定しておくと,Tiered Storage Manager に関する全イベントの実行結果が ユーザーに通知されるようになります。

• マイグレーショングループ作成時に設定する

Tiered Storage Manager CLI または Legacy モードの Tiered Storage Manager GUI でマイグ レーショングループを作成する際にメールアドレスを設定しておくと,そのマイグレーショング ループに関する全イベントの実行結果がユーザーに通知されるようになります。

それぞれの設定は独立しています。例えば,server.properties ファイルおよびマイグレーショ ンタスク作成時に同一のメールアドレスを設定した場合,マイグレーションタスクが終了した際に は,同じ内容のメールが 2 通送信されます。

# **6.5.1** イベント通知のためのプロパティの設定

Tiered Storage Manager に関するイベントの実行結果がメール通知されるようにするためには, Device Manager サーバの server.properties ファイルの次のプロパティに SMTP サーバの情 報や通知元のメールアドレスなどを設定します。

- server.mail.enabled
- server.mail.from
- server.mail.smtp.host
- server.mail.smtp.port
- server.mail.smtp.auth
- server.mail.errorsTo
- server.eventNotification.mail.to

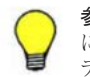

参考 Tiered Storage Manager CLI または Legacy モードの Tiered Storage Manager GUI で実行したタスク について通知する場合,Tiered Storage Manager サーバの server.properties ファイルにある次のプロパ ティに設定が必要です。

- server.mail.from
- server.mail.smtp.host
- server.mail.smtp.port
- server.mail.smtp.auth
- server.mail.errorsTo
- server.eventNotification.mail.to
- server.eventMonitoringIntervalInMinute

# **6.5.2** イベント通知テンプレートの編集

ユーザーにメールで通知する内容は,テンプレートファイルに設定されています。必要に応じてテ ンプレートファイルを編集し,項目の通知有無を変更できます。

テンプレートファイルは,イベントごとにあります。イベント別のテンプレートファイルを次の表 に示します。

## 表 **6-14** イベント通知メールのテンプレート

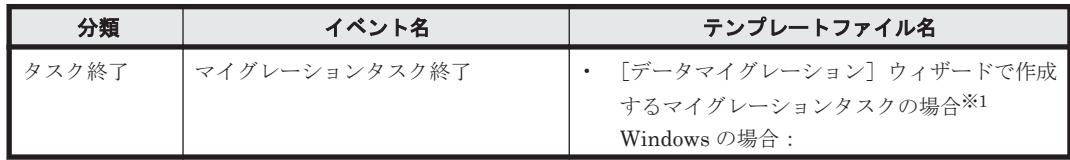

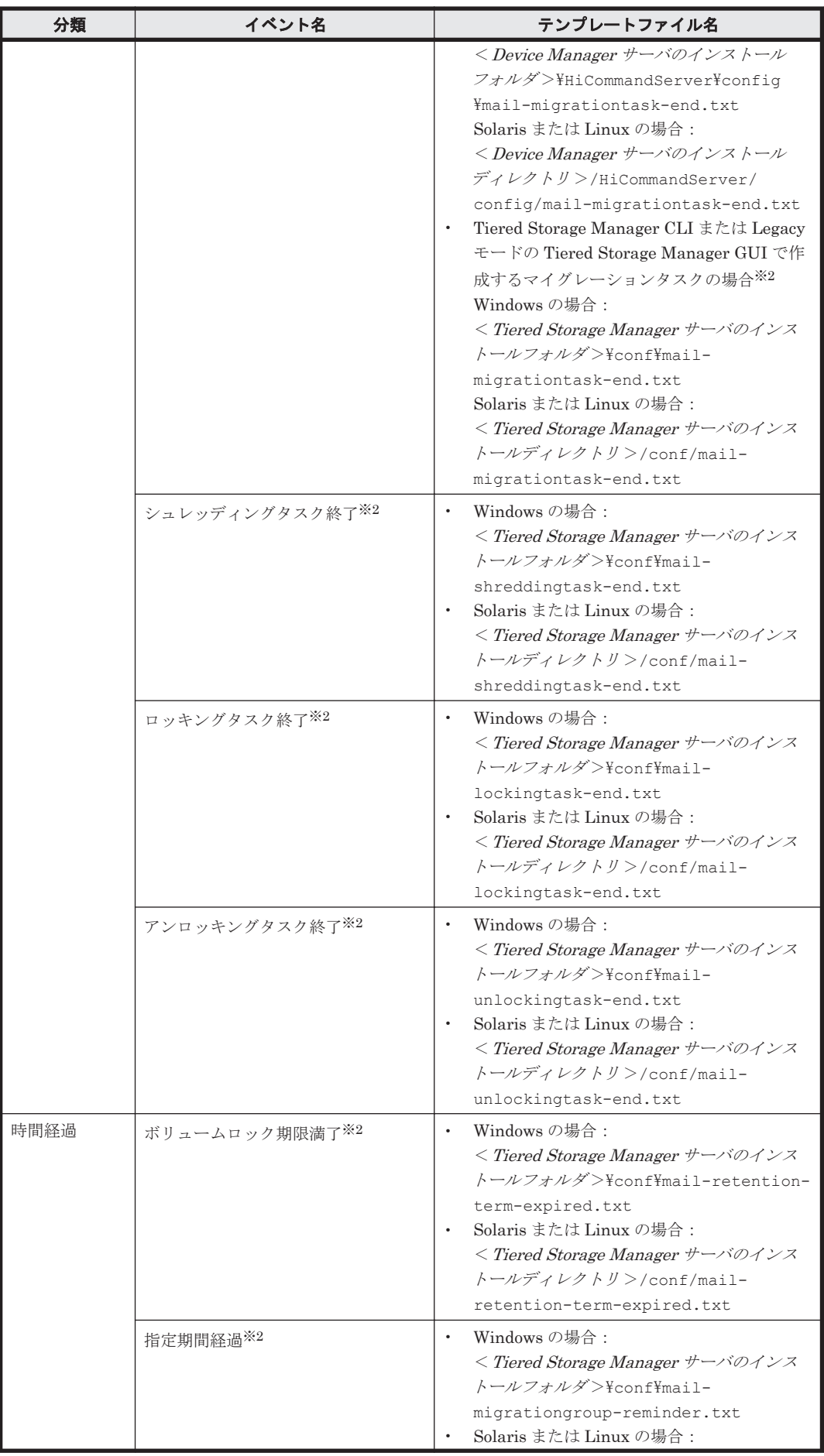

178 **178** 178

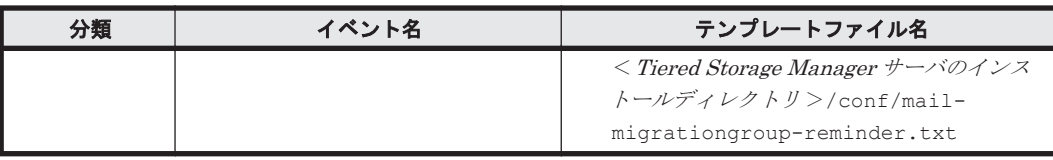

#### 注※1

テンプレートファイルのひな形は次の場所に格納されています。

◦ Windows の場合:

<Device Manager サーバのインストールフォルダ>\HiCommandServer\template

◦ Solaris または Linux の場合:

<Device Manager サーバのインストールディレクトリ >/HiCommandServer/ template

## 注※2

テンプレートファイルのひな形は次の場所に格納されています。

- Windows の場合:
	- <Tiered Storage Manager サーバのインストールフォルダ>\template
- Solaris または Linux の場合:
	- <Tiered Storage Manager サーバのインストールディレクトリ >/template

テンプレートに,イベントの種類に応じたパラメーターを指定することで,イベントの情報をメー ルに埋め込みます。

マイグレーションタスク終了のテンプレート(mail-migrationtask-end.txt)を例に,記述方 法を次に示します。

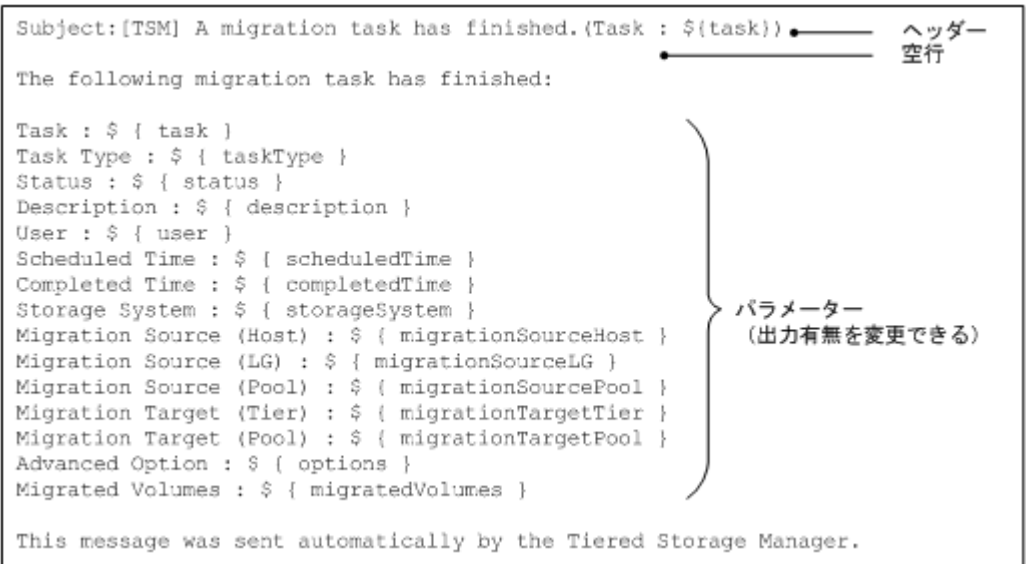

テンプレートファイルは,次に示す条件をすべて満たすように設定してください。

- 1 行目にはヘッダー,2 行目には空行を指定し,3 行目以降に本文を指定してください。
- ヘッダーは「Subject:<メールの件名 >」の形式で 1 つだけ指定してください。
- パラメーターは「\${<パラメーター名 >}」の形式で指定してください。
- テンプレートファイルは,UTF-8 エンコーディングで記述してください。
- テンプレートファイルのサイズは,64KB 以内になるようにしてください。

• テンプレートファイルの各行の長さは,改行文字を除いて 1024 バイト以内になるようにしてく ださい。

重要 このテンプレートファイルの変更を有効にするには,Hitachi Command Suite 製品のサービスを再起動し てください。

テンプレートに設定できるパラメーターは,イベントによって異なります。それぞれのパラメー ターを 「表 6-15 タスク終了イベントのパラメーター([データマイグレーション]ウィザードで作 成するマイグレーションタスク)」から「表 6-17 [時間経過イベントのパラメーター](#page-180-0)」に示します。

## 表 6-15 タスク終了イベントのパラメーター ([データマイグレーション]ウィザードで作成するマ イグレーションタスク)

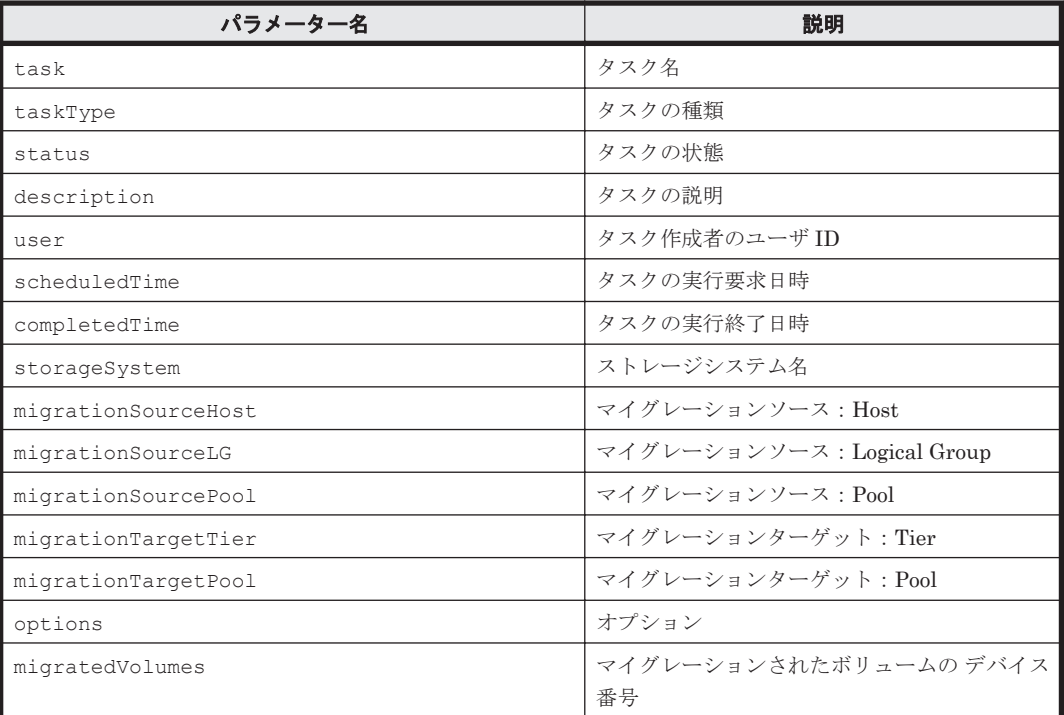

## 表 **6-16** タスク終了イベントのパラメーター(**Tiered Storage Manager CLI** または **Legacy** モード の **Tiered Storage Manager GUI** で作成するタスク)

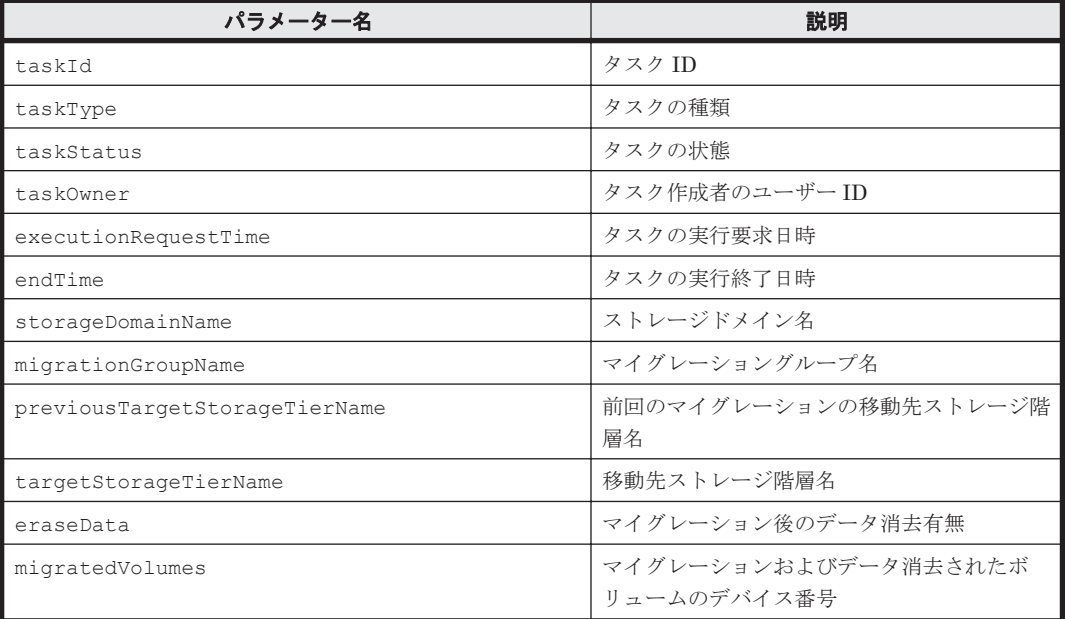
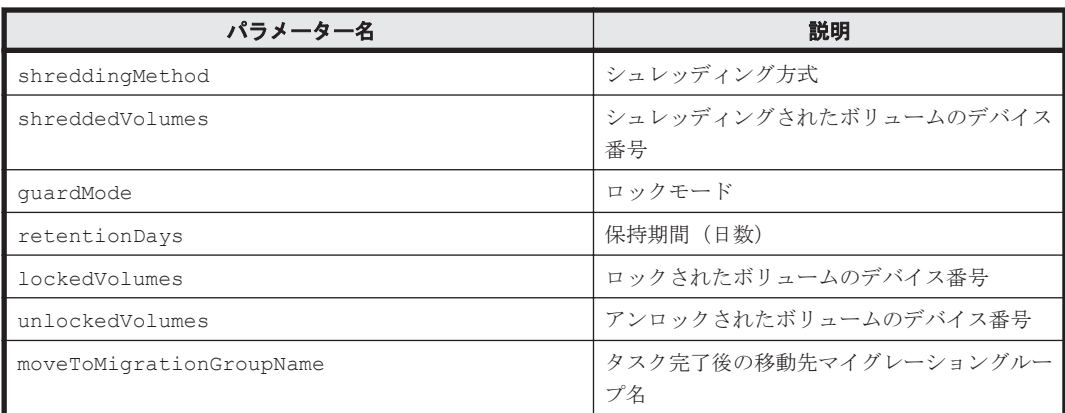

#### 表 **6-17** 時間経過イベントのパラメーター

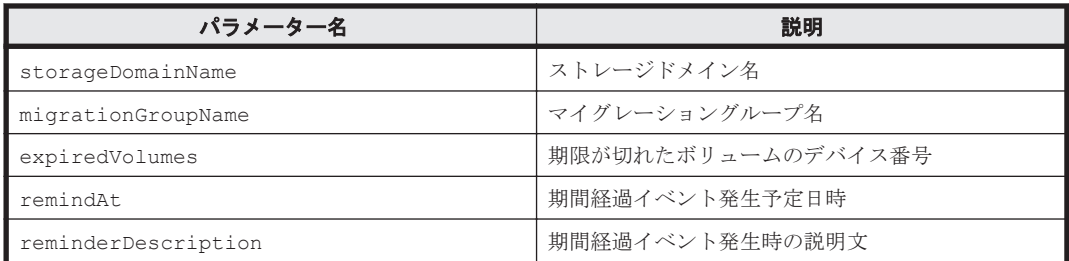

#### 関連項目

- 9.2 [サービスの起動](#page-250-0)
- 9.3 [サービスの停止](#page-252-0)
- 各イベントのパラメーターの詳細について:マニュアル「Hitachi Command Suite Tiered Storage Manager Software CLI リファレンスガイド 」

# **6.5.3 SMTP** 認証ユーザーの設定

イベント通知機能を使用する場合,SMTP サーバに接続します。接続時に SMTP 認証を使用する場 合は, hdvmmodmailuser コマンドで Device Manager サーバに認証用のユーザーアカウントを設 定する必要があります。

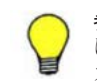

参考 Tiered Storage Manager CLI または Legacy モードの Tiered Storage Manager GUI で実行したタスク について通知する場合,htsmmodmailuser コマンドで Tiered Storage Manager サーバに認証用のユーザーア カウントを設定する必要があります。

# **(1) hdvmmodmailuser** コマンド

hdvmmodmailuser コマンドを使用した SMTP 認証ユーザーの設定は,アラートおよびヘルス チェック結果の E メール通知と同じです。アラートまたはヘルスチェック結果の E メール通知で SMTP 認証ユーザーを設定した場合は,ここでの設定は不要です。

hdvmmodmailuser コマンドの記述形式を次に示します。

#### 形式

Windows の場合:

< Device Manager サーバのインストールフォルダ>\HiCommandServer\tools  $\forall$ hdvmmodmailuser.bat -u < Device Manager  $\oslash \neg \psi \neg \text{ID} > -p$  < Device Manager のパスワード > < SMTP 認証ユーザー ID > [< SMTP 認証パスワード >]

Solaris または Linux の場合:

ログおよびアラートの設定 **181**

<Device Manager サーバのインストールディレクトリ >/HiCommandServer/tools/ hdvmmodmailuser.sh -u  $\leq$  Device Manager  $\mathcal{O} \subset \rightarrow$   $\mathcal{O} \subset \rightarrow$   $\mathcal{O}$   $\leq$  Device Manager のパスワード > < SMTP 認証ユーザー ID > [< SMTP 認証パスワード >]

# オプション

 $-u \leq Device$  Manager  $\oslash \simeq -\text{\textit{f}} - \text{\textit{ID}} >$ 

リソースグループとして All Resources が割り当てられ,Device Manager のロールとして Admin が設定されているユーザー ID を指定してください。

 $-p \leq Device$  Manager のパスワード >

u オプションに指定した<Device Manager のユーザー ID >で Device Manager にログイン するときのパスワードを指定してください。

 $<$  SMTP 認証ユーザー ID >

SMTP 認証に使用するユーザー ID を指定してください。

 $<$  SMTP 認証パスワード >

SMTP サーバにログインするときのパスワードを指定してください。

# 注意

- Device Manager サーバで SMTP 認証の設定を有効にしても、SMTP 認証ユーザーを登録していない場合, SMTP 認証を使用しないで,メールが送信されます。
- Device Manager サーバに設定できる SMTP 認証ユーザーは,1 つだけです。コマンドを実行するたびに, 設定されている SMTP 認証ユーザーの情報は更新されます。
- Device Manager サーバで設定した SMTP 認証ユーザーの情報は削除できません。

なお, hdvmmodmailuser コマンドで設定した内容を有効にするためには, hdvmmodmailuser コ マンドを実行したあと,Hitachi Command Suite 製品のサービスを再起動する必要があります。

# 関連項目

- 9.2 [サービスの起動](#page-250-0)
- 9.3 [サービスの停止](#page-252-0)

# **(2) htsmmodmailuser** コマンド

htsmmodmailuser コマンドは、次の場所に移動してから実行してください。

- Windows の場合:
	- <Tiered Storage Manager サーバのインストールフォルダ>\bin
- Solaris または Linux の場合:
	- <Tiered Storage Manager サーバのインストールディレクトリ >/bin

htsmmodmailuser コマンドの記述形式を次に示します。

### 形式

htsmmodmailuser -u < Tiered Storage Manager  $\mathcal{O} \rightarrow \rightarrow \mathcal{O}$  -p < Tiered Storage  $M$ anager のパスワード > < SMTP 認証ユーザー ID > < SMTP 認証パスワード >

# オプション

 $-u \leq$  Tiered Storage Manager  $\oslash$ ユーザー ID  $>$ 

Device Manager のリソースグループとして All Resources が割り当てられ, Tiered Storage Manager の Admin 権限を持つユーザー ID を指定してください。

**182** コグおよびアラートの設定

 $-p \lt$ Tiered Storage Manager のパスワード >

u オプションに指定した< Tiered Storage Manager のユーザー ID >で Tiered Storage Manager にログインするときのパスワードを指定してください。

 $<$  SMTP 認証ユーザー ID  $>$ 

SMTP 認証に使用するユーザー ID を指定してください。

 $<$  SMTP 認証パスワード >

SMTP サーバにログインするときのパスワードを指定してください。

なお,htsmmodmailuser コマンドで設定した内容を有効にするためには,htsmmodmailuser コ マンドを実行したあと,Hitachi Command Suite 製品のサービスを再起動する必要があります。

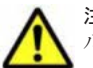

注意 次の両方の条件に当てはまる場合,tcsh または bash などの 257 バイト以上のコマンドが入力できるシェ ルから実行してください。

- Solaris または Linux 上で稼働している Tiered Storage Manager から htsmmodmailuser コマンドを実 行する
- コマンド長が 256 バイトを超える

#### 関連項目

- 9.2 [サービスの起動](#page-250-0)
- 9.3 [サービスの停止](#page-252-0)

# **6.6 JP1/IM** でログを参照するために必要な設定

Hitachi Command Suite 製品では, Windows, Solaris (SPARC) および Red Hat Enterprise Linux の場合だけ、JP1/IM との連携をサポートしています。

Device Manager と Tiered Storage Manager では、管理サーバのイベントログ (Windows の場合) または syslog (Solaris または Linux の場合)に出力されたログ情報を JP1/IM の統合コンソール で参照できます。

# **6.6.1** 管理サーバが **Windows** の場合

管理サーバが Windows の場合のセットアップ手順は次のとおりです。各製品での手順の詳細につ いては,JP1/IM および JP1/Base のマニュアルを参照してください。

- 1. 管理クライアントに JP1/IM View をインストールしてください。
- 2. 管理サーバに JP1/Base と JP1/IM Manager をインストールしてください。
- 3. JP1/Base の環境設定をしてください。
- 4. イベントログに出力された情報のうち,どのログを JP1/IM の統合コンソールに通知するかを JP1/Base の動作定義ファイル(ntevent.conf)に設定します。 JP1/Base の動作定義ファイルは次の場所に格納してください。  $\langle JPI/Base$   $\emptyset$  /  $\angle$   $\angle$   $\land$   $\rightarrow$   $\angle$   $\angle$   $\rightarrow$   $\angle$   $\angle$   $\rightarrow$   $\angle$   $\angle$   $\rightarrow$   $\angle$   $\angle$   $\rightarrow$   $\angle$   $\rightarrow$   $\angle$   $\rightarrow$   $\angle$   $\rightarrow$   $\angle$   $\rightarrow$   $\angle$   $\rightarrow$   $\angle$   $\rightarrow$   $\angle$   $\rightarrow$   $\angle$   $\rightarrow$   $\angle$   $\rightarrow$   $\angle$   $\rightarrow$   $\angle$   $\rightarrow$   $\angle$   $\rightarrow$   $\angle$ 
	- Device Manager の場合 Device Manager が出力するすべてのログを JP1/IM の統合コンソールに通知する場合, ntevent.conf ファイルに次の内容を追加してください。

ログおよびアラートの設定 **183**

```
filter "Application"
   message '.*KAID.*'
end-filter
```
◦ Tiered Storage Manager の場合

Tiered Storage Manager が出力するすべてのログを JP1/IM の統合コンソールに通知する 場合,ntevent.conf ファイルに次の内容を追加してください。

filter "Application" message '.\*KATS.\*' end-filter

5. JP1/Base EventlogTrap サービスを起動してください。

# **6.6.2** 管理サーバが **Solaris** または **Red Hat Enterprise Linux** の場合

管理サーバが Solaris または Red Hat Enterprise Linux の場合のセットアップ手順は次のとおり です。各製品での手順の詳細については,JP1/IM および JP1/Base のマニュアルを参照してくださ い。

- 1. 管理クライアントに JP1/IM View をインストールしてください。
- 2. 管理サーバに JP1/Base と JP1/IM Manager をインストールしてください。
- 3. JP1/Base の環境設定をしてください。
- 4. syslog ファイルに出力された情報のうち,どのログを JP1/IM の統合コンソールに通知するか を JP1/Base の動作定義ファイル(jevlog.conf)に設定します。

動作定義ファイルは次の場所に格納してください。

/etc/opt/jp1base/conf/jevlog.conf

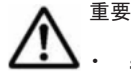

- syslog ファイルのデフォルトは, Solaris の場合は/var/adm/messages, Red Hat Enterprise Linux の場合は/var/log/messages です。
- 動作定義ファイルの名称を jevlog.conf 以外に変更することはできますが、その場合, jevlogstart コ マンドでファイル名を指定する必要があります。詳細については,JP1/Base のマニュアルを参照して ください。

動作定義ファイルの作成例を次に示します。

◦ Device Manager の場合 (Solaris)

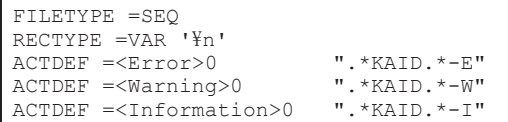

◦ Device Manager の場合 (Red Hat Enterprise Linux)

```
FILETYPE =SEQ2
ACTDEF =<Error>0 "KAID.*-E"
ACTDEF =<Warning>0 "KAID.*-W"
ACTDEF =<Information>0 "KAID.*-I"
```
◦ Tiered Storage Manager の場合 (Solaris)

```
FILETYPE =SEQ
RECTYPE =VAR '\n'
ACTDEF =<Error>0 ".*KATS.*-E"
ACTDEF =<Warning>0 ".*KATS.*-W"
ACTDEF =<Information>0 ".*KATS.*-I"
```
◦ Tiered Storage Manager の場合 (Red Hat Enterprise Linux)

```
FILETYPE =SEQ2
ACTDEF =<Error>0 ".*KATS.*-E"
ACTDEF =<Warning>0 ".*KATS.*-W"
ACTDEF =<Information>0 ".*KATS.*-I"
```
<Error>,<Warning>,<Information>の横の数字は JP1/IM に通知する際のイベント ID を 指定します。指定できる範囲については,JP1/Base のマニュアルを参照してください。

5. jevlogstart コマンドを実行して、ログファイルトラップを起動してください。

Red Hat Enterprise Linux で jevlogstart コマンドを実行したとき,標準出力に表示された ID を控えておいてください。ログファイルトラップ機能を停止するために,その ID を指定す る必要があります。

(例)

# /opt/jp1base/bin/jevlogstart <syslog ファイル>

重要 ログファイルトラップを停止するには、jevlogstop コマンドを使用します。

ログおよびアラートの設定 **185**

**186** ログおよびアラートの設定

7

# **CIM/WBEM** のセットアップ

この章では、Device Manager の CIM/WBEM 機能のセットアップについて説明します。

- $\Box$  [7.1 CIM/WBEM](#page-187-0) とは
- **□** [7.2 Device Manager](#page-187-0) の CIM/WBEM 機能
- □ 7.3 [ネームスペースの指定方法](#page-188-0)
- □ 7.4 CIM/WBEM [機能を使用するためのユーザーアカウント](#page-189-0)
- □ 7.5 CIM/WBEM [機能を利用するための設定](#page-189-0)
- □ 7.6 CIM/WBEM [機能でストレージシステムの性能情報を取得するための設定](#page-191-0)
- **□ 7.7 SLP [サービスの制御](#page-198-0)**

# <span id="page-187-0"></span>**7.1 CIM/WBEM** とは

Device Manager は、標準化団体 DMTF が定義した CIM および WBEM をサポートしています。 CIM とは,ネットワーク環境にあるシステムを管理するための手法です。また,WBEM とは,ネッ トワークに接続されたホストやストレージシステムをはじめとした各種機器を,インターネットを 通じて管理するための標準規格です。

Device Manager が使用する CIM モデルは、SNIA が提唱する SMI-S 仕様に準拠していて、SNIA-CTP に適合しています。CIM/WBEM 機能を使用すると,ベンダー,OS,プロトコルなどの環境 の違いを意識しない標準的な手法で,ストレージシステムの構成や状態を管理できます。

Device Manager サーバの CIM モデルは、Device Manager が使用する MOF ファイルに定義され ています。

### 図 **7-1 Device Manager** の **CIM** コンポーネント

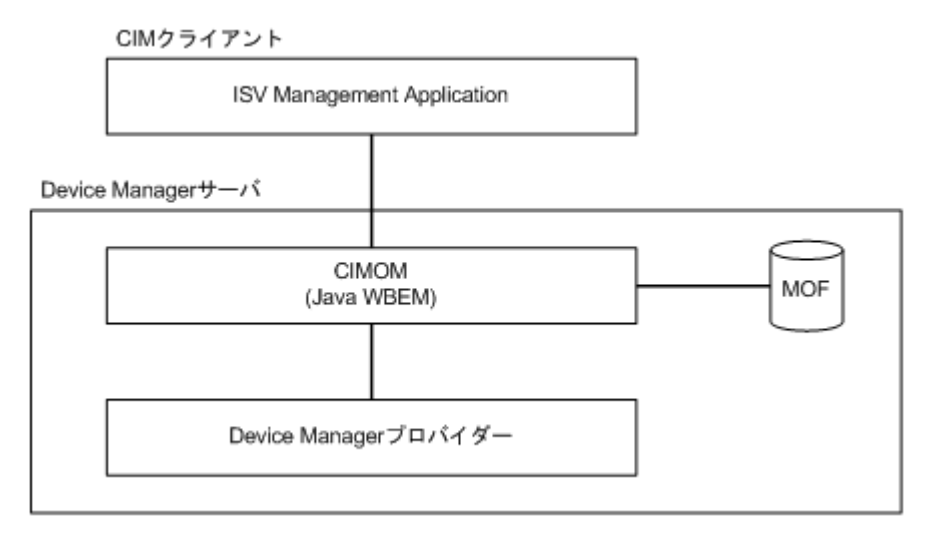

CIM の関連情報は、次の URL で入手できます。

<http://www.dmtf.org/>

SMI-S の関連情報は、次の URL で入手できます。

<http://www.snia.org/>

# **7.2 Device Manager** の **CIM/WBEM** 機能

Device Manager の CIM/WBEM を使用すると、SMI-S で規定された次の機能を利用できます。

オブジェクト操作機能

Device Manager が準拠している SMI-S の仕様では,ストレージネットワークを構成するスト レージシステム,仮想ストレージシステム,スイッチ,ホストなどの機器に対するインター フェースが規定されています。各機器を管理する上で管理サービスが提供する必要のある機 能は,機器ごとにプロファイルとしてまとめられています。

Device Manager の CIM/WBEM 機能が対象とするプロファイルは、Array プロファイルとそ のサブプロファイルです。Array プロファイルには,ストレージシステムに対するインター フェースが規定されています。

インディケーション通知機能

インディケーションは,CIM で定義されるイベント通知機能です。CIM サーバで発生したイ ベント(CIM インスタンスの生成や削除など)の情報を示すインディケーションインスタンス

<span id="page-188-0"></span>を,CIM クライアントに通知します。インディケーションの通知を受けるには,事前にイン ディケーションの送信先と送信条件を CIM サーバに登録する必要があります。登録方法につ いては、SNIA のウェブサイトを参照してください。

Device Manager では、次に示すイベントの発生を通知します。

- ボリュームの作成
- ボリュームの削除
- LUN パスの割り当て
- LUN パスの解除
- サービスディスカバリー機能

Device Manager では, SLP (Service Location Protocol) を用いたサービスディスカバリー機 能を提供します。

SLP は, IETF で標準化が進められているプロトコルで,ネットワーク上で提供されている サービスを発見する仕組みを提供します。SLP については,RFC2608 を参照してください。 SLP のクライアントはサービスの種類を指定するだけで,利用できるサービスのアクセス情報

(URLなど)やサービスの属性についての情報を取得できます。

Device Manager では, Device Manager サーバが SLP を用いて WBEM サービスの情報を通 知します。

#### 性能情報取得機能

Device Manager では、ストレージシステムの性能情報として、次の情報を取得します。

◦ ポートに関する情報 総 I/O 数

データ転送量

◦ ボリュームに関する情報 総 I/O 数 データ転送量 読み込み I/O 数 キャッシュヒットした読み込み I/O 数 書き込み I/O 数 キャッシュヒットした書き込み I/O 数

# **7.3** ネームスペースの指定方法

Device Manager では、バージョン 1.1.0~1.5.0 の SMI-S に対応しています。Device Manager (CIM サーバ)に接続するために必要なネームスペースを CIM クライアントで指定します。

ネームスペースは,次の形式で指定できます。

• SMI-S のバージョンを指定する。

root/smis/smisxx(xx はバージョン番号の略)を指定します。  $\emptyset$ えば、バージョン 1.5.0 を指定する場合, root/smis/smis15 を指定します。 指定した SMI-S のバージョンに準拠したネームスペースのうち,最新のネームスペースが選択 されます。

• 「最新」という条件で指定する。 root/smis/current を指定します。 最新のネームスペースが選択されます。

<span id="page-189-0"></span>• interop を指定する。

SMI-S のバージョン 1.3.0 からは,ネームスペース interop をサポートします。ネームスペー スに interop を指定すると,最新の管理サーバの情報を保持している Server プロファイルが 指定されます。この Server プロファイルを経由して,各ベンダーのネームスペースにアクセス し,Array プロファイルおよびサブプロファイルの情報を取得します。

interop では、SMI-S のバージョン 1.3.0 以降に記載されている query だけを, CIM IndicationFilter の Query プロパティに設定できます。

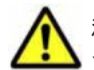

注意 05-80 以前のバージョンの Device Manager でサポートしていた dmxx (xx はバージョン番号の略)のネー ムスペースを指定する必要がある場合は,保守員に連絡してください。

## 表 **7-1** ネームスペースおよび **SMI-S** のバージョンの対応

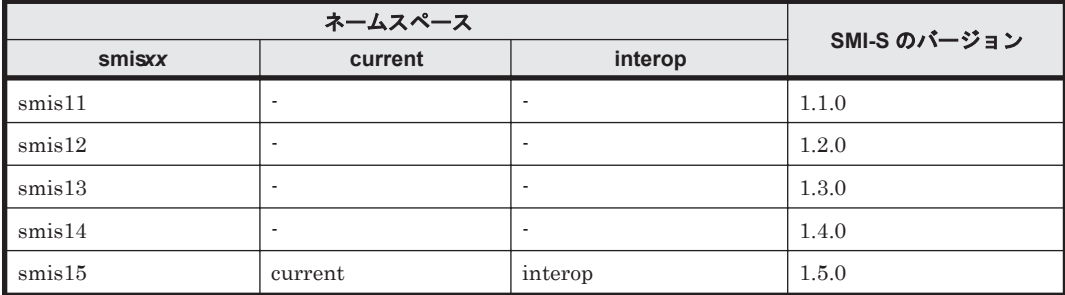

(凡例) -:該当なし

# **7.4 CIM/WBEM** 機能を使用するためのユーザーアカウン ト

CIM/WBEM 機能を使用するユーザーには,All Resources を割り当てておく必要があります。 また、Device Manager でのロールによって、実行できる CIM メソッドが異なります。

### 表 **7-2 Device Manager** でのロールと実行できる **CIM** メソッドの対応

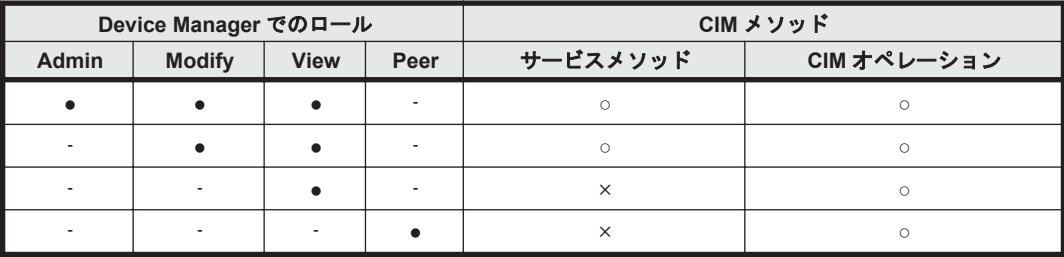

(凡例)

 $\bullet:$ ロールあり

-:ロールなし

- ○:CIM メソッドを実行できる
- ×:CIM メソッドを実行できない

# **7.5 CIM/WBEM** 機能を利用するための設定

Hitachi Command Suite の新規インストール時には,CIM/WBEM 機能は利用できる状態になって います。CIM/WBEM 機能を無効にしたあと,再度有効にするには,プロパティの変更やストレー ジシステムのリフレッシュが必要です。

## 事前に完了しておく操作

- Administrator 権限(Windows の場合)または root (Solaris または Linux の場合) でのログ イン
- Device Manager へのストレージシステムの登録

ストレージシステムを登録する際には,分割ストレージ管理者ではなく,ストレージシステム全 体の管理者のアカウントを使用してください。

• ポート番号の確認

Device Manager の CIM/WBEM 機能が使用するポート番号をほかのプログラムが使用してい ないか確認してください。同じポートを使用しているプログラムがある場合,どちらかのプログ ラムのポート番号を変更してください。

• CIMOM の停止 (Solaris の場合)

Solaris をインストールすると,CIMOM がシステムに組み込まれます。CIMOM が動作してい ると CIM/WBEM の起動に失敗することがあるため、次のコマンドを実行して停止してくださ い。

# /etc/init.d/init.wbem stop

また、CIMOM が自動起動しないように inittab から削除してください。

- SLP デーモンのインストールの確認(Solaris の場合) pkginfo コマンドや Solaris の GUI を使って,SUNWslpr パッケージおよび SUNWslpu パッ ケージがインストールされていることを確認してください。
- 言語タグの設定(サービスディスカバリー機能を使用する場合) CIM クライアントで,言語タグを英語(en)に設定してください。

#### CIM/WBEM 機能を利用するには:

- 1. Device Manager サーバの server.properties ファイルにある server.cim.support プ ロパティに,true を指定します。
- 2. 管理サーバの OS が Solaris の場合は,SLP デーモンの設定ファイルの名称を次のように変更し て,システム起動時に SLP デーモンが自動的に起動するようにします。

変更前: /etc/inet/slp.conf.example

変更後: /etc/inet/slp.conf

そのあと,OS を再起動するか,SLP デーモンを起動してください。

3. Hitachi Command Suite 製品のサービスを再起動します。

Virtual Storage Platform,Universal Storage Platform V/VM または Hitachi USP に外部スト レージシステムが接続されている場合,Device Manager で管理している LDEV 数が多いと, サービスの起動処理に時間が掛かることがあります。

4. Device Manager GUI/CLI で,ストレージシステムをリフレッシュします。

# 注意

CIM/WBEM 機能を無効にした状態でストレージシステムを削除した場合,手順3では、次の順序でサービ スを再起動してください。

1. server.properties ファイルの server.logicalview.initialsynchro プロパティを true に変 更する。

2. Hitachi Command Suite 製品のサービスを再起動する。

3. server.properties ファイルの server.logicalview.initialsynchro プロパティを false に 戻す。

Device Manager GUI での設定操作で予約されたリソース (LDEV, パリティグループなど)に対して, CIM/WBEM 経由で操作を行った場合,設定が変更されたり,リソースが削除されたりすることがありま す。

#### <span id="page-191-0"></span>関連項目

- (2) Device Manager [サーバで使用されるポート](#page-86-0)
- 7.7.2 SLP [サービスの起動と停止](#page-198-0)
- 9.2 [サービスの起動](#page-250-0)
- 9.3 [サービスの停止](#page-252-0)
- [A.2.10 server.cim.support](#page-415-0)
- [A.2.16 server.logicalview.initialsynchro](#page-416-0)

# **7.5.1 CIM/WBEM** 機能で使用するポートの変更

CIM/WBEM 機能で使用するポート番号を変更する場合は,Device Manager サーバのプロパティ ファイルを編集します。

## 事前に完了しておく操作

• Administrator 権限 (Windows の場合) または root (Solaris または Linux の場合) でのログ イン

### ポートを変更するには:

- 1. Hitachi Command Suite 製品のサービスを停止します。
- 2. 次に示す Device Manager サーバのプロパティを編集して,ポート番号を設定します。
	- 非 SSL 通信の場合

server.properties ファイルの server.cim.http.port プロパティおよび cimxmlcpa.properties ファイルの HTTPPort プロパティ

◦ SSL 通信の場合

server.properties ファイルの server.cim.https.port プロパティおよび cimxmlscpa.properties ファイルの HTTPSPort プロパティ cimxmlscpa.properties ファイルには,必ず Ciphers プロパティも設定してください。

3. Hitachi Command Suite 製品のサービスを起動します。

#### 関連項目

- 9.2 [サービスの起動](#page-250-0)
- 9.3 [サービスの停止](#page-252-0)
- [A.2.13 server.cim.http.port](#page-415-0)
- [A.2.14 server.cim.https.port](#page-416-0)
- $\cdot$  [A.17.2 HTTPPort](#page-447-0)
- [A.17.3 HTTPSPort](#page-447-0)

# **7.6 CIM/WBEM** 機能でストレージシステムの性能情報を 取得するための設定

ここでは、性能情報を取得するために必要なシステム構成および設定の手順について説明します。

# **7.6.1 CIM/WBEM** 機能で性能情報を取得する場合のシステム構成

CIM/WBEM 機能で性能情報を取得する場合のシステム構成は,ストレージシステムの機種によっ て異なります。

## 図 **7-2** ストレージシステムの性能情報を収集する場合のシステム構成例

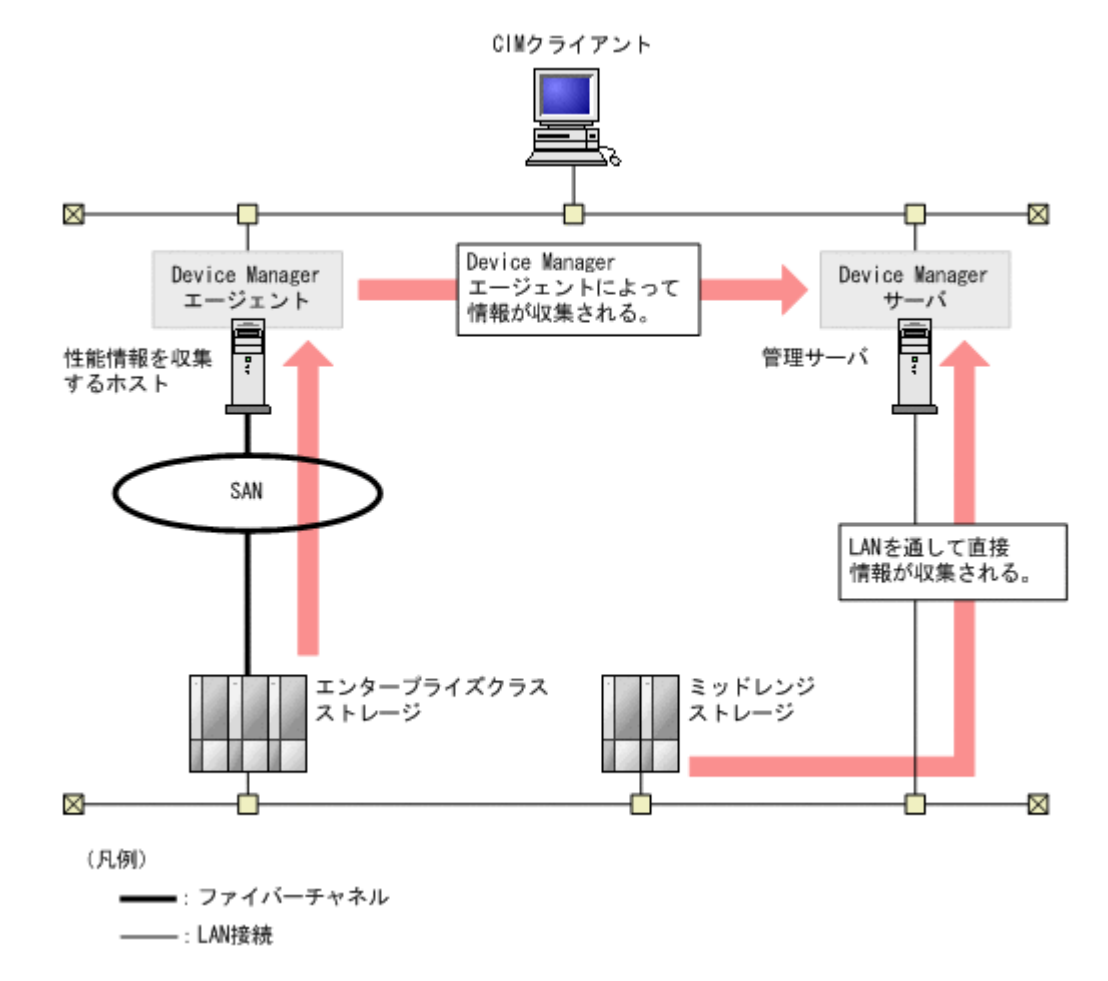

ストレージシステム

性能情報の取得対象となるストレージシステムです。

エンタープライズクラスストレージ(Virtual Storage Platform,Universal Storage Platform V/VM または Hitachi USP)の性能情報は、ストレージシステム内のコマンドデバイスを利用 して性能情報を収集するホスト (Device Manager エージェント)が情報を取得し、Device Manager サーバに通知します。

ミッドレンジストレージ (HUS100, Hitachi AMS2000, Hitachi SMS, Hitachi AMS/WMS または SANRISE9500V)の性能情報は、Device Manager サーバがストレージシステムから 直接収集します。

性能情報を収集するホスト

エンタープライズクラスストレージ(Virtual Storage Platform,Universal Storage Platform V/VM または Hitachi USP)の性能情報を取得する場合に必要です。Virtual Storage Platform の場合はバージョン 7.0 以降,Universal Storage Platform V/VM または Hitachi USP の場合はバージョン 5.9 以降の Device Manager エージェントをインストールする必要 があります。

性能情報を収集するホストは,管理サーバと同一マシンとする運用を推奨します。

性能情報を収集するホストを管理サーバとは別のマシンとする場合,性能情報を収集するホス トとして利用できる OS は、Windows, Solaris, Linux だけです。HP-UX または AIX のホス トでは性能情報を収集できません。

なお, Device Manager エージェントの hdvmagt\_setting コマンドで一括管理構成の設定を しておくことを推奨します。

管理サーバ

バージョン 5.9 以降の Device Manager サーバがインストールされ,CIM/WBEM 機能が有効 になっていることが必要です。

# **7.6.2** エンタープライズクラスストレージの性能情報を取得するための設定

エンタープライズクラスストレージ(Virtual Storage Platform,Universal Storage Platform V/VM または Hitachi USP)の性能情報を取得するための設定について説明します。

# **(1)** ストレージシステムで必要な設定

各ストレージシステムにコマンドデバイスを用意し,性能情報を収集するホストに LUN パスを割 り当てて,性能情報を収集するホストにコマンドデバイスを認識させます。

なお、Virtual Storage Platform または VP9500 の性能情報を収集する場合は、認証モードが無効 になっているコマンドデバイスをホストに認識させてください。

# **(2)** 性能情報を収集するホストで必要な設定

Device Manager エージェントをインストールし,コマンドデバイスを登録します。

#### 性能情報を収集するには:

1. Device Manager エージェントおよび RAID Manager LIB をインストールします。

RAID Manager LIB は、Device Manager エージェントに同梱されています。ただし、ホスト の OS が UNIX で,すでにホストに RAID Manager LIB がインストールされている場合,RAID Manager LIB は上書きされません。この場合は、次の表に示すバージョンの RAID Manager LIB をインストールしてください。

### 表 **7-3** 性能情報を収集する場合の **RAID Manager LIB** の前提バージョン

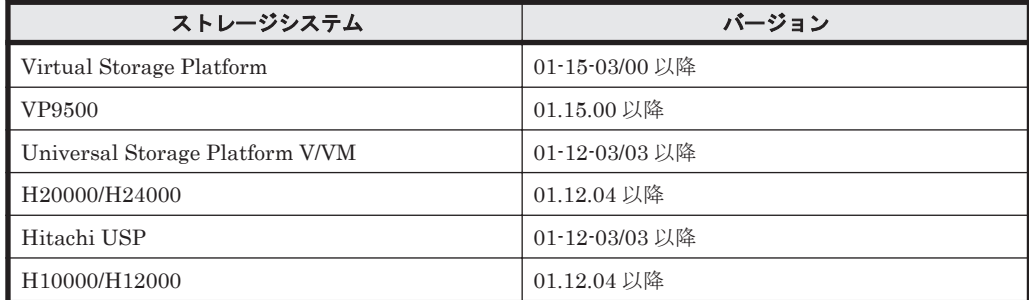

- 2. Device Manager エージェントの hdvmagt\_setting コマンドを実行して、一括管理構成の設 定をします(推奨)。
- 3. perf findcmddev コマンドを実行して、コマンドデバイスを登録します。

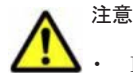

Device Manager エージェントをバージョン 6.3 以前から、バージョン 6.4 以降に更新インストールし た場合,perf\_cmddev.properties ファイルの設定は維持されます。SLPR 環境でストレージシステ ムを使用している場合は、更新インストール後に perf\_cmddev.properties ファイルに定義された SLPR のコマンドデバイスの情報を更新してください。

• バージョン 6.3 以前の Device Manager エージェントを使用している場合,SLPR 環境でストレージシ ステムを使用するためには、perf\_cmddev.properties ファイルを直接編集して SLPR のコマンド デバイスを定義してください。

#### 関連項目

- (4) コマンドデバイスを登録する (perf\_findcmddev コマンド)
- 11.3.4 Device Manager サーバの情報,HiScan [コマンドの実行周期および](#page-315-0) RAID Manager また は [P9000 RAID Manager](#page-315-0) の情報の設定 (hdvmagt\_setting コマンド)
- Device Manager エージェントのインストール方法:マニュアル「Hitachi Command Suite Software インストールガイド 」

### **(3) Device Manager** サーバで必要な設定

Device Manager サーバの server.properties ファイルにある server.cim.agent プロパ ティに、性能情報を収集するホスト (Device Manager エージェントをインストールしたマシン) のホスト名を指定します。

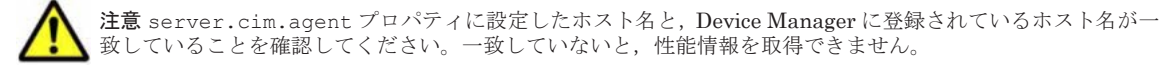

#### 関連項目

- A.1.1 Device Manager [サーバのプロパティの変更](#page-411-0)
- [A.2.9 server.cim.agent](#page-415-0)

# **(4)** コマンドデバイスを登録する(**perf\_findcmddev** コマンド)

Device Manager エージェントでコマンドデバイスを登録するには、perf\_findcmddev コマンド を実行します。コマンドデバイスを登録する場合は,write オプションを指定します。

## 事前に完了しておく操作

• Administrator 権限または root 権限のユーザーでのログイン

#### コマンドの形式

perf findcmddev {write [-file  $\langle$ ファイル名 >]|verify|view}

#### コマンドの格納先

Windows の場合:

<Device Manager エージェントのインストールフォルダ>\bin

Solaris または Linux の場合:

/opt/HDVM/HBaseAgent/bin

### オプション

write [-file <ファイル名>]

ホストが認識しているすべてのコマンドデバイスの情報を,ファイルに出力します。 -file <ファイル名 >を指定すると、コマンドデバイスの情報を、任意のファイルに出力しま す。ファイル名は絶対パスおよび相対パスで指定できます。-file <ファイル名 >を指定し ない場合, perf\_cmddev.properties ファイルが上書きされます。

ホストが認識しているコマンドデバイスが検出されなかった場合, perf\_cmddev.properties ファイルには、何も出力されません。

verify

perf cmddev.properties ファイルで定義しているコマンドデバイスの情報と,ホストが認 識しているコマンドデバイスの情報を照合します。ホストが複数のコマンドデバイスを認識 している場合, 各コマンドデバイスについて、実行結果を出力します。

◦ perf\_cmddev.properties ファイルで定義済みのコマンドデバイスの情報と,ホストが 認識しているコマンドデバイスの情報が一致している場合

The definition of the command device is valid.が表示されます。

。 perf cmddev.properties ファイルで定義済みのコマンドデバイスを、ホストが認識し ていない場合

```
メッセージ KAIC28615-W およびホストが認識していないコマンドデバイスの情報が出力
されます。
```
。 ホストが認識しているコマンドデバイスが, perf cmddev.properties ファイルに定義 されていない場合

メッセージ KAIC28616-W および定義されていないコマンドデバイスの情報を出力しま す。

なお, perf\_cmddev.properties ファイルにバージョン 6.3 以前のフォーマットでコマ ンドデバイスの情報が定義されている場合,そのコマンドデバイスは SLPR0 に属している と見なされます。

view

perf cmddev.properties ファイルに定義されているコマンドデバイスの情報を表示しま す。

perf\_cmddev.properties ファイルに認識できない値が定義されている場合や,書式に従っ て定義されていない行では,UNKNOWN が表示されます。コメント行または空白行は表示しませ ん。また, perf\_cmddev.properties ファイルに値が定義されていない場合は、ヘッダーだ け表示されます。

出力例を次に示します。出力される内容は,perf\_cmddev.properties ファイルの設定項目 と同じです。

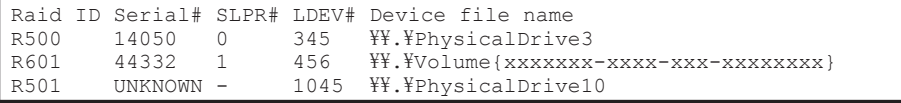

## 関連項目

• (5) perf\_cmddev.properties ファイルの形式

### **(5) perf\_cmddev.properties** ファイルの形式

perf cmddev.properties ファイルを編集して、ストレージシステムのコマンドデバイスを定義 できます。

#### perf cmddev.properties ファイルの格納先

Windows の場合:

<Device Manager エージェントのインストールフォルダ>\mod\hdvm\config

Solaris または Linux の場合:

/opt/HDVM/HBaseAgent/mod/hdvm/config

#### **perf\_cmddev.properties** ファイルの書式

次の書式で、1行に1つのコマンドデバイスを定義してください。

バージョン 6.4 以降の Device Manager エージェントを使用している場合:

<RAID ID >.<シリアル番号 >.[<SLPR 番号> .]<LDEV 番号 >: <deviceFileName  $\overline{\phantom{a}}$ 

<RAID ID >.<シリアル番号>.<LDEV 番号>: < deviceFileName >

表 **7-4 perf\_cmddev.properties** ファイルの設定項目

| 設定項目                               | 設定内容                                                                                                    |
|------------------------------------|----------------------------------------------------------------------------------------------------|
| $<$ RAID ID $>$                    | 次のどれかを指定します。<br>R700: Virtual Storage Platform または VP9500の場合<br>R600: Universal Storage Platform V または H24000 の場合<br>R601: Universal Storage Platform VM または H20000 の場合<br>R500: Hitachi USP または H12000 の場合<br>R501: Hitachi NSC 55 または H10000 の場合                          |
| <シリアル番号>                           | ストレージシステムのシリアル番号を10進数で指定します。                                                                                                    |
| $<$ SLPR 番号 $>$                    | コマンドデバイスが属する SLPR の番号を 10 進数で指定します。<br>SLPRを構築していない場合は0を指定してください。<br>この項目は省略できます。省略した場合(バージョン6.3以前の書式<br>で定義した場合)は,SLPR を構築していないものと見なされます。                                                                                                    |
| $<$ LDEV 番号 $>$                    | コマンドデバイスの CU:LDEV 番号を 10 進数で指定します。                                                                                                    |
| $\langle$ deviceFileName $\rangle$ | ホストが認識しているコマンドデバイスの識別名 (Physical Drive 番<br>号、VolumeGUID、またはデバイスファイル名)を次の形式で指定し<br>ます。※<br>Windows の場合:<br>¥¥.¥PhysicalDrivex<br>$\{Y\}$ . Yvolume $\{ \leq GUID \geq \}$<br>Solaris の場合:<br>$\bullet$<br>/dev/rdsk/cxtxdxs2<br>Linux の場合:<br>$/\text{dev/s}$<br>xは整数を示します。 |

注※

- Windows の PhysicalDrive 番号で指定した場合、または Linux の場合、OS の再起動によって PhysicalDrive 番号やデバイスファイル名が変更されることがあります。このため、OS の再起 動後に, perf findcmddev コマンドを実行して設定情報の確認,更新が必要です。Windows の場合は、VolumeGUID を指定すると、OS の再起動の影響を受けません。
- バージョン 6.3 以前の Device Manager エージェントを使用している場合,SLPR 環境ですべて の SLPR の性能情報を取得するためには、perf\_cmddev.properties ファイルに SLPR0 の コマンドデバイスを定義する必要があります。

同一ストレージシステム上のほかの SLPR のコマンドデバイスを複数定義する場合は、そのス トレージシステムに関する定義の先頭行に SLPR0 のコマンドデバイスを定義してください。 次の例では, Hitachi USP (シリアル番号: 14050)の SLPR0 のコマンドデバイスとして, PhysicalDrive5 (LDEV 番号: 345)を定義しています。

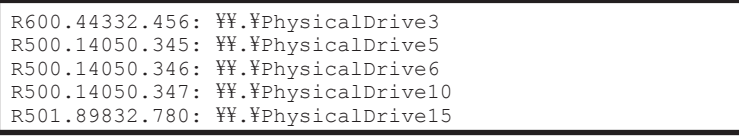

バージョン 6.3 以前の Device Manager エージェントを使用している場合:

# **7.6.3** ミッドレンジストレージの性能情報を取得するための設定

ミッドレンジストレージ(HUS100,Hitachi AMS2000,Hitachi SMS,Hitachi AMS/WMS また は SANRISE9500V)の性能情報を取得するための設定について説明します。

# **(1)** ストレージシステムで必要な設定

Device Manager GUI の Element Manager,Storage Navigator Modular または Storage Navigator Modular 2 で、性能統計情報を採取するための設定が必要です。

#### 関連項目

• 性能統計情報採取の設定方法:各ストレージシステムのマニュアル

# **(2)** 性能情報を取得するユーザーアカウントの登録(**hdvmmodpolluser** コマンド)

ストレージシステムで Account Authentication や Password Protection が有効になっている場合, 性能情報取得中にストレージシステムがロックされ,ほかのユーザーがログインできなくなること があります。Account Authentication が有効になっている場合は,性能情報取得用のユーザーアカ ウントをストレージシステムと Device Manager に登録すると,ストレージシステムをロックしな いで性能情報を取得できます。

Device Manager に性能情報取得用のユーザーアカウントを登録するには、hdvmmodpolluser コ マンドを実行します。

Device Manager に登録できるユーザーアカウントは 1 つだけです。別のユーザーアカウントを指 定して hdvmmodpolluser コマンドを実行した場合は,以前の登録内容が上書きされます。

#### 事前に完了しておく操作

• 参照権限だけを持つユーザーアカウントのストレージシステムへの登録 複数のストレージシステムの性能情報を取得する場合は,すべてのストレージシステムに同じ ユーザアカウントを登録してください。

### コマンドの形式

Windows の場合:

```
hdvmmodpolluser { -u < Device Manager \mathcal{O} = -\mathcal{F} -D > -p < Device Manager \mathcal{O}パスワード><性能情報取得用のユーザーID ><性能情報取得用のパスワード >| -d }
```
Solaris の場合:

```
hdvmmodpolluser.sh { -u < Device Manager \mathcal{D}z - \mathcal{F} - ID > -p < Device
Manager のパスワード > <性能情報取得用のユーザー ID > <性能情報取得用のパスワード
>1 -d }
```
### コマンドの格納先

Windows の場合:

<Device Manager サーバのインストールフォルダ>\HiCommandServer\tools

Solaris の場合:

<Device Manager サーバのインストールディレクトリ >/HiCommandServer/tools

# オプション

-u,-p

<span id="page-198-0"></span>Device Manager のユーザー ID およびパスワードを指定します。指定するユーザーには、リ ソースグループとして All Resources が割り当てられ,Device Manager のロールとして Admin が設定されている必要があります。

<性能情報取得用のユーザー ID > ,<性能情報取得用のパスワード > ストレージシステムに登録した,参照権限だけを持つユーザーアカウントのユーザー ID およ びパスワードを指定します。

 $-d$ 

Device Manager に登録済みのユーザー情報を削除します。

# **7.7 SLP** サービスの制御

サービスディスカバリー機能を使用する場合の SLP サービス (または SLP デーモン)の制御方法 を説明します。なお、SLP サービス (または SLP デーモン)には、CIM/WBEM 機能で使用する ポートがデフォルトで登録されます。

# **7.7.1** サービスディスカバリー機能を使用する場合の前提ソフトウェア

Windows または Red Hat Enterprise Linux の場合:

OpenSLP 1.0.11

OpenSLPは、Device Manager に同梱されているため、Device Manager をインストールする と,必要なファイルがコピーされます。OpenSLP の詳細については,OpenSLP のウェブサイ ト(<http://www.openslp.org/>)を参照してください。

Solaris の場合:

SUNWslpr パッケージおよび SUNWslpu パッケージ

Solaris をインストールすると,必要なパッケージがインストールされます。SUNWslpr パッ ケージおよび SUNWslpu パッケージの詳細については,Oracle 社のウェブサイト([http://](http://docs.sun.com/) [docs.sun.com/](http://docs.sun.com/))を参照してください。

SUSE Linux Enterprise Server の場合:

OpenSLP 1.2.0

OpenSLP は, SUSE Linux Enterprise Server システムに付属します。OpenSLP の詳細につ いては,Novell 社のウェブサイト(<http://www.novell.com/>)を参照してください。

# **7.7.2 SLP** サービスの起動と停止

ここでは、SLP サービス (または SLP デーモン)の起動および停止方法を説明します。

# **(1) SLP** サービスの起動と停止(**Windows**)

## 事前に完了しておく操作

• Administrator 権限でのログイン

SLP サービスの起動

次のどちらかを行ってください。

。「管理ツール]-「サービス]から、「Service Location Protocol]を選んで開始操作をす る。

◦ コマンドプロンプトを起動して,OpenSLP の実行形式のファイルがあるフォルダに移動 し、次のコマンドを実行する。

slpd -start

SLP サービスの停止

次のどちらかを行ってください。

- 。 [管理ツール] [サービス]から, [Service Location Protocol]を選んで停止操作をす る。
- コマンドプロンプトを起動して,OpenSLP の実行形式のファイルがあるフォルダに移動 し、次のコマンドを実行する。

slpd -stop

## **(2) SLP** デーモンの起動と停止(**Solaris**)

#### 事前に完了しておく操作

- root 権限でのログイン
- SLP デーモンの起動

次のコマンドを実行してください。

# /etc/init.d/slpd start

SLP デーモンの停止

次のコマンドを実行してください。

# /etc/init.d/slpd stop

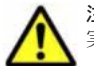

注意 /etc/init.d/slpd stop コマンドを実行しても SLP デーモンが正常に停止しない場合は、次の手順を 実行してください。

- 1. /etc/inet/slp.conf ファイルの名前を/etc/inet/slp.conf.example に戻す。 このとき,/etc/inet/slp.conf ファイルを残しておかないでください。
- 2. Solaris を再起動する。

## **(3) SLP** デーモンの起動と停止(**Red Hat Enterprise Linux**)

#### 事前に完了しておく操作

• root 権限でのログイン

SLP デーモンの起動

次のコマンドを実行してください。

<*Device Manager* サーバのインストールディレクトリ >/HiCommandServer/wsi/bin/ slpd.sh start

SLP デーモンの停止

次のコマンドを実行してください。

<*Device Manager* サーバのインストールディレクトリ >/HiCommandServer/wsi/bin/ slpd.sh stop

# **(4) SLP** デーモンの起動と停止(**SUSE Linux Enterprise Server**)

#### 事前に完了しておく操作

• root 権限でのログイン

SLP デーモンの起動

次のコマンドを実行してください。

# /usr/sbin/rcslpd start

SLP デーモンの停止

次のコマンドを実行してください。

# /usr/sbin/rcslpd stop

# **7.7.3 SLP** サービスの解除

Hitachi Command Suite 製品のアンインストール時, SLP サービス (または SLP デーモン)の解 除が必要になる場合があります。

次のようなメッセージが表示された場合、SLP サービスを手動で解除してください。

```
SLP サービスの解除に失敗しましたが、アンインストールを続行します。アンインストールしたあと、SLP
<u>。</u><br>サービスを解除してください。
Unable to release the SLP service, but the removal will continue. After the 
removal, release the SLP service.
```
# **(1) SLP** サービスの解除(**Windows**)

#### 事前に完了しておく操作

• Administrator 権限でのログイン

#### SLP サービスを解除するには:

- 1. コマンドプロンプトを起動して,OpenSLP の実行形式のファイルがあるフォルダに移動しま す。
- 2. 次のコマンドを実行します。

slpd -remove

# **(2) SLP** デーモンの解除(**Solaris**)

#### 事前に完了しておく操作

• root 権限でのログイン

### SLP デーモンを解除するには:

- 1. 次のどちらかの方法を実行します。
	- /etc/init.d/slpd を削除する,またはリネームする。
	- /etc/inet/slp.conf を削除する,またはリネームする。

# **(3) SLP** デーモンの解除(**Linux**)

# 事前に完了しておく操作

• root 権限でのログイン

## SLP デーモンを解除するには:

- 1. SLP デーモンを停止します。
- 2. /etc/init.d/slpd がある場合は、次のコマンドを実行して削除します。

```
# chkconfig --level 01345 slpd off
# chkconfig --del slpd
# rm -f /etc/init.d/slpd
```
# **7.7.4 OpenSLP** のログに関する注意事項

SLP サービス (または SLP デーモン)のログ出力は単純増加のため、長期間運用するとディスクス ペースを圧迫するおそれがあります。ログファイルを定期的にバックアップして,クリアーしてく ださい。デフォルトでは,SLP サービス(または SLP デーモン)の起動メッセージだけがログファ イルに出力されます。

### Windows の場合:

%WINDIR% slpd.log

%WINDIR%には、Windows の環境変数 WINDIR (通常は、C:\WINNT\) の値が入ります。

### Linux の場合:

<Device Manager サーバのインストールディレクトリ >/HiCommandServer/wsi/cfg/ slp.log

8

# クラスタ環境でのセットアップ

Hitachi Command Suite 製品では,2 台の管理サーバを Active-standby 構成でクラスタリングで きます。クラスタリングすることで Hitachi Command Suite 製品の可用性を向上できます。

ここでは,Hitachi Command Suite 製品をクラスタ環境で運用する場合のセットアップ方法につい て説明します。

- $\Box$  8.1 [管理サーバの環境の確認](#page-203-0)
- $\Box$  8.2 Windows [でのセットアップ](#page-203-0)
- $\Box$  8.3 Solaris [でのセットアップ](#page-221-0)

# <span id="page-203-0"></span>**8.1** 管理サーバの環境の確認

管理サーバの環境によって,セットアップ方法が異なります。次の表を参照して,管理サーバの環 境に応じたセットアップを開始してください。

## 表 **8-1** 管理サーバの環境ごとのセットアップ方法

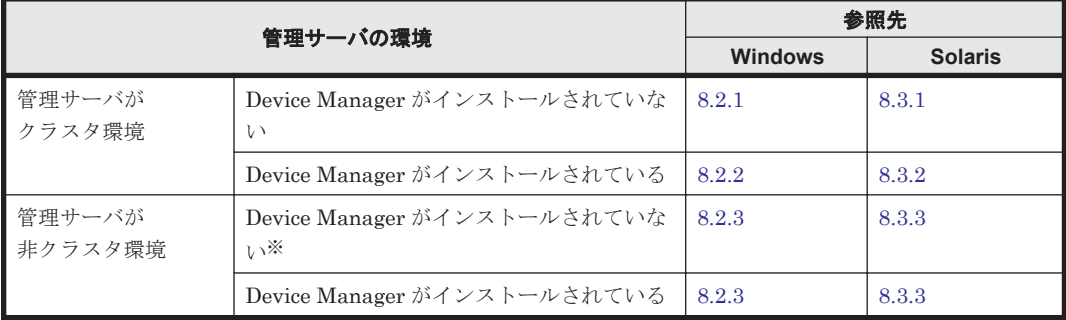

注※

事前に Device Manager の新規インストールが必要です。

クラスタ環境をセットアップする際には,データベースの再作成およびバックアップをすることに なります。管理サーバ上に次の空き容量があることを確認してください。

• データベースの再作成先に必要な空き容量:

<Hitachi Command Suite 共通コンポーネントのデータベース容量 >+<Device Manager サーバと同一ホストにインストールされている Device Manager サーバを含むすべての Hitachi Command Suite 製品のデータベース容量 >

• データベースのバックアップに必要な空き容量:

(<バックアップ対象となる Hitachi Command Suite 製品のデータベースサイズの総和 >+  $1GB) \times 2$ 

Device Manager, Tiered Storage Manager, Replication Manager および Hitachi Command Suite 共通コンポーネントのデータベースの容量については,データベースファイルの格納先 ディレクトリの容量をデータベースのサイズとしてください。ほかの Hitachi Command Suite 製品のデータベースの容量については,各製品のマニュアルを参照してください。

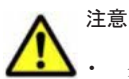

- クラスタを構成するすべてのノードは,同じディスク構成にして,Hitachi Command Suite 製品のインス トール先(ドライブ文字やパス名など)も同じにする必要があります。
- インストール後に,Hitachi Command Suite 製品の設定を変更する場合には,すべてのノードに同一の設 定を実施してください。
- ここでは、クラスタ化するサービスの集まり(サービスのフェールオーバーの単位)をリソースグループと 呼びます。

# 関連項目

• Hitachi Command Suite 製品のインストール方法:マニュアル「Hitachi Command Suite  $Software$  インストールガイド |

# **8.2 Windows** でのセットアップ

ここでは、管理サーバの OS が Windows の場合に, Microsoft Cluster Service または Windows Server Failover Clustering を利用してクラスタ環境をセットアップする手順について説明します。

# <span id="page-204-0"></span>**8.2.1** 新規インストール(**Windows**)

ここでは,クラスタ構成の管理サーバに Hitachi Command Suite を新規インストールする方法を 説明します。

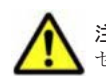

注意 クラスタ環境のセットアップでは、Hitachi Command Suite のサービスの停止を伴う操作を実行します。 セットアップ中は, Hitachi Command Suite にアクセスしないでください。

# **(1)** 実行系ノードでの手順

実行系ノードに Hitachi Command Suite を新規インストールする場合の手順を次に示します。

- 1. クラスタ管理 IP アドレスと共有ディスクをオンラインにします。
- 2. ほかの Hitachi Command Suite 製品でクラスタ環境が構築されている場合は,Hitachi Command Suite 製品のサービスおよびリソースグループをクラスタの管理対象から外します。

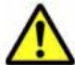

注意 次に示すリソースは管理対象から外さないでください。

• 共有ディスク

- クラスタ管理 IP アドレス
- 論理ホスト名
- 3. 実行系ノードに Hitachi Command Suite を新規インストールします。

ほかの Hitachi Command Suite 製品でクラスタ環境が構築されている場合は、次の条件に従っ てください。

- 共有ディスクをアクセスできる状態にしたあとで,データベースの格納先に共有ディスク上 のパスを指定する。
- 管理サーバの IP アドレスに論理ホスト名(クラスタ管理 IP アドレスに割り当てられた仮想 のホスト名)を指定する。

ほかの Hitachi Command Suite 製品でクラスタ環境が構築されていない場合は、次の条件に 従ってください。

- データベースの格納先に,ローカルディスク上のパスを指定する。
- 。 管理サーバの IP アドレスに、実行系ノードの IP アドレスを指定する。
- 4. 使用する製品のライセンスを GUI で登録します。 実行系ノードの IP アドレスにアクセスしてください。 インストールする製品ごとに,ライセンスキーの入力が必要です。
- 5. GUI を起動するための URL を論理ホスト名に変更します。

次のコマンドを実行して,論理ホスト名になっているかを確認します。

<*Hitachi Command Suite* 共通コンポーネントのインストールフォルダ >\bin\hcmdschgurl / print

論理ホスト名が指定されていない場合,次のコマンドを実行して URL を変更します。

<*Hitachi Command Suite 共通コンポーネントのインストールフォルダ*>\bin\hcmdschqurl / change http://<実行系ノードの IP アドレスまたはホスト名<sup>※</sup>>:<ポート番号> http://<論理 ホスト名 >:<ポート番号>

注※ インストール時に入力した値を指定します。

6. テキストエディターを使って,クラスタ設定ファイルを作成します。

ほかの Hitachi Command Suite 製品でクラスタ環境が構築されている場合,この手順は不要で す。

```
mode=online
virtualhost=<論理ホスト名 >
onlinehost=<実行系ノードのホスト名 >
standbyhost=<待機系ノードのホスト名>
```
作成したファイルは、cluster.conf というファイル名で、<Hitachi Command Suite 共通 コンポーネントのインストールフォルダ>\conf に格納します。

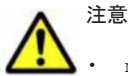

• mode には online を指定してください。

- virtualhost, onlinehost, standbyhost には IP アドレスは指定できません。ホスト名から IP アドレスの名前解決ができることを確認してください。
- virtualhost に指定する論理ホスト名には,有効でアクセスできる IP アドレスが割り当てられている 必要があります。
- 7. server.properties ファイルを開き,server.http.host プロパティに論理ホスト名が指 定されていることを確認します。

論理ホスト名が指定されていない場合は,論理ホスト名に変更してください。

<Device Manager サーバのインストールフォルダ>\HiCommandServer\config \server.properties

- 8. データベースを共有ディスクに移行します。 その方法を手順 9~手順 11 で説明します。 ほかの Hitachi Command Suite 製品でクラスタ環境が構築されている場合,データベースを共 有ディスクに移行する手順は不要です。手順 12 に進んでください。
- 9. 次のコマンドを実行して,新規インストール後のデータベースをバックアップします。 障害が発生した場合に備えて,データベースをバックアップしておくことをお勧めします。 < Hitachi Command Suite 共通コンポーネントのインストールフォルダ >\bin \hcmdsbackups /dir <バックアップファイルの格納先フォルダ > /auto

dir

データベースのバックアップファイルを格納するローカルディスク上のフォルダを絶対パ スで指定します。

dir オプションに指定するフォルダが空であることを確認してください。

auto

Hitachi Command Suite 製品のサービスを自動的に起動/停止するオプションです。

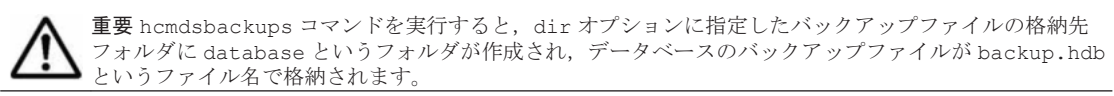

- 10. HiRDB が使用するポートをデフォルト (23032/tcp) 以外のポートに変更して運用している場 合は,使用しているポート番号を控えておきます。
- 11. 次のコマンドを実行して,データベースを共有ディスクに移行します。

< Hitachi Command Suite 共通コンポーネントのインストールフォルダ>\bin \hcmdsdbclustersetup /createcluster /databasepath <データベースの再作成先 フォルダ> /exportpath <データベースの退避先フォルダ> /auto

createcluster

非クラスタ構成の Hitachi Command Suite 製品をクラスタ構成へ移行するためのオプ ションです。

databasepath

データベースの再作成先フォルダを指定します。共有ディスク上のフォルダを,63 バイト 以内の絶対パスで指定してください。

パスに使用できる文字を次に示します。そのほかに,円記号(\), コロン(:) およびスラ ント(/)をパスの区切り文字として使用できます。

 $A \sim Z$   $a \sim z$   $0 \sim 9$  .

exportpath

データベースの退避先フォルダを指定します。ローカルディスク上のフォルダを,63 バイ ト以内の絶対パスで指定してください。パスに使用できる文字は,databasepath に指定 できる文字と同じです。

auto

Hitachi Command Suite 製品のサービスを自動的に起動/停止するオプションです。

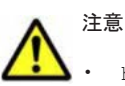

• hcmdsdbclustersetup コマンドを実行すると,HiRDB が使用するポート番号の設定がデフォルト値 (23032/tcp)に戻ります。

- <データベースの退避先フォルダ>がすでにある場合は、フォルダの中を空にするか、フォルダを削除 してください。
- hcmdsdbclustersetup コマンドが正常終了するまでは,共有ディスクを実行系ノードから切り離さ ないでください。
- hcmdsdbclustersetup コマンドが異常終了した状態でサーバを再起動すると、共有ディスクの接続 先が待機系ノードに切り替わることがあります。
- 12. hcmdssrv コマンドを実行して、Hitachi Command Suite 製品のサービスが停止していること を確認します。
- 13. 「サービス]ウィンドウで次のプロパティを開き、「スタートアップの種類]を「自動]から「手 動]に変更します。
	- HBase Storage Mgmt Common Service
	- HBase Storage Mgmt Web Service
	- HCS Device Manager Web Service
	- HiCommandServer
	- HiCommand Tiered Storage Manager
- 14. クラスタ管理アプリケーションで,Hitachi Command Suite 製品のサービスを登録しているリ ソースグループを選択し,右クリックメニューで待機系ノードに移動します。

### 関連項目

- 9.4 [サービスの稼働状態の確認](#page-253-0)
- クラスタの管理対象から外す必要のあるサービスおよびリソースグループについて:各 Hitachi Command Suite 製品のマニュアル
- Hitachi Command Suite のインストール方法:マニュアル「Hitachi Command Suite Software インストールガイド 」

# **(2)** 待機系ノードでの手順

待機系ノードに Hitachi Command Suite を新規インストールする場合の手順を次に示します。

1. 待機系ノードに Hitachi Command Suite を新規インストールします。 インストールの際には、次の条件に従ってください。

- インストール先を実行系ノードと同じにしてください。
- 。 ほかの Hitachi Command Suite 製品でクラスタ環境が構築されている場合は、管理サーバ の IP アドレスに論理ホスト名(クラスタ管理 IP アドレスに割り当てられた仮想のホスト 名)を指定してください。ほかの Hitachi Command Suite 製品でクラスタ環境が構築され ていない場合は,待機系ノードの IP アドレスまたはホスト名を指定してください。
- 2. 使用する製品のライセンスを GUI で登録します。

待機系ノードの IP アドレスにアクセスしてください。 インストールする製品ごとに,ライセンスキーの入力が必要です。

3. テキストエディターを使って,クラスタ設定ファイルを作成します。

ほかの Hitachi Command Suite 製品でクラスタ環境が構築されている場合,この手順は不要で す。

クラスタ設定ファイルに指定する項目は次のとおりです。

```
mode=standby
virtualhost=<論理ホスト名>
onlinehost=<実行系ノードのホスト名 >
standbyhost=<待機系ノードのホスト名 >
```
作成したファイルは、cluster.conf というファイル名で、< Hitachi Command Suite 共通 コンポーネントのインストールフォルダ>\conf に格納します。

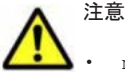

• mode には standby を指定してください。

- virtualhost, onlinehost, standbyhost には IP アドレスは指定できません。ホスト名から IP アドレスの名前解決ができることを確認してください。
- virtualhost に指定する論理ホスト名には,有効でアクセスできる IP アドレスが割り当てられている 必要があります。
- 4. server.properties ファイルを開き, server.http.host プロパティに論理ホスト名が指 定されていることを確認します。 論理ホスト名が指定されていない場合は,論理ホスト名に変更してください。 <Device Manager サーバのインストールフォルダ>\HiCommandServer\config

\server.properties

5. 共有ディスク上のデータベースを使用するように設定を変更します。

その方法を手順 6~手順 7 で説明します。

ほかの Hitachi Command Suite 製品でクラスタ環境が構築されている場合,共有ディスク上の データベースを使用するように設定を変更する手順は不要です。手順 8 に進んでください。

- 6. HiRDB が使用するポートをデフォルト(23032/tcp)以外のポートに変更して運用している場 合は,使用しているポート番号を控えておきます。
- 7. 次のコマンドを実行して,データベースを共有ディスクに移行します。

```
< Hitachi Command Suite 共通コンポーネントのインストールフォルダ >\bin
\hcmdsdbclustersetup /createcluster /databasepath <データベースの再作成先
フォルダ > /exportpath <データベースの退避先フォルダ > /auto
```
createcluster

非クラスタ構成の Hitachi Command Suite 製品をクラスタ構成へ移行するためのオプ ションです。

databasepath

データベースの再作成先フォルダを指定します。実行系ノードで指定した<データベース の再作成先フォルダ>と同じフォルダを指定してください。

パスに使用できる文字を次に示します。そのほかに,円記号 (¥), コロン(:) およびスラ ント(/)をパスの区切り文字として使用できます。

 $A \sim Z$   $a \sim z$   $0 \sim 9$  .

exportpath

データベースの退避先フォルダを指定します。ローカルディスク上のフォルダを、63 バイ ト以内の絶対パスで指定してください。パスに使用できる文字は、databasepath に指定 できる文字と同じです。

auto

Hitachi Command Suite 製品のサービスを自動的に起動/停止するオプションです。

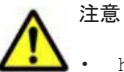

- hcmdsdbclustersetup コマンドを実行すると,HiRDB が使用するポート番号の設定がデフォルト値 (23032/tcp)に戻ります。
- <データベースの退避先フォルダ>がすでにある場合は、フォルダの中を空にするか、フォルダを削除 してください。
- hcmdsdbclustersetup コマンドが正常終了するまでは、共有ディスクを実行系ノードから切り離さ ないでください。
- hcmdsdbclustersetup コマンドが異常終了した状態でサーバを再起動すると、共有ディスクの接続 先が待機系ノードに切り替わることがあります。
- 8. hcmdssrv コマンドを実行して,Hitachi Command Suite 製品のサービスが停止していること を確認します。
- 9. 「サービス]ウィンドウで次のプロパティを開き,「スタートアップの種類]を「自動]から「手 動]に変更します。
	- HBase Storage Mgmt Common Service
	- HBase Storage Mgmt Web Service
	- HCS Device Manager Web Service
	- HiCommandServer
	- HiCommand Tiered Storage Manager

#### 関連項目

- 9.4 [サービスの稼働状態の確認](#page-253-0)
- Hitachi Command Suite のインストール方法:マニュアル「Hitachi Command Suite Software インストールガイド 」

# **(3) Microsoft Cluster Service** の設定

Microsoft Cluster Service のリソースグループに,Device Manager および Tiered Storage Manager のリソースを登録します。

Microsoft Cluster Service の設定をする前に、次の作業を実施してください。

- クラスタ化するサービスの集まり(サービスフェールオーバーの単位)であるクラスタグループ (リソースグループ)を用意してください。
- 実行系と待機系で引き継ぎ可能な共有ディスクとクラスタ管理 IP アドレスを含めてリソース グループを構成してください。
- リソースの割り当て,削除および動作監視が Microsoft Cluster Service によって正常に制御で きることを確認してください。

• すでに、ほかの Hitachi Command Suite 製品が登録されているリソースグループがあれば、そ のリソースグループを使用してください。

リソースグループは、Hitachi Command Suite 製品に関連するリソースだけで構成してくださ い。

## Microsoft Cluster Service を設定するには:

- 1. クラスタ管理アプリケーションで [新規作成]–[リソース]を選択し、表示される各ダイアロ グで,「表 8-2 HiRDB をリソースとして登録するための設定(Microsoft Cluster Service の場 合)」~「表 8-7 Tiered Storage Manager [サーバをリソースとして登録するための設定](#page-210-0) ([Microsoft Cluster Service](#page-210-0) の場合)」に示す値を指定します。
- 2. 設定が完了したら,クラスタ管理アプリケーションで,リソースを追加したリソースグループを オンラインにします。

# **(4) Microsoft Cluster Service** に登録するリソースの値

Microsoft Cluster Service に Device Manager および Tiered Storage Manager のリソースを登録 する場合は,次の表に示す値を設定してください。

### 表 **8-2 HiRDB** をリソースとして登録するための設定(**Microsoft Cluster Service** の場合)

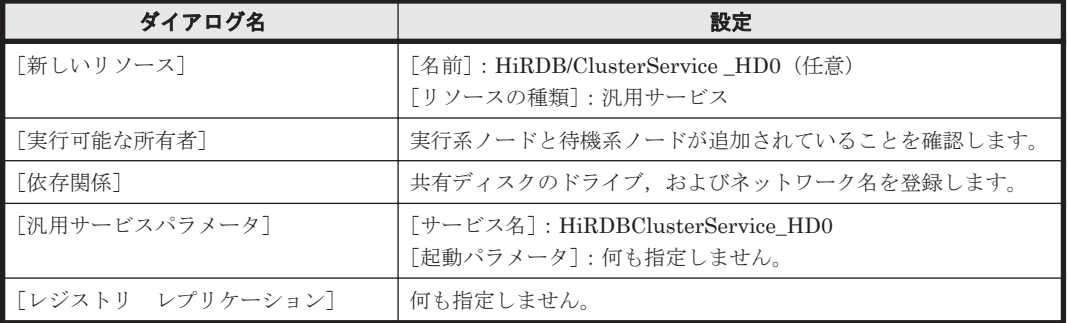

#### 表 **8-3 HBase Storage Mgmt Common Service** をリソースとして登録するための設定(**Microsoft Cluster Service** の場合)

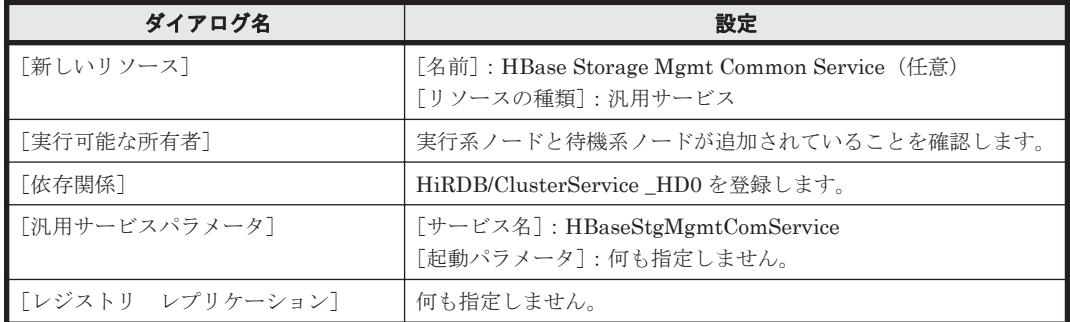

#### 表 **8-4 HBase Storage Mgmt Web Service** をリソースとして登録するための設定(**Microsoft Cluster Service** の場合)

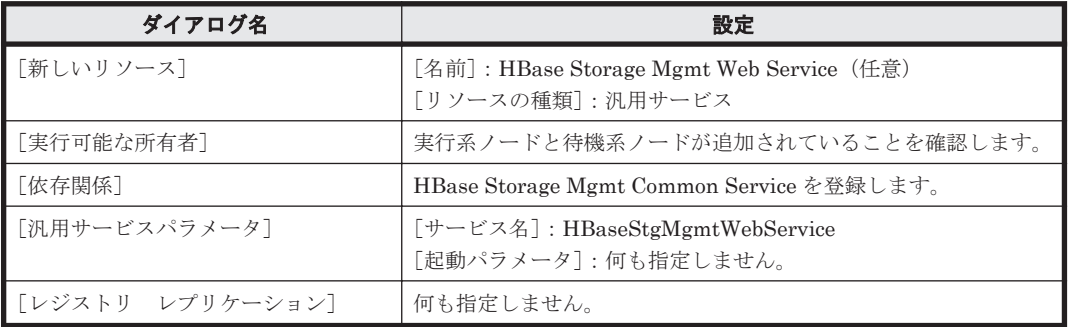

<span id="page-210-0"></span>表 **8-5 HCS Device Manager Web Service** をリソースとして登録するための設定(**Microsoft Cluster Service** の場合)

| ダイアログ名           | 設定                                                             |
|------------------|----------------------------------------------------------------|
| 「新しいリソース]        | [名前] : HCS Device Manager Web Service (任意)<br>「リソースの種類]:汎用サービス |
| 「実行可能な所有者]       | 実行系ノードと待機系ノードが追加されていることを確認します。                                 |
| 「依存関係]           | HBase Storage Mgmt Web Service を登録します。                         |
| 「汎用サービスパラメータ]    | 「サービス名]: DeviceManagerWebService<br>「起動パラメータ] : 何も指定しません。      |
| 「レジストリーレプリケーション] | 何も指定しません。                                                      |

## 表 **8-6 HiCommandServer** をリソースとして登録するための設定(**Microsoft Cluster Service** の場 合)

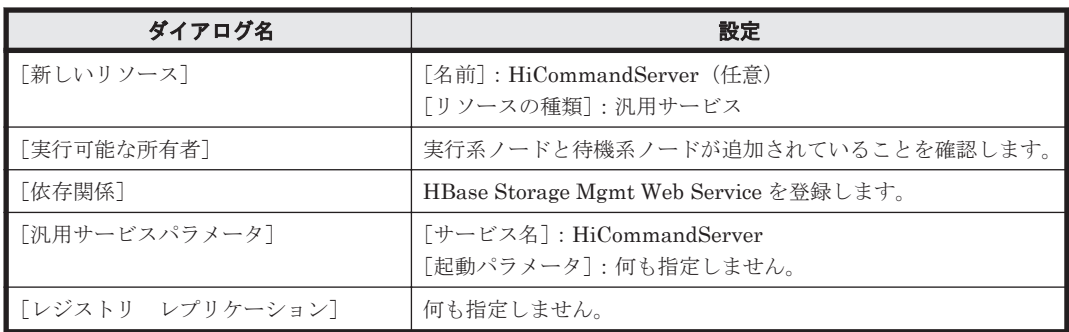

### 表 **8-7 Tiered Storage Manager** サーバをリソースとして登録するための設定(**Microsoft Cluster Service** の場合)

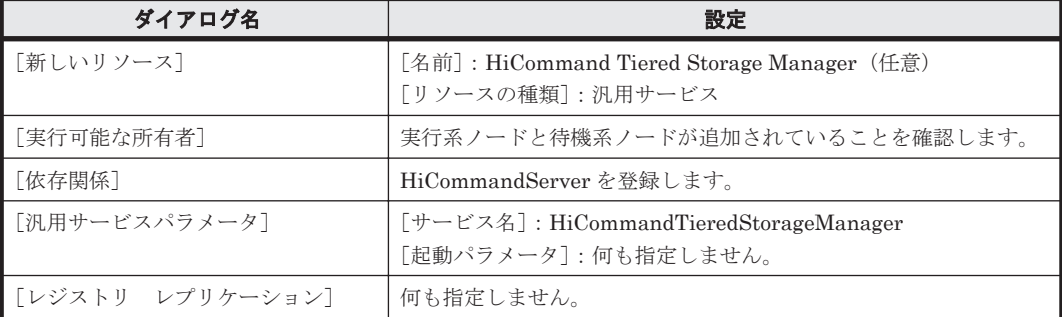

# **(5) Windows Server Failover Clustering** の設定

Windows Server Failover Clustering のリソースグループに, Device Manager および Tiered Storage Manager のリソースを登録します。

Windows Server Failover Clustering の設定をする前に,次の作業を実施してください。

- クラスタ化するサービスの集まり(サービスフェールオーバーの単位)であるクラスタグループ (リソースグループ)を用意してください。
- 実行系と待機系で引き継ぎ可能な共有ディスクとクライアントアクセスポイント(クラスタ管理 IP アドレスおよびネットワーク名)を含めてリソースグループを構成してください。
- リソースの割り当て,削除および動作監視が Windows Server Failover Clustering によって正 常に制御できることを確認してください。
- すでに、ほかの Hitachi Command Suite 製品が登録されているリソースグループがあれば、そ のリソースグループを使用してください。

リソースグループは、Hitachi Command Suite 製品に関連するリソースだけで構成してくださ い。

### Windows Server Failover Clustering を設定するには:

- 1. リソースグループの名称を右クリックして、「リソースの追加] 「汎用サービス]を選択しま す。[サービスの選択]画面では,次のサービスを選択してください。
	- HiRDB/ClusterService \_HD0
	- HBase Storage Mgmt Common Service
	- HBase Storage Mgmt Web Service
	- HCS Device Manager Web Service
	- HiCommandServer
	- HiCommand Tiered Storage Manager
	- 各サービスがリソースとして登録されます。
- 2. リソース名を右クリックして,[プロパティ]を選択します。

それぞれのリソースで,「表 8-8 HiRDB/ClusterService \_HD0 のプロパティの設定(Windows Server Failover Clustering の場合)」~「表 [8-13 HiCommand Tiered Storage Manager](#page-212-0) のプ ロパティの設定([Windows Server Failover Clustering](#page-212-0) の場合)」に示された設定を指定しま す。

3. クラスタ管理アプリケーションで,リソースを追加したリソースグループをオンラインにしま す。

# **(6) Windows Server Failover Clustering** に登録するリソースのプロパティ

Windows Server Failover Clustering に, Device Manager および Tiered Storage Manager のリ ソースのプロパティを登録する場合は,次の表に示す値を設定してください。

なお,Windows のバージョンによって表示されるタブが異なります。

### 表 **8-8 HiRDB/ClusterService \_HD0** のプロパティの設定(**Windows Server Failover Clustering** の場合)

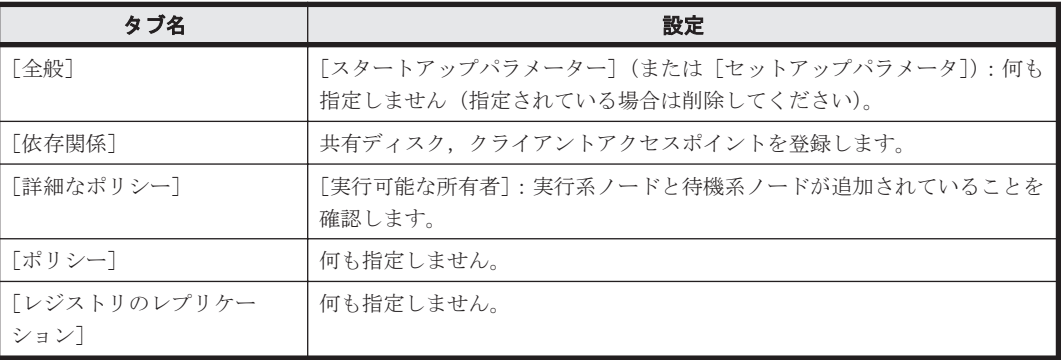

## 表 **8-9 HBase Storage Mgmt Common Service** のプロパティの設定(**Windows Server Failover Clustering** の場合)

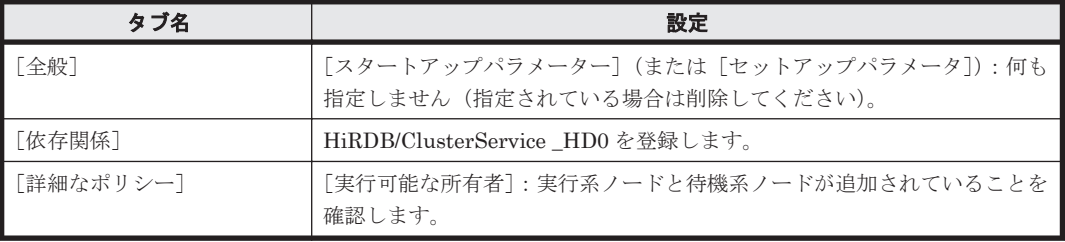

<span id="page-212-0"></span>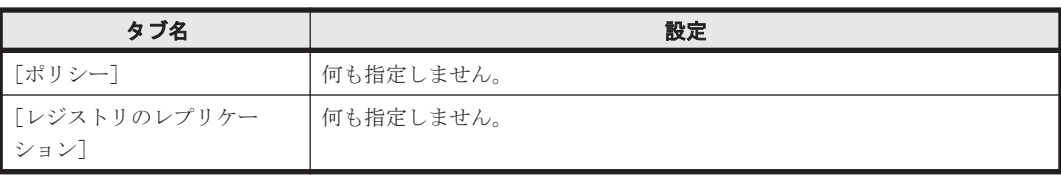

# 表 **8-10 HBase Storage Mgmt Web Service** のプロパティの設定(**Windows Server Failover Clustering** の場合)

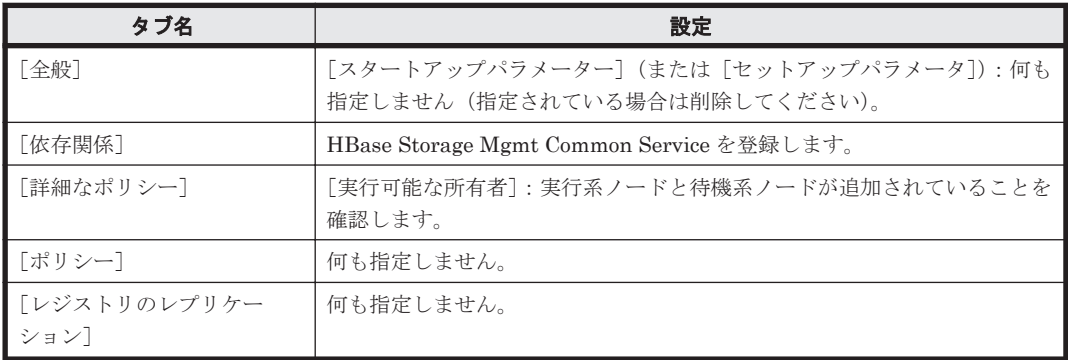

## 表 **8-11 HCS Device Manager Web Service** のプロパティの設定(**Windows Server Failover Clustering** の場合)

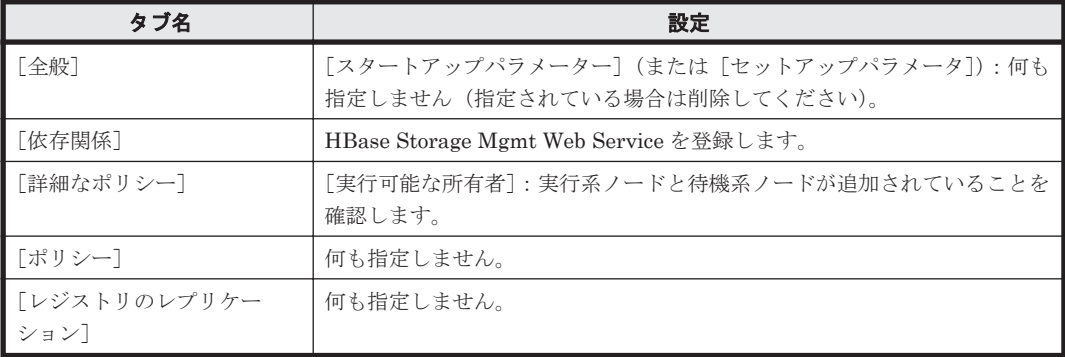

# 表 **8-12 HiCommandServer** のプロパティの設定(**Windows Server Failover Clustering** の場合)

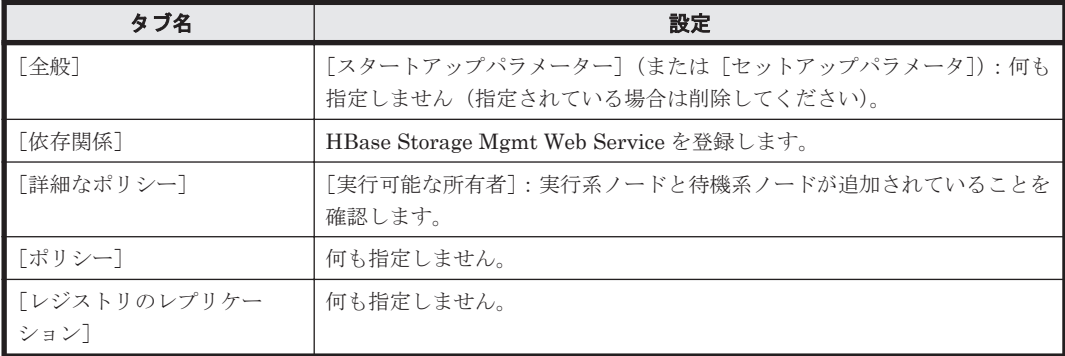

## 表 **8-13 HiCommand Tiered Storage Manager** のプロパティの設定(**Windows Server Failover Clustering** の場合)

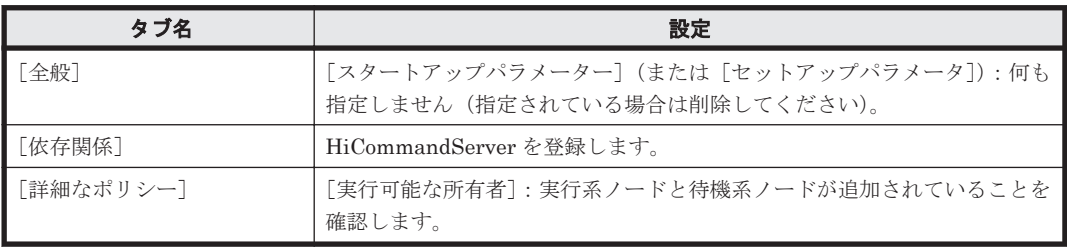

<span id="page-213-0"></span>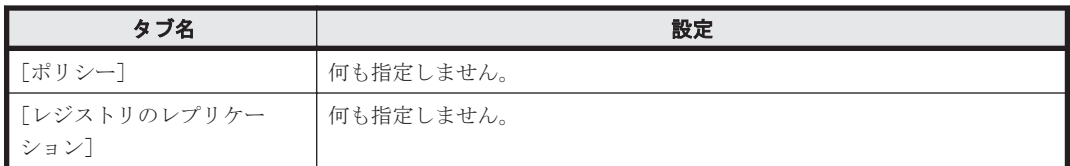

# **8.2.2** アップグレードまたは上書きインストール(**Windows**)

ここでは、クラスタ構成の管理サーバに Hitachi Command Suite をアップグレードまたは上書き インストールする方法を説明します。

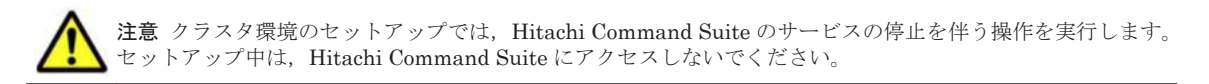

# **(1)** 準備作業

次の操作を実行してください。

- 1. 実行系ノードで, Hitachi Command Suite 製品のサービスを登録しているリソースグループを オンラインにします。
- 2. 実行系ノードのクラスタ管理アプリケーションで,次のサービスをオフラインにします。
	- HiCommand Tiered Storage Manager
	- HiCommandServer
	- ◎ HCS Device Manager Web Service (バージョン 7.0 以降からアップグレードまたは上書き インストールした場合)
	- HBase Storage Mgmt Web Service
	- HBase Storage Mgmt Common Service
	- 上記以外の Hitachi Command Suite 製品のリソース
- 3. 実行系ノードで hcmdssrv コマンドを実行して,Hitachi Command Suite 共通コンポーネント のサービスを停止します。
- 4. 実行系ノードのクラスタ管理アプリケーションで、次のサービスをオフラインにします。
	- HiRDB/ClusterService \_HD0
- 5. 待機系ノードで手順 1~手順 4 と同様の操作を実行します。
- 6. クラスタ管理アプリケーションで,リソースグループのフェールオーバーを抑止します。 実行系ノードまたは待機系ノードで,次のリソースの設定を変更します。
	- HBase Storage Mgmt Common Service
	- HBase Storage Mgmt Web Service
	- ◎ HCS Device Manager Web Service (バージョン 7.0 以降からアップグレードまたは上書き インストールした場合)
	- HiCommandServer
	- HiCommand Tiered Storage Manager
	- HiRDB/ClusterService \_HD0
	- 上記以外に手順2 でオフラインにしたサービス

Microsoft Cluster Service を使用する場合:

リソース名を右クリックし, [プロパティ] - [詳細設定] タブで, [再開しない] を選択 します。

Windows Server Failover Clustering を使用する場合:

リソース名を右クリックし, [プロパティ] - [ポリシー]タブで, [リソースが失敗状態 になった場合は、再起動しない]を選択します。

#### 関連項目

• 9.3 [サービスの停止](#page-252-0)

# **(2)** 実行系ノードでの手順

実行系ノードにインストールされている Hitachi Command Suite をアップグレードまたは上書き インストールする場合の手順を次に示します。

- 1. 実行系ノードおよび待機系ノードから共有ディスクにアクセスできることを確認します。
- 2. Hitachi Command Suite をアップグレードまたは上書きインストールします。

[インストール前の確認]画面で,[インストール前にデータベースをバックアップする]の設定 が[はい]になっていることを確認してください。

[いいえ]になっている場合は,[設定編集]ボタンをクリックして[詳細インストール設定の編 集]画面を開きます。そのあと,「設定]メニューから「バックアップ」を選択して,「インス トール前にデータベースをバックアップします。]チェックボックスをチェックしてください。

3. 次のコマンドを実行して,アップグレードまたは上書きインストール後のデータベースをバック アップします。

< Hitachi Command Suite 共通コンポーネントのインストールフォルダ >\bin \hcmdsbackups /dir <バックアップファイルの格納先フォルダ > /auto

dir

データベースのバックアップファイルを格納するローカルディスク上のフォルダを絶対パ スで指定します。

dir オプションに指定するフォルダが空であることを確認してください。

auto

Hitachi Command Suite 製品のサービスを自動的に起動/停止するオプションです。

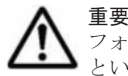

重要 hcmdsbackups コマンドを実行すると,dir オプションに指定したバックアップファイルの格納先 フォルダに database というフォルダが作成され,データベースのバックアップファイルが backup.hdb というファイル名で格納されます。

- 4. Hitachi Command Suite 製品のサービスが起動中の場合は,サービスを停止します。
- 5. 「サービス]ウィンドウで次のプロパティを開き,「スタートアップの種類]を「自動]から「手 動]に変更します。
	- HBase Storage Mgmt Common Service
	- HBase Storage Mgmt Web Service
	- HCS Device Manager Web Service
	- HiCommandServer
	- HiCommand Tiered Storage Manager
- 6. クラスタ管理アプリケーションで,Hitachi Command Suite 製品のサービスを登録しているリ ソースグループを選択し,右クリックメニューで待機系ノードに移動します。

#### 関連項目

- 9.3 [サービスの停止](#page-252-0)
- Hitachi Command Suite のインストール方法:マニュアル「Hitachi Command Suite Software インストールガイド 」
- Replication Manager と Business Continuity Manager が連携している環境に Hitachi Command Suite をインストールする方法:マニュアル「Hitachi Command Suite Replication Manager Software システム構成ガイド」

# **(3)** 待機系ノードでの手順

待機系ノードにインストールされている Hitachi Command Suite をアップグレードまたは上書き インストールする場合の手順を次に示します。

- 1. hcmdssrv コマンドを実行して,Hitachi Command Suite 共通コンポーネントのサービスを停 止します。
- 2. Hitachi Command Suite をアップグレードまたは上書きインストールします。
- 3. Hitachi Command Suite 製品のサービスが起動中の場合は,サービスを停止します。
- 4. 「サービス]ウィンドウで次のプロパティを開き,「スタートアップの種類]を「自動]から「手 動]に変更します。
	- HBase Storage Mgmt Common Service
	- HBase Storage Mgmt Web Service
	- HCS Device Manager Web Service
	- HiCommandServer
	- HiCommand Tiered Storage Manager
- 5. クラスタ管理アプリケーションで,リソースグループのフェールオーバーを有効にします。 次のリソースの設定を変更します。
	- HBase Storage Mgmt Common Service
	- HBase Storage Mgmt Web Service
	- HCS Device Manager Web Service(バージョン 7.0 以降からアップグレードまたは上書き インストールした場合)
	- HiCommandServer
	- HiCommand Tiered Storage Manager
	- HiRDB/ClusterService \_HD0
	- 上記以外の Hitachi Command Suite 製品のリソース

Microsoft Cluster Service を使用する場合:

リソース名を右クリックし, [プロパティ] - [詳細設定] タブで, [再開する] を選択し ます。

Windows Server Failover Clustering を使用する場合:

- リソース名を右クリックし、「プロパティ]ー[ポリシー]タブで次の項目を選択します。
- ・[リソースが失敗状態になった場合は、現在のノードで再起動を試みる]
- ・[再起動に失敗した場合は、この役割のすべてのリソースをフェールオーバーする](ま たは「再起動に失敗した場合は、このサービスまたはアプリケーションのすべてのリソー スをフェールオーバーする])
6. Hitachi Command Suite 製品のサービスを登録しているリソースグループに HCS Device Manager Web Service を登録します。

7.0 よりも前のバージョンからアップグレードインストールした場合に登録が必要です。「[表](#page-210-0) [8-5 HCS Device Manager Web Service](#page-210-0) をリソースとして登録するための設定(Microsoft [Cluster Service](#page-210-0) の場合)」または「表 [8-11 HCS Device Manager Web Service](#page-212-0) のプロパティの 設定([Windows Server Failover Clustering](#page-212-0) の場合)」に従って設定してください。

7. クラスタ管理アプリケーションで,Hitachi Command Suite 製品のサービスを登録しているリ ソースグループをオンラインにします。

#### 関連項目

- 9.3 [サービスの停止](#page-252-0)
- Hitachi Command Suite のインストール方法:マニュアル「Hitachi Command Suite Software インストールガイド 」
- Replication Manager と Business Continuity Manager が連携している環境に Hitachi Command Suite をインストールする方法:マニュアル「Hitachi Command Suite Replication Manager Software システム構成ガイド |

# **8.2.3** クラスタ環境への変更(**Windows**)

非クラスタ構成で Device Manager, Tiered Storage Manager または Replication Manager のシス テムの運用を開始したあとで,クラスタ構成に変更したい場合は,次の手順で変更してください。 ここでは、すでに運用中の Device Manager サーバ, Tiered Storage Manager サーバおよび Replication Manager サーバがインストールされたマシンを実行系ノードとする場合を想定して説 明します。

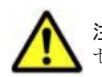

注意 クラスタ環境のセットアップでは、Hitachi Command Suite のサービスの停止を伴う操作を実行します。 セットアップ中は, Hitachi Command Suite にアクセスしないでください。

管理サーバの OS が Windows の場合に,運用開始後にクラスタ環境に変更する手順を次に示しま す。

- 1. Tuning Manager とリモート接続している場合は,Tuning Manager サーバがインストールさ れているマシンで,Tuning Manager のサービスをいったん停止します。
- 2. 待機系ノードとなるマシンに Hitachi Command Suite をインストールします。
- 3. 使用する製品のライセンスを GUI で登録します。

待機系ノードの IP アドレスにアクセスしてください。

インストールする製品ごとに,ライセンスキーの入力が必要です。

4. 実行系ノードで次のコマンドを実行して,GUI を起動するための URL を論理ホスト名に変更し ます。

< Hitachi Command Suite 共通コンポーネントのインストールフォルダ >\bin \hcmdschgurl /change http://<実行系ノードの IP アドレスまたはホスト名 >:<ポー ト番号> http://<論理ホスト名>:<ポート番号>

5. 実行系および待機系の各ノードで,テキストエディターを使って,クラスタ設定ファイルを作成 します。

クラスタ設定ファイルに指定する項目は次のとおりです。

実行系ノードの場合

```
mode=online
virtualhost=<論理ホスト名 >
```

```
onlinehost=<実行系ノードのホスト名 >
standbyhost=<待機系ノードのホスト名 >
```
待機系ノードの場合

```
mode=standby
virtualhost=<論理ホスト名>
onlinehost=<実行系ノードのホスト名 >
standbyhost=<待機系ノードのホスト名 >
```
作成したファイルは、cluster.conf というファイル名で、<Hitachi Command Suite 共通 コンポーネントのインストールフォルダ>\conf に格納します。

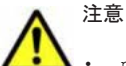

mode には、実行系ノードの場合は online, 待機系ノードの場合は standby を指定してください。

- virtualhost, onlinehost, standbyhost には IP アドレスは指定できません。ホスト名から IP アドレスの名前解決ができることを確認してください。
- virtualhost に指定する論理ホスト名には,有効でアクセスできる IP アドレスが割り当てられている 必要があります。
- 6. 実行系および待機系の各ノードで、server.properties ファイルを開き, server.http.host プロパティに論理ホスト名を指定します。  $\langle$  Device Manager サーバのインストールフォルダ >\HiCommandServer\config \server.properties
- 7. 次のコマンドを実行して、実行系ノードでデータベースをバックアップします。 < Hitachi Command Suite 共通コンポーネントのインストールフォルダ >\bin \hcmdsbackups /dir <バックアップファイルの格納先フォルダ > /auto

dir

データベースのバックアップファイルを格納するローカルディスク上のフォルダを絶対パ スで指定します。

dir オプションに指定するフォルダが空であることを確認してください。

auto

Hitachi Command Suite 製品のサービスを自動的に起動/停止するオプションです。

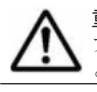

重要 hcmdsbackups コマンドを実行すると,dir オプションに指定したバックアップファイルの格納先 フォルダに database というフォルダが作成され,データベースのバックアップファイルが backup.hdb というファイル名で格納されます。

- 8. HiRDB が使用するポートをデフォルト(23032/tcp)以外のポートに変更して運用している場 合は,使用しているポート番号を控えておきます。
- 9. 実行系ノードで次のコマンドを実行して,データベースを共有ディスクに移行します。

```
< Hitachi Command Suite 共通コンポーネントのインストールフォルダ >\bin
\hcmdsdbclustersetup /createcluster /databasepath <データベースの再作成先
フォルダ > /exportpath <データベースの退避先フォルダ > /auto
```
createcluster

非クラスタ構成の Hitachi Command Suite 製品をクラスタ構成へ移行するためのオプ ションです。

databasepath

データベースの再作成先フォルダを指定します。共有ディスク上のフォルダを、63 バイト 以内の絶対パスで指定してください。

パスに使用できる文字を次に示します。そのほかに,円記号 (\), コロン(:) およびスラ ント(/)をパスの区切り文字として使用できます。

 $A \sim Z$   $a \sim z$   $0 \sim 9$  .

exportpath

データベースの退避先フォルダを指定します。ローカルディスク上のフォルダを,63 バイ ト以内の絶対パスで指定してください。パスに使用できる文字は,databasepath に指定 できる文字と同じです。

auto

Hitachi Command Suite 製品のサービスを自動的に起動/停止するオプションです。

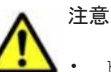

- hcmdsdbclustersetup コマンドを実行すると,HiRDB が使用するポート番号の設定がデフォルト値 (23032/tcp)に戻ります。
- hcmdsdbclustersetup コマンドを実行すると,Tuning Manager のリモート接続の設定が初期化さ れます。
- <データベースの*退避先フォルダ*>がすでにある場合は、フォルダの中を空にするか、フォルダを削除 してください。
- hcmdsdbclustersetup コマンドが正常終了するまでは、共有ディスクを実行系ノードから切り離さ ないでください。
- hcmdsdbclustersetup コマンドが異常終了した状態でサーバを再起動すると、共有ディスクの接続 先が待機系ノードに切り替わることがあります。
- 10. 待機系ノードで次のコマンドを実行して,共有ディスク上のデータベースを使用するように設定 を変更します。
	- < Hitachi Command Suite 共通コンポーネントのインストールフォルダ >\bin

\hcmdsdbclustersetup /createcluster /databasepath <データベースの再作成先 フォルダ> /exportpath <データベースの退避先フォルダ> /auto

hcmdsdbclustersetup コマンドに指定するオプションについては,手順 9 を参照してくださ い。

databasepathには、実行系ノードで指定した<データベースの再作成先フォルダ>と同じ フォルダを指定してください。

- 11. 実行系および待機系の各ノードで hcmdssrv コマンドを実行して,Hitachi Command Suite 製 品のサービスが停止していることを確認します。
- 12. 実行系および待機系の各ノードで、次のサービスを手動で起動するよう変更します。
	- HBase Storage Mgmt Common Service
	- HBase Storage Mgmt Web Service
	- HCS Device Manager Web Service
	- HiCommandServer
	- HiCommand Tiered Storage Manager

[サービス]ウィンドウ内で、各サービスのプロパティを開き、[スタートアップの種類]を[自 動]から[手動]に変更します。

13. クラスタソフトウェアにリソースを登録します。

「[\(3\) Microsoft Cluster Service](#page-208-0) の設定」または「[\(5\) Windows Server Failover Clustering](#page-210-0) の設 [定](#page-210-0)」に従って,クラスタリソースを登録してください。

14. 非クラスタ環境で運用していた時に Tuning Manager とリモート接続していた場合は,必要に 応じて,Tuning Manager のサービスを起動したあと,Tuning Manager と連携するための設 定を再度実施します。

#### 関連項目

- (2) Tuning Manager [サーバとのリモート接続\(](#page-141-0)Microsoft Cluster Service または Windows [Server Failover Clustering](#page-141-0))
- 9.4 [サービスの稼働状態の確認](#page-253-0)
- Tuning Manager のサービスを起動および停止する方法:インストールされている Tuning Manager に対応するバージョンのマニュアル
- Hitachi Command Suite のインストール方法:マニュアル「Hitachi Command Suite Software インストールガイド 」

# **8.2.4** アンインストール(**Windows**)

ここでは、管理サーバの OS が Windows で、クラスタ構成となっている場合に Hitachi Command Suite をアンインストールする手順について説明します。

アンインストールの手順を次に示します。

- 1. Hitachi Command Suite 製品のサービスを登録しているリソースグループの所有者を待機系 ノードから実行系ノードに移動します。
- 2. クラスタ管理アプリケーションで、次のサービスをオフラインにします。
	- HiCommand Tiered Storage Manager
	- HiCommandServer
	- HCS Device Manager Web Service
	- HBase Storage Mgmt Web Service
	- HBase Storage Mgmt Common Service
- 3. Hitachi Command Suite 製品のサービスを停止します。
- 4. クラスタ管理アプリケーションで、次のサービスをオフラインにします。
	- HiRDB/ClusterService \_HD0
- 5. 次のサービスがほかのアプリケーションによって使用されていない場合は,クラスタ管理アプリ ケーションで,そのサービスを削除します。
	- HiCommand Tiered Storage Manager
	- HiCommandServer
	- HCS Device Manager Web Service
	- HBase Storage Mgmt Web Service
	- HBase Storage Mgmt Common Service
	- HiRDB/ClusterService \_HD0
- 6. クラスタ管理アプリケーションで,リソースグループのフェールオーバーを抑止します。 手順5のサービスのうち、削除しないサービスについて、次の作業をします。

Microsoft Cluster Service を使用する場合:

リソース名を右クリックし, [プロパティ] - [詳細設定] タブで, [再開しない] を選択 します。

Windows Server Failover Clustering を使用する場合:

リソース名を右クリックし,「プロパティ] - 「ポリシー]タブで,「リソースが失敗状態 になった場合は、再起動しない]を選択します。

7. 次のコマンドを実行して,データベースをバックアップします。

< Hitachi Command Suite 共通コンポーネントのインストールフォルダ >\bin \hcmdsbackups /dir <バックアップファイルの格納先フォルダ > /auto

dir

データベースのバックアップファイルを格納するローカルディスク上のフォルダを絶対パ スで指定します。

dir オプションに指定するフォルダが空であることを確認してください。

 $a$ uto

Hitachi Command Suite 製品のサービスを自動的に起動/停止するオプションです。

重要 hcmdsbackups コマンドを実行すると,dir オプションに指定したバックアップファイルの格納先 フォルダに database というフォルダが作成され,データベースのバックアップファイルが backup.hdb というファイル名で格納されます。

- 8. hcmdssrv コマンドを実行して,Hitachi Command Suite 製品のサービスを停止します。
- 9. 実行系ノードで Hitachi Command Suite をアンインストールします。
- 10. 実行系ノードで,不要になったファイルやフォルダ(クラスタ環境内でのインストール中に作成 されたファイルやフォルダなど)をすべて削除します。
- 11. クラスタ管理アプリケーションで,Hitachi Command Suite 製品のサービスを登録していたリ ソースグループを待機系ノードに移動します。
- 12. 待機系ノードで Hitachi Command Suite をアンインストールします。
- 13. 待機系ノードで,不要になったファイルやフォルダ(クラスタ環境内でのインストール中に作成 されたファイルやフォルダなど)をすべて削除します。
- 14. 次のリソースがほかのアプリケーションによって使用されていない場合は,クラスタ管理アプリ ケーションで,そのリソースをオフラインにしてから削除します。
	- IP アドレス
	- 共有ディスク
- 15. Hitachi Command Suite 製品のサービスを登録しているリソースグループが不要になった場合 は,そのリソースグループも削除します。
- 16. 残したリソースグループを継続して使用する場合,フェールオーバーを有効にします。 手順 6 でフェールオーバーを抑止したリソースについて次の設定を行ってください。
	- Microsoft Cluster Service を使用する場合:

リソース名を右クリックし、「プロパティ] - [詳細設定] タブで, [再開する] を選択し ます。

Windows Server Failover Clustering を使用する場合:

リソース名を右クリックし、「プロパティ]ー「ポリシー]タブで次の項目を選択します。

・[リソースが失敗状態になった場合は、現在のノードで再起動を試みる]

・[再起動に失敗した場合は、この役割のすべてのリソースをフェールオーバーする](ま たは「再起動に失敗した場合は、このサービスまたはアプリケーションのすべてのリソー スをフェールオーバーする])

#### 関連項目

- 9.3 [サービスの停止](#page-252-0)
- Hitachi Command Suite のアンインストール方法:マニュアル「Hitachi Command Suite  $Software$  インストールガイド |

# **8.3 Solaris** でのセットアップ

ここでは,管理サーバの OS が Solaris の場合に, Veritas Cluster Server および Sun Cluster を利 用してクラスタ環境をセットアップする手順について説明します。

# **8.3.1** 新規インストール(**Solaris**)

ここでは、クラスタ構成の管理サーバに Hitachi Command Suite を新規インストールする方法を 説明します。

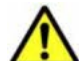

注意 クラスタ環境のセットアップでは、Hitachi Command Suite のサービスの停止を伴う操作を実行します。 セットアップ中は, Hitachi Command Suite にアクセスしないでください。

# **(1)** 実行系ノードでの手順

実行系ノードに Hitachi Command Suite を新規インストールする場合の手順を次に示します。

- 1. クラスタ管理 IP アドレスと共有ディスクをオンラインにします。
- 2. ほかの Hitachi Command Suite 製品でクラスタ環境が構築されている場合は、Hitachi Command Suite 製品のサービスおよびリソースグループをクラスタの管理対象から外します。

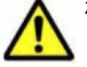

注意 次に示すリソースは管理対象から外さないでください。

• 共有ディスク

- クラスタ管理 IP アドレス
- 論理ホスト名
- 3. 実行系ノードに Hitachi Command Suite を新規インストールします。

ほかの Hitachi Command Suite 製品でクラスタ環境が構築されている場合は、次の条件に従っ てください。

- 共有ディスクをアクセスできる状態にしたあとで,データベースの格納先に共有ディスク上 のパスを指定する。
- 管理サーバの IP アドレスに論理ホスト名(クラスタ管理 IP アドレスに割り当てられた仮想 のホスト名)を指定する。

ほかの Hitachi Command Suite 製品でクラスタ環境が構築されていない場合は、次の条件に 従ってください。

- データベースの格納先に,ローカルディスク上のパスを指定する。
- 。 管理サーバの IP アドレスに、実行系ノードの IP アドレスを指定する。
- 4. 使用する製品のライセンスを GUI で登録します。
	- 実行系ノードの IP アドレスにアクセスしてください。

```
インストールする製品ごとに,ライセンスキーの入力が必要です。
```
5. GUI を起動するための URL を論理ホスト名に変更します。 次のコマンドを実行して,論理ホスト名になっているかを確認します。

<*Hitachi Command Suite* 共通コンポーネントのインストールディレクトリ >/bin/ hcmdschgurl -print

論理ホスト名が指定されていない場合,次のコマンドを実行して URL を変更します。

<*Hitachi Command Suite* 共通コンポーネントのインストールディレクトリ >/bin/ hcmdschgurl -change http://<実行系ノードの *IP アドレスまたはホスト名<sup>※</sup>>*:<ポー*ト番号* > http://<論理ホスト名 >:<ポート番号 >

注※ インストール時に入力した値を指定します。

6. テキストエディターを使って,クラスタ設定ファイルを作成します。

ほかの Hitachi Command Suite 製品でクラスタ環境が構築されている場合,この手順は不要で す。

クラスタ設定ファイルに指定する項目は次のとおりです。

mode=online virtualhost=<論理ホスト名 > onlinehost=<*実行系ノードのホスト名*> standbyhost=<*待機系ノードのホスト名*>

作成したファイルは、cluster.conf というファイル名で、< Hitachi Command Suite 共通 コンポーネントのインストールディレクトリ>/conf に格納します。

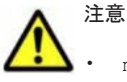

• mode には online を指定してください。

- virtualhost, onlinehost, standbyhost には IP アドレスは指定できません。ホスト名から IP アドレスの名前解決ができることを確認してください。
- virtualhost に指定する論理ホスト名には,有効でアクセスできる IP アドレスが割り当てられている 必要があります。
- 7. server.properties ファイルを開き,server.http.host プロパティに論理ホスト名が指 定されていることを確認します。

論理ホスト名が指定されていない場合は,論理ホスト名に変更してください。

<Device Manager サーバのインストールディレクトリ >/HiCommandServer/config/ server.properties

8. データベースを共有ディスクに移行します。

その方法を手順 9~手順 11 で説明します。

ほかの Hitachi Command Suite 製品でクラスタ環境が構築されている場合,データベースを共 有ディスクに移行する手順は不要です。手順 12 に進んでください。

9. 次のコマンドを実行して,新規インストール後のデータベースをバックアップします。 障害が発生した場合に備えて,データベースをバックアップしておくことをお勧めします。 <Hitachi Command Suite 共通コンポーネントのインストールディレクトリ >/bin/ hcmdsbackups -dir <バックアップファイルの格納先ディレクトリ> -auto

dir

データベースのバックアップファイルを格納するローカルディスク上のディレクトリを絶 対パスで指定します。

dir オプションに指定するディレクトリが空であることを確認してください。

auto

Hitachi Command Suite 製品のサービスを自動的に起動/停止するオプションです。

重要 hcmdsbackups コマンドを実行すると,dir オプションに指定したバックアップファイルの格納先 ディレクトリに database というディレクトリが作成され,データベースのバックアップファイルが backup.hdb というファイル名で格納されます。

- 10. HiRDB が使用するポートをデフォルト (23032/tcp) 以外のポートに変更して運用している場 合は,使用しているポート番号を控えておきます。
- 11. 次のコマンドを実行して,データベースを共有ディスクに移行します。

<Hitachi Command Suite 共通コンポーネントのインストールディレクトリ >/bin/ hcmdsdbclustersetup -createcluster -databasepath <データベースの再作成先 ディレクトリ> -exportpath <データベースの退避先ディレクトリ> -auto

createcluster

非クラスタ構成の Hitachi Command Suite 製品をクラスタ構成へ移行するためのオプ ションです。

databasepath

データベースの再作成先ディレクトリを指定します。共有ディスク上のディレクトリを, 63 バイト以内の絶対パスで指定してください。

パスに使用できる文字を次に示します。そのほかに、スラント(/)をパスの区切り文字と して使用できます。パス中に空白は指定できません。

 $A \sim Z$   $a \sim z$   $0 \sim 9$ .

exportpath

データベースの退避先ディレクトリを指定します。ローカルディスク上のディレクトリ を,63 バイト以内の絶対パスで指定してください。パスに使用できる文字は, databasepath に指定できる文字と同じです。

auto

Hitachi Command Suite 製品のサービスを自動的に起動/停止するオプションです。

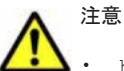

• hcmdsdbclustersetup コマンドを実行すると,HiRDB が使用するポート番号の設定がデフォルト値 (23032/tcp)に戻ります。

- <データベースの退避先ディレクトリ >がすでにある場合は,ディレクトリの中を空にするか,ディレ クトリを削除してください。
- hcmdsdbclustersetup コマンドが正常終了するまでは,共有ディスクを実行系ノードから切り離さ ないでください。
- hcmdsdbclustersetup コマンドが異常終了した状態でサーバを再起動すると、共有ディスクの接続 先が待機系ノードに切り替わることがあります。
- 12. hcmdssrv コマンドを実行して、Hitachi Command Suite 製品のサービスが停止していること を確認します。
- 13. 次のコマンドを実行して、Hitachi Command Suite 製品のサービスがマシンの起動時に自動的 に開始しないようにします。

<Hitachi Command Suite 共通コンポーネントのインストールディレクトリ >/bin/ hcmdssrv -starttype manual -all

14. Device Manager サーバおよび Tiered Storage Manager サーバがマシンの起動時に自動的に開 始しないようにします。次のファイルを別ディレクトリに移動するか,ファイル名を変更しま す。ファイル名を変更する場合は,変更後のファイル名の先頭文字に K と S は使用しないでく ださい。

/etc/rc3.d/S99hicommand (Device Managerの場合)

/etc/rc3.d/S99htsmserver(Tiered Storage Manager の場合)

15. Hitachi Command Suite 製品のサービスを登録しているリソースグループを待機系ノードに移 動します。

Veritas Cluster Server の場合:

Cluster Explorer ウィンドウで[Service Groups]タブを選択します。

Hitachi Command Suite 製品のサービスを登録しているリソースグループを右クリック して,コンテキストメニューから次の操作を順に実行します。

[Unfreeze]を選択します。

[Switch To] - [<ホスト名>]を選択します。

[Freeze] - [Temporary] を選択します。

Sun Cluster の場合:

```
次のコマンドを実行します。
```
/usr/cluster/bin/scswitch -z -g <リソースグループ名> -h <ホスト名>

#### 関連項目

- 9.4 [サービスの稼働状態の確認](#page-253-0)
- クラスタの管理対象から外す必要のあるサービスおよびリソースグループについて:各 Hitachi Command Suite 製品のマニュアル
- Hitachi Command Suite のインストール方法:マニュアル「Hitachi Command Suite Software インストールガイド 」

# **(2)** 待機系ノードでの手順

待機系ノードに Hitachi Command Suite を新規インストールする場合の手順を次に示します。

1. 待機系ノードに Hitachi Command Suite を新規インストールします。

インストールの際には、次の条件に従ってください。

- インストール先を実行系ノードと同じにしてください。
- 。 ほかの Hitachi Command Suite 製品でクラスタ環境が構築されている場合は、管理サーバ の IP アドレスに論理ホスト名(クラスタ管理 IP アドレスに割り当てられた仮想のホスト 名)を指定してください。ほかの Hitachi Command Suite 製品でクラスタ環境が構築され ていない場合は,待機系ノードの IP アドレスまたはホスト名を指定してください。
- 2. 使用する製品のライセンスを GUI で登録します。

待機系ノードの IP アドレスにアクセスしてください。

インストールする製品ごとに,ライセンスキーの入力が必要です。

3. テキストエディターを使って,クラスタ設定ファイルを作成します。

ほかの Hitachi Command Suite 製品でクラスタ環境が構築されている場合,この手順は不要で す。

クラスタ設定ファイルに指定する項目は次のとおりです。

```
mode=standby
virtualhost=<論理ホスト名>
onlinehost=<実行系ノードのホスト名 >
standbyhost=<待機系ノードのホスト名 >
```
作成したファイルは、cluster.conf というファイル名で, < Hitachi Command Suite 共通 コンポーネントのインストールディレクトリ>/conf に格納します。

# 注意

• mode には standby を指定してください。

- virtualhost, onlinehost, standbyhost には IP アドレスは指定できません。ホスト名から IP アドレスの名前解決ができることを確認してください。
- virtualhost に指定する論理ホスト名には,有効でアクセスできる IP アドレスが割り当てられている 必要があります。
- 4. server.properties ファイルを開き,server.http.host プロパティに論理ホスト名が指 定されていることを確認します。

論理ホスト名が指定されていない場合は,論理ホスト名に変更してください。

<Device Manager サーバのインストールディレクトリ >/HiCommandServer/config/ server.properties

- 5. 共有ディスク上のデータベースを使用するように設定を変更します。 その方法を手順 6~手順 7 で説明します。 ほかの Hitachi Command Suite 製品でクラスタ環境が構築されている場合、共有ディスクトの データベースを使用するように設定を変更する手順は不要です。手順 8 に進んでください。
- 6. HiRDB が使用するポートをデフォルト(23032/tcp)以外のポートに変更して運用している場 合は,使用しているポート番号を控えておきます。
- 7. 次のコマンドを実行して,データベースを共有ディスクに移行します。

<Hitachi Command Suite 共通コンポーネントのインストールディレクトリ >/bin/ hcmdsdbclustersetup -createcluster -databasepath <データベースの再作成先 ディレクトリ > -exportpath <データベースの退避先ディレクトリ > -auto

createcluster

非クラスタ構成の Hitachi Command Suite 製品をクラスタ構成へ移行するためのオプ ションです。

databasepath

データベースの再作成先ディレクトリを指定します。実行系ノードで指定した<データ ベースの再作成先ディレクトリ >と同じディレクトリを指定してください。

パスに使用できる文字を次に示します。そのほかに、スラント(/)をパスの区切り文字と して使用できます。パス中に空白は指定できません。

 $A \sim Z$   $a \sim z$   $0 \sim 9$  .

exportpath

データベースの退避先ディレクトリを指定します。ローカルディスク上のディレクトリ を,63 バイト以内の絶対パスで指定してください。パスに使用できる文字は, databasepath に指定できる文字と同じです。

auto

Hitachi Command Suite 製品のサービスを自動的に起動/停止するオプションです。

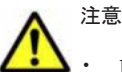

- hcmdsdbclustersetup コマンドを実行すると,HiRDB が使用するポート番号の設定がデフォルト値 (23032/tcp)に戻ります。
- くデータベースの退避先ディレクトリ>がすでにある場合は、ディレクトリの中を空にするか、ディレ クトリを削除してください。
- hcmdsdbclustersetup コマンドが正常終了するまでは,共有ディスクを実行系ノードから切り離さ ないでください。
- hcmdsdbclustersetup コマンドが異常終了した状態でサーバを再起動すると、共有ディスクの接続 先が待機系ノードに切り替わることがあります。
- 8. hcmdssrv コマンドを実行して,Hitachi Command Suite 製品のサービスが停止していること を確認します。
- 9. 次のコマンドを実行して、Hitachi Command Suite 製品のサービスがマシンの起動時に自動的 に開始しないようにします。

<Hitachi Command Suite 共通コンポーネントのインストールディレクトリ >/bin/ hcmdssrv -starttype manual -all

10. Device Manager サーバおよび Tiered Storage Manager サーバがマシンの起動時に自動的に開 始しないようにします。次のファイルを別ディレクトリに移動するか,ファイル名を変更しま

<span id="page-226-0"></span>す。ファイル名を変更する場合は,変更後のファイル名の先頭文字に K と S は使用しないでく ださい。

/etc/rc3.d/S99hicommand (Device Managerの場合)

/etc/rc3.d/S99htsmserver(Tiered Storage Manager の場合)

#### 関連項目

- 9.4 [サービスの稼働状態の確認](#page-253-0)
- Hitachi Command Suite のインストール方法:マニュアル「Hitachi Command Suite Software インストールガイド 」

## **(3)** スクリプトの作成(**Veritas Cluster Server** の場合)

実行系ノードと待機系ノードで, Hitachi Command Suite のインストールと設定が終わったら,両 方のノードで HiRDB 用のスクリプトを作成する必要があります。

1. HiRDB のサービスを Veritas Cluster Server から監視するためのダミーファイルを作成しま す。

ファイル名:< Hitachi Command Suite 共通コンポーネントのインストールディレクトリン/ HDB/.pdveritas

内容:空のファイル

2. HiRDB のサービス用のリソースタイプを定義するスクリプトファイルを作成します。

ファイル名:/etc/VRTSvcs/conf/config/HiRDB\_STypes.cf

内容:次の内容でファイルを作成してください。

```
type HiRDB_S (
static str ArgList[] = { PdDir, PdConfPath, Ld Library Path, DummyFilePath }
str PdDir
str PdConfPath
str Ld_Library_Path
str DummyFilePath
)
```
3. 次のコマンドを実行して、HiRDB 用のエージェントを定義します。

```
# mkdir /opt/VRTSvcs/bin/HiRDB_S
```

```
# cp /opt/VRTSvcs/bin/ScriptAgent /opt/VRTSvcs/bin/HiRDB_S/
HiRDB_SAgent
```
4. HiRDB のサービスをオンラインにするために使用するスクリプトファイルを作成します。

ファイル名:/opt/VRTSvcs/bin/HiRDB\_S/online

内容:次の内容でファイルを作成してください。

```
#!/bin/sh
PATH=/sbin:/usr/bin:/usr/sbin:/etc:/bin:/opt/VRTSvcs/bin:"$2"/bin
export PATH
PDDIR="$2"
PDCONFPATH="$3"
LD_LIBRARY_PATH="$4"
export PDDIR PDCONFPATH LD_LIBRARY_PATH
$PDDIR/bin/pdstart
/bin/touch "$5"
/bin/chmod 0400 "$5"
```
5. HiRDB のサービスをオフラインにするために使用するスクリプトファイルを作成します。

ファイル名:/opt/VRTSvcs/bin/HiRDB\_S/offline 内容:次の内容でファイルを作成してください。

```
#!/bin/sh
PATH=/sbin:/usr/bin:/usr/sbin:/etc:/bin:/opt/VRTSvcs/bin:"$2"/bin
export PATH
PDDIR="$2"
PDCONFPATH="$3"
LD_LIBRARY_PATH="$4"
export PDDIR PDCONFPATH LD_LIBRARY_PATH
$PDDIR/bin/pdstop -f -q
/bin/rm -f "$5"
```
6. HiRDB のサービスを監視するためのスクリプトファイルを作成します。

ファイル名:/opt/VRTSvcs/bin/HiRDB\_S/monitor 内容:次の内容でファイルを作成してください。

```
#!/bin/sh
if /bin/test -f "$5"
then
    exit 110
else
     exit 100
f_i
```
- 7. 次のコマンドを実行して,作成したスクリプトに実行権限を割り当てます。
	- # chmod u+x /opt/VRTSvcs/bin/HiRDB\_S/online
	- # chmod u+x /opt/VRTSvcs/bin/HiRDB\_S/offline
	- # chmod u+x /opt/VRTSvcs/bin/HiRDB\_S/monitor

# **(4)** スクリプトの作成(**Sun Cluster** の場合)

実行系ノードと待機系ノードで, Hitachi Command Suite のインストールと設定が終わったら,両 方のノードで Hitachi Command Suite 共通コンポーネントのサービスをクラスタに登録するため のスクリプトを作成する必要があります。

次の 7 つのスクリプトを作成してください。

HCS Device Manager Web Service 用のスクリプト

ファイル名:/etc/init.d/sc\_hicommand-DM 内容:次の内容でファイルを作成してください。

```
#!/bin/sh
#
# Sample sc_hicommand-DM
#
# Usage: sc_hicommand-DM [start|stop|status]
#
# This Script executes /etc/init.d/hicommand-DM internally.
ALIVE_VALUE=0
DOWN VALUE=1
exec_cmd() {
   e^{\frac{1}{2}} echo `date "+%y/%m/%d %H:%M:%S " `"exec : $*"
     # Execute Command with operand
    \hat{S}*
     # Set return value to RC
     RC=$?
     echo `date "+%y/%m/%d %H:%M:%S " `"exec-end: $* (RC=$RC)"
     if [ $RC -ne 0 ]; then
         if [ $RC -ne 1 ]; then
                exit $RC
         fi
     fi
}
# Switch operation according to the first operand of this shell.
case $1 in
start)
```

```
exec cmd "/etc/init.d/hicommand-DM start"
     ;;
stop)
    exec cmd "/etc/init.d/hicommand-DM stop"
     ;;
status)
     /etc/init.d/hicommand-DM status
     # The result is equal to 1
     if [ $? -eq 1 ]; then
         # running
        RET_CODE=$ALIVE_VALUE
     else
         # not running
         RET_CODE=$DOWN_VALUE
     fi
    exit $RET CODE
     ;;
*)
     echo "Invalid argument"
     exit 1
esac
exit 0
```
HBase Storage Mgmt Web Service 用のスクリプト

ファイル名:/etc/init.d/sc\_hicommand-CWS

内容:次の内容でファイルを作成してください。

```
#!/bin/sh
#
# Sample sc_hicommand-CWS
#
# Usage: sc_hicommand-CWS [start|stop|status]
#
# This Script executes /etc/init.d/hicommand-CWS internally.
ALIVE_VALUE=0
DOWN \overline{V}ALUE=1
execcmd() {
    \overline{e}cho `date "+%y/%m/%d %H:%M:%S " `"exec : $*"
     # Execute Command with operand
    $* # Set return value to RC
RC=$? echo `date "+%y/%m/%d %H:%M:%S " `"exec-end: $* (RC=$RC)"
     if [ $RC -ne 0 ]; then
         if [ $RC -ne 1 ]; then
                 exit $RC
         fi
     fi
}
# Switch operation according to the first operand of this shell.
case $1 in
start)
    exec cmd "/etc/init.d/hicommand-CWS start"
     ;;
stop)
    exec cmd "/etc/init.d/hicommand-CWS stop"
     ;;
status)
     /etc/init.d/hicommand-CWS status
     # The result is equal to 1
    if [ $? -eq 1 ]; then
        .<br># running
         RET_CODE=$ALIVE_VALUE
     else
         # not running
        RET_CODE=$DOWN_VALUE
     fi
     exit $RET_CODE
     ;;
*)
     echo "Invalid argument"
     exit 1
esac
```
exit 0

HBase Storage Mgmt Common Service 用のスクリプト

```
ファイル名:/etc/init.d/sc_hicommand-SSOS
```

```
内容:次の内容でファイルを作成してください。
```

```
#!/bin/sh
#
# Sample sc_hicommand-SSOS
#
# Usage: sc_hicommand-SSOS [start|stop|status]
#
# This Script executes /etc/init.d/hicommand-SSOS internally.
ALIVE_VALUE=0
DOWN VALUE=1
exec_cmd() {
    \overline{e}cho `date "+%y/%m/%d %H:%M:%S " `"exec : $*"
     # Execute Command with operand
    \ddot{\hat{\zeta}}* # Set return value to RC
RC=$? echo `date "+%y/%m/%d %H:%M:%S " `"exec-end: $* (RC=$RC)"
    if [ $RC -ne 0 ]; then
         if [ $RC -ne 1 ]; then
                 exit $RC
        fi
    f_i}
# Switch operation according to the first operand of this shell.
case $1 in
start)
    exec cmd "/etc/init.d/hicommand-SSOS start"
     ;;
stop)
    exec cmd "/etc/init.d/hicommand-SSOS stop"
     ;;
status)
     /etc/init.d/hicommand-SSOS status
     # The result is equal to 1
     if [ $? -eq 1 ]; then
         # running
        RET_CODE=$ALIVE_VALUE
     else
         # not running
        RET_CODE=$DOWN_VALUE
     fi
     exit $RET_CODE
     ;;
*)
     echo "Invalid argument"
     exit 1
esac
exit 0
```
HiRDB の開始用スクリプト

ファイル名:/etc/init.d/hirdb\_start 内容:次の内容でファイルを作成してください。

```
#!/bin/sh
PATH=/usr/sbin:/usr/bin:$PDDIR/bin:.:/usr/cluster/bin
export PATH
PDDIR=<Hitachi Command Suite 共通コンポーネントのインストールディレクトリ >/HDB
PDCONFPATH=$PDDIR/conf
LD_LIBRARY_PATH=$PDDIR/lib
PDHOST=<論理ホスト名 >
export PDDIR PDCONFPATH LD_LIBRARY_PATH PDHOST
```
\$PDDIR/bin/pdstart

/etc/init.d/hirdb\_monitor

<span id="page-230-0"></span>HiRDB の停止用スクリプト

ファイル名:/etc/init.d/hirdb\_stop

内容:次の内容でファイルを作成してください。

```
#!/bin/sh
PATH=/usr/sbin:/usr/bin:$PDDIR/bin:.:/usr/cluster/bin
export PATH
PDDIR=<Hitachi Command Suite 共通コンポーネントのインストールディレクトリ >/HDB
PDCONFPATH=$PDDIR/conf
LD_LIBRARY_PATH=$PDDIR/lib
PDHOST=<論理ホスト名>
export PDDIR PDCONFPATH LD_LIBRARY_PATH PDHOST
$PDDIR/bin/pdstop -f -q
```
HiRDB の監視用スクリプト

ファイル名:/etc/init.d/hirdb\_probe

内容:次の内容でファイルを作成してください。

```
#!/bin/sh
ps -ef | grep root | grep pdprcd | awk -F' ' '{print $8}' | grep pdprcd
if [ $? = 0 ]; then
         echo "exit 0"
         exit 0
else
         echo "exit 1"
         exit 1
fi
```
HiRDB の常駐スクリプト

ファイル名:/etc/init.d/hirdb\_monitor

内容:次の内容でファイルを作成してください。

```
#!/bin/sh
trap exit 5
while true
do
     sleep 5
done
exit
```
スクリプトを作成したあとで,次のコマンドを実行し,スクリプトファイルに実行権限を割り当て てください。

# chmod u+x <スクリプトファイル名>

# **(5)** クラスタリソースの登録(**Veritas Cluster Server** の場合)

クラスタリソースを登録する前に,次の作業を実施してください。

- クラスタ化するサービスの集まり(サービスフェールオーバーの単位)であるクラスタグループ (リソースグループ)を用意してください。
- 実行系と待機系で引き継ぎ可能な共有ディスクとクラスタ管理 IP アドレスを含めてリソース グループを構成してください。

- リソースの割り当て,削除および動作監視が Veritas Cluster Server によって正常に制御できる ことを確認してください。
- すでに、ほかの Hitachi Command Suite 製品が登録されているリソースグループがあれば、そ のリソースグループを使用してください。 リソースグループは、Hitachi Command Suite 製品に関連するリソースだけで構成してくださ  $V_{0}$

#### クラスタリソースを登録するには:

- 1. Java Console で Cluster Manager を起動します。
- 2. Veritas Cluster Server の設定ファイルを編集できる状態にします。 [File]メニューから[Open Configuration]を選択します。
- 3. 「(3) スクリプトの作成([Veritas Cluster Server](#page-226-0) の場合)」で作成したファイルをインポートし ます。

[File]メニューから[Import Types]を選択します。

- 4. 次のファイルを選択して,[Import]を選択します。 /etc/VRTSvcs/conf/config/HiRDB\_STypes.cf
- 5. Hitachi Command Suite 共通コンポーネント, Device Manager サーバおよび Tiered Storage Manager サーバのサービスをリソースとして登録します。

[Edit]メニューから,[Add],[Resource]の順に選択して[Add Resource]ダイアログを表 示し,「表 8-14 HiRDB をリソースとして登録するための設定」~「表 [8-19 Tiered Storage](#page-232-0) Manager [サーバをリソースとして登録するための設定](#page-232-0)」の設定を行い[OK]を選択します。

| 項目名             | 設定内容                                                               |  |
|-----------------|--------------------------------------------------------------------|--|
| Resource Name   | HiRDB (任意)                                                         |  |
| Resource Type   | HiRDB S                                                            |  |
| PdDir           | < Hitachi Command Suite 共通コンポーネントのインストール<br>ディレクトリ>/HDB            |  |
| PdConfPath      | < Hitachi Command Suite 共通コンポーネントのインストール<br>ディレクトリ>/HDB/conf       |  |
| Ld Library Path | < Hitachi Command Suite 共通コンポーネントのインストール<br>ディレクトリン/HDB/lib        |  |
| DummyFilePath   | < Hitachi Command Suite 共通コンポーネントのインストール<br>ディレクトリ>/HDB/.pdveritas |  |
| Critical        | False                                                              |  |

表 **8-14 HiRDB** をリソースとして登録するための設定

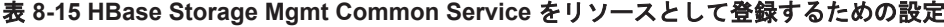

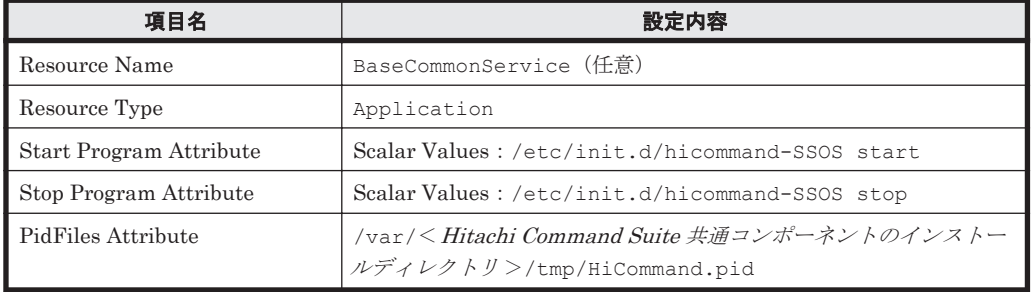

## <span id="page-232-0"></span>表 **8-16 HBase Storage Mgmt Web Service** をリソースとして登録するための設定

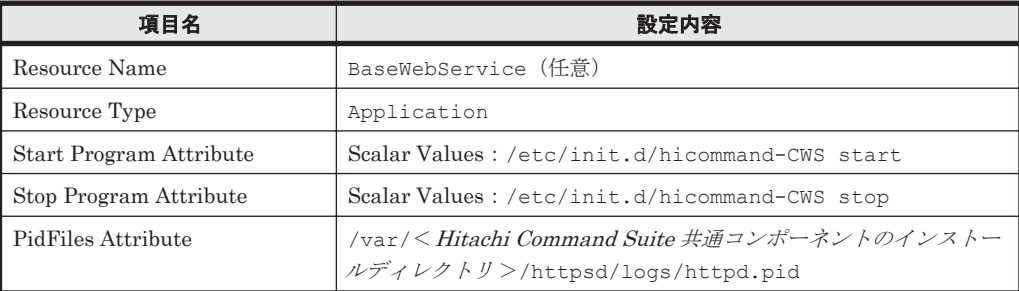

### 表 **8-17 HCS Device Manager Web Service** をリソースとして登録するための設定

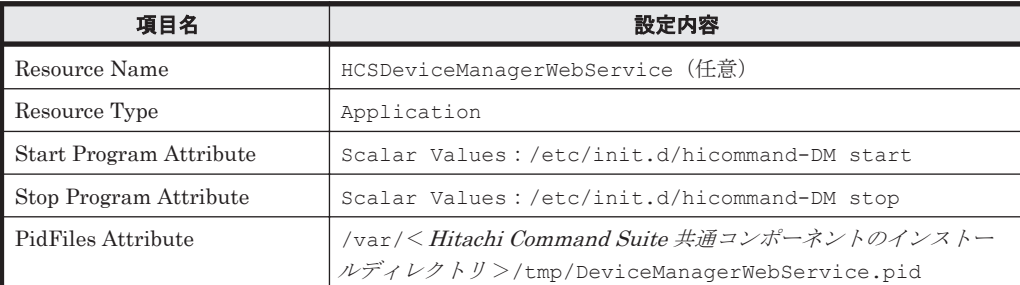

#### 表 **8-18 HiCommandServer** をリソースとして登録するための設定

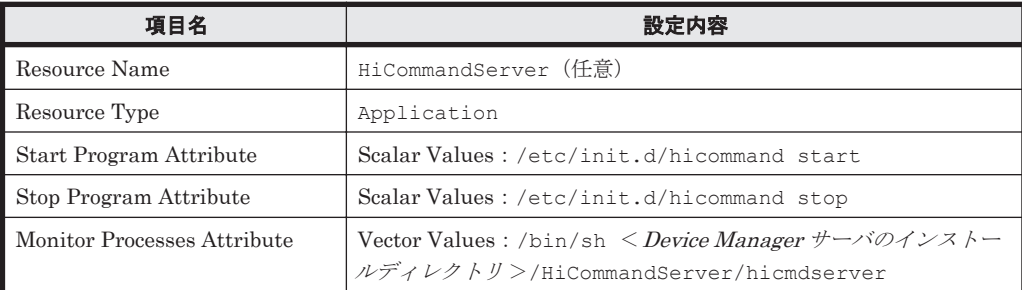

## 表 **8-19 Tiered Storage Manager** サーバをリソースとして登録するための設定

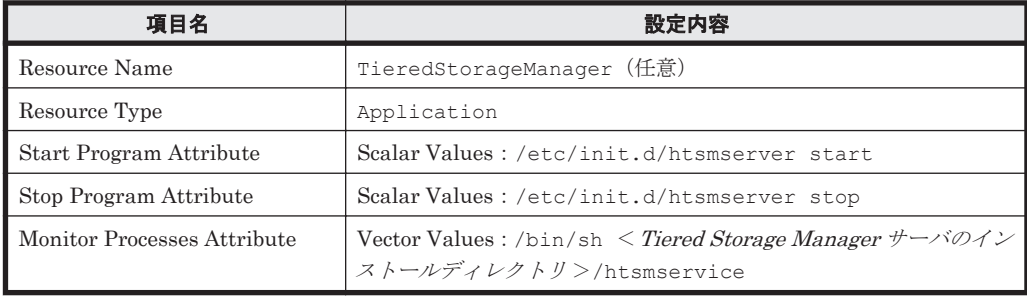

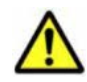

注意 Hitachi Command Suite 共通コンポーネントが起動中,何かの原因で強制終了した場合には,幾つか の一時ファイルが削除されないで残ってしまいます。これらのファイルが待機系ノードにある場合は, Hitachi Command Suite 共通コンポーネントが停止していても,Veritas Cluster Server のログに Hitachi Command Suite 共通コンポーネントをオフラインにできないという内容のエラーメッセージが出力されま す。エラーは出力されますが, Hitachi Command Suite の動作には問題ありません。エラーが出力されな いようにするには,次の手順を実行してください。

- hcmdssrv コマンドを実行して,Hitachi Command Suite 製品のサービスが停止していることを確認し ます。
- /var/<Hitachi Command Suite 共通コンポーネントのインストールディレクトリ >/tmp ディレク トリの HiCommand.pid を削除してください。

- <span id="page-233-0"></span>• /var/< Hitachi Command Suite 共通コンポーネントのインストールディレクトリ >/httpsd/logs ディレクトリの httpd.pid を削除してください。
- 6. リソースの依存関係を設定します。 次の順序で、Hitachi Command Suite 製品が登録されているリソースグループの各リソースの 依存関係を設定します。下位のリソースが上位のリソースに依存しています。
	- 共有ディスクのデバイスファイル
	- 共有ディスクのマウントポイントおよび IP アドレス
	- HiRDB
	- HBase Storage Mgmt Common Service
	- HBase Storage Mgmt Web Service
	- HCS Device Manager Web Service
	- HiCommandServer
	- Tiered Storage Manager
	- 上記のリソース名は,手順 5 で登録したリソース名で表示されます。
- 7. Veritas Cluster Server の設定ファイルに変更内容を保存します。 [File]メニューから[Save Configuration]を選択します。
- 8. Veritas Cluster Server の設定ファイルを閉じます。 [File]メニューから[Close Configuration]を選択します。
- 9. リソースを有効にして,Cluster Manager を終了します。

## 関連項目

• 9.4 [サービスの稼働状態の確認](#page-253-0)

#### **(6)** クラスタリソースの登録(**Sun Cluster** の場合)

クラスタリソースを登録する前に,次の作業を実施してください。

- クラスタ化するサービスの集まり(サービスフェールオーバーの単位)であるクラスタグループ (リソースグループ)を用意してください。
- 実行系と待機系で引き継ぎ可能な共有ディスクとクラスタ管理 IP アドレスを含めてリソース グループを構成してください。
- リソースの割り当て,削除および動作監視が Sun Cluster によって正常に制御できることを確 認してください。
- すでに、ほかの Hitachi Command Suite 製品が登録されているリソースグループがあれば、そ のリソースグループを使用してください。 リソースグループは, Hitachi Command Suite 製品に関連するリソースだけで構成してくださ い。

Sun Cluster では、Sun Cluster が提供する scrgadm コマンドを使用して、リソースを登録しま す。scrgadm コマンドの書式や使用方法については、Sun Cluster のマニュアルを参照してくださ い。

#### クラスタリソースを登録するには:

1. HiRDB をリソースに登録します。 scrgadm コマンドのパラメーターには次の値を指定します。

# 表 **8-20 HiRDB** をリソースとして登録するためのパラメーターと設定値

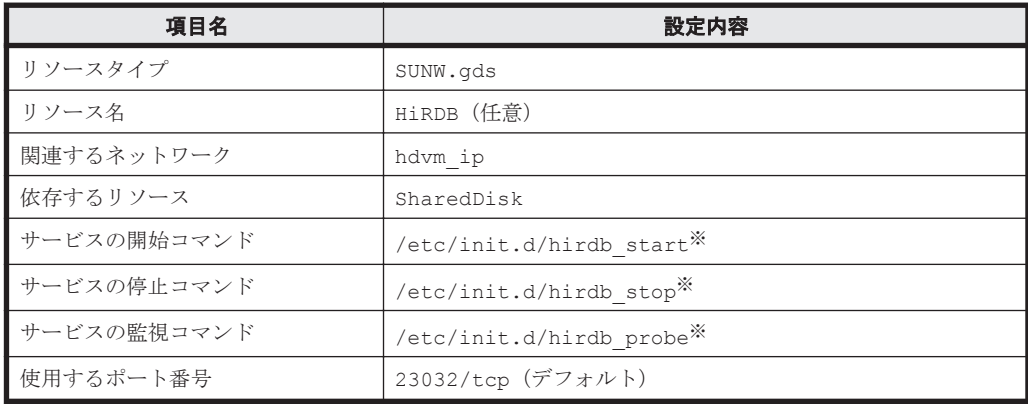

注※ サービスの開始、停止、監視コマンドには、「(4) [スクリプトの作成\(](#page-227-0)Sun Cluster の場 [合\)」](#page-227-0)で作成したスクリプトを登録します。

コマンドの実行例を次に示します。

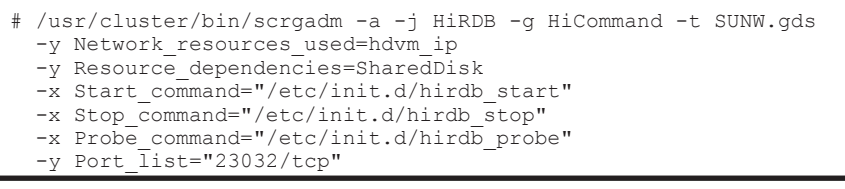

2. HBase Storage Mgmt Common Service をリソースに登録します。

scrgadm コマンドのパラメーターには次の値を指定します。

#### 表 **8-21 HBase Storage Mgmt Common Service** をリソースとして登録するためのパラメー ターと設定値

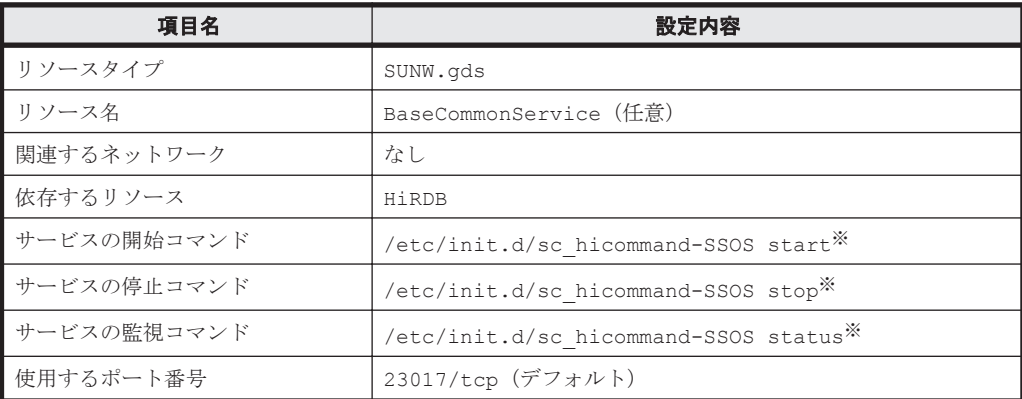

注※ HBase Storage Mgmt Common Service をリソースに登録する前に, /etc/init.d/ sc\_hicommand-SSOS を作成してください。作成方法については,「(4) [スクリプトの作成\(](#page-227-0)Sun [Cluster](#page-227-0) の場合)」を参照してください。

コマンドの実行例を次に示します。

- # /usr/cluster/bin/scrgadm -a -j BaseCommonService -g HiCommand -t SUNW.gds
	- -y Resource dependencies=HiRDB
- -x Start command="/etc/init.d/sc hicommand-SSOS start"
- -x Stop command="/etc/init.d/sc hicommand-SSOS stop"
	- -x Probe command="/etc/init.d/sc\_hicommand-SSOS status"
	- -y Port list="23017/tcp"
- 3. HBase Storage Mgmt Web Service をリソースに登録します。

#### 表 **8-22 HBase Storage Mgmt Web Service** をリソースとして登録するためのパラメーターと 設定値

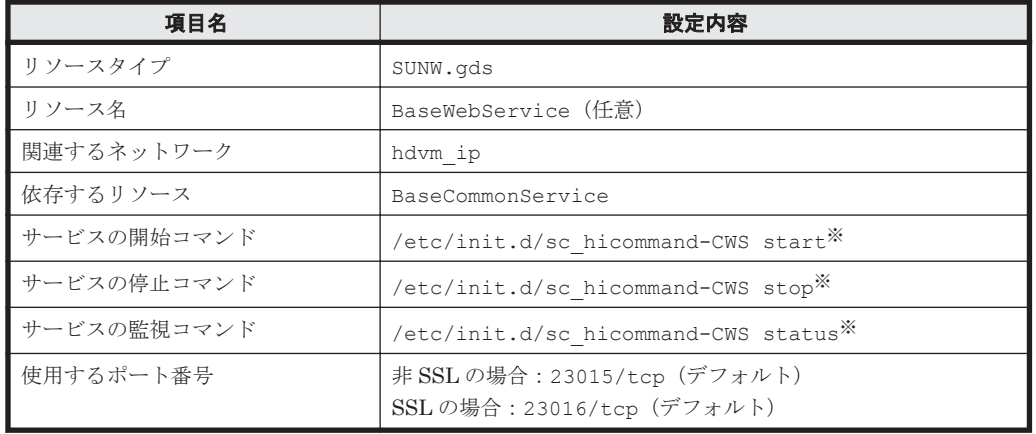

注※ HBase Storage Mgmt Web Service をリソースに登録する前に, /etc/init.d/ sc\_hicommand-CWS を作成してください。作成方法については, 「(4) [スクリプトの作成\(](#page-227-0)Sun [Cluster](#page-227-0) の場合)」を参照してください。

コマンドの実行例を次に示します。

/usr/cluster/bin/scrgadm -a -j BaseWebService -g HiCommand -t SUNW.gds -y Network resources used=hdvm ip

- -y Resource dependencies=BaseCommonService
- -x Start\_command="/etc/init.d/sc\_hicommand-CWS\_start"
- -x Stop\_command="/etc/init.d/sc\_hicommand-CWS stop"
- -x Probe\_command="/etc/init.d/sc\_hicommand-CWS status"
- -y Port list="23015/tcp"
- 4. HCS Device Manager Web Service をリソースに登録します。

scrgadm コマンドのパラメーターには次の値を指定します。

#### 表 **8-23 HCS Device Manager Web Service** をリソースとして登録するためのパラメーターと 設定値

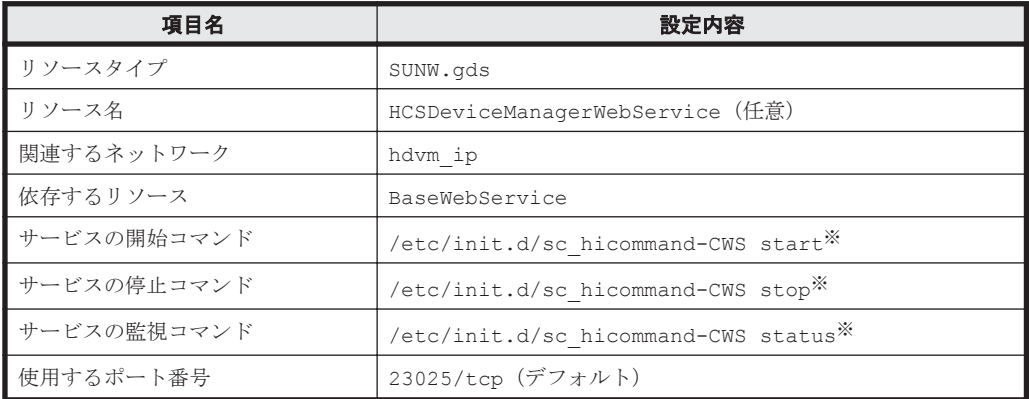

注※ HCS Device Manager Web Service をリソースに登録する前に、/etc/init.d/ sc\_hicommand-DM を作成してください。作成方法については、「(4) [スクリプトの作成\(](#page-227-0)Sun Cluster [の場合\)](#page-227-0)」を参照してください。

コマンドの実行例を次に示します。

# /usr/cluster/bin/scrgadm -a -j HCSDeviceManagerWebService -g HiCommand -t SUNW.gds -y Network resources used=hdvm ip

- -y Resource\_dependencies=BaseWebService
- -x Start\_command="/etc/init.d/sc\_hicommand-DM start" -x Start\_command="/etc/init.d/sc\_hicommand-DM start<br>-x Stop\_command="/etc/init.d/sc\_hicommand-DM stop"
- -x Probe command="/etc/init.d/sc hicommand-DM status"
- -y Port\_list="23025/tcp"
- 5. HiCommandServer をリソースに登録します。

scrgadm コマンドのパラメーターには次の値を指定します。

#### 表 **8-24 HiCommandServer** をリソースとして登録するためのパラメーターと設定値

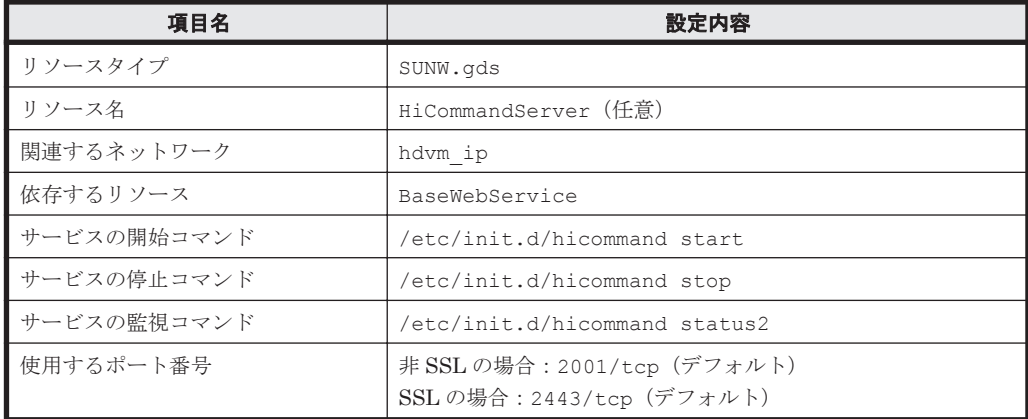

コマンドの実行例を次に示します。

```
/usr/cluster/bin/scrgadm -a -j HiCommandServer -g HiCommand -t SUNW.gds
 -y Network resources used=hdvm ip
 -y Resource dependencies=BaseWebService
-x Start command="/etc/init.d/hicommand start"
 -x Stop_command="/etc/init.d/hicommand stop"
-x Probe command="/etc/init.d/hicommand status2"
 -y Port_list=2001/tcp
```
6. HiCommand Tiered Storage Manager をリソースに登録します。

scrgadm コマンドのパラメーターには次の値を指定します。

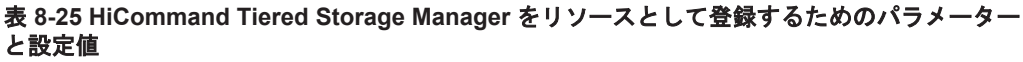

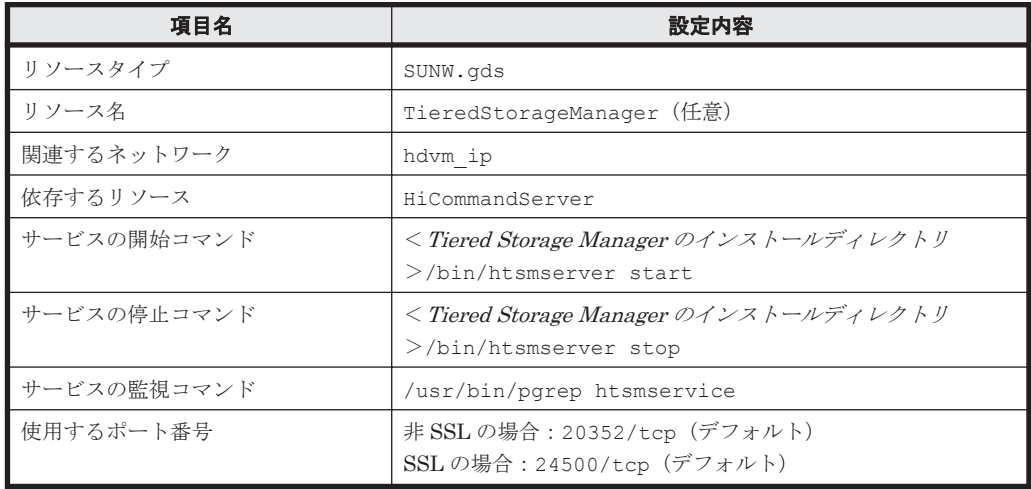

コマンドの実行例を次に示します。

# /usr/cluster/bin/scrgadm -a -j TieredStorageManager -g HiCommand -t SUNW.gds

- -y Network\_resources\_used=hdvm\_ip
- -y Resource dependencies=HiCommandServer
- -x Start command="/opt/HiCommand/TieredStorageManager/bin/htsmserver start"
- -x Stop\_command="/opt/HiCommand/TieredStorageManager/bin/htsmserver stop" -x Probe command="/usr/bin/pgrep htsmservice"
- -y Port list=20352/tcp

# **8.3.2** アップグレードまたは上書きインストール(**Solaris**)

ここでは、クラスタ構成の管理サーバに Hitachi Command Suite をアップグレードまたは上書き インストールする方法を説明します。

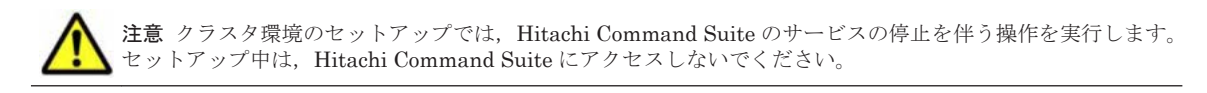

# **(1) Veritas Cluster Server** での準備作業

次の操作を実行してください。

- 1. 実行系ノードで, Hitachi Command Suite 製品のサービスを登録しているリソースグループを オンラインにします。
- 2. 実行系ノードで、次のサービスをオフラインにします。
	- HiCommand Tiered Storage Manager
	- HiCommandServer
	- ◎ HCS Device Manager Web Service (バージョン 7.0 以降からアップグレードまたは上書き インストールした場合)
	- HBase Storage Mgmt Web Service
	- HBase Storage Mgmt Common Service
	- 上記以外の Hitachi Command Suite 製品のリソース
- 3. 実行系ノードで hcmdssrv コマンドを実行して,Hitachi Command Suite 製品のサービスを停 止します。
- 4 実行系ノードで、HiRDB のサービスをオフラインにします。
- 5. 待機系ノードで手順 1~手順 4 と同様の操作を実行します。
- 6. Veritas Cluster Server で, 次に示すサービスを右クリックして, コンテキストメニューにある [Enabled]のチェックを外します。 実行系ノードまたは待機系ノードで実施してください。
	- HiCommand Tiered Storage Manager
	- HiCommandServer
	- HCS Device Manager Web Service(バージョン 7.0 以降からアップグレードまたは上書き インストールした場合)
	- HBase Storage Mgmt Web Service
	- HBase Storage Mgmt Common Service
	- HiRDB
	- 上記以外に手順 2 でオフラインにしたサービス
- 7. 実行系ノードの Veritas Cluster Server で, Cluster Explorer ウィンドウの [Service Groups] タブを選択します。Hitachi Command Suite 製品のサービスを登録しているリソースグループ を右クリックして、コンテキストメニューから [Freeze] - [Temporary] を選択します。

#### 関連項目

• 9.3 [サービスの停止](#page-252-0)

# **(2) Sun Cluster** での準備作業

実行系ノードおよび待機系ノードで次の操作を実行してください。

- 1. Hitachi Command Suite 製品のサービスを登録しているリソースグループをオンラインにしま す。
- 2. 次のコマンドを実行して, Hitachi Command Suite 共通コンポーネント (HiRDB を除く), Device Manager および Tiered Storage Manager のリソースの監視を無効にします。
	- # /usr/cluster/bin/scswitch -n -M -j BaseWebService
	- # /usr/cluster/bin/scswitch -n -M -j HCSDeviceManagerWebService(バージョ
	- ン 7.0 以降からアップグレードまたは上書きインストールした場合)
	- # /usr/cluster/bin/scswitch -n -M -j HiCommandServer
	- # /usr/cluster/bin/scswitch -n -M -j BaseCommonService
	- # /usr/cluster/bin/scswitch -n -M -j TieredStorageManager

上記以外に Hitachi Command Suite 製品のリソースがある場合は,同様にリソースの監視を無 効にしてください。

- 3. 次のコマンドを実行して,Hitachi Command Suite 共通コンポーネント(HiRDB を除く), Device Manager および Tiered Storage Manager のリソースを無効にします。
	- # /usr/cluster/bin/scswitch -n -j TieredStorageManager
	- # /usr/cluster/bin/scswitch -n -j HiCommandServer

# /usr/cluster/bin/scswitch -n -j HCSDeviceManagerWebService(バージョン 7.0 以降からアップグレードまたは上書きインストールした場合)

- # /usr/cluster/bin/scswitch -n -j BaseWebService
- # /usr/cluster/bin/scswitch -n -j BaseCommonService

上記以外に Hitachi Command Suite 製品のリソースがある場合は,同様にリソースを無効にし てください。

- 4. hcmdssrv コマンドを実行して,Hitachi Command Suite 製品のサービスを停止します。
- 5. 次のコマンドを実行して、HiRDB のリソースの監視を無効にします。

# /usr/cluster/bin/scswitch -n -M -j HiRDB

- 6. 次のコマンドを実行して,HiRDB のリソースを無効にします。
	- # /usr/cluster/bin/scswitch -n -j HiRDB

#### 関連項目

• 9.3 [サービスの停止](#page-252-0)

# **(3)** 実行系ノードでの手順

実行系ノードにインストールされている Hitachi Command Suite をアップグレードまたは上書き インストールする場合の手順を次に示します。

- 1. 実行系ノードおよび待機系ノードから共有ディスクにアクセスできることを確認します。
- 2. Hitachi Command Suite をアップグレードまたは上書きインストールします。

インストーラーの指示に従って,アップグレードまたは上書きインストール前のデータベースを バックアップまたはエクスポートしてください。

3. 次のコマンドを実行して,アップグレードまたは上書きインストール後のデータベースをバック アップします。

<Hitachi Command Suite 共通コンポーネントのインストールディレクトリ >/bin/ hcmdsbackups -dir <バックアップファイルの格納先ディレクトリ>-auto

dir

データベースのバックアップファイルを格納するローカルディスク上のディレクトリを絶 対パスで指定します。

dir オプションに指定するディレクトリが空であることを確認してください。

auto

Hitachi Command Suite 製品のサービスを自動的に起動/停止するオプションです。

重要 hcmdsbackups コマンドを実行すると,dir オプションに指定したバックアップファイルの格納先 ディレクトリに database というディレクトリが作成され,データベースのバックアップファイルが backup.hdb というファイル名で格納されます。

- 4. Hitachi Command Suite 共通コンポーネントが起動中の場合は、hcmdssrv コマンドを実行し て Hitachi Command Suite 製品のサービスを停止します。
- 5. 次のコマンドを実行して,Hitachi Command Suite 製品のサービスがマシンの起動時に自動的 に開始しないようにします。

<Hitachi Command Suite 共通コンポーネントのインストールディレクトリ >/bin/ hcmdssrv -starttype manual -all

6. Device Manager サーバおよび Tiered Storage Manager サーバがマシンの起動時に自動的に開 始しないようにします。次のファイルを別ディレクトリに移動するか,ファイル名を変更しま す。ファイル名を変更する場合は,変更後のファイル名の先頭文字に K と S は使用しないでく ださい。

/etc/rc3.d/S99hicommand (Device Managerの場合)

/etc/rc3.d/S99htsmserver(Tiered Storage Manager の場合)

7. Hitachi Command Suite 製品のサービスを登録しているリソースグループを待機系ノードに移 動します。

Veritas Cluster Server の場合:

Cluster Explorer ウィンドウで[Service Groups]タブを選択します。Hitachi Command Suite 製品のサービスを登録しているリソースグループを右クリックして,コンテキストメ ニューから次の操作を順に実行します。

[Unfreeze]を選択します。

[Switch To] - [<ホスト名>]を選択します。

[Freeze] - [Temporary] を選択します。

Sun Cluster の場合:

```
次のコマンドを実行します。
```
/usr/cluster/bin/scswitch -z -g <リソースグループ名 > -h <ホスト名 >

#### 関連項目

- 9.3 [サービスの停止](#page-252-0)
- Hitachi Command Suite のインストール方法:マニュアル「Hitachi Command Suite Software インストールガイド 」
- Replication Manager と Business Continuity Manager が連携している環境に Hitachi Command Suite をインストールする方法:マニュアル「Hitachi Command Suite Replication Manager Software システム構成ガイド」

# **(4)** 待機系ノードでの手順

待機系ノードにインストールされている Hitachi Command Suite をアップグレードまたは上書き インストールする場合の手順を次に示します。

- 1. hcmdssrv コマンドを実行して,Hitachi Command Suite 製品のサービスを停止します。
- 2. Hitachi Command Suite をアップグレードまたは上書きインストールします。
- 3. Hitachi Command Suite 共通コンポーネントが起動中の場合は,hcmdssrv コマンドを実行し て Hitachi Command Suite 製品のサービスを停止します。
- 4. 次のコマンドを実行して,Hitachi Command Suite 製品のサービスがマシンの起動時に自動的 に開始しないようにします。

<Hitachi Command Suite 共通コンポーネントのインストールディレクトリ >/bin/ hcmdssrv -starttype manual -all

5. Device Manager サーバおよび Tiered Storage Manager サーバがマシンの起動時に自動的に開 始しないようにします。次のファイルを別ディレクトリに移動するか,ファイル名を変更しま す。ファイル名を変更する場合は,変更後のファイル名の先頭文字に K と S は使用しないでく ださい。

/etc/rc3.d/S99hicommand (Device Managerの場合)

/etc/rc3.d/S99htsmserver(Tiered Storage Manager の場合)

#### 関連項目

- 9.3 [サービスの停止](#page-252-0)
- Hitachi Command Suite のインストール方法:マニュアル「Hitachi Command Suite Software インストールガイド 」
- Replication Manager と Business Continuity Manager が連携している環境に Hitachi Command Suite をインストールする方法:マニュアル「Hitachi Command Suite Replication Manager Software システム構成ガイド」

## **(5)** クラスタリソースの設定(**Veritas Cluster Server** の場合)

7.0 よりも前のバージョンからアップグレードインストールした場合には,HCS Device Manager Web Service をクラスタリソースとして登録する必要があります。クラスタリソースの登録の方法 については,「(5) [クラスタリソースの登録\(](#page-230-0)Veritas Cluster Server の場合)」を参照してくださ い。

Veritas Cluster Server での設定の手順を次に示します。

- 1. Java Console で Cluster Manager を起動します。
- 2. Cluster Explorer ウィンドウで[Service Groups]タブを選択します。Hitachi Command Suite 製品のサービスを登録しているリソースグループを右クリックして,コンテキストメニューから [Unfreeze]を選択します。
- 3. Hitachi Command Suite 製品のサービスを登録しているリソースグループを右クリックして, コンテキストメニューから[Enable Resources]を選択します。
- 4. Veritas Cluster Server の設定ファイルに変更内容を保存します。[File]メニューから[Save Configuration]を選択します。
- 5. Veritas Cluster Server の設定ファイルを閉じます。[File]メニューから[Close Configuration]を選択します。
- 6. 実行系ノードで,Hitachi Command Suite 製品のサービスを登録しているリソースグループを オンラインにします。

# **(6)** クラスタリソースの設定(**Sun Cluster** の場合)

7.0 よりも前のバージョンからアップグレードインストールした場合には,HCS Device Manager Web Service のスクリプトを作成し,クラスタリソースとして登録する必要があります。スクリプ トの作成方法については,「(4) [スクリプトの作成\(](#page-227-0)Sun Cluster の場合)」を参照してください。ク ラスタリソースの登録の方法については,「(6) [クラスタリソースの登録\(](#page-233-0)Sun Cluster の場合)」を 参照してください。

Sun Cluster での設定の手順を次に示します。

- 1. 次のコマンドを実行して, Hitachi Command Suite 共通コンポーネント, Device Manager の サービスおよび Tiered Storage Manager のサービスを有効にします。
	- # /usr/cluster/bin/scswitch -e -j HiRDB
	- # /usr/cluster/bin/scswitch -e -j BaseCommonService
	- # /usr/cluster/bin/scswitch -e -j BaseWebService
	- # /usr/cluster/bin/scswitch -e -j HCSDeviceManagerWebService
	- # /usr/cluster/bin/scswitch -e -j HiCommandServer
	- # /usr/cluster/bin/scswitch -e -j TieredStorageManager

上記以外の Hitachi Command Suite 製品のリソースを無効にしていた場合は,同様にリソース を有効にしてください。

- 2. 次のコマンドを実行して、Hitachi Command Suite 共通コンポーネント,Device Manager の サービスおよび Tiered Storage Manager のサービスの監視を有効にします。
	- # /usr/cluster/bin/scswitch -e -M -j HiRDB
	- # /usr/cluster/bin/scswitch -e -M -j BaseCommonService
	- # /usr/cluster/bin/scswitch -e -M -j BaseWebService
	- # /usr/cluster/bin/scswitch -e -M -j HCSDeviceManagerWebService
	- # /usr/cluster/bin/scswitch -e -M -j HiCommandServer
	- # /usr/cluster/bin/scswitch -e -M -j TieredStorageManager

上記以外の Hitachi Command Suite 製品のリソースの監視を無効にしていた場合は、同様にリ ソースの監視を有効にしてください。

# **8.3.3** クラスタ環境への変更(**Solaris**)

非クラスタ構成で Device Manager, Tiered Storage Manager または Replication Manager のシス テムの運用を開始したあとで,クラスタ構成に変更したい場合は,次の手順で変更してください。 ここでは,すでに運用中の Device Manager サーバ,Tiered Storage Manager サーバおよび Replication Manager サーバがインストールされたマシンを実行系ノードとする場合を想定して説 明します。

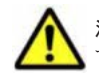

注意 クラスタ環境のセットアップでは、Hitachi Command Suite のサービスの停止を伴う操作を実行します。 セットアップ中は、Hitachi Command Suite にアクセスしないでください。

管理サーバの OS が Solaris の場合に,運用開始後にクラスタ環境に変更する手順を次に示します。

- 1. Tuning Manager とリモート接続している場合は,Tuning Manager サーバがインストールさ れているマシンで,Tuning Manager のサービスをいったん停止します。
- 2. 待機系ノードとなるマシンに Hitachi Command Suite をインストールします。
- 3. GUI で待機系ノードにアクセスして,使用する製品のライセンスを登録します。 インストールする製品ごとに,ライセンスキーの入力が必要です。
- 4. 実行系ノードで次のコマンドを実行して,GUI を起動するための URL を論理ホスト名に変更し ます。

<Hitachi Command Suite 共通コンポーネントのインストールディレクトリ >/bin/ hcmdschgurl /change http://<実行系ノードのIPアドレスまたはホスト名 >:<ポート 番号 > http://<論理ホスト名 >:<ポート番号 >

5. 実行系および待機系の各ノードで,テキストエディターを使ってクラスタ設定ファイルを作成し ます。

実行系ノードの場合

```
mode=online
virtualhost=<論理ホスト名 >
onlinehost=<実行系ノードのホスト名>
standbyhost=<待機系ノードのホスト名 >
```
待機系ノードの場合

```
mode=standby
virtualhost=<論理ホスト名 >
onlinehost=<実行系ノードのホスト名>
standbyhost=<待機系ノードのホスト名>
```
作成したファイルは、cluster.conf というファイル名で、< Hitachi Command Suite 共通 コンポーネントのインストールディレクトリ >/conf に格納します。

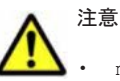

- mode には、実行系ノードの場合は online, 待機系ノードの場合は standby を指定してください。
- virtualhost, onlinehost, standbyhost には IP アドレスは指定できません。ホスト名から IP アドレスの名前解決ができることを確認してください。
- virtualhost に指定する論理ホスト名には,有効でアクセスできる IP アドレスが割り当てられている 必要があります。
- 6. 実行系および待機系の各ノードで、server.properties ファイルを開き, server.http.host プロパティに論理ホスト名を指定します。

<Device Manager サーバのインストールディレクトリ >/HiCommandServer/config/ server.properties

7. 次のコマンドを実行して、実行系ノードでデータベースをバックアップします。

<Hitachi Command Suite 共通コンポーネントのインストールディレクトリ >/bin/ hcmdsbackups -dir <バックアップファイルの格納先ディレクトリ >-auto

dir

データベースのバックアップファイルを格納するローカルディスク上のディレクトリを絶 対パスで指定します。

dir オプションに指定するディレクトリが空であることを確認してください。

#### auto

Hitachi Command Suite 製品のサービスを自動的に起動/停止するオプションです。

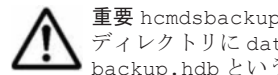

重要 hcmdsbackups コマンドを実行すると、dir オプションに指定したバックアップファイルの格納先 ディレクトリに database というディレクトリが作成され,データベースのバックアップファイルが backup.hdb というファイル名で格納されます。

- 8. HiRDB が使用するポートをデフォルト(23032/tcp)以外のポートに変更して運用している場 合は,使用しているポート番号を控えておきます。
- 9. 次のコマンドを実行して、実行系ノードでデータベースを共有ディスクに移行します。

<Hitachi Command Suite 共通コンポーネントのインストールディレクトリ >/bin/ hcmdsdbclustersetup -createcluster -databasepath <データベースの再作成先 ディレクトリ> -exportpath <データベースの退避先ディレクトリ> -auto

createcluster

非クラスタ構成の Hitachi Command Suite 製品をクラスタ構成へ移行するためのオプ ションです。

databasepath

データベースの再作成先ディレクトリを指定します。共有ディスク上のディレクトリを, 63 バイト以内の絶対パスで指定してください。

パスに使用できる文字を次に示します。そのほかに、スラント(/)をパスの区切り文字と して使用できます。パス中に空白は指定できません。

 $A \sim Z$   $a \sim z$   $0 \sim 9$  .

exportpath

データベースの退避先ディレクトリを指定します。ローカルディスク上のディレクトリ を,63 バイト以内の絶対パスで指定してください。パスに使用できる文字は, databasepath に指定できる文字と同じです。

auto

Hitachi Command Suite 製品のサービスを自動的に起動/停止するオプションです。

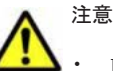

• hcmdsdbclustersetup コマンドを実行すると,HiRDB が使用するポート番号の設定がデフォルト値 (23032/tcp)に戻ります。

- hcmdsdbclustersetup コマンドを実行すると,Tuning Manager のリモート接続の設定が初期化さ れます。
- <データベースの退避先ディレクトリ >がすでにある場合は,ディレクトリの中を空にするか,ディレ クトリを削除してください。
- hcmdsdbclustersetup コマンドが正常終了するまでは,共有ディスクを実行系ノードから切り離さ ないでください。
- hcmdsdbclustersetup コマンドが異常終了した状態でサーバを再起動すると、共有ディスクの接続 先が待機系ノードに切り替わることがあります。
- 10. 待機系ノードで次のコマンドを実行して,共有ディスク上のデータベースを使用するように設定 を変更します。

<Hitachi Command Suite 共通コンポーネントのインストールディレクトリ >/bin/ hcmdsdbclustersetup -createcluster -databasepath <データベースの再作成先 ディレクトリ> -exportpath <データベースの退避先ディレクトリ> -auto hcmdsdbclustersetup コマンドに指定するオプションについては,手順 9 を参照してくださ

い。databasepath には、実行系ノードで指定した<データベースの再作成先ディレクトリ> と同じディレクトリを指定してください。

- 11. 実行系および待機系の各ノードで,hcmdssrv コマンドを実行して,Hitachi Command Suite 製品のサービスが停止していることを確認します。
- 12. 次のコマンドを実行して、Hitachi Command Suite 製品のサービスがマシンの起動時に自動的 に開始しないようにします。

<Hitachi Command Suite 共通コンポーネントのインストールディレクトリ >/bin/ hcmdssrv -starttype manual -all

13. 実行系および待機系の各ノードで,Device Manager サーバおよび Tiered Storage Manager サーバがマシンの起動時に自動的に開始しないようにします。

次のファイルを別ディレクトリに移動するか,ファイル名を変更します。ファイル名を変更する 場合は,変更後のファイル名の先頭文字に K と S は使用しないでください。

/etc/rc3.d/S99hicommand (Device Managerの場合)

/etc/rc3.d/S99htsmserver(Tiered Storage Manager の場合)

14. クラスタ環境で必要な設定をします。

「(5) [クラスタリソース](#page-233-0)の登録 (Veritas Cluster Server の場合)」または「(6) クラスタリソース の登録([Sun Cluster](#page-233-0) の場合)」に従って,クラスタリソースを登録してください。

15. 非クラスタ環境で運用していた時に Tuning Manager とリモート接続していた場合は、必要に 応じて,Tuning Manager のサービスを起動したあと,Tuning Manager と連携するための設 定を再度実施します。

#### 関連項目

- (3) Tuning Manager [サーバとのリモート接続\(](#page-143-0)Veritas Cluster Server)
- (4) Tuning Manager [サーバとのリモート接続\(](#page-144-0)Sun Cluster)
- 9.4 [サービスの稼働状態の確認](#page-253-0)
- Tuning Manager のサービスを起動および停止する方法:インストールされている Tuning Manager に対応するバージョンのマニュアル
- Hitachi Command Suite のインストール方法:マニュアル「Hitachi Command Suite Software インストールガイド 」

# **8.3.4** アンインストール(**Solaris**)

ここでは、管理サーバの OS が Solaris で、クラスタ構成となっている場合に、Hitachi Command Suite をアンインストールする手順について説明します。

# **(1)** アンインストール(**Veritas Cluster Server** の場合)

アンインストールの手順を次に示します。

- 1. Cluster Manager (Java Console) を起動します。
- 2. Hitachi Command Suite 製品のサービスを登録しているリソースグループを、実行系ノードに 移動します。

Cluster Explorer ウィンドウで[Service Groups]タブを選択します。Hitachi Command Suite 製品のサービスを登録しているリソースグループを右クリックして,コンテキストメニューから 次の操作を順に実行します。

- [Unfreeze]を選択します。
- [Switch To]-[<ホスト名 >]を選択します。
- 3. 次のサービスをオフラインにします。
	- HiCommand Tiered Storage Manager
	- HiCommandServer
	- HCS Device Manager Web Service
	- HBase Storage Mgmt Web Service
	- HBase Storage Mgmt Common Service
- 4. hcmdssrv コマンドを実行して,Hitachi Command Suite 製品のサービスを停止します。
- 5. 次のサービスをオフラインにします。
	- HiRDB
- 6. 次のリソースがほかの製品で使われていない場合は削除します。
	- HiCommand Tiered Storage Manager
	- HiCommandServer

- HCS Device Manager Web Service
- HBase Storage Mgmt Web Service
- HBase Storage Mgmt Common Service
- HiRDB

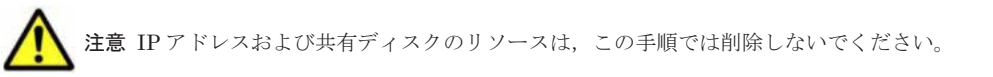

- 7. 削除しないリソースについては、右クリックのコンテキストメニューから [Enabled] のチェッ クを外します。
- 8. Cluster Explorer ウィンドウの[Service Groups]タブを選択します。
- 9. Hitachi Command Suite 製品のサービスを登録しているリソースグループを右クリックして, コンテキストメニューから [Freeze] - [Temporary] を選択します。
- 10. 次のコマンドを実行して,データベースをバックアップします。

<Hitachi Command Suite 共通コンポーネントのインストールディレクトリ >/bin/ hcmdsbackups -dir <バックアップファイルの格納先ディレクトリ > -auto

dir

データベースのバックアップファイルを格納するローカルディスク上のディレクトリを絶 対パスで指定します。

dir オプションに指定するディレクトリが空であることを確認してください。

auto

Hitachi Command Suite 製品のサービスを自動的に起動/停止するオプションです。

重要 hcmdsbackups コマンドを実行すると,dir オプションに指定したバックアップファイルの格納先 ディレクトリに database というディレクトリが作成され,データベースのバックアップファイルが backup.hdb というファイル名で格納されます。

11. hcmdssrv コマンドを実行して,Hitachi Command Suite 製品のサービスを停止します。

12. 実行系ノードで Hitachi Command Suite をアンインストールします。

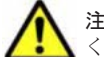

注意 クラスタ環境でのインストール中に作成された不要なディレクトリおよびファイルは手動で削除して ください。

13. Hitachi Command Suite 製品のサービスを登録していたリソースグループを,待機系ノードに 移動します。

Cluster Explorer ウィンドウで[Service Groups]タブを選択します。Hitachi Command Suite 製品のサービスを登録していたリソースグループを右クリックして,コンテキストメニューから 次の操作を順に実行します。

- [Unfreeze]を選択します。
- [Switch To]-[<ホスト名 >]を選択します。
- [Freeze]-[Temporary]を選択します。
- 14. 待機系ノードで Hitachi Command Suite をアンインストールします。

注意 クラスタ環境でのインストール中に作成された不要なディレクトリおよびファイルは手動で削除して ください。

15. 次のリソースがほかの製品で使われていない場合は削除します。

- IP アドレス
- 共有ディスク

- 16. Hitachi Command Suite 製品のサービスを登録しているリソースグループが不要になった場合 は,リソースグループを削除します。
- 17. リソースグループを削除しない場合は,Cluster Explorer ウィンドウで[Service Groups]タブ を選択します。Hitachi Command Suite 製品のサービスを登録しているリソースグループを右 クリックして,コンテキストメニューから[Unfreeze]を選択します。
- 18. 手順 7 で無効にしたリソースを有効にします。

#### 関連項目

- 9.3 [サービスの停止](#page-252-0)
- Hitachi Command Suite のアンインストール方法:マニュアル「Hitachi Command Suite Software インストールガイド 」

## **(2)** アンインストール(**Sun Cluster** の場合)

アンインストールの手順を次に示します。

- 1. 次のコマンドを実行して,Hitachi Command Suite 製品のサービスを登録しているリソースグ ループを実行系ノードに移動します。
	- # /usr/cluster/bin/scswitch -z -q <リソースグループ名> -h <ホスト名>
- 2. 次のコマンドを実行して, Hitachi Command Suite 共通コンポーネント, Device Manager お よび Tiered Storage Manager のリソースの監視を無効にします。
	- # /usr/cluster/bin/scswitch -n -M -j TieredStorageManager
	- # /usr/cluster/bin/scswitch -n -M -j HiCommandServer
	- # /usr/cluster/bin/scswitch -n -M -j HCSDeviceManagerWebService
	- # /usr/cluster/bin/scswitch -n -M -j BaseWebService
	- # /usr/cluster/bin/scswitch -n -M -j BaseCommonService
	- # /usr/cluster/bin/scswitch -n -M -j HiRDB
- 3. 次のコマンドを実行して,Hitachi Command Suite 共通コンポーネント(HiRDB を除く), Device Manager および Tiered Storage Manager のリソースを無効にします。
	- # /usr/cluster/bin/scswitch -n -j TieredStorageManager
	- # /usr/cluster/bin/scswitch -n -j HiCommandServer
	- # /usr/cluster/bin/scswitch -n -j HCSDeviceManagerWebService
	- # /usr/cluster/bin/scswitch -n -j BaseWebService
	- # /usr/cluster/bin/scswitch -n -j BaseCommonService
- 4. hcmdssrv コマンドを実行して,Hitachi Command Suite 製品のサービスを停止します。
- 5. 次のコマンドを実行して、HiRDB のリソースを無効にします。
	- # /usr/cluster/bin/scswitch -n -j HiRDB
- 6. 次のリソースがほかの製品で使われていない場合は削除します。
	- HiCommand Tiered Storage Manager
	- HiCommandServer
	- HCS Device Manager Web Service
	- HBase Storage Mgmt Web Service
	- HBase Storage Mgmt Common Service
	- HiRDB

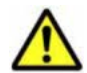

注意 IP アドレスおよび共有ディスクのリソースは,この手順では削除しないでください。

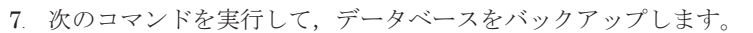

<Hitachi Command Suite 共通コンポーネントのインストールディレクトリ >/bin/ hcmdsbackups -dir <バックアップファイルの格納先ディレクトリ > -auto

dir

データベースのバックアップファイルを格納するローカルディスク上のディレクトリを絶 対パスで指定します。

dir オプションに指定するディレクトリが空であることを確認してください。

auto

Hitachi Command Suite 製品のサービスを自動的に起動/停止するオプションです。

重要 hcmdsbackups コマンドを実行すると,dir オプションに指定したバックアップファイルの格納先 ディレクトリに database というディレクトリが作成され,データベースのバックアップファイルが backup.hdb というファイル名で格納されます。

8. hcmdssrv コマンドを実行して,Hitachi Command Suite 製品のサービスを停止します。

9. 実行系ノードで Hitachi Command Suite をアンインストールします。

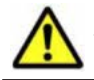

注意 クラスタ環境でのインストール中に作成された不要なディレクトリおよびファイルは手動で削除して ください。

10. 次のコマンドを実行して、Hitachi Command Suite 製品のサービスを登録していたリソースグ ループを待機系ノードに移動します。

# /usr/cluster/bin/scswitch -z -q <リソースグループ名> -h <ホスト名>

11. 待機系ノードで Hitachi Command Suite をアンインストールします。

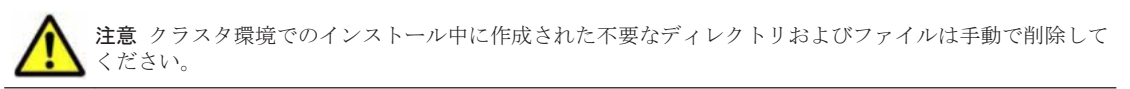

12. 次のリソースがほかの製品で使われていない場合は削除します。

- IP アドレス
- 共有ディスク
- 13. Hitachi Command Suite 製品のサービスを登録しているリソースグループが不要になった場合 は,リソースグループを削除します。
- 14. リソースグループを削除しない場合は、削除しなかったサービスに対して、次のコマンドを実行 します。
	- # /usr/cluster/bin/scswitch -e -j <サービス名 >
	- # /usr/cluster/bin/scswitch -e -M -j <サービス名>

## 関連項目

- 9.3 [サービスの停止](#page-252-0)
- Hitachi Command Suite のアンインストール方法:マニュアル「Hitachi Command Suite  $Software$  インストールガイド |

9

# サービスの起動と停止

この章では,管理サーバ上の Hitachi Command Suite 製品のサービスを起動したり停止したりす る方法について説明します。

- **□ [9.1 Hitachi Command Suite](#page-249-0) の常駐プロセス**
- $\Box$  9.2 [サービスの起動](#page-250-0)
- $\Box$  9.3 [サービスの停止](#page-252-0)
- $\Box$  9.4 [サービスの稼働状態の確認](#page-253-0)

# <span id="page-249-0"></span>**9.1 Hitachi Command Suite** の常駐プロセス

Hitachi Command Suite (Device Manager, Tiered Storage Manager および Replication Manager)の運用では,常駐プロセスが OS 上で稼働していることが前提となります。

Device Manager, Tiered Storage Manager および Replication Manager の常駐プロセスを次の表 に示します。

| プロセス名                            | サービス名                                                                                | 機能                                                                                                    |
|----------------------------------|--------------------------------------------------------------------------------------|----------------------------------------------------------------------------------------------------|
| htsmService.exe                  | <b>HiCommand Tiered</b><br>Storage Manager                                           | Tiered Storage Manager サーバ                                                                                                    |
| HiCommandServer                  | HiCommandServer                                                                      | Device Manager サーバ                                                                                                    |
| hcmdssvctl.exe<br>cjstartweb.exe | <b>HBase Storage Mgmt</b><br>Common Service                                          | Hitachi Command Suite サーブレットサービス<br>Device Manager サーバとほかの Hitachi Command<br>Suite 製品が同じマシンにインストールされている場<br>合, HBase Storage Mgmt Common Service 以外の<br>サービスのプロセスが、hcmdssvctl.exe および<br>cjstartweb.exe という名称で起動されることがあ<br>ります。 |
| httpsd.exe                       | <b>HBase Storage Mgmt</b><br>Web Service                                             | Hitachi Command Suite 共通 Web サービス<br>このプロセスは複数起動されていることがあります。                                                                                                    |
| httpsd.exe                       | <b>HBase Storage Mgmt</b><br>Web SSO Service <sup>*1</sup>                           | シングルサインオン用の Hitachi Command Suite 共<br>通 Web サービス                                                                                                    |
| hcmdssvctl.exe<br>cjstartweb.exe | <b>HCS</b> Device Manager<br>Web Service                                             | Device Manager のサーブレットサービス                                                                                                    |
| hntr2mon.exe                     | Hitachi Network<br>Objectplaza Trace                                                 | Hitachi Command Suite 共通トレースログ採取 (統合<br>トレースログ情報の採取)                                                                                                    |
| hntr2sry.exe                     | Monitor 2<br>Hitachi Network<br>Objectplaza Trace<br>Monitor 2 $(x64)$ <sup>*2</sup> | Hitachi Command Suite 共通トレースサービス<br>(「サービス] ウィンドウからのイベントの処理)                                                                                                    |
| pdservice.exe <sup>*3</sup>      | HiRDR/<br>EmbeddedEdition HD0                                                        | HiRDB のプロセスサーバの制御                                                                                                    |

表 **9-1** 常駐プロセス(**Windows** の場合)

注※1

クラスタリソースへの登録はしないでください。

注※2

Windows (x64) の場合だけ表示されます。

注※3

常に起動していることが前提です。手動での停止や,クラスタリソースへの登録はしないでく ださい。

## 表 **9-2** 常駐プロセス(**Solaris** または **Linux** の場合)

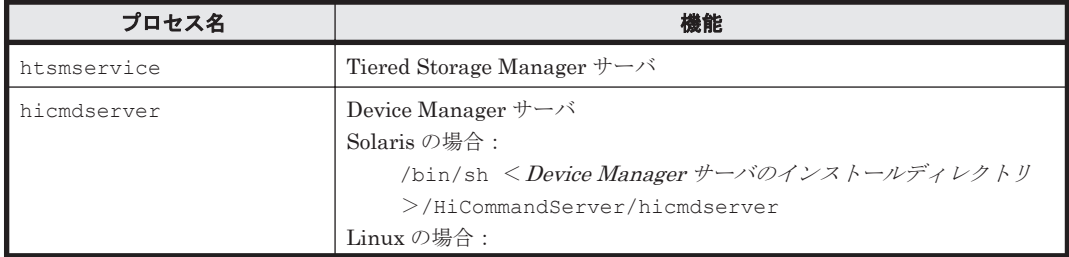

<span id="page-250-0"></span>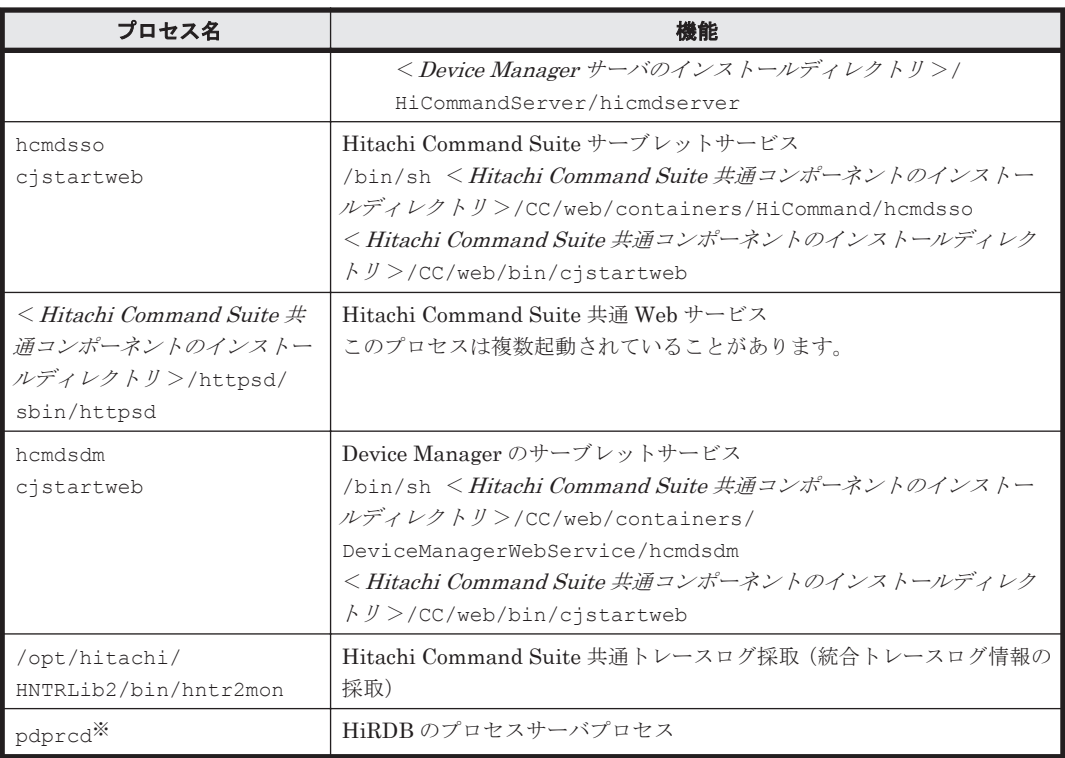

#### 注※

常に起動していることが前提です。手動での停止や,クラスタリソースへの登録はしないでく ださい。

#### 関連項目

- 9.2 サービスの起動
- 9.3 [サービスの停止](#page-252-0)
- 9.4 [サービスの稼働状態の確認](#page-253-0)
- [12.2.1 Host Data Collector](#page-349-0) の常駐プロセス

# **9.2** サービスの起動

Windows メニューまたは hcmdssrv コマンドを使って,Hitachi Command Suite 製品のサービス を起動します。

# 事前に完了しておく操作

• Administrator 権限(Windows の場合)または root (Solaris または Linux の場合)でのログ イン

## サービスを起動するには:

1. 次の操作を実行します。

Windows の場合:

次のどれかの方法でサービスを起動します。

Windows XP, Windows Server 2003 R2, Windows Vista, Windows 7, Windows Server 2008 または Windows Server 2008 R2 の場合

サービスの起動と停止 **251**

```
[スタート]-[すべてのプログラム]-[Hitachi Command Suite]-[Manage
Services] - [Start - HCS] を選択します。
```
#### Windows Server 2012 の場合

```
スタート画面からアプリケーションの一覧画面を表示し、[Hitachi Command Suite]の
[Start - HCS]を選択します。
```
#### コマンドを実行する場合

< Hitachi Command Suite 共通コンポーネントのインストールフォルダ >\bin \hcmdssrv /start

Solaris または Linux の場合:

```
次のコマンドを実行します。
```

```
<Hitachi Command Suite 共通コンポーネントのインストールディレクトリ >/bin/
hcmdssrv -start
```
次のサービスが一括で起動され,各サービスを起動した結果が画面に表示されます。

- HiRDB
- HBase Storage Mgmt Common Service
- HBase Storage Mgmt Web Service
- HBase Storage Mgmt Web SSO Service (Windows の場合だけ)
- HCS Device Manager Web Service
- HiCommandServer
- HiCommand Tiered Storage Manager
- 同一マシンにインストールされた Hitachi Command Suite 製品のサービス

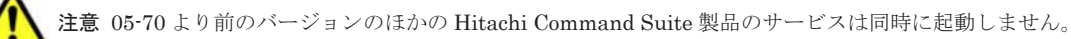

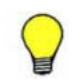

参考 Hitachi Command Suite 製品のサービスを起動しても, Storage Navigator Modular 2 のサービスは起動 しません。 Storage Navigator Modular 2 のサービスを起動するには、次の手順を実行してください。

#### Windows の場合:

```
次のどちらかの方法を実行してください。
· [サービス] ウィンドウから, [SNM2 Server] - [サービスの開始] を選択する。
・コマンドプロンプトから次のコマンドを実行する。
net start snm2server
```
Solaris または Linux の場合:

root でのログイン後,次のコマンドを実行してください。 /etc/init.d/snm2srv start

#### 関連項目

• 05-70 より前のバージョンの Hitachi Command Suite 製品のサービスを起動する方法:各 Hitachi Command Suite 製品のバージョンに対応するマニュアル
# <span id="page-252-0"></span>**9.3** サービスの停止

Windows メニューまたは hcmdssrv コマンドを使って,Hitachi Command Suite 製品のサービス を停止します。

## 事前に完了しておく操作

Administrator 権限 (Windows の場合) または root (Solaris または Linux の場合) でのログ イン

## サービスを停止するには:

1. 次の操作を実行します。

Windows の場合:

次のどれかの方法でサービスを停止します。

## Windows XP, Windows Server 2003 R2, Windows Vista, Windows 7, Windows Server 2008 または Windows Server 2008 R2 の場合

[スタート]-[すべてのプログラム]-[Hitachi Command Suite]-[Manage Services] - [Stop - HCS] を選択します。

### Windows Server 2012 の場合

スタート画面からアプリケーションの一覧画面を表示し、「Hitachi Command Suite]の [Stop - HCS]を選択します。

## コマンドを実行する場合

<Hitachi Command Suite 共通コンポーネントのインストールフォルダ >\bin \hcmdssrv /stop

Solaris または Linux の場合:

```
次のコマンドを実行します。
```
<Hitachi Command Suite 共通コンポーネントのインストールディレクトリ >/bin/ hcmdssrv -stop

次のサービスが一括で停止され,各サービスを停止した結果が画面に表示されます。

- HiRDB
- HBase Storage Mgmt Common Service
- HBase Storage Mgmt Web Service
- HBase Storage Mgmt Web SSO Service (Windows の場合だけ)
- HCS Device Manager Web Service
- HiCommandServer
- HiCommand Tiered Storage Manager
- 同一マシンにインストールされた Hitachi Command Suite 製品のサービス

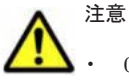

• 05-70 より前のバージョンのほかの Hitachi Command Suite 製品のサービスは同時に停止しません。

• Solaris または Linux 環境では,Hitachi Command Suite 共通コンポーネントの起動処理が完了していない 状態で、Hitachi Command Suite 共通コンポーネントを停止しないでください。サービスの常駐プロセス が起動しているにも関わらずサービスの状態表示が停止していると表示されたり,サービスの停止ができな くなったりする場合があります。このような状態になった場合は,マシンを再起動してください。

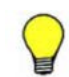

参考 Hitachi Command Suite 製品のサービスを停止しても, Storage Navigator Modular 2 のサービスは停止 しません。

Storage Navigator Modular 2 のサービスを停止するには、次の手順を実行してください。

サービスの起動と停止 **253**

Windows の場合:

```
次のどちらかの方法を実行してください。
·「サービス]ウィンドウから, [SNM2 Server] - 「サービスの停止]を選択する。
・コマンドプロンプトから次のコマンドを実行する。
net stop snm2server
```
### Solaris または Linux の場合:

```
root でのログイン後、次のコマンドを実行してください。
/etc/init.d/snm2srv stop
```
## 関連項目

• 05-70 より前のバージョンの Hitachi Command Suite 製品のサービスを停止する方法:各 Hitachi Command Suite 製品のバージョンに対応するマニュアル

# **9.4** サービスの稼働状態の確認

Windows メニューまたは hcmdssrv コマンドを使って,各 Hitachi Command Suite 製品のサービ スの稼働状態を確認します。

### 事前に完了しておく操作

• Administrator 権限(Windows の場合)または root (Solaris または Linux の場合) でのログ イン

### サービスの稼働状態を確認するには:

1. 次の操作を実行します。

Windows の場合:

次のどれかの方法でサービスの稼働状態を確認します。

Windows XP, Windows Server 2003 R2, Windows Vista, Windows 7, Windows Server 2008 または Windows Server 2008 R2 の場合

[スタート]-[すべてのプログラム]-[Hitachi Command Suite]-[Manage Services] - [Status - HCS] を選択します。

### Windows Server 2012 の場合

スタート画面からアプリケーションの一覧画面を表示し, [Hitachi Command Suite]の [Status - HCS]を選択します。

### コマンドを実行する場合

< Hitachi Command Suite 共通コンポーネントのインストールフォルダ >\bin \hcmdssrv /statusall

Solaris または Linux の場合:

次のコマンドを実行します。

<Hitachi Command Suite 共通コンポーネントのインストールディレクトリ >/bin/ hcmdssrv -statusall

各サービスの稼働状態が画面に表示されます。

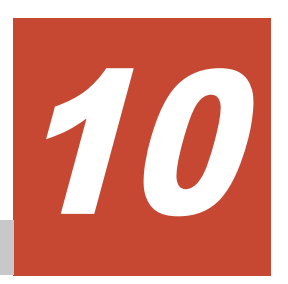

データベースの管理

この章では、Hitachi Command Suite 製品のデータベースをバックアップしたり,復元したりする 方法について説明します。

- $\Box$  10.1 [データベースを管理する前に](#page-255-0)
- $\Box$  10.2 [データベースのバックアップ](#page-255-0)
- $\Box$  10.3 [データベースの復元](#page-261-0)
- □ 10.4 [データベースの移行](#page-279-0)

# <span id="page-255-0"></span>**10.1** データベースを管理する前に

バックアップと復元,エクスポートとインポートについて,機能の違いを次の表に示します。

| 項目                                       | バックアップと復元                                                                                                    | エクスポートとインポート                                                                                                    |
|------------------------------------------|----------------------------------------------------------------------------------------------------|----------------------------------------------------------------------------------------------------|
| Hitachi Command<br>Suite 製品のバージョ<br>ンの条件 | 制限なし。                                                                                                    | エクスポート元およびインポート先に,バー<br>ジョン 05-50 以降の Hitachi Command<br>Suite 製品がインストールされていること。                                                                                                    |
| 主な使用目的                                   | サーバマシンに障害が発生したとき<br>に、現状の運用環境を復元すること。                                                                                                    | サーバマシンを, 別の OS のマシンなど現状<br>とは異なる環境に移行すること。                                                                                                    |
| 対象となるデータ                                 | Hitachi Command Suite 製品の<br>$\bullet$<br>データベース<br>Hitachi Command Suite 共通コ<br>$\bullet$<br>ンポーネントのデータベース                                                                                                  | Hitachi Command Suite 製品のデータ<br>ベース<br>Hitachi Command Suite 共通コンポー<br>$\bullet$<br>ネントのデータベースに含まれるユー<br>ザー情報                                                                                          |
| マシン条件                                    | バックアップ元マシンと復元先<br>$\bullet$<br>マシンで、インストールされてい<br>る Hitachi Command Suite 製品<br>の種類が一致していること<br>バックアップ元マシンと復元先<br>$\bullet$<br>のマシンで、インストールされて<br>いる Hitachi Command Suite 製<br>品のバージョンおよびリビジョ<br>ンが一致していること | インポート先のマシンに、インポート対<br>$\bullet$<br>象の Hitachi Command Suite 製品がイ<br>ンストールされていること<br>インポート先のマシンにインストール<br>$\bullet$<br>されている Hitachi Command Suite 製<br>品のバージョンおよびリビジョンが, エ<br>クスポート元と同じか、それ以上である<br>こと |

表 **10-1** バックアップ・復元とエクスポート・インポートの違い

以降で,各操作の手順を説明します。

# **10.2** データベースのバックアップ

データベースに障害が発生した場合,管理サーバを運用できなくなるおそれがあります。障害の発 生に備えて,データベースのバックアップを定期的に取ってください。

データベースをバックアップするときには,バックアップファイルを格納するディレクトリが必要 です。バックアップファイルを格納するディレクトリには,バックアップ時に作成される一時ファ イルの分も含めて次の空き容量が必要です。

### 必要な空き容量:

(<バックアップ対象となる Hitachi Command Suite 製品のデータベースサイズの総和 >+  $2.5GB) \times 2$ 

例えば,Device Manager,Tiered Storage Manager,および Replication Manager を使用してい る環境の場合は,次のディレクトリの容量を考慮して,バックアップに必要な容量を見積もります。

- Device Manager のデータベースの格納先ディレクトリ
- Tiered Storage Manager のデータベースの格納先ディレクトリ
- Replication Manager のデータベースの格納先ディレクトリ
- Hitachi Command Suite 共通コンポーネントのデータベースの格納先ディレクトリ<sup>※</sup>

注※ Hitachi Command Suite 共通コンポーネントのデータベースの格納先ディレクトリには, BASE ディレクトリと SYS ディレクトリがあります。

ほかの Hitachi Command Suite 製品を使用している場合は,それらのデータベースの容量も考慮 してください。

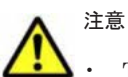

• Tuning Manager とリモート接続している場合は,Tuning Manager サーバがインストールされているマシ ンで,Tuning Manager のサービスをいったん停止しておく必要があります。データベースのバックアップ が完了したあと,Tuning Manager のサービスを再開させてください。Tuning Manager のサービスを停止 および起動する方法については,インストールされている Tuning Manager に対応するバージョンのマニュ アルを参照してください。

• データベースのバックアップでは,Hitachi Command Suite のサービスの停止を伴う操作を実行します。 バックアップ中は,Hitachi Command Suite にアクセスしないでください。

# **10.2.1** データベースのバックアップ(非クラスタ構成の場合)

管理サーバの OS が非クラスタ構成の場合に,データベースをバックアップする手順を説明します。

- 1. Administrator 権限または root 権限のユーザーで管理サーバにログインします。
- 2. hcmdsbackups コマンドを実行してデータベースをバックアップします。

Windows の場合:

< Hitachi Command Suite 共通コンポーネントのインストールフォルダ>\bin \hcmdsbackups /dir <バックアップファイルの格納先フォルダ > /auto

Solaris または Linux の場合:

<Hitachi Command Suite 共通コンポーネントのインストールディレクトリ >/bin/ hcmdsbackups -dir <バックアップファイルの格納先ディレクトリ > -auto

dir

データベースのバックアップファイルを格納するローカルディスク上のディレクトリを絶 対パスで指定します。Solaris または Linux の場合は,パスには空白を含めないようにして ください。

dir オプションに指定するディレクトリの下には、ファイルおよびサブディレクトリがな いことを確認してください。

 $a$ uto

Hitachi Command Suite 製品のサービスを自動的に起動/停止するオプションです。

hcmdsbackups コマンドを実行すると、dir オプションに指定したバックアップファイルの格 納先ディレクトリに database というディレクトリが作成され,データベースのバックアップ ファイルが backup.hdb というファイル名で格納されます。

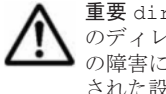

重要 dir オプションに指定したバックアップファイルの格納先ディレクトリに作成される database 以外 のディレクトリには、Hitachi Command Suite 製品の設定ファイルがバックアップされます。管理サーバ の障害によって Hitachi Command Suite 製品を再インストールすることになった場合には,バックアップ された設定ファイルで以前の設定内容を確認できます。

## **10.2.2** データベースのバックアップ(**Microsoft Cluster Service** または **Windows Server Failover Clustering** の場合)

管理サーバの OS が Windows でクラスタ構成の場合に,データベースをバックアップする手順を説 明します。

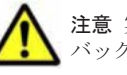

注意 実行系ノード (cluster.conf ファイルの mode に online が設定されているマシン)でデータベースを バックアップしてください。

データベースをバックアップする手順を次に示します。

1. Administrator 権限のユーザーで管理サーバにログインします。

- 2. クラスタ管理アプリケーションで次のサービスを選択し,右クリックメニューでオフラインにし ます。
	- HiCommand Tiered Storage Manager
	- HiCommandServer
	- HCS Device Manager Web Service
	- HBase Storage Mgmt Web Service
	- HBase Storage Mgmt Common Service
	- 上記以外の Hitachi Command Suite 製品のリソース
- 3. hcmdssrv /stop コマンドを実行して、Hitachi Command Suite 製品のサービスを停止しま す。

```
そのあと hcmdssrv /statusall コマンドを実行して,サービスが停止していること,または
コマンドのリターンコードが 0 であることを確認してください。
```
- 4. クラスタ管理アプリケーションで、次のサービスをオフラインにします。
	- HiRDBClusterService \_HD0
- 5. クラスタ管理アプリケーションで,リソースグループのフェールオーバーを抑止します。 次のリソースの設定を変更します。
	- HiCommand Tiered Storage Manager
	- HiCommandServer
	- HCS Device Manager Web Service
	- HBase Storage Mgmt Web Service
	- HBase Storage Mgmt Common Service
	- HiRDBClusterService \_HD0
	- 上記以外の Hitachi Command Suite 製品のリソース

Microsoft Cluster Service を使用している場合:

```
リソース名を右クリックし, [プロパティ] - [詳細設定] タブで, [再開しない] を選択
します。
```
Windows Server Failover Clustering を使用している場合:

```
リソース名を右クリックし,「プロパティ] - 「ポリシー]タブで,「リソースが失敗状態
になった場合は、再起動しない]を選択します。
```
6. hcmdsbackups コマンドを実行してデータベースをバックアップします。

< Hitachi Command Suite 共通コンポーネントのインストールフォルダ >\bin \hcmdsbackups /dir <バックアップファイルの格納先フォルダ > /auto

dir

```
データベースのバックアップファイルを格納する共有ディスク上のフォルダを絶対パスで
指定します。
```
dir オプションに指定するディレクトリの下には,ファイルおよびサブフォルダがないこ とを確認してください。

auto

Hitachi Command Suite 製品のサービスを自動的に起動/停止するオプションです。

hcmdsbackups コマンドを実行すると、dir オプションに指定したバックアップファイルの格 納先ディレクトリに database というディレクトリが作成され,データベースのバックアップ ファイルが backup.hdb というファイル名で格納されます。

7. hcmdssrv /stop コマンドを実行して,Hitachi Command Suite 製品のサービスを停止しま す。

そのあと hcmdssrv /statusall コマンドを実行して,サービスが停止していること,または コマンドのリターンコードが 0 であることを確認してください。

- 8. クラスタ管理アプリケーションで,リソースグループのフェールオーバーを有効にします。 次のリソースの設定を変更します。
	- HiCommand Tiered Storage Manager
	- HiCommandServer
	- HCS Device Manager Web Service
	- HBase Storage Mgmt Web Service
	- HBase Storage Mgmt Common Service
	- HiRDBClusterService \_HD0
	- 上記以外の Hitachi Command Suite 製品のリソース

Microsoft Cluster Service を使用している場合:

リソース名を右クリックし,「プロパティ]-「詳細設定]タブで,「再開する]を選択し ます。

Windows Server Failover Clustering を使用している場合:

- リソース名を右クリックし、「プロパティ]ー「ポリシー]タブで次の項目を選択します。
- ・[リソースが失敗状態になった場合は、現在のノードで再起動を試みる]
- ・[再起動に失敗した場合は、この役割のすべてのリソースをフェールオーバーする](ま
- たは[再起動に失敗した場合は、このサービスまたはアプリケーションのすべてのリソー スをフェールオーバーする])
- 9. クラスタ管理アプリケーションで,Hitachi Command Suite 製品のサービスを登録しているリ ソースグループをオンラインにします。

## 関連項目

- 9.2 [サービスの起動](#page-250-0)
- 9.3 [サービスの停止](#page-252-0)

## **10.2.3** データベースのバックアップ(**Veritas Cluster Server** の場合)

管理サーバの OS が Solaris で,使用しているクラスタソフトウェアが Veritas Cluster Server の場 合に,データベースをバックアップする手順を説明します。

注意 実行系ノード (cluster.conf ファイルの mode に online が設定されているマシン)でデータベースを バックアップしてください。

データベースをバックアップする手順を次に示します。

- 1. root 権限のユーザーで管理サーバにログインします。
- 2. Veritas Cluster Server で、次のサービスをオフラインにします。
	- HiCommand Tiered Storage Manager
	- HiCommandServer
	- HCS Device Manager Web Service
	- HBase Storage Mgmt Web Service

- HBase Storage Mgmt Common Service
- 上記以外の Hitachi Command Suite 製品のリソース
- 3. hcmdssrv -stop コマンドを実行して、Hitachi Command Suite 製品のサービスを停止しま す。

```
そのあと hcmdssrv -statusall コマンドを実行して,サービスが停止していること,または
コマンドのリターンコードが 0 であることを確認してください。
```
- 4. Veritas Cluster Server で、次のサービスをオフラインにします。
	- HiRDB
- 5. 次のサービスを右クリックして、コンテキストメニューにある「Enabled]のチェックを外しま す。
	- HiCommand Tiered Storage Manager
	- HiCommandServer
	- HCS Device Manager Web Service
	- HBase Storage Mgmt Web Service
	- HBase Storage Mgmt Common Service
	- HiRDB
	- 上記以外の Hitachi Command Suite 製品のリソース
- 6. Cluster Explorer ウィンドウの[Service Groups]タブを選択します。Hitachi Command Suite 製品のサービスを登録しているグループを右クリックして,コンテキストメニューから [Freeze] - [Temporary] を選択します。
- 7. hcmdsbackups コマンドを実行してデータベースをバックアップします。

<Hitachi Command Suite 共通コンポーネントのインストールディレクトリ >/bin/ hcmdsbackups -dir <バックアップファイルの格納先ディレクトリ> -auto

dir

データベースのバックアップファイルを格納する共有ディスク上のディレクトリを絶対パ スで指定します。パスには空白を含めないようにしてください。

dir オプションに指定するディレクトリの下には,ファイルおよびサブディレクトリがな いことを確認してください。

auto

Hitachi Command Suite 製品のサービスを自動的に起動/停止するオプションです。

hcmdsbackups コマンドを実行すると、dir オプションに指定したバックアップファイルの格 納先ディレクトリに database というディレクトリが作成され,データベースのバックアップ ファイルが backup.hdb というファイル名で格納されます。

8. hcmdssrv -stop コマンドを実行して,Hitachi Command Suite 製品のサービスを停止しま す。

そのあと hcmdssrv -statusall コマンドを実行して,サービスが停止していること,または コマンドのリターンコードが 0 であることを確認してください。

- 9. Cluster Explorer ウィンドウで[Service Groups]タブを選択します。Hitachi Command Suite 製品のサービスを登録しているグループを右クリックして,コンテキストメニューから [Unfreeze]を選択します。
- 10. Hitachi Command Suite 製品のサービスを登録しているグループを右クリックして、コンテキ ストメニューから「Enable Resources」を選択します。
- 11. Veritas Cluster Server で,リソースが登録されているグループをオンラインにします。

#### 関連項目

- 9.2 [サービスの起動](#page-250-0)
- 9.3 [サービスの停止](#page-252-0)

## **10.2.4** データベースのバックアップ(**Sun Cluster** の場合)

管理サーバの OS が Solaris で,使用しているクラスタソフトウェアが Sun Cluster の場合に,デー タベースをバックアップする手順を説明します。

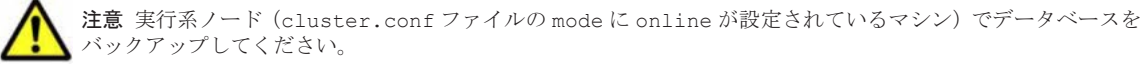

データベースをバックアップする手順を次に示します。

- 1. root 権限のユーザーで管理サーバにログインします。
- 2. 次のコマンドを実行して, Tiered Storage Manager, Device Manager および Hitachi Command Suite 共通コンポーネント(HiRDB を除く)のリソースの監視を無効にします。
	- # /usr/cluster/bin/scswitch -n -M -j TieredStorageManager
	- # /usr/cluster/bin/scswitch -n -M -j HiCommandServer
	- # /usr/cluster/bin/scswitch -n -M -j HCSDeviceManagerWebService
	- # /usr/cluster/bin/scswitch -n -M -j BaseWebService
	- # /usr/cluster/bin/scswitch -n -M -j BaseCommonService

上記以外に Hitachi Command Suite 製品のリソースがある場合は,同様にリソースの監視を無 効にしてください。

- 3. 次のコマンドを実行して,Tiered Storage Manager,Device Manager および Hitachi Command Suite 共通コンポーネント(HiRDB を除く)のリソースを無効にします。
	- # /usr/cluster/bin/scswitch -n -j TieredStorageManager
	- # /usr/cluster/bin/scswitch -n -j HiCommandServer
	- # /usr/cluster/bin/scswitch -n -j HCSDeviceManagerWebService
	- # /usr/cluster/bin/scswitch -n -j BaseWebService
	- # /usr/cluster/bin/scswitch -n -j BaseCommonService

上記以外に Hitachi Command Suite 製品のリソースがある場合は,同様にリソースを無効にし てください。

4. hcmdssrv -stop コマンドを実行して、Hitachi Command Suite 製品のサービスを停止しま す。

そのあと hcmdssrv -statusall コマンドを実行して,サービスが停止していること,または コマンドのリターンコードが0であることを確認してください。

- 5. 次のコマンドを実行して,HiRDB のリソースの監視を無効にします。
	- # /usr/cluster/bin/scswitch -n -M -j HiRDB
- 6. 次のコマンドを実行して,HiRDB のリソースを無効にします。

# /usr/cluster/bin/scswitch -n -j HiRDB

7. hcmdsbackups コマンドを実行してデータベースをバックアップします。

<Hitachi Command Suite 共通コンポーネントのインストールディレクトリ >/bin/ hcmdsbackups -dir <バックアップファイルの格納先ディレクトリ > -auto

dir

データベースのバックアップファイルを格納する共有ディスク上のディレクトリを絶対パ スで指定します。パスには空白を含めないようにしてください。

<span id="page-261-0"></span>dir オプションに指定するディレクトリの下には、ファイルおよびサブディレクトリがな いことを確認してください。

auto

Hitachi Command Suite 製品のサービスを自動的に起動/停止するオプションです。 hcmdsbackups コマンドを実行すると、dir オプションに指定したバックアップファイルの格 納先ディレクトリに database というディレクトリが作成され,データベースのバックアップ ファイルが backup.hdb というファイル名で格納されます。

8. hcmdssrv -stop コマンドを実行して,Hitachi Command Suite 製品のサービスを停止しま す。

そのあと hcmdssrv -statusall コマンドを実行して,サービスが停止していること,または コマンドのリターンコードが 0 であることを確認してください。

- 9. 次のコマンドを実行して, Hitachi Command Suite 共通コンポーネント, Device Manager お よび Tiered Storage Manager のリソースを有効にします。
	- # /usr/cluster/bin/scswitch -e -j HiRDB
	- # /usr/cluster/bin/scswitch -e -j BaseCommonService
	- # /usr/cluster/bin/scswitch -e -j BaseWebService
	- # /usr/cluster/bin/scswitch -e -j HCSDeviceManagerWebService
	- # /usr/cluster/bin/scswitch -e -j HiCommandServer
	- # /usr/cluster/bin/scswitch -e -j TieredStorageManager

上記以外に Hitachi Command Suite 製品のリソースを無効にしていた場合は,同様にリソース を有効にしてください。

- 10. 次のコマンドを実行して,Hitachi Command Suite 共通コンポーネント,Device Manager お よび Tiered Storage Manager の監視を有効にします。
	- # /usr/cluster/bin/scswitch -e –M -j HiRDB
	- # /usr/cluster/bin/scswitch -e –M -j BaseCommonService
	- # /usr/cluster/bin/scswitch -e –M -j BaseWebService
	- # /usr/cluster/bin/scswitch -e –M -j HCSDeviceManagerWebService
	- # /usr/cluster/bin/scswitch -e –M -j HiCommandServer
	- # /usr/cluster/bin/scswitch -e –M -j TieredStorageManager

上記以外に Hitachi Command Suite 製品のリソースの監視を無効にしていた場合は,同様にリ ソースの監視を有効にしてください。

### 関連項目

- 9.2 [サービスの起動](#page-250-0)
- 9.3 [サービスの停止](#page-252-0)

# **10.3** データベースの復元

データベースに障害が発生した場合,状況に応じて,次の方法で復元できます。

• データベースに不整合が生じた場合 hcmdsbackups コマンドでバックアップしておいたデータベースを使用して、復元できます。 データベースをバックアップした時点の管理サーバと,データベースを復元する時点の管理サー バとで,次のすべてが一致していることが前提です。

- インストールされている Hitachi Command Suite 製品の種類,バージョンおよびリビジョ ン
- 各 Hitachi Command Suite 製品のインストール先
- Hitachi Command Suite 共通コンポーネントのインストール先
- ◎ 各 Hitachi Command Suite 製品のデータベースのインストール先
- Hitachi Command Suite 共通コンポーネントのデータベースのインストール先
- マシンの IP アドレスとホスト名
- データベースが破損した場合

hcmdsdbtrans コマンドでエクスポートしておいたデータベースを使用して、復元できます。 データベースをエクスポートした時点の管理サーバと,データベースを復元する時点の管理サー バとで、インストールされている Hitachi Command Suite 製品の種類、バージョンおよびリビ ジョンが一致していることが前提です。

hcmdsdbrepair コマンドを実行すると,管理サーバにインストールされている全 Hitachi Command Suite 製品のデータベースは強制削除され,エクスポートしておいたデータベースに 置き換わります。

## **10.3.1** データベース不整合時のデータベースの復元

データベースに不整合が生じた場合は,hcmdsbackups コマンドでバックアップしておいたデータ ベースを使用して,hcmdsdb コマンドで復元します。

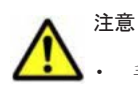

- 手順の途中で使用する hcmdsdb コマンドは、実行時に一時ファイルを作成します。バックアップファイル の格納先ディレクトリが次の条件を満たしていることを確認してください。
- ・hcmdsdb コマンドを実行するユーザーに書き込み権限がある。
- ・格納しているバックアップファイルと同じ分の空き容量がある。
- Tuning Manager とリモート接続している場合は,Tuning Manager サーバがインストールされているマシ ンで,Tuning Manager のサービスをいったん停止しておく必要があります。データベースの復元が完了し たあと,Tuning Manager のサービスを再開させてください。Tuning Manager のサービスを停止および起 動する方法については,インストールされている Tuning Manager に対応するバージョンのマニュアルを参 照してください。
- データベースの復元では,Hitachi Command Suite のサービスの停止を伴う操作を実行します。復元中は, Hitachi Command Suite にアクセスしないでください。

## **(1)** データベース不整合時のデータベースの復元(非クラスタ構成の場合)

管理サーバの OS が非クラスタ構成の場合に,データベースを復元する手順を説明します。

- 1. Administrator 権限または root 権限のユーザーで管理サーバにログインします。
- 2. hcmdsdb コマンドを実行してデータベースを復元します。

Windows の場合:

<Hitachi Command Suite 共通コンポーネントのインストールフォルダ >\bin \hcmdsdb /restore <バックアップファイル > /type <復元する Hitachi Command Suite 製品の名称 > /auto

Solaris または Linux の場合:

<Hitachi Command Suite 共通コンポーネントのインストールディレクトリ >/bin/ hcmdsdb -restore <バックアップファイル > -type <復元する Hitachi Command Suite 製品の名称 > -auto

```
restore
```

```
hcmdsbackups コマンドで取得したデータベースのバックアップファイル
(backup.hdb)を絶対パスで指定します。Solaris または Linux の場合,空白を含むパス
は指定しないでください。
```
type

原則として、ALL を指定してください。管理サーバにインストールされているすべての Hitachi Command Suite 製品のデータベースが一括して復元されます。

障害などの理由によって,特定の Hitachi Command Suite 製品のデータベースしか復元で きない場合は,次の表に従って復元対象の製品の名称を指定します。

表 **10-2** データベースを復元する場合の **type** オプションの指定値(非クラスタ構成の場合)

| 製品                         | 指定値                  |
|----------------------------|----------------------|
| Device Manager             | DeviceManager        |
| Tiered Storage Manager     | TieredStorageManager |
| <b>Replication Manager</b> | ReplicationManager   |
| そのほかの製品                    | それぞれの製品のマニュアルを参照     |

auto

Hitachi Command Suite 製品のサービスを自動的に起動/停止するオプションです。

- 3. type オプションに DeviceManager を指定した場合は,Device Manager サーバの server.base.initialsynchro プロパティに true を設定します。
- 4. type オプションに TieredStorageManager を指定した場合は,Tiered Storage Manager サーバの server.base.initialsynchro プロパティに true を設定します。
- 5. Tuning Manager とリモート接続していた場合は,データベースの復元によって設定が初期化さ れるため、htmsetup コマンドを実行して再設定します。
- 6. Hitachi Command Suite 製品のサービスを起動します。
- 7. Device Manager サーバの server.base.initialsynchro プロパティを false に戻しま す。
- 8. Tiered Storage Manager サーバの server.base.initialsynchro プロパティを false に 戻します。
- 9. type オプションに ALL または DeviceManager を指定した場合は,Device Manager の GUI または CLI でストレージシステムをリフレッシュします。
- 10. Replication Manager のセカンダリーサイトにある管理サーバでデータベースを復元した場合, Replication Manager の GUI で最新の構成情報を取得して,プライマリーサイトの Replication Manager とセカンダリーサイトの Device Manager のデータベースを同期させます。
- 11. Device Manager の GUI で, Device Manager のタスクの状態を確認します。 完了していない,またはエラーになっているタスクがあれば,必要に応じてタスクを再作成する か,実行スケジュールを変更してください。
- 12. Tiered Storage Manager のメッセージログを参照します。

リストア後、最初に Tiered Storage Manager を起動したとき、ログファイルに KATS50354-E メッセージが出力されているかを確認します。KATS50354-E には、状態が失敗に変更された Tiered Storage Manager のタスクのタスク ID が出力されます。

13. KATS50354-E メッセージに示されているタスクのボリューム情報を参照して,Tiered Storage Manager のタスクが完了しているかを確認します。 マイグレーションタスクだけでなく,シュレッディングタスク,ロッキングタスクが完了してい るかどうかも確認してください。

14. 完了していない Tiered Storage Manager のタスクを,必要に応じて再度タスクを作成して実行 します。

## 関連項目

- (5) Tuning Manager [サーバとのリモート接続およびポート番号の設定\(](#page-146-0)htmsetup コマンド)
- 9.2 [サービスの起動](#page-250-0)

## **(2)** データベース不整合時のデータベースの復元(**Microsoft Cluster Service** または **Windows Server Failover Clustering** の場合)

管理サーバの OS が Windows でクラスタ構成の場合に,データベースを復元する手順を説明しま す。

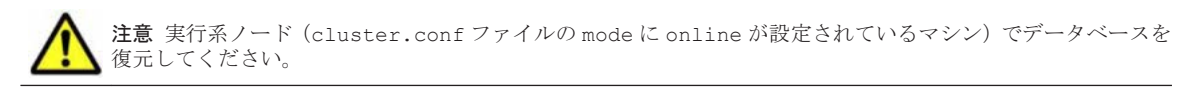

- 1. Administrator 権限のユーザーで管理サーバにログインします。
- 2. クラスタ管理アプリケーションで次のサービスを選択し,右クリックメニューでオフラインにし ます。
	- HiCommand Tiered Storage Manager
	- HiCommandServer
	- HCS Device Manager Web Service
	- HBase Storage Mgmt Web Service
	- HBase Storage Mgmt Common Service
	- 上記以外の Hitachi Command Suite 製品のリソース
- 3. hcmdssrv コマンドを実行して、Hitachi Command Suite 製品のサービスを停止します。
- 4. クラスタ管理アプリケーションで,次のサービスをオフラインにします。
	- HiRDBClusterService \_HD0
- 5. クラスタ管理アプリケーションで,リソースグループのフェールオーバーを抑止します。 次のリソースの設定を変更します。
	- HiCommand Tiered Storage Manager
	- HiCommandServer
	- HCS Device Manager Web Service
	- HBase Storage Mgmt Web Service
	- HBase Storage Mgmt Common Service
	- HiRDBClusterService \_HD0
	- 上記以外の Hitachi Command Suite 製品のリソース

Microsoft Cluster Service を使用している場合:

リソース名を右クリックし, [プロパティ] - [詳細設定] タブで, [再開しない] を選択 します。

Windows Server Failover Clustering を使用している場合:

リソース名を右クリックし,「プロパティ]ー「ポリシー]タブで,「リソースが失敗状態 になった場合は、再起動しない]を選択します。

6. hcmdsdb コマンドを実行してデータベースを復元します。

< Hitachi Command Suite 共通コンポーネントのインストールフォルダ >\bin\hcmdsdb / restore <バックアップファイル>/type <復元する Hitachi Command Suite 製品の名称  $>$ 

### restore

hcmdsbackups コマンドで取得したデータベースのバックアップファイル (backup.hdb)を絶対パスで指定します。共有ディスクに保存したものを使用してくださ い。

type

原則として,ALL を指定してください。管理サーバにインストールされているすべての Hitachi Command Suite 製品のデータベースが一括して復元されます。

障害などの理由によって,特定の Hitachi Command Suite 製品のデータベースしか復元で きない場合は,次の表に従って復元対象の製品の名称を指定します。

表 **10-3** データベースを復元する場合の **type** オプションの指定値(**Microsoft Cluster Service** または **Windows Server Failover Clustering** の場合)

| 製品                         | 指定値                  |
|----------------------------|----------------------|
| Device Manager             | DeviceManager        |
| Tiered Storage Manager     | TieredStorageManager |
| <b>Replication Manager</b> | ReplicationManager   |
| そのほかの製品                    | それぞれの製品のマニュアルを参照     |

- 7. type オプションに DeviceManager を指定した場合は,実行系ノードおよび待機系ノードで, Device Manager サーバの server.base.initialsynchro プロパティに true を設定しま す。
- 8. type オプションに TieredStorageManager を指定した場合は、実行系ノードおよび待機系 ノードで,Tiered Storage Manager サーバの server.base.initialsynchro プロパティに true を設定します。
- 9. クラスタ管理アプリケーションで,リソースグループのフェールオーバーを有効にします。 次のリソースの設定を変更します。
	- HiCommand Tiered Storage Manager
	- HiCommandServer
	- HCS Device Manager Web Service
	- HBase Storage Mgmt Web Service
	- HBase Storage Mgmt Common Service
	- HiRDBClusterService \_HD0
	- 上記以外の Hitachi Command Suite 製品のリソース

Microsoft Cluster Service を使用している場合:

リソース名を右クリックし,[プロパティ]-[詳細設定]タブで,[再開する]を選択し ます。

Windows Server Failover Clustering を使用している場合:

リソース名を右クリックし、「プロパティ]ー「ポリシー]タブで次の項目を選択します。

・[リソースが失敗状態になった場合は、現在のノードで再起動を試みる]

・[再起動に失敗した場合は、この役割のすべてのリソースをフェールオーバーする](ま たは[再起動に失敗した場合は、このサービスまたはアプリケーションのすべてのリソー スをフェールオーバーする])

- 10. クラスタ管理アプリケーションで,Hitachi Command Suite 製品のサービスを登録しているリ ソースグループをオンラインにします。
- 11. 実行系ノードおよび待機系ノードで,Device Manager サーバの server.base.initialsynchro プロパティを false に戻します。
- 12. 実行系ノードおよび待機系ノードで,Tiered Storage Manager サーバの server.base.initialsynchro プロパティを false に戻します。
- 13. type オプションに ALL または DeviceManager を指定した場合は, Device Manager の GUI または CLI でストレージシステムをリフレッシュします。
- 14. Replication Manager のセカンダリーサイトにある管理サーバでデータベースを復元した場合, Replication Manager の GUI で最新の構成情報を取得して,プライマリーサイトの Replication Manager とセカンダリーサイトの Device Manager のデータベースを同期させます。
- 15. Device Manager の GUI で, Device Manager のタスクの状態を確認します。

完了していない,またはエラーになっているタスクがあれば,必要に応じてタスクを再作成する か,実行スケジュールを変更してください。

16. Tiered Storage Manager のメッセージログを参照します。

リストア後, 最初に Tiered Storage Manager を起動したとき, ログファイルに KATS50354-E メッセージが出力されているかを確認します。KATS50354-E には、状態が失敗に変更された Tiered Storage Manager のタスクのタスク ID が出力されます。

17. KATS50354-E メッセージに示されているタスクのボリューム情報を参照して,Tiered Storage Manager のタスクが完了しているかを確認します。 マイグレーションタスクだけでなく,シュレッディングタスク,ロッキングタスクが完了してい

るかどうかも確認してください。

- 18. 完了していない Tiered Storage Manager のタスクを,必要に応じて再度タスクを作成して実行 します。
- 19. Tuning Manager とリモート接続していた場合は,データベースの復元によって設定が初期化さ れるため,再設定します。

「(2) Tuning Manager [サーバとのリモート接続\(](#page-141-0)Microsoft Cluster Service または Windows [Server Failover Clustering](#page-141-0))」に従って,Tuning Manager とのリモート接続を再設定してくだ さい。

### 関連項目

• 9.3 [サービスの停止](#page-252-0)

## **(3)** データベース不整合時のデータベースの復元(**Veritas Cluster Server** の場合)

管理サーバの OS が Solaris で,使用しているクラスタソフトウェアが Veritas Cluster Server の場 合に,データベースを復元する手順を説明します。

注意 実行系ノード (cluster.conf ファイルの mode に online が設定されているマシン)でデータベースを 復元してください。

データベースを復元する手順を次に示します。

- 1. root 権限のユーザーで管理サーバにログインします。
- 2. Veritas Cluster Server で、次のサービスをオフラインにします。
	- HiCommand Tiered Storage Manager
	- HiCommandServer
	- HCS Device Manager Web Service

- HBase Storage Mgmt Web Service
- HBase Storage Mgmt Common Service
- 上記以外の Hitachi Command Suite 製品のリソース
- 3. hcmdssrv コマンドを実行して、Hitachi Command Suite 製品のサービスを停止します。
- 4. Veritas Cluster Server で、次のサービスをオフラインにします。
	- HiRDB
- 5. 次のサービスを右クリックして、コンテキストメニューにある「Enabled]のチェックを外しま す。
	- HiCommand Tiered Storage Manager
	- HiCommandServer
	- HCS Device Manager Web Service
	- HBase Storage Mgmt Web Service
	- HBase Storage Mgmt Common Service
	- HiRDB
	- 上記以外の Hitachi Command Suite 製品のリソース
- 6. Cluster Explorer ウィンドウの[Service Groups]タブを選択します。Hitachi Command Suite 製品のサービスを登録しているグループを右クリックして,コンテキストメニューから [Freeze] - [Temporary] を選択します。
- 7. hcmdsdb コマンドを実行してデータベースを復元します。

```
<Hitachi Command Suite 共通コンポーネントのインストールディレクトリ >/bin/
hcmdsdb -restore <バックアップファイル> -type <復元する Hitachi Command Suite
製品の名称 >
```
restore

```
hcmdsbackups コマンドで取得したデータベースのバックアップファイル
(backup.hdb)を絶対パスで指定します。空白を含むパスは指定しないでください。共有
ディスクに保存したものを使用してください。
```
type

原則として,ALL を指定してください。管理サーバにインストールされているすべての Hitachi Command Suite 製品のデータベースが一括して復元されます。

障害などの理由によって,特定の Hitachi Command Suite 製品のデータベースしか復元で きない場合は,次の表に従って復元対象の製品の名称を指定します。

## 表 **10-4** データベースを復元する場合の **type** オプションの指定値(**Veritas Cluster Server** の場合)

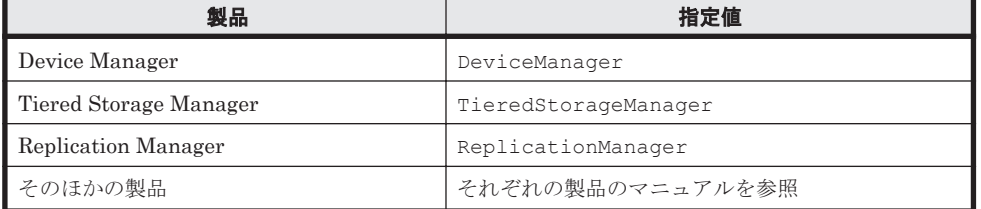

8. type オプションに DeviceManager を指定した場合は,実行系ノードおよび待機系ノードで, Device Manager サーバの server.base.initialsynchro プロパティに true を設定しま す。

- 9. type オプションに TieredStorageManager を指定した場合は、実行系ノードおよび待機系 ノードで,Tiered Storage Manager サーバの server.base.initialsynchro プロパティに true を設定します。
- 10. Cluster Explorer ウィンドウで[Service Groups]タブを選択します。Hitachi Command Suite 製品のサービスを登録しているグループを右クリックして,コンテキストメニューから [Unfreeze]を選択します。
- 11. Hitachi Command Suite 製品のサービスを登録しているグループを右クリックして,コンテキ ストメニューから[Enable Resources]を選択します。
- 12. 実行系ノードおよび待機系ノードで,Device Manager サーバの server.base.initialsynchro プロパティを false に戻します。
- 13. 実行系ノードおよび待機系ノードで,Tiered Storage Manager サーバの server.base.initialsynchro プロパティを false に戻します。
- 14. type オプションに ALL または DeviceManager を指定した場合は, Device Manager の GUI または CLI でストレージシステムをリフレッシュします。
- 15. Replication Manager のセカンダリーサイトにある管理サーバでデータベースを復元した場合, Replication Manager の GUI で最新の構成情報を取得して,プライマリーサイトの Replication Manager とセカンダリーサイトの Device Manager のデータベースを同期させます。
- 16. Device Manager の GUI で, Device Manager のタスクの状態を確認します。 完了していない,またはエラーになっているタスクがあれば,必要に応じてタスクを再作成する か,実行スケジュールを変更してください。
- 17. Tiered Storage Manager のメッセージログを参照します。

リストア後,最初に Tiered Storage Manager を起動したとき,ログファイルに KATS50354-E メッセージが出力されているかを確認します。KATS50354-E には、状態が失敗に変更された Tiered Storage Manager のタスクのタスク ID が出力されます。

- 18. KATS50354-E メッセージに示されているタスクのボリューム情報を参照して,Tiered Storage Manager のタスクが完了しているかを確認します。 マイグレーションタスクだけでなく,シュレッディングタスク,ロッキングタスクが完了してい るかどうかも確認してください。
- 19. 完了していない Tiered Storage Manager のタスクを,必要に応じて再度タスクを作成して実行 します。

20. Tuning Manager とリモート接続していた場合は,データベースの復元によって設定が初期化さ れるため,再設定します。

「(3) Tuning Manager [サーバとのリモート接続\(](#page-143-0)Veritas Cluster Server)」に従って,Tuning Manager とのリモート接続を再設定してください。

### 関連項目

• 9.3 [サービスの停止](#page-252-0)

## **(4)** データベース不整合時のデータベースの復元(**Sun Cluster** の場合)

管理サーバの OS が Solaris で,使用しているクラスタソフトウェアが Sun Cluster の場合に,デー タベースを復元する手順を説明します。

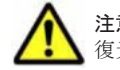

注意 実行系ノード (cluster.conf ファイルの mode に online が設定されているマシン)でデータベースを 復元してください。

データベースを復元する手順を次に示します。

1. root 権限のユーザーで管理サーバにログインします。

- 2. 次のコマンドを実行して,Tiered Storage Manager,Device Manager および Hitachi Command Suite 共通コンポーネント(HiRDB を除く)のリソースの監視を無効にします。
	- # /usr/cluster/bin/scswitch -n -M -j TieredStorageManager
	- # /usr/cluster/bin/scswitch -n -M -j HiCommandServer
	- # /usr/cluster/bin/scswitch -n -M -j HCSDeviceManagerWebService
	- # /usr/cluster/bin/scswitch -n -M -j BaseWebService
	- # /usr/cluster/bin/scswitch -n -M -j BaseCommonService

上記以外に Hitachi Command Suite 製品のリソースがある場合は,同様にリソースの監視を無 効にしてください。

- 3. 次のコマンドを実行して,Tiered Storage Manager,Device Manager および Hitachi Command Suite 共通コンポーネント(HiRDB を除く)のリソースを無効にします。
	- # /usr/cluster/bin/scswitch -n -j TieredStorageManager
	- # /usr/cluster/bin/scswitch -n -j HiCommandServer
	- # /usr/cluster/bin/scswitch -n -j HCSDeviceManagerWebService
	- # /usr/cluster/bin/scswitch -n -j BaseWebService
	- # /usr/cluster/bin/scswitch -n -j BaseCommonService

上記以外に Hitachi Command Suite 製品のリソースがある場合は,同様にリソースを無効にし てください。

- 4. hcmdssrv コマンドを実行して,Hitachi Command Suite 製品のサービスを停止します。
- 5. 次のコマンドを実行して、HiRDB のリソースの監視を無効にします。
	- # /usr/cluster/bin/scswitch -n -M -j HiRDB
- 6. 次のコマンドを実行して,HiRDB のリソースを無効にします。
	- # /usr/cluster/bin/scswitch -n -j HiRDB
- 7. hcmdsdb コマンドを実行してデータベースを復元します。

<Hitachi Command Suite 共通コンポーネントのインストールディレクトリ >/bin/ hcmdsdb -restore <バックアップファイル > -type <復元する Hitachi Command Suite 製品の名称 >

restore

hcmdsbackups コマンドで取得したデータベースのバックアップファイル (backup.hdb)を絶対パスで指定します。空白を含むパスは指定しないでください。共有 ディスクに保存したものを使用してください。

type

原則として、ALL を指定してください。管理サーバにインストールされているすべての Hitachi Command Suite 製品のデータベースが一括して復元されます。

障害などの理由によって,特定の Hitachi Command Suite 製品のデータベースしか復元で きない場合は,次の表に従って復元対象の製品の名称を指定します。

表 **10-5** データベースを復元する場合の **type** オプションの指定値(**Sun Cluster** の場合)

| 製品                         | 指定値                  |
|----------------------------|----------------------|
| Device Manager             | DeviceManager        |
| Tiered Storage Manager     | TieredStorageManager |
| <b>Replication Manager</b> | ReplicationManager   |
| そのほかの製品                    | それぞれの製品のマニュアルを参照     |

- 8. type オプションに DeviceManager を指定した場合は,実行系ノードおよび待機系ノードで, Device Manager サーバの server.base.initialsynchro プロパティに true を設定しま す。
- 9. type オプションに TieredStorageManager を指定した場合は、実行系ノードおよび待機系 ノードで,Tiered Storage Manager サーバの server.base.initialsynchro プロパティに true を設定します。
- 10. 次のコマンドを実行して, Hitachi Command Suite 共通コンポーネント, Device Manager お よび Tiered Storage Manager のリソースを有効にします。
	- # /usr/cluster/bin/scswitch -e -j HiRDB
	- # /usr/cluster/bin/scswitch -e -j BaseCommonService
	- # /usr/cluster/bin/scswitch -e -j BaseWebService
	- # /usr/cluster/bin/scswitch -e -j HCSDeviceManagerWebService
	- # /usr/cluster/bin/scswitch -e -j HiCommandServer
	- # /usr/cluster/bin/scswitch -e -j TieredStorageManager
	- 上記以外に Hitachi Command Suite 製品のリソースを無効にしていた場合は,同様にリソース を有効にしてください。
- 11. 次のコマンドを実行して, Hitachi Command Suite 共通コンポーネント, Device Manager お よび Tiered Storage Manager の監視を有効にします。
	- # /usr/cluster/bin/scswitch -e –M -j HiRDB
	- # /usr/cluster/bin/scswitch -e –M -j BaseCommonService
	- # /usr/cluster/bin/scswitch -e –M -j BaseWebService
	- # /usr/cluster/bin/scswitch -e –M -j HCSDeviceManagerWebService
	- # /usr/cluster/bin/scswitch -e –M -j HiCommandServer
	- # /usr/cluster/bin/scswitch -e –M -j TieredStorageManager

上記以外に Hitachi Command Suite 製品のリソースの監視を無効にしていた場合は、同様にリ ソースの監視を有効にしてください。

- 12. 実行系ノードおよび待機系ノードで,Device Manager サーバの server.base.initialsynchro プロパティを false に戻します。
- 13. 実行系ノードおよび待機系ノードで,Tiered Storage Manager サーバの server.base.initialsynchro プロパティを false に戻します。
- 14. type オプションに ALL または DeviceManager を指定した場合は Device Manager の GUI または CLI でストレージシステムをリフレッシュします。
- 15. Replication Manager のセカンダリーサイトにある管理サーバでデータベースを復元した場合, Replication Manager の GUI で最新の構成情報を取得して,プライマリーサイトの Replication Manager とセカンダリーサイトの Device Manager のデータベースを同期させます。
- 16. Device Manager の GUI で, Device Manager のタスクの状態を確認します。

完了していない,またはエラーになっているタスクがあれば,必要に応じてタスクを再作成する か,実行スケジュールを変更してください。

17. Tiered Storage Manager のメッセージログを参照します。

リストア後,最初に Tiered Storage Manager を起動したとき、ログファイルに KATS50354-E メッセージが出力されているかを確認します。KATS50354-E には,状態が失敗に変更された Tiered Storage Manager のタスクのタスク ID が出力されます。

18. KATS50354-E メッセージに示されているタスクのボリューム情報を参照して,Tiered Storage Manager のタスクが完了しているかを確認します。

マイグレーションタスクだけでなく,シュレッディングタスク,ロッキングタスクが完了してい るかどうかも確認してください。

- 19. 完了していない Tiered Storage Manager のタスクを,必要に応じて再度タスクを作成して実行 します。
- 20. Tuning Manager とリモート接続していた場合は,データベースの復元によって設定が初期化さ れるため,再設定します。

「(4) Tuning Manager [サーバとのリモート接続\(](#page-144-0)Sun Cluster)」に従って,Tuning Manager とのリモート接続を再設定してください。

### 関連項目

• 9.3 [サービスの停止](#page-252-0)

## **10.3.2** データベース破損時のデータベースの復元

データベースが破損した場合は,hcmdsdbtrans コマンドでエクスポートしておいたデータベース を使用して、hcmdsdbrepair コマンドで復元します。

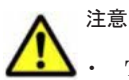

• Tuning Manager とリモート接続している場合は,Tuning Manager サーバがインストールされているマシ ンで,Tuning Manager のサービスをいったん停止しておく必要があります。データベースの復元が完了し たあと,Tuning Manager のサービスを再開させてください。Tuning Manager のサービスを停止および起 動する方法については,インストールされている Tuning Manager に対応するバージョンのマニュアルを参 照してください。

• データベースの復元では,Hitachi Command Suite のサービスの停止を伴う操作を実行します。復元中は, Hitachi Command Suite にアクセスしないでください。

## **(1)** データベース破損時のデータベースの復元(非クラスタ構成の場合)

管理サーバの OS が非クラスタ構成の場合に,データベースを復元する手順を説明します。

- 1. Administrator 権限または root 権限のユーザーで管理サーバにログインします。
- 2. Hitachi Command Suite 製品のサービスを停止します。
- 3. hcmdsdbrepair コマンドを実行してデータベースを復元します。

Windows の場合:

 $<$  Hitachi Command Suite 共通コンポーネントのインストールフォルダ>\bin \hcmdsdbrepair /trans <エクスポートファイル >

Solaris または Linux の場合:

<Hitachi Command Suite 共通コンポーネントのインストールディレクトリ >/bin/ hcmdsdbrepair -trans <エクスポートファイル >

trans

hcmdsdbtrans コマンドでエクスポートしたデータベースのアーカイブファイルを絶対 パスで指定します。Solaris または Linux の場合,空白を含むパスは指定しないでくださ い。

- 4. Device Manager サーバの server.base.initialsynchro プロパティに true を設定しま す。
- 5. Tiered Storage Manager サーバの server.base.initialsynchro プロパティに true を設 定します。
- 6. Tuning Manager とリモート接続していた場合は,データベースの復元によって設定が初期化さ れるため、htmsetup コマンドを実行して再設定します。
- 7. Hitachi Command Suite 製品のサービスを起動します。
- 8. Device Manager サーバの server.base.initialsynchro プロパティを false に戻しま す。
- 9. Tiered Storage Manager サーバの server.base.initialsynchro プロパティを false に 戻します。
- 10. Device Manager の GUI または CLI でストレージシステムをリフレッシュします。
- 11. Replication Manager のセカンダリーサイトにある管理サーバでデータベースを復元した場合, Replication Manager の GUI で最新の構成情報を取得して,プライマリーサイトの Replication Manager とセカンダリーサイトの Device Manager のデータベースを同期させます。
- 12. Device Manager の GUI で, Device Manager のタスクの状態を確認します。 完了していない,またはエラーになっているタスクがあれば,必要に応じてタスクを再作成する か,実行スケジュールを変更してください。
- 13. Tiered Storage Manager のメッセージログを参照します。

リストア後, 最初に Tiered Storage Manager を起動したとき, ログファイルに KATS50354-E メッセージが出力されているかを確認します。KATS50354-E には、状態が失敗に変更された Tiered Storage Manager のタスクのタスク ID が出力されます。

14. KATS50354-E メッセージに示されているタスクのボリューム情報を参照して,Tiered Storage Manager のタスクが完了しているかを確認します。

マイグレーションタスクだけでなく,シュレッディングタスク,ロッキングタスクが完了してい るかどうかも確認してください。

- 15. 完了していない Tiered Storage Manager のタスクを,必要に応じて再度タスクを作成して実行 します。
- 16. System アカウントのパスワードはデータベースの復元によって設定が初期化されるため,必要 に応じて再設定します。

### 関連項目

- (5) Tuning Manager [サーバとのリモート接続およびポート番号の設定\(](#page-146-0)htmsetup コマンド)
- 9.2 [サービスの起動](#page-250-0)
- 9.3 [サービスの停止](#page-252-0)
- System アカウントのパスワードの変更方法:マニュアル「Hitachi Command Suite Software ユーザーズガイド 」

## **(2)** データベース破損時のデータベースの復元(**Microsoft Cluster Service** または **Windows Server Failover Clustering** の場合)

管理サーバの OS が Windows でクラスタ構成の場合に,データベースを復元する手順を説明しま す。

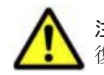

注意実行系ノード (cluster.conf ファイルの mode に online が設定されているマシン)でデータベースを 復元してください。

- 1. Administrator 権限のユーザーで管理サーバにログインします。
- 2. クラスタ管理アプリケーションで次のサービスを選択し,右クリックメニューでオフラインにし ます。
	- HiCommand Tiered Storage Manager
	- HiCommandServer
	- HCS Device Manager Web Service
	- HBase Storage Mgmt Web Service

- HBase Storage Mgmt Common Service
- 上記以外の Hitachi Command Suite 製品のリソース
- 3. hcmdssrv コマンドを実行して,Hitachi Command Suite 製品のサービスを停止します。
- 4. クラスタ管理アプリケーションで、次のサービスをオフラインにします。
	- HiRDBClusterService \_HD0
- 5. クラスタ管理アプリケーションで,リソースグループのフェールオーバーを抑止します。 次のリソースの設定を変更します。
	- HiCommand Tiered Storage Manager
	- HiCommandServer
	- HCS Device Manager Web Service
	- HBase Storage Mgmt Web Service
	- HBase Storage Mgmt Common Service
	- HiRDBClusterService \_HD0
	- 上記以外の Hitachi Command Suite 製品のリソース

Microsoft Cluster Service を使用している場合:

リソース名を右クリックし,[プロパティ]-[詳細設定]タブで,[再開しない]を選択 します。

Windows Server Failover Clustering を使用している場合:

リソース名を右クリックし, [プロパティ] - [ポリシー] タブで, [リソースが失敗状態 になった場合は、再起動しない]を選択します。

6. hcmdsdbrepair コマンドを実行してデータベースを復元します。

< Hitachi Command Suite 共通コンポーネントのインストールフォルダ >\bin  $H$ hcmdsdbrepair /trans  $\langle \pm 2 \rangle \langle \pm 1 \rangle$ 

trans

hcmdsdbtrans コマンドでエクスポートしたデータベースのアーカイブファイルを絶対 パスで指定します。

- 7. 実行系ノードおよび待機系ノードで,Device Manager サーバの server.base.initialsynchro プロパティに true を設定します。
- 8. 実行系ノードおよび待機系ノードで,Tiered Storage Manager サーバの server.base.initialsynchro プロパティに true を設定します。
- 9. クラスタ管理アプリケーションで,リソースグループのフェールオーバーを有効にします。 次のリソースの設定を変更します。
	- HiCommand Tiered Storage Manager
	- HiCommandServer
	- HCS Device Manager Web Service
	- HBase Storage Mgmt Web Service
	- HBase Storage Mgmt Common Service
	- HiRDBClusterService \_HD0
	- 上記以外の Hitachi Command Suite 製品のリソース

Microsoft Cluster Service を使用している場合:

リソース名を右クリックし, [プロパティ] - [詳細設定] タブで, [再開する] を選択し ます。

Windows Server Failover Clustering を使用している場合:

リソース名を右クリックし、[プロパティ] - [ポリシー]タブで次の項目を選択します。 ・[リソースが失敗状態になった場合は、現在のノードで再起動を試みる] ・[再起動に失敗した場合は、この役割のすべてのリソースをフェールオーバーする](ま たは「再起動に失敗した場合は、このサービスまたはアプリケーションのすべてのリソー スをフェールオーバーする])

- 10. クラスタ管理アプリケーションで,Hitachi Command Suite 製品のサービスを登録しているリ ソースグループをオンラインにします。
- 11. 実行系ノードおよび待機系ノードで,Device Manager サーバの server.base.initialsynchro プロパティを false に戻します。
- 12. 実行系ノードおよび待機系ノードで,Tiered Storage Manager サーバの server.base.initialsynchro プロパティを false に戻します。
- 13. Device Manager の GUI または CLI でストレージシステムをリフレッシュします。
- 14. Replication Manager のセカンダリーサイトにある管理サーバでデータベースを復元した場合, Replication Manager の GUI で最新の構成情報を取得して,プライマリーサイトの Replication Manager とセカンダリーサイトの Device Manager のデータベースを同期させます。
- 15. Device Manager の GUI で, Device Manager のタスクの状態を確認します。 完了していない,またはエラーになっているタスクがあれば,必要に応じてタスクを再作成する か,実行スケジュールを変更してください。
- 16. Tiered Storage Manager のメッセージログを参照します。

リストア後,最初に Tiered Storage Manager を起動したとき、ログファイルに KATS50354-E メッセージが出力されているかを確認します。KATS50354-E には、状態が失敗に変更された Tiered Storage Manager のタスクのタスク ID が出力されます。

- 17. KATS50354-E メッセージに示されているタスクのボリューム情報を参照して、Tiered Storage Manager のタスクが完了しているかを確認します。 マイグレーションタスクだけでなく,シュレッディングタスク,ロッキングタスクが完了してい るかどうかも確認してください。
- 18. 完了していない Tiered Storage Manager のタスクを,必要に応じて再度タスクを作成して実行 します。
- 19. Tuning Manager とリモート接続していた場合は,データベースの復元によって設定が初期化さ れるため,再設定します。

「(2) Tuning Manager [サーバとのリモート接続\(](#page-141-0)Microsoft Cluster Service または Windows [Server Failover Clustering](#page-141-0))」に従って,Tuning Manager とのリモート接続を再設定してくだ さい。

20. System アカウントのパスワードはデータベースの復元によって設定が初期化されるため,必要 に応じて再設定します。

### 関連項目

- 9.3 [サービスの停止](#page-252-0)
- System アカウントのパスワードの変更方法:マニュアル「Hitachi Command Suite Software ユーザーズガイド 」

## **(3)** データベース破損時のデータベースの復元(**Veritas Cluster Server** の場合)

管理サーバの OS が Solaris で,使用しているクラスタソフトウェアが Veritas Cluster Server の場 合に,データベースを復元する手順を説明します。

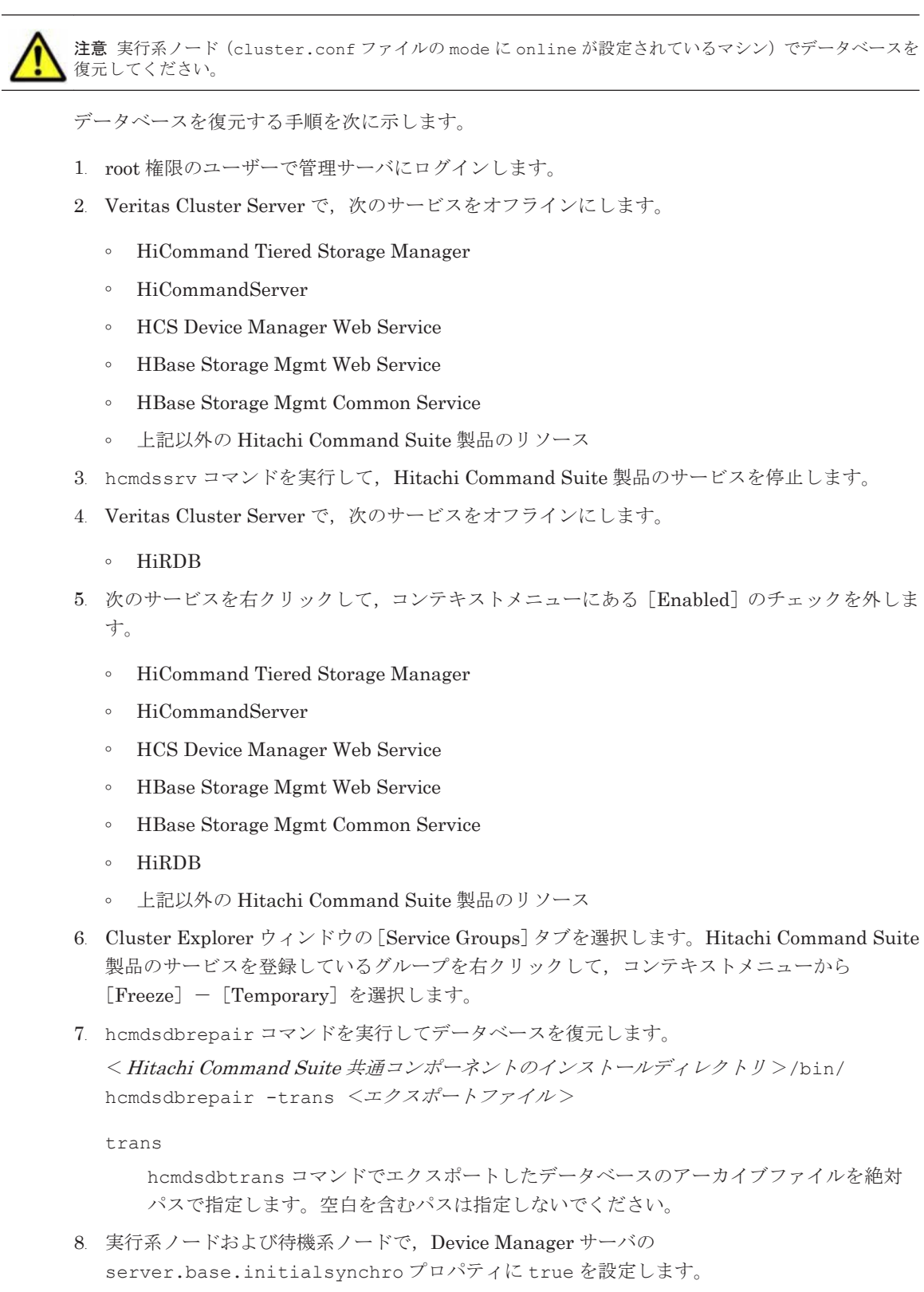

9. 実行系ノードおよび待機系ノードで,Tiered Storage Manager サーバの server.base.initialsynchro プロパティに true を設定します。

- 10. Cluster Explorer ウィンドウで[Service Groups]タブを選択します。Hitachi Command Suite 製品のサービスを登録しているグループを右クリックして,コンテキストメニューから [Unfreeze]を選択します。
- 11. Hitachi Command Suite 製品のサービスを登録しているグループを右クリックして,コンテキ ストメニューから[Enable Resources]を選択します。
- 12. 実行系ノードおよび待機系ノードで,Device Manager サーバの server.base.initialsynchro プロパティを false に戻します。
- 13. 実行系ノードおよび待機系ノードで,Tiered Storage Manager サーバの server.base.initialsynchro プロパティを false に戻します。
- 14. Device Manager の GUI または CLI でストレージシステムをリフレッシュします。
- 15. Replication Manager のセカンダリーサイトにある管理サーバでデータベースを復元した場合, Replication Manager の GUI で最新の構成情報を取得して,プライマリーサイトの Replication Manager とセカンダリーサイトの Device Manager のデータベースを同期させます。
- 16. Device Manager の GUI で, Device Manager のタスクの状態を確認します。 完了していない,またはエラーになっているタスクがあれば,必要に応じてタスクを再作成する か、実行スケジュールを変更してください。
- 17. Tiered Storage Manager のメッセージログを参照します。

リストア後, 最初に Tiered Storage Manager を起動したとき, ログファイルに KATS50354-E メッセージが出力されているかを確認します。KATS50354-E には、状態が失敗に変更された Tiered Storage Manager のタスクのタスク ID が出力されます。

- 18. KATS50354-E メッセージに示されているタスクのボリューム情報を参照して,Tiered Storage Manager のタスクが完了しているかを確認します。 マイグレーションタスクだけでなく,シュレッディングタスク,ロッキングタスクが完了してい るかどうかも確認してください。
- 19. 完了していない Tiered Storage Manager のタスクを,必要に応じて再度タスクを作成して実行 します。
- 20. Tuning Manager とリモート接続していた場合は,データベースの復元によって設定が初期化さ れるため,再設定します。

「(3) Tuning Manager [サーバとのリモート接続\(](#page-143-0)Veritas Cluster Server)」に従って,Tuning Manager とのリモート接続を再設定してください。

21. System アカウントのパスワードはデータベースの復元によって設定が初期化されるため,必要 に応じて再設定します。

### 関連項目

- 9.3 [サービスの停止](#page-252-0)
- System アカウントのパスワードの変更方法:マニュアル「Hitachi Command Suite Software ユーザーズガイド 」

## **(4)** データベース破損時のデータベースの復元(**Sun Cluster** の場合)

管理サーバの OS が Solaris で使用しているクラスタソフトウェアが Sun Cluster の場合に,デー タベースを復元する手順を説明します。

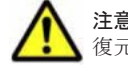

注意 実行系ノード(cluster.conf ファイルの mode に online が設定されているマシン)でデータベースを 復元してください。

データベースを復元する手順を次に示します。

- 1. root 権限のユーザーで管理サーバにログインします。
- 2. 次のコマンドを実行して,Tiered Storage Manager,Device Manager および Hitachi Command Suite 共通コンポーネント(HiRDB を除く)のリソースの監視を無効にします。

```
# /usr/cluster/bin/scswitch -n -M -j TieredStorageManager
```
- # /usr/cluster/bin/scswitch -n -M -j HiCommandServer
- # /usr/cluster/bin/scswitch -n -M -j HCSDeviceManagerWebService
- # /usr/cluster/bin/scswitch -n -M -j BaseWebService
- # /usr/cluster/bin/scswitch -n -M -j BaseCommonService

上記以外に Hitachi Command Suite 製品のリソースがある場合は,同様にリソースの監視を無 効にしてください。

- 3. 次のコマンドを実行して,Tiered Storage Manager,Device Manager および Hitachi Command Suite 共通コンポーネント(HiRDB を除く)のリソースを無効にします。
	- # /usr/cluster/bin/scswitch -n -j TieredStorageManager
	- # /usr/cluster/bin/scswitch -n -j HiCommandServer
	- # /usr/cluster/bin/scswitch -n -j HCSDeviceManagerWebService
	- # /usr/cluster/bin/scswitch -n -j BaseWebService
	- # /usr/cluster/bin/scswitch -n -j BaseCommonService

上記以外に Hitachi Command Suite 製品のリソースがある場合は,同様にリソースを無効にし てください。

- 4. hcmdssrv コマンドを実行して、Hitachi Command Suite 製品のサービスを停止します。
- 5. 次のコマンドを実行して、HiRDB のリソースの監視を無効にします。

```
# /usr/cluster/bin/scswitch -n -M -j HiRDB
```
- 6. 次のコマンドを実行して,HiRDB のリソースを無効にします。
	- # /usr/cluster/bin/scswitch -n -j HiRDB
- 7. hcmdsdbrepair コマンドを実行してデータベースを復元します。

```
<Hitachi Command Suite 共通コンポーネントのインストールディレクトリ >/bin/
hcmdsdbrepair -trans <エクスポートファイル >
```
trans

hcmdsdbtrans コマンドでエクスポートしたデータベースのアーカイブファイルを絶対 パスで指定します。空白を含むパスは指定しないでください。

- 8. 実行系ノードおよび待機系ノードで,Device Manager サーバの server.base.initialsynchro プロパティに true を設定します。
- 9. 実行系ノードおよび待機系ノードで,Tiered Storage Manager サーバの server.base.initialsynchro プロパティに true を設定します。
- 10. 次のコマンドを実行して, Hitachi Command Suite 共通コンポーネント, Device Manager お よび Tiered Storage Manager のリソースを有効にします。
	- # /usr/cluster/bin/scswitch -e -j HiRDB
	- # /usr/cluster/bin/scswitch -e -j BaseCommonService
	- # /usr/cluster/bin/scswitch -e -j BaseWebService
	- # /usr/cluster/bin/scswitch -e -j HCSDeviceManagerWebService
	- # /usr/cluster/bin/scswitch -e -j HiCommandServer
	- # /usr/cluster/bin/scswitch -e -j TieredStorageManager

```
上記以外に Hitachi Command Suite 製品のリソースを無効にしていた場合は,同様にリソース
を有効にしてください。
```
- 11. 次のコマンドを実行して, Hitachi Command Suite 共通コンポーネント, Device Manager お よび Tiered Storage Manager の監視を有効にします。
	- # /usr/cluster/bin/scswitch -e –M -j HiRDB
	- # /usr/cluster/bin/scswitch -e –M -j BaseCommonService
	- # /usr/cluster/bin/scswitch -e –M -j BaseWebService
	- # /usr/cluster/bin/scswitch -e –M -j HCSDeviceManagerWebService
	- # /usr/cluster/bin/scswitch -e –M -j HiCommandServer
	- # /usr/cluster/bin/scswitch -e –M -j TieredStorageManager
	- 上記以外に Hitachi Command Suite 製品のリソースの監視を無効にしていた場合は、同様にリ ソースの監視を有効にしてください。
- 12. 実行系ノードおよび待機系ノードで,Device Manager サーバの server.base.initialsynchro プロパティを false に戻します。
- 13. 実行系ノードおよび待機系ノードで,Tiered Storage Manager サーバの server.base.initialsynchro プロパティを false に戻します。
- 14. Device Manager の GUI または CLI でストレージシステムをリフレッシュします。
- 15. Replication Manager のセカンダリーサイトにある管理サーバでデータベースを復元した場合, Replication Manager の GUI で最新の構成情報を取得して,プライマリーサイトの Replication Manager とセカンダリーサイトの Device Manager のデータベースを同期させます。
- 16. Device Manager の GUI で, Device Manager のタスクの状態を確認します。 完了していない,またはエラーになっているタスクがあれば,必要に応じてタスクを再作成する か,実行スケジュールを変更してください。
- 17. Tiered Storage Manager のメッセージログを参照します。

リストア後,最初に Tiered Storage Manager を起動したとき,ログファイルに KATS50354-E メッセージが出力されているかを確認します。KATS50354-E には、状態が失敗に変更された Tiered Storage Manager のタスクのタスク ID が出力されます。

18. KATS50354-E メッセージに示されているタスクのボリューム情報を参照して,Tiered Storage Manager のタスクが完了しているかを確認します。

マイグレーションタスクだけでなく,シュレッディングタスク,ロッキングタスクが完了してい るかどうかも確認してください。

- 19. 完了していない Tiered Storage Manager のタスクを,必要に応じて再度タスクを作成して実行 します。
- 20. Tuning Manager とリモート接続していた場合は,データベースの復元によって設定が初期化さ れるため,再設定します。

「(4) Tuning Manager [サーバとのリモート接続\(](#page-144-0)Sun Cluster)」に従って,Tuning Manager とのリモート接続を再設定してください。

21. System アカウントのパスワードはデータベースの復元によって設定が初期化されるため,必要 に応じて再設定します。

### 関連項目

- 9.3 [サービスの停止](#page-252-0)
- System アカウントのパスワードの変更方法:マニュアル「Hitachi Command Suite Software ユーザーズガイド 」

# <span id="page-279-0"></span>**10.4** データベースの移行

Hitachi Command Suite 製品を長期間使用していると, Hitachi Command Suite 製品のバージョ ンアップや管理対象となるオブジェクトの増加によって,今までよりも高性能なマシンが必要にな る場合があります。このような場合,マシンの入れ替え作業の 1 つとしてデータベースを移行する 必要があります。

Hitachi Command Suite 製品では、hcmdsdbtrans コマンドを使用してデータベースを移行でき ます。hcmdsdbtrans コマンドは、各 Hitachi Command Suite 製品のデータベースに格納されて いるすべての情報と,Hitachi Command Suite 共通コンポーネントが管理しているユーザー情報を 移行するコマンドです。

hcmdsdbtrans コマンドを使用すると,次に示すような,使用中の管理サーバとは異なる環境のマ シンにもデータベースを移行できます。

- 異なるプラットフォームのマシンへの移行
- Hitachi Command Suite 製品のインストール先が異なるマシンへの移行
- Hitachi Command Suite 製品のバージョンが移行元のバージョンよりも新しいマシンへの移行

重要 「レプリケーション]タブを使用している場合は、管理サーバの環境を新しいマシンに移行する際に、収 集した性能情報を引き継ぐための手順を実行する必要があります。手順どおりに実行しないと,性能情報のデー タが消えるおそれがあります。詳細は、「ソフトウェア添付資料」を参照してください。

## **10.4.1** データベースを移行する場合の注意事項

移行先と移行元の Hitachi Command Suite 製品のデータベース、種類、バージョン. およびユー ザー情報についての注意事項を次に示します。

Hitachi Command Suite 製品のデータベース,種類,およびバージョンについての注意事項

◦ 移行元サーバに次の製品がインストールされている場合は,データベースをエクスポート する前に,移行元サーバおよび移行先サーバで,バージョン 6.0 以降へのアップグレード インストールが必要です。

Replication Monitor 5.<sup>x</sup> 以前

Tuning Manager 5.<sup>x</sup> 以前

バージョン 6.0 以降にアップグレードできない場合,またはデータベースの移行が不要の 場合は,データベースのインポート対象から外してください。

◦ Tuning Manager のデータベースを移行する場合,次の制約があります。

Tuning Manager のデータベースは、移行元と移行先で同じ総容量に設定してください。 データベースの総容量を変更する方法については、マニュアル「Hitachi Command Suite Tuning Manager Software 運用管理ガイド」を参照してください。

移行元と移行先のデータベースの構成 (Small または Medium) が同じか、または移行先 のデータベースの構成が大きくなる組み合わせの場合に移行できます。

移行元のデータベースの構成で,管理対象となるリソース数が管理限界の 70%を超える場 合には,同じデータベースの構成には移行できません。

- 移行元の管理サーバに Global Link Manager がインストールされている場合,データベー スのインポート対象から外してください。Global Link Manager のデータベースの移行が 必要なときは,移行先サーバにインストールされている Global Link Manager のバージョ ンに対応したマニュアルに従ってデータベースを移行してください。
- バージョン 6.<sup>x</sup> 以前の Device Manager がインストールされた環境でエクスポートした データベースを,バージョン 7.0 以降の環境にインポートできるのは,バージョン 7.0 以降 の新規インストール後 1 回だけです。バージョン 7.0 以降の上書きインストール後や移行

先サーバでの運用開始後には、バージョン 6x 以前のデータベースを再度インポートしな いでください。

ユーザー情報についての注意事項

- 移行先にユーザー情報がある場合,そのユーザー情報は移行元のユーザー情報に置き換え られます。このため,すでに Hitachi Command Suite 製品のユーザー情報があるマシンへ の移行は行わないでください。
- ユーザー情報が置き換えられるため,複数の管理サーバで稼働していた Hitachi Command Suite 製品を 1 台の管理サーバに集約するような移行はできません。

## **10.4.2** データベースを移行する流れ

データベースを移行する手順の流れは次のとおりです。

- 1. 移行先サーバに,データベースを移行する Hitachi Command Suite 製品をインストールしま す。
- 2. hcmdsdbtrans コマンドで移行元サーバでデータベースをエクスポートします。
- 3. 移行元サーバから移行先サーバへアーカイブファイルを転送します。
- 4. hcmdsdbtrans コマンドで移行先サーバでデータベースをインポートします。 以降で,各手順の詳細を説明します。

## **10.4.3** 移行先サーバへの **Hitachi Command Suite** 製品のインストール

移行先サーバに,データベースを移行する Hitachi Command Suite 製品をインストールしてくだ さい。移行先にインストールされていない Hitachi Command Suite 製品のデータベースは移行で きません。移行先には,必要な Hitachi Command Suite 製品を漏れなくインストールしてくださ い。

移行先サーバにインストールする Hitachi Command Suite 製品のバージョンは,移行元の Hitachi Command Suite 製品と同じか,それ以上にしてください。移行先にインストールされている Hitachi Command Suite 製品のバージョンがどれか 1 つでも移行元より古い場合,移行はできませ  $h_{\alpha}$ 

## **10.4.4** 移行元サーバでのデータベースのエクスポート

Hitachi Command Suite 製品のデータベースをエクスポートするときには,データベースの情報を 一時的に格納するためのディレクトリと,アーカイブファイルを格納するディレクトリが必要です。 それぞれのディレクトリには,次に示すディレクトリの合計サイズと同等の容量を確保してくださ い。

- インストールされている Hitachi Command Suite 製品の各データベースの格納先ディレクト リ
- Hitachi Command Suite 共通コンポーネントのデータベースの格納先ディレクトリから SYS ディレクトリ以下を除いたもの

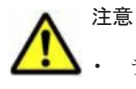

• データベースはアーカイブファイルとしてエクスポートされます。データベースの全体容量が 2GB を超え ている場合,データベースのエクスポート時に,アーカイブファイルの作成に失敗します。この場合は, アーカイブファイルの代わりに,エクスポート時に収集されるデータベース情報を移行先に転送します。

• Tuning Manager とリモート接続している場合は,Tuning Manager サーバがインストールされているマシ ンで,Tuning Manager のサービスをいったん停止しておく必要があります。データベースのエクスポート

が完了したあと,Tuning Manager のサービスを再開させてください。Tuning Manager のサービスを停止 および起動する方法については,インストールされている Tuning Manager に対応するバージョンのマニュ アルを参照してください。

• データベースのエクスポートでは,Hitachi Command Suite のサービスの停止を伴う操作を実行します。 エクスポート中は, Hitachi Command Suite にアクセスしないでください。

## **(1)** データベースのエクスポート(非クラスタ構成の場合)

管理サーバの OS が非クラスタ構成の場合に,移行元サーバでデータベースをエクスポートする手 順を次に示します。

- 1. Administrator 権限または root 権限のユーザーで管理サーバにログインします。
- 2. hcmdsdbtrans コマンドを実行してデータベースをエクスポートします。

### Windows の場合:

< Hitachi Command Suite 共通コンポーネントのインストールフォルダ >\bin \hcmdsdbtrans /export /workpath <作業用フォルダ > /file <アーカイブファイ  $\nu$  > /auto

Solaris または Linux の場合:

<Hitachi Command Suite 共通コンポーネントのインストールディレクトリ >/bin/ hcmdsdbtrans -export -workpath</t/>
</t/>
</t/>  $\langle \frac{m}{K} \frac{m}{K} \frac{m}{K} \frac{m}{K} \frac{m}{K} \frac{m}{K} \frac{m}{K} \frac{m}{K} \frac{m}{K} \frac{m}{K} \frac{m}{K} \frac{m}{K} \frac{m}{K} \frac{m}{K} \frac{m}{K} \frac{m}{K} \frac{m}{K} \frac{m}{K} \frac{m}{K} \frac{m}{K} \frac{m}{K} \frac{m}{K} \frac{m}{K} \frac{m}{K} \$  $77/12$  -auto

workpath

データベース情報を一時的に配置するための作業用ディレクトリを、絶対パスで指定しま す。Solaris または Linux の場合,空白を含むパスは指定しないでください。ローカルディ スクのディレクトリを指定してください。

workpath オプションに指定するディレクトリの下には,ファイルおよびサブディレクト リがないことを確認してください。

file

出力されるアーカイブファイルの名称を絶対パスで指定します。Solaris または Linux の 場合は,パスに空白を含まないようにしてください。

auto

Hitachi Command Suite 製品のサービスを自動的に起動/停止するオプションです。

3. アーカイブファイルを移行先サーバに転送します。

アーカイブファイルを作成できなかった場合,workpath オプションで指定したディレクトリ に格納されているファイルをすべて転送してください。このとき,workpath オプションで指 定したディレクトリ以下のファイル構成は変更しないでください。

## **(2)** データベースのエクスポート(**Microsoft Cluster Service** または **Windows Server Failover Clustering** の場合)

管理サーバの OS が Windows でクラスタ構成の場合に,移行元サーバでデータベースをエクスポー トする手順を説明します。

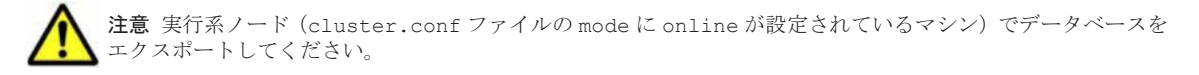

データベースをエクスポートする手順を次に示します。

1. Administrator 権限のユーザーで管理サーバにログインします。

- 2. クラスタ管理アプリケーションで次のサービスを選択し,右クリックメニューでオフラインにし ます。
	- HiCommand Tiered Storage Manager
	- HiCommandServer
	- HCS Device Manager Web Service
	- HBase Storage Mgmt Web Service
	- HBase Storage Mgmt Common Service
	- 上記以外の Hitachi Command Suite 製品のリソース
- 3. hcmdssrv コマンドを実行して、Hitachi Command Suite 製品のサービスを停止します。
- 4. クラスタ管理アプリケーションで、次のサービスをオフラインにします。
	- HiRDBClusterService \_HD0
- 5. クラスタ管理アプリケーションで,リソースグループのフェールオーバーを抑止します。 次のリソースの設定を変更します。
	- HiCommand Tiered Storage Manager
	- HiCommandServer
	- HCS Device Manager Web Service
	- HBase Storage Mgmt Web Service
	- HBase Storage Mgmt Common Service
	- HiRDBClusterService \_HD0
	- 上記以外の Hitachi Command Suite 製品のリソース

Microsoft Cluster Service を使用している場合:

リソース名を右クリックし,「プロパティ]-「詳細設定]タブで,「再開しない]を選択 します。

Windows Server Failover Clustering を使用している場合:

リソース名を右クリックし, [プロパティ] - [ポリシー] タブで, [リソースが失敗状態 になった場合は、再起動しない]を選択します。

- 6. hcmdssrv コマンドを実行して,Hitachi Command Suite 製品のサービスを起動します。
- 7. hcmdsdbtrans コマンドを実行してデータベースをエクスポートします。

< Hitachi Command Suite 共通コンポーネントのインストールフォルダ >\bin ¥hcmdsdbtrans /export /workpath <作業用フォルダ> /file <アーカイブファイル  $>$ 

workpath

データベース情報を一時的に配置するための作業用フォルダを,絶対パスで指定します。 ローカルディスクのフォルダを指定してください。 workpath オプションに指定するフォ ルダの下には,ファイルおよびサブフォルダがないことを確認してください。

file

出力されるアーカイブファイルの名称を絶対パスで指定します。

8. アーカイブファイルを移行先サーバに転送します。

アーカイブファイルを作成できなかった場合,workpath オプションで指定したフォルダに格 納されているファイルをすべて転送してください。このとき,workpath オプションで指定し たフォルダ以下のファイル構成は変更しないでください。

- 9. hcmdssrv コマンドを実行して,Hitachi Command Suite 製品のサービスを停止します。
- 10. クラスタ管理アプリケーションで,リソースグループのフェールオーバーを有効にします。 次のリソースの設定を変更します。
	- HiCommand Tiered Storage Manager
	- HiCommandServer
	- HCS Device Manager Web Service
	- HBase Storage Mgmt Web Service
	- HBase Storage Mgmt Common Service
	- HiRDBClusterService \_HD0
	- 上記以外の Hitachi Command Suite 製品のリソース

Microsoft Cluster Service を使用している場合:

リソース名を右クリックし, [プロパティ] - [詳細設定] タブで, [再開する] を選択し ます。

Windows Server Failover Clustering を使用している場合:

- リソース名を右クリックし、[プロパティ] ー [ポリシー]タブで次の項目を選択します。
- ・[リソースが失敗状態になった場合は、現在のノードで再起動を試みる]
- ・[再起動に失敗した場合は、この役割のすべてのリソースをフェールオーバーする](ま たは[再起動に失敗した場合は、このサービスまたはアプリケーションのすべてのリソー スをフェールオーバーする])
- 11. クラスタ管理アプリケーションで, Hitachi Command Suite 製品のサービスを登録しているリ ソースグループをオンラインにします。

## 関連項目

- 9.2 [サービスの起動](#page-250-0)
- 9.3 [サービスの停止](#page-252-0)

## **(3)** データベースのエクスポート(**Veritas Cluster Server** の場合)

管理サーバの OS が Solaris で,使用しているクラスタソフトウェアが Veritas Cluster Server の場 合に,移行元サーバでデータベースをエクスポートする手順を説明します。

注意実行系ノード (cluster.conf ファイルの mode に online が設定されているマシン)でデータベースを エクスポートしてください。

データベースをエクスポートする手順を次に示します。

- 1. root 権限のユーザーで管理サーバにログインします。
- 2. Veritas Cluster Server で、次のサービスをオフラインにします。
	- HiCommand Tiered Storage Manager
	- HiCommandServer
	- HCS Device Manager Web Service
	- HBase Storage Mgmt Web Service
	- HBase Storage Mgmt Common Service
	- 上記以外の Hitachi Command Suite 製品のリソース
- 3. hcmdssrv コマンドを実行して、Hitachi Command Suite 製品のサービスを停止します。
- 4. Veritas Cluster Server で、次のサービスをオフラインにします。
	- HiRDB
- 5. 次のサービスを右クリックして、コンテキストメニューにある「Enabled]のチェックを外しま す。
	- HiCommand Tiered Storage Manager
	- HiCommandServer
	- HCS Device Manager Web Service
	- HBase Storage Mgmt Web Service
	- HBase Storage Mgmt Common Service
	- HiRDB
	- 上記以外の Hitachi Command Suite 製品のリソース
- 6. Cluster Explorer ウィンドウの[Service Groups]タブを選択します。Hitachi Command Suite 製品のサービスを登録しているグループを右クリックして,コンテキストメニューから [Freeze] - [Temporary] を選択します。
- 7. hcmdssrv コマンドを実行して,Hitachi Command Suite 製品のサービスを起動します。
- 8. hcmdsdbtrans コマンドを実行してデータベースをエクスポートします。

<Hitachi Command Suite 共通コンポーネントのインストールディレクトリ >/bin/ hcmdsdbtrans -export -workpath <作業用ディレクトリ>-file <アーカイブファイ  $\n *\lambda*\n$ 

workpath

データベース情報を一時的に配置するための作業用ディレクトリを,絶対パスで指定しま す。空白を含むパスは指定しないでください。ローカルディスクのディレクトリを指定し てください。 workpath オプションに指定するディレクトリの下には,ファイルおよびサ ブディレクトリがないことを確認してください。

file

出力されるアーカイブファイルの名称を絶対パスで指定します。パスに空白を含まないよ うにしてください。

9. アーカイブファイルを移行先サーバに転送します。

アーカイブファイルを作成できなかった場合,workpath オプションで指定したディレクトリ に格納されているファイルをすべて転送してください。このとき, workpath オプションで指 定したディレクトリ以下のファイル構成は変更しないでください。

- 10. hcmdssrv コマンドを実行して,Hitachi Command Suite 製品のサービスを停止します。
- 11. Cluster Explorer ウィンドウで[Service Groups]タブを選択します。Hitachi Command Suite 製品のサービスを登録しているグループを右クリックして,コンテキストメニューから [Unfreeze]を選択します。
- 12. Hitachi Command Suite 製品のサービスを登録しているグループを右クリックして,コンテキ ストメニューから[Enable Resources]を選択します。
- 13. Veritas Cluster Server で,リソースが登録されているグループをオンラインにします。

### 関連項目

- 9.2 [サービスの起動](#page-250-0)
- 9.3 [サービスの停止](#page-252-0)

## **(4)** データベースのエクスポート(**Sun Cluster** の場合)

管理サーバの OS が Solaris で, 使用しているクラスタソフトウェアが Sun Cluster の場合に, 移 行元サーバでデータベースをエクスポートする手順を説明します。

注意 実行系ノード (cluster.conf ファイルの mode に online が設定されているマシン)でデータベースを エクスポートしてください。 データベースをエクスポートする手順を次に示します。 1. root 権限のユーザーで管理サーバにログインします。 2. 次のコマンドを実行して,Tiered Storage Manager,Device Manager および Hitachi Command Suite 共通コンポーネント(HiRDB を除く)のリソースの監視を無効にします。 # /usr/cluster/bin/scswitch -n -M -j TieredStorageManager # /usr/cluster/bin/scswitch -n -M -j HiCommandServer # /usr/cluster/bin/scswitch -n -M -j HCSDeviceManagerWebService # /usr/cluster/bin/scswitch -n -M -j BaseWebService # /usr/cluster/bin/scswitch -n -M -j BaseCommonService 上記以外に Hitachi Command Suite 製品のリソースがある場合は,同様にリソースの監視を無 効にしてください。 3. 次のコマンドを実行して,Tiered Storage Manager,Device Manager および Hitachi Command Suite 共通コンポーネント(HiRDB を除く)のリソースを無効にします。 # /usr/cluster/bin/scswitch -n -j TieredStorageManager # /usr/cluster/bin/scswitch -n -j HiCommandServer # /usr/cluster/bin/scswitch -n -j HCSDeviceManagerWebService # /usr/cluster/bin/scswitch -n -j BaseWebService # /usr/cluster/bin/scswitch -n -j BaseCommonService 上記以外に Hitachi Command Suite 製品のリソースがある場合は,同様にリソースを無効にし てください。 4. hcmdssrv コマンドを実行して,Hitachi Command Suite 製品のサービスを停止します。 5. 次のコマンドを実行して、HiRDB のリソースの監視を無効にします。 # /usr/cluster/bin/scswitch -n -M -j HiRDB 6. 次のコマンドを実行して,HiRDB のリソースを無効にします。 # /usr/cluster/bin/scswitch -n -j HiRDB 7. hcmdssrv コマンドを実行して,Hitachi Command Suite 製品のサービスを起動します。 8. hcmdsdbtrans コマンドを実行してデータベースをエクスポートします。 <Hitachi Command Suite 共通コンポーネントのインストールディレクトリ >/bin/ hcmdsdbtrans -export -workpath <作業用ディレクトリ> -file <アーカイブファイ  $\n *\nu*$ workpath データベース情報を一時的に配置するための作業用ディレクトリを、絶対パスで指定しま す。空白を含むパスは指定しないでください。ローカルディスクのディレクトリを指定し てください。 workpath オプションに指定するディレクトリの下には,ファイルおよびサブディレクト リがないことを確認してください。 file

出力されるアーカイブファイルの名称を絶対パスで指定します。パスに空白を含まないよ うにしてください。

9. アーカイブファイルを移行先サーバに転送します。

アーカイブファイルを作成できなかった場合,workpath オプションで指定したディレクトリ に格納されているファイルをすべて転送してください。このとき,workpath オプションで指 定したディレクトリ以下のファイル構成は変更しないでください。

- 10. hcmdssrv コマンドを実行して,Hitachi Command Suite 製品のサービスを停止します。
- 11. 次のコマンドを実行して、Hitachi Command Suite 共通コンポーネント, Device Manager お よび Tiered Storage Manager のリソースを有効にします。
	- # /usr/cluster/bin/scswitch -e -j HiRDB
	- # /usr/cluster/bin/scswitch -e -j BaseCommonService
	- # /usr/cluster/bin/scswitch -e -j BaseWebService
	- # /usr/cluster/bin/scswitch -e -j HCSDeviceManagerWebService
	- # /usr/cluster/bin/scswitch -e -j HiCommandServer
	- # /usr/cluster/bin/scswitch -e -j TieredStorageManager

上記以外に Hitachi Command Suite 製品のリソースを無効にしていた場合は,同様にリソース を有効にしてください。

- 12. 次のコマンドを実行して, Hitachi Command Suite 共通コンポーネント, Device Manager お よび Tiered Storage Manager の監視を有効にします。
	- # /usr/cluster/bin/scswitch -e –M -j HiRDB
	- # /usr/cluster/bin/scswitch -e –M -j BaseCommonService
	- # /usr/cluster/bin/scswitch -e –M -j BaseWebService
	- # /usr/cluster/bin/scswitch -e –M -j HCSDeviceManagerWebService
	- # /usr/cluster/bin/scswitch -e –M -j HiCommandServer
	- # /usr/cluster/bin/scswitch -e –M -j TieredStorageManager

上記以外に Hitachi Command Suite 製品のリソースの監視を無効にしていた場合は、同様にリ ソースの監視を有効にしてください。

### 関連項目

- 9.2 [サービスの起動](#page-250-0)
- 9.3 [サービスの停止](#page-252-0)

## **10.4.5** 移行先サーバでのデータベースのインポート

移行先サーバで,データベースをインポートする手順を次に示します。

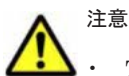

- Tuning Manager とリモート接続している場合は,Tuning Manager サーバがインストールされているマシ ンで,Tuning Manager のサービスをいったん停止しておく必要があります。データベースのインポートが 完了したあと,Tuning Manager のサービスを再開させてください。Tuning Manager のサービスを停止お よび起動する方法については,インストールされている Tuning Manager に対応するバージョンのマニュア ルを参照してください。
- データベースのインポートでは,Hitachi Command Suite のサービスの停止を伴う操作を実行します。イ ンポート中は、Hitachi Command Suite にアクセスしないでください。

## **(1)** データベースのインポート(非クラスタ構成の場合)

管理サーバの OS が非クラスタ構成の場合に,移行先サーバでデータベースをインポートする手順 を次に示します。

- 1. Administrator 権限または root 権限のユーザーで管理サーバにログインします。
- 2. 移行元の管理サーバでプロパティにデフォルト値以外を設定していた場合は,必要に応じて,移 行先サーバのプロパティファイルの設定値を見直してください。

データベースをインポートしても,プロパティファイルは移行先サーバに引き継がれません。

3. hcmdsdbtrans コマンドを実行してデータベースをインポートします。

### Windows の場合:

<Hitachi Command Suite 共通コンポーネントのインストールフォルダ >\bin \hcmdsdbtrans /import /workpath <作業用フォルダ > [/file <アーカイブ ファイル >] /type {ALL|<データベースを移行する Hitachi Command Suite 製品の 名称 $>$ } /auto

### Solaris または Linux の場合:

<Hitachi Command Suite 共通コンポーネントのインストールディレクトリ >/bin/ hcmdsdbtrans -import -workpath</html </html  $\leq\!f\neq\!f\neq\!f\neq\!f$  )  $\geq$  [-file  $\leq\!f\!=\!f\neq\!f\neq\!f$ ファイル >] -type {ALL|<データベースを移行する Hitachi Command Suite 製品の  $A\#F$  -auto

#### workpath

#### アーカイブファイルを使用してインポートする場合:

アーカイブファイルを展開するためのディレクトリを,絶対パスで指定します。Solaris ま たは Linux の場合,空白を含むパスは指定しないでください。ローカルディスクのディレ クトリを指定してください。アーカイブファイルを使用する場合,file オプションの指定 は必須です。

workpath オプションに指定するディレクトリの下には,ファイルおよびサブディレクト リがないことを確認してください。

#### アーカイブファイルを使用しないでインポートする場合:

移行元から転送したデータベース情報を格納したディレクトリを指定してください。転送 したディレクトリ以下のファイル構成は変更しないでください。また,file オプションは 指定しないでください。

file

移行元サーバから転送したデータベースのアーカイブファイルを,絶対パスで指定します。 Solaris または Linux の場合,パスに空白を含まないようにしてください。workpath に指 定したディレクトリに移行元から転送したデータベース情報が格納されている場合、この オプションを指定する必要はありません。

type

原則として, ALL を指定してください。ALL を指定すると, 移行先にインストールされて いる Hitachi Command Suite 製品のデータベースが自動的に選択され,移行されます。 管理サーバのプログラム構成の違いなどの理由によって,特定の Hitachi Command Suite 製品のデータベースしか移行しない場合は,次の表に従って移行対象の製品の名称を指定 します。複数の製品を指定する場合,コンマ(,)で区切って指定してください。 なお.type オプションを使用してデータベースを移行できるのは、指定したすべての製品 のデータベースが,アーカイブファイルまたは workpath オプションに指定したディレク トリにあり,かつ,指定したすべての製品が移行先にインストールされている場合です。 条件を満たさない製品が1つでもある場合、移行は実行されません。
#### 表 **10-6** データベースを移行する場合の **type** オプションの指定値(非クラスタ構成の場合)

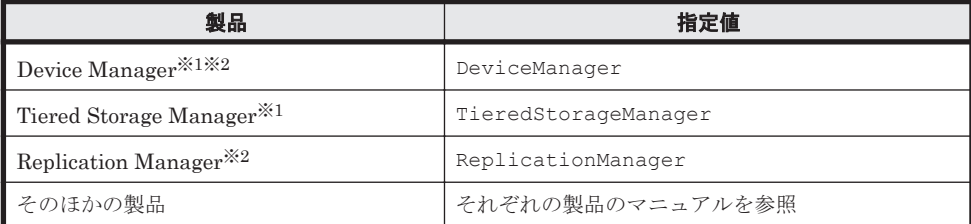

注※1 バージョン 7.0 以降の環境でエクスポートしたデータベースをインポートする場合 は,Tiered Storage Manager のライセンスの有無に関係なく,Device Manager と Tiered Storage Manager のデータベースを必ず両方一緒にインポートしてください。

注※2 Replication Manager のデータベースをインポートする場合は、Device Manager の データベースも必ず一緒にインポートしてください。

auto

Hitachi Command Suite 製品のサービスを自動的に起動/停止するオプションです。

4. Device Manager サーバの server.base.initialsynchro プロパティに true を指定しま す。

hcmdsdbtrans コマンドでは,ユーザー情報以外の Hitachi Command Suite 共通コンポーネ ントのリポジトリーを移行しないため,インポートした Device Manager のデータベースの情報 に合わせてリポジトリーの情報を同期する必要があります。

- 5. Tiered Storage Manager サーバの server.base.initialsynchro プロパティに true を指 定します。
- 6. Tuning Manager とリモート接続していた場合は,データベースのインポートによって設定が初 期化されるため、htmsetup コマンドを実行して再設定します。
- 7. 移行先の Hitachi Command Suite 製品のサービスを起動します。
- 8. Device Manager サーバの server.base.initialsynchro プロパティを false に戻しま す。
- 9. Tiered Storage Manager サーバの server.base.initialsynchro プロパティを false に 戻します。
- 10. 次の場合には,Device Manager の GUI または CLI でストレージシステムをリフレッシュしま す。
	- データベースをエクスポートしてから,インポートするまでの間にストレージシステムの構 成を変更したとき
		- 構成を変更したストレージシステムをリフレッシュします。
	- 移行元と移行先で管理サーバにインストールされた Hitachi Command Suite 製品のバー ジョンが異なるとき

Device Manager に登録されたすべてのストレージシステムをリフレッシュします。

- 11. Replication Manager のセカンダリーサイトにある管理サーバでデータベースをインポートし た場合,Replication Manager の GUI で最新の構成情報を取得して,プライマリーサイトの Replication Manager とセカンダリーサイトの Device Manager のデータベースを同期させま す。
- 12. データベースをバックアップします。

運用再開後は,バージョン 6.4 以前にエクスポートしたアーカイブファイルはインポートできま せん。障害が発生した場合に備えて,インポート直後のデータベースをバックアップしておくこ とをお勧めします。

#### 関連項目

- (5) Tuning Manager [サーバとのリモート接続およびポート番号の設定\(](#page-146-0)htmsetup コマンド)
- 92 [サービスの起動](#page-250-0)
- 10.2.1 [データベースのバックアップ\(非クラスタ構成の場合\)](#page-256-0)

## **(2)** データベースのインポート(**Microsoft Cluster Service** または **Windows Server Failover Clustering** の場合)

管理サーバの OS が Windows でクラスタ構成の場合に,移行先サーバでデータベースをインポート する手順を説明します。

注意 実行系ノード (cluster.conf ファイルの mode に online が設定されているマシン)でデータベースを インポートしてください。

データベースをインポートする手順を次に示します。

- 1. Administrator 権限のユーザーで管理サーバにログインします。
- 2. 移行元の管理サーバでプロパティにデフォルト値以外を設定していた場合は,必要に応じて,移 行先の実行系ノードおよび待機系ノードでプロパティファイルの設定値を見直してください。 データベースをインポートしても,プロパティファイルは移行先サーバに引き継がれません。
- 3. クラスタ管理アプリケーションで次のサービスを選択し、右クリックメニューでオフラインにし ます。
	- HiCommand Tiered Storage Manager
	- HiCommandServer
	- HCS Device Manager Web Service
	- HBase Storage Mgmt Web Service
	- HBase Storage Mgmt Common Service
	- 上記以外の Hitachi Command Suite 製品のリソース
- 4. hcmdssrv コマンドを実行して,Hitachi Command Suite 製品のサービスを停止します。
- 5. クラスタ管理アプリケーションで、次のサービスをオフラインにします。
	- HiRDBClusterService \_HD0
- 6. クラスタ管理アプリケーションで,リソースグループのフェールオーバーを抑止します。 次のリソースの設定を変更します。
	- HiCommand Tiered Storage Manager
	- HiCommandServer
	- HCS Device Manager Web Service
	- HBase Storage Mgmt Web Service
	- HBase Storage Mgmt Common Service
	- HiRDBClusterService \_HD0
	- 上記以外の Hitachi Command Suite 製品のリソース

Microsoft Cluster Service を使用している場合:

リソース名を右クリックし,「プロパティ]ー「詳細設定]タブで,「再開しない]を選択 します。

Windows Server Failover Clustering を使用している場合:

リソース名を右クリックし,[プロパティ]ー[ポリシー]タブで,[リソースが失敗状態 になった場合は、再起動しない]を選択します。

7. HiRDB を起動します。

< Hitachi Command Suite 共通コンポーネントのインストールフォルダ > \bin \hcmdsdbsrv /start

8. hcmdsdbtrans コマンドを実行してデータベースをインポートします。

< Hitachi Command Suite 共通コンポーネントのインストールフォルダ >\bin ¥hcmdsdbtrans /import /workpath <作業用フォルダ> /file <アーカイブファイル > /type {ALL| <データベースを移行する Hitachi Command Suite 製品の名称 > }

#### workpath

#### アーカイブファイルを使用してインポートする場合:

アーカイブファイルを展開するためのフォルダを,絶対パスで指定します。ローカルディ スクのフォルダを指定してください。アーカイブファイルを使用する場合,file オプショ ンの指定は必須です。

workpath オプションに指定するフォルダの下には,ファイルおよびサブフォルダがない ことを確認してください。

#### アーカイブファイルを使用しないでインポートする場合:

移行元から転送したデータベース情報を格納したフォルダを指定してください。転送した フォルダ以下のファイル構成は変更しないでください。また,file オプションは指定しな いでください。

file

移行元サーバから転送したデータベースのアーカイブファイルを,絶対パスで指定します。 workpath に指定したフォルダに移行元から転送したデータベース情報が格納されている 場合,このオプションを指定する必要はありません。

#### type

原則として、ALL を指定してください。ALL を指定すると、移行先にインストールされて いる Hitachi Command Suite 製品のデータベースが自動的に選択され、移行されます。

管理サーバのプログラム構成の違いなどの理由によって,特定の Hitachi Command Suite 製品のデータベースしか移行しない場合は,次の表に従って移行対象の製品の名称を指定 します。複数の製品を指定する場合,コンマ(,)で区切って指定してください。

なお、type オプションを使用してデータベースを移行できるのは、指定したすべての製品 のデータベースが,アーカイブファイルまたは workpath オプションに指定したフォルダ にあり,かつ,指定したすべての製品が移行先にインストールされている場合です。条件 を満たさない製品が 1 つでもある場合,移行は実行されません。

表 **10-7** データベースを移行する場合の **type** オプションの指定値(**Microsoft Cluster Service** または **Windows Server Failover Clustering** の場合)

| 製品                                   | 指定値                  |
|--------------------------------------|----------------------|
| Device Manager <sup>***2</sup>       | DeviceManager        |
| Tiered Storage Manager <sup>*1</sup> | TieredStorageManager |
| Replication Manager <sup>*2</sup>    | ReplicationManager   |
| そのほかの製品                              | それぞれの製品のマニュアルを参照     |

注※1 バージョン 7.0 以降の環境でエクスポートしたデータベースをインポートする場合 は、Tiered Storage Manager のライセンスの有無に関係なく、Device Manager と Tiered Storage Manager のデータベースを必ず両方一緒にインポートしてください。

注※2 Replication Manager のデータベースをインポートする場合は、Device Manager の データベースも必ず一緒にインポートしてください。

- 9. 実行系ノードおよび待機系ノードで,Device Manager サーバの server.base.initialsynchro プロパティに true を指定します。 hcmdsdbtrans コマンドでは,ユーザー情報以外の Hitachi Command Suite 共通コンポーネ ントのリポジトリーを移行しないため,インポートした Device Manager のデータベースの情報 に合わせてリポジトリーの情報を同期する必要があります。
- 10. 実行系ノードおよび待機系ノードで,Tiered Storage Manager サーバの server.base.initialsynchro プロパティに true を指定します。
- 11. hcmdssrv コマンドを実行して,Hitachi Command Suite 製品のサービスを起動します。
- 12. クラスタ管理アプリケーションで,リソースグループのフェールオーバーを有効にします。 次のリソースの設定を変更します。
	- HiCommand Tiered Storage Manager
	- HiCommandServer
	- HCS Device Manager Web Service
	- HBase Storage Mgmt Web Service
	- HBase Storage Mgmt Common Service
	- HiRDBClusterService \_HD0
	- 上記以外の Hitachi Command Suite 製品のリソース

Microsoft Cluster Service を使用している場合:

リソース名を右クリックし,[プロパティ]-[詳細設定]タブで,[再開する]を選択し ます。

- Windows Server Failover Clustering を使用している場合:
	- リソース名を右クリックし、[プロパティ] [ポリシー]タブで次の項目を選択します。
	- ・[リソースが失敗状態になった場合は、現在のノードで再起動を試みる]
	- ・[再起動に失敗した場合は、この役割のすべてのリソースをフェールオーバーする](ま たは[再起動に失敗した場合は、このサービスまたはアプリケーションのすべてのリソー スをフェールオーバーする])
- 13. クラスタ管理アプリケーションで,Hitachi Command Suite 製品のサービスを登録しているリ ソースグループをオンラインにします。
- 14. 実行系ノードおよび待機系ノードで,Device Manager サーバの server.base.initialsynchro プロパティを false に戻します。
- 15. 実行系ノードおよび待機系ノードで,Tiered Storage Manager サーバの server.base.initialsynchro プロパティを false に戻します。
- 16. 次の場合には、Device Manager の GUI または CLI でストレージシステムをリフレッシュしま す。
	- データベースをエクスポートしてから,インポートするまでの間にストレージシステムの構 成を変更したとき 構成を変更したストレージシステムをリフレッシュします。
	- 移行元と移行先で管理サーバにインストールされた Hitachi Command Suite 製品のバー ジョンが異なるとき

```
Device Manager に登録されたすべてのストレージシステムをリフレッシュします
```
- 17. Replication Manager のセカンダリーサイトにある管理サーバでデータベースをインポートし た場合, Replication Manager の GUI で最新の構成情報を取得して、プライマリーサイトの Replication Manager とセカンダリーサイトの Device Manager のデータベースを同期させま す。
- 18. データベースをバックアップします。

運用再開後は,バージョン 6.4 以前にエクスポートしたアーカイブファイルはインポートできま せん。障害が発生した場合に備えて,インポート直後のデータベースをバックアップしておくこ とをお勧めします。

19. Tuning Manager とリモート接続していた場合は,データベースのインポートによって設定が初 期化されるため,再設定します。

「(2) Tuning Manager [サーバとのリモート接続\(](#page-141-0)Microsoft Cluster Service または Windows [Server Failover Clustering](#page-141-0))」に従って,Tuning Manager とのリモート接続を再設定してくだ さい。

### 関連項目

- 9.2 [サービスの起動](#page-250-0)
- 9.3 [サービスの停止](#page-252-0)
- 10.2.2 [データベースのバックアップ\(](#page-256-0)Microsoft Cluster Service または Windows Server [Failover Clustering](#page-256-0) の場合)

## **(3)** データベースのインポート(**Veritas Cluster Server** の場合)

管理サーバの OS が Solaris で,使用しているクラスタソフトウェアが Veritas Cluster Server の場 合に,移行先サーバでデータベースをインポートする手順を説明します。

注意 実行系ノード (cluster.conf ファイルの mode に online が設定されているマシン)でデータベースを インポートしてください。

データベースをインポートする手順を次に示します。

- 1. root 権限のユーザーで管理サーバにログインします。
- 2. 移行元の管理サーバでプロパティにデフォルト値以外を設定していた場合は,必要に応じて,移 行先の実行系ノードおよび待機系ノードでプロパティファイルの設定値を見直してください。 データベースをインポートしても,プロパティファイルは移行先サーバに引き継がれません。
- 3. Veritas Cluster Server で、次のサービスをオフラインにします。
	- HiCommand Tiered Storage Manager
	- HiCommandServer
	- HCS Device Manager Web Service
	- HBase Storage Mgmt Web Service
	- HBase Storage Mgmt Common Service
	- 上記以外の Hitachi Command Suite 製品のリソース
- 4. hcmdssrv コマンドを実行して、Hitachi Command Suite 製品のサービスを停止します。
- 5. Veritas Cluster Server で、次のサービスをオフラインにします。
	- HiRDB
- 6. 次のサービスを右クリックして,コンテキストメニューにある[Enabled]のチェックを外しま す。

- HiCommand Tiered Storage Manager
- HiCommandServer
- HCS Device Manager Web Service
- HBase Storage Mgmt Web Service
- HBase Storage Mgmt Common Service
- HiRDB
- 上記以外の Hitachi Command Suite 製品のリソース
- 7. Cluster Explorer ウィンドウの[Service Groups]タブを選択します。Hitachi Command Suite 製品のサービスを登録しているグループを右クリックして,コンテキストメニューから [Freeze] - [Temporary] を選択します。
- 8. HiRDB を起動します。

<Hitachi Command Suite 共通コンポーネントのインストールディレクトリ >/bin/ hcmdsdbsrv -start

9. hcmdsdbtrans コマンドを実行してデータベースをインポートします。

<Hitachi Command Suite 共通コンポーネントのインストールディレクトリ >/bin/ hcmdsdbtrans -import -workpath <作業用ディレクトリ> [-file <アーカイブファ イル>1 -type {ALL|<データベースを移行する Hitachi Command Suite 製品の名称>}

#### workpath

#### アーカイブファイルを使用してインポートする場合:

アーカイブファイルを展開するためのディレクトリを,絶対パスで指定します。空白を含 むパスは指定しないでください。ローカルディスクのディレクトリを指定してください。 アーカイブファイルを使用する場合,file オプションの指定は必須です。

workpath オプションに指定するディレクトリの下には,ファイルおよびサブディレクト リがないことを確認してください。

#### アーカイブファイルを使用しないでインポートする場合:

移行元から転送したデータベース情報を格納したディレクトリを指定してください。転送 したディレクトリ以下のファイル構成は変更しないでください。また,file オプションは 指定しないでください。

file

移行元サーバから転送したデータベースのアーカイブファイルを,絶対パスで指定します。 パスに空白を含まないようにしてください。workpath に指定したディレクトリに移行元 から転送したデータベース情報が格納されている場合,このオプションを指定する必要は ありません。

type

原則として、ALL を指定してください。ALL を指定すると、移行先にインストールされて いる Hitachi Command Suite 製品のデータベースが自動的に選択され、移行されます。 管理サーバのプログラム構成の違いなどの理由によって,特定の Hitachi Command Suite 製品のデータベースしか移行しない場合は,次の表に従って移行対象の製品の名称を指定 します。複数の製品を指定する場合,コンマ(,)で区切って指定してください。 なお、type オプションを使用してデータベースを移行できるのは、指定したすべての製品 のデータベースが,アーカイブファイルまたは workpath オプションに指定したディレク トリにあり,かつ,指定したすべての製品が移行先にインストールされている場合です。 条件を満たさない製品が1つでもある場合、移行は実行されません。

### 表 **10-8** データベースを移行する場合の **type** オプションの指定値(**Veritas Cluster Server** の場合)

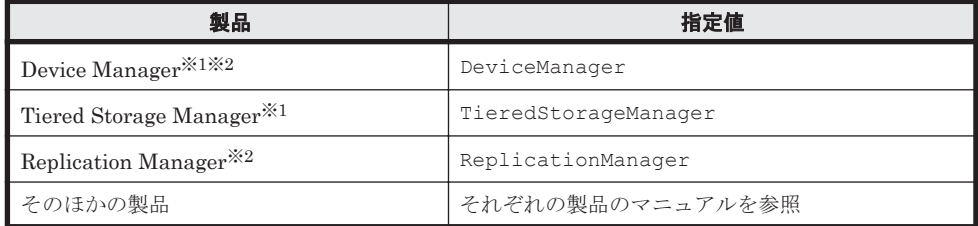

注※1 バージョン 7.0 以降の環境でエクスポートしたデータベースをインポートする場合 は、Tiered Storage Manager のライセンスの有無に関係なく,Device Manager と Tiered Storage Manager のデータベースを必ず両方一緒にインポートしてください。

注※2 Replication Manager のデータベースをインポートする場合は、Device Manager の データベースも必ず一緒にインポートしてください。

10. 実行系ノードおよび待機系ノードで,Device Manager サーバの

server.base.initialsynchro プロパティに true を指定します。

hcmdsdbtrans コマンドでは,ユーザー情報以外の Hitachi Command Suite 共通コンポーネ ントのリポジトリーを移行しないため,インポートした Device Manager のデータベースの情報 に合わせてリポジトリーの情報を同期する必要があります。

- 11. 実行系ノードおよび待機系ノードで, Tiered Storage Manager サーバの server.base.initialsynchro プロパティに true を指定します。
- 12. hcmdssrv コマンドを実行して,Hitachi Command Suite 製品のサービスを起動します。
- 13. Cluster Explorer ウィンドウで[Service Groups]タブを選択します。Hitachi Command Suite 製品のサービスを登録しているグループを右クリックして,コンテキストメニューから [Unfreeze]を選択します。
- 14. Hitachi Command Suite 製品のサービスを登録しているグループを右クリックして,コンテキ ストメニューから[Enable Resources]を選択します。
- 15. Veritas Cluster Server で,リソースが登録されているグループをオンラインにします。
- 16. 実行系ノードおよび待機系ノードで,Device Manager サーバの server.base.initialsynchro プロパティを false に戻します。
- 17. 実行系ノードおよび待機系ノードで, Tiered Storage Manager サーバの server.base.initialsynchro プロパティを false に戻します。
- 18. 次の場合には、Device Manager の GUI または CLI でストレージシステムをリフレッシュしま す。
	- データベースをエクスポートしてから,インポートするまでの間にストレージシステムの構 成を変更したとき

構成を変更したストレージシステムをリフレッシュします。

◦ 移行元と移行先で管理サーバにインストールされた Hitachi Command Suite のバージョン が異なるとき

Device Manager に登録されたすべてのストレージシステムをリフレッシュします。

- 19. Replication Manager のセカンダリーサイトにある管理サーバでデータベースをインポートし た場合, Replication Manager の GUI で最新の構成情報を取得して、プライマリーサイトの Replication Manager とセカンダリーサイトの Device Manager のデータベースを同期させま す。
- 20. データベースをバックアップします。

運用再開後は,バージョン 6.4 以前にエクスポートしたアーカイブファイルはインポートできま せん。障害が発生した場合に備えて,インポート直後のデータベースをバックアップしておくこ とをお勧めします。

21. Tuning Manager とリモート接続していた場合は,データベースのインポートによって設定が初 期化されるため,再設定します。

「(3) Tuning Manager [サーバとのリモート接続\(](#page-143-0)Veritas Cluster Server)」に従って,Tuning Manager とのリモート接続を再設定してください。

#### 関連項目

- 9.2 [サービスの起動](#page-250-0)
- 9.3 [サービスの停止](#page-252-0)
- 10.2.3 データベースのバックアップ (Veritas Cluster Server の場合)

## **(4)** データベースのインポート(**Sun Cluster** の場合)

管理サーバの OS が Solaris で、使用しているクラスタソフトウェアが Sun Cluster の場合に、移 行先サーバでデータベースをインポートする手順を説明します。

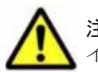

注意 実行系ノード (cluster.conf ファイルの mode に online が設定されているマシン)でデータベースを インポートしてください。

データベースをインポートする手順を次に示します。

- 1. root 権限のユーザーで管理サーバにログインします。
- 2. 移行元の管理サーバでプロパティにデフォルト値以外を設定していた場合は,必要に応じて,移 行先の実行系ノードおよび待機系ノードでプロパティファイルの設定値を見直してください。 データベースをインポートしても,プロパティファイルは移行先サーバに引き継がれません。
- 3. 次のコマンドを実行して,Tiered Storage Manager,Device Manager および Hitachi Command Suite 共通コンポーネント(HiRDB を除く)のリソースの監視を無効にします。
	- # /usr/cluster/bin/scswitch -n -M -j TieredStorageManager
	- # /usr/cluster/bin/scswitch -n -M -j HiCommandServer
	- # /usr/cluster/bin/scswitch -n -M -j HCSDeviceManagerWebService
	- # /usr/cluster/bin/scswitch -n -M -j BaseWebService
	- # /usr/cluster/bin/scswitch -n -M -j BaseCommonService

上記以外に Hitachi Command Suite 製品のリソースがある場合は,同様にリソースの監視を無 効にしてください。

- 4. 次のコマンドを実行して,Tiered Storage Manager,Device Manager および Hitachi Command Suite 共通コンポーネント(HiRDB を除く)のリソースを無効にします。
	- # /usr/cluster/bin/scswitch -n -j TieredStorageManager
	- # /usr/cluster/bin/scswitch -n -j HiCommandServer
	- # /usr/cluster/bin/scswitch -n -j HCSDeviceManagerWebService
	- # /usr/cluster/bin/scswitch -n -j BaseWebService
	- # /usr/cluster/bin/scswitch -n -j BaseCommonService

上記以外に Hitachi Command Suite 製品のリソースがある場合は,同様にリソースを無効にし てください。

- 5. hcmdssrv コマンドを実行して,Hitachi Command Suite 製品のサービスを停止します。
- 6. 次のコマンドを実行して,HiRDB のリソースの監視を無効にします。
	- # /usr/cluster/bin/scswitch -n -M -j HiRDB

7. 次のコマンドを実行して,HiRDB のリソースを無効にします。

# /usr/cluster/bin/scswitch -n -j HiRDB

8. HiRDB を起動します。

<Hitachi Command Suite 共通コンポーネントのインストールディレクトリ >/bin/ hcmdsdbsrv -start

9. hcmdsdbtrans コマンドを実行してデータベースをインポートします。

<Hitachi Command Suite 共通コンポーネントのインストールディレクトリ >/bin/ hcmdsdbtrans -import -workpath <作業用ディレクトリ>[-file <アーカイブファイ ル>] -type {ALL|<データベースを移行する Hitachi Command Suite 製品の名称>}

#### workpath

#### アーカイブファイルを使用してインポートする場合:

アーカイブファイルを展開するためのディレクトリを,絶対パスで指定します。空白を含 むパスは指定しないでください。ローカルディスクのディレクトリを指定してください。 アーカイブファイルを使用する場合,file オプションの指定は必須です。

workpath オプションに指定するディレクトリの下には,ファイルおよびサブディレクト リがないことを確認してください。

#### アーカイブファイルを使用しないでインポートする場合:

移行元から転送したデータベース情報を格納したディレクトリを指定してください。転送 したディレクトリ以下のファイル構成は変更しないでください。また,file オプションは 指定しないでください。

file

移行元サーバから転送したデータベースのアーカイブファイルを,絶対パスで指定します。 パスに空白を含まないようにしてください。workpath に指定したディレクトリに移行元 から転送したデータベース情報が格納されている場合,このオプションを指定する必要は ありません。

type

原則として、ALL を指定してください。ALL を指定すると、移行先にインストールされて いる Hitachi Command Suite 製品のデータベースが自動的に選択され、移行されます。

管理サーバのプログラム構成の違いなどの理由によって,特定の Hitachi Command Suite 製品のデータベースしか移行しない場合は,次の表に従って移行対象の製品の名称を指定 します。複数の製品を指定する場合,コンマ(,)で区切って指定してください。

なお,type オプションを使用してデータベースを移行できるのは、指定したすべての製品 のデータベースが,アーカイブファイルまたは workpath オプションに指定したディレク トリにあり,かつ,指定したすべての製品が移行先にインストールされている場合です。 条件を満たさない製品が 1 つでもある場合,移行は実行されません。

表 **10-9** データベースを移行する場合の **type** オプションの指定値(**Sun Cluster** の場合)

| 製品                                   | 指定値                  |
|--------------------------------------|----------------------|
| Device Manager <sup>*1*2</sup>       | DeviceManager        |
| Tiered Storage Manager <sup>*1</sup> | TieredStorageManager |
| Replication Manager <sup>*2</sup>    | ReplicationManager   |
| そのほかの製品                              | それぞれの製品のマニュアルを参照     |

注※1 バージョン 7.0 以降の環境でエクスポートしたデータベースをインポートする場合 は、Tiered Storage Manager のライセンスの有無に関係なく、Device Manager と Tiered Storage Manager のデータベースを必ず両方一緒にインポートしてください。

注※2 Replication Manager のデータベースをインポートする場合は、Device Manager の データベースも必ず一緒にインポートしてください。

10. 実行系ノードおよび待機系ノードで,Device Manager サーバの server.base.initialsynchro プロパティに true を指定します。 hcmdsdbtrans コマンドでは,ユーザー情報以外の Hitachi Command Suite 共通コンポーネ ントのリポジトリーを移行しないため,インポートした Device Manager のデータベースの情報 に合わせてリポジトリーの情報を同期する必要があります。 11. 実行系ノードおよび待機系ノードで, Tiered Storage Manager サーバの server.base.initialsynchro プロパティに true を指定します。 12. hcmdssrv コマンドを実行して,Hitachi Command Suite 製品のサービスを起動します。 13. 次のコマンドを実行して, Hitachi Command Suite 共通コンポーネント, Device Manager お よび Tiered Storage Manager のリソースを有効にします。 # /usr/cluster/bin/scswitch -e -j HiRDB # /usr/cluster/bin/scswitch -e -j BaseCommonService # /usr/cluster/bin/scswitch -e -j BaseWebService # /usr/cluster/bin/scswitch -e -j HCSDeviceManagerWebService # /usr/cluster/bin/scswitch -e -j HiCommandServer # /usr/cluster/bin/scswitch -e -j TieredStorageManager 上記以外に Hitachi Command Suite 製品のリソースを無効にしていた場合は,同様にリソース を有効にしてください。 14. 次のコマンドを実行して, Hitachi Command Suite 共通コンポーネント, Device Manager お よび Tiered Storage Manager の監視を有効にします。 # /usr/cluster/bin/scswitch -e –M -j HiRDB # /usr/cluster/bin/scswitch -e –M -j BaseCommonService # /usr/cluster/bin/scswitch -e –M -j BaseWebService # /usr/cluster/bin/scswitch -e –M -j HCSDeviceManagerWebService # /usr/cluster/bin/scswitch -e –M -j HiCommandServer # /usr/cluster/bin/scswitch -e –M -j TieredStorageManager 上記以外に Hitachi Command Suite 製品のリソースの監視を無効にしていた場合は,同様にリ ソースの監視を有効にしてください。 15. 実行系ノードおよび待機系ノードで,Device Manager サーバの server.base.initialsynchro プロパティを false に戻します。 16. 実行系ノードおよび待機系ノードで, Tiered Storage Manager サーバの server.base.initialsynchro プロパティを false に戻します。 17. 次の場合には、Device Manager の GUI または CLI でストレージシステムをリフレッシュしま す。 ◦ データベースをエクスポートしてから,インポートするまでの間にストレージシステムの構 成を変更したとき 構成を変更したストレージシステムをリフレッシュします。 ◦ 移行元と移行先で管理サーバにインストールされた Hitachi Command Suite のバージョン が異なるとき

Device Manager に登録されたすべてのストレージシステムをリフレッシュします。

18. Replication Manager のセカンダリーサイトにある管理サーバでデータベースをインポートし た場合, Replication Manager の GUI で最新の構成情報を取得して、プライマリーサイトの

Replication Manager とセカンダリーサイトの Device Manager のデータベースを同期させま す。

19. データベースをバックアップします。

運用再開後は,バージョン 6.4 以前にエクスポートしたアーカイブファイルはインポートできま せん。障害が発生した場合に備えて,インポート直後のデータベースをバックアップしておくこ とをお勧めします。

20. Tuning Manager とリモート接続していた場合は,データベースのインポートによって設定が初 期化されるため,再設定します。

「(4) Tuning Manager [サーバとのリモート接続\(](#page-144-0)Sun Cluster)」に従って,Tuning Manager とのリモート接続を再設定してください。

### 関連項目

- 9.2 [サービスの起動](#page-250-0)
- 9.3 [サービスの停止](#page-252-0)
- 10.2.4 [データベースのバックアップ\(](#page-260-0)Sun Cluster の場合)

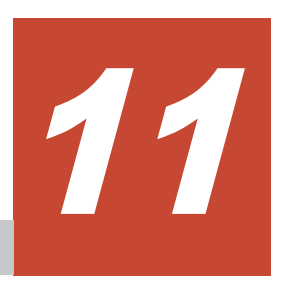

# **Device Manager** エージェントの運用

この章では、Device Manager エージェントを運用するために必要な設定や、Device Manager エー ジェントの操作について説明します。

- □ 11.1 Device Manager [エージェントを運用するための前提条件](#page-301-0)
- □ 11.2 Device Manager [エージェントの環境設定](#page-302-0)
- □ [11.3 Device Manager](#page-313-0) エージェントの操作
- □ 11.4 [構成定義ファイルの利用](#page-323-0)
- □ 11.5 Device Manager [エージェントのリモートインストール](#page-337-0)

# <span id="page-301-0"></span>**11.1 Device Manager** エージェントを運用するための前提 条件

Device Manager エージェントを運用する上での前提条件や注意事項について説明します。

## **11.1.1** 複数の **NIC** が搭載されたホストを使用する場合の前提条件

複数の NIC が搭載されたホストで Device Manager エージェントを動作させる場合の前提条件を 次に示します。

- Device Manager エージェントの server.properties ファイルの server.http.socket.agentAddress プロパティに,Device Manager エージェントで使用 する NIC の IP アドレスを指定してください。
- P-VOL を認識しているホストと S-VOL を認識しているホストの OS が Windows の場合,自ホ ストの優先 NIC に割り当てられた IP アドレスと,相手ホストから自ホストを名前解決した際の IP アドレスが同じになるように,それぞれのホストで NIC の優先順位を見直す必要がありま す。名前解決できない環境の場合は,Device Manager CLI または Replication Manager からコ ピーペアに対して操作した際にエラーになることがあります。

Windows Server 2003 R2 の場合は、次の手順で NIC の優先順位を変更してください。

- a. [スタート] [設定] [ネットワーク接続] を選択します。
- b. [詳細設定] [詳細設定] [アダプタとバインド] タブを選択し, NIC の優先順位を変 更します。

Windows Server 2008, Windows Server 2008 R2, Windows Server 2012 または Windows Server 2012 R2 の場合は、次の手順で NIC の優先順位を変更してください。

- a. [コントロールパネル]から, [ネットワークと共有センター] [アダプターの設定の変 更]を選択します。
- b. 「詳細設定] 「詳細設定] 「アダプターとバインド]タブを選択し、NIC の優先順位を 変更します。

[詳細設定] メニューが表示されていない場合は, [Alt] キーを押してメニューバーを表示 させてから操作してください。

## 関連項目

- D.1.1 Device Manager [エージェントのプロパティの変更](#page-473-0)
- [D.6.5 server.http.socket.agentAddress](#page-480-0)

## **11.1.2 Device Manager** エージェントを運用する場合の注意事項

Device Manager エージェントを運用する場合には,幾つかの注意事項があります。

- Device Manager エージェントをインストールしたあとに,下記の条件でホストの OS をバー ジョンアップした場合は,Device Manager エージェントを上書きインストールしてください。
	- Solaris 9 より前のバージョンから Solaris 9 以降にバージョンアップ
	- AIX 5.2 より前のバージョンから AIX 5.3 以降にバージョンアップ
	- HP-UX 11i v2 より前のバージョンから HP-UX 11i v2 以降にバージョンアップ
- ホストの OS が Windows の場合, Device Manager エージェントは, ドライブレター A または B が割り当てられたデバイスの情報を取得しません。Device Manager エージェントを使用し て管理するデバイスには,C~Z のドライブレターを割り当ててください。

- <span id="page-302-0"></span>• AIX 7.1 または AIX 6.1 TL6 以降のホストで rendev コマンドを使用してデバイスファイル名 を変更する場合,変更後の文字列には ASCII 印字可能文字だけを使用してください。ASCII 印 字可能文字以外の文字が含まれると,Device Manager エージェントが正しく動作しません。
- hdvm info 以外の Device Manager エージェントのコマンドを実行するためには, Administrator 権限またはスーパーユーザー権限が必要です。
- ホストで次の OS を使用している場合は,Device Manager エージェントのコマンドは,WOW64 用のコマンドプロンプトから実行してください。

Windows Server 2003 R2 (x64)

Windows Server 2008(x64 および IPF)

Windows Server 2008 R2  $(x64 \n\ddot{z} \& \n\ddot{y} \text{ IPF})$ 

Windows Server  $2012(x64)$ 

Windows Server  $2012$  R2  $(x64)$ 

コマンドプロンプトの実行例を次に示します。

C:\WINDOWS\SysWOW64\cmd.exe

- Windows では,Device Manager エージェントのコマンドがインストールされるフォルダが自 動的に環境変数 PATH に追加されます。このため,コマンドを実行するとき,コマンドが格納さ れているフォルダに移動する必要はありません。
- Device Manager エージェントを使用してストレージシステムで 256 以上の LUN を認識する Linux ホストを登録すると,KAIC03006-E のエラーメッセージが出力され,操作が失敗しま す。

ホストの OS が Linux の場合,Device Manager エージェントの管理対象ホストで認識するスト レージシステムの1ポートごとの LU 数は 256 以下,LUN の範囲は 0~255 となるように指定 してください。

# **11.2 Device Manager** エージェントの環境設定

Device Manager エージェントの運用を開始するためには,環境設定が必要です。

必要に応じて次の設定をしてください。

- Java の実行環境の変更(Windows または Linux) Device Manager エージェントで使用する Java の実行環境を変更する場合に必要です。
- ファイアウォールへの例外登録(Windows)

Device Manager エージェントのインストール後に Windows ファイアウォールを有効にした場 合や,Device Manager エージェントで使用するポートを変更した場合に必要です。

• java プロセスの SED への例外登録 (AIX)

Device Manager エージェントのインストール後に,SED のモードを all に変更する場合に必要 です。

• コピーペアを管理するために必要な設定

Device Manager または Replication Manager でコピーペアを管理する場合に必要です。

• ホストで管理する LU が 100 個以上ある場合に必要な設定

1 つのホストで認識している Device Manager 管理下の LU が 100 個以上ある場合に必要です。

• サービスの実行ユーザーの変更(Windows)

Device Manager エージェントが起動する HORCM インスタンスを操作するため, Device Manager エージェントのサービスの実行ユーザーを、Administrator 権限を持つユーザーに変 更する場合に必要です(デフォルト:LocalSystem)。

なお、Device Manager エージェントを新規インストールした際に、次に示す設定をしていない場 合は、hdvmagt\_setting コマンドを実行して必要な設定をしてください。

- Device Manager サーバの情報の設定(必須)
- Device Manager サーバへのホスト情報の通知周期の設定(任意)
- RAID Manager または P9000 RAID Manager の情報の設定(任意)

## **11.2.1 Device Manager** エージェントで使用する **Java** の実行環境の変更 (**javapath\_setup** コマンド)

ホストの OS が Windows または Linux の場合に, javapath setup コマンドを実行して, Device Manager エージェントで使用する Java の実行環境を変更します。

#### 事前に完了しておく操作

- Device Manager エージェントが前提とする Java の実行環境の確認 詳細は、「ソフトウェア添付資料」を参照してください。
- Administrator 権限 (Windows の場合) または root (Linux の場合) でのログイン

#### 事前に確認しておく情報

• 使用する Java の実行環境のインストールパス(特定の Java の実行環境を使用する場合)

## コマンドの形式

javapath setup {-set [new|bundle|<Java の実行環境のインストールパス >]|-check}

#### コマンドの格納先

Windows の場合

```
<Device Manager エージェントのインストールフォルダ>\bin
```
Linux の場合

/opt/HDVM/HBaseAgent/bin

## オプション

```
-set
```
Java の実行環境を変更する場合に指定します。引数を省略した場合は、new を指定したもの と見なされます。

◦ new

ホストにインストールされている Oracle JDK または Oracle JRE のうち,最新バージョン の Java の実行環境を使用するときに指定します。

同じバージョンの Java の実行環境がインストールされている場合は JDK が優先されま す。

◦ bundle

Device Manager エージェントに同梱された Java の実行環境を使用するときに指定しま す。

◦ <Java の実行環境のインストールパス > 特定の Java の実行環境を使用するときに,インストールパスを絶対パスで指定します。

-check

ホストにインストールされている Oracle JDK または Oracle JRE のうち,最新バージョンの Java の実行環境を確認する場合に指定します。

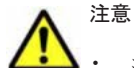

- コマンド実行後は,Device Manager エージェントのサービスを再起動する必要があります。
- 次の場合,32 ビット用の Java の実行環境を使用してください。
	- ・ホストの OS が Windows のとき

・ホストの OS が Linux で,CIM/WBEM 機能を利用してエンタープライズクラスストレージの性能情報を 取得するとき

- ・Dynamic Link Manager がホストにインストールされているとき
- バージョン 7.0.1 以前からバージョンアップしたあとに,Java の実行環境を Device Manager エージェント に同梱された JRE から, Oracle JDK または Oracle JRE に変更した場合は、Device Manager エージェン トを Windows ファイアウォールに例外登録する必要があります。

#### 関連項目

- 11.2.2 Device Manager エージェントの Windows ファイアウォールへの例外登録 (firewall setup  $\exists \forall \forall \forall$ )
- (1) Device Manager [エージェントのサービスの起動,停止,稼働状態の確認\(](#page-312-0)hbsasrv コマン  $\mathbf{F}$

## **11.2.2 Device Manager** エージェントの **Windows** ファイアウォールへの 例外登録(**firewall\_setup** コマンド)

firewall\_setup コマンドを実行して,Device Manager エージェントで使用するポートをファイ アウォールに例外登録します。

Device Manager エージェントの server.properties ファイルにある次のプロパティに設定さ れているポートが例外登録されます。

- server.agent.port プロパティに設定されたポート(デフォルト:24041/tcp)
- server.http.port プロパティに設定されたポート(デフォルト:24042/tcp)
- server.http.localPortプロパティに設定されたポート(デフォルト: 24043/tcp)

#### 事前に完了しておく操作

• Administrator 権限でのログイン

#### コマンドの形式

```
firewall_setup {-set|-unset}
```
#### コマンドの格納先

<Device Manager エージェントのインストールフォルダ >\bin

## オプション

```
-set
```
ファイアウォールの例外登録を行う場合に指定します。

-unset

ファイアウォールの例外登録の設定を解除する場合に指定します。

#### <span id="page-305-0"></span>関連項目

- [D.6.1 server.agent.port](#page-479-0)
- [D.6.2 server.http.localPort](#page-479-0)
- [D.6.3 server.http.port](#page-480-0)

## **11.2.3 java** プロセスの **SED** への例外登録(**AIX**)

ホストの OS が AIX で,Device Manager エージェントのインストール後に SED のモードを all に 変更した場合は、sedmgr コマンドを実行して、Device Manager エージェントが使用する java プ ロセスを SED に例外として登録する必要があります。

#### 事前に確認しておく情報

• Device Manager エージェントが使用する Java の実行環境のインストールパス Device Manager エージェントの server.properties ファイルにある server.agent.JRE.location プロパティで確認できます。

#### java プロセスを SED に例外登録するには:

1. 次のコマンドを実行して,Device Manager エージェントが使用する java プロセスを SED に例 外として登録します。

# sedmgr -c exempt <*Java* の実行環境のインストールパス >/bin/java

上記のコマンドが成功した場合,実行結果は出力されません。

2. 次のコマンドを実行して、Device Manager エージェントが使用する java プロセスが、SED に 例外として登録されていることを確認します。

# sedmgr -d <*Java* の実行環境のインストールパス >/bin/java

Device Manager エージェントが使用する java プロセスが SED に例外として登録されている 場合,次のように表示されます。

<*Java* の実行環境のインストールパス >/bin/java : exempt

3. ホストを再起動します。

#### 関連項目

• [D.6.9 server.agent.JRE.location](#page-481-0)

## **11.2.4** コピーペアを管理するために必要な設定

Device Manager または Replication Manager でコピーペアを管理する場合,運用環境によっては Device Manager エージェントまたは Replicaiton Manager サーバのプロパティの設定値を変更す る必要があります。

• RAID Manager または P9000 RAID Manager がデフォルト以外の場所にインストールされて いる場合,またはホストの OS が Windows で, RAID Manager または P9000 RAID Manager のインストールドライブと Device Manager エージェントのインストールドライブが異なる場 合

```
Device Manager エージェントの server.properties ファイルにある
server.agent.rm.location プロパティ
Device Manager エージェントの server.properties ファイルにある
server.agent.rmxp.location プロパティ
```
• 管理対象のホストで,Device Manager サーバが管理するストレージシステムのコピーペアを一 括管理したい場合

Device Manager エージェントの server.properties ファイルにある server.agent.rm.centralizePairConfiguration プロパティ

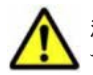

注意 構成定義ファイルにメインフレームボリュームのコピーペア定義を作成または追加する場合、コピー ペアの管理方法は一括管理構成である必要があります。

コピーペアを認識しているホストが仮想マシンの場合

Device Manager エージェントの server.properties ファイルにある server.agent.rm.ignorePairStatus プロパティ

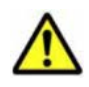

注意 GUI または CLI で最新のコピーペア情報を確認したい場合は、コピーペアの管理方法に応じて、次の とおり対応してください。 通常構成:ストレージシステムをリフレッシュしてください。

一括管理構成:ペア管理サーバをリフレッシュしてください。

• 仮想コマンドデバイスに SVP を使用して,デバイスグループとして定義されたコピーペアを管 理する場合

管理サーバに P-VOL および S-VOL を割り当てている構成の場合に設定が必要です。

Device Manager エージェントの server.properties ファイルにある

server.agent.rm.ignorePairStatus プロパティ

GUI または CLI で最新のコピーペア情報を確認したい場合は,ストレージシステムをリフレッ シュしてください。

• デバイスグループまたは仮想コマンドデバイスを使用して定義されたコピーペアを管理する場 合

物理コマンドデバイスを使用した構成でコピーペアを管理する場合に比べて,RAID Manager または P9000 RAID Manager のコマンドの応答時間が増加するため、Device Manager エー ジェントで処理がエラー終了するおそれがあります。事前に次のプロパティの値を変更してお くことをお勧めします。

- Device Manager エージェントの server.properties ファイルにある server.agent.rm.moduleTimeOut プロパティ 1800 以上の値を設定してください。
- Device Manager エージェントの agent.properties ファイルにある agent.rm.TimeOut プロパティ 1800 以上の値を設定してください。
- Replicaiton Manager サーバの agentif.properties ファイルにある hdvmagtif.MaxPollingCount プロパティ 値に 100 を設定してください。
- Replicaiton Manager サーバの agentif.properties ファイルにある hdvmagtif.PollingInterval プロパティ 60 以上の値を設定してください。
- ペアを作成するときの,ペアボリュームの情報を記述する形式を HORCM\_DEV 形式または HORCM LDEV 形式のどちらかに統一したい場合

Device Manager エージェントの server.properties ファイルにある server.agent.rm.pairDefinitionForm プロパティ

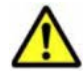

注意 HUS100, Hitachi AMS2000, Hitachi SMS, Hitachi AMS/WMS または SANRISE9500V を使用し てコピーペアを管理する場合,ペアボリュームの情報を HORCM\_DEV 形式で記載していると,次の操作で時 間が掛かることがあります。

• ホストのリフレッシュ

• ストレージシステムのリフレッシュ

このような場合は, HORCM\_LDEV 形式に変更して運用することを推奨します。ただし, HORCM\_LDEV 形式 に変更する場合, RAID Manager 01-17-03/04 以降または P9000 RAID Manager 01.17.04 以降がインス トールされている必要があります。

• すでに RAID Manager または P9000 RAID Manager によって管理されているペアボリューム を Device Manager の操作対象から外したい場合 Device Manager エージェントの server.properties ファイルにある

```
server.agent.rm.exclusion.instance プロパティ
```
• ユーザーが作成した RAID Manager または P9000 RAID Manager の構成定義ファイルを Device Manager で使用できるように最適化したい場合 Device Manager エージェントの server.properties ファイルにある

```
server.agent.rm.optimization.userHorcmFile プロパティ
```
また、Replication Manager でコピーペアを管理する場合には、次のプロパティを設定する必要が あります。適切な値が設定されていない場合は,メモリーヒープサイズの不足や Replication Manager の処理のタイムアウトが発生するおそれがあります。

• Device Manager エージェントの agent.properties ファイルにある agent.rm.TimeOut プロパティ

動作確認をしながら設定値を調整してください。

• Device Manager エージェントの server.properties ファイルにある server.agent.maxMemorySize プロパティ 1台のホスト(ペア管理サーバ)が管理するペア数に応じた値を設定してください。デフォルト では,64MB で動作します。ペア数が 5,000 個を超える場合は,2,500 個ごとに 64MB ずつ増 やしたメモリーヒープサイズで動作するように値を設定してください。例えば,6,000 個のペア

を管理するホストでは、server.agent.maxMemorySize プロパティの設定を「128」に変更 してください。また,1 台のホストで正サイトと副サイトの構成定義ファイルを管理する場合に は,ペア数を 2 倍した値を基に設定してください。

## 関連項目

- D.1.1 Device Manager [エージェントのプロパティの変更](#page-473-0)
- [D.2.1 agent.rm.TimeOut](#page-474-0)
- [D.6.7 server.agent.maxMemorySize](#page-481-0)
- [D.6.15 server.agent.rm.centralizePairConfiguration](#page-483-0)
- [D.6.17 server.agent.rm.exclusion.instance](#page-484-0)
- [D.6.18 server.agent.rm.location](#page-484-0)
- [D.6.19 server.agent.rm.optimization.userHorcmFile](#page-484-0)
- [D.6.23 server.agent.rm.pairDefinitionForm](#page-486-0)
- [D.6.25 server.agent.rm.ignorePairStatus](#page-487-0)
- [D.6.27 server.agent.rm.moduleTimeOut](#page-488-0)
- [D.6.31 server.agent.rmxp.location](#page-489-0)
- Replication Manager サーバの agentif.properties ファイルにある hdvmagtif.MaxPollingCount プロパティおよび hdvmagtif.PollingInterval プロパ ティについて:マニュアル「Hitachi Command Suite Replication Manager Software システム 構成ガイド |

## **11.2.5** ホストで **100** 個以上の **LU** を管理する場合に必要な設定

1 台のホストで LU を 100 個以上管理する場合,管理対象の LU 数に応じて,Device Manager サー バが受信できるデータ長や,Device Manager エージェントのタイムアウト値などを変更する必要 があります。

次に示すプロパティの設定値を変更します。設定する値は,ホストがボリュームマネージャーを使 用しているかどうかによって異なります。

- Device Manager サーバが受信できるデータ長の最大値 Device Manager サーバの server.properties ファイルにある server.http.entity.maxLength プロパティ
- 情報をサーバに登録する処理のタイムアウト時間

Device Manager サーバの server.properties ファイルにある server.http.server.timeOut プロパティと server.util.processTimeOut プロパ ティ

• メモリーヒープサイズ

Device Manager エージェントの server.properties ファイルにある server.agent.maxMemorySize プロパティ

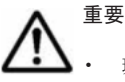

• 環境によっては,目安値に従って設定しても問題を解消できないことがあります。設定値は環境に応じて調 整してください。

• 次の場合は,目安値の 2~3 倍の値を設定してください。 Device Manager エージェントを再起動した直後に HiScan コマンドを実行するとき hldutil コマンドと HiScan コマンドを同時に実行するとき HiScan コマンドを同時に複数実行するとき

#### 関連項目

- A.1.1 Device Manager [サーバのプロパティの変更](#page-411-0)
- [A.2.5 server.http.entity.maxLength](#page-414-0)
- D.1.1 Device Manager [エージェントのプロパティの変更](#page-473-0)
- [D.6.7 server.agent.maxMemorySize](#page-481-0)
- [D.6.28 server.http.server.timeOut](#page-488-0)
- [D.6.29 server.util.processTimeOut](#page-488-0)

## **(1)** ホストで **100** 個以上の **LU** を管理する場合のプロパティの目安値(ボリュームマネージャー を使用していないとき)

ボリュームマネージャーを使用しない場合のプロパティの目安値を次に示します。

#### 表 **11-1** ホストで **100** 個以上の **LU** を管理する場合のプロパティ目安値(ボリュームマネージャーを 使用していないとき)

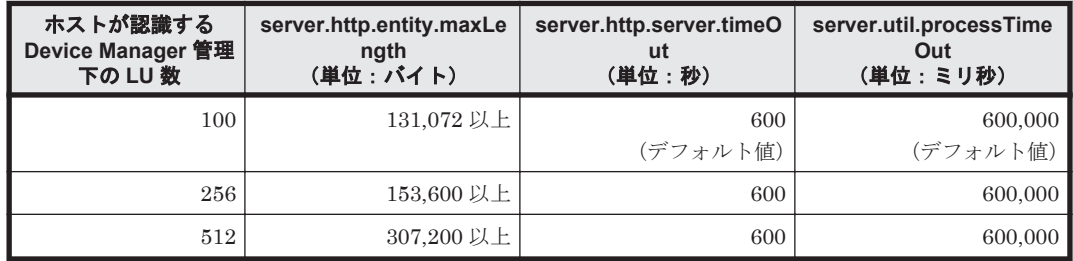

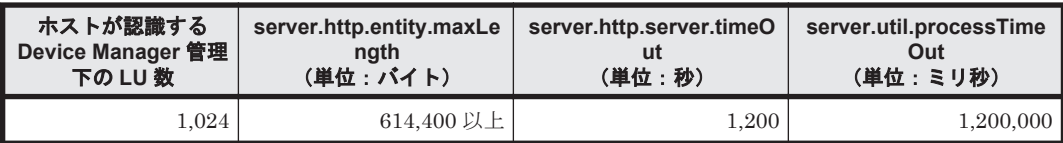

### 関連項目

- A.1.1 Device Manager [サーバのプロパティの変更](#page-411-0)
- [A.2.5 server.http.entity.maxLength](#page-414-0)
- D.1.1 Device Manager [エージェントのプロパティの変更](#page-473-0)
- [D.6.28 server.http.server.timeOut](#page-488-0)
- [D.6.29 server.util.processTimeOut](#page-488-0)

## **(2)** ホストで **100** 個以上の **LU** を管理する場合のプロパティの目安値(ボリュームマネージャー を使用しているとき)

ボリュームマネージャーを使用する場合のプロパティの目安値を次に示します。

OS ごとに「表 11-2 ホストで 100 個以上の LU を管理する場合のプロパティ目安値(Windows 環 境でボリュームマネージャーを使用しているとき)」から「表 11-6 [ホストで](#page-310-0) 100 個以上の LU を管 理する場合のプロパティ目安値(HP-UX [環境でボリュームマネージャーを使用しているとき\)」](#page-310-0)に 示します。各表は,HiScan コマンドの実行が 1 時間以内に完了する場合の設定値を記載していま す。各表に示す LU 数,または論理ボリューム数を超える構成では、HiScan コマンドの実行に 1 時間以上掛かり HiScan コマンドが正常終了しないことがあるため、推奨できません。

#### 表 **11-2** ホストで **100** 個以上の **LU** を管理する場合のプロパティ目安値(**Windows** 環境でボリュー ムマネージャーを使用しているとき)

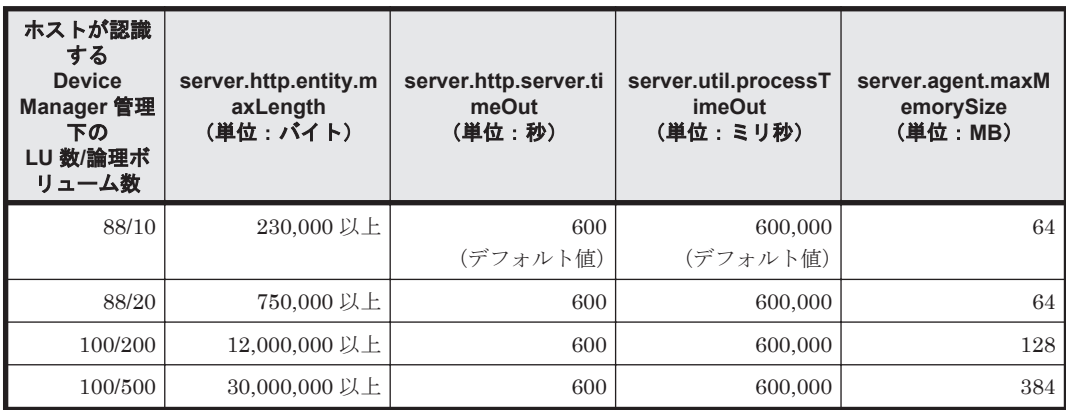

#### 表 **11-3** ホストで **100** 個以上の **LU** を管理する場合のプロパティ目安値(**Solaris** 環境でボリューム マネージャーを使用しているとき)

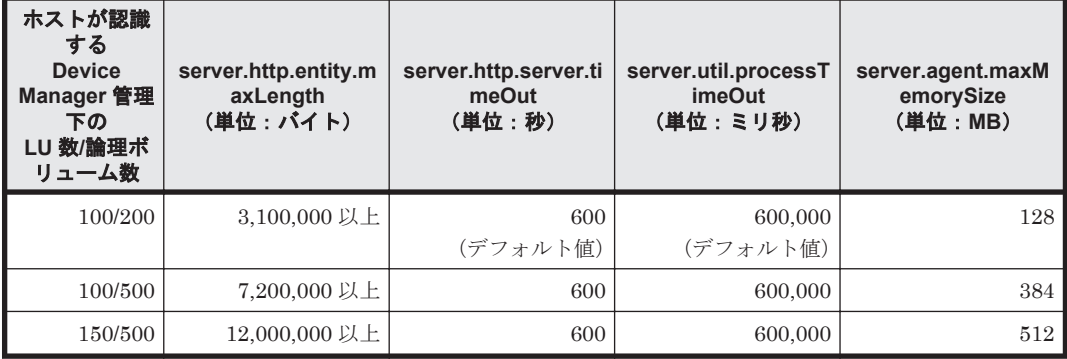

<span id="page-310-0"></span>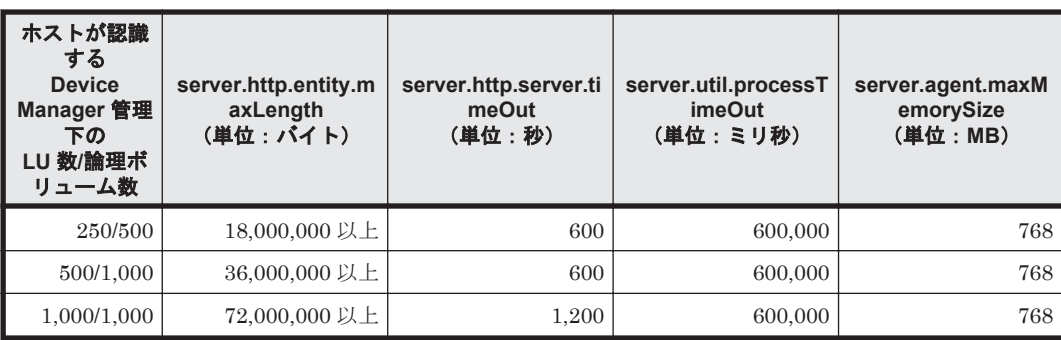

### 表 **11-4** ホストで **100** 個以上の **LU** を管理する場合のプロパティ目安値(**AIX** 環境でボリュームマ ネージャーを使用しているとき)

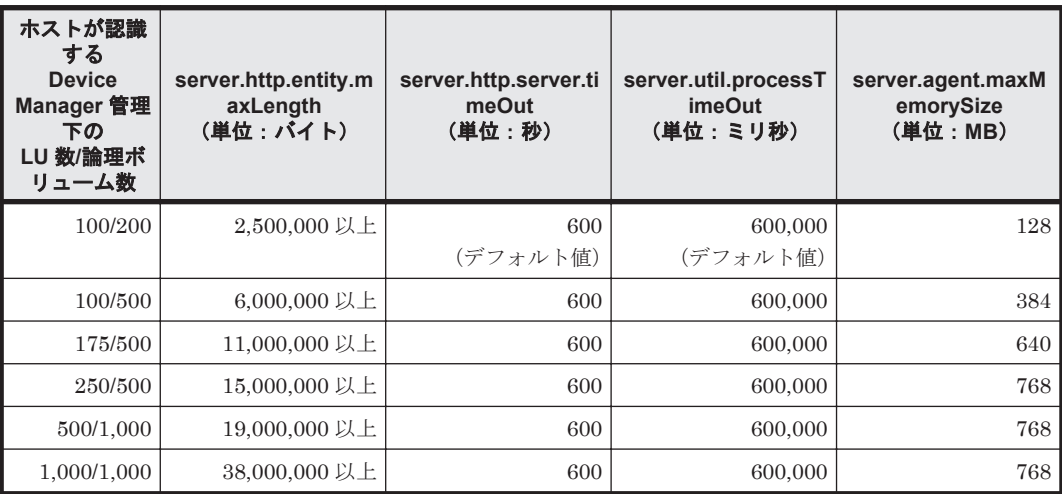

### 表 **11-5** ホストで **100** 個以上の **LU** を管理する場合のプロパティ目安値(**Linux** 環境でボリュームマ ネージャーを使用しているとき)

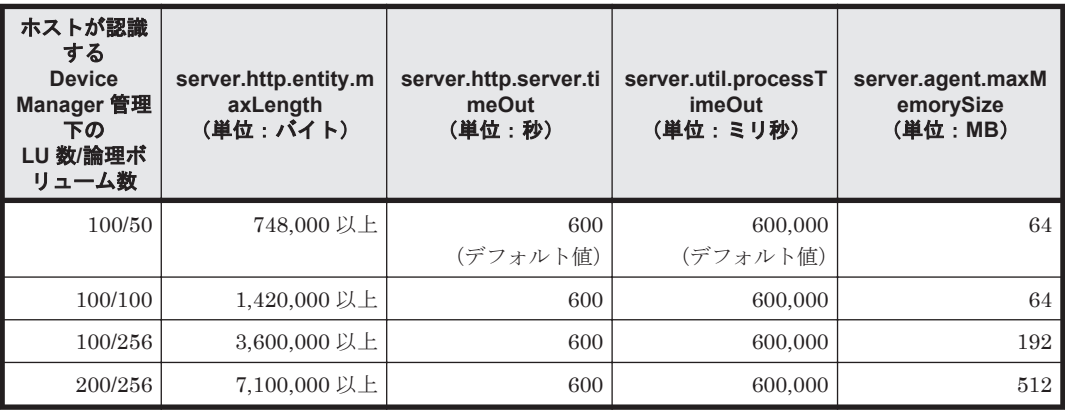

### 表 **11-6** ホストで **100** 個以上の **LU** を管理する場合のプロパティ目安値(**HP-UX** 環境でボリューム マネージャーを使用しているとき)

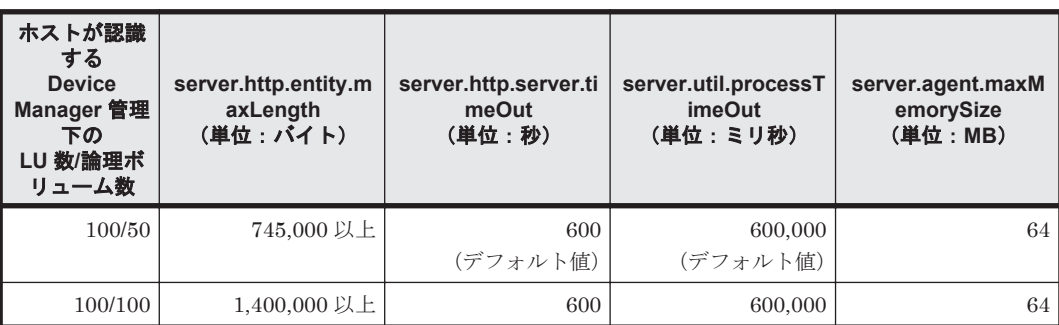

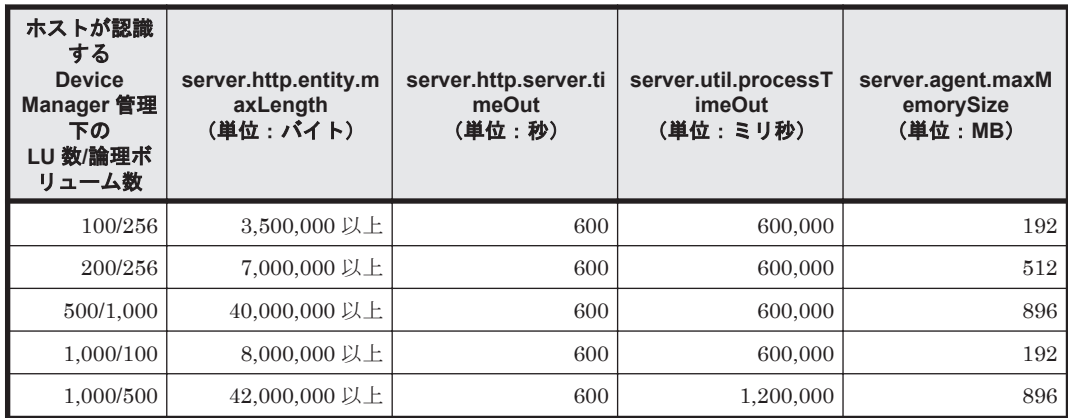

### 関連項目

- A.1.1 Device Manager [サーバのプロパティの変更](#page-411-0)
- [A.2.5 server.http.entity.maxLength](#page-414-0)
- D.1.1 Device Manager [エージェントのプロパティの変更](#page-473-0)
- [D.6.7 server.agent.maxMemorySize](#page-481-0)
- [D.6.28 server.http.server.timeOut](#page-488-0)
- [D.6.29 server.util.processTimeOut](#page-488-0)

## **11.2.6 Device Manager** エージェントの常駐プロセス

Device Manager エージェントの運用では,常駐プロセスが OS 上で稼働していることが前提とな ります。

Device Manager エージェントの常駐プロセスを次に示します。

#### 表 **11-7 Device Manager** エージェントの常駐プロセス(**Windows**)

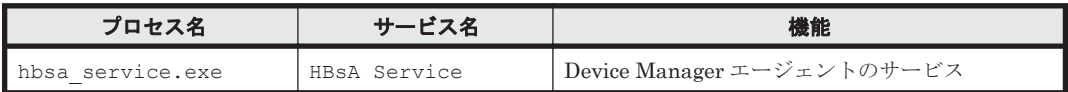

#### 表 **11-8 Device Manager** エージェントの常駐プロセス(**UNIX**)

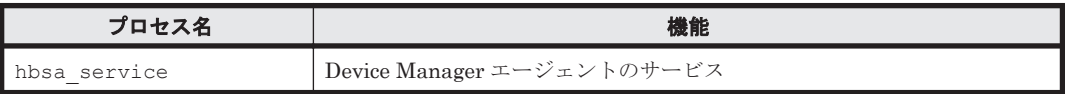

Device Manager エージェントのインストールが完了した時点では,Device Manager エージェント のサービスは起動した状態になっています。次の操作を行った場合には,Device Manager エー ジェントのサービスを再起動する必要があります。

- Device Manager エージェントをインストールしたホストの IP アドレスを変更したとき
- Device Manager エージェントをインストールしたホストに,HBA ドライバーまたは HBA API ライブラリーをインストールしたとき
- Device Manager エージェントのプロパティファイルを変更したとき
- 管理サーバで OS を再インストールしたあと,Hitachi Command Suite を新規インストールし たとき
- RAID Manager または P9000 RAID Manager をインストールまたはアンインストールしたと き
- AIX または Linux で Dynamic Link Manager をインストールまたはアンインストールしたと き
- hdvmagt setting コマンドの実行を中断したとき
- Device Manager エージェントで使用する Java の実行環境を変更したとき

## <span id="page-312-0"></span>**(1) Device Manager** エージェントのサービスの起動,停止,稼働状態の確認(**hbsasrv** コマン ド)

hbsasrv コマンドを実行して、Device Manager エージェントのサービスを起動または停止した り,Device Manager エージェントのサービスの稼働状態を確認します。

#### 事前に完了しておく操作

• Administrator 権限 (Windows の場合) または root (UNIX の場合) でのログイン

#### コマンドの形式

```
hbsasrv [start|stop [-f]|status]
```
### コマンドの格納先

Windows の場合

<Device Manager エージェントのインストールフォルダ>\bin

Solaris, Linux, または HP-UX の場合

/opt/HDVM/HBaseAgent/bin

AIX の場合

/usr/HDVM/HBaseAgent/bin

#### オプション

#### start

Device Manager エージェントのサービスを起動します。

stop

Device Manager エージェントのサービスを停止します。

-f オプションを付けて実行すると,Device Manager エージェントのサービスを強制的に停止 します。この場合,すべての処理が強制的に終了されますので,実行中のジョブの処理は保証 されません。

status

Device Manager エージェントのサービスの稼働状態を表示します。

# 注意

- ホストマシンの性能や負荷状況によっては、hbsasrv コマンドが終了しても、Device Manager エー ジェントのサービスがすぐに停止しないことがあります。
- アドオンモジュールやバージョン 05-80 以降の Dynamic Link Manager が動作している場合,Device Manager エージェントのサービスを停止できないことがあります。この場合, KAIE62604-E のエ ラーメッセージが表示されます。アドオンモジュールおよび Dynamic Link Manager の動作が完了 するまで待ち,再度コマンドを実行してください。
- status オプションを付けて実行した場合に表示されるバージョン情報は,Device Manager エージェ ントのバージョンではありません。Device Manager エージェントのバージョンを確認する場合は, hdvm\_info コマンドを実行してください。

#### 関連項目

• 11.3.3 Device Manager エージェントのバージョンの表示 (hdvm\_info コマンド)

## <span id="page-313-0"></span>**(2)** サービスの実行ユーザーの変更(**Windows**)

Device Manager エージェントのサービスを実行するユーザーを、Administrator 権限を持つユー ザーに変更します。

#### 事前に確認しておく情報

• 変更したいサービスの実行ユーザー(Administrator 権限を持つユーザー)のユーザー名とパス ワード

#### サービスの実行ユーザーを変更するには:

- 1. Device Manager エージェントのサービスを停止します。
- 2. [管理ツール] [サービス]を選択してサービスウィンドウを開きます。
- 3. HBsA Service サービスを選択してから, [操作] [プロパティ]を選択します。
- 4. 「ログオン]タブを選択し,「アカウント]を選択します。
- 5. ユーザーとパスワードを設定します。
- 6. サービスウィンドウから HBsA Service サービスを選択して開始します。

#### 関連項目

• (1) Device Manager [エージェントのサービスの起動,停止,稼働状態の確認\(](#page-312-0)hbsasrv コマン [ド\)](#page-312-0)

# **11.3 Device Manager** エージェントの操作

ここでは、Device Manager エージェントの操作について説明します。

## **11.3.1** エージェント機能の確認(**hbsa\_modinfo** コマンド)

使用できるアドオンモジュールの名称とバージョンを表示するには,hbsa\_modinfo コマンドを実 行します。

アドオンモジュールの名称とバージョンは,<sup>V</sup> .R1 .R2 -MM(V:バージョン番号,R1 およびR2: リビジョン番号,MM:修正版番号)の形式で表示されます。アドオンモジュール名を指定して, そのモジュールが使用できる状態かどうかを確認することもできます。

該当するアドオンモジュールが見つからなかった場合は,アドオンモジュールが見つかりませんで したという意味のメッセージが表示されますが,hbsa\_modinfo コマンドは正常に終了します。

なお, Global Link Manager エージェントのバージョンが 6.2 の場合は、コマンド実行結果のアド オンモジュール名に HGLM Agent が表示されます。

また、アドオンモジュール名に hdlm が出力されるのは、OS が Windows で, Dynamic Link Manager エージェントのバージョンが 6.0 以降の場合だけです。

#### 事前に完了しておく操作

• Administrator 権限 (Windows の場合) または root (UNIX の場合) でのログイン

#### コマンドの形式

hbsa\_modinfo [<アドオンモジュール名>]

#### コマンドの格納先

```
Windows の場合
```

```
<Device Manager エージェントのインストールフォルダ>\bin
```
Solaris, Linux, または HP-UX の場合

/opt/HDVM/HBaseAgent/bin

```
AIX の場合
```
/usr/HDVM/HBaseAgent/bin

## オプション

```
<アドオンモジュール名 >
```
特定のアドオンモジュールの使用可否を確認する場合に,略称を次の形式で指定します。

hdlm:Dynamic Link Manager エージェント

hdvm:Device Manager エージェント

hglm:Global Link Manager エージェント

hptm:Protection Manager エージェント

hrpm:Replication Manager エージェント

hrpmap:Replication Manager Application エージェント

hbsa\_modinfo コマンドで確認できるアドオンモジュールと機能概要を次に示します。

- Dynamic Link Manager エージェント ホスト・ストレージシステム間のアクセス経路の監視と調整をします。
- Device Manager エージェント ストレージシステムおよびホストの使用状況を収集します。
- Global Link Manager エージェント ホスト・ストレージシステム間の DMP パス経路を監視します。
- Protection Manager エージェント ストレージシステムの高速コピー機能を使用したバックアップ運用を簡略化します。
- Replication Manager エージェント ストレージシステムのレプリケーションの状態を監視します。
- Replication Manager Application エージェント ストレージシステムの高速コピー機能を使用したバックアップ運用を一元管理します。

## **11.3.2 Device Manager** エージェントのレジストリーとファイルの削除 (**hbsa\_util** コマンド)

ホストの OS が Windows の場合に, Device Manager エージェントのレジストリーとファイルを削 除するには、hbsa\_util コマンドを実行します。

### 事前に完了しておく操作

• Administrator 権限でのログイン

#### <span id="page-315-0"></span>コマンドの形式

hbsa\_util -cleanup

#### コマンドの格納先

<Device Manager エージェントのインストールフォルダ>\bin

参考 hbsa\_util.exe ファイルは、統合インストールメディア中の次のフォルダにも格納されています。  $<$ *DVD-ROM*  $K\overline{77}$   $K\overline{7}$   $K\overline{7}$   $K\overline{2}$   $K\overline{2$ 

## オプション

-cleanup

Device Manager エージェントのレジストリーとファイルを削除する場合に指定します。

## **11.3.3 Device Manager** エージェントのバージョンの表示(**hdvm\_info** コ マンド)

Device Manager エージェントのバージョンを表示するには、hdvm\_info コマンドを実行します。

Device Manager エージェントのバージョンが<sup>V</sup> .R1 .R2 -MM(V:バージョン番号,R1 および  $R2:$ リビジョン番号,  $MM:$ 修正版番号)の形式で表示されます。

#### コマンドの形式

hdvm\_info

#### コマンドの格納先

Windows の場合

```
<Device Manager エージェントのインストールフォルダ>\bin
```
Solaris,Linux,または HP-UX の場合

/opt/HDVM/HBaseAgent/bin

AIX の場合

/usr/HDVM/HBaseAgent/bin

## **11.3.4 Device Manager** サーバの情報,**HiScan** コマンドの実行周期および **RAID Manager** または **P9000 RAID Manager** の情報の設定 (**hdvmagt\_setting** コマンド)

Device Manager サーバの情報, HiScan コマンドの自動実行の周期, および RAID Manager また は P9000 RAID Manager を利用するための情報を設定するには、hdvmagt\_setting コマンドを 実行します。

次の情報を対話式に一括設定します。

#### 表 **11-9 hdvmagt\_setting** コマンドで設定する情報

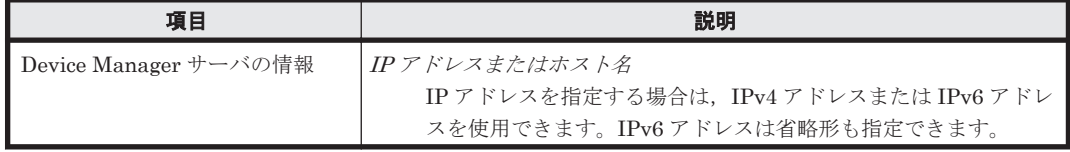

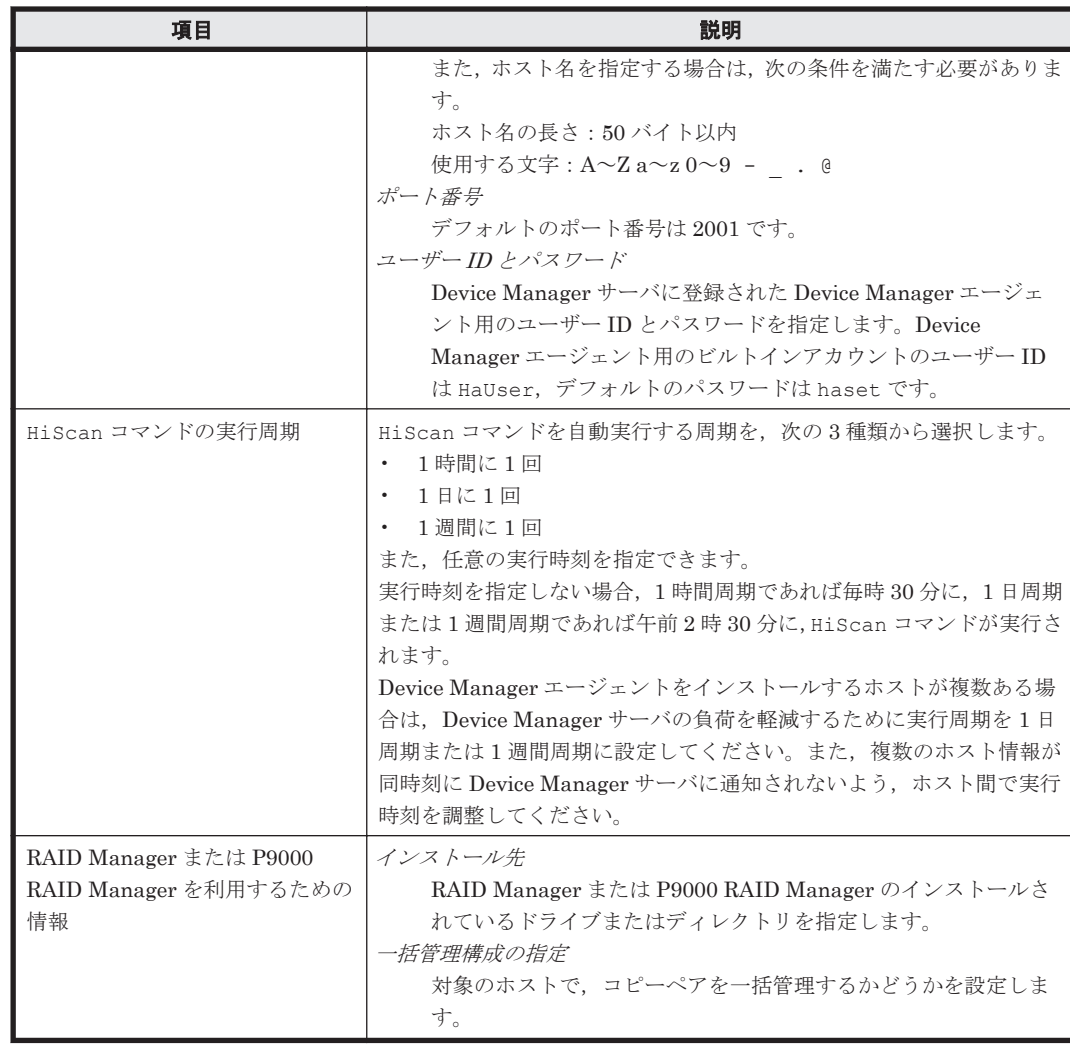

## 事前に完了しておく操作

• Administrator 権限 (Windows の場合) または root (UNIX の場合) でのログイン

#### 事前に確認しておく情報

- Device Manager サーバの IP アドレスまたはホスト名
- Device Manager サーバのポート番号

Device Manager サーバの server.properties ファイルにある server.http.port プロ パティで確認できます。

- Device Manager エージェント用のユーザー ID とパスワード Device Manager の PeerGroup に所属している必要があります。
- RAID Manager または P9000 RAID Manager のインストール先

#### コマンドの形式

hdvmagt\_setting

## コマンドの格納先

Windows の場合

< Device Manager エージェントのインストールフォルダ >\bin

```
Solaris,Linux,または HP-UX の場合
   /opt/HDVM/HBaseAgent/bin
AIX の場合
   /usr/HDVM/HBaseAgent/bin
参考
  • 現在設定されている HiScan コマンドの実行時刻は, HiScan.log ファイルの KAIC22805-I メッセージ
  および KAIC22804-I メッセージの出力時刻から確認できます。HiScan.log ファイルの格納先は次のと
  おりです。
  Windows の場合
  <Device Manager エージェントのインストールフォルダ>\bin\logs
  Solaris, Linux, または HP-UX の場合
  /opt/HDVM/HBaseAgent/bin/logs
  AIX の場合
  /usr/HDVM/HBaseAgent/bin/logs
```
• Windows の場合,実行周期を設定すると exeHiScan.bat がタスクとして登録されます。

#### 関連項目

• [A.2.2 server.http.port](#page-412-0)

## **11.3.5 Device Manager** サーバへのホスト情報の手動通知(**HiScan** コマン ド)

ホスト名, HBA の WWN, ファイルシステム, マウントポイント, ホストが接続している LU の情 報などのホスト情報を Device Manager サーバに送信するには、HiScan コマンドを実行します。

ホストに接続されたストレージシステムの構成を変更した場合や,ホスト上のファイルシステムの 構成を変更した場合などには,HiScan コマンドを手動で実行することで,変更したホスト情報を Device Manager サーバに反映できます。

#### 事前に完了しておく操作

• Administrator 権限 (Windows の場合) または root (UNIX の場合) でのログイン

#### 事前に確認しておく情報

- Device Manager サーバの IP アドレスまたはホスト名
- Device Manager サーバのポート番号
- Device Manager エージェント用のユーザー ID とパスワード Device Manager の PeerGroup に所属している必要があります。

#### コマンドの形式

ホスト情報を送信する場合

HiScan -s <送信先サーバ> [-u <ユーザーID > -p <パスワード>] [{-c <送信 周期> | -t <出力ファイル名 >}]

送信したホスト情報をファイルに出力する場合

HiScan -t <出力ファイル名 >

#### コマンドの格納先

#### Windows の場合

<Device Manager エージェントのインストールフォルダ>\bin

Solaris,Linux,または HP-UX の場合

/opt/HDVM/HBaseAgent/bin

AIX の場合

/usr/HDVM/HBaseAgent/bin

#### オプション

 $-S$ 

送信先の Device Manager サーバを指定します。

送信先サーバに指定できる形式は次のとおりです。

<IP アドレス > [:<ポート番号 >]

<ホスト名>[:<ポート番号>]

localhost[:<ポート番号>]

ポート番号を省略した場合は,Device Manager エージェントの server.properties ファイ ルにある server.server.serverPort プロパティに設定されたポート番号が使用されま す。また,IPv6 形式の IP アドレスとポート番号を同時に指定する場合は,IPv6 アドレスを []で囲んでください。

-u,-p

送信先の Device Manager サーバに登録され、PeerGroup に登録されたアカウントのユー ザー ID とパスワードを指定します。

省略した場合は,Device Manager エージェントの server.properties ファイルにある server.server.authorization プロパティに定義されたユーザー ID とパスワードが使 用されます。

 $-c$ 

Device Manager サーバにホスト情報を送信する周期を指定します(単位:秒)。強制的に終了 するまで,指定した周期で Device Manager サーバにホスト情報を送信し続けます。10~ 2147483647 の値を指定します。

 $-+$ 

Device Manager サーバに送信したホスト情報を XML 形式のファイルに出力します。ファイ ルはカレントディレクトリに出力されます。

ファイル名に次の文字は指定できません。

 $\frac{1}{2}$  / : , ; \* ? " < > | \$ % & ' ` ^

-s オプションと一緒に指定した場合は,Device Manager エージェントから送信した情報と Device Manager サーバからの応答メッセージがファイルに出力されます。

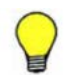

参考 Device Manager エージェントがインストールされているホストの情報は次のタイミングで Device Manager サーバに自動的に反映されます。

- HiScan コマンドが自動実行されるとき
- ホストマシンを起動したとき
- Device Manager の GUI からホスト情報を更新したとき

#### 関連項目

• [D.6.12 server.server.authorization](#page-482-0)

• [D.6.14 server.server.serverPort](#page-483-0)

## **11.3.6** デバイス情報の取得(**hldutil** コマンド)

ストレージシステムの LDEV やファイルシステムなどのデバイスの情報を取得するには,hldutil コマンドを実行します。

取得したデバイス情報を指定したフォーマットで表示したり,実行結果ログファイルに出力したり, 過去のデバイス情報を表示したりできます。デバイス情報を表示する場合,オプションをすべて省 略したときは,ホストに認識されているすべての LDEV の情報を表示します。

また,実行結果ログファイルをコピーしたり,削除したりして,デバイス情報を管理することもで きます。

## 事前に完了しておく操作

• Administrator 権限 (Windows の場合) または root (UNIX の場合) でのログイン

## コマンドの形式

デバイス情報を表示する場合

hldutil [-d [<ドライブ番号またはデバイススペシャルファイル名 >] | -a [<ドライ ブグループ名 >] | -l <LDEV 番号 >.<シリアル番号 >] [-p] [-q] [-nolog] [-s <ソートキー>...] [-serdec] [-k | -hf <ログファイル名> | -h <ログ番号>]

デバイス情報を管理する場合

hldutil {-h <ログ番号> -hb <ログファイル名> | -hrm { <ログ番号> | all } | -history <ログファイルの世代数>}

### コマンドの格納先

Windows の場合

<Device Manager エージェントのインストールフォルダ>\util\bin

Solaris,Linux,または HP-UX の場合

/opt/HDVM/HBaseAgent/util/bin

#### AIX の場合

/usr/HDVM/HBaseAgent/util/bin

## オプション

 $-d$ 

ドライブ番号(Windows の場合)またはデバイススペシャルファイル名(UNIX の場合)で指 定した LDEV の情報を表示します。ドライブ番号またはデバイススペシャルファイル名を省 略した場合は、現在認識されているすべての LDEV の情報を表示します。

 $-q$ 

ドライブグループ名で指定したドライブグループの情報を表示します。ドライブグループ名 を省略した場合は,現在定義されているすべてのドライブグループの情報が表示されます。

 $-1$ 

LDEV 番号とシリアル番号で指定した LDEV の情報を表示します。必ず LDEV 番号,シリア ル番号の順で指定します。LDEV 番号とシリアル番号のどちらかを省略した場合,LDEV の情 報は表示されません。

このオプションを指定した場合,表示項目が次のものに限定されます。

- Ldev#(LDEV 番号)
- Ser#(ストレージシステムのシリアル番号)
- ◎ Device (デバイススペシャルファイル名またはドライブ番号)
- Dq name (ドライブグループ名)
- fs(ファイルシステム)
- $-p$

ドライブ情報に ShadowImage, TrueCopy, Copy-on-Write Snapshot, Thin Image, QuickShadow,または Universal Replicator で設定した P-VOL と S-VOL の情報を付けます。 LDEV に P-VOL と S-VOL の情報が割り当てられていない場合は,このオプションを指定して も P-VOL と S-VOL の情報は表示されません。

-q

コマンドの実行結果を標準出力には出力しないで、実行結果ログファイルだけに出力します (quiet モード)。このオプションは,バックグラウンドでジョブを実行しながら最新の LDEV 情報を実行結果ログファイルに出力する場合に指定します。エラーメッセージは標準エラー 出力に出力されます。

-nolog

コマンドの実行結果を標準出力に出力します。実行結果ログファイルは更新しません。

 $-$ s

LDEV 情報を ASCII コードの昇順で表示します。 複数のソートキーを指定する場合は,半角スペースで各ソートキーを区切ります。複数のソー トキーを指定した場合は,指定順のソートキーでソートされます。ファイルシステム名をソー トキーに指定した場合は、各 LDEV に含まれるファイルシステム名のうち、ASCII コードが 最も小さいファイルシステム名で,LDEV 情報がソートされます。 このオプションを省略した場合は,コマンドが処理した情報の順序で LDEV 情報が表示されま す。

-serdec

ストレージシステムのシリアル番号を 10 進数で表示します。

 $-k$ 

最新の実行結果ログファイルの内容を標準出力に出力します。 標準出力への出力にはハードウェアへのアクセスは生じません。ただし、実行結果ログファイ ルにドライブ情報が記録されていない場合は、ドライブ情報を取得し、標準出力と実行結果ロ グファイルに出力されます。

 $-hf$ 

指定した実行結果ログファイルの内容を標準出力に出力します。 標準出力への出力にはハードウェアへのアクセスは生じません。

 $-h$ 

指定したログ番号の実行結果ログファイルの内容を標準出力に出力します。 標準出力への出力にはハードウェアへのアクセスは生じません。 このオプションと-hb オプションを一緒に指定すると、実行結果ログファイルのコピーを作成 します。-h オプションでコピー元の実行結果ログファイル名のログ番号を指定し,-hb オプ ションでコピー先を指定します。

-hb

実行結果ログファイルのコピーを作成します。このオプションは必ず-h オプションと一緒に 指定します。

-h オプションでコピー元の実行結果ログファイル名のログ番号を指定し,-hb オプションで コピー先を指定します。コピー先のファイル名は絶対パスまたは相対パスで指定します。

-hrm

指定したログ番号の実行結果ログファイルを削除します。all を指定すると,デフォルトのロ グ格納用ディレクトリからすべての実行結果ログファイルが削除されます。

-history

実行結果ログファイルの世代数を指定します。指定できる世代数は 1 から 64 です。デフォル ト値は 32 です。指定した値は、次に実行結果ログファイルが作成された際に有効になります。

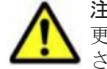

注意 LU の追加や削除など,ホストの環境を変更したあとすぐに hldutil コマンドを実行すると,ホストの変 更内容を認識できないことがあります。この場合,しばらく待ってから再度 hldutil コマンドを実行してくだ さい。

### 関連項目

• (3) hldutil [コマンドで指定できるソートキー](#page-322-0)

### **(1) hldutil** コマンドで表示される情報

hldutil コマンドを実行した場合に表示される情報を,出力順で次の表に示します。

OS や指定したオプションによって、表示される項目は異なります。

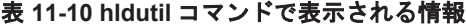

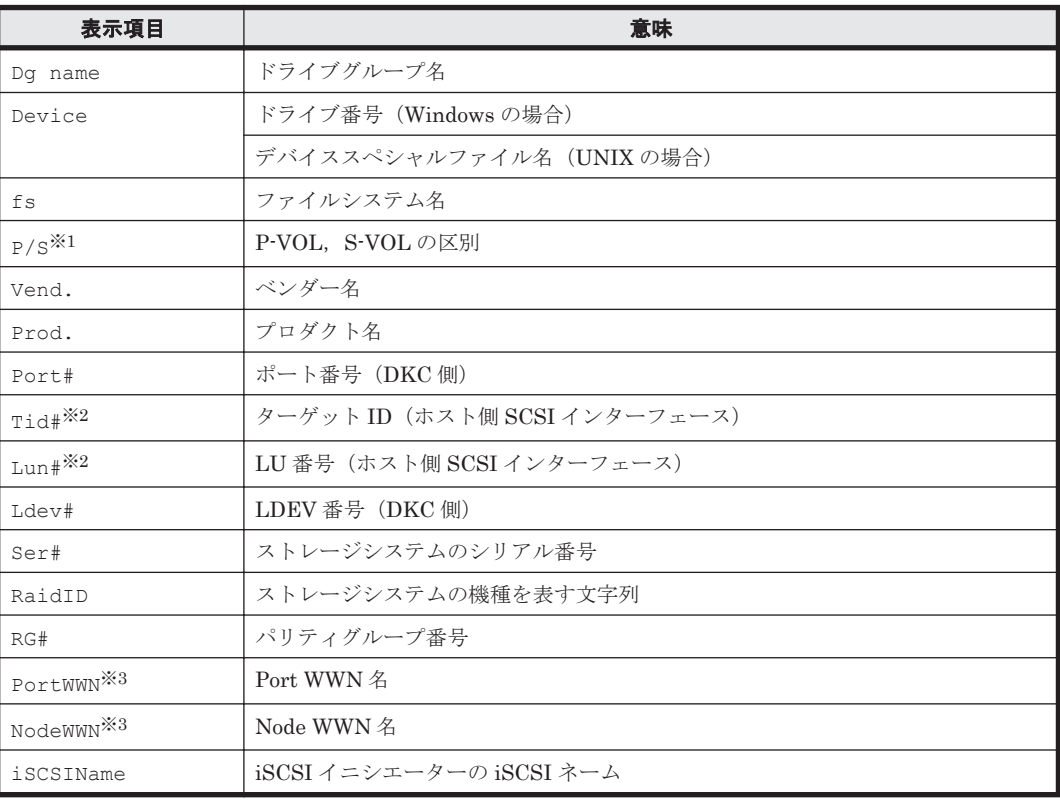

注※1

<span id="page-322-0"></span>ホストが仮想マシンの場合,P-VOL や S-VOL の構成を変更したあとに hldutil コマンドを 実行すると,情報が正しく表示されないことがあります。仮想化サーバを再起動すると,正し い情報が表示されます。

#### 注※2

HP-UX 11i v3 の一貫性のある特殊デバイス (persistent device special file) の場合,この項 目は出力されません。

#### 注※3

NPIV を使用して仮想マシンに仮想 WWN を割り当てている場合,仮想化サーバの物理 WWN が出力されます。

## **(2) hldutil** コマンドで表示される **RaidID** が表すストレージシステムの機種

hldutil コマンドで表示される RaidID は,ストレージシステムの機種を表す文字列です。

RaidID とストレージシステムの機種の対応を次の表に示します。

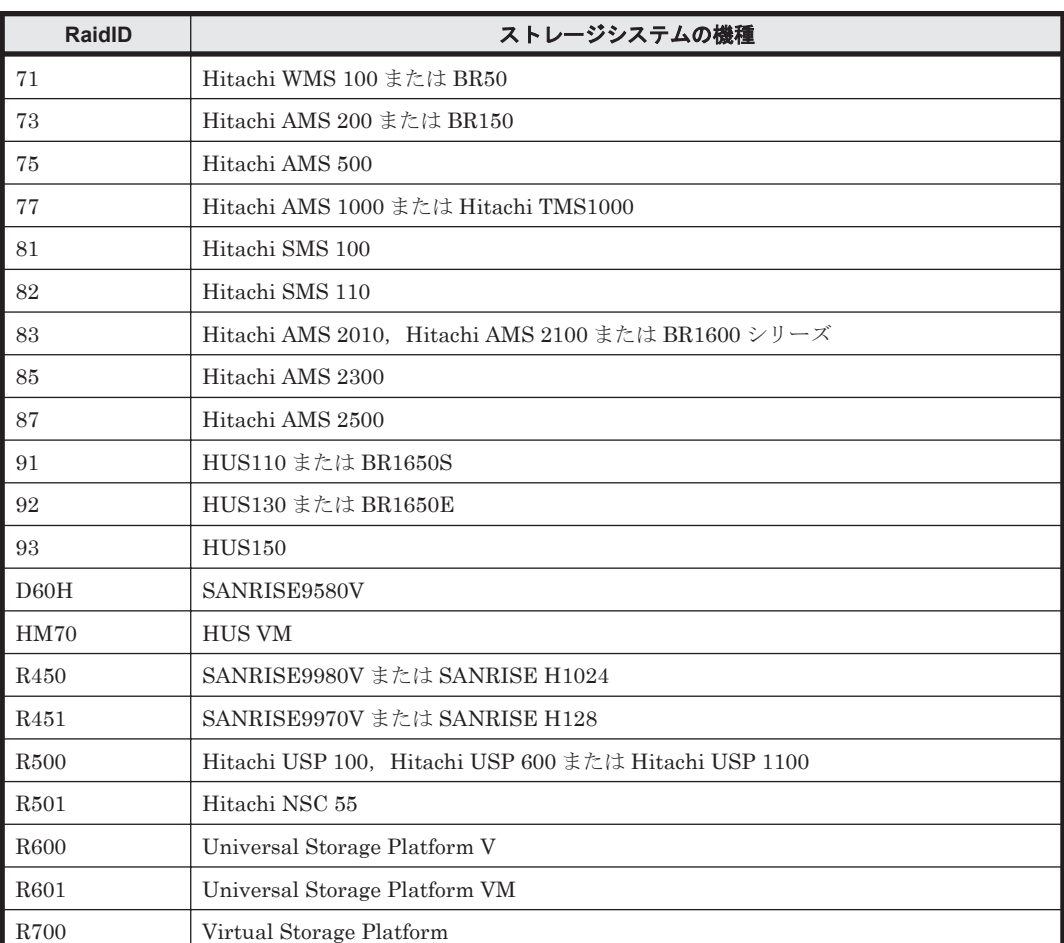

#### 表 **11-11 hldutil** コマンドで表示される **RaidID** とストレージシステムの機種の対応

## **(3) hldutil** コマンドで指定できるソートキー

hldutil コマンドの-s オプションにソートキーを指定すると,取得した LDEV 情報をソートでき ます。

hldutil コマンドで指定できるソートキーを次に示します。

<span id="page-323-0"></span>表 **11-12 hldutil** コマンドで指定できるソートキー

| ソートキー  | 説明                               |
|--------|----------------------------------|
| da     | ドライブグループ名でソートします。                |
| $f_S$  | ファイルシステム名でソートします。                |
| iscsin | iSCSI イニシエーターの iSCSI ネームでソートします。 |
| ldev   | LDEV 番号でソートします。                  |
| 1un    | LU番号でソートします。                     |
| port   | ポート番号でソートします。                    |
| prod   | プロダクト名でソートします。                   |
| rq     | パリティグループ番号でソートします。               |
| rid    | ストレージシステムの機種を表す文字列でソートします。       |
| ser    | ストレージシステムのシリアル番号でソートします。         |
| tid    | ターゲットID でソートします。                 |
| vend   | ベンダー名でソートします。                    |
| wwnn   | Node WWN 名でソートします。               |
| wwnp   | Port WWN でソートします。                |

# **11.4** 構成定義ファイルの利用

Device Manager では、ユーザーが作成した RAID Manager または P9000 RAID Manager の構成 定義ファイルを利用して,コピーペアを管理できます。

## **11.4.1** 構成定義ファイルを利用するための前提環境

構成定義ファイルを利用するためには,RAID Manager または P9000 RAID Manager がインス トールされているホストでの環境設定が必要です。

- Device Manager エージェントのインストール
- Device Manager サーバの情報の設定
- Device Manager でコピーペアを管理するための設定

## 関連項目

- 11.2.4 [コピーペアを管理するために必要な設定](#page-305-0)
- 11.3.4 Device Manager サーバの情報,HiScan [コマンドの実行周期および](#page-315-0) RAID Manager また は [P9000 RAID Manager](#page-315-0) の情報の設定 (hdvmagt\_setting コマンド)
- 11.4.2 構成定義ファイルの編集

## **11.4.2** 構成定義ファイルの編集

horcmXX .conf ファイルを編集して,ストレージシステムをリフレッシュします。

## 構成定義ファイルを編集するには:

1. horcmXX .conf ファイルを開きます。

構成定義ファイルは,Device Manager エージェントの server.properties ファイルの server.agent.rm.horcmSource プロパティで指定されたディレクトリに格納されていま す。
<span id="page-324-0"></span>デフォルトの格納場所は次のとおりです。

#### Windows の場合

システムフォルダ(環境変数"%windir%"で表されるフォルダ)

#### UNIX の場合

/etc ディレクトリ

horcmXX .conf ファイルが存在しない場合は,新規に作成してください。

- 2. 記述規則に沿って、パラメーターを設定します。
- 3. Device Manager GUI/CLI を使用して,構成定義ファイルに記述したコピーペアボリュームが 存在するストレージシステムをリフレッシュします。

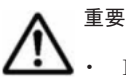

- Device Manager がサポートしていないパラメーターを使用すると,構成定義ファイルが不正であると見な され,処理が正常に実行されません。また,サポートしているパラメーターであっても,一部の記述形式を サポートしていない場合があります。サポートしていない形式で項目を指定した場合も構成定義ファイル は不正と見なされるので注意してください。
- Device Manager エージェントでは,コピーペアの情報を取得する際に次のインスタンス番号および UDP ポート番号を一時的に使用します。そのため,構成定義ファイルのインスタンス番号および UDP ポート番 号を指定する場合は,その値と重複しないようにしてください。
	- ・インスタンス番号:900~998(デフォルト)
	- ・UDP ポート番号:53232~53330(デフォルト)

これらのインスタンス番号または UDP ポート番号を使用した場合,システムログまたはイベントログに, RAID Manager または P9000 RAID Manager のエラー情報が出力されることがあります。

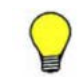

参考 Device Manager エージェントが一時的に使用するインスタンス番号および UDP ポート番号は, server.properties ファイルにある server.agent.rm.temporaryInstance プロパティおよび server.agent.rm.temporaryPortプロパティで変更できます。

#### 関連項目

- 11.4.1 [構成定義ファイルを利用するための前提環境](#page-323-0)
- 11.4.4 [構成定義ファイルを利用する上での注意事項](#page-336-0)
- [D.2.4 agent.rm.horcmInstance](#page-474-0)
- [D.2.5 agent.rm.horcmService](#page-475-0)
- [D.6.21 server.agent.rm.temporaryInstance](#page-485-0)
- [D.6.22 server.agent.rm.temporaryPort](#page-485-0)
- [D.6.26 server.agent.rm.horcmSource](#page-487-0)

### **(1) Device Manager** がサポートしている構成定義ファイルのパラメーター

Device Manager がサポートしていないパラメーターを使用すると,構成定義ファイルが不正であ ると見なされ,処理が正常に実行されません。

Device Manager では、次のパラメーターをサポートしています。

- HORCM\_MON
- HORCM\_CMD
- HORCM\_DEV
- HORCM\_LDEV
- HORCM\_INST

- <span id="page-325-0"></span>• HORCM\_INSTP
- HORCM\_CTQM※

注※

Device Manager エージェントのバージョンが 6.2 以降の場合だけサポートしています。ただ し,ペアの作成時または操作時に,構成定義ファイルに HORCM\_CTQM が定義されていても Device Manager エージェントは無視して動作します。Device Manager エージェントが構成 定義ファイルに HORCM CTOM の定義を追加したり、既存の定義にペアグループを追加したり することはありません。ただし,ペアの削除時に,削除するペアグループと同名のグループが ある場合, HORCM CTQM の定義からグループを削除します。

### 関連項目

- (2) 構成定義ファイルの記述規則
- (3) HORCM\_MON [パラメーターの記述形式](#page-326-0)
- (4) HORCM CMD [パラメーターの記述形式](#page-327-0)
- (5) HORCM DEV [パラメーターの記述形式](#page-329-0)
- (6) HORCM\_LDEV [パラメーターの記述形式](#page-330-0)
- (7) HORCM\_INST [パラメーターの記述形式](#page-332-0)
- (8) HORCM\_INSTP [パラメーターの記述形式](#page-333-0)

### **(2)** 構成定義ファイルの記述規則

構成定義ファイルが記述規則に沿って作成されていない場合,Device Manager では構成定義ファ イルを不正と見なします。

次の規則に従って,構成定義ファイルを作成してください。

- 構成定義ファイルには,スペースだけの行を含むことはできません。
- Device Manager エージェントのバージョンが 05-50 以前の場合,パラメーターの開始行以外 は、"H"で始まり、次の文字列を含む行があってはいけません。 HORCM MON, HORCM CMD, HORCM DEV, HORCM LDEV, HORCM INST, HORCM INSTP, HORCM\_CTQM,HORCM\_LDEVG,HORCM\_ALLOW\_INST
- Device Manager エージェントのバージョンが 7.0.0~7.0.1 の場合,構成定義ファイルの HORCM CMD パラメーターに仮想コマンドデバイスの定義があってはいけません。
- 構成定義ファイルは,次の規則に従って作成されている必要があります。
	- HORCM MON が定義されていること
	- HORCM DEV または HORCM LDEV の少なくともどちらか一方が定義されていること
	- HORCM INST または HORCM INSTP の少なくともどちらか一方が定義されていること
	- HORCM ALLOW INST が定義されていないこと

### 関連項目

- (1) Device Manager [がサポートしている構成定義ファイルのパラメーター](#page-324-0)
- (3) HORCM\_MON [パラメーターの記述形式](#page-326-0)
- (4) HORCM\_CMD [パラメーターの記述形式](#page-327-0)
- (5) HORCM DEV [パラメーターの記述形式](#page-329-0)
- (6) HORCM\_LDEV [パラメーターの記述形式](#page-330-0)

- (7) HORCM\_INST [パラメーターの記述形式](#page-332-0)
- (8) HORCM\_INSTP [パラメーターの記述形式](#page-333-0)

### <span id="page-326-0"></span>**(3) HORCM\_MON** パラメーターの記述形式

HORCM\_MON パラメーターには、自ホストのマシン情報や、コピーペアボリュームの障害の監視間隔 を指定します。

• ip\_address

IP アドレス(Device Manager エージェントのバージョン 5.9 以降は IPv6 もサポート),ホス ト名,"NONE",または"NONE6"を指定します。なお,Replication Manager を使用して構成定義 ファイルを生成した場合,常にホスト名で指定されます(Replication Manager は Device Manager エージェントを利用して,構成定義ファイルを参照します)。

- Device Manager サーバで管理されているホストの情報を指定してください。
- IP アドレスのバージョン (IPv6 または IPv4) は、HORCM\_INST または HORCM\_INSTP の ip\_address と一致させてください。
- IPv6 で運用する場合は,IP アドレスで指定してください。ホスト名を指定した場合は, IPv4 で動作します。

OS が Windows Server 2003 R2 の場合, IPv6 アドレスを指定できません。Windows Server 2003 R2 で IPv6 を使用する場合は、NONE6 を指定してください。

◎ ip address に指定できる値を次に示します。一部の形式は、ホストを特定できないため, ip\_address には指定できません。

| 値                                                   | Device Manager エージェントのバージョン |          |          |
|-----------------------------------------------------|-----------------------------|----------|----------|
|                                                     | 5.9 以降                      | 05-80    | 05-70 以前 |
| IPアドレス                                              | $\circ$                     | $\circ$  | $\circ$  |
| ホスト名                                                | $\circ$                     | $\circ$  | $\circ$  |
| <b>NONE</b>                                         | Λ                           | Δ        | $\times$ |
| 11<br>" NONE                                        | $\times$                    | $\times$ | $\times$ |
| NONE6                                               | Λ                           | $\times$ | $\times$ |
| " NONE6 "                                           | $\times$                    | $\times$ | $\times$ |
| ループバックのIPアドレス (127.0.0.1<br>$\sim$ 127.255.255.254) | Λ                           | Λ        | $\times$ |
| ループバックのホスト名<br>(localhost)                          | Λ                           | Δ        | $\times$ |
| クラスタの仮想 IP アドレス                                     | $\times$                    | $\times$ | $\times$ |
| クラスタの仮想マシン名                                         | $\times$                    | $\times$ | $\times$ |

表 **11-13 HORCM\_MON** パラメーターの **ip\_address** に指定できる値

(凡例)

○: 指定できる。

 $\triangle$ : Device Manager CLI でコピーペアを管理する場合には指定できる。Device Manager GUI または Replication Manager からコピーペアを操作する場合は指定できない。 ×:指定できない。

• service

ポート名称またはポート番号を指定します。

◦ ポート名称を指定する場合,半角 15 文字以内で指定する必要があります。また,ポート番 号への名前変換ができる環境である必要があります。

- ポート番号を指定する場合,0~65535 の数値で指定する必要があります。
- <span id="page-327-0"></span>• poll

10 ミリ秒単位の数値または"-1"を指定します。

• timeout

タイムアウト時間を 10 ミリ秒単位で指定します。

### 表 **11-14 HORCM\_MON** パラメーターの記述形式のサポート状況

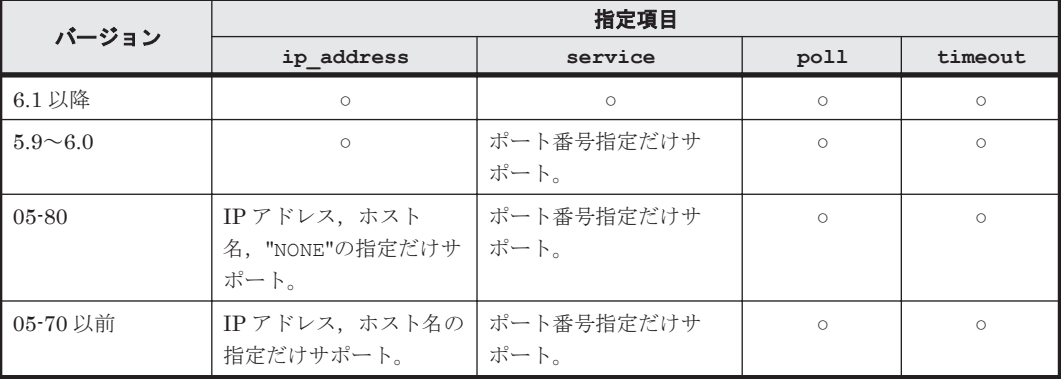

(凡例)

○:すべての記述形式をサポート

### 関連項目

- 11.4.2 [構成定義ファイルの編集](#page-323-0)
- (2) [構成定義ファイルの記述規則](#page-325-0)
- (7) HORCM\_INST [パラメーターの記述形式](#page-332-0)
- (8) HORCM\_INSTP [パラメーターの記述形式](#page-333-0)
- 11.4.4 [構成定義ファイルを利用する上での注意事項](#page-336-0)

### **(4) HORCM\_CMD** パラメーターの記述形式

HORCM CMD パラメーターには、ストレージシステム上のコマンドデバイスを指定します。

• dev\_name

必ず,ホストで認識されているコマンドデバイスを指定してください。同一装置内のコマンドデ バイスを複数指定したり,複数装置のコマンドデバイスを指定したりすることもできます。

Windows の場合は,IPCMD 形式,PhysicalDrive 形式,GUID 形式,または CMD 形式でコマ ンドデバイスを指定します。

### IPCMD 形式

\\.\IPCMD-<仮想コマンドデバイスの IP アドレス >-<ポート番号 >[-<ストレージシ ステムのユニット ID >]

#### PhysicalDrive 形式

\\.\PhysicalDrive <Windows によって定義されるドライブ番号 >

Device Manager エージェントのバージョンが 04-30 以前の場合は,大文字と小文字を区別 して指定する必要があります。

### GUID 形式

 $\{Y,Y$ Volume $\{\}$ 

### CMD 形式

\\.\CMD-<シリアル番号 >[-<LDEV 番号 >[-<ポート名称 >[-<ホストグループ番  $\#$  > 1 1 1

シリアル番号および論理デバイス番号は 10 進数で指定する必要があります。ホストグ ループ番号は、Device Manager エージェントのバージョンが 05-60 以降の場合は 0~254 の値を,05-50 以前の場合は 0~127 の値を指定する必要があります。

UNIX の場合は、IPCMD 形式、CMD 形式またはスペシャルファイルでコマンドデバイスを指 定します。

### IPCMD 形式

\\.\IPCMD-<仮想コマンドデバイスの IP アドレス >-<ポート番号 >[-<ストレージシ ステムのユニット ID >]

#### CMD 形式

\\.\CMD-<シリアル番号 >[-<LDEV 番号 >[-<ポート名称 >[-<ホストグループ番  $\#$ >]]]< $HINT$ >

シリアル番号および論理デバイス番号は 10 進数で指定する必要があります。ホストグ ループ番号は,Device Manager エージェントのバージョンが 05-60 以降の場合は 0~254 の値を,05-50 以前の場合は 0~127 の値を指定する必要があります。

HINTは、次のように指定します。

Solaris:/dev/rdsk/

AIX:/dev/rhdisk

Linux:/dev/sd

HP-UX:/dev/rdsk/または/dev/rdisk/disk

### 表 **11-15 HORCM\_CMD** パラメーターの記述形式のサポート状況

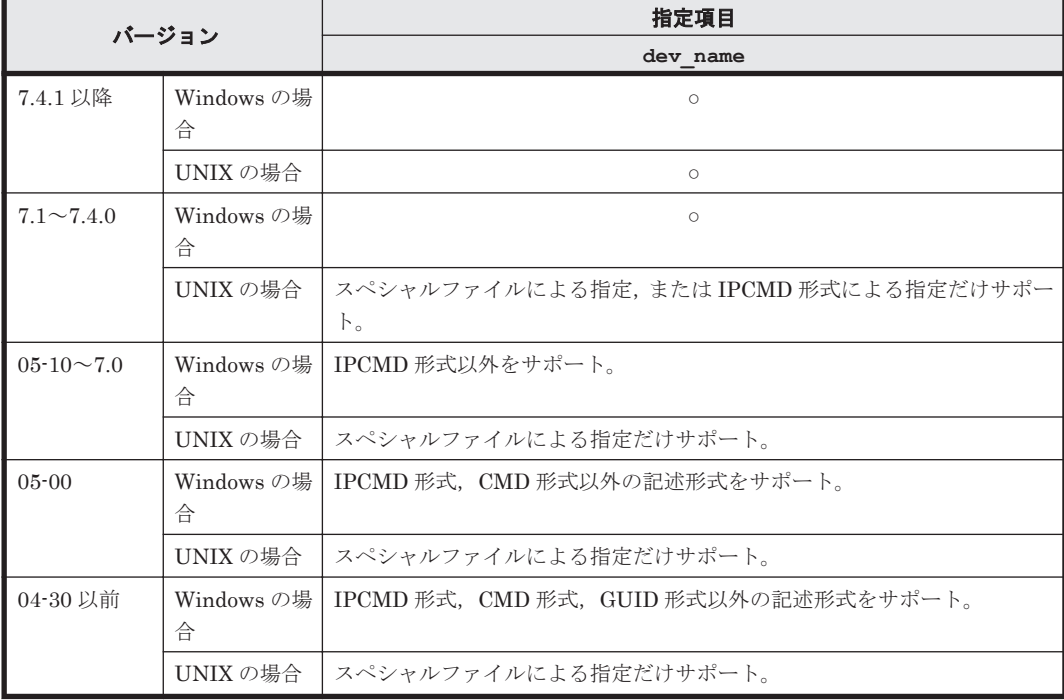

(凡例)

○:すべての記述形式をサポート

### <span id="page-329-0"></span>関連項目

- 11.4.2 [構成定義ファイルの編集](#page-323-0)
- (2) [構成定義ファイルの記述規則](#page-325-0)
- 11.4.4 [構成定義ファイルを利用する上での注意事項](#page-336-0)

### **(5) HORCM\_DEV** パラメーターの記述形式

HORCM DEV パラメーターには、コピーペアとなるボリュームが存在するストレージシステムの情報 を指定します。

• dev group

グループ名称を指定します。

- 。 同一ホストの構成定義ファイル間では同じ dev\_group と dev\_name の組み合わせを重複 して指定できません。
- 半角 31 文字以内で指定する必要があります。また,ハイフン(-)で始まる文字列は指定で きません。
- dev\_name

ペア論理ボリューム名称を指定します。

- 1つの構成定義ファイル内では同じ dev\_name を重複して指定できません。
- 半角 31 文字以内で指定する必要があります。また,ハイフン(-)で始まる文字列は指定で きません。
- port#

ポート名称を指定します。

port#にポート名称を指定し、続けてホストグループ番号を指定する場合、Device Manager エージェントのバージョンで指定できる値が異なります。Device Manager エージェントの バージョンが 05-60 以降の場合は 0~254 の値を,Device Manager エージェントのバージョン が 05-50 以前の場合は 0~127 の値を指定する必要があります。

• targetID

SCSI/Fibre のターゲット ID を指定します。

 $\cdot$  T.U#

SCSI/Fibre の論理ユニット番号を指定します。

• MU#

ミラー記述子を数値または h 付加で指定します。省略して空白のままにしておくこともできま す。

MU#に指定できる値は,Device Manager エージェントのバージョンとコピータイプによって次 のように異なります。

Device Manager エージェントのバージョンが 7.4.0 以降の場合

ShadowImage:0~2

Copy-on-Write Snapshot:  $0 \sim 63$ 

Thin Image:  $0 \sim 63$ 

TrueCopy:指定なし

Universal Replicator: 指定なし※, 0※, h1, h2, h3

注※

値を指定しない場合または 0 を指定した場合は,TrueCopy でマルチターゲット構成のペ アを作成できません。

<span id="page-330-0"></span>Device Manager エージェントのバージョンが 6.0~7.3.1 の場合 ShadowImage:0~2 Copy-on-Write Snapshot:  $0 \sim 63$ TrueCopy:指定なし Universal Replicator: 指定なし※, 0※, h1, h2, h3 注※ 値を指定しない場合または 0 を指定した場合は,TrueCopy でマルチターゲット構成のペ アを作成できません。 Device Manager エージェントのバージョンが 04-20~5.9 の場合 ShadowImage:0~2 Copy-on-Write Snapshot:  $0 \sim 31$ TrueCopy:指定なし Universal Replicator: h1, h2, h3 Device Manager エージェントのバージョンが 04-00 または 04-10 の場合 ShadowImage:  $0 \sim 2$ Copy-on-Write Snapshot:  $0 \sim 13$ TrueCopy:指定なし Universal Replicator: h1, h2, h3 Device Manager エージェントのバージョンが 03-50 以前の場合 ShadowImage:  $0 \sim 2$ 

Copy-on-Write Snapshot:  $0 \sim 13$ 

TrueCopy:指定なし

### 表 **11-16 HORCM\_DEV** パラメーターの記述形式のサポート状況

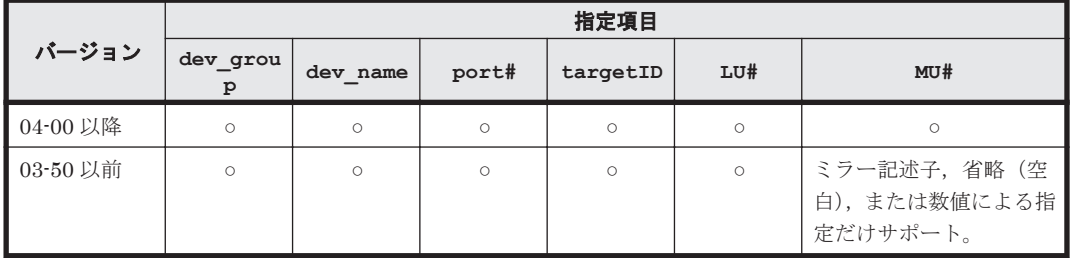

(凡例)

○:すべての記述形式をサポート

### 関連項目

- 11.4.2 [構成定義ファイルの編集](#page-323-0)
- (2) [構成定義ファイルの記述規則](#page-325-0)
- 11.4.4 [構成定義ファイルを利用する上での注意事項](#page-336-0)

### **(6) HORCM\_LDEV** パラメーターの記述形式

HORCM LDEV パラメーターには、コピーペアが存在するストレージシステムの情報とボリュームの 情報を指定します。

• dev\_group

グループ名称を指定します。

- 同一ホストの構成定義ファイル間では同じ dev\_group と dev\_name の組み合わせを重複 して指定できません。
- 半角 31 文字以内で指定する必要があります。また,ハイフン(-)で始まる文字列は指定で きません。
- dev\_name ペア論理ボリューム名称を指定します。
	- 。 1つの構成定義ファイル内では同じ dev\_name を重複して指定できません。
	- 半角 31 文字以内で指定する必要があります。また,ハイフン(-)で始まる文字列は指定で きません。
- Serial# ストレージシステムの装置番号を 10 進数またはシリアル番号:ジャーナルID 形式で指定しま す。
- CU:LDEV(LDEV#)

LDEV 番号を 10 進数, 16 進数, または CU:LDEV 形式で指定します。 LDEV#の指定例を示します。

10 進数の場合

260

16 進数の場合

0x104

CU:LDEV 形式の場合

01:04

```
• MU#
```
ミラー記述子を数値または h 付加で指定します。省略して空白のままにしておくこともできま す。

```
MU#に指定できる値は,Device Manager エージェントのバージョンとコピータイプによって次
のように異なります。
```
Device Manager エージェントのバージョンが 7.4.0 以降の場合

```
ShadowImage: 0 \sim 2
```
Copy-on-Write Snapshot:0~63

```
Thin Image: 0 \sim 63
```

```
TrueCopy:指定なし
```
Universal Replicator:  $0^{\frac{36}{5}}$ , h1, h2, h3

```
注※
```
指定した場合,TrueCopy でマルチターゲット構成のペアを作成できません。

Device Manager エージェントのバージョンが 6.0~7.3.1 の場合

```
ShadowImage: 0 \sim 2Copy-on-Write Snapshot:0~63
TrueCopy:指定なし
Universal Replicator: 0^{\frac{36}{5}}, h1, h2, h3
注※
指定した場合,TrueCopy でマルチターゲット構成のペアを作成できません。
```
<span id="page-332-0"></span>Device Manager エージェントのバージョンが 5.9 以前の場合

ShadowImage:  $0 \sim 2$ 

Copy-on-Write Snapshot:  $0 \sim 31$ 

TrueCopy:指定なし

Universal Replicator: h1, h2, h3

### 表 **11-17 HORCM\_LDEV** パラメーターの記述形式のサポート状況

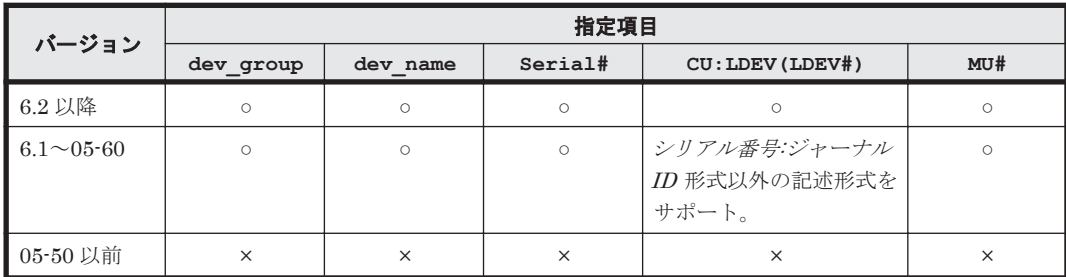

(凡例)

○:すべての記述形式をサポート

×:すべての記述形式が非サポート

### 関連項目

- 11.4.2 [構成定義ファイルの編集](#page-323-0)
- (2) [構成定義ファイルの記述規則](#page-325-0)
- 11.4.4 [構成定義ファイルを利用する上での注意事項](#page-336-0)

### **(7) HORCM\_INST** パラメーターの記述形式

HORCM\_INST パラメーターには、相手ホストのマシン情報を指定します。

• dev\_group

HORCM\_DEV パラメーターまたは HORCM\_LDEV パラメーターの dev\_group に指定した内容を 指定します。

- ◎ 1つの dev group に対して同一ホストの複数の ip\_address を指定することはできませ  $h_{\rm o}$
- 半角 31 文字以内で指定する必要があります。また,ハイフン(-)で始まる文字列は指定で きません。
- ip\_address

IP アドレス (Device Manager エージェントのバージョン 5.9 以降は IPv6 もサポート). ホス ト名,"NONE",または"NONE6"を指定します。"NONE"または"NONE6"を指定するとローカルホス トを指定したものと見なされます。ただし, Replication Manager を使用して、既存の構成定義 ファイルに新規グループを追加した場合は,常にホスト名が指定されます。

- Device Manager サーバで管理されているホストの情報を指定してください。
- IP アドレスのバージョン (IPv6 または IPv4) は, HORCM\_MON の ip\_address と一致させ てください。
- IPv6 で運用する場合は,IP アドレスを指定してください。ホスト名を指定した場合は, IPv4 で動作します。
- 。 ip\_address に指定できる値を次に示します。一部の形式は、ホストを特定できないため, ip\_address には指定できません。

### <span id="page-333-0"></span>表 **11-18 HORCM\_INST** パラメーターの **ip\_address** に指定できる値

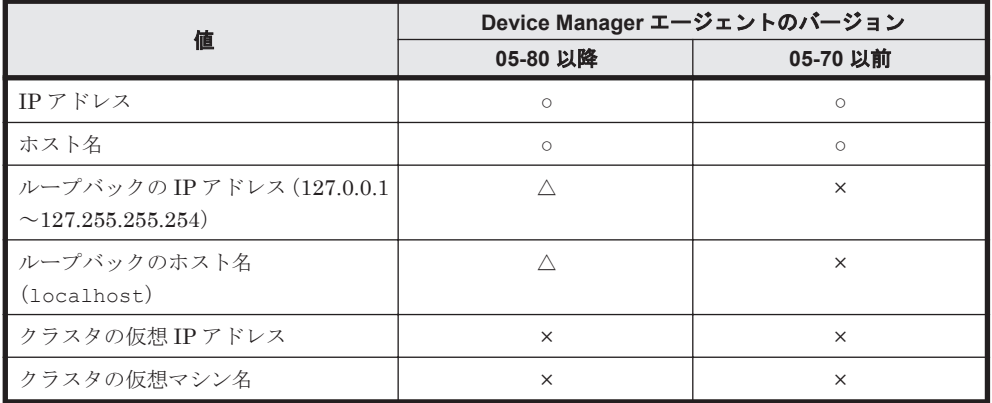

### (凡例)

○: 指定できる。

 $\triangle$ : Device Manager CLI でコピーペアを管理する場合には指定できる。Device Manager GUI または Replication Manager からコピーペアを操作する場合は指定できない。 ×:指定できない。

• service

ポート名称またはポート番号を指定します。

- ポート名称を指定する場合,半角 15 文字以内で指定する必要があります。また,ポート番 号への名前変換ができる環境である必要があります。
- ポート番号を指定する場合,0~65535 の数値で指定する必要があります。

### 表 **11-19 HORCM\_INST** パラメーターの記述形式のサポート状況

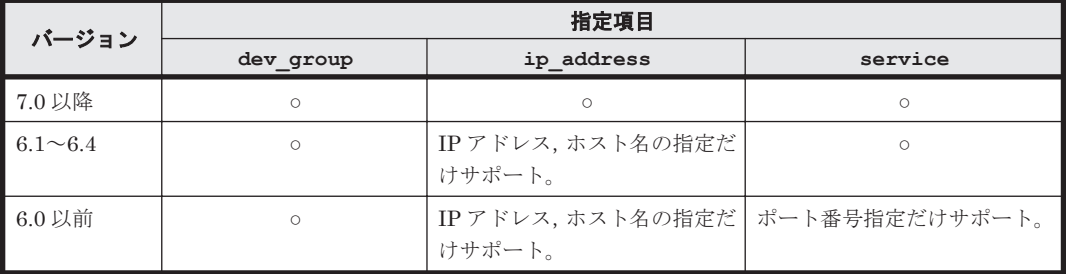

(凡例)

○:すべての記述形式をサポート

### 関連項目

- 11.4.2 [構成定義ファイルの編集](#page-323-0)
- (2) [構成定義ファイルの記述規則](#page-325-0)
- (3) HORCM MON [パラメーターの記述形式](#page-326-0)
- (5) HORCM\_DEV [パラメーターの記述形式](#page-329-0)
- (6) HORCM LDEV [パラメーターの記述形式](#page-330-0)
- 11.4.4 [構成定義ファイルを利用する上での注意事項](#page-336-0)

### **(8) HORCM\_INSTP** パラメーターの記述形式

HORCM INSTP パラメーターには、相手ホストのマシン情報とパスグループ ID を指定します。

• dev\_group

HORCM\_DEV パラメーターまたは HORCM\_LDEV パラメーターの dev\_group に指定した内容を 指定します。

- 1つの dev\_group に対して同一ホストの複数の ip\_address を指定することはできませ ん。
- ◎ 半角 31 文字以内で指定する必要があります。また、ハイフン(・)で始まる文字列は指定で きません。
- ip\_address

IP アドレス,ホスト名,"NONE",または"NONE6"を指定します。"NONE"または"NONE6"を指定 するとローカルホストを指定したものと見なされます。ただし,Replication Manager を使用し て,既存の構成定義ファイルに新規グループを追加した場合は,常にホスト名が指定されます。

- Device Manager サーバで管理されているホストの情報を指定してください。
- 。 IP アドレスのバージョン (IPv6 または IPv4) は、HORCM\_MON の ip\_address と一致させ てください。
- IPv6 で運用する場合は,IP アドレスを指定してください。ホスト名を指定した場合は, IPv4 で動作します。
- 。 ip address に指定できる値を次に示します。一部の形式は、ホストを特定できないため, ip\_address には指定できません。

### 表 **11-20 HORCM\_INSTP** パラメーターの **ip\_address** に指定できる値

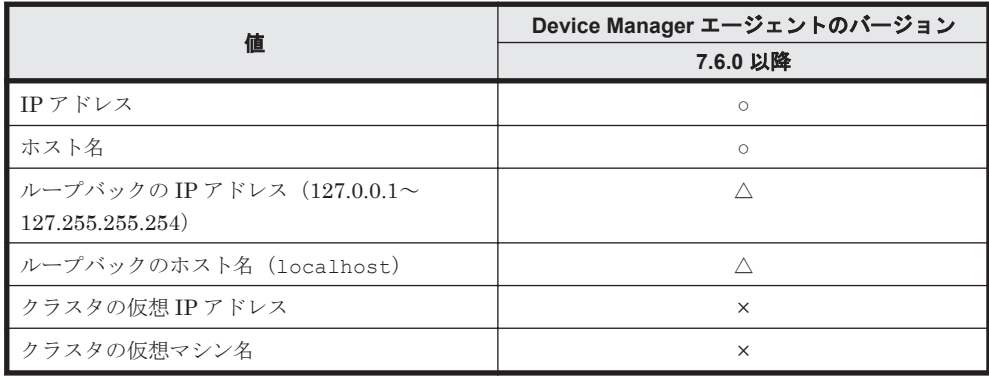

(凡例)

○:指定できる。

 $\triangle$ : Device Manager CLI でコピーペアを管理する場合には指定できる。Device Manager GUI または Replication Manager からコピーペアを操作する場合は指定できない。 ×:指定できない。

• service

ポート名称またはポート番号を指定します。

- ポート名称を指定する場合,半角 15 文字以内で指定する必要があります。また,ポート番 号への名前変換ができる環境である必要があります。
- ポート番号を指定する場合,0~65535 の数値で指定する必要があります。
- pathID

パスグループ ID を 1~255 の 10 進数で指定します。

- 1 つのコピーグループに複数のパスグループ ID を指定することはできません。
- ◎ パスグループ ID を指定しない場合 (CU Free の場合)は、HORCM\_INST パラメーターを使 用してください。

表 **11-21 HORCM\_INSTP** パラメーターの記述形式のサポート状況

| バージョン            | 指定項目<br>すべてのパラメーター |  |
|------------------|--------------------|--|
| 7.6.0 以降         |                    |  |
| $6.2 \sim 7.5.0$ |                    |  |
| 6.1 以前           | $\times$           |  |

(凡例)

○:すべての記述形式をサポート

△:ペアの作成時または操作時に指定されていても無視される。ペアの削除時に、削除するペ アグループと同名のグループがある場合, HORCM\_INSTP の定義からグループが削除される。 ×:すべての記述形式が非サポート

### 関連項目

- 11.4.2 [構成定義ファイルの編集](#page-323-0)
- (2) [構成定義ファイルの記述規則](#page-325-0)
- (3) HORCM\_MON [パラメーターの記述形式](#page-326-0)
- (5) HORCM DEV [パラメーターの記述形式](#page-329-0)
- (6) HORCM\_LDEV [パラメーターの記述形式](#page-330-0)
- (7) HORCM\_INST [パラメーターの記述形式](#page-332-0)
- 11.4.4 [構成定義ファイルを利用する上での注意事項](#page-336-0)

### **11.4.3** 構成定義ファイルの格納場所の変更

RAID Manager または P9000 RAID Manager の構成定義ファイルの格納場所を変更する場合は, 格納場所のパスを Device Manager エージェントの server.properties ファイルの server.agent.rm.horcmSource プロパティに設定します。

### 事前に完了しておく操作

• Administrator 権限 (Windows の場合) または root (UNIX の場合) でのログイン

### 構成定義ファイルの格納場所を変更するには:

- 1. hbsasrv コマンドを実行して、Device Manager エージェントのサービスを停止します。
- 2. RAID Manager のコマンドを実行して,ユーザーが手動で起動した HORCM インスタンスをす べて停止します。
- 3. 構成定義ファイルの格納場所を変更します。
- 4. Device Manager エージェントの server.properties ファイルの server.agent.rm.horcmSource プロパティに,手順 3 で変更した格納場所のパスを指定し ます。
- 5. hbsasrv コマンドを実行して、Device Manager エージェントのサービスを起動します。

### 関連項目

- (1) Device Manager [エージェントのサービスの起動,停止,稼働状態の確認\(](#page-312-0)hbsasrv コマン [ド\)](#page-312-0)
- [D.6.26 server.agent.rm.horcmSource](#page-487-0)

### <span id="page-336-0"></span>**11.4.4** 構成定義ファイルを利用する上での注意事項

RAID Manager または P9000 RAID Manager の構成定義ファイルを利用して,コピーペアを管理 する場合の注意事項を次に示します。

構成定義ファイルを編集した場合

Device Manager を使用して構成定義ファイルを作成または変更した場合は,構成定義ファイ ルの内容は自動的に Device Manager サーバに通知されます。

ただし,Replication Manager を使用したり,手動で直接構成定義ファイルを編集したりする など,Device Manager を使用しないで構成定義ファイルを作成または変更した場合は,Device Manager サーバに構成定義ファイルの情報を手動通知する必要があります。

Device Manager の GUI または CLI を使用してストレージシステムのリフレッシュを実行す ると,構成定義ファイルの情報が Device Manager サーバに通知されます。構成定義ファイル に記述したコピーペアボリュームが属するストレージシステムをリフレッシュしてください。

構成定義ファイルを最適化する場合

server.properties ファイルの server.agent.rm.optimization.userHorcmFile プロパティに true が指定されている場合,Device Manager エージェントのサービス起動時 およびコピーペアの操作時に,Device Manager エージェントによって構成定義ファイルの内 容が最適化されます。このとき,次の点に注意してください。

◦ 構成定義ファイルのバックアップについて

最適化処理の実行時には、元の構成定義ファイル horcmXX.conf を horcmXX.conf.bk としてバックアップします。バックアップファイルは 1 世代しか作成されないため,最適 化処理が 2 回以上実行されると,ユーザーが作成したオリジナルの構成定義ファイルは失 われます。必要に応じてバックアップを作成してください。

◦ コマンドデバイスの定義に追加されるコメントについて

RAID Manager または P9000 RAID Manager の構成定義ファイルに対して最適化処理が 実施されると,コマンドデバイスを定義している行の 1 行前にコマンドデバイスのユニッ ト ID, 論理デバイス番号およびシリアル番号がコメントとして追加されます。このとき, 次の点に注意してください。

・Device Manager エージェントが追加されたコメントを参照するので,コメントの内容を 変更しないでください。

・Device Manager エージェントが管理している構成定義ファイルをコピーして,新たに構 成定義ファイルを作成する場合,コメントは削除してください。

コピーペアを削除する場合

管理クライアントからコピーペアの削除を実行する場合,対象となる構成定義ファイルのコ ピーペアの定義がすべて削除されるときには,構成定義ファイルも削除されます。構成定義 ファイルを削除したくない場合は,削除実行前に構成定義ファイルをバックアップしておいて ください。

### 関連項目

- 11.4.2 [構成定義ファイルの編集](#page-323-0)
- [D.6.19 server.agent.rm.optimization.userHorcmFile](#page-484-0)

# **11.5 Device Manager** エージェントのリモートインストー ル

JP1/NETM/DM は,ネットワークを利用して,ソフトウェアの配布やクライアントの資源管理を実 現するシステムです。JP1/NETM/DM を使用すると,複数のホストに Device Manager エージェン トを一括インストールできます。

### **11.5.1 Device Manager** エージェントをリモートインストールするための 操作フロー

JP1/NETM/DM を使用して、Device Manager エージェントをリモートインストールするには、次 の操作が必要です。

- Device Manager エージェントのパッケージング 資源登録システムから配布管理システムへ Device Manager エージェントを登録(パッケージン グ)します。
- 配布指令の作成および登録 配布管理システムに登録された資源(Device Manager エージェント)を配布先システムにコ ピーするための指令を作成および登録します。
- 配布指令の実行 登録された配布指令を実行して,Device Manager エージェントをインストールします。

リモートインストールの操作の流れを次の図に示します。

### 図 **11-1** リモートインストールの流れ

Device Managerエージェントの …「11.5.3」または「11.5.4」 パッケージング Device Manager エージェントの 配布指令の作成および登録 |・・・「11.5.5」または「11.5.6」 Device Managerエージェントの 配布指令の実行

### **11.5.2 Device Manager** エージェントをリモートインストールする場合の システム構成

JP1/NETM/DM を使用して、Device Manager エージェントをリモートインストールするには、リ モートインストール環境が構築されている必要があります。

JP1/NETM/DM を使用して,Device Manager エージェントをリモートインストールする場合のシ ステム構成を次の図に示します。

<span id="page-338-0"></span>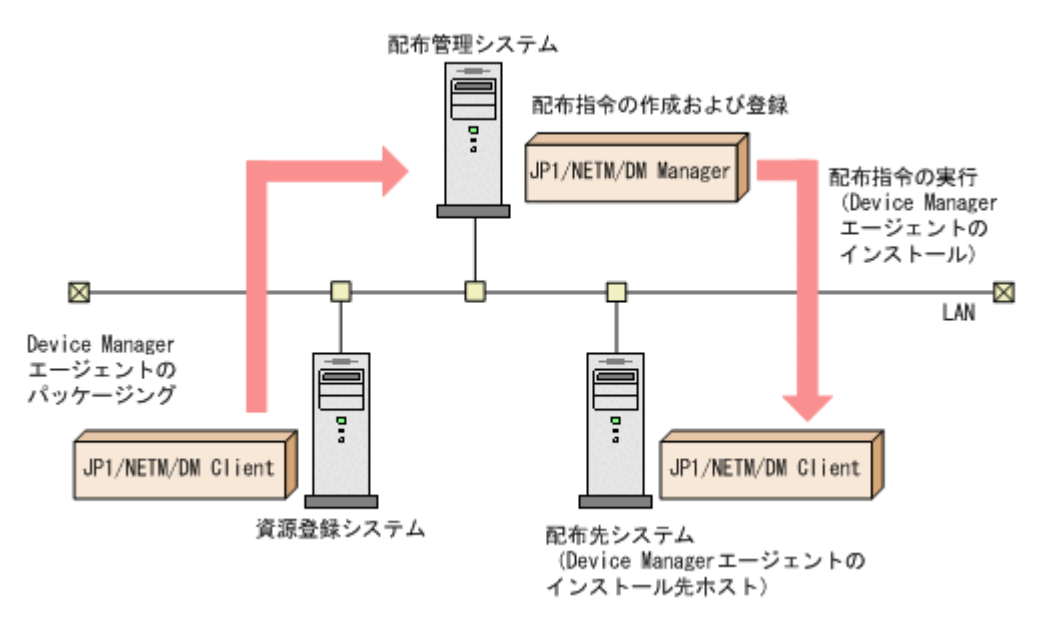

- 配布管理システム ソフトウェアの配布状況や配布先の状態を管理するシステムです。JP1/NETM/DM Manager (Windows の場合はバージョン 07-00 以降, Solaris の場合はバージョン 06-73 以降) がインス トールされている必要があります。
- 資源登録システム ソフトウェア資源を登録するシステムです。JP1/NETM/DM Client(バージョン 07-00 以降) がインストールされている必要があります。
- 配布先システム

ソフトウェアの配布先となるシステムです。JP1/NETM/DM Client(バージョン 07-00 以降) と Device Manager エージェント(Windows の場合はバージョン 04-10 以降,UNIX の場合は バージョン 04-00 以降)がインストールされている必要があります。

### 関連項目

• JP1/NETM/DM Manager と JP1/NETM/DM Client のインストール, およびリモートインス トール環境の構築方法について:JP1/NETM/DM のマニュアル

### **11.5.3 Device Manager** エージェントのパッケージング(**Windows**)

Device Manager エージェントをパッケージングするには,JP1\_NETM\_DM Client の [JP1/ NETM/DM パッケージャ]ウィンドウから実行します。

### 事前に完了しておく操作

• Administrator 権限でのログイン

### Device Manager エージェントをパッケージングするには:

- 1. 統合インストールメディアを挿入します。
- 2. Device Manager エージェントのインストーラーが格納されているフォルダ以下のファイルお よびサブフォルダをすべて任意の場所にコピーします。
- 3. [スタート]-[すべてのプログラム]-[JP1\_NETM\_DM Client]-[ソフトウェア パッ ケージャ]を選択し,JP1/NETM/DM にログオンします。

- <span id="page-339-0"></span>4. [JP1/NETM/DM パッケージャ] ウィンドウの [ファイル] ウィンドウから, 手順 2.でコピーし たフォルダを選択します。
- 5. [実行]-[パッケージング]を選択します。
- 6. [JP1/NETM/DM パッケージング]ダイアログで,環境に合わせて各項目を設定し,[パッケー ジ実行]を選択します。

### 関連項目

- 11.5.5 Device Manager [エージェントの配布指令の作成,登録および実行\(](#page-340-0)Windows)
- [JP1/NETM/DM パッケージング]ダイアログの設定項目について:JP1/NETM/DM のマニュ アル

### **11.5.4 Device Manager** エージェントのパッケージング(**UNIX**)

Device Manager エージェントをパッケージングするには、登録ファイルとインストーラー実行 シェルを作成し,rdscm コマンドを実行します。

### Device Manager エージェントをパッケージングするには:

- 1. 統合インストールメディアを挿入し,マウントします。
- 2. Device Manager エージェントのインストーラーが格納されているディレクトリ以下のファイ ルおよびサブディレクトリを次のコマンドですべてコピーします。 ここでは<DVDのマウントディレクトリ>/AGENTS/HDVM/Solaris と仮定します。 # cp -r <DVD のマウントディレクトリ >/AGENTS/HDVM/Solaris /\* /var/tmp/ HDvM-Agent
- 3. 資源登録システムに,root 権限でログインします。
- 4. 登録ファイルとインストーラー実行シェルを作成します。

パッケージを実行するには、登録ファイル (HDvM Agt\_regfile) とインストーラー実行シェ ル (HDvM Agt install) を作成する必要があります。

HDvM Agt regfile と HDvM Agt install のサンプルファイルは, Device Manager エー ジェントのインストーラーと同じディレクトリに格納されています。このサンプルファイルは 編集しないで使用できます。

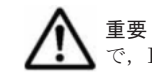

重要 デフォルトでは,配布先システムの起動時にインストールされますが,登録ファイルを編集すること で,PUSH 型で Device Manager エージェントをインストールするように指定できます。

- 5. 次のコマンドを実行して、配布管理システムへ Device Manager エージェントを登録します。
	- # chmod 711 /var/tmp/HDvM-Agent/HDvM\_Agt\_install
	- # rdscm -k < JP1/NETM/DM Manager のパスワード>-d <ソフトウェアディレクトリ> < 登録ファイル >

<ソフトウェアディレクトリ >

資源登録システムに格納されている Device Manager エージェントのディレクトリのパス を指定します。

< 登録ファイル>

手順 2.でコピーした HDvM\_Agt\_regfile ファイルのパスを指定します。

実行例を次に示します。

```
# rdscm -k < JP1/NETM/DM Manager のパスワード> -d./HDvM-Agent /var/tmp/
HDvM-Agent/HDvM_Agt_regfile
```
<span id="page-340-0"></span>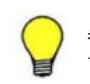

参考 Device Manager エージェントの製品に同梱されている登録ファイルのサンプルファイルをそのまま使用 する場合,配布先システムが UNIX のときは、/var/tmp を一時的な格納場所とします。

### 関連項目

- 11.5.6 Device Manager エージェントの配布指令の作成,登録および実行 (Solaris)
- 登録ファイルの詳細について:JP1/NETM/DM のマニュアル

### **11.5.5 Device Manager** エージェントの配布指令の作成,登録および実行 (**Windows**)

Device Manager エージェントの配布指令を作成,登録および実行するには,JP1/NETM/DM Manager のリモートインストールマネージャのウィンドウから実行します。

### 事前に完了しておく操作

- Device Manager エージェントのパッケージング
- Administrator 権限でのログイン

### 配布指令を作成,登録および実行するには:

- 1. [スタート]-[すべてのプログラム]-[JP1\_NETM\_DM Manager]-[リモートインス トールマネージャ]を選択します。
- 2. [システム構成]ウィンドウで, [ファイル] [新規作成] [ジョブ定義]を選択します。
- 3. [ジョブ定義] ウィンドウで, [ファイル] [ジョブ定義の新規作成] を選択します。
- 4. ジョブの種別選択で「パッケージのインストール」を選択します。
- 5. [ジョブの作成]ダイアログで,環境に合わせて各項目を設定し,[保存]を選択します。

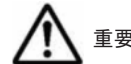

重要 [保存&実行]を選択すると,保存と同時にジョブが実行されます。

- 6. [ジョブ定義]ウィンドウで,手順 5.で登録したジョブを選択します。
- 7. [実行]-[ジョブの実行]を選択します。

注意 配布先システムのシャットダウン時を指定したリモートインストールはできません。

### 関連項目

- 11.5.3 Device Manager [エージェントのパッケージング\(](#page-338-0)Windows)
- [ジョブの作成]ダイアログの設定項目について:JP1/NETM/DM のマニュアル

### **11.5.6 Device Manager** エージェントの配布指令の作成,登録および実行 (**Solaris**)

Device Manager エージェントの配布指令を作成、登録および実行するには、rdsdmind コマンド を実行します。

### 事前に完了しておく操作

• Device Manager エージェントのパッケージング

#### 事前に確認しておく情報

• 配布先のホスト名

#### 配布指令を作成,登録および実行するには:

- 1. 配布管理システムに、root 権限でログインします。
- 2. 次のコマンドを実行して,登録されているパッケージの一覧を表示し,配布指令を作成するパッ ケージを確認します。

```
# rdsdmrsc -c
```
コマンドの実行例を次に表示します。

```
# rdsdmrsc -c
KDDH3043-I : Displaying the list of packages.
C 1
C.HC 1
C.HC.HDvM-Agent_SOL.0600.0000
```
3. 次のコマンドを実行して,配布指令を登録します。

```
# rdsdmind -d -a 配布先ホスト名 -s インストールするパッケージ名 -p F
パッケージ名の例を次に示します。
```
◦ Solaris リソース名称

C.HC.HDvM-Agent\_SOL

◦ AIX リソース名称

C.HC.HDvM-Agent\_AIX

◦ Linux リソース名称

C.HC.HDvM-Agent\_LNX

◦ HP-UX リソース名称

C.HC.HDvM-Agent\_HP

```
コマンドの実行例を次に示します。
```
# rdsdmind -d -a host1 -s C.HC.HDvM-Agent\_SOL.0600.0000 -p F KDDH3023-I : Completed registering a job.

4. 次に示すコマンドを実行して,登録した Device Manager エージェントをインストールします。

```
# rdsdmind -x
```
コマンドの実行例を次に示します。

# rdsdmind -x KDDH3027-I : Received a job execution request.

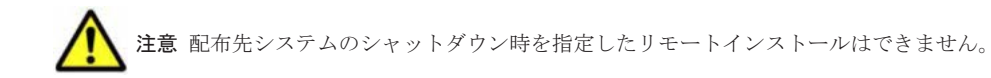

### 関連項目

• 11.5.4 Device Manager [エージェントのパッケージング\(](#page-339-0)UNIX)

### **11.5.7** リモートインストールの実行結果の戻り値

Windows 環境に Device Manager エージェントをリモートインストールした場合,実行結果の戻り 値は,JP1/NETM/DM Manager のジョブ実行状況ウィンドウから表示される詳細情報ダイアログ で確認できます。

リモートインストールに失敗した場合,JP1/NETM/DM Manager のジョブ実行状況ウィンドウか ら表示される詳細情報ダイアログで,保守コードを確認してください。保守コードの左から 9 番目 と 10 番目の数字にリモートインストールの実行結果の戻り値が表示されます。この操作は JP1/ NETM/DM Manager がインストールされている配布管理システムで実行します。

リモートインストールの実行結果の戻り値一覧を,次の表に示します。

| 戻り値            | 説明                                                                   | 対処                                                                                                    |
|----------------|----------------------------------------------------------------------|----------------------------------------------------------------------------------------------------|
| 0 <sub>0</sub> | 正常終了                                                                 | なし。                                                                                                    |
| 90             | Device Manager エージェントのインストール<br>で失敗しました。                             | 次の原因が考えられます。<br>ディスクの空き容量が不足しています。十分<br>な容量を確保してから、再度インストールを<br>実行してください。<br>リモートインストールする OS がサポートさ<br>れていません。OSを確認してください。<br>Device Manager エージェント以外のインス<br>トール処理またはアンインストール処理を実<br>行中です。実行中の処理が完了してから、再<br>度インストールを実行してください。<br>Java の実行環境を提供するプログラムが動<br>作しません。<br>ホストのOSにDevice Manager エージェン<br>トの前提パッチが適用されているか確認して<br>ください。また, server.properties ファ<br>イルの server.agent.JRE.location プ<br>ロパティに指定されているインストールパス<br>に, Device Manager エージェント用の Java<br>の実行環境を提供するプログラムがインス<br>トールされているかを確認してください。<br>UNIX の場合は次の原因も考えられます。<br>Device Manager エージェントが前提とする<br>Java の実行環境を提供するプログラムがイ<br>ンストールされていません。インストールし<br>てから,再度 Device Manager エージェント<br>のインストールを実行してください。<br>インストーラーの実行ファイルの権限を変更<br>できませんでした。インストーラーの実行<br>ファイルを含むディレクトリ内のすべての<br>ファイルおよびサブディレクトリを、権限を<br>変更できる場所に移動してから、再度インス<br>トールを実行してください。 |
| 91             | リモートインストール先のディレクトリの設定<br>値が不正です。                                     | リモートインストール先のディレクトリを正し<br>く設定し、再度インストールを実行してくださ<br>い。                                                                                                    |
| 93             | Device Manager エージェントのインストール<br>には成功しましたが,他 PPと連携するための設<br>定に失敗しました。 | Protection Manager · Console がインストール<br>されている環境の場合, hptmguiinst.exe また<br>は hptmquiinst.sh を実行してください。エ<br>ラーメッセージを確認し、エラーに対処してから<br>再度インストールを実行してください。<br>Dynamic Link Manager の GUI がインストール<br>されている環境の場合、保守員に連絡してくださ<br>い。<br>OS が Solaris または HP-UX の場合は、Global<br>Link Manager エージェントのインストールに失<br>敗しているおそれがあります。再度インストー                                                                                                    |

表 **11-22** リモートインストールの実行結果の戻り値

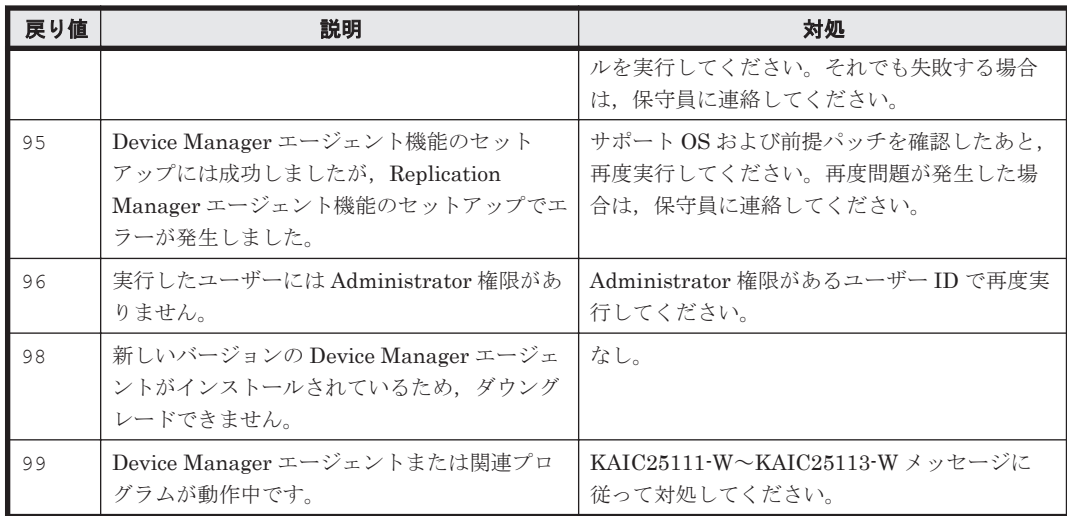

### 関連項目

- [D.6.9 server.agent.JRE.location](#page-481-0)
- リモートインストールの実行結果を確認する方法について:JP1/NETM/DM のマニュアル

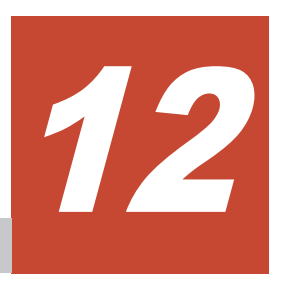

# **Host Data Collector** のセットアップ

ここでは、Host Data Collector のセットアップ方法について説明します。

- □ [12.1 Host Data Collector](#page-345-0) のインストール
- **□** [12.2 Host Data Collector](#page-349-0) の環境設定
- □ [12.3 Host Data Collector](#page-354-0) のアンインストール

# <span id="page-345-0"></span>**12.1 Host Data Collector** のインストール

ここでは,管理サーバとは別のマシンに Host Data Collector をインストールする手順を説明しま す。

### **12.1.1 Host Data Collector** のインストール条件

Host Data Collector のインストール時に指定する項目(インストール先のパスやポート番号)には デフォルト値が用意されています。

デフォルト値が用意されている項目では,デフォルト値を使用することをお勧めします。

デフォルト値とは異なる設定にする場合は、次の表に示す条件を確認し、指定する値をあらかじめ 決めておいてください。

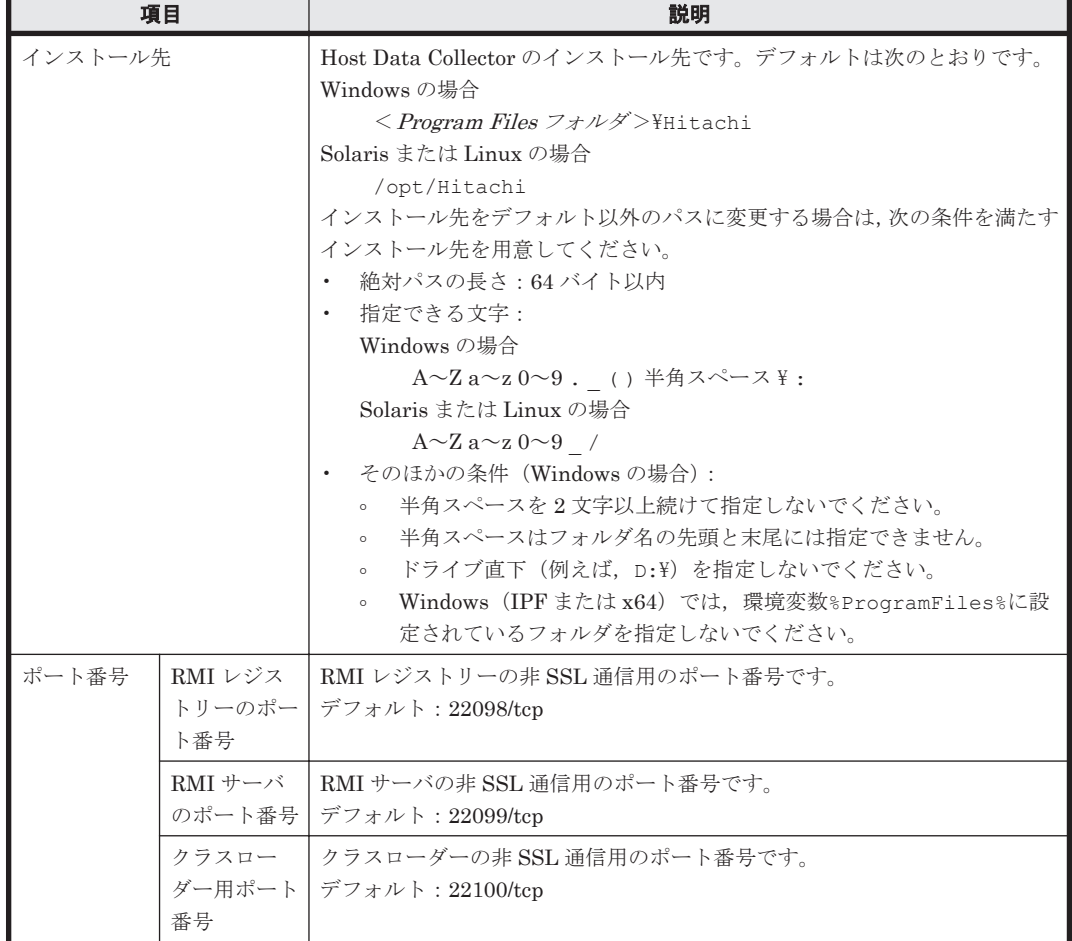

### 表 **12-1 Host Data Collector** のインストール中に入力する情報

### 関連項目

- 12.1.2 Host Data Collector のインストール(Windows)
- [12.1.3 Host Data Collector](#page-346-0) のインストール(Solaris または Linux)

### **12.1.2 Host Data Collector** のインストール(**Windows**)

統合インストールメディアを使用して、Host Data Collector をインストールします。

### <span id="page-346-0"></span>事前に完了しておく操作

- マシン要件および前提プログラムの確認 詳細は、「ソフトウェア添付資料」を参照してください。
- Host Data Collector および管理サーバの Hitachi Command Suite 製品のバージョンの確認
	- ◎ Device Manager で Host Data Collector を使用してホストを管理する場合, Host Data Collector のバージョンは,管理サーバにインストールされた Device Manager サーバのバー ジョンと同じか,より新しいバージョンである必要があります。ただし,Host Data Collector のバージョンが 7.5.0 以降の場合,Device Manager サーバのバージョンも 7.5.0 以降である必要があります。
	- 。 複数のマシンに Host Data Collector をインストールして運用する場合,各マシンの Host Data Collector のバージョンが一致している必要があります。
- Administrator 権限でのログイン

### 事前に確認しておく情報

- インストール先のパス(新規インストール時)
- Host Data Collector で使用するポート番号(新規インストール時)

### Host Data Collector をインストールするには:

- 1. 統合インストールメディアを挿入します。
- 2. 表示されたウィンドウの「Host Data Collector」横にある[Install]ボタンをクリックし ます。

ウィンドウが表示されない場合は,インストーラー(setup.exe)を直接実行してください。 インストーラーは、<DVD ドライブ>:\AGENTS\HHDC\Windows フォルダに格納されていま す。

3. インストールウィザードの指示に従って,各画面で必要な情報を指定します。

インストールが完了すると,[インストール完了]画面が表示されます。また,Host Data Collector のサービス (Host Data Collector Base Service) が OS に登録されます。

### 参考

- Host Data Collector のインストーラーは,Device Manager GUI からダウンロードすることもできます。
- バージョン 7.4.1 以前の Host Data Collector がシステムドライブ以外にインストールされている場合, バージョン 7.5.0 以降にアップグレードインストールすると,Host Data Collector のインストールドライブ 直下に temp フォルダが作成されます。不要な場合は削除してください。

重要 アップグレードインストールした場合は,管理サーバの Hitachi Command Suite 製品のサービスを再起動 する必要があります。

### 関連項目

- 9.2 [サービスの起動](#page-250-0)
- 9.3 [サービスの停止](#page-252-0)
- [12.1.1 Host Data Collector](#page-345-0) のインストール条件
- 12.1.5 管理サーバへの [Host Data Collector](#page-348-0) マシンの登録

### **12.1.3 Host Data Collector** のインストール(**Solaris** または **Linux**)

統合インストールメディアを使用して、Host Data Collector をインストールします。

### 事前に完了しておく操作

- マシン要件および前提プログラムの確認 詳細は、「ソフトウェア添付資料」を参照してください。
- Host Data Collector および管理サーバの Hitachi Command Suite 製品のバージョンの確認
	- ◎ Device Manager で Host Data Collector を使用してホストを管理する場合, Host Data Collector のバージョンは,管理サーバにインストールされた Device Manager サーバのバー ジョンと同じか,より新しいバージョンである必要があります。ただし,Host Data Collector のバージョンが 7.5.0 以降の場合,Device Manager サーバのバージョンも 7.5.0 以降である必要があります。
	- 。 複数のマシンに Host Data Collector をインストールして運用する場合、各マシンの Host Data Collector のバージョンが一致している必要があります。
- root でのログイン

### 事前に確認しておく情報

- インストール先のパス(新規インストール時)
- Host Data Collector で使用するポート番号(新規インストール時)

### Host Data Collector をインストールするには:

- 1. 統合インストールメディアを挿入します。 自動的にマウントされない場合は,/mnt/dvdrom ディレクトリにマウントしてください。
- 2. インストーラー (setup.sh) が格納されているディレクトリに移動します。 インストーラーは,<DVD-ROM のマウントディレクトリ >/AGENTS/HHDC/<プラット フォーム名 >ディレクトリに格納されています。
- 3. 次のコマンドを実行します。
	- # ./setup.sh
- 4. 表示されたメッセージに従って操作します。

インストールが完了すると,次のメッセージが表示されます。

Host Data Collector installation completed successfully.

参考 Host Data Collector のインストーラーは, Device Manager GUI からダウンロードすることもできます。

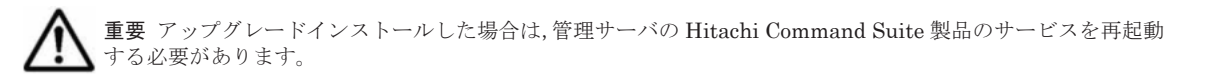

### 関連項目

- 9.2 [サービスの起動](#page-250-0)
- 9.3 [サービスの停止](#page-252-0)
- [12.1.1 Host Data Collector](#page-345-0) のインストール条件
- 12.1.5 管理サーバへの [Host Data Collector](#page-348-0) マシンの登録

### **12.1.4 Host Data Collector** を運用する場合の注意事項

Host Data Collector を運用する場合には,幾つかの注意事項があります。

<span id="page-348-0"></span>Host Data Collector を使用してストレージシステムで 256 以上の LUN を認識する Linux ホスト を登録すると,KAIC03006-E のエラーメッセージが出力され,操作が失敗します。ホストの OS が Linux の場合,Host Data Collector の管理対象ホストで認識するストレージシステムの1ポートご との LU 数は 256 以下,LUN の範囲は 0~255 となるように指定してください。

また,クラスタ構成の場合は次の点にも注意してください。

- クラスタを構成する全ノードは,同じディスク構成にして,Host Data Collector のインストー ル先(ドライブ名やパス名)も同じにする必要があります。
- インストール後に Host Data Collector の設定を変更する場合は,全ノードで同一の設定にして ください。
- 実行系ノードで動作している状態でも,待機系ノードの Host Data Collector のサービス(Host Data Collector Base Service)は常に起動した状態にしておく必要があります。

### **12.1.5** 管理サーバへの **Host Data Collector** マシンの登録

Host Data Collector を管理サーバとは別のマシンにインストールした場合には、Device Manager サーバの hostdatacollectors.properties ファイルのプロパティに,Host Data Collector を インストールしたマシンの情報を登録する必要があります。

管理サーバに Host Data Collector マシンの情報を登録することで,ホストを登録したり,各ホスト でのボリュームの使用状況を確認したりできるようになります。

### 事前に完了しておく操作

- Administrator 権限(Windows の場合)または root(Solaris または Linux の場合)でのログ イン
- 管理サーバへの Hitachi Command Suite のインストール
- ホストへの Host Data Collector のインストール
- Host Data Collector マシンの OS が Solaris または Linux の場合, Host Data Collector マシン の名前解決の設定(DNS サーバまたは hosts ファイルの設定)

### 事前に確認しておく情報

- Host Data Collector をインストールしたマシンの情報
	- IP アドレスまたはホスト名
	- RMI レジストリーのポート番号

hdcbase.properties ファイルの hdc.common.rmi.registryPort プロパティまたは hdc.common.rmi.ssl.registryPort プロパティで確認できます。

◦ RMI サーバのポート番号

hdcbase.properties ファイルの hdc.common.rmi.serverPort プロパティまたは hdc.common.rmi.ssl.serverPort プロパティで確認できます。

◦ クラスローダーのポート番号

hdcbase.properties ファイルの hdc.common.http.serverPort プロパティまたは hdc.common.https.serverPort プロパティで確認できます。

### Host Data Collector マシンを管理サーバに登録するには:

- 1. Hitachi Command Suite 製品のサービスを停止します。
- 2. Device Manager サーバの hostdatacollectors.properties ファイルにある次のプロパ ティに,Host Data Collector をインストールしたマシンの情報を設定します。

```
hdc.rmiregistry プロパティ
hdc.rmiserver プロパティ
hdc.classloader プロパティ
```
3. Hitachi Command Suite 製品のサービスを起動します。

### 関連項目

- 9.2 [サービスの起動](#page-250-0)
- 9.3 [サービスの停止](#page-252-0)
- [A.12.2 hdc.rmiregistry](#page-436-0)
- [A.12.3 hdc.rmiserver](#page-437-0)
- [A.12.4 hdc.classloader](#page-437-0)
- [C.2.4 hdc.common.rmi.registryPort](#page-464-0)
- [C.2.5 hdc.common.rmi.serverPort](#page-465-0)
- [C.2.6 hdc.common.http.serverPort](#page-465-0)
- [C.2.7 hdc.common.rmi.ssl.registryPort](#page-465-0)
- [C.2.8 hdc.common.rmi.ssl.serverPort](#page-466-0)
- [C.2.9 hdc.common.https.serverPort](#page-466-0)

# **12.2 Host Data Collector** の環境設定

ここでは、Host Data Collector の環境設定について説明します。

### **12.2.1 Host Data Collector** の常駐プロセス

Host Data Collector の常駐プロセスには,Host Data Collector のサービスプロセスと JavaVM の サービスプロセスがあります。

Host Data Collector の常駐プロセスを「表 12-2 Host Data Collector の常駐プロセス(Windows)」 から「表 12-3 Host Data Collector の常駐プロセス(Solaris または Linux)」に示します。

### 表 **12-2 Host Data Collector** の常駐プロセス(**Windows**)

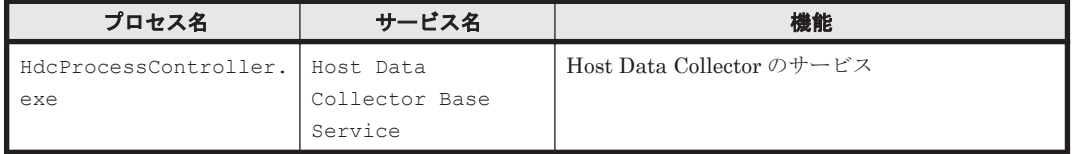

### 表 **12-3 Host Data Collector** の常駐プロセス(**Solaris** または **Linux**)

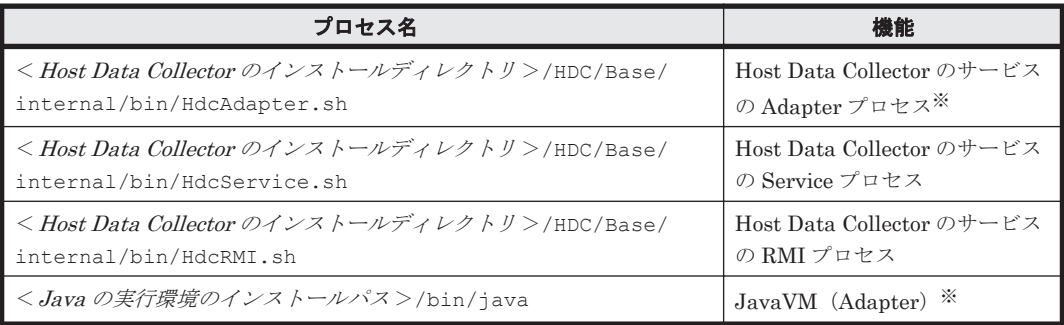

<span id="page-350-0"></span>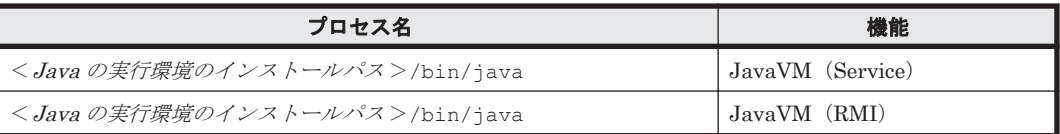

注※

Host Data Collector の hdcbase.properties ファイルの

hdc.adapter.adapterProcessNum プロパティに設定されている Adapter プロセスの数だ け常駐します。

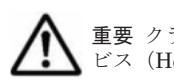

重要 クラスタ構成の場合,実行系ノードで動作している状態でも,待機系ノードの Host Data Collector のサー ーン<br>ビス (Host Data Collector Base Service)は常に起動した状態にしておく必要があります。

### 関連項目

• [9.1 Hitachi Command Suite](#page-249-0) の常駐プロセス

### **(1)** サービスの起動(**Host Data Collector**)

controlservice コマンドを使って、Host Data Collector のサービスを起動します。

### 事前に完了しておく操作

• Administrator 権限 (Windows の場合) または root (Solaris または Linux の場合) でのログ イン

#### Host Data Collector のサービスを起動するには:

1. 次のコマンドを実行します。

Windows の場合:

<Host Data Collector のインストールフォルダ>\HDC\Base\bin ¥controlservice.exe start

- Solaris または Linux の場合:
	- <Host Data Collector のインストールディレクトリ >/HDC/Base/bin/ controlservice.sh start

### 関連項目

- [12.2.1 Host Data Collector](#page-349-0) の常駐プロセス
- (2) サービスの停止 (Host Data Collector)
- (3) [サービスの稼働状態の確認\(](#page-351-0)Host Data Collector)

### **(2)** サービスの停止(**Host Data Collector**)

controlservice コマンドを使って、Host Data Collector のサービスを停止します。

### 事前に完了しておく操作

• Administrator 権限 (Windows の場合) または root (Solaris または Linux の場合) でのログ イン

#### Host Data Collector のサービスを停止するには:

1. 次のコマンドを実行します。

<span id="page-351-0"></span>Windows の場合:

```
< Host Data Collector のインストールフォルダ>\HDC\Base\bin
\controlservice.exe stop
```

```
Solaris または Linux の場合:
```

```
<Host Data Collector のインストールディレクトリ >/HDC/Base/bin/
controlservice.sh stop
```
### 関連項目

- [12.2.1 Host Data Collector](#page-349-0) の常駐プロセス
- (1) サービスの起動([Host Data Collector](#page-350-0))
- (3) サービスの稼働状態の確認(Host Data Collector)

### **(3)** サービスの稼働状態の確認(**Host Data Collector**)

controlservice コマンドを使って、Host Data Collector のサービスの稼働状態を確認します。

### 事前に完了しておく操作

• Administrator 権限 (Windows の場合) または root (Solaris または Linux の場合) でのログ イン

### Host Data Collector のサービスの稼働状態を確認するには:

1. 次のコマンドを実行します。

Windows の場合:

```
\leq Host Data Collector のインストールフォルダ>\HDC\Base\bin
¥controlservice.exe state
```
Solaris または Linux の場合:

```
<Host Data Collector のインストールディレクトリ >/HDC/Base/bin/
controlservice.sh state
```
### 関連項目

- [12.2.1 Host Data Collector](#page-349-0) の常駐プロセス
- (1) サービスの起動([Host Data Collector](#page-350-0))
- (2) サービスの停止 ([Host Data Collector](#page-350-0))

### **12.2.2 Host Data Collector** のファイアウォールへの例外登録(**Windows**)

Host Data Collector の運用開始後に Windows ファイアウォールを有効にした場合や、Host Data Collector で使用するポートを変更した場合は,手動でファイアウォールの例外登録をする必要があ ります。

### **(1) Host Data Collector** のサービスの例外登録(非 **SSL** 通信用)

firewall\_setup コマンドを使って,Host Data Collector のサービスで使用する非 SSL 通信用の ポートをファイアウォールに例外登録します。

Host Data Collector の hdcbase.properties ファイルにある次のプロパティに設定されている ポートが例外登録されます。例外登録名はすべて Host Data Collector Base です。

- hdc.common.rmi.registryPortプロパティ (デフォルト値: 22098/tcp)
- hdc.common.rmi.serverPortプロパティ(デフォルト値: 22099/tcp)
- hdc.common.http.serverPortプロパティ (デフォルト値: 22100/tcp)

### 事前に完了しておく操作

• Administrator 権限でのログイン

#### コマンドの形式

firewall setup.bat {add|del}

#### コマンドの格納先

<Host Data Collector のインストールフォルダ>\HDC\Base\bin

### オプション

#### add

ファイアウォールの例外登録を行う場合に指定します。

del

ファイアウォールの例外登録の設定を解除する場合に指定します。

#### 関連項目

- (2) Host Data Collector のサービスの例外登録(SSL 通信用)
- [C.2.4 hdc.common.rmi.registryPort](#page-464-0)
- [C.2.5 hdc.common.rmi.serverPort](#page-465-0)
- [C.2.6 hdc.common.http.serverPort](#page-465-0)

### **(2) Host Data Collector** のサービスの例外登録(**SSL** 通信用)

netsh コマンドを使って,Host Data Collector のサービスで使用する SSL 通信用のポートをファ イアウォールに例外登録します。

#### 事前に完了しておく操作

• Administrator 権限でのログイン

#### 事前に確認しておく情報

- hdc.common.rmi.ssl.registryPortプロパティに設定されているポート番号(デフォルト 値:22104/tcp)
- hdc.common.rmi.ssl.serverPort プロパティに設定されているポート番号(デフォルト 値:22105/tcp)
- hdc.common.https.serverPort プロパティに設定されているポート番号(デフォルト値: 22106/tcp)

#### Host Data Collector のサービスを例外登録するには:

1. ポートごとに次のコマンドを実行します。

Windows Server 2003 または Windows Server 2003 R2 の場合

netsh firewall add portopening protocol=TCP port=<ポート番号> name="Host Data Collector Base" mode=ENABLE

Windows Server 2008, Windows Server 2008 R2 または Windows Server 2012 の場合

netsh advfirewall firewall add rule name="Host Data Collector Base" dir=in action=allow localport=<ポート番号 > protocol=TCP

2. 設定を有効にするために、Host Data Collector のサービスを再起動します。

参考 次のコマンドを実行すると登録内容を確認できます。

Windows Server 2003 または Windows Server 2003 R2 の場合

netsh firewall show portopening

Windows Server 2008, Windows Server 2008 R2 または Windows Server 2012 の場合 netsh advfirewall firewall show rule name=all

#### 関連項目

- (1) サービスの起動 ([Host Data Collector](#page-350-0))
- (2) サービスの停止 ([Host Data Collector](#page-350-0))
- (1) Host Data Collector [のサービスの例外登録\(非](#page-351-0) SSL 通信用)
- [C.2.7 hdc.common.rmi.ssl.registryPort](#page-465-0)
- [C.2.8 hdc.common.rmi.ssl.serverPort](#page-466-0)
- [C.2.9 hdc.common.https.serverPort](#page-466-0)

### **12.2.3 Host Data Collector** で使用する **Java** の実行環境の変更

Host Data Collector の運用開始後に使用する Java の実行環境を変更する場合は、使用する Java の実行環境のインストールパスを Host Data Collector の javaconfig.properties ファイルの javapathlocation プロパティに設定します。

### 事前に完了しておく操作

- Host Data Collector が前提とする Java の実行環境の確認 詳細は、「ソフトウェア添付資料」を参照してください。
- Administrator 権限(Windows の場合)または root(Solaris または Linux の場合)でのログ イン

#### 事前に確認しておく情報

• 使用する Java の実行環境のインストールパス

### Host Data Collector で使用する Java の実行環境を変更するには:

- 1. Host Data Collector のサービスを停止します。
- 2. Host Data Collector の javaconfig.properties ファイルの javapathlocation プロパ ティに,使用する Java の実行環境のインストールパスを絶対パスで設定します。
- 3. Host Data Collector のサービスを起動します。

Host Data Collector で使用する Java の実行環境が、指定したパスの bin ディレクトリにある Java の実行環境に変更されます。

### 関連項目

- (1) サービスの起動([Host Data Collector](#page-350-0))
- (2) サービスの停止 ([Host Data Collector](#page-350-0))
- [C.4.1 javapathlocation](#page-470-0)

### <span id="page-354-0"></span>**12.2.4 Host Data Collector** マシンに複数の **IP** アドレスがある場合の設定

Host Data Collector マシンが複数の IP アドレスを持っている場合, Host Data Collector の hdcbase.properties ファイルの hdc.service.rmi.registryIPAddress プロパティに, Device Manager サーバとの通信で使用する IP アドレスを指定してください。

### 関連項目

• [C.2.10 hdc.service.rmi.registryIPAddress](#page-466-0)

### **12.2.5 Host Data Collector** のバージョンの確認

hdc\_info コマンドを使って,Host Data Collector のバージョンを確認します。

### Host Data Collector のバージョンを確認するには:

1. 次のコマンドを実行します。

Windows の場合:

< Host Data Collector のインストールフォルダ>\HDC\Base\bin\hdc\_info.exe

Solaris または Linux の場合:

<Host Data Collector のインストールディレクトリ >/HDC/Base/bin/hdc\_info.sh

## **12.3 Host Data Collector** のアンインストール

Host Data Collector でホストを管理する必要がなくなったら, Host Data Collector をアンインス トールします。Host Data Collector をアンインストールすると,プロパティファイルやログファイ ルなどが削除されます。

### **12.3.1 Host Data Collector** のアンインストール(**Windows**)

Host Data Collector でホストを管理する必要がなくなったら、Windows の「プログラムと機能] メニューから,Host Data Collector をアンインストールします。

### 事前に完了しておく操作

• Administrator 権限でのログイン

### Host Data Collector をアンインストールするには:

- 1. [コントロールパネル] [プログラムと機能] [Host Data Collector] を選択し, [アンイ ンストール]ボタンをクリックします。
- 2. アンインストールウィザードの指示に従って操作します。

アンインストールが完了すると[アンインストール完了]画面が表示されます。

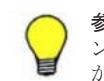

参考 システムドライブ以外にインストールされているバージョン 7.4.1 以前の Host Data Collector をアンイ ンストールすると,Host Data Collector がインストールされていたドライブ直下に temp フォルダが残ること があります。不要な場合は削除してください。

### **12.3.2 Host Data Collector** のアンインストール(**Solaris** または **Linux**)

Host Data Collector でホストを管理する必要がなくなったら、.unsetup.sh コマンドを実行し て,Host Data Collector をアンインストールします。

### 事前に完了しておく操作

• root でのログイン

### Host Data Collector をアンインストールするには:

1. 次のコマンドを実行します

<Host Data Collector のインストールディレクトリ >/HDC/Base/bin/.unsetup.sh

2. 表示されたメッセージに従って操作します。

アンインストールが完了すると,次のメッセージが表示されます。

Host Data Collector removal completed successfully.

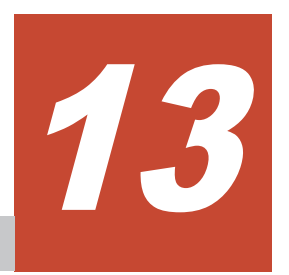

# トラブルシューティング

この章では、Device Manager および Tiered Storage Manager の運用中に発生した問題の解決策や ログファイルの参照方法について説明します。

- □ 13.1 [一般的な問題と解決策](#page-357-0)
- □ 13.2 [トラブル発生時に採取が必要な保守情報](#page-366-0)
- $\Box$  13.3 [監査ログの確認](#page-373-0)

トラブルシューティング **357**

# <span id="page-357-0"></span>**13.1** 一般的な問題と解決策

ここでは,Device Manager や Tiered Storage Manager の環境設定や運用中に発生するおそれがあ るトラブルの事例とその要因,対処を説明します。

### **13.1.1** 管理サーバで発生したトラブルへの対処方法(**Device Manager**)

Device Manager に起因するトラブルが発生した場合の対処方法を示します。

### **(1) Device Manager** の **GUI** にログインできない

Device Manager の GUI にログインできない場合,ユーザーアカウントのロックを解除してくださ い。

### 要因

ユーザーアカウントがロックされているおそれがあります。

### 対処方法

User Management の Admin 権限を持っていないユーザーの場合:

User Management の Admin 権限を持つユーザーに,アカウントのロックを解除するよう依頼 してください。

User Management の Admin 権限を持っているユーザーの場合:

User Management の Admin 権限を持つほかのユーザーにアカウントのロックを解除するよ う依頼するか,hcmdsunlockaccount コマンドを実行して自分自身のアカウントのロックを 解除してください。

### 関連項目

• 3.2.4 [アカウントロックの解除](#page-120-0)

### **(2) Hitachi Command Suite** 共通コンポーネントまたは **Device Manager** サーバのサービスを 起動できない

Hitachi Command Suite 共通コンポーネントまたは Device Manager サーバのサービスを起動で きない場合,デスクトップヒープの領域を変更してください。

### 要因

デスクトップヒープが不足しているおそれがあります。

### 対処方法

レジストリーを編集して,デスクトップヒープの領域を変更してください。

### 関連項目

• デスクトップヒープの領域の変更方法:Microsoft 社の Web サイト

### **(3)** 管理サーバの起動後や **Hitachi Command Suite** 製品のサービスの起動後に **Device Manager** サーバにアクセスできない

管理サーバの起動後や Hitachi Command Suite 製品のサービスの起動後に,GUI や CLI から Device Manager サーバにアクセスできない場合,Device Manager のデータベースへの接続リトラ イ回数とリトライ間隔を延長してください。

### 要因

Device Manager トレースログファイルに KAIC03100-E が出力されている場合, Device Manager サーバからデータベースへの接続処理がタイムアウトしています。

### 対処方法

Device Manager のデータベースへの接続リトライ回数とリトライ間隔を延長します。

Device Manager サーバの database.properties ファイルにある,次のプロパティの値を変更し てください。

- dbm.startingCheck.retryCount
- dbm.startingCheck.retryPeriod

### 関連項目

- A.1.1 Device Manager [サーバのプロパティの変更](#page-411-0)
- [A.3.2 dbm.startingCheck.retryCount](#page-421-0)
- [A.3.3 dbm.startingCheck.retryPeriod](#page-421-0)

### **(4) Hitachi Virtual File Platform** の **SNMP** トラップを受信できない

Hitachi Virtual File Platform の SNMP トラップを受信できない場合,管理サーバの IP アドレス やホスト名などの設定内容を,Hitachi File Services Manager と Device Manager 間で一致させて ください。

#### 要因

次の設定が Hitachi File Services Manager と Device Manager 間で一致していないおそれがあり ます。

- 管理サーバの IP アドレスまたはホスト名
- 管理サーバのポート番号
- ファイルサーバ名 (ノードの IP アドレスまたはホスト名)

### 対処方法

次の設定を見直してください。

- SNMP トラップの通知先に,管理サーバの IP アドレスおよびホスト名が登録されているか
- SNMP トラップの通知先に,Device Manager の SNMP トラップ受信ポートが登録されている か
- Device Manager に登録されたファイルサーバ名が,Hitachi File Services Manager に登録さ れているノードの IP アドレスおよびホスト名と一致しているか ファイルサーバ名の形式:<ノードのホスト名 >@<ノードの IP アドレス >

### **(5)** ストレージシステムの構成変更やリフレッシュがエラー終了した

ミッドレンジストレージに対する構成変更やリフレッシュがエラー終了し,KAIC05310-E メッ セージまたは KAIC06299-E メッセージが出力された場合,ミッドレンジストレージと Device Manager サーバ間の通信タイムアウト時間を延長してください。

### 要因

Device Manager サーバからストレージシステムへの接続処理がタイムアウトしているおそれがあ ります。

### 対処方法

次の手順でストレージシステムと Device Manager サーバ間の通信タイムアウト時間を延長してく ださい。

なお,通信タイムアウト時間は,次の値のうち,小さい値が適用されます。

- 管理サーバの OS に設定された値
- lanconf.inf ファイルの ConnectionTimeout プロパティの値
- 1. lanconf.inf ファイルの ConnectionTimeout プロパティの値を運用環境に合わせて変更 します。

指定できる値の範囲は 1~60(秒)です。

Windows の場合

<Device Manager サーバのインストールフォルダ>\lib\HSNMAPI\lanconf.inf

Solaris または Linux の場合

<Device Manager サーバのインストールディレクトリ >/lib/HSNMAPI/ lanconf.inf

2. Hitachi Command Suite 製品のサービスを再起動します。

### 関連項目

- 9.2 [サービスの起動](#page-250-0)
- 9.3 [サービスの停止](#page-252-0)

### **13.1.2** 管理サーバで発生したトラブルへの対処方法(**Tiered Storage Manager**)

Tiered Storage Manager に起因するトラブルが発生した場合の対処方法を示します。

ここでは,管理クライアントからの操作は,Tiered Storage Manager CLI または Legacy モードの Tiered Storage Manager GUI からの操作だけを示します。

### **(1) Tiered Storage Manager** サーバの起動に失敗した

Tiered Storage Manager サーバの起動に失敗した場合,要因に対応する対処を実施してください。

### 要因

- Device Manager, または Hitachi Command Suite 共通コンポーネントが起動していません。
- 実行ユーザーに管理者権限がありません。
- プロパティファイルが誤っています。

**360** トラブルシューティング
#### 対処方法

Device Manager または Hitachi Command Suite 共通コンポーネントが起動していない場合: Device Manager および Hitachi Command Suite 共通コンポーネントを起動してください。

実行ユーザーに管理者権限がない場合: OS の管理者権限を持つユーザーで実行し直してください。

プロパティファイルが誤っている場合: コマンドログまたはメッセージログを参考に,プロパティファイルを修正してください。

## **(2) Tiered Storage Manager** サーバが停止しない

Tiered Storage Manager サーバが停止しない場合,要因に対応する対処を実施してください。

## 要因

- 停止処理中にサーバに異常が発生しました。
- 実行ユーザーに管理者権限がありません。

## 対処方法

停止処理中にサーバに異常が発生した場合:

Tiered Storage Manager サーバを停止してから約 10 分経過したあと,さらに停止処理に必要 な時間が経過しても停止しないときは,次のコマンドを実行してください。

#### Windows の場合:

<Tiered Storage Manager サーバのインストールフォルダ>\bin\htsmserver forcestop

#### Solaris または Linux の場合:

<Tiered Storage Manager サーバのインストールディレクトリ >/bin/htsmserver forcestop

実行ユーザーに管理者権限がない場合:

OS の管理者権限を持つユーザーで実行し直してください。

# **(3) Tiered Storage Manager** サーバで異常終了したりクラスタ環境でフェールオーバーが発 生したりする

強制終了や予期しないエラーで Tiered Storage Manager サーバが異常終了したり、クラスタ環境 でフェールオーバーが発生したりする場合は,データベースの情報とストレージシステムの状態の 整合性を回復してください。

#### 要因

データベースの情報とストレージシステムの状態に不整合が発生しました。

#### 対処方法

次の手順でデータベースの情報とストレージシステムの状態の整合性を回復してください。

- 1. Hitachi Command Suite 製品のサービスを再起動したあと、Device Manager ですべてのスト レージシステムをリフレッシュしてください。
- 2. Tiered Storage Manager サーバの異常終了時に,マイグレーションタスクの作成またはキャン セル操作をしていた場合は,操作し直してください。キャンセル操作でエラーが発生した場合, ストレージシステムをリフレッシュしてください。

- 3. 実行中のマイグレーションタスクが失敗した場合は,再度ストレージシステムをリフレッシュし てください。そのあと,タスクの状態に応じて,次のとおり対処してください。
- タスクの状態が「データ消去失敗」の場合:

マイグレーションは完了し,移動元と移動先の LDEV 番号は付け替わっています。移動先 LDEV 番号が付いた移動元ボリュームの状態を確認して,ボリュームの状態に応じて対処して ください。データ消去に失敗した場合,移動先 LDEV 番号が付いた移動元には元のデータが 残っています。

- 。 移動先 LDEV 番号が付いたボリュームが閉塞状態になっているときは、Storage Navigator を利用して該当するボリュームをフォーマットしてください。
- 。 移動先 LDEV 番号が付いたボリュームが閉塞状態になっていないときは、該当するボ リュームのデータが消去されないで残っているおそれがあります。 データを消去する必要があるときには、フォーマットするか、次の手順でデータを消去し てください。LDEV 10:01 を 20:01 にマイグレーションしたとして説明します(移動元ボ リュームはマイグレーションによって LDEV 番号が 20:01 に付け替わっています)。 1.20:01 に LUN パスを設定し, ホストに割り当てます。 2. 割り当てたホストから"0"データをボリュームサイズ分書き込み,20:01 のデータを消去
	- します。
	- 3. 20:01 の LUN パスを解除します。
- タスクの状態が「マイグレーション失敗」の場合:

エラーの要因によっては、ストレージシステムでマイグレーションが完了していても, Tiered Storage Manager や Device Manager ではマイグレーション失敗終了として扱われているお それがあります。このとき、次の手順で対処してください。

- a. Device Manager ですべてのストレージシステムをリフレッシュし,Tiered Storage Manager と Device Manager の管理情報を最新状態に更新します。 予約されたまま残っているボリュームがあれば,リフレッシュ中に解除されます。
- b. マイグレーション失敗終了状態になっているマイグレーションタスクのボリューム情報を 表示して,マイグレーション実行前か実行後かを確認します。 このとき,マイグレーション元のすべての LDEV について,パリティグループ名とスト レージシステム名を確認してください。
- c. マイグレーションが実行されていない LDEV があった場合,エラーになった要因を取り除 いたあと,再度マイグレーションタスクを作成して,マイグレーションを実行します。

#### 関連項目

- 9.2 [サービスの起動](#page-250-0)
- 9.3 [サービスの停止](#page-252-0)

# **(4)** データベースに障害が発生し **Tiered Storage Manager** の操作ができない

データベースに障害が発生し,Tiered Storage Manager で操作できない場合,バックアップしてお いたデータベースを復元してください。

### 要因

データベースに障害が発生したため,リポジトリーにアクセスできません。

### 対処方法

バックアップしておいたデータベースを復元してください。

#### 関連項目

• 10.3 [データベースの復元](#page-261-0)

# **13.1.3** ホストで発生したトラブルへの対処方法

Device Manager エージェントに起因するトラブルが発生した場合の対処方法を示します。

# **(1) HiScan** コマンドを実行しても,**Device Manager** サーバにホスト情報を登録できない

HiScan コマンドを実行しても,エラーメッセージが出力されて Device Manager サーバにホスト 情報を登録できない場合,要因に対応する対処を実施してください。

# 要因

KAIC22019-E のエラーメッセージが出力される場合: 次の要因が考えられます。

- ホストが認識している Device Manager の管理下のボリュームへの LUN パスが,断線など の理由によって無効になっているおそれがあります。
- 1 つのホストで認識している Device Manager 管理下の LU が 100 個以上ある場合に発生 することがあります。

KAIC22009-E,KAIC22014-E,または KAIC22048-E のエラーメッセージが出力される場合:

1 つのホストで認識している Device Manager 管理下の LU が 100 個以上ある場合に発生する ことがあります。

#### 対処方法

ホストが認識している Device Manager の管理下のボリュームへの LUN パスが無効になっている 場合:

無効になっている LUN パスを復旧させるか、無効になっている LUN パスを認識しないよう に OS の設定を変更してください。

1 つのホストで認識している Device Manager 管理下の LU が 100 個以上ある場合:

ホストで 100 個以上の LU を管理する場合に必要な設定をしてください。

### 関連項目

• 11.2.5 ホストで 100 個以上の LU [を管理する場合に必要な設定](#page-308-0)

## **(2)** 通信エラーが発生して,ほかの **Hitachi Command Suite** 製品の処理が停止した

通信エラーが発生して、ほかの Hitachi Command Suite 製品の処理が停止した場合,数分待って から,処理を再度実行してください。

### 要因

Device Manager エージェントのインストールが終了した直後や,Device Manager エージェントの サービスが起動された直後に、ほかの Hitachi Command Suite 製品から Device Manager エー ジェントにアクセスしたおそれがあります。

#### 対処方法

数分待ってから,処理を再度実行してください。

# **(3)** [プログラムと機能]画面に[**HBase Agent**]が **2** つ表示されている

Windows 環境で,Device Manager エージェントまたは Dynamic Link Manager がインストール されているマシンの [プログラムと機能]画面に [HBase Agent] が2つ表示されている場合は, hbsa\_util コマンドを実行して,Device Manager エージェントのレジストリーとファイルを削除 してください。

## 関連項目

• 11.3.2 Device Manager エージェントのレジストリーとファイルの削除 (hbsa\_util コマンド)

# **(4)** [プログラムと機能]画面に[**HBase Agent**]が残っている

Windows 環境で,Device Manager エージェントと Dynamic Link Manager の両方をアンインス トールしたにも関わらず, [プログラムと機能]画面に [HBase Agent] が残っている場合は, hbsa\_util コマンドを実行して, Device Manager エージェントのレジストリーとファイルを削除 してください。

## 関連項目

• 11.3.2 Device Manager エージェントのレジストリーとファイルの削除 (hbsa\_util コマンド)

# **(5) JavaVM** が異常終了する

Windows (x64 および IPF)の環境で, JavaVM が異常終了する場合は、Server.cmd ファイルを 編集してください。

### 要因

動作している Device Manager エージェントに対して,Device Manager と連携するほかのプログ ラムが頻繁にアクセスしたおそれがあります。

### 対処方法

次の手順に従って、Server.cmd ファイルを編集してください。

- 1. 次の場所に格納されている Server.cmd ファイルをテキストエディターで開きます。 <Device Manager エージェントのインストールフォルダ>\agent\bin\Server.cmd
- 2. Java 起動オプションに-Djava.compiler=NONE を追加します。

Server.cmd ファイルの編集例を次に示します。

```
.java -Dalet.msglang -Djava.compiler=NONE %1 %2 -classpath
.java Barce: Estang Bjana: Semperum III – 1988.<br>"C:\Program Files\HITACHI\HDVM\HBaseAgent\agent\jar\agent4.jar;C:\Program Files
\HITACHI\HDVM\HBaseAgent\agent\jar\jdom.jar;C:\Program Files\HITACHI
\HDVM\HBaseAgent\agent\jar\xerces.jar;C:\Program Files\HITACHI\HDVM\HBaseAgent
Yagent
\jar\servlet.jar;C:\Program Files\HITACHI\HDVM\HBaseAgent\agent\jar
\log4j-1.2.3.jar" com.Hitachi.soft.HiCommand.DVM.agent4.as.
export.Server %*
exit /b %ERRORLEVEL%
```
# **(6)** ホストで **OutOfMemory** エラーが発生し,しばらく時間が経過しても応答がない

ホストリフレッシュなどを実行したときにホストで OutOfMemory エラーが発生し,しばらく時間 が経過しても応答がない場合,要因に対応する対処を実施してください。

### 要因

- 1 つのホストで認識している Device Manager 管理下の LU が 100 個以上ある場合に発生する ことがあります。
- HiScan コマンドの-t オプションで指定したログファイル,または HiScan.msg ファイルに次 のエラーメッセージが出力されている場合は,Device Manager サーバの負荷が高くなっている ため,発生することがあります。

```
<html><head><title>400 Bad request</title>
<meta http-equiv="Content-Type" content="text/html; charset=ISO-8859-1">
</head><body>
<h1>400 Bad request</h1>
<p><strong>ServiceConnection#0: java.lang.OutOfMemoryError</strong>
</body></html>
```

```
HiScan.msg ファイルの格納場所は次のとおりです。
```
#### Windows の場合

 $<$ Device Manager エージェントのインストールフォルダ >\bin\logs\

Solaris, Linux, または HP-UX の場合

/opt/HDVM/HBaseAgent/bin/logs/

AIX の場合

/usr/HDVM/HBaseAgent/bin/logs/

#### 対処方法

- 1 つのホストで認識している Device Manager 管理下の LU が 100 個以上ある場合,ホストで 100 個以上の LU を管理する場合に必要な設定をしてください。
- Device Manager サーバの負荷が高くなっている場合,次のとおり対処してください。
	- Device Manager サーバのメモリーヒープサイズを変更してください。
	- 複数ホストで HiScan コマンドの実行時間が重なっているときは, hdvmagt\_setting コマ ンドを使用して実行周期を設定してください。

#### 関連項目

- 1.3.3 [メモリーヒープサイズの変更\(](#page-38-0)Device Manager サーバ)
- 11.2.5 ホストで 100 個以上の LU [を管理する場合に必要な設定](#page-308-0)
- 11.3.4 Device Manager サーバの情報,HiScan [コマンドの実行周期および](#page-315-0) RAID Manager また は [P9000 RAID Manager](#page-315-0) の情報の設定 (hdvmagt\_setting コマンド)
- 11.3.5 Device Manager サーバへのホスト情報の手動通知 (HiScan コマンド)

## **(7) Device Manager** の **GUI** にファイルシステム名が表示されない

Solaris 環境で Device Manager の GUI にファイルシステム名が表示されない場合,バージョン 4.0 以降の VxVM を使用してください。

#### 要因

バージョン 4.0 より前の VxVM を使用している場合,デバイス名をエンクロージャに基づいて命名 したとき,Device Manager エージェントは、ファイルシステムと LUN との対応をDevice Manager サーバに通知しません。

#### 対処方法

ファイルシステムと LUN との対応を確認したい場合は、バージョン 4.0 以降の VxVM を使用して ください。

### **(8)** ストレージシステムの構成変更が **Device Manager** サーバに反映されない

ストレージシステムの構成変更が Device Manager サーバに反映されない場合, hldutil コマンド や HiScan コマンドを実行して,最新の情報を Device Manager サーバに反映してください。

## 要因

LU の登録や削除など、ストレージシステムの構成を変更した直後は、OS が変更を認識しないこと があります。このとき,Device Manager エージェントは古い情報を Device Manager サーバに通 知します。

#### 対処方法

- 1. hldutil コマンドを実行して最新の情報を確認する。
- 2. ホストの OS を再起動する。
- 3. HiScan コマンドを実行する。

#### 関連項目

- 11.3.5 Device Manager [サーバへのホスト情報の手動通知\(](#page-317-0)HiScan コマンド)
- 11.3.6 [デバイス情報の取得\(](#page-319-0)hldutil コマンド)

#### **(9) Device Manager** エージェントの機能が使用できない

RAID Manager と P9000 RAID Manager を同一ディレクトリにインストールしている環境で Device Manager エージェントの機能が使用できない場合は,RAID Manager と P9000 RAID Manager をインストールし直してください。

### 要因

RAID Manager と P9000 RAID Manager を同一ディレクトリにインストールしている場合,RAID Manager をインストールしたあとに,P9000 RAID Manager をインストールした環境で Device Manager エージェントを使用すると発生することがあります。

#### 対処方法

RAID Manager と P9000 RAID Manager をインストールし直してください。

RAID Manager と P9000 RAID Manager をアンインストールしたあと,P9000 RAID Manager を 先にインストールしてから、RAID Manager をインストールしてください。

#### 関連項目

- RAID Manager のアンインストール手順およびインストール手順:RAID Manager のマニュア ル
- P9000 RAID Manager のアンインストール手順およびインストール手順:P9000 RAID Manager のマニュアル

## **(10)** 対処不要なエラー

次のエラーが発生した場合,対処は不要です。

- 複数の HiScan コマンドが同時に実行されたときに,イベントログまたはシステムログに次の メッセージが出力された。
	- [HORCM\_005] Could not create endpoint for remote connection.
	- [HORCM\_007] Illegal parameter values in HORCM configuration file.
- ペア状態の S-VOL をマウントしているときに,Windows のイベントログにイベント ID:51 ま たはイベント ID:57 の次のメッセージが出力された。
	- イベント ID:51 ページング操作中にデバイス \Device\Harddisknn\DRn 上でエラーが検出されました。 (<sup>n</sup> は数字を示します)
	- イベント ID:57 データをトランザクション ログにフラッシュできませんでした。障害が発生する可能性が あります。
- Device Manager エージェントの HiScan コマンドの実行周期が,実行系ノードと待機系ノード で同じ時間に設定されているときに,AIX の待機系ノードのエラーログ上に SC\_DISK\_ERR2 (Device Busy) や HSDRV\_RSV\_CONFLICT が出力された。

この現象は、共有ディスクに対する I/O 負荷が高くなった場合にまれに発生することがありま す。

共有ディスクは実行系ノードが正常にディスク予約(Reserve)をしているため,システムには 問題ありません。共有ディスクの情報は実行系ノードで動作している Device Manager エー ジェントから取得されているので,Device Manager の運用についても問題ありません。

• Linux 環境で, rpm -V コマンドを実行したらエラーになった。

# **13.2** トラブル発生時に採取が必要な保守情報

障害要因を特定できない場合や、障害を回復できない場合には、保守情報を用意して、障害対応窓 口に連絡してください。

トラブル発生時には,原因特定のために次の情報が必要です。

- 障害に伴うシステムの状況
- 障害の発生日時
- 障害の発生場面
- 管理サーバやホストなどのネットワーク構成
- 管理サーバやホストなどの OS
- 障害が発生したマシンの保守情報
	- 管理サーバの保守情報
	- Host Data Collector マシンの保守情報

Host Data Collector を使用していて、かつ Host Data Collector が管理サーバとは別のマシ ンにインストールされている場合は,Host Data Collector がインストールされたマシンの保 守情報も取得する必要があります。管理サーバに Host Data Collector がインストールされ ている場合は,hcmdsgetlogs コマンドを実行すると,Host Data Collector の保守情報も 自動的に取得されます。

- ホストの保守情報
- Java VM のスレッドダンプ

次に示す問題が発生した場合,原因を見つけるために HBase Storage Mgmt Common Service と HCS Device Manager Web Service のスレッドダンプが必要になります。

- GUI を起動しても Device Manager ログインウィンドウが表示されない
- Device Manager へのログイン後, Device Manager メインウィンドウが表示されない
- Tuning Manager から Device Manager サーバを起動しても Device Manager メインウィ ンドウが表示されない

重要 システム構成や障害の発生場面によっては,障害解析のために,ほかのプログラムのログファイルも必要 になります。

• [モビリティ]タブや[分析]タブで性能情報を参照している場合

PFM - Manager, Tuning Manager サーバ, PFM - Base および Tuning Manager - Agent for RAID のロ グファイルが必要です。

• [レプリケーション]タブで性能情報を参照している場合

Replication Manager サーバ, PFM - Manager, Tuning Manager サーバ, PFM - Base および Tuning Manager - Agent for RAID のログファイルが必要です。

- Device Manager で仮想化サーバを管理している場合 仮想化ソフトウェア,vMA および VMware vCenter Server のログファイルが必要です。
- Device Manager で Hitachi Virtual File Platform を管理している場合 Hitachi File Services Manager のログファイルが必要です。
- Device Manager と Compute Systems Manager 間で業務サーバ(ホスト)のマシン情報を同期している場 合

Compute Systems Manager のログファイルが必要です。

#### 関連項目

• Device Manager と Tiered Storage Manager 以外のログファイルの取得方法:各プログラムの マニュアル

# **13.2.1** 管理サーバの保守情報の取得(**hcmdsgetlogs** コマンド)

管理サーバの保守情報を取得するには、hcmdsgetlogs コマンドを実行します。

### 事前に完了しておく操作

• Administrator 権限(Windows の場合)または root(Solaris または Linux の場合)でのログ イン

#### コマンドの形式

Windows:

< Hitachi Command Suite 共通コンポーネントのインストールフォルダ>\bin ¥hcmdsgetlogs /dir <フォルダ名 > [/types < Hitachi Command Suite 製品の名称 > [<Hitachi Command Suite 製品の名称> ... ]] [/arc <アーカイブファイル名 > [ [/ logtypes <ログファイル種別>[<ログファイル種別> ...]]

```
Solaris または Linux:
```
<Hitachi Command Suite 共通コンポーネントのインストールディレクトリ >/bin/ hcmdsgetlogs -dir <ディレクトリ名> [-types < Hitachi Command Suite 製品の名 称 >[ <Hitachi Command Suite 製品の名称 > ...]] [-arc <アーカイブファイル名 >] [-logtypes <ログファイル種別>[<ログファイル種別>...]]

## オプション

dir

採取した保守情報を格納するローカルディスク上のディレクトリを絶対パスで指定し ます。 あらかじめディレクトリを作成している場合は,ディレクトリを空にしてください。

指定できるパスの最大長は 41 バイトです。パスには一部の特殊文字を除いた ASCII 印字可 能文字コードを指定できます。指定できない特殊文字を示します。

 $\frac{1}{2}$  / : , ; \* ? " < > | \$ % & ' `

ただし, パスの区切り文字として, Windows の場合は円記号 (\), コロン (:) およびスラン ト(/),Solaris または Linux の場合はスラント(/)を使用できます。パスの末尾にはパスの 区切り文字を指定しないでください。

Windows の場合,パス中に空白を指定するときは,パスを引用符(")で囲んで指定してくだ さい。Solaris または Linux の場合は、パス中に空白は指定できません。

types

障害などの理由によって,特定の Hitachi Command Suite 製品の保守情報しか取得できない 場合に,次の表に従って取得対象の製品の名称を指定します。複数の製品名を指定する場合 は,空白文字で区切ってください。

#### 表 **13-1** 保守情報を取得する場合の **type** オプションの指定値

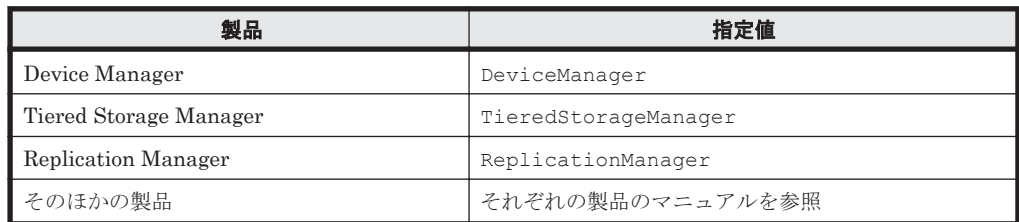

このオプションを指定する場合,logtypes オプションでログファイルの種別に log を含めて 指定してください。

このオプションを省略した場合,同一管理サーバにインストールされている全 Hitachi Command Suite 製品の保守情報が取得されます。

#### arc

作成されるアーカイブファイルの名前を指定します。このオプションを省略した場合,ファイ ル名は「HiCommand\_log」になります。

ファイル名には一部の特殊文字を除いた ASCII 印字可能文字コードを指定できます。指定で きない特殊文字を次に示します。Solaris または Linux の場合、空白は指定できません。  $\frac{1}{2}$  / : , ; \* ? " < > | \$ % & ' `

#### logtypes

障害などの理由によって、特定のログファイルしか取得できない場合に、取得対象のログファ イルの種別を指定します。

log:.jar ファイルと.hdb.jar ファイルだけを取得する場合に指定します。

db:.db.jar ファイルだけを取得する場合に指定します。

csv:.csv.jar ファイルだけを取得する場合に指定します。

複数の種別を指定する場合は,空白文字で区切ってください。

このオプションを省略した場合,すべてのログファイルが取得されます。

このコマンドを実行すると,メッセージ KAPM05318-I または KAPM05319-E が出力されます。 また. 保守情報(ログファイルとデータベースファイル)が取得され、dir オプションで指定した ディレクトリの下に4つのアーカイブファイル (.jar, .hdb.jar, .db.jar および.csv.jar) が作成されます。

参考 メッセージ KAPM05318-I または KAPM05319-E が出力されない場合,dir オプションで指定するディレ クトリに十分な空き容量がないため、hcmdsgetlogs コマンドが途中で終了しています。dir オプションで指 定するディレクトリに十分な空き容量を確保したあとで,再度 hcmdsgetlogs コマンドを実行してください。

# **13.2.2 Host Data Collector** マシンの保守情報の取得(**hdc\_getras** コマン ド)

Host Data Collector マシンの保守情報を取得するには、hdc\_getras コマンドを実行します。

# 事前に完了しておく操作

• Administrator 権限 (Windows の場合) または root (Solaris または Linux の場合) でのログ イン

## コマンドの形式

Windows の場合:

```
<Host Data Collector のインストールフォルダ>\HDC\Base\bin\hdc_getras.bat -o
<フォルダ名 > [-f]
```
Solaris または Linux の場合:

<Host Data Collector のインストールディレクトリ >/HDC/Base/bin/hdc\_getras.sh -o <ディレクトリ名> [-f]

 $\sim$ 

保守情報の出力先を,絶対パスまたはカレントディレクトリからの相対パスで指定します。 パスには一部の特殊文字を除いた ASCII 印字可能文字コードを指定できます。指定できない特 殊文字を示します。

 $\frac{1}{2}$  / : , ; \* ? " < > | \$ % & ' ` ^

ただし, パスの区切り文字として, Windows の場合は円記号 (¥), コロン (:) およびスラン ト(/), Solaris または Linux の場合はスラント(/)を使用できます。

 $\epsilon$ 

o オプションで指定したディレクトリがすでに存在する場合に,強制的に上書きするときに指定 します。

次の場所に保守情報が出力されます。

Windows の場合:

<oオプションに指定したフォルダ >\\dcResult

```
Solaris または Linux の場合:
```
<<sup>o</sup> オプションに指定したディレクトリ >/hdcResult

# **13.2.3 Host Data Collector** 管理対象ホストの保守情報の取得 (**hdc\_target\_getras** コマンド)

Host Data Collector の管理対象の通常ホストまたは仮想マシンで保守情報を取得するには, hdc\_target\_getras コマンドを実行します。

## 事前に完了しておく操作

• ホストへのファイルのコピー

Host Data Collector がインストールされたマシンから,管理対象のホストに次のファイルをコ ピーします。

Windows の場合:

```
<Host Data Collector のインストールフォルダ>\Base\bin
\hdc_target_getras.bat
```
UNIX の場合:

<Host Data Collector のインストールディレクトリ >/Base/bin/ hdc\_target\_getras.sh

Administrator 権限(Windows の場合)または root(UNIX の場合)でのログイン

## コマンドの形式

Windows の場合:

hdc target getras.bat -o <フォルダ名 > [-f]

UNIX の場合:

hdc target getras.sh -o  $\langle \vec{r} / \nu \hat{\rangle}$  /  $\langle \hat{\vec{r}} / \hat{\vec{r}}$  [-f]

• o

保守情報の出力先を,絶対パスまたはカレントディレクトリからの相対パスで指定します。 パスには一部の特殊文字を除いた ASCII 印字可能文字コードを指定できます。指定できない特 殊文字を示します。

 $\frac{1}{2}$  / : , ; \* ? " < > | \$ % & ' ` ^

ただし, パスの区切り文字として, Windows の場合は円記号 (¥), コロン(:) およびスラン ト (/), UNIX の場合はスラント (/) を使用できます。

• f

o オプションで指定したディレクトリがすでに存在する場合に,強制的に上書きするときに指定 します。

次の場所に保守情報が出力されます。

#### Windows の場合:

<oオプションに指定したフォルダ>\target\_hdcResult

UNIX の場合:

<oオプションに指定したディレクトリ>/target\_hdcResult

# **13.2.4 Device Manager** エージェントの保守情報の取得(**TIC** コマンド)

Device Manager エージェントの管理対象の通常ホストまたは仮想マシンで保守情報を取得するに は,TIC コマンドを実行します。

# 事前に完了しておく操作

• Administrator 権限 (Windows の場合) または root (UNIX の場合) でのログイン

# コマンドの形式

Windows の場合

TIC.bat [-outdir <フォルダ名> [-f] [-d [<アドオンモジュール名>]]]

Solaris または HP-UX の場合

TIC.sh [-outdir <ディレクトリ名> [-f] [-d [<アドオンモジュール名>]]]

AIX または Linux の場合

TIC.sh [-outdir <ディレクトリ名> [-f]]

### コマンドの格納先

Windows の場合

<Device Manager エージェントのインストールフォルダ>\bin

Solaris, Linux, または HP-UX の場合

/opt/HDVM/HBaseAgent/bin

#### AIX の場合

/usr/HDVM/HBaseAgent/bin

# オプション

```
-outdir
```
保守情報の出力先を,絶対パスまたはカレントディレクトリからの相対パスで指定します。 パスの区切り文字を除き,次の文字は指定できません。

 $\frac{1}{2}$  / : , ; \* ? " < > | \$ % & ' ` ^

このオプションを省略した場合, TIC コマンドの格納先が指定されたものとして動作します。

 $-f$ 

-outdir オプションで指定したディレクトリがすでに存在する場合,強制的に上書きするとき に指定します。

 $-d$ 

特定のアドオンモジュールの障害情報を取得対象から外したい場合に,略称を次の形式で指定 します。

hqlm: Global Link Manager エージェント (Windows, Solaris または HP-UX の場合だけ) hrpmap: Replication Manager Application エージェント (Windows の場合だけ)

複数指定する場合はコンマ(,)で区切ります。アドオンモジュール名を省略した場合は, Global Link Manager エージェントと Replication Manager Application エージェントの障害 情報は取得されません。

次の場所に保守情報が出力されます。

```
Windows の場合:
```
<-outdir オプションに指定したフォルダ>\resultDir

```
UNIX の場合:
```
<-outdir オプションに指定したディレクトリ >/resultDir

# **13.2.5 HBase Storage Mgmt Common Service** のスレッドダンプ取得 (**Windows**)

HBase Storage Mgmt Common Service のスレッドダンプを取得するには、dump という名前の ファイルを作成したあと,HBase Storage Mgmt Common Service を再起動します。

### HBase Storage Mgmt Common Service のスレッドダンプを取得するには:

- 1. < Hitachi Command Suite 共通コンポーネントのインストールフォルダ>\CC\web \containers\HiCommand に,dump という名前のファイルを作成します。
- 2. Windows の[サービス]ウィンドウにアクセスします。
- 3. HBase Storage Mgmt Common Service を停止します。
- 4. [サービス] ウィンドウから, HBase Storage Mgmt Common Service を開始します。

Hitachi Command Suite に同梱された JDK を使用している場合は javacorexxx .xxxx .txt ファ イルが, Oracle JDKを使用している場合は HiCommand.log ファイルが,次のフォルダへ出力さ れます。

< Hitachi Command Suite 共通コンポーネントのインストールフォルダ>\CC\web \containers\HiCommand

Oracle JDK を使用している場合,出力されるたびに HiCommand.log ファイルは上書きされます。 出力後は別名で保存しておくことをお勧めします。

# **13.2.6 HCS Device Manager Web Service** のスレッドダンプ取得 (**Windows**)

HCS Device Manager Web Service のスレッドダンプを取得するには、dump という名前のファイ ルを作成したあと, HCS Device Manager Web Service を再起動します。

## HCS Device Manager Web Service のスレッドダンプを取得するには:

- 1. < Hitachi Command Suite 共通コンポーネントのインストールフォルダ>\CC\web \containers\DeviceManagerWebService に,dump という名前のファイルを作成します。
- 2. Windows の「サービス]ウィンドウにアクセスします。
- 3. HCS Device Manager Web Service を停止します。
- 4. [サービス]ウィンドウから, HCS Device Manager Web Service を開始します。

Hitachi Command Suite に同梱された JDK を使用している場合は javacorexxx .xxxx .txt ファ イルが, Oracle JDK を使用している場合は DeviceManagerWebService.log ファイルが,次の フォルダへ出力されます。

< Hitachi Command Suite 共通コンポーネントのインストールフォルダ>\CC\web \containers\DeviceManagerWebService

Oracle JDK を使用している場合,出力されるたびに DeviceManagerWebService.log ファイル は上書きされます。出力後は別名で保存しておくことをお勧めします。

# **13.2.7 HBase Storage Mgmt Common Service** のスレッドダンプ取得 (**Solaris** または **Linux**)

HBase Storage Mgmt Common Service のスレッドダンプを取得するには、kill コマンドを実行 したあと、Hitachi Command Suite 製品のサービスを再起動します。

# 事前に完了しておく操作

• Hitachi Command Suite に同梱された JDK への切り替え(Oracle JDK を使用している場合)

# HBase Storage Mgmt Common Service のスレッドダンプを取得するには:

1. 次のコマンドを実行します。

# kill  $-3 < PID >$ 

<PID >は, < Hitachi Command Suite 共通コンポーネントのインストールディレクトリ>/ CC/web/containers/HiCommand/logs/cjstdout.log ファイルに書き込まれている Process ID です。

cjstdout.log ファイルには複数の Process ID が書き込まれていますが,最後に書き込まれて いる Process ID を指定してください。

2. Hitachi Command Suite 製品のサービスを再起動します。

javacorexxx .xxxx .txt ファイルが次のディレクトリへ出力されます。

<Hitachi Command Suite 共通コンポーネントのインストールフォルダ >/CC/web/ containers/HiCommand

# 関連項目

- 9.2 [サービスの起動](#page-250-0)
- 9.3 [サービスの停止](#page-252-0)

# **13.2.8 HCS Device Manager Web Service** のスレッドダンプ取得(**Solaris** または **Linux**)

HCS Device Manager Web Service のスレッドダンプを取得するには、kill コマンドを実行した あと、Hitachi Command Suite 製品のサービスを再起動します。

## 事前に完了しておく操作

• Hitachi Command Suite に同梱された JDK への切り替え(Oracle JDK を使用している場合)

## HCS Device Manager Web Service のスレッドダンプを取得するには:

- 1. 次のコマンドを実行します。
	- # kill  $-3 < PID >$

<PID >は, < Hitachi Command Suite 共通コンポーネントのインストールディレクトリ>/ CC/web/containers/DeviceManagerWebService/logs/cjstdout.log ファイルに書 き込まれている Process ID です。

cjstdout.log ファイルには複数の Process ID が書き込まれていますが,最後に書き込まれて いる Process ID を指定してください。

2. Hitachi Command Suite 製品のサービスを再起動します。

javacorexxx .xxxx .txt ファイルが次のディレクトリへ出力されます。

<Hitachi Command Suite 共通コンポーネントのインストールディレクトリ >/CC/web/ containers/DeviceManagerWebService

# 関連項目

- 9.2 [サービスの起動](#page-250-0)
- 9.3 [サービスの停止](#page-252-0)

# **13.3** 監査ログの確認

• Windows の場合:

Windows のイベントログに次の形式で出力されます。

<プログラム名 > [<プロセス *ID* >]: <メッセージ部 >

• Solaris または Linux の場合:

syslog ファイルに次の形式で出力されます。

<日付・時刻 > <サーバ名(または,*IP* アドレス) > <プログラム名 >[<プロセス *ID* >]: <メッ セージ部 >

<メッセージ部 >の出力形式と内容を説明します。

重要<メッセージ部>には、半角で953文字まで表示されます。

メッセージ部の出力形式

```
<統一識別子 >,<統一仕様リビジョン番号 >,<通番 >,<メッセージ ID >,<日付・時刻 >,
<検出エンティティ >,<検出場所 >,<監査事象の種別 >,<監査事象の結果 >,
<監査事象の結果サブジェクト識別情報 >,<ハードウェア識別情報 >,<発生場所情報 >,
<ロケーション識別情報 >,<FQDN >,<冗長化識別情報 >,<エージェント情報 >,
<リクエスト送信元ホスト>,<リクエスト送信元ポート番号>,<リクエスト送信先ホスト>,
<リクエスト送信先ポート番号 >,<一括操作識別子 >,<ログ種別情報 >,<アプリケーション識別情報 >,
<予約領域>,<メッセージテキスト>
```
## 表 **13-2** メッセージ部に出力される情報

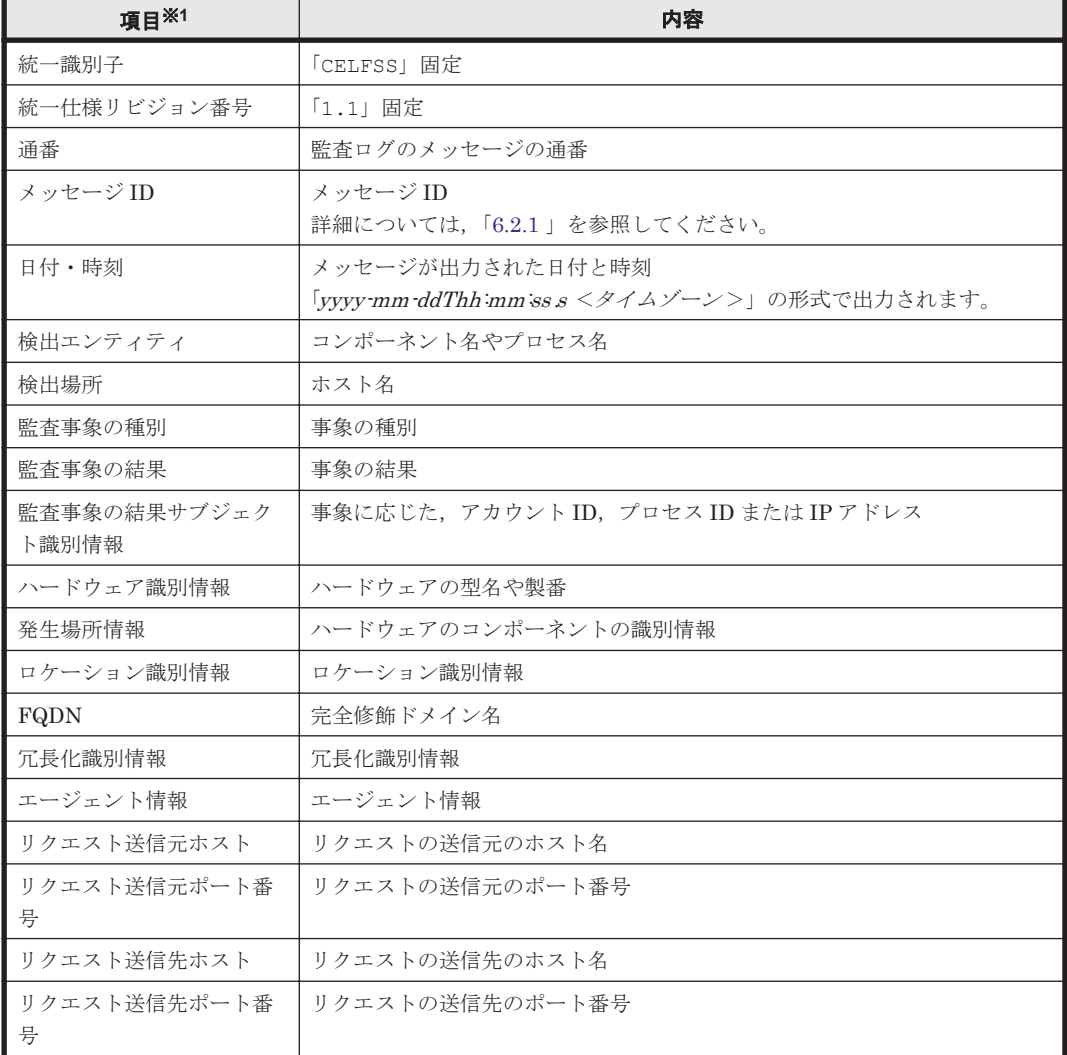

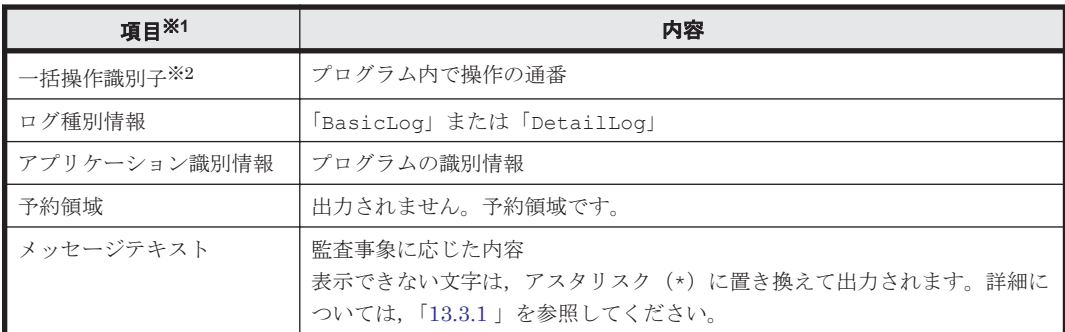

注※1

監査事象によっては,出力されない項目もあります。

注※2

Tiered Storage Manager の監査ログのうち,メッセージテキストの中に配列の情報が出力さ れる場合は,最初に配列の開始を示す基本ログが出力され,次に配列の要素ごとに詳細ログが 1 行ずつ出力され,末尾に配列の終了を示す基本ログが出力されます。

出力例

```
..., i, BasicLog, , , "...... NumSD=n, Start SDs"
...,i,DetailLog,,,"SD[1]=(domainId-1,domainName-1)"
...,i,DetailLog,,,"SD[2]=(domainId-2,domainName-2)"
.....
...,i,DetailLog,,,"SD[n ]=(domainId-n,domainName-n)"
...,i,BasicLog,,,"End SDs"
```
ただし、配列の長さが1の場合は、詳細ログには出力しないで、基本ログに出力します。

## 監査事象「ログイン」で出力されるメッセージ部の例

CELFSS,1.1,0,KAPM01124-I,2006-05-15T14:08:23.1+09:00,HBase-SSO,managementhost, Authentication, Success, uid=system,,,,,,,,,,,,,,BasicLog,,,"The login process has completed properly."

Device Manager サーバの監査事象「リクエスト受理」で出力されるメッセージ部の例

CELFSS,1.1,10,KAIC51000-I,2006-03-17T12:45:00.0+09:00,DvM\_Srv, TestServer, ConfigurationAccess,Success,uid=system,,,,,,,from=12.228.23.124,,,,,BasicLog,DvM \_GUI,,"123456789 ModPort<SA info='R500-14000'><Port info='0,0,,,1,,'></Port></  $\overline{S}$ A>"

# **13.3.1** 監査ログのメッセージテキスト

監査ログ中のメッセージテキストは,監査事象ごとに形式が異なります。ここでは,監査事象ごと にメッセージテキストの形式を説明します。メッセージテキストの形式で[ ]で囲んだ項目は,出力 されないことがあります。

# **(1) Hitachi Command Suite** 共通コンポーネントの処理として出力される場合

発生した監査事象の内容が,文字列で出力されます。

メッセージテキストの詳細については、マニュアル「Hitachi Command Suite Software メッセー ジガイド」を参照してください。次にメッセージテキストの例を示します。

### ログイン時の例

"The login process has completed properly."

# **(2) Device Manager** サーバの処理として出力される場合

構成変更,情報取得などのサーバの処理に関するリクエスト受理時,およびレスポンス送信時の情 報が出力されます。メッセージテキストの形式とその内容を説明します。

#### リクエスト受理時(正常時)

<ユニーク ID > <詳細メッセージ>

#### レスポンス送信時(正常時)

<ユニーク *ID* >[ <ステータス >][ <リクエスト操作開始ユニーク *ID* >]

#### リクエスト受理時またはレスポンス送信時(異常時)

<ユニーク *ID* > <エラーメッセージ *ID* >

#### 表 **13-3 Device Manager** サーバリクエスト受理時またはレスポンス送信時に出力される情報

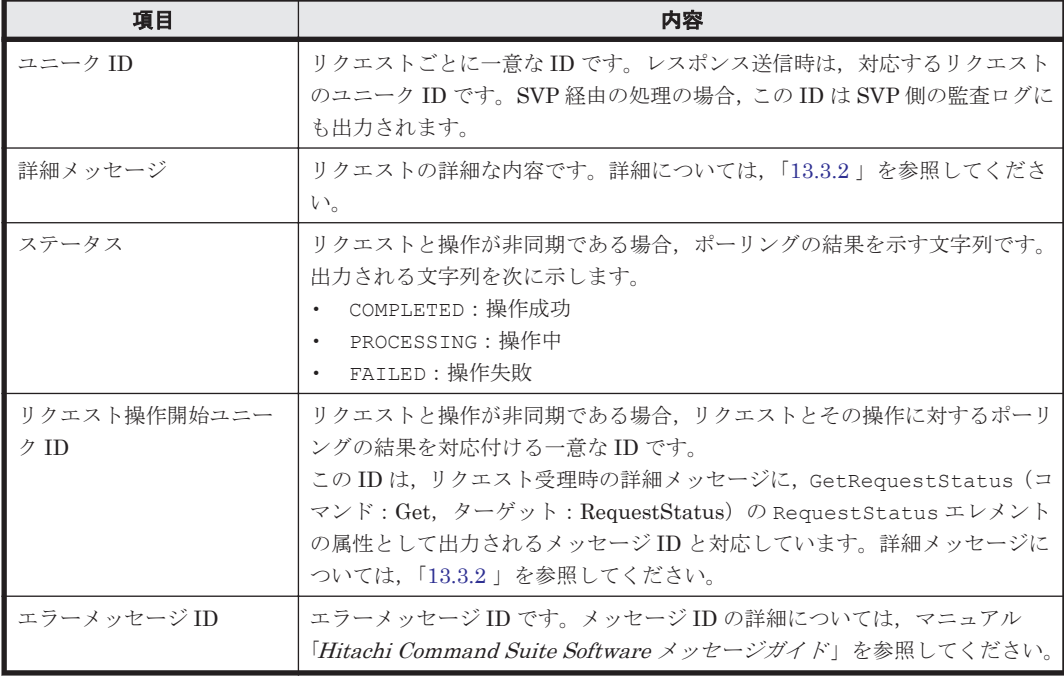

次に、リクエスト受理時(正常時)、および、レスポンス送信時(異常時)に出力されるメッセージ テキストの例を示します。

#### リクエスト受理時(正常時)の例

```
"123456789 AddLUN<SA info='D700-75010421'><Path info=',,0,4,15,0,'><LDEV 
info='D700-75010421-31,,'/><LDEV info='D700-75010421-34,,'/></Path><Path 
info=',,1,1,15,0,31'/><Path info=',,16,6,15,0,31'/><Path info=',,
0,4,15,1,35'/></SA>"
```
レスポンス送信時(異常時)の例

"123456789 KAIC01014-E"

# **(3)** 関連製品の起動情報として出力される場合

関連製品の起動(ラウンチ)に関するリクエスト受理時,およびレスポンス送信時の情報が出力さ れます。メッセージテキストの形式とその内容を説明します。

#### リクエスト受理時(正常時)

<ユニーク *ID* >[ <ラウンチセッション *ID* >][ <ラウンチ先識別子 >]

#### レスポンス送信時(正常時)

<ユニーク *ID* >[ <ラウンチセッション *ID* >]

## リクエスト受理時またはレスポンス送信時(異常時)

<ユニーク *ID* >[ <ラウンチセッション *ID* >] <エラーメッセージ *ID* >

#### 表 **13-4** ラウンチリクエスト受理時またはレスポンス送信時に出力される情報

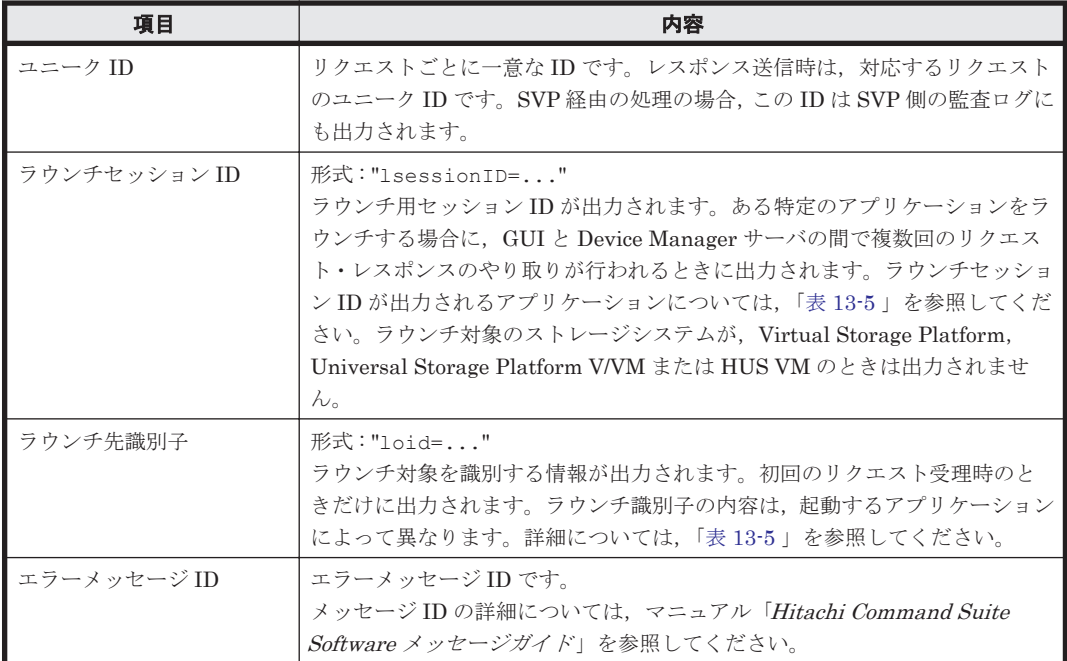

次の表に,ラウンチセッション ID の有無とラウンチ先識別子の内容を,ラウンチされるアプリケー ションごとに示します。

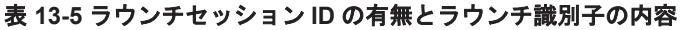

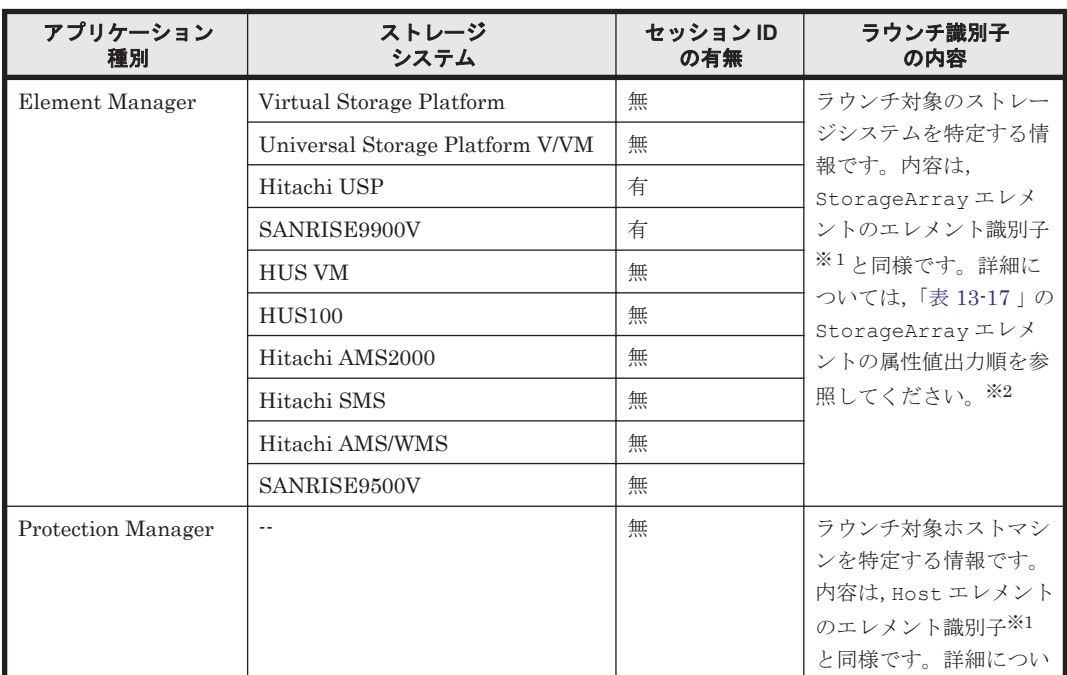

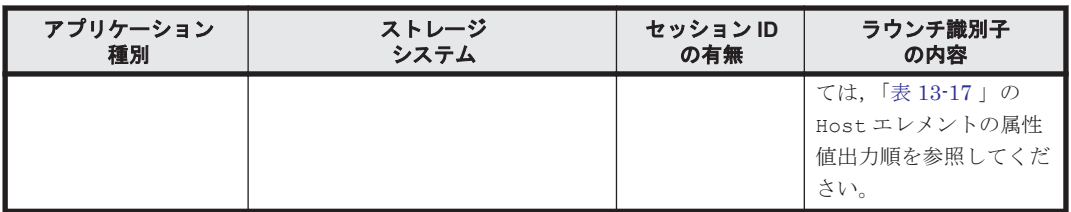

注※1

エレメント識別子は,エレメントを一意に特定するための属性値です。

注※2

Element Manager から SANRISE9900V を操作した場合だけ,IP アドレスが表示されます (出力例:loid=10.208.110.110)。

次に、ラウンチリクエスト受理時(正常時),およびレスポンス送信時(正常時)に出力されるメッ セージテキストの例を示します。

#### リクエスト受理時(正常時)の例

"123456789 lsessionID=a7e770671b8 loid=R500-14000"

#### レスポンス送信時(正常時)の例

"123456789 lsessionID=a7e770671b8"

# **(4) Device Manager** サーバ(**CIM** 経由)の処理として出力される場合

CIM サービスメソッドのリクエスト受理時,またはレスポンス送信時の情報が出力されます。メッ セージテキストの形式とその内容を説明します。

#### リクエスト受理時(正常時)

<ユニーク ID > <メソッド名 > <入力パラメーター > <オブジェクトパス >

#### レスポンス送信時(正常時および異常時)

<ユニーク ID > <リターンコード> <出力パラメーター>

#### レスポンス送信時(非同期処理によってジョブが生成された場合)

<ユニーク *ID* > return=4096 <オブジェクトパス >

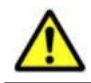

注意 非同期処理によってジョブが生成された場合の完了通知は,監査ログに出力されません。

## 表 **13-6 Device Manager** サーバ(**CIM** 経由)リクエスト受理時またはレスポンス送信時に出力され る情報

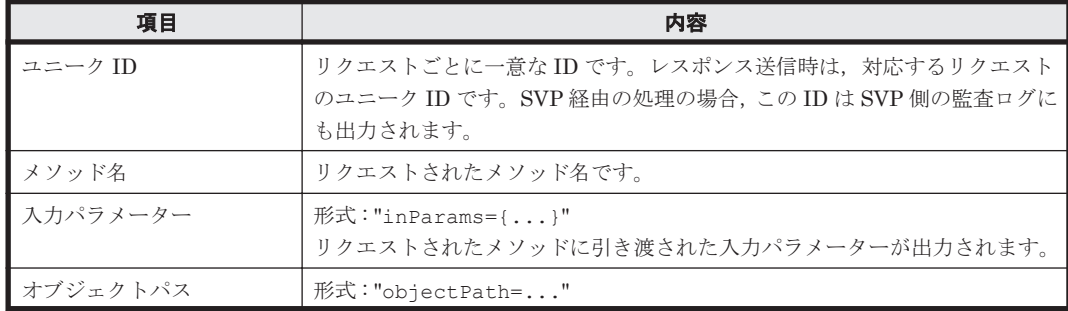

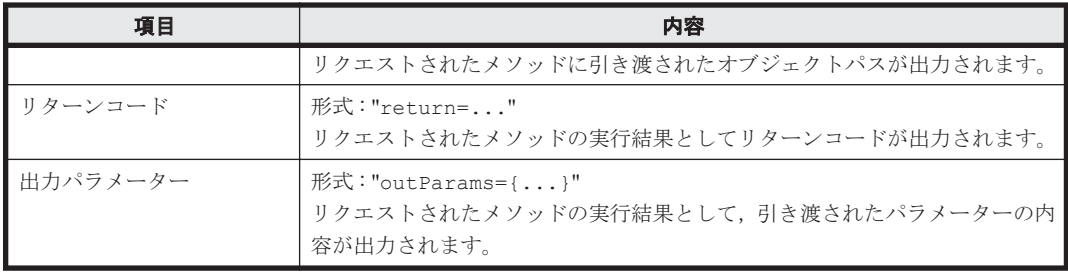

次に,Device Manager サーバ (CIM 経由)のリクエスト受理時 (正常時),およびレスポンス送信 時(正常時)に出力されるメッセージテキストの例を示します。

#### リクエスト受理時(正常時)の例

```
"123456789 GetSupportedSizeRange inParams={ElementType=3,Goal=//192.168.0.1/
root/smis/current:HITACHI_StorageSetting.InstanceID='RAID5'} objectPath=/root/
smis/current:HITACHI_StoragePool.InstanceID='AMS500.75010421'"
```
### レスポンス送信時(正常時)の例

```
"123456789 return=0 
outParams={MinimumVolumeSize=1024,MaximumVolumeSize=248139692,VolumeSizeDivisor=
1024}"
```
# **(5) Tiered Storage Manager** の処理として出力される場合

Tiered Storage Manager CLI または Legacy モードの Tiered Storage Manager GUI で操作した 場合に出力される監査ログのメッセージテキストの出力形式および出力される情報を次に示しま す。

<メッセージ本文 > <操作種別(*OP*) >, <操作対象(*Res*) >[, <失敗理由(*RC*) >] [, <ストレージドメイン情報(*SD*) >][, <ストレージシステム情報(*SS*) >] [, <マイグレーショングループ情報(*MG*) >] [, <タスク完了後の移動先マイグレーショングループ情報(*MG\_moveTo*) >] [, <ストレージ階層情報(*ST*) >][, <プール情報(*PO*) >][, <ボリューム情報(*VL*) >] [, <ボリュームペア(*VP*) >][, <空き容量情報(*FS*) >][, <外部接続設定情報(*EM*) >] [, <パスグループ情報(*PG*)>][, <エミュレーションタイプ情報(*EM*)>][, <タスク情報(*TK*)>] [, <監査事象ごとのオプション(*opt*) >]

注

<失敗理由 (RC) >以降の項目は、出力される場合と、出力されない場合があります。

## 表 **13-7** 監査ログのメッセージテキストに出力される項目(メッセージ本文,操作種別および操作対 象)

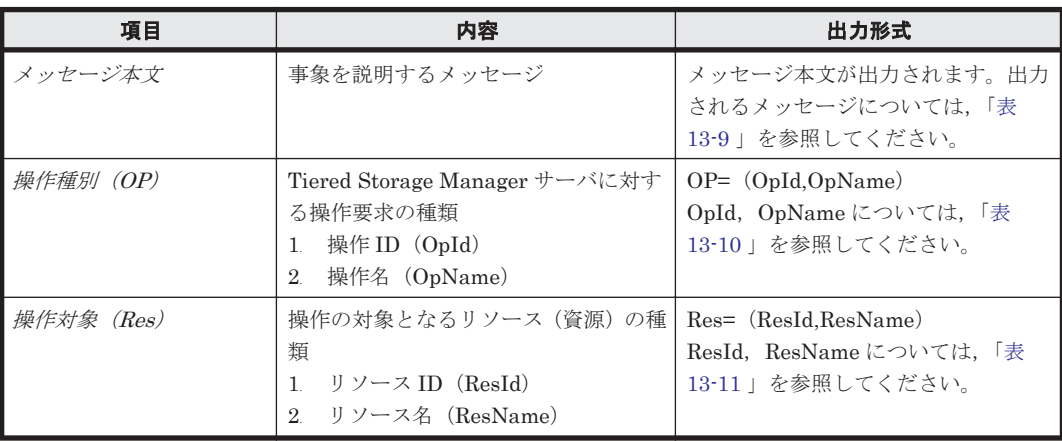

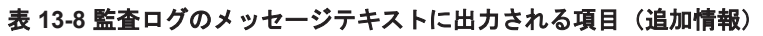

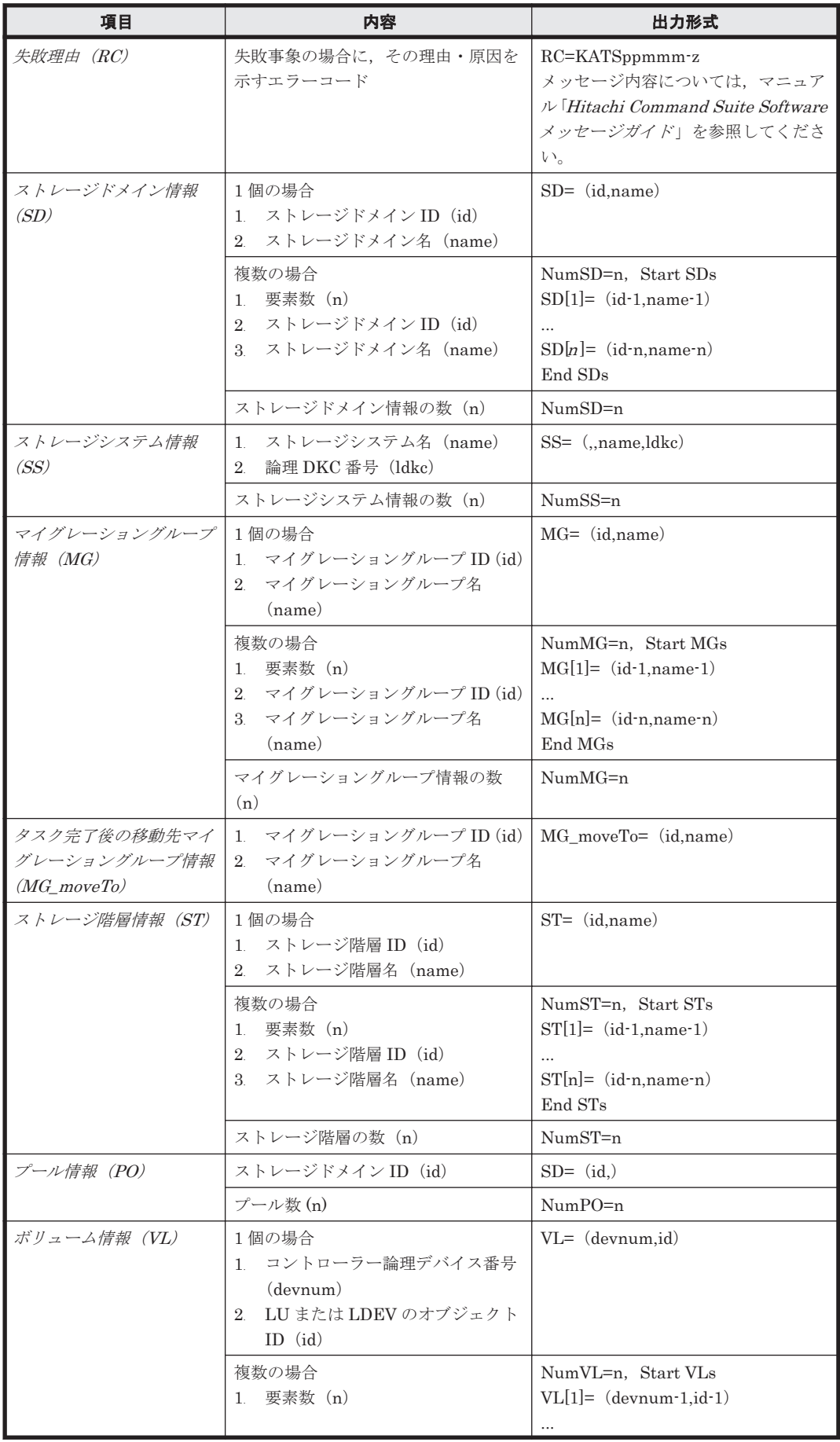

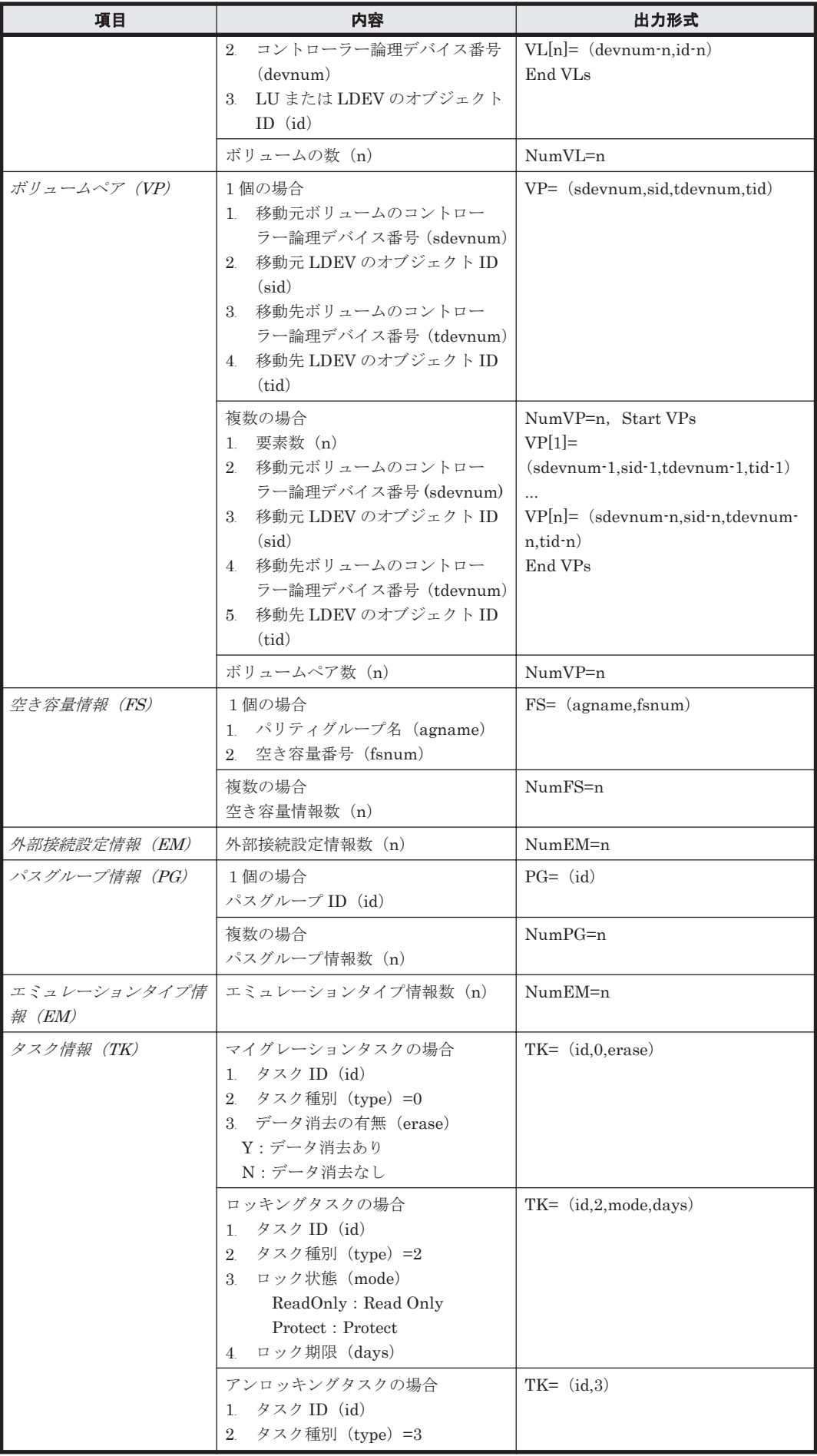

<span id="page-382-0"></span>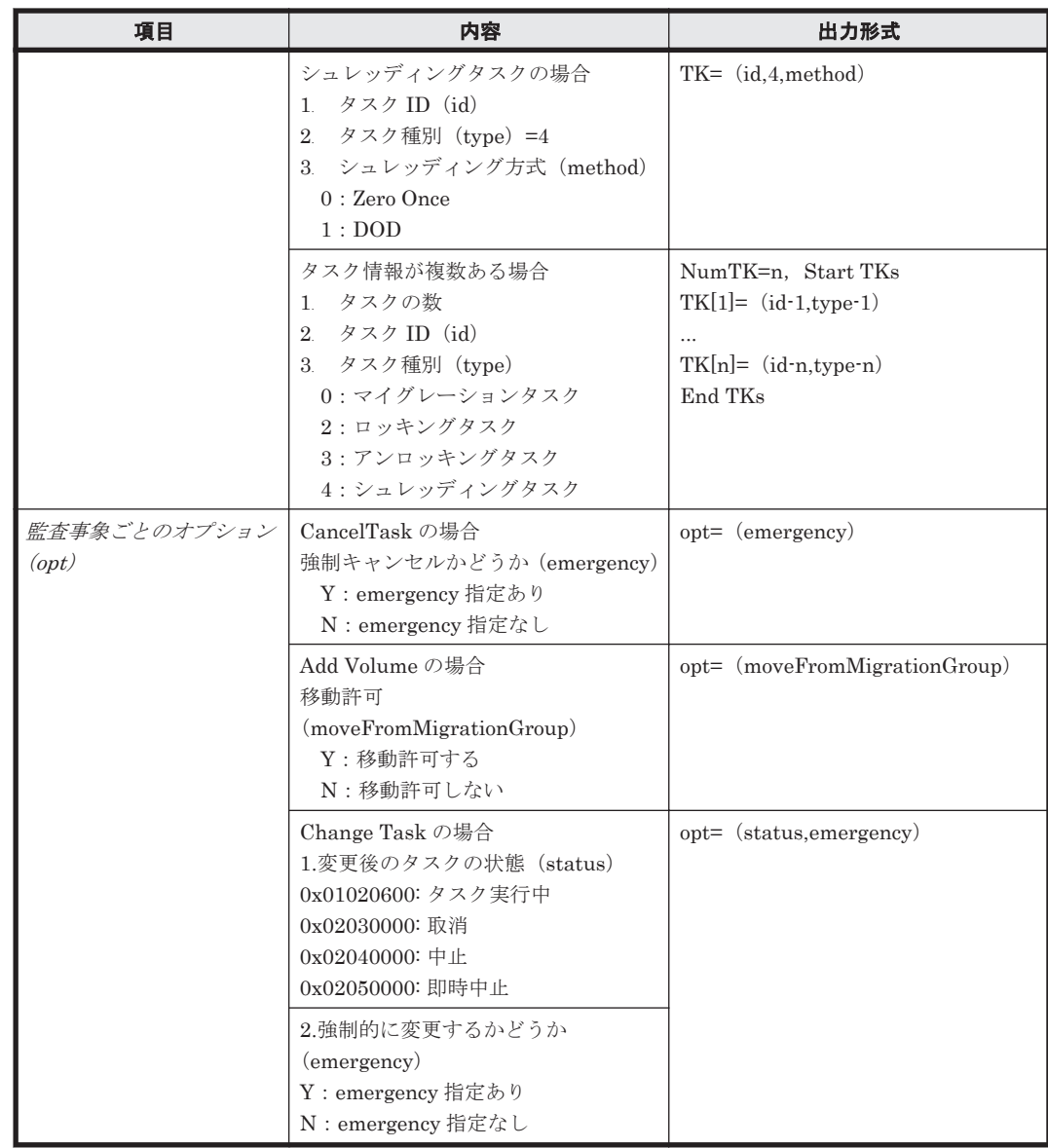

# 表 **13-9** 監査ログに出力されるメッセージ

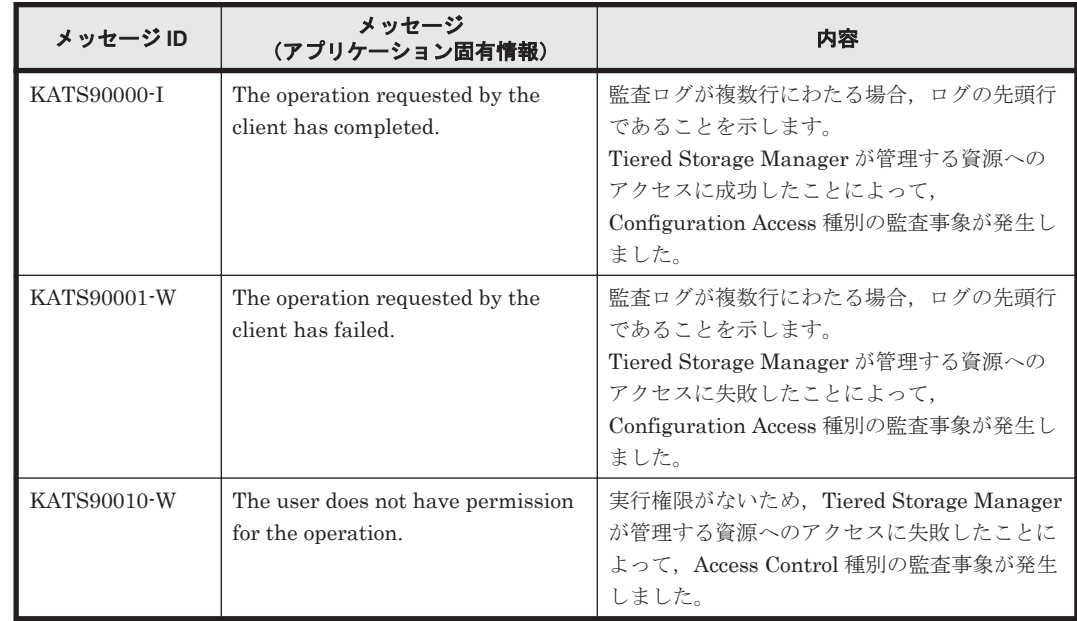

<span id="page-383-0"></span>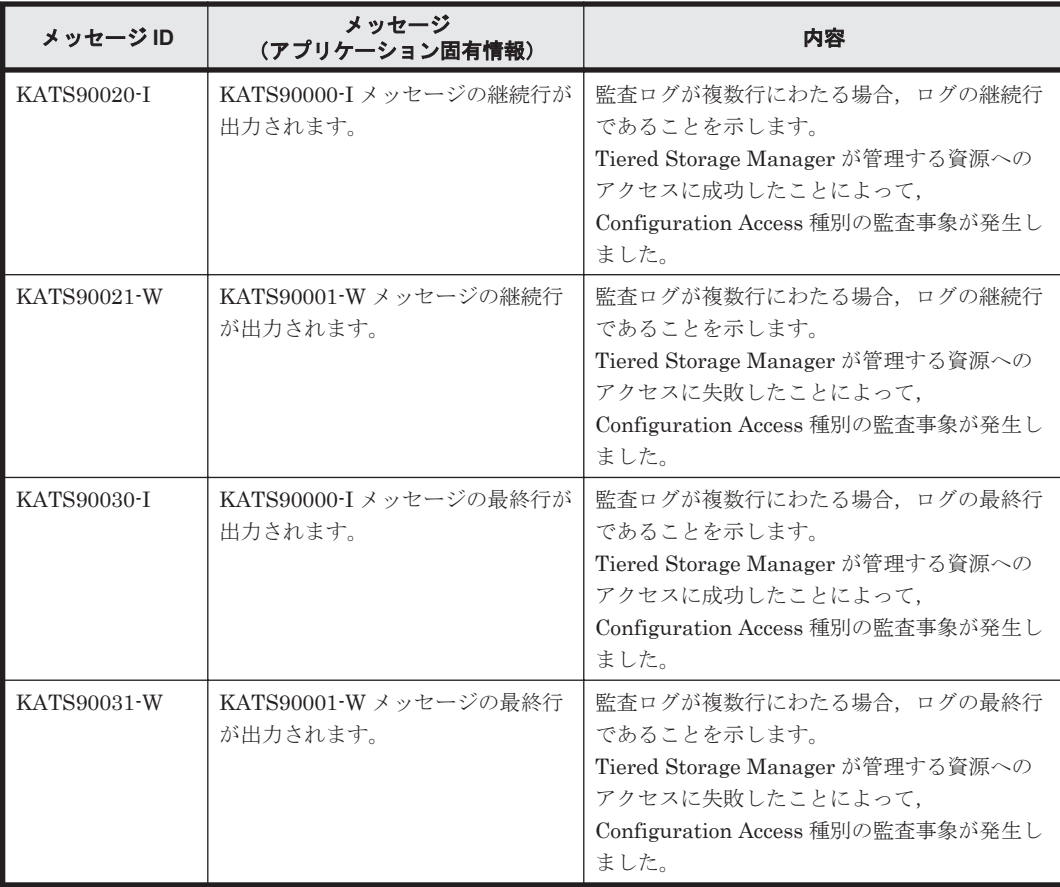

# 表 **13-10** 監査ログに出力される操作種別(**OP**)の意味

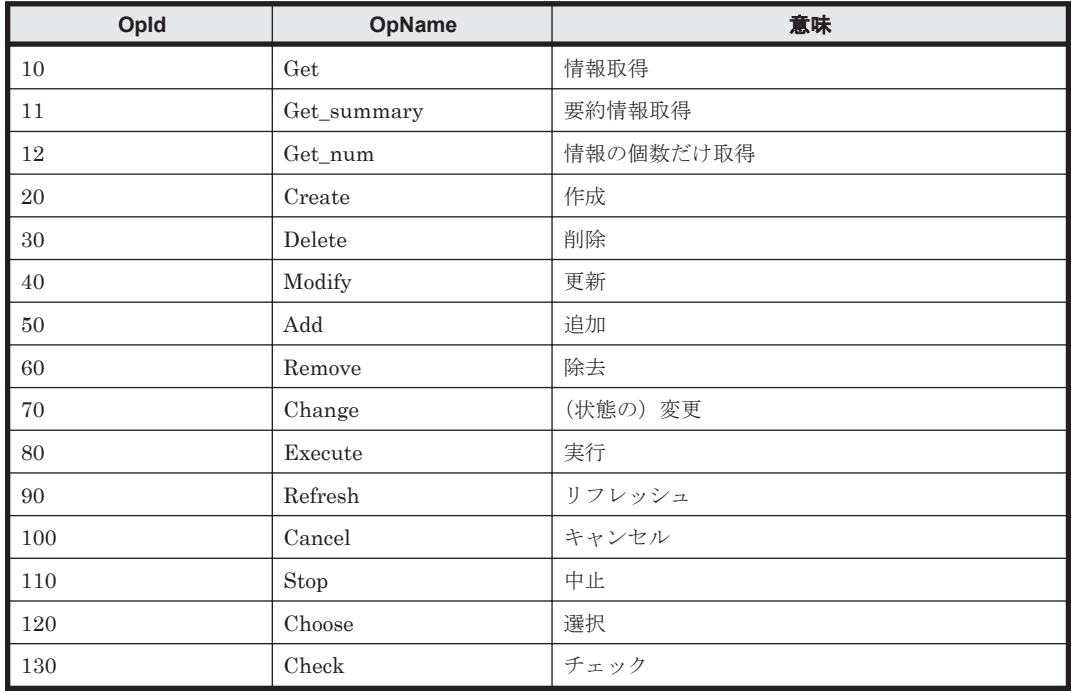

# 表 **13-11** 監査ログに出力される操作対象(**Res**)の意味

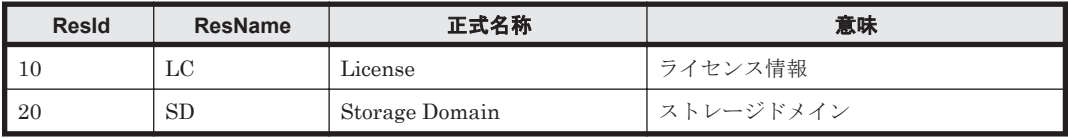

<span id="page-384-0"></span>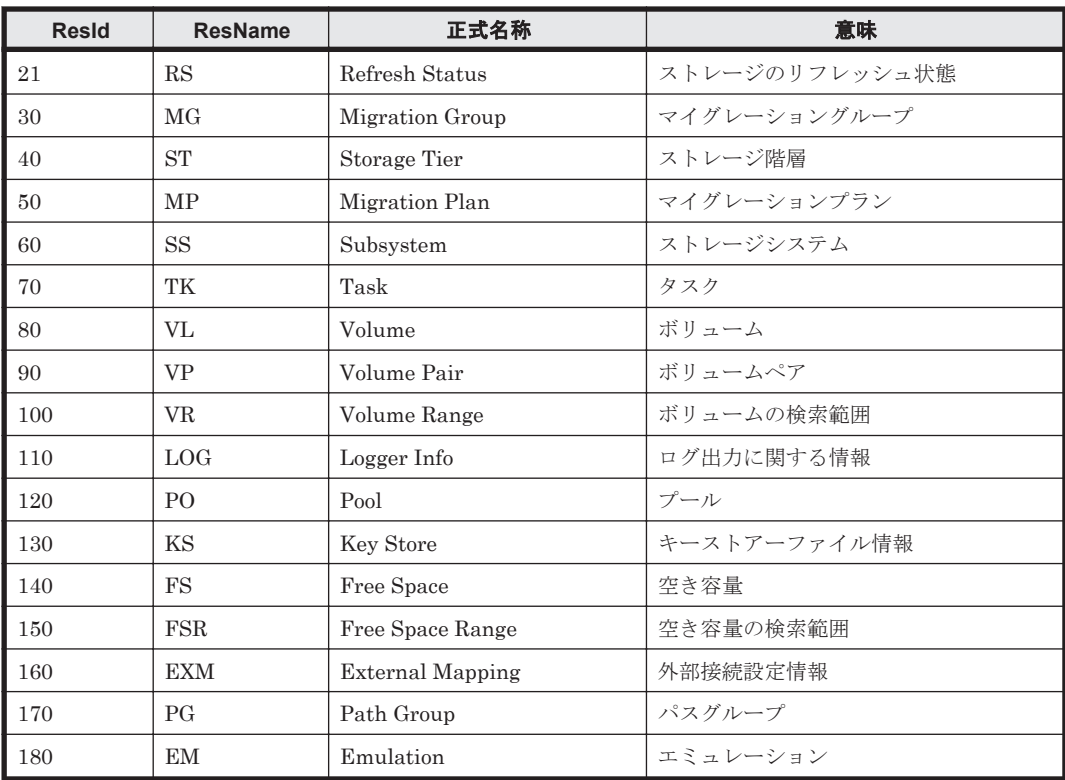

監査ログの出力例を次に示します。

```
TSMgr[00000974]:CELFSS,1.1,1,KATS90000-I,2006-11-09T19:58:45.4+09:00,TSM_Srv,
Hostname1, ConfigurationAccess, Success, uid=user01,,,,,,,,,,,,,,,,BasicLog,,,"The
operation requested by the client has completed. OP=(30,Deltaelete), Res=(20,SD),
SD=(DM1hc2idzx,Domain-A)"
```
# **13.3.2 Device Manager** サーバリクエスト受理詳細メッセージ

Device Manager サーバが,リクエストを受理したときに出力される詳細メッセージの出力形式を 次に示します。[ ]で囲んだ項目は、出力されないことがあります。

<コマンド><ターゲット>[<オプション>][<パラメーター>]

詳細メッセージに出力される情報を次の表に示します。

表 **13-12** 詳細メッセージに出力される情報

| 項目     | 内容                                                                                                    |
|--------|----------------------------------------------------------------------------------------------------|
| コマンド   | リソースに対しての操作(追加,削除,変更,参照など)を表す文字列(3 文<br>字)です。出力される文字列の意味については,「(1) 」を参照してください。                                             |
| ターゲット  | 操作内容を特定する情報です。出力されるターゲットとその内容については,<br>「(2) 」を参照してください。                                                                    |
| オプション  | 操作内容を特定する情報です。オプションが指定されたときだけ出力されま<br>す。出力されるオプションの意味については,「(3)」を参照してください。<br>複数のオプションが指定された場合, セミコロン (;) で区切って出力されま<br>す。 |
| パラメーター | 操作内容,対象リソースを特定する情報です。リクエストで指定されたときだ<br>け出力されます。タグ形式で出力されます。出力されるパラメーターについ<br>ては「(4)」を参照してください。                             |

出力される情報について項目ごとに以降で説明します。

# <span id="page-385-0"></span>**(1)** 詳細メッセージに出力されるコマンド

詳細メッセージに出力されるコマンドを次の表に示します。

# 表 **13-13** 詳細メッセージに出力されるコマンド

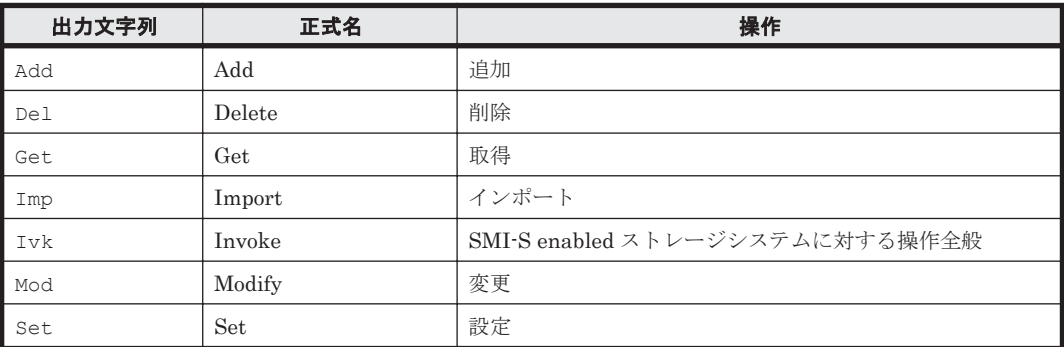

# **(2)** 詳細メッセージに出力されるターゲット

詳細メッセージに出力されるターゲットの内容を次の表に示します。

## 表 **13-14** 詳細メッセージに出力されるターゲット

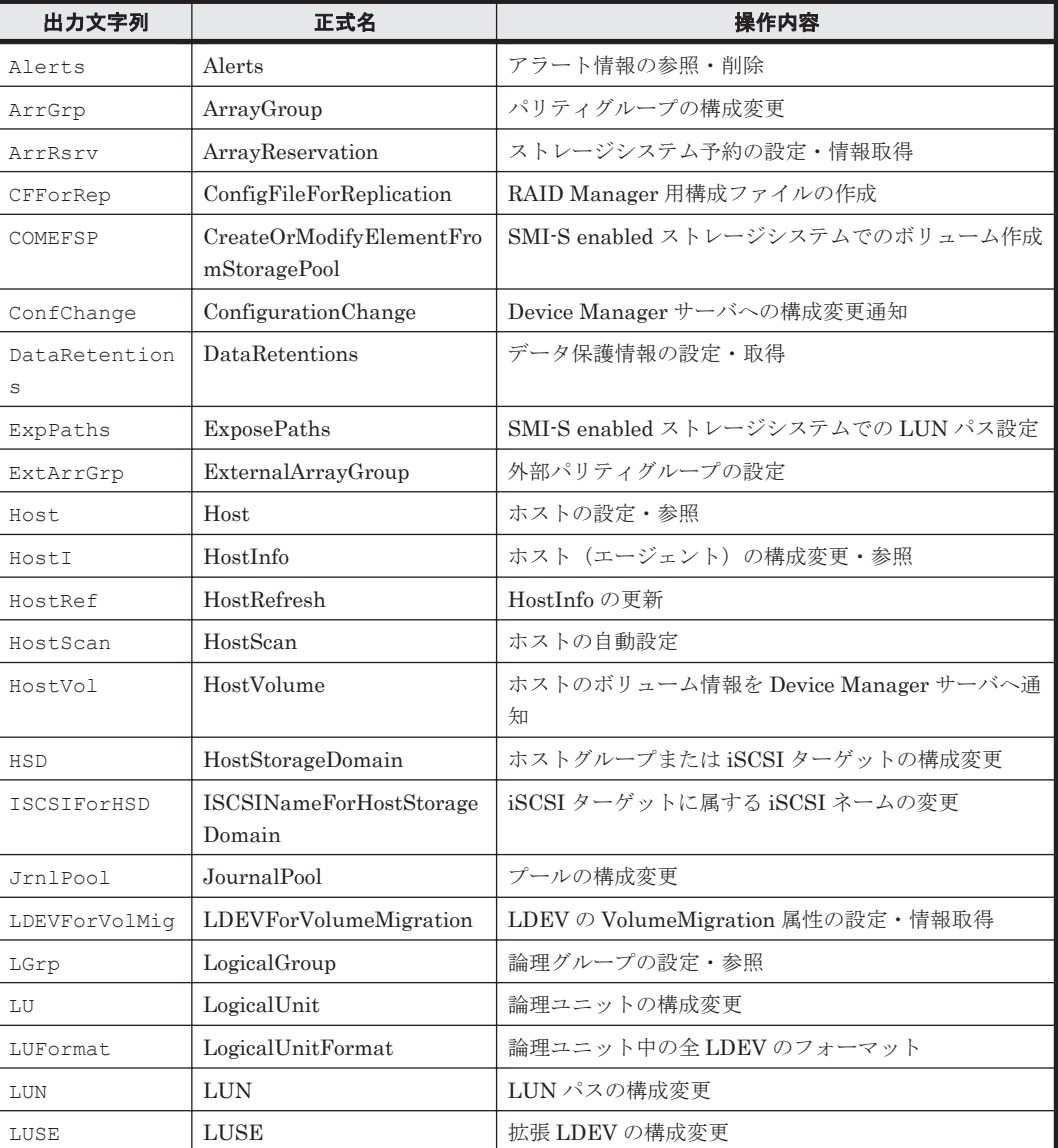

<span id="page-386-0"></span>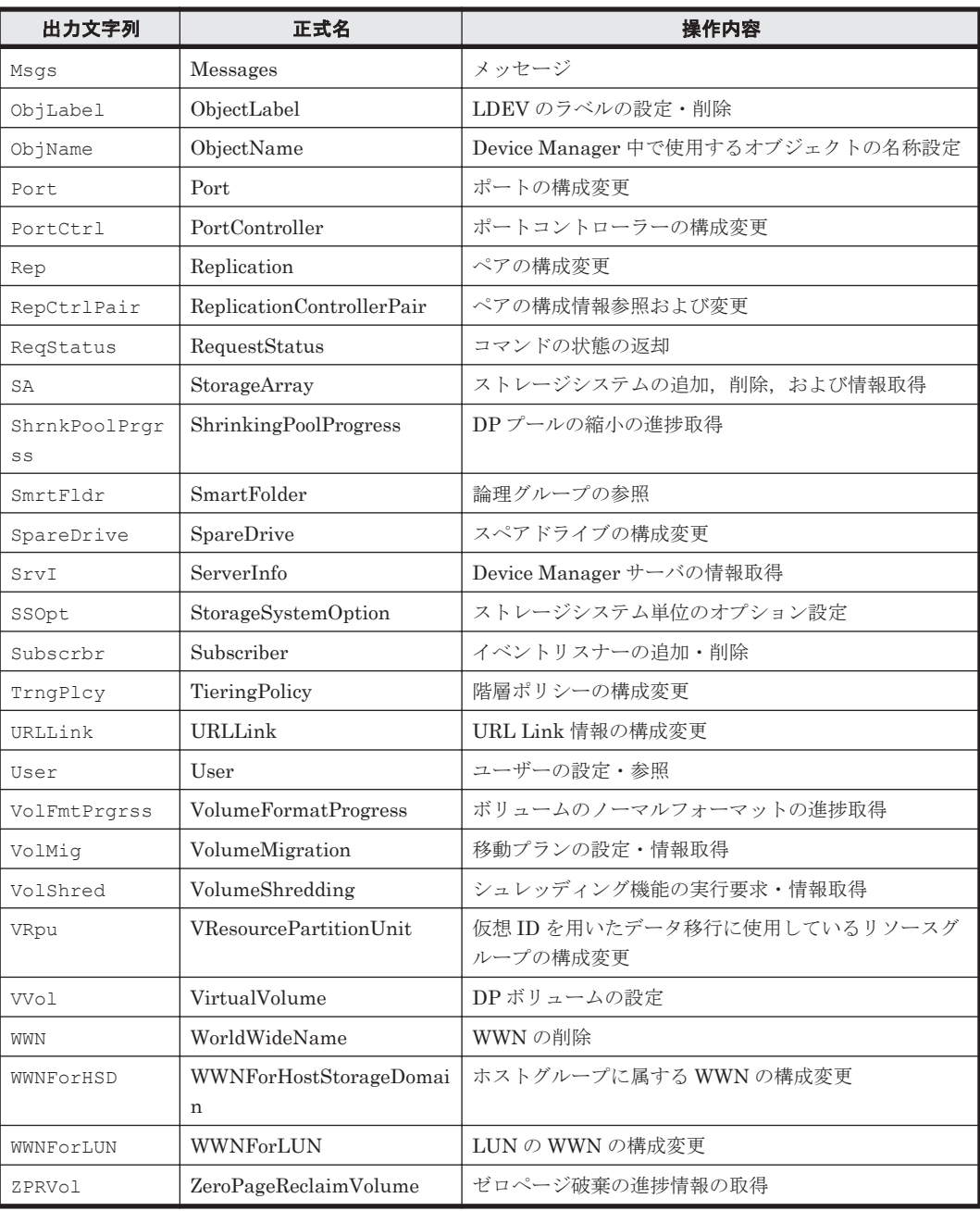

注

表中にない文字が出力されることもあります。

# **(3)** 詳細メッセージに出力されるオプション

詳細メッセージに出力されるオプションの内容を次の表に示します。

# 表 **13-15** 詳細メッセージに出力されるオプション

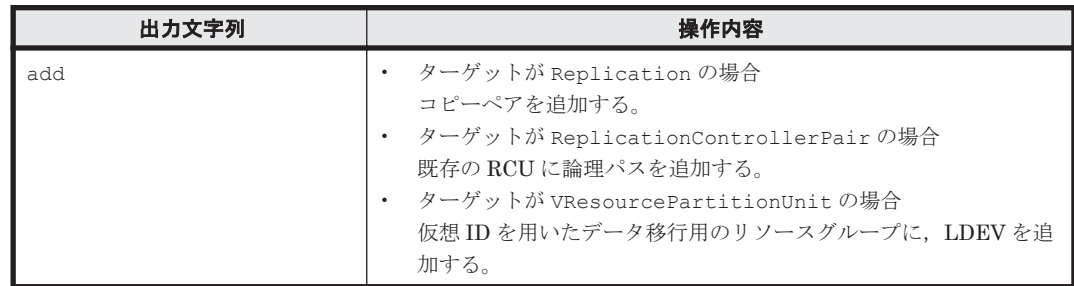

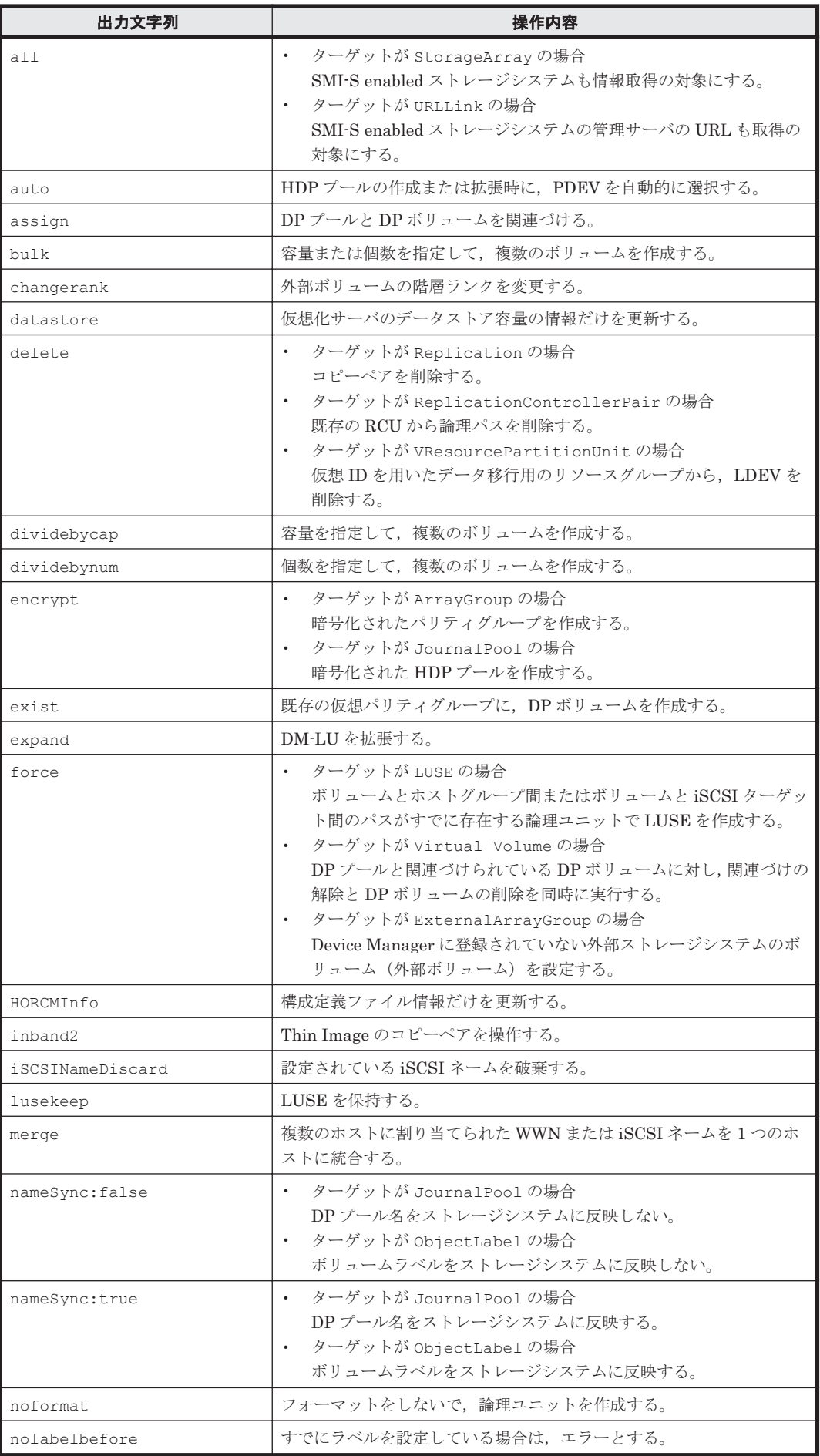

<span id="page-388-0"></span>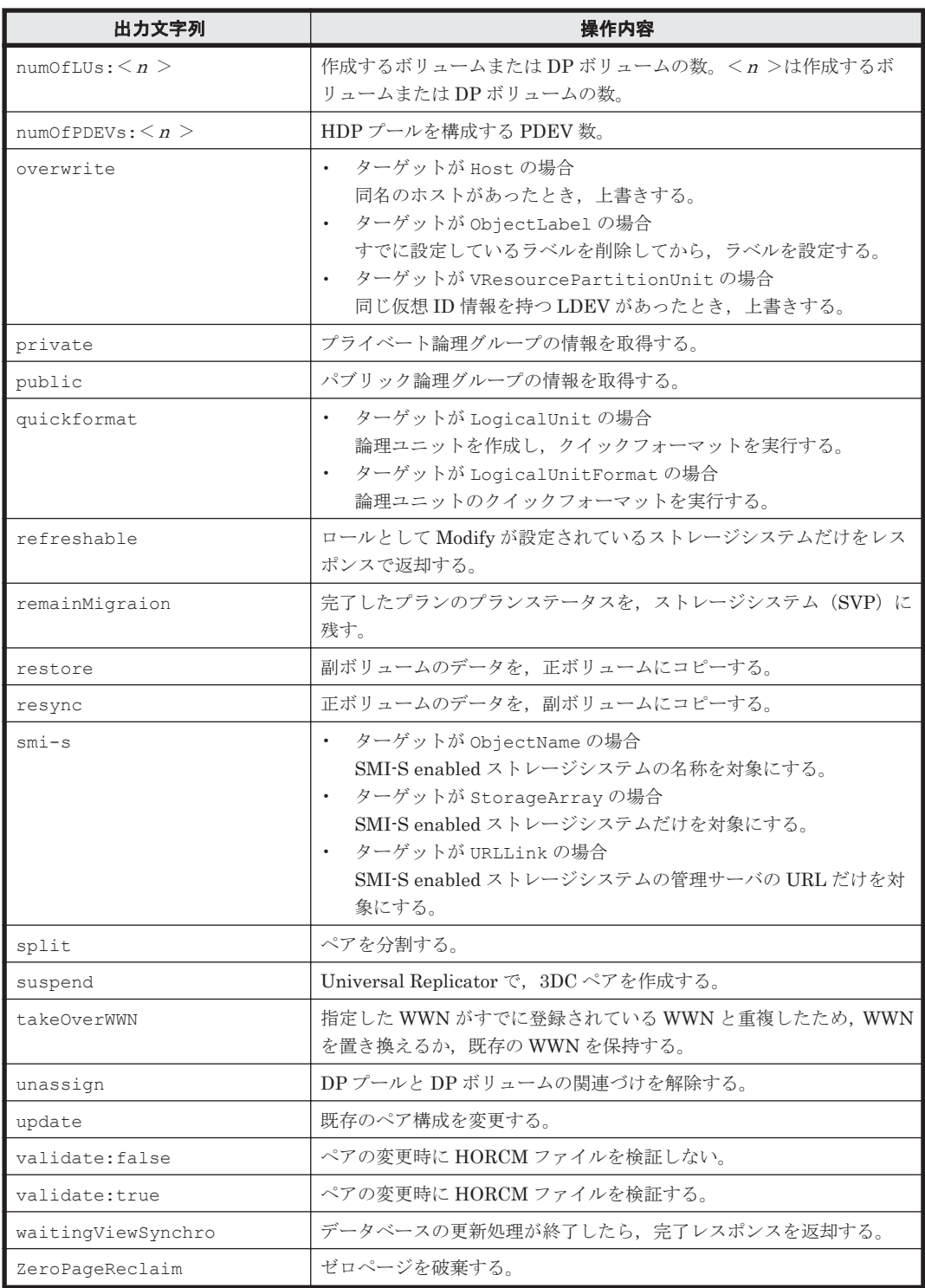

# **(4)** 詳細メッセージに出力されるパラメーター

詳細メッセージに出力されるパラメーターの形式は次のとおりです。

# パラメーター形式 1(入れ子型)

<<エレメント > <属性 >>[<パラメーター *1* ><パラメーター *2* >...<パラメーター *n* >]</<エレメ  $\mathcal{L}$ ト $>$ >

<エレメント >で示される開始・終了タグの間に,そのエレメントに依存するパラメーターが出力 されます。該当するパラメーターがない場合は,出力されません。

<span id="page-389-0"></span>パラメーター形式 2(単独型)

<<エレメント> <属性>/>

詳細メッセージに出力されるパラメーターの情報を次の表に示します。

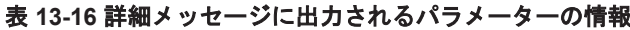

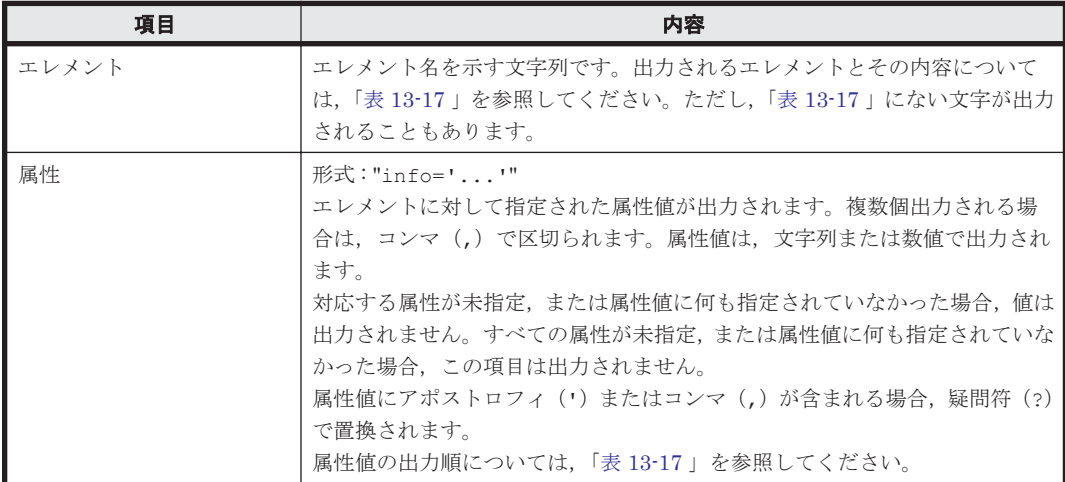

エレメントの内容と対応する属性値の出力順を次の表に示します。

## 表 **13-17** エレメントの内容と対応する属性値の出力順

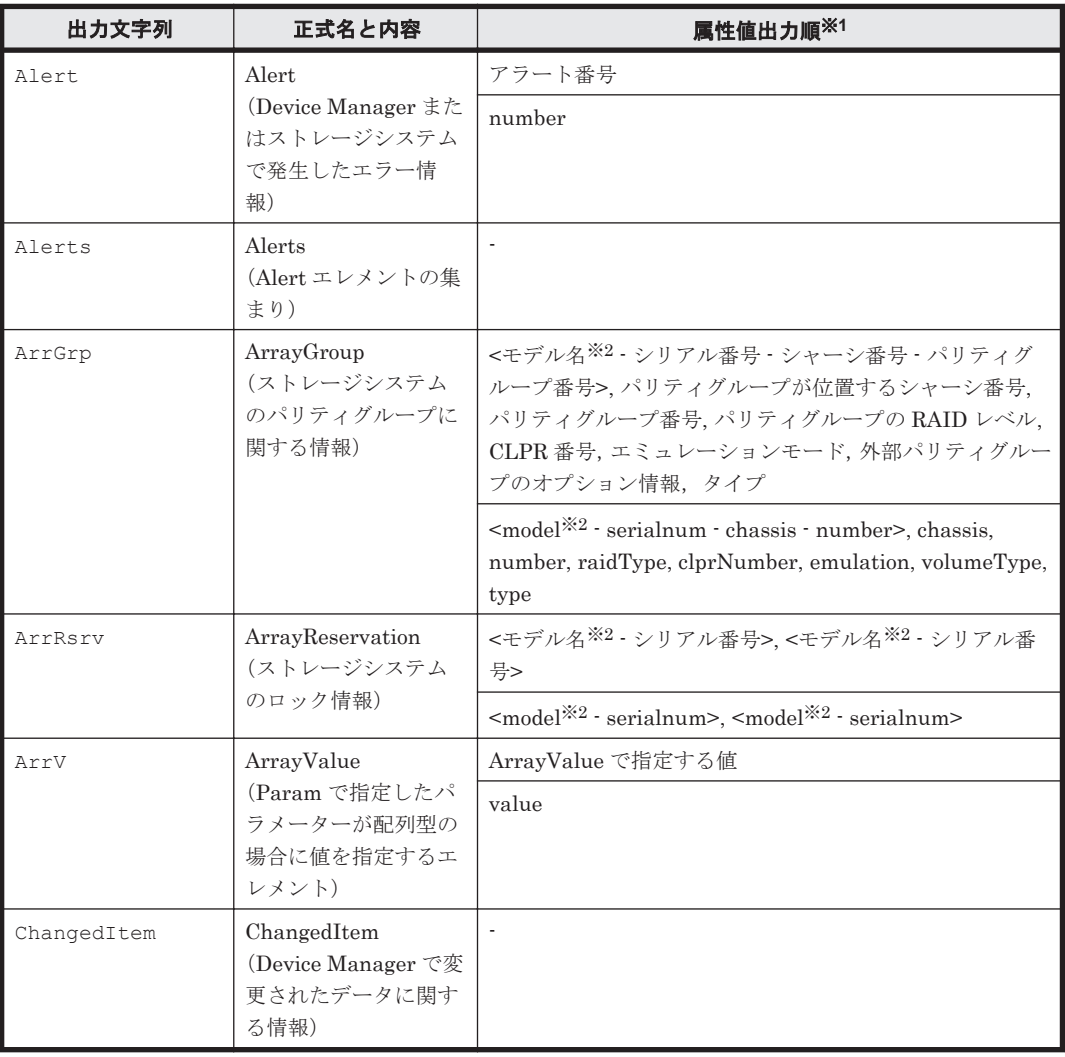

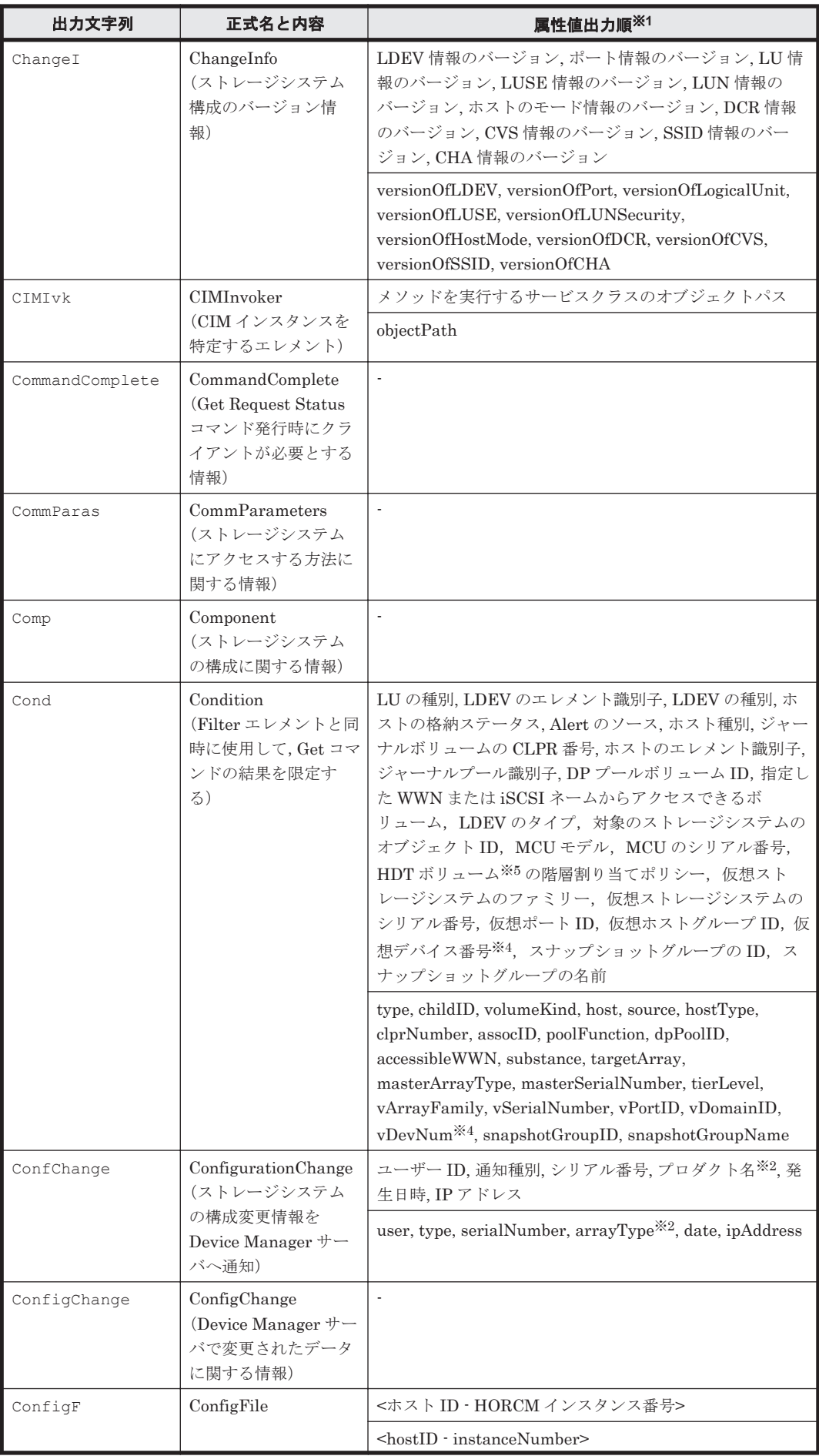

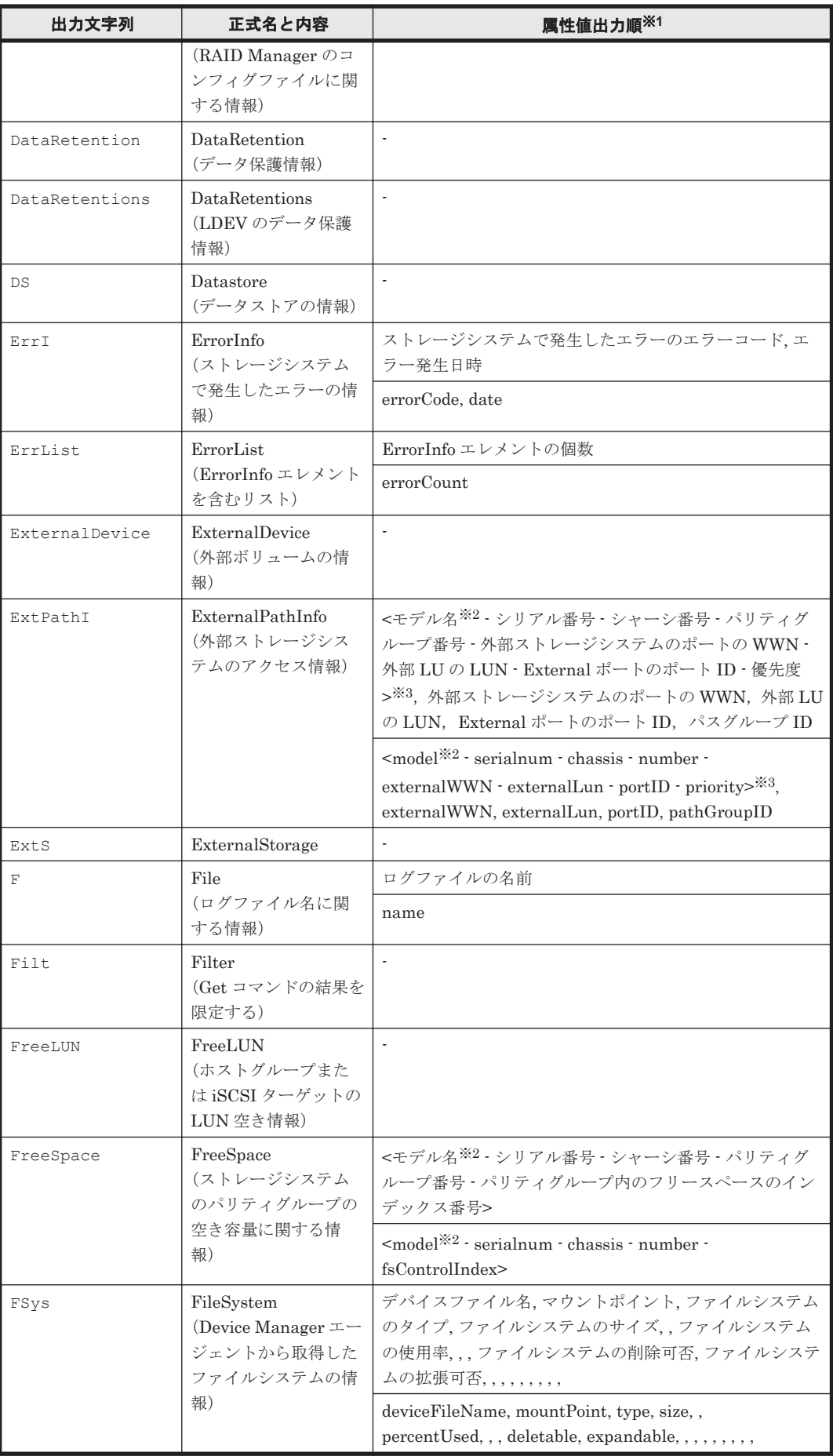

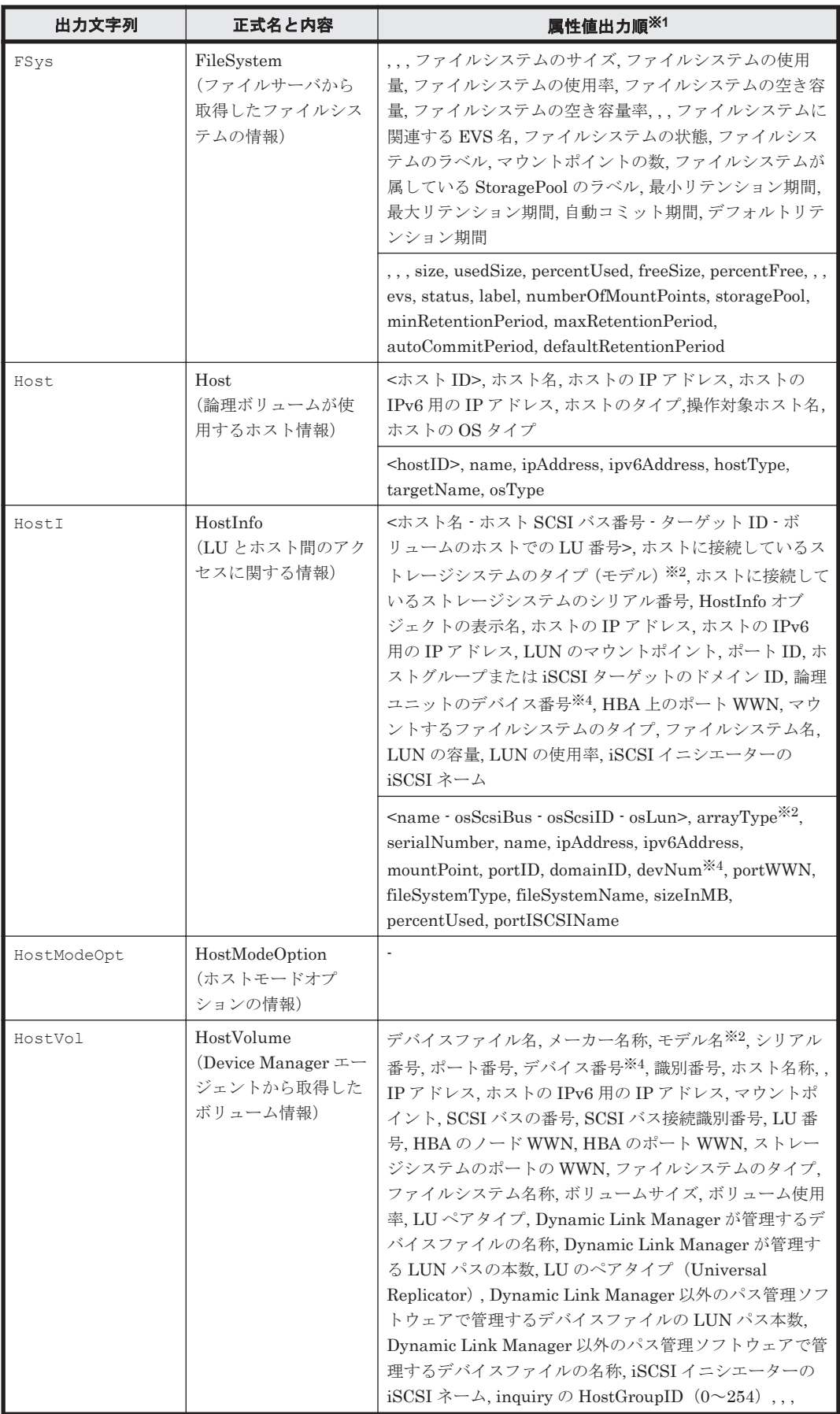

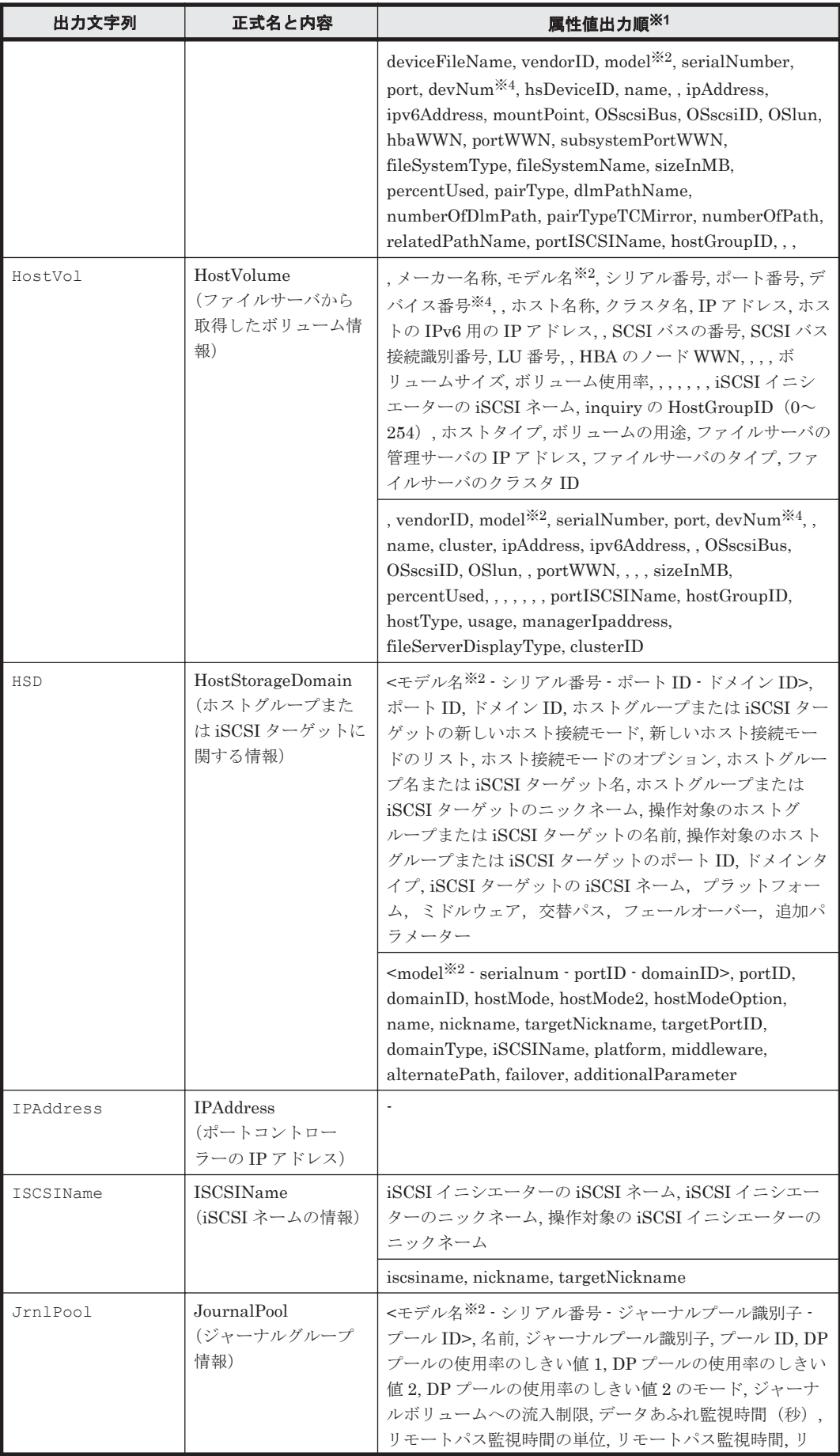

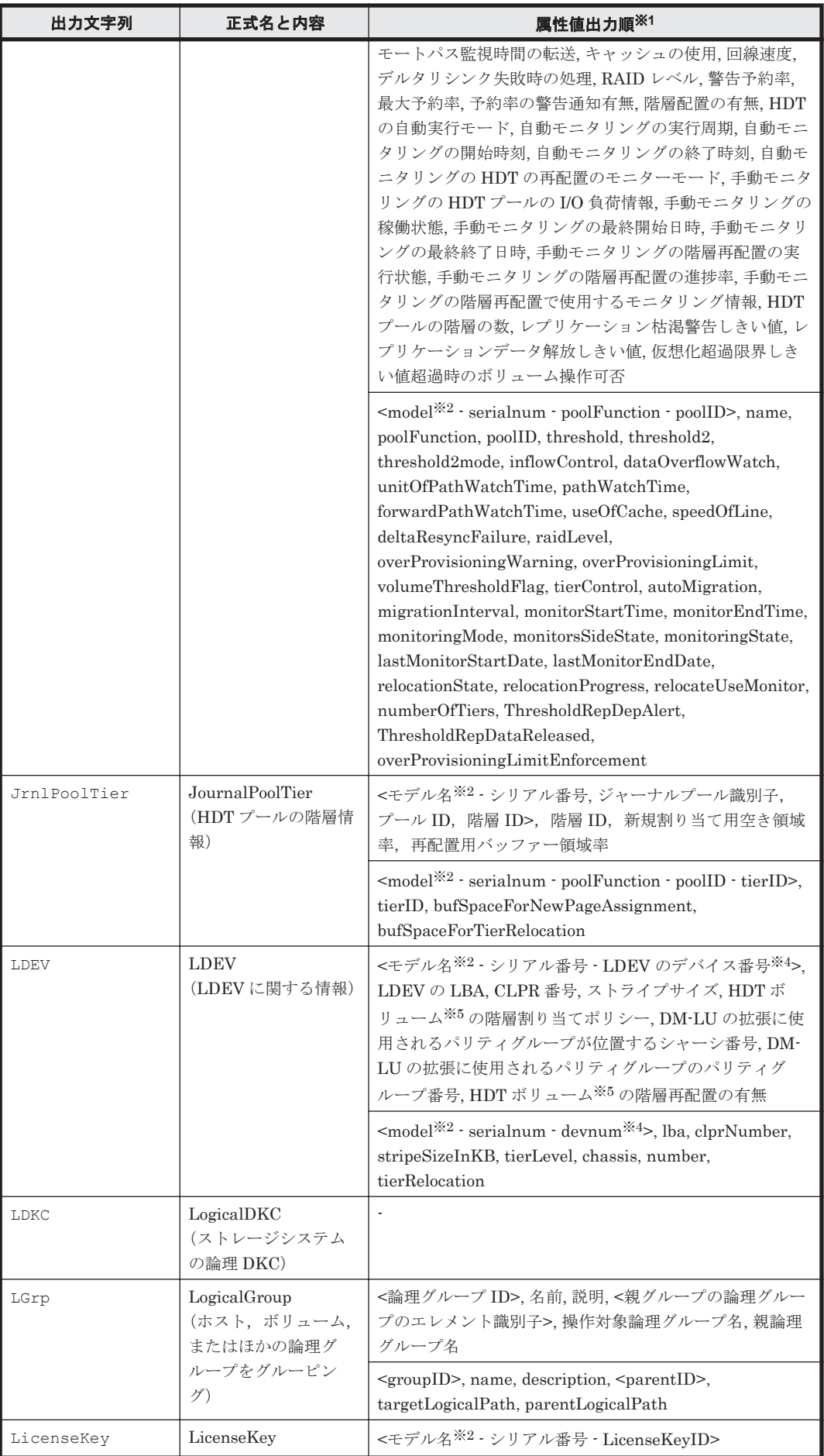

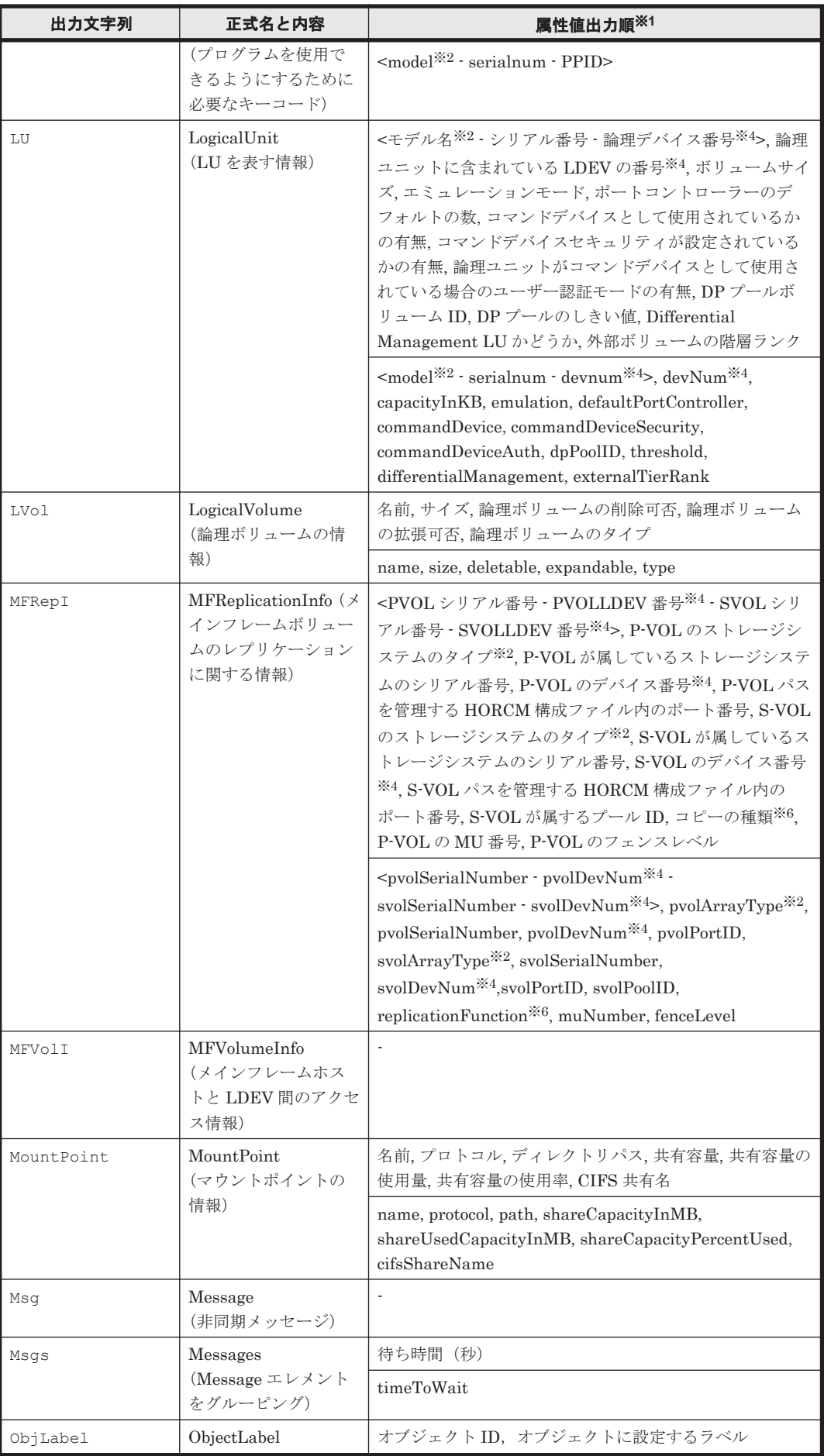
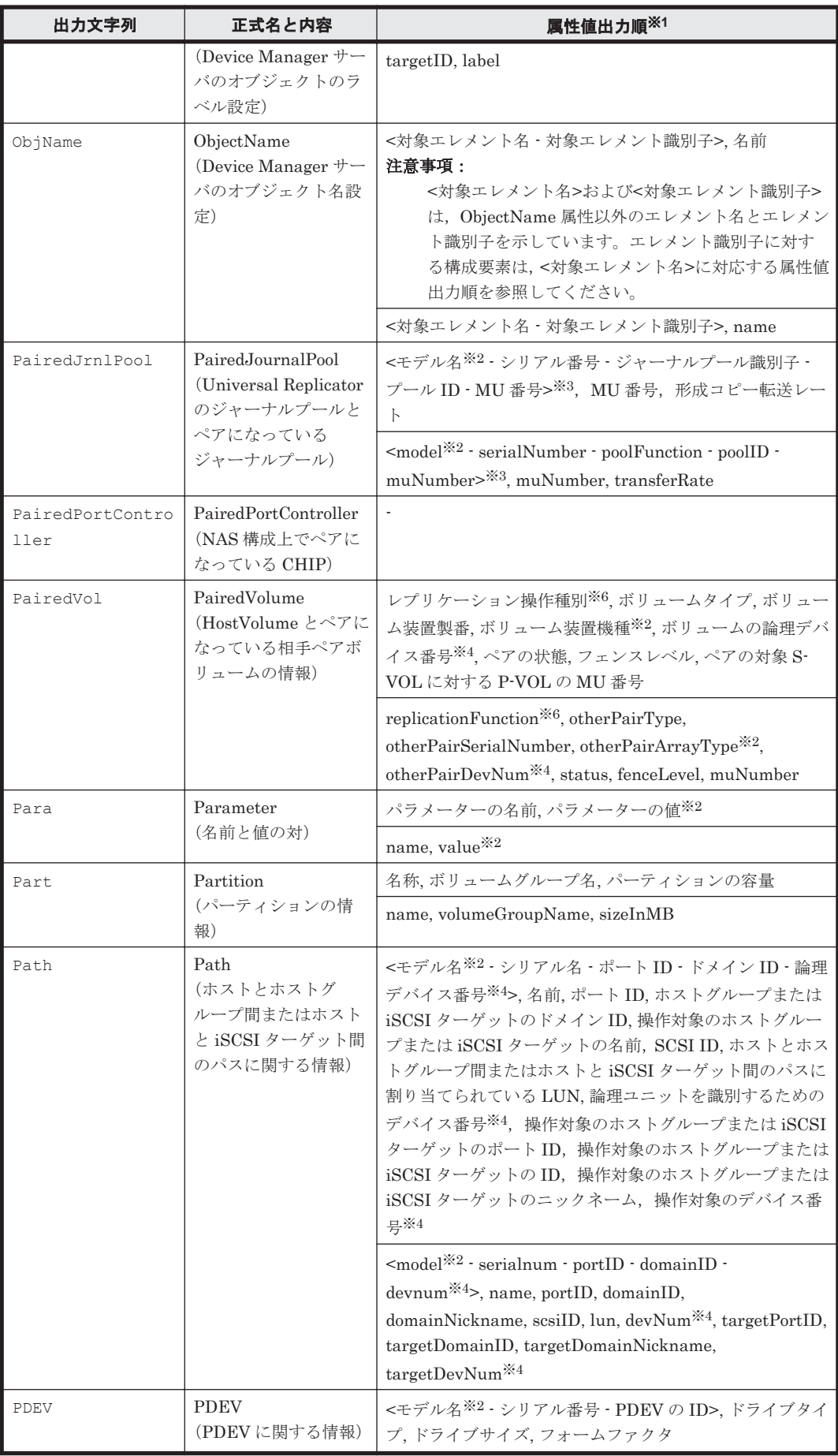

トラブルシューティング **397**

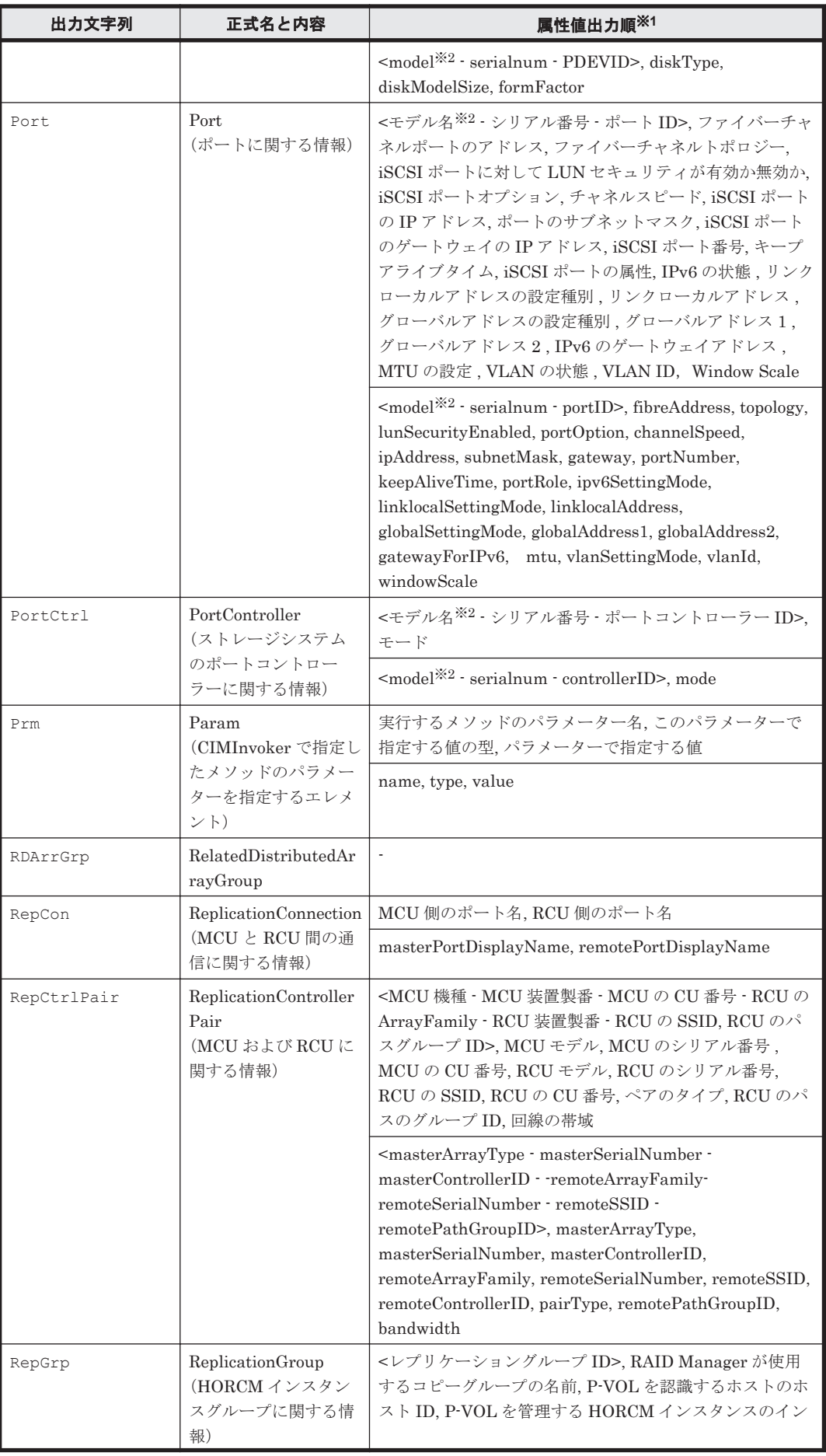

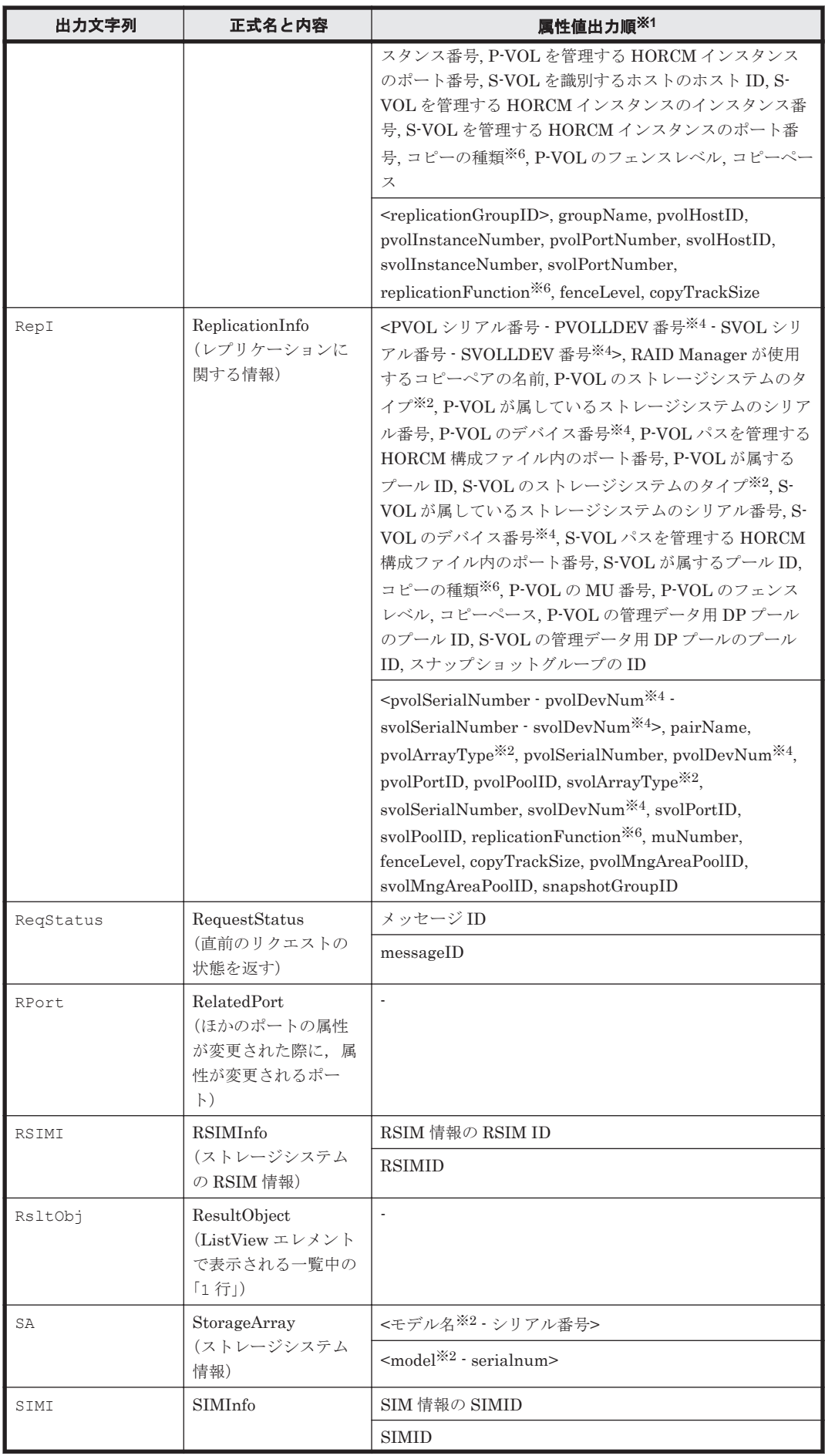

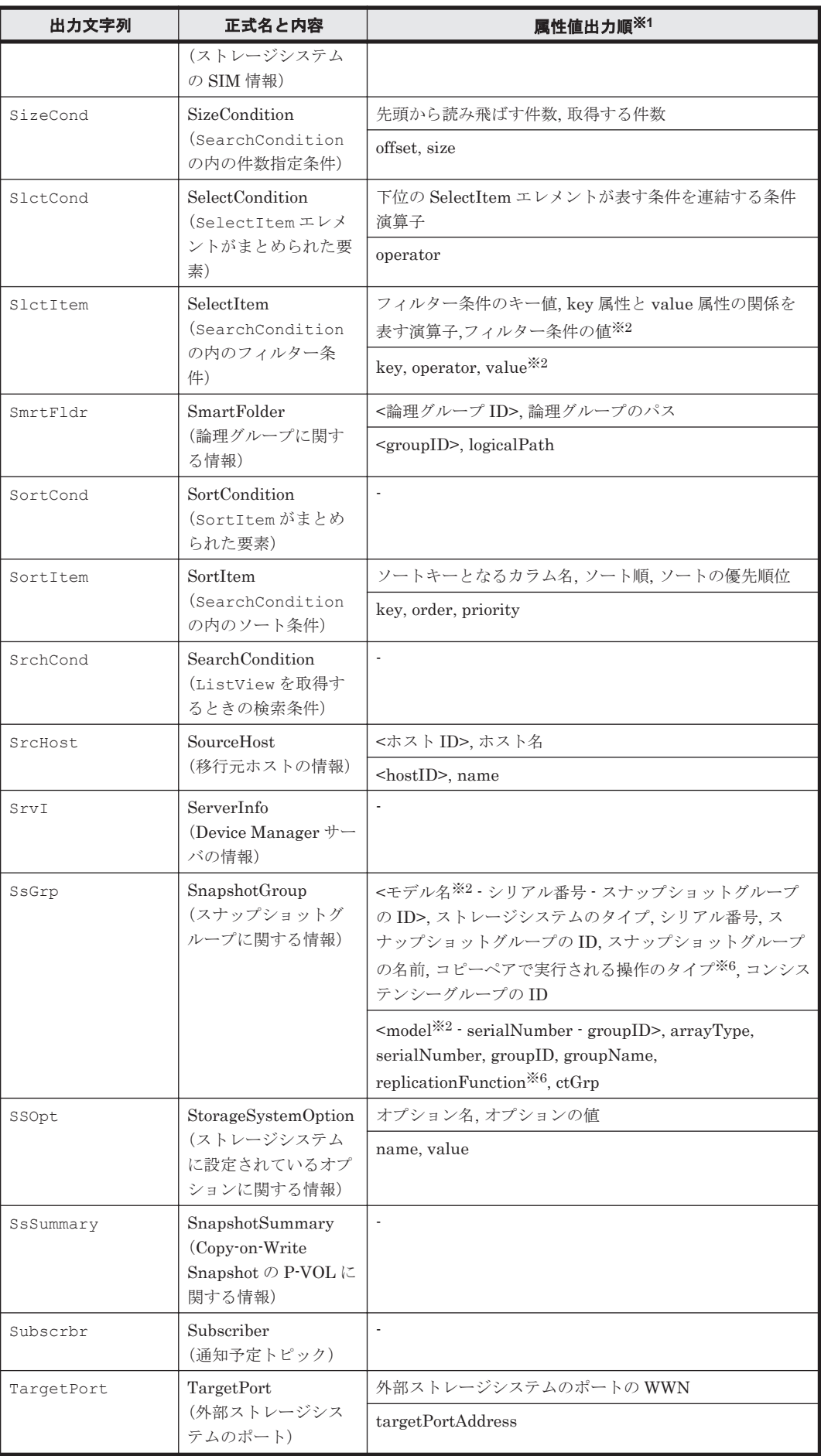

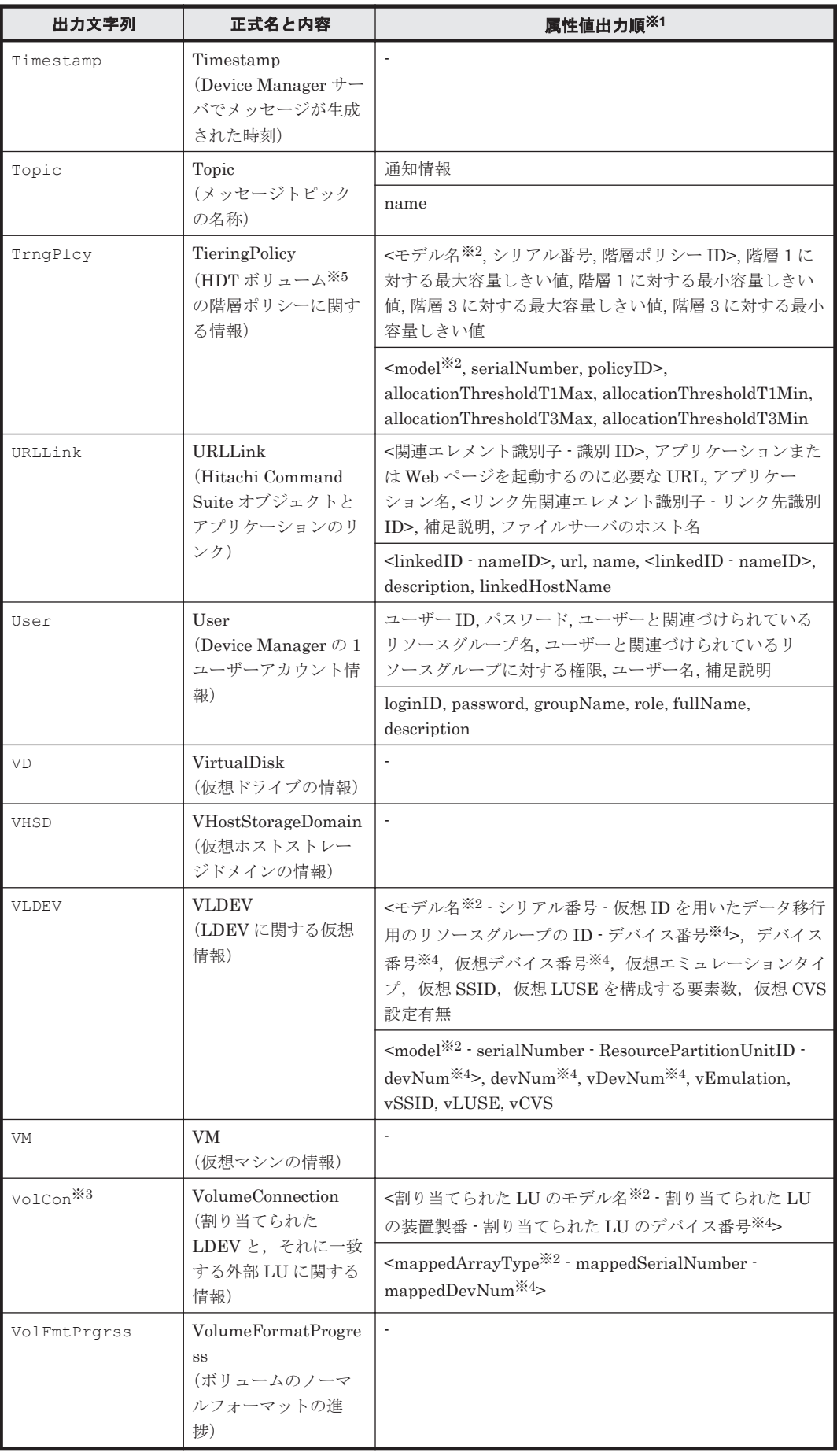

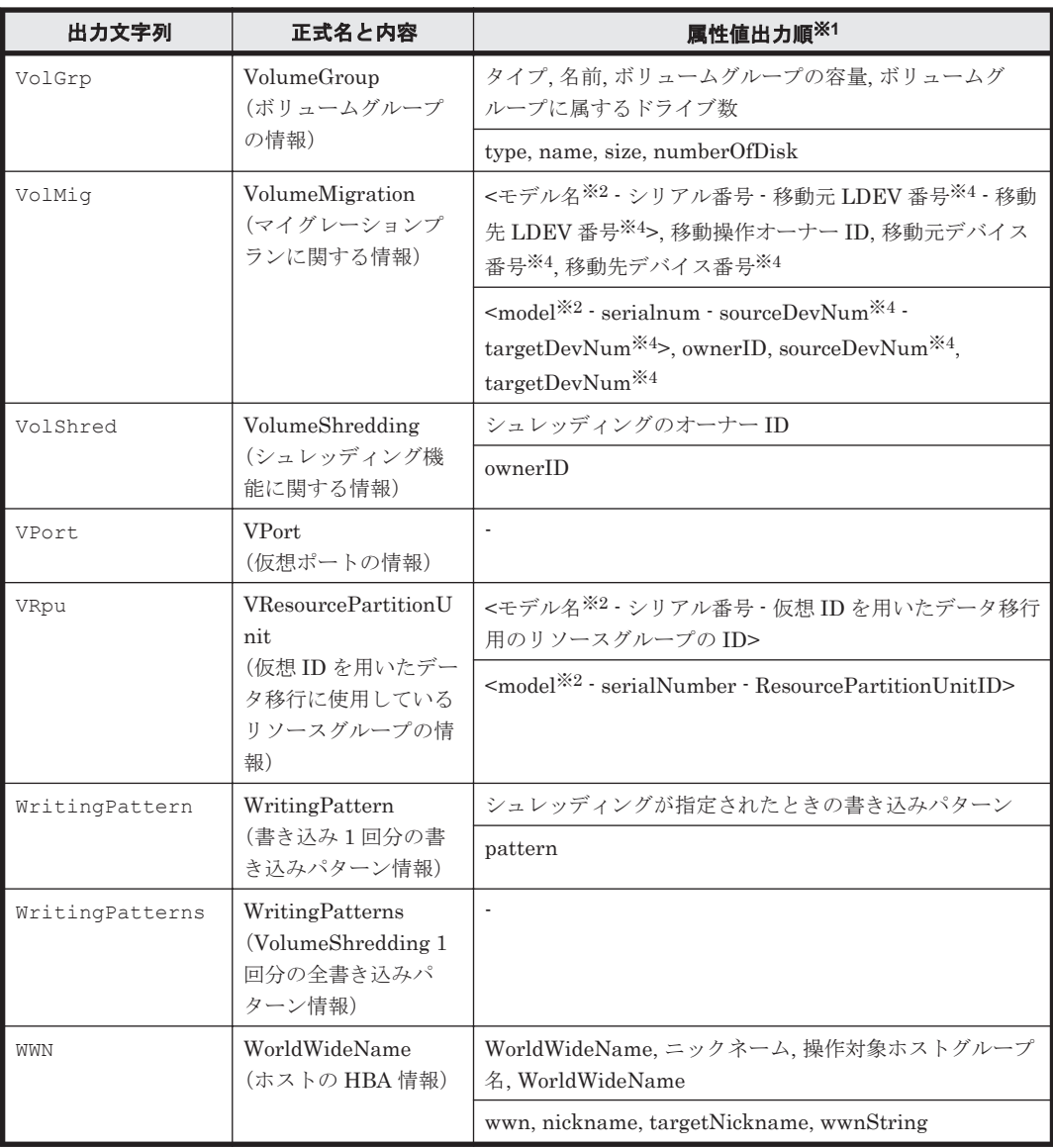

#### (凡例)

-:属性値出力なし

<...>:属性の1つを表すエレメント識別子。内容が複数の要素で構成される場合,ハイフン (-)で連結されます。

#### 注※1

下段は、Device Manager 内部で使用される名称による出力順です。

#### 注※2

ストレージシステム種別として,「表 13-18 [ストレージシステム種別](#page-402-0) 共通出力名称一覧」に示 す共通出力名称で出力されます。

#### 注※3

ObjectName エレメントの<対象エレメント識別子>として出力される場合の属性値出力順で す。エレメントの属性値としては,<対象エレメント識別子>は出力されません。

#### 注※4

Virtual Storage Platform, Universal Storage Platform V/VM および HUS VM の場合は, LDKC 番号, CU および LDEV 番号を組み合わせた数値 (=LDKC\*65536+CU\*256+LDEV) <span id="page-402-0"></span>が出力されます。SANRISE9900V および Hitachi USP の場合は,CU と LDEV 番号を組み合 わせた数値 (=CU\*256+LDEV) が出力されます。

HUS100, Hitachi SMS, Hitachi AMS/WMS および SANRISE9500V の場合は LU 番号が出 力されます。

#### 注※5

HDT プールから作成(HDT プールと関連づけ)する仮想ボリュームです。

注※6

レプリケーション操作種別属性は,「表 13-19 レプリケーション操作種別属性 共通出力名称一 覧」に示す共通出力名称で出力されます。

#### 表 **13-18** ストレージシステム種別 共通出力名称一覧

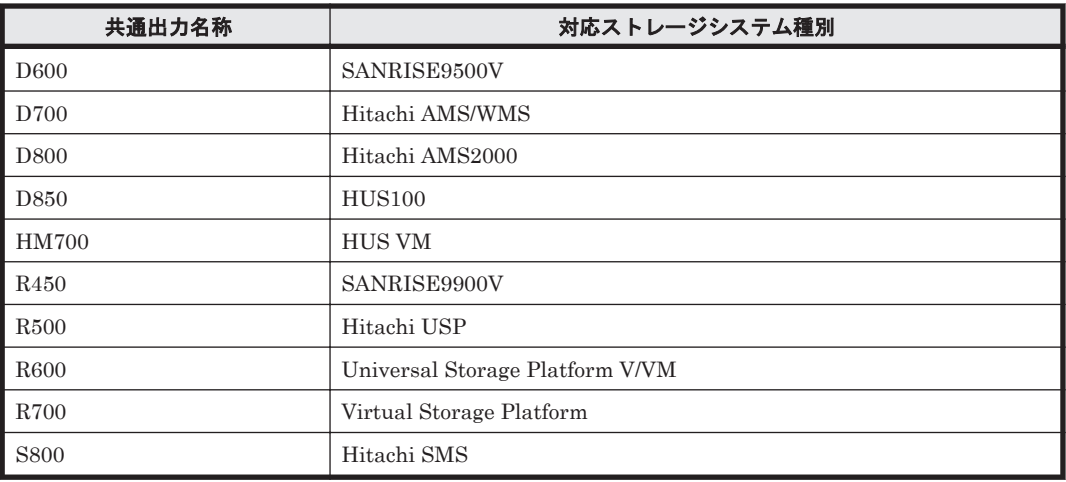

#### 表 **13-19** レプリケーション操作種別属性 共通出力名称一覧

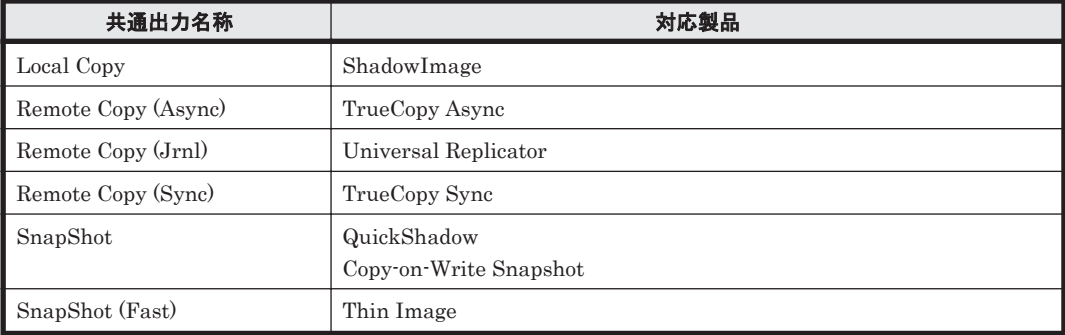

# **13.3.3 Tiered Storage Manager** のユーザー操作と監査ログの対応

ここでは、Tiered Storage Manager での操作時に出力される監査ログについて説明します。

#### **(1) GUI** 操作と監査ログの対応

監査ログの出力内容から,Legacy モードの Tiered Storage Manager GUI で実行した内容を推定す る方法を次に示します。

1. Tiered Storage Manager が出力した監査ログを抽出します(プログラム名が「TSMgr」である もの)。

GUI の操作による監査ログは、Tiered Storage Manager が出力する監査ログのうち、アプリ ケーション識別情報が「TSM\_GUI」となっているものです。

トラブルシューティング **403**

複数のユーザーが同時刻に Tiered Storage Manager にアクセスしている場合,「サブジェクト 識別情報」に出力されるユーザー ID によってフィルタリングできます。

2. 監査ログの出力内容と「表 13-20 GUI 操作と, 監査ログに出力される主要情報の対応」を突き 合わせて,マッチするパターンを見つけることで,GUI の操作を推定します。 監査ログの出力内容のうち, Get 系の情報は、画面更新などのために頻繁に呼ばれるため,これ だけを見てユーザー操作を特定することはできません。一方 Tiered Storage Manager の各種 資源に対する作成,更新,削除などの操作については,監査ログの中にその操作に対応した出力 情報があります。「表 13-20 GUI 操作と,監査ログに出力される主要情報の対応」には,これら の操作を特定するための主要な情報だけを示しています。「キー」欄に○印の付いている監査ロ グ情報によって,ユーザー操作を特定できます。実際の監査ログには,これらの情報の前後に, Get 系の監査ログが出力されます。

ユーザーが操作するときに直接指定するのは,ストレージドメイン名やマイグレーショングルー プ名などの「名称」です。しかし、Tiered Storage Manager サーバが出力する監査ログには, ストレージドメイン ID やマイグレーショングループ ID などの Tiered Storage Manager 内部 で管理する「ID」しか出ないものがあります。この場合,その監査ログ情報だけを見ても「ID」 に対応する「名称」はわかりませんが,その近くに出力されている監査ログを調べれば,「ID」 と「名称」の両方の情報を出力しているものがありますので,それによって対応を調べられま す。

新規に作成するものは,「Create xx」の監査事象の情報に,両方の情報が出力されています。 既存のものに対する操作の場合は、GUI または CLI が選択対象に関する情報を知るために、事 前に「Get 系のリクエスト」を発行していますので,そこから両方の情報を取得できます。

ID に対応する名称を調べる方法を,ストレージドメインを更新(リフレッシュ)する場合を例 にして、次に示します。

(例)

OP=(10,Get), Res=(20,SD), SD=(domainId,domainName)...(1)(ドメイン選択) OP=(90,Refresh), Res=(20,SD), SD=(domainId,)...(2)(ドメインをリフレッ シュ)

(2)の情報だけを見ると domainId しかわかりませんが,直前の(1)を見ると対応する domainName がわかります。

| GUI 操作              | キー              | OpName <sup>※</sup> | ResName <sup>**</sup> | 追加情報※     | 特記事項 |
|---------------------|-----------------|---------------------|-----------------------|-----------|------|
| ログイン                | $\circ$         | Get                 | LC                    |           |      |
| ストレージドメイン<br>一覧表示   | $\circ$         | Get                 | <b>SD</b>             | NumSD     |      |
| ストレージドメイン<br>詳細情報表示 | $\circ$         | Get                 | <b>SD</b>             | <b>SD</b> |      |
|                     | $\qquad \qquad$ | Get                 | RS                    | <b>SD</b> |      |
| ストレージ階層一覧<br>表示     | $\circ$         | Get                 | <b>ST</b>             | SD, NumST |      |
| ストレージ階層詳細<br>情報表示   | $\circ$         | Get                 | <b>ST</b>             | SD, ST    |      |
| マイグレーショング<br>ループ作成  | $\circ$         | Create              | MG                    | SD, MG    |      |
| マイグレーショング<br>ループ編集  | $\circ$         | Modify              | MG                    | SD, MG    |      |
| マイグレーショング<br>ループ削除  | $\circ$         | Delete              | MG                    | MG        |      |

表 13-20 GUI 操作と, 監査ログに出力される主要情報の対応

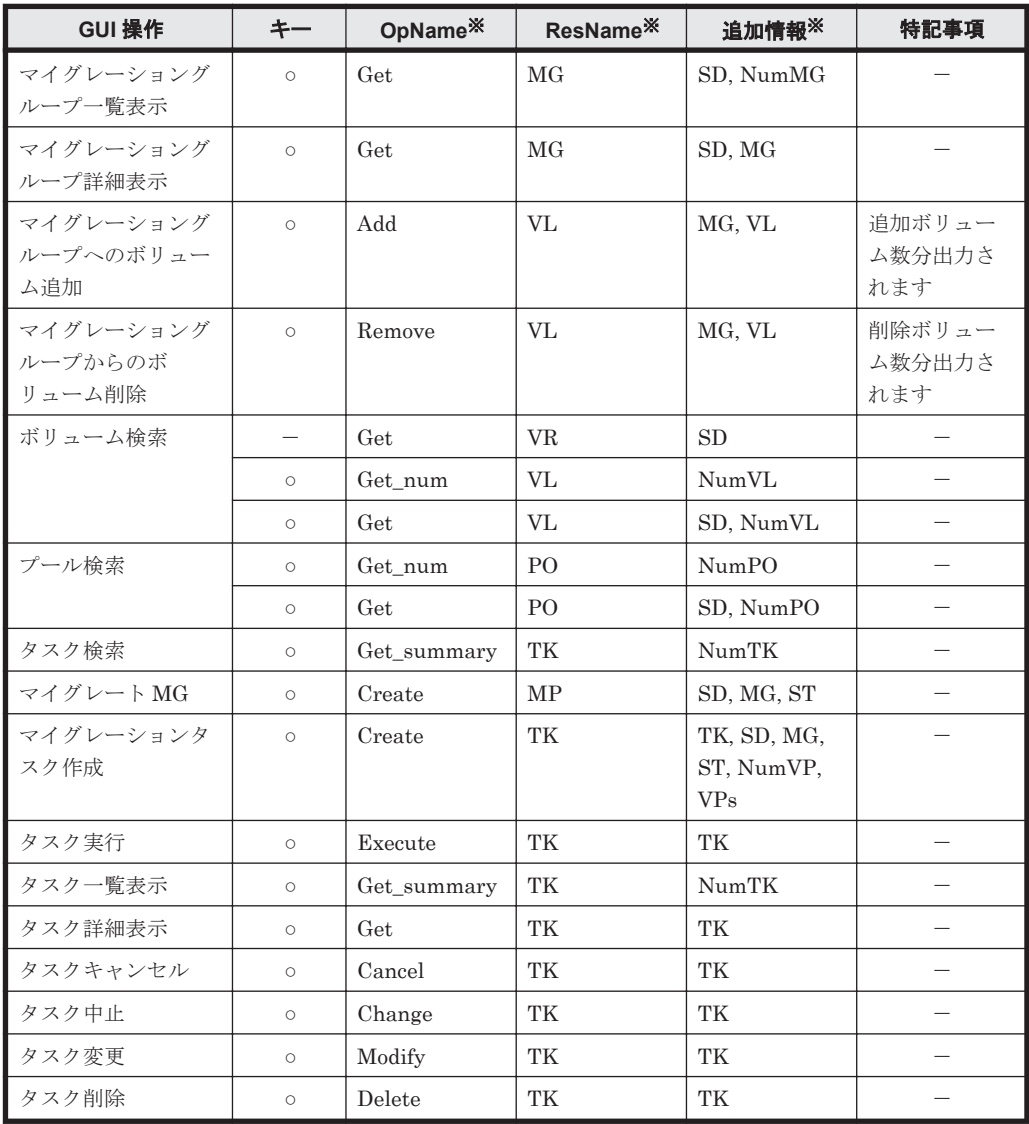

(凡例)

○:主キー

-:該当なし

注※

詳細については「表 13-7 [監査ログのメッセージテキストに出力される項目\(メッセージ本](#page-379-0) 文, 操作種別および操作対象)」~「表 13-11 監査ログに出力される操作対象 (Res) の意 [味](#page-383-0)」を参照してください。

#### **(2) CLI** 操作と監査ログの対応

監査ログの出力内容から CLI で実行した内容を推定する方法を次に示します。

1. Tiered Storage Manager が出力した監査ログを抽出します(プログラム名が「TSMgr」である もの)。

CLI コマンド実行による監査ログは, Tiered Storage Manager が出力する監査ログのうち, ア プリケーション識別情報が「TSM\_CLI」のものです。

複数のユーザーが同時刻に Tiered Storage Manager にアクセスしている場合,「サブジェクト 識別情報」に出力されるユーザー ID によってフィルタリングできます。

2. 監査ログの出力内容と「表 13-21 CLI コマンドと, 監査ログに出力される情報の対応」を突き 合わせて,マッチするパターンを見つけることで,CLI コマンドを推定します。 Get で始まるコマンド以外は,「キー」欄に○印の付いている監査ログ情報によって,入力され たコマンドを特定できます。

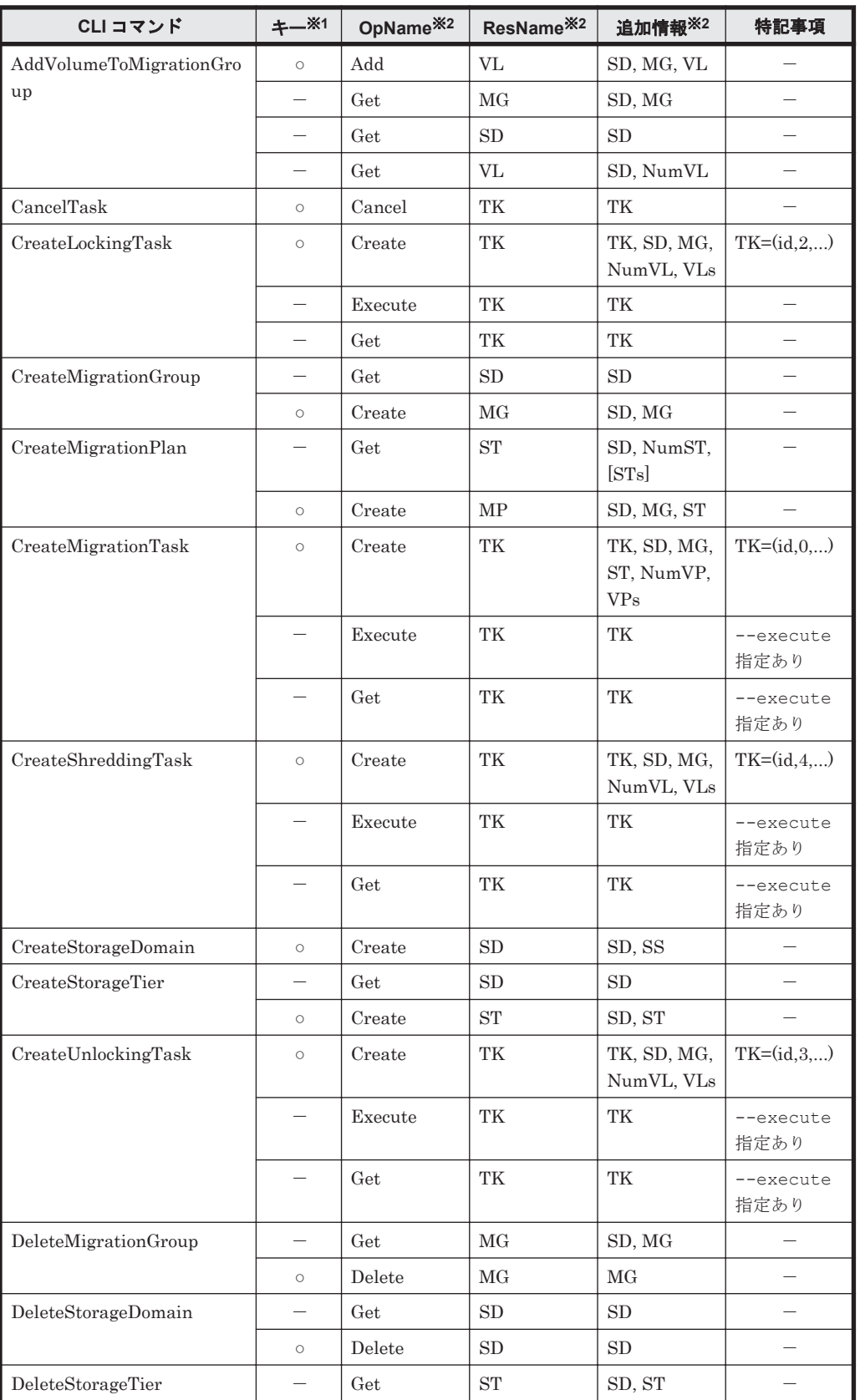

#### 表 13-21 CLI コマンドと, 監査ログに出力される情報の対応

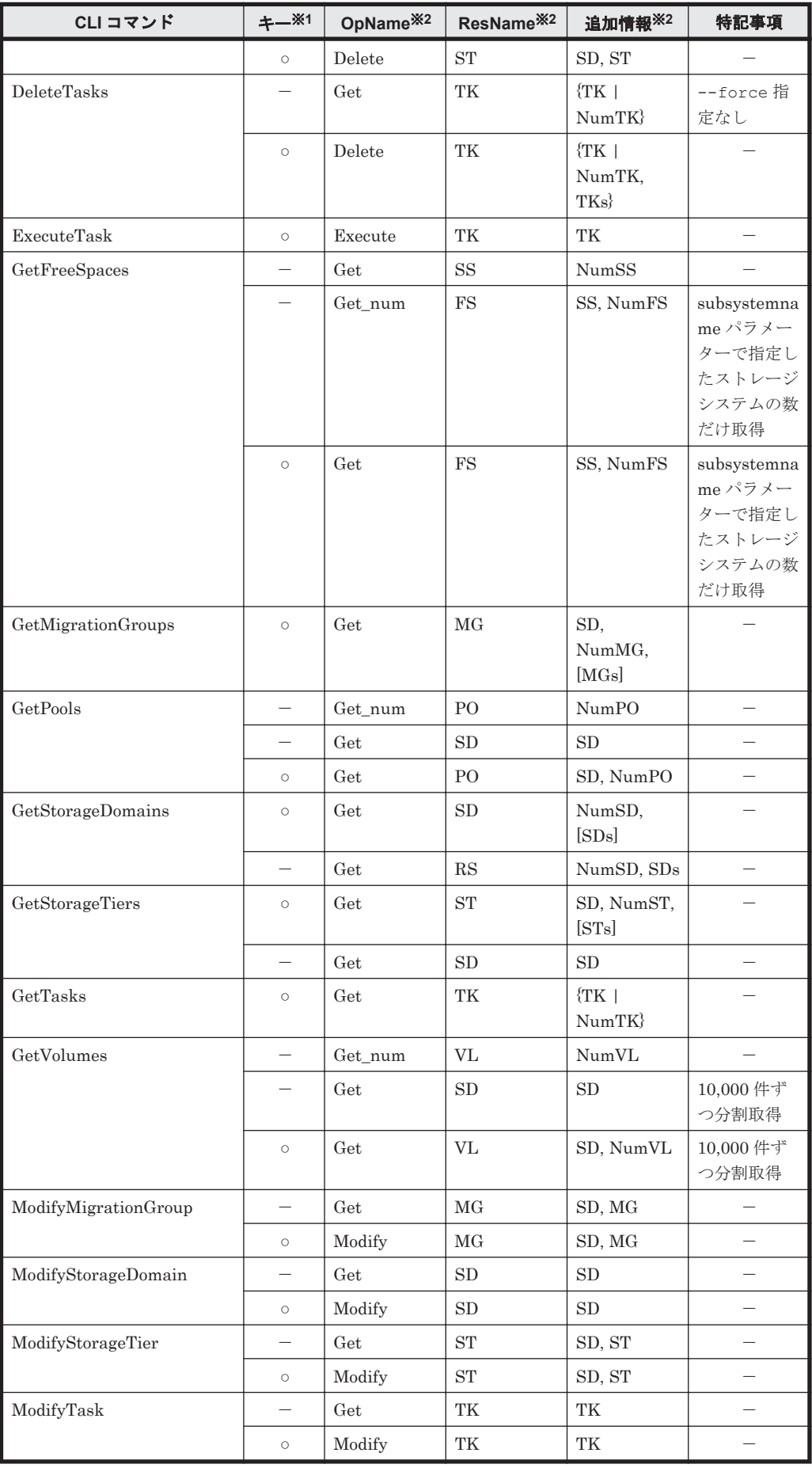

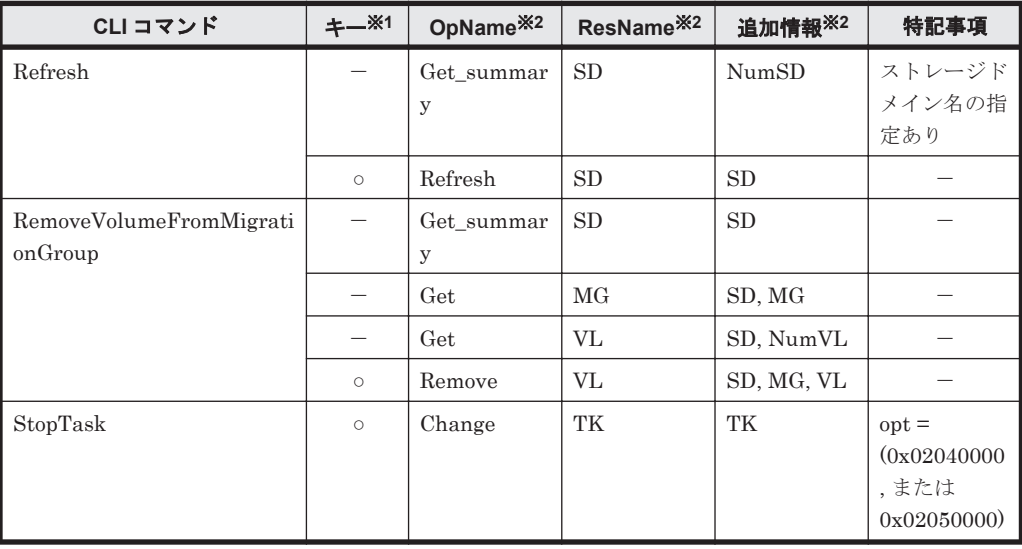

#### (凡例)

○:主キー

-:該当なし

#### 注※1

コマンドを推定する際に,キーとなる監査ログです。

#### 注※2

詳細については「表 13-7 [監査ログのメッセージテキストに出力される項目\(メッセージ本](#page-379-0)

文, 操作種別および操作対象)」~「表 13-11 監査ログに出力される操作対象 (Res) の意 [味](#page-383-0)」を参照してください。

# A

# **Device Manager** サーバのプロパティ

- ここでは、Device Manager サーバのプロパティファイルについて説明します。
- □ A.1 Device Manager [サーバのプロパティファイル](#page-410-0)
- **□ A.2 Device Manager** サーバの構成情報に関するプロパティ (server.properties ファイル)
- r A.3 Device Manager [のデータベースに関するプロパティ\(](#page-420-0)database.properties ファイル)
- □ A.4 Device Manager のログ出力に関するプロパティ (logger.properties ファイル)
- **□ A.5 Device Manager のスレッドに関するプロパティ (dispatcher.properties ファイル)**
- **□ A.6 Device Manager の MIME に関するプロパティ (mime.properties ファイル)**
- **□** A.7 Device Manager の GUI に関するプロパティ (client.properties ファイル)
- A.8 Device Manager [のセキュリティに関するプロパティ](#page-431-0)
- A.9 Device Manager の SNMP [トラップのログ出力に関するプロパティ](#page-431-0) ([customizedsnmptrap.properties](#page-431-0) ファイル)
- A.10 Device Manager [からラウンチするアプリケーションに関するプロパティ](#page-433-0) ([launchapp.properties](#page-433-0) ファイル)
- **□ A.11 ホストとの通信に関するプロパティ (host.properties ファイル)**
- r A.12 Host Data Collector [との連携に関するプロパティ\(](#page-435-0)hostdatacollectors.properties ファイ [ル\)](#page-435-0)
- **□ A.13 マイグレーションに関するプロパティ (migration.properties ファイル)**
- **□** A.14 Tuning Manager との連携に関するプロパティ (tuningmanager.properties ファイル)
- r A.15 Universal Replicator [の性能分析に関するプロパティ\(](#page-442-0)replication.properties ファイル)
- **□ A.16 Replication Manager との連携に関するプロパティ (rpmlib.properties ファイル)**

□ A.17 CIM/WBEM 機能に関するプロパティ (jserver.properties ファイル, cimxmlcpa.properties ファイル, [cimxmlscpa.properties](#page-446-0) ファイル)

# <span id="page-410-0"></span>**A.1 Device Manager** サーバのプロパティファイル

Device Manager サーバのプロパティファイルには、Device Manager の構成情報に関するプロパ ティファイルやデータベースに関するプロパティファイルなどがあります。

Device Manager サーバのプロパティファイルを次の表に示します。

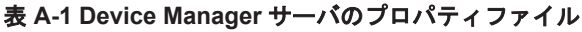

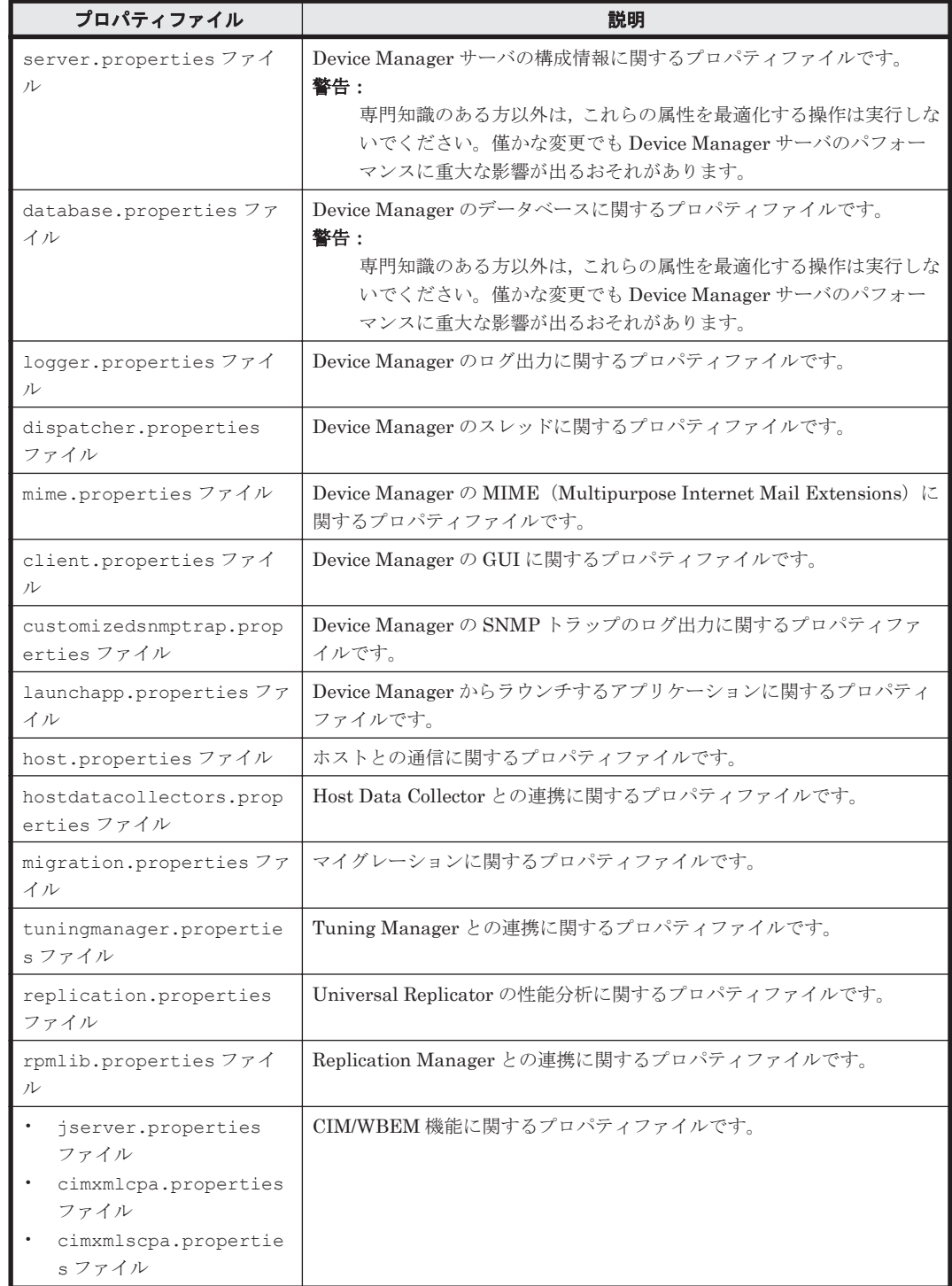

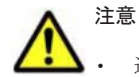

• 通常,Device Manager サーバのプロパティファイルの設定値は特に変更する必要はありません。

値を変更すると,サーバの故障や不具合の原因となることがあるので,十分に注意してください。結果の予 測に必要な専門知識がないユーザーは,値を変更しないでください。

- <span id="page-411-0"></span>• デフォルト値は新規インストールした際に設定される値です。
- 上書きインストールまたはアップグレードインストールした場合,Device Manager サーバのプロパティ ファイルの設定値は,インストール前の値が引き継がれます。

# **A.1.1 Device Manager** サーバのプロパティの変更

Device Manager サーバのプロパティファイルは,テキストエディターを使用して編集します。

#### 事前に完了しておく操作

• Administrator 権限(Windows の場合)または root (Solaris または Linux の場合) でのログ イン

Device Manager サーバのプロパティを変更するには:

- 1. Hitachi Command Suite 製品のサービスを停止します。
- 2. テキストエディターで,Device Manager サーバのプロパティファイルに適切な値を設定しま す。
- 3. Hitachi Command Suite 製品のサービスを起動します。

#### 関連項目

- 9.2 [サービスの起動](#page-250-0)
- 9.3 [サービスの停止](#page-252-0)

# **A.1.2 Device Manager** サーバのプロパティファイルの記述規則

プロパティファイルは,Java プロパティファイル形式です。

プロパティファイルは,次の記述規則に従って作成されている必要があります。

- 各プロパティは、foo.bar=12345 のように、「=」で区切られた名前と値の対で指定します。
- 個々のプロパティは,行区切り文字(改行)で区切ります。
- 行頭に番号記号(#)がある場合,その行は注釈行になります。
- リテラル(文字列または数値)を引用符で囲む必要はありません。
- 円記号(¥)はエスケープ文字を表す予約文字になります。Windows では、絶対パス名を表すと きに円記号(¥) を含むので,「¥¥」と指定する必要があります。 例えば、ファイルパス名 C:\HiCommand\docroot\foo.bar は、C:\\HiCommand\\docroot \\foo.bar と入力します。プロパティの指定では,そのほかの文字にはエスケープ文字「\」を 付ける必要はありません。
- プロパティファイル内に同じプロパティ名で複数の設定がされている場合,ファイルの最後に設 定したプロパティの値が有効になります。
- 行末に円記号(¥)がある場合,次の行は継続行になります。

# **A.2 Device Manager** サーバの構成情報に関するプロパ ティ(**server.properties** ファイル)

構成情報に関するプロパティは,server.properties ファイルに含まれています。

• Windows の場合:

< Device Manager サーバのインストールフォルダ>\HiCommandServer\config \server.properties

• Solaris または Linux の場合:

<Device Manager サーバのインストールディレクトリ >/HiCommandServer/config/ server.properties

# **A.2.1 server.http.host**

管理サーバ (Device Manager サーバ)のホスト名または IP アドレスを指定します。

IP アドレスを指定する場合の入力形式は次のとおりです。

IPv4 の場合:

 $x, x, x, x \ (x \nleftrightarrow 0 \sim 255)$ 

IPv6 の場合:

コロン付きの 16 進数で指定します。省略形も使用できます。使用できる IPv6 アドレスはグ ローバルアドレスだけです。

ホスト名および IP アドレスは, クライアント (GUI, CLI およびストレージシステム) からアクセ スできる値を指定する必要があります。

デフォルト:インストール時に指定した管理サーバのホスト名または IP アドレス(URL の登録処 理でエラーが発生した場合は localhost が設定されます)

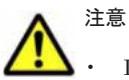

Device Manager がインストールされているサーバマシンが,NIC を複数搭載している場合,クライアント (GUI,CLI およびストレージシステム)が接続されているネットワーク側の IP アドレスを指定してくださ い。ホスト名は指定しないでください。

- クラスタ環境の場合は,クラスタ管理 IP アドレスを指定する必要があります。
- Device Manager で SMI-S enabled ストレージシステムを管理している場合,このプロパティの設定値を変 更したときには,管理対象の SMI-S enabled ストレージシステムをリフレッシュする必要があります。

# **A.2.2 server.http.port**

Device Manager サーバが非 SSL で通信する際に使用するポートを指定します。

標準の Web サーバに使用されるポートは通常 80 ですが,このポートですでにイントラネットサー バが稼働しているおそれがあります。ほかのサービスと競合するおそれがあるので,小さい数字の ポートは避けてください。通常は,1024~49151 のポートを選択します。

このプロパティにスペースを設定すると,ポートに 80 が割り当てられます。

デフォルト:2001

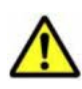

注意 このプロパティの値を変更したら、次の設定も変更する必要があります。

- DeviceManager エージェントに登録された Device Manager のポート番号 (hdvmagt\_setting コマンド)
- Tiered Storage Manage サーバの hdvm.port プロパティ
- Replication Manager に登録された情報取得元の Device Manager サーバのポート番号(Device Manager サーバと非 SSL で通信している場合)
- ファイルサーバ管理ソフトウェアに登録された Device Manager サーバのポート番号
- Sun Cluster に登録された Device Manager サーバのポート番号(管理サーバをクラスタ構成にしている場 合)

- <span id="page-413-0"></span>• 管理クライアントのポップアップブロック設定(Internet Explorer 6 を使用している場合)
- Device Manager CLI の HiCommandCLI.properties ファイルの HiCommandCLI.serverurl プロパ ティ(Device Manager サーバと非 SSL で通信している場合)

#### 関連項目

- (6) [クラスタリソースの登録\(](#page-233-0)Sun Cluster の場合)
- 11.3.4 Device Manager サーバの情報,HiScan [コマンドの実行周期および](#page-315-0) RAID Manager また は [P9000 RAID Manager](#page-315-0) の情報の設定 (hdvmagt\_setting コマンド)
- [B.1.1 Tiered Storage Manager](#page-449-0) サーバのプロパティの変更
- [B.5.2 hdvm.port](#page-456-0)
- ファイルサーバ管理ソフトウェアでのポート番号の変更方法:ファイルサーバのマニュアル

## **A.2.3 server.https.port**

Device Manager サーバが SSL で通信する際に使用するポートを指定します。

セキュア Web サーバ用のポートは通常 443 です。すでにこのポートでセキュアイントラネット サーバが稼働していることがあるため,1024~49151 のポートを専用(ミドルウェア)HTTP サー バに使用することを推奨します。HTTP リスナー用に指定したポートとは異なる値を割り当ててく ださい。

デフォルト:2443

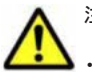

注意 このプロパティの値を変更したら、次の設定も変更する必要があります。

- Replication Manager に登録された情報取得元の Device Manager サーバのポート番号(Device Manager サーバと SSL で通信している場合)
- Sun Cluster に登録された Device Manager サーバのポート番号(管理サーバをクラスタ構成にしている場 合)
- 管理クライアントのポップアップブロックの設定(Internet Explorer 6 を使用している場合)
- Device Manager CLI の HiCommandCLI.properties ファイルの HiCommandCLI.serverurl プロパ ティ(Device Manager サーバと SSL で通信している場合)

#### 関連項目

• (6) クラスタリソースの登録 (Sun Cluster の場合)

# **A.2.4 server.rmi.port**

Device Manager の RMI サーバ機能が使用するポートを指定します。

ほかのサービスと競合するおそれがあるので,小さい数字のポートは避けてください。通常は, 1024~65535 のポートを選択します。

デフォルト:23055

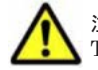

注意 このプロパティの値を変更した場合は,Device Manager サーバの client.rmi.port プロパティと Tiered Storage Manager の hdvm.rmi.port プロパティも同じ値に変更してください。

#### 関連項目

- [A.7.1 client.rmi.port](#page-430-0)
- [B.5.4 hdvm.rmi.port](#page-456-0)

# **A.2.5 server.http.entity.maxLength**

Device Manager サーバが許容する HTTP 要求エンティティの最大長をバイト単位で指定します。

通常,この設定を変更する必要はありません。この設定では,異常に大きなデータ量のエンティティ を持つ要求を制限することで,サービス妨害攻撃やバッファーのオーバーフローをねらった攻撃を 防ぐのに役立ちます。Device Manager サーバがこれより長いポスト要求を検出すると、クライア ントにエラー応答を送り,その要求の詳細をログに記録します。

デフォルト:1310720

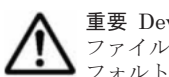

重要 Device Manager に,ファイルシステムやストレージプールなどの数が多いファイルサーバを登録すると, ファイルサーバから送信された情報が Device Manager に正しく反映されないことがあります。その場合は,デ フォルトよりも大きな値に変更してください。

## **A.2.6 server.base.home**

Device Manager のインストーラーによって設定される Hitachi Command Suite 共通コンポーネ ントのインストールディレクトリです。

通常,この設定を変更する必要はありません。

デフォルト:インストーラーによって設定された値

## **A.2.7 server.horcmconfigfile.hostname**

Device Manager が構成定義ファイルを編集するときに、IP アドレス (ipaddress)とホスト名 (hostname)のどちらを使用するかを指定します。

デフォルト:ipaddress

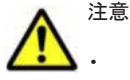

- コピーペアを作成したときに設定していた IP アドレス,またはホスト名を変更するとコピーペアの操作が できなくなる場合があります。この場合は,構成定義ファイルの変更やストレージシステムのリフレッシュ などを実行する必要があります。
- このプロパティの設定は Replicaiton Manager では無視されます。Replicaiton Manager で構成定義ファ イルを編集するときは,常にホスト名が使用されます。

#### 関連項目

• 1.6.5 [コピーペアを管理する場合の注意事項](#page-82-0)

## **A.2.8 server.base.initialsynchro**

Device Manager の起動時に管理情報データベースと表示情報(Hitachi Command Suite 共通コン ポーネントのリポジトリー)を同期するかどうかを指定します。

true に設定すると,情報が同期されます。false に設定すると,情報は同期されません。

デフォルト:false

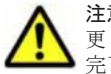

注意 このプロパティを true に設定した場合,情報の同期には、数分掛かることがあります。プロパティを変 更してすぐに Device Manager にログインしようとすると,エラーになる場合があります。この場合は,同期が 完了するのを待って,ログインしてください。

# <span id="page-415-0"></span>**A.2.9 server.cim.agent**

ストレージシステムの性能情報取得機能を使用する場合に,Device Manager エージェントがイン ストールされているマシンのホスト名を指定します。

このプロパティを指定しない場合,性能情報は取得できません。

デフォルト:なし

## **A.2.10 server.cim.support**

CIM サポートを有効にするかどうかを指定します。

CIM を実行する場合に,このプロパティを true に設定する必要があります。

デフォルト:true

# **A.2.11 server.cim.support.job**

ボリュームの作成と解除,LUN パスの設定と解除,LUN へのセキュリティの設定と解除,および LUSE の作成と解除などのメソッドを, 非同期処理で実行するか,同期処理で実行するかを指定し ます。

このプロパティを true に設定すると,メソッドは非同期処理で実行され,false に設定すると, 同期処理で実行されます。CIM クライアントがジョブ制御のサブプロファイルをサポートしてい ない場合, false を指定します。

このプロパティに、true または false 以外の文字列を設定した場合、およびこのプロパティが存 在しない場合,メソッドは非同期処理で実行されます。

デフォルト:true

# **A.2.12 server.cim.support.protocol**

CIM 機能で使用するポートのオープン/クローズを指定します。

指定できる値の範囲は,1~3 です。指定する値によって,非 SSL 用の通信ポート(デフォルト: 5988/tcp)と SSL 用通信ポート(デフォルト:5989/tcp)をオープンするかどうかが変わります。

1:非 SSL 通信用のポートはオープンし, SSL 通信用のポートはクローズします。

2: 非 SSL 通信用のポートはクローズし、SSL 通信用のポートはオープンします。

3:非 SSL 通信用のポートと、SSL 通信用のポートの両方がオープンします。

デフォルト:3

#### 関連項目

- A.2.13 server.cim.http.port
- [A.2.14 server.cim.https.port](#page-416-0)

# **A.2.13 server.cim.http.port**

CIM 機能で使用する非 SSL 通信用のポートを指定します。

デフォルト:5988

<span id="page-416-0"></span>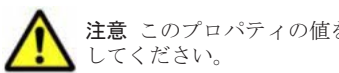

注意 このプロパティの値を変更した場合は、Device Manager サーバの HTTPPort プロパティも同じ値に変更

#### 関連項目

- [A.2.12 server.cim.support.protocol](#page-415-0)
- [A.17.2 HTTPPort](#page-447-0)

# **A.2.14 server.cim.https.port**

CIM 機能で使用する SSL 通信用のポートを指定します。

デフォルト:5989

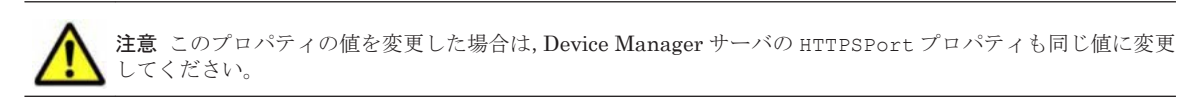

#### 関連項目

- [A.2.12 server.cim.support.protocol](#page-415-0)
- [A.17.3 HTTPSPort](#page-447-0)

# **A.2.15 server.configchange.enabled**

GUI からラウンチしたストレージ管理ツール(Element Manager)でストレージシステムの構成を 変更した際に、データベース上のストレージシステム情報も自動的に更新(リフレッシュ)するか どうかを指定します。

true を指定すると, Virtual Storage Platform, Universal Storage Platform V/VM, Hitachi USP, SANRISE9900V または HUS VM の場合は、構成変更の直後にデータベース上のストレージ システム情報が自動的にリフレッシュされます。また, HUS100, Hitachi AMS2000, Hitachi SMS, Hitachi AMS/WMS または SANRISE9500V の場合は、次のプロパティに指定した間隔で構 成が変更されたかがチェックされ,変更時にはデータベース上のストレージシステム情報が自動的 にリフレッシュされます。

HUS100, Hitachi AMS2000 または Hitachi SMS の場合

server.dispatcher.snm2.configchange.pollingPeriod プロパティ

Hitachi AMS/WMS または SANRISE9500V の場合

server.dispatcher.configchange.pollingPeriod プロパティ

false を指定した場合は,自動的にはリフレッシュされません。

デフォルト:true

#### 関連項目

- [A.5.6 server.dispatcher.snm2.configchange.pollingPeriod](#page-424-0)
- [A.5.7 server.dispatcher.configchange.pollingPeriod](#page-425-0)

# **A.2.16 server.logicalview.initialsynchro**

Device Manager サーバを起動した際に、データベース内のストレージシステムの情報と、GUI や CIM/WBEM 機能で表示する情報を強制的に同期するかどうかを指定します。

true を指定した場合は同期されます。false を指定した場合は同期されません。

デフォルト:false

## <span id="page-417-0"></span>**A.2.17 server.mail.enabled**

アラート,イベント,およびヘルスチェック結果をユーザーに E メールで通知するかどうかを指定 します。

E メールで通知する場合は true を指定してください。E メールで通知しない場合は false を指 定してください。

デフォルト:true

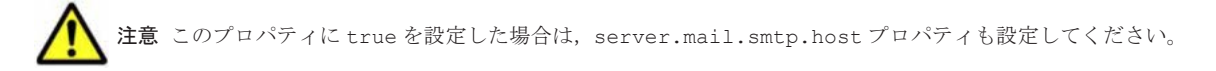

#### 関連項目

• A.2.19 server.mail.smtp.host

#### **A.2.18 server.mail.from**

アラート,イベント,およびヘルスチェック結果をユーザーに E メール通知する場合に, 通知元 (差出人)のメールアドレスを指定します。

運用環境によっては,ドメイン名がないアドレスからの E メールを受信できないことがあります。 プロパティの設定値を変更するか、E メールの設定 (SMTP サーバや通知先のメールフィルターな ど)を変更してください。

値を指定していない場合または値が不正であった場合は,デフォルト値が設定されます。

デフォルト:hdvmserver

## **A.2.19 server.mail.smtp.host**

SMTP サーバのホスト名または IP アドレスを指定します。

アラート,イベント,およびヘルスチェック結果をユーザーに E メール通知する場合に、設定が必 要です。IP アドレスを指定する場合,IPv4 または IPv6 のどちらかで指定します。

デフォルト:なし

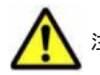

注意 このプロパティを設定した場合は、server.mail.enabled プロパティに true を指定してください。

#### 関連項目

• A.2.17 server.mail.enabled

# **A.2.20 server.mail.smtp.port**

SMTP サーバのポート番号を指定します。

```
アラート,イベント,およびヘルスチェック結果をユーザーに E メール通知する場合に,設定が必
要です。
```
指定できる値の範囲は 0~65535 です。

デフォルト:25

## **A.2.21 server.mail.smtp.auth**

アラート,イベント,およびヘルスチェック結果をユーザーに E メール通知する場合に, SMTP 認 証を使用するかどうかを指定します。

SMTP 認証を使用する場合は true を指定してください。SMTP 認証を使用しない場合は false を指定してください。

デフォルト:false

#### **A.2.22 server.mail.errorsTo**

アラート、イベント、およびヘルスチェック結果の通知メールが配信エラーとなったときに送信さ れる配信不能通知の送信先メールアドレスを指定します。

このプロパティを指定していない場合は,Device Manager サーバの server.properties ファイ ルの server.mail.from に指定したメールアドレスに送信されます。ただし、配信不能通知が送 信される条件は,SMTP サーバの設定によって異なります。SMTP サーバの設定を確認してくださ  $\bar{\nabla}^{\lambda}{}_{\alpha}$ 

デフォルト:なし

#### 関連項目

• [A.2.18 server.mail.from](#page-417-0)

#### **A.2.23 server.eventNotification.mail.to**

アラートおよびイベントの通知メールの送信先メールアドレスを指定します。

このプロパティに設定するメールアドレスには,すべてのアラートおよびイベントについて,E メー ル通知されます。

デフォルト:なし

#### **A.2.24 server.mail.alert.type**

アラートをユーザーに E メール通知する場合に,通知するアラートのタイプを指定します。

指定できる値は次のとおりです。

- Trap:SNMP トラップで検知した障害情報だけを通知します。
- Server:Device Manager による定期監視で検知した障害情報だけを通知します。
- All:SNMP トラップで検知した障害情報と,Device Manager による定期監視で検知した障害 情報の両方を通知します。同じ障害であっても,SNMP トラップで検知した障害情報と Device Manager による定期監視で検知した障害情報の両方について,それぞれ E メールが送信されま す。

```
デフォルト:Trap
```
# **A.2.25 server.mail.alert.status**

アラートをユーザーに E メール通知する場合に,通知するアラートの重要度を指定します。

Device Manager サーバはこのプロパティで指定した重要度以上のアラートを通知します。指定で きる値は、重要度の低い順に, Normal, Service, Moderate, Serious, Acute です。

デフォルト:Moderate

# **A.2.26 server.subsystem.ssid.availableValues**

Device Manager にストレージシステムを登録する際,ストレージシステムに対して自動的に設定 する SSID の値の範囲を指定します。

このプロパティは, Virtual Storage Platform, Universal Storage Platform V/VM, Hitachi USP, SANRISE9900V および HUS VM で有効です。

指定できる値は次のとおりです。

- 4~FFFDの16進数:連続した複数の値を指定する場合は、ハイフン(-)で範囲を指定しま す。連続していない複数の値を指定する場合は,コンマ(,)で区切って指定します。大文字小 文字は区別されません。範囲が重複して指定されている場合,その論理和を指定値とします。
- All:All を指定すると,指定できる全範囲を指定することになります。大文字小文字は区別さ れません。

値を指定しない場合,SSID の自動設定は行いません。

デフォルト:All

#### **A.2.27 server.smisclient.indication.port**

SMI-S プロバイダーからインディケーション通知を受信する際に使用するポート番号を指定しま す。

指定できる値の範囲は,1024~49151 です。

このプロパティの設定値を変更した場合,Device Manager で管理している SMI-S enabled スト レージシステムをリフレッシュする必要があります。

デフォルト:5983

#### **A.2.28 server.agent.differentialrefresh.manual.enabled**

ストレージシステムの手動リフレッシュ時に,前回のリフレッシュ時点から構成に変化があったリ ソースについてだけ,データベースの情報を更新するかどうかを指定します。

このプロパティは,リフレッシュ対象のストレージシステムが Virtual Storage Platform または HUS VM の場合だけ有効です。

true を指定した場合, 前回のリフレッシュ時点から構成に変化がないリソースについてはデータ ベースの更新が省略されるため,リフレッシュ処理を効率化できます。

構成が変化したかどうかに関わらず,ストレージシステム上のすべてのリソースの情報をデータ ベースに反映する場合には、false を指定します。

デフォルト:true

# <span id="page-420-0"></span>**A.2.29 server.agent.differentialrefresh.periodical.enabled**

ストレージシステムの自動リフレッシュ時に,前回のリフレッシュ時点から構成に変化があったリ ソースについてだけ,データベースの情報を更新するかどうかを指定します。

このプロパティは,リフレッシュ対象のストレージシステムが Virtual Storage Platform または HUS VM の場合だけ有効です。

true を指定した場合、前回のリフレッシュ時点から構成に変化がないリソースについてはデータ ベースの更新が省略されるため,リフレッシュ処理を効率化できます。

構成が変化したかどうかに関わらず,ストレージシステム上のすべてのリソースの情報をデータ ベースに反映する場合には、false を指定します。

デフォルト:true

## **A.2.30 server.logicalGroupMapping.updateInterval**

へルスチェックの際に論理グループのボリューム構成情報の取得処理を省略する場合に、その期間 を指定します(分単位)。

デフォルトでは、常に最新のボリューム構成情報を基に論理グループのヘルスチェックレポートが 作成されます。Device Manager 管理下のボリューム数が多い場合は、論理グループのボリューム 構成情報の取得処理に時間が掛かることがあります。論理グループのボリューム構成が頻繁に変わ らない環境では,この処理を省略し,前回取得したボリューム構成情報を基にヘルスチェックを実 施することで,レポート作成に掛かる時間を短縮できます。

このプロパティはデフォルトでは存在しないため、次の形式で指定してください。

server.logicalGroupMapping.updateInterval=<時間>

ヘルスチェック後,指定した期間が経過するまでは,その期間内に実行されたヘルスチェックでは, 前回取得したボリューム構成情報を基にレポートが作成されます。

# **A.3 Device Manager** のデータベースに関するプロパティ (**database.properties** ファイル)

データベースに関するプロパティは、database.properties ファイルに含まれています。

• Windows の場合:

<Device Manager サーバのインストールフォルダ>\HiCommandServer\config \database.properties

• Solaris または Linux の場合:

<Device Manager サーバのインストールディレクトリ >/HiCommandServer/config/ database.properties

このプロパティファイルには、Device Manager サーバのデータベースとの接続の確立に関する設 定が含まれています。Device Manager サーバを稼働する前には,これらの設定を正しく入力し, Database Management System (DBMS)を起動する必要があります。サーバが DBMS に接続で きない場合には,エラーログにエントリーが書き込まれます(デフォルトディレクトリは,logs ディレクトリ)。この情報は,新規インストールのトラブルシューティング時に役立ちます。

## **A.3.1 dbm.traceSQL**

SQL をトレースログに出力するかどうかを指定します。

true を設定すると、SQL を出力します。false を設定すると、SQL を出力しません。

デフォルト:false

# <span id="page-421-0"></span>**A.3.2 dbm.startingCheck.retryCount**

Device Manager サーバの起動時に, DBMS の起動確認をリトライする回数を指定します。 指定できる値の範囲は,0~100 です。通常,この設定を変更する必要はありません。 デフォルト:18

# **A.3.3 dbm.startingCheck.retryPeriod**

Device Manager サーバの起動時に,DBMS の起動確認をリトライする間隔を秒単位で指定します。 指定できる値の範囲は,0~60(秒)です。通常,この設定を変更する必要はありません。 デフォルト:10(秒)

# **A.4 Device Manager** のログ出力に関するプロパティ (**logger.properties** ファイル)

ログ出力に関するプロパティは,logger.properties ファイルに含まれています。

• Windows の場合:

<Device Manager サーバのインストールフォルダ>\HiCommandServer\config \logger.properties

• Solaris または Linux の場合: <Device Manager サーバのインストールディレクトリ >/HiCommandServer/config/ logger.properties

このプロパティファイルには、各種ログファイルの操作およびエラーログの名前、場所、および出 力レベルなど,Device Manager サーバのロギングモジュールを構成する設定一式が含まれていま す。また,このファイルを使用して,デバッグおよび診断を目的としたトレースロギングを構成す ることもできます。

# **A.4.1 logger.loglevel**

trace.log, error.log, CIMOMTrace.log および SMISClientTrace.log の出力レベルを指 定します。

このフィールドで使用できる値は、詳細度が高い順に DEBUG, INFO, WARN, ERROR, および FATAL です。デフォルト値の場合, INFO, WARN, ERROR, および FATAL のエントリーが trace.log に 出力されます。この場合, DEBUG のエントリーはログに出力されません。

デフォルト:INFO

# **A.4.2 logger.MaxBackupIndex**

access.log, cim access.log, error.log, service.log, stdout.log, stderr.log, statuscheck.log,trace.log,CIMOMTrace.log および SMISClientTrace.log の最大バッ クアップ数を指定します。

ログファイルが logger.MaxFileSize プロパティで指定された最大長に達すると, access.log.1 のようにカウンターが追加された形式にファイル名が変更されます。ログファイ ルがさらに作成されると,指定された数のバックアップログファイルが作成されるまで,カウンター が増加していきます(例えば,access.log.1 は access.log.2 になります)。指定された数の バックアップログファイルが作成されたあとは,新しいバックアップログファイルが作成されるた びに,最も古いバックアップログファイルが削除されます。

指定できる値の範囲は,1~20 です。

デフォルト:10

#### 関連項目

• A.4.3 logger.MaxFileSize

## **A.4.3 logger.MaxFileSize**

access.log, cim access.log, error.log, service.log, stdout.log, stderr.log, statuscheck.log, trace.log, CIMOMTrace.log および SMISClientTrace.log の最大サ イズを指定します。

ログファイルのサイズが指定値を超えた場合は,新しいログファイルが作成されます。キロバイト 単位のときは KB, メガバイト単位のときは MB と指定しないかぎり, 指定したサイズはバイト単 位であると見なされます。

指定できる値の範囲は,512KB~32MB です。

デフォルト:1MB

#### **A.4.4 logger.hicommandbase.loglevel**

Hitachi Command Suite 共通コンポーネントによって HDvMtracen .log, HDvMGuiTracen .log および HDvMGuiMessagen.log (n はファイルのバックアップ数を表す整数です)に書き込まれる 操作(トレース)およびエラーログの出力レベルを指定します。

各ロギングイベントには,そのタイプ(エラー,警告,および情報)とは無関係に独自の出力レベ ルがあります。使用できるレベルは,重要度が低い順に 30,20,10,および 0 です。プロダクショ ンシステムのデフォルトのログ出力レベルは,20 です。これは,ロギングイベントレベル 20,10, および 0 のメッセージは HDvMtrace1.log に書き込まれますが,ロギングイベントレベル 30 の メッセージは書き込まれないことを意味します。

デフォルト:20

## **A.4.5 logger.hicommandbase.sysloglevel**

Hitachi Command Suite 共通コンポーネントによってイベントログ(Windows)または syslog (Solaris または Linux)に書き込まれるトレースログとエラーログの出力レベルを指定します。

各ロギングイベントには,そのタイプ(エラー,警告,および情報)とは無関係に独自の出力レベ ルがあります。使用できるレベルは,重要度が低い順に 30,20,10,および 0 です。プロダクショ ンシステムのデフォルトのログ出力レベルは,0 です。これは,ロギングイベントレベル 0 のメッ セージだけがイベントログ (Windows) または syslog (Solaris または Linux) に書き込まれ, ロ ギングイベントレベル 30,20,および 10 のメッセージは書き込まれないことを意味します。通常 は,デフォルト値の使用を推奨します。

デフォルト:0

# <span id="page-423-0"></span>**A.4.6 logger.hicommandbase.MaxBackupIndex**

Hitachi Command Suite 共通コンポーネントによって HDvMtracen .log, HDvMGuiTracen .log および HDvMGuiMessagen.log に書き込まれる操作(トレース)およびエラーログの最大バック アップ数を指定します (n はファイルのバックアップ数を表す整数です)。

ログファイルが logger.hicommandbase.MaxFileSize プロパティで指定されたサイズに達す ると,HDvMtrace2.log のようにカウンターが追加されたファイルが作成されます。ログファイル の数がこのプロパティで指定した値に達すると,最も古いファイルから上書きされます。

指定できる値の範囲は,1~16 です。

デフォルト:10

#### 関連項目

• A.4.7 logger.hicommandbase.MaxFileSize

## **A.4.7 logger.hicommandbase.MaxFileSize**

Hitachi Command Suite 共通コンポーネントによって HDvMtracen .log, HDvMGuiTracen .log および HDvMGuiMessagen.log に書き込まれる操作(トレース)およびエラーログの最大サイズ を指定します(n はファイルのバックアップ数を表す整数です)。

キロバイト単位のときは KB,メガバイト単位のときは MB,ギガバイトのときは GB と指定しない かぎり,指定したサイズはバイト単位であると見なされます。

有効な値は,4096~2147483647(2GB 未満)です。

デフォルト:5MB

# **A.5 Device Manager** のスレッドに関するプロパティ (**dispatcher.properties** ファイル)

スレッドに関するプロパティは、dispatcher.properties ファイルに含まれています。

• Windows の場合:

<Device Manager サーバのインストールフォルダ>\HiCommandServer\config \dispatcher.properties

• Solaris または Linux の場合:

<Device Manager サーバのインストールディレクトリ >/HiCommandServer/config/ dispatcher.properties

このプロパティファイルには,Device Manager サーバのディスパッチャーレイヤーの操作を構成 する設定一式が含まれています。例えば,各種バックグラウンドプロセス(デーモン)の微調整や サービスエージェントに対するスレッド優先度の最適化などをするプロパティがあります。

## **A.5.1 server.dispatcher.message.timeout**

保留されている応答メッセージが期限切れになる(パージされる)までのタイムアウトを分単位で 指定します。

保留メッセージには,クライアントによるポーリングおよび Device Manager 通知サービスを介し たクライアントへの送信がまだ行われていない長期実行プロセス(ストレージシステムの追加など) からの応答があります。

デフォルト:15(分)

## <span id="page-424-0"></span>**A.5.2 server.dispatcher.message.timeout.in.processing**

何らかの理由で完了していない GUI や CLI の処理のタイムアウト時間を分単位で指定します。

デフォルト:720(分)

## **A.5.3 server.dispatcher.daemon.pollingPeriod**

コンポーネント状態と構成バージョンを確認するバックグラウンドのスレッドのポーリング間隔を 分単位で指定します。

0を指定すると、ポーリングは無効になります。

デフォルト:5(分)

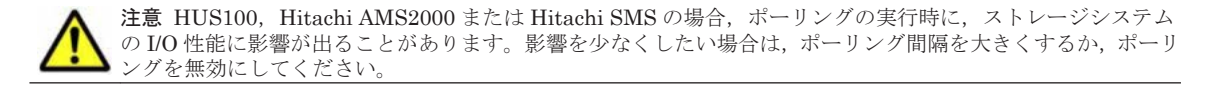

## **A.5.4 server.dispatcher.traps.purgePeriod**

古くなった SNMP トラップまたはアラートのパージ間隔を分単位で指定します。

0を指定すると、サーバからのトラップのパージが無効になります。

デフォルト:5(分)

#### **A.5.5 server.dispatcher.daemon.receiveTrap**

ストレージシステムやスイッチなどのネットワークリソースで出力された SNMP トラップを Device Manager で受信するかどうかを指定します。

受信する場合は true を、受信しない場合は false を指定してください。

SNMP トラップの受信には 162/udp が使用されます。Hitachi Command Suite を新規インストー ルした際に 162/udp が使用されていない場合は,自動的に true が設定されます。

デフォルト:true

#### **A.5.6 server.dispatcher.snm2.configchange.pollingPeriod**

GUI からラウンチされた Storage Navigator Modular 2 で, HUS100, Hitachi AMS2000 または Hitachi SMS の構成が変更されたかどうかを、Device Manager サーバがチェックする間隔を秒単 位に指定します。

server.configchange.enabled プロパティに true が設定されていると, Device Manager サーバがストレージシステムの構成変更を検知した場合には,データベース上のストレージシステ ム情報が自動的に更新(リフレッシュ)されます。

指定できる範囲は,0~3600(秒)です。0 を指定した場合は,ストレージシステムの構成が変更さ れても、Device Manager サーバは検知できないため、データベース上のストレージシステム情報 はリフレッシュされません。

デフォルト:300(秒)

#### 関連項目

• [A.2.15 server.configchange.enabled](#page-416-0)

# <span id="page-425-0"></span>**A.5.7 server.dispatcher.configchange.pollingPeriod**

Element Manager で SANRISE9500V または Hitachi AMS/WMS の構成が変更されたかどうか を,Device Manager サーバがチェックする間隔を秒単位に指定します。

server.configchange.enabled プロパティに true が設定されていると, Device Manager サーバがストレージシステムの構成変更を検知した場合には,データベース上のストレージシステ ム情報が自動的に更新(リフレッシュ)されます。

指定できる範囲は,0~3600(秒)です。0 を指定した場合は,ストレージシステムの構成が変更さ れても,Device Manager サーバは検知できないため,データベース上のストレージシステム情報 はリフレッシュされません。

デフォルト:60(秒)

#### 関連項目

• [A.2.15 server.configchange.enabled](#page-416-0)

## **A.5.8 server.dispatcher.daemon.configUpdate.detection.interval**

Virtual Storage Platform, Universal Storage Platform V/VM または HUS VM の構成が Device Manager 以外のストレージ管理ツール(RAID Manager や SVP など)で変更されたかどうかを, Device Manager サーバがチェックする間隔を分単位で指定します。

Virtual Storage Platform,Universal Storage Platform V/VM または HUS VM の構成変更を Device Manager サーバが検知した場合には、Device Manager の GUI に警告メッセージが表示さ れます。

指定できる範囲は 0~1440 (分)です。0 を指定した場合, Device Manager サーバは, Virtual Storage Platform,Universal Storage Platform V/VM または HUS VM の構成が変更されたかどう かをチェックしません。

デフォルト:10(分)

注意

• GUI に警告メッセージが表示されていた場合は,該当するストレージシステムの情報を手動でリフレッシュ してください。

なお,ストレージシステムの構成変更後にユーザーが手動でリフレッシュを実行し忘れた場合に備えて, データベース上の情報が自動的に更新されるよう設定することもできます。次のプロパティを設定してく ださい。

server.dispatcher.daemon.autoSynchro.doRefresh プロパティ

```
server.dispatcher.daemon.autoSynchro.type プロパティ
```
- Device Manager サーバでは、次の構成変更については検知できません。
	- ・LDEV の状態(正常や閉塞,コピー中など)が変更される
	- ・コピーペアを作成,変更または削除する

また, Universal Storage Platform V/VM で LDEV のアクセス属性 (Read/Write や Read Only, Protect など)を変更した場合も検知できません。

- Device Manager サーバでは,次の契機にもストレージシステムの構成が変更されたものとして扱われます。 ・SVP を再起動する
	- ・Storage Navigator に表示されているストレージシステムの構成情報を更新する

- <span id="page-426-0"></span>·クラスタ構成の SVP を、実行系から待機系,または待機系から実行系に切り替える
- ・DKC の電源を入れる
- ・DP プールの構成が変更される※
- ・Copy-on-Write Snapshot または Thin Image のデータプールの構成が変更される※

注※

Virtual Storage Platform または HUS VM の場合,

```
server.dispatcher.daemon.configUpdate.detection.variable.enabled プロパティを
false にすると,プールの構成変更については Device Manager の GUI に警告メッセージが表示されない
ようにできます。
```
#### 関連項目

- A.5.9 server.dispatcher.daemon.autoSynchro.doRefresh
- A.5.10 server.dispatcher.daemon.autoSynchro.type
- [A.5.14 server.dispatcher.daemon.configUpdate.detection.variable.enabled](#page-428-0)

# **A.5.9 server.dispatcher.daemon.autoSynchro.doRefresh**

Device Manager サーバが Virtual Storage Platform,Universal Storage Platform V/VM または HUS VM の構成が変更されていることを検知した場合に,データベース上のそのストレージシステ ムの情報を自動的にリフレッシュするかどうかを指定します。

true を指定した場合,Device Manager サーバが検知したあと,ユーザーが手動でリフレッシュし なかったときには、server.dispatcher.daemon.autoSynchro.type プロパティに指定され た周期でデータベース上の Virtual Storage Platform, Universal Storage Platform V/VM または HUS VM の情報が自動的にリフレッシュされます。false を指定した場合は、自動的にはリフ レッシュされません。

```
デフォルト:true
```
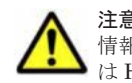

注意 true を指定した場合,Virtual Storage Platform,Universal Storage Platform V/VM または HUS VM の 情報だけがデータベースに反映されます。Virtual Storage Platform,Universal Storage Platform V/VM また は HUS VM のコマンドデバイスを認識しているホストの構成定義ファイルの情報は反映されません。

#### 関連項目

• A.5.10 server.dispatcher.daemon.autoSynchro.type

# **A.5.10 server.dispatcher.daemon.autoSynchro.type**

データベース上のストレージシステム情報を自動的に更新(リフレッシュ)する周期を次のどれか の形式で指定します。

H:一定の時間ごとに自動リフレッシュする場合に指定します。

```
server.dispatcher.daemon.autoSynchro.interval プロパティで間隔を指定してくださ
い。
```
D:1日に1回,特定の時刻に自動リフレッシュする場合に指定します。 server.dispatcher.daemon.autoSynchro.startTime プロパティで時刻を指定してくださ い。

```
W:週に 1 回,特定の曜日の特定の時刻に自動リフレッシュする場合に指定します。
server.dispatcher.daemon.autoSynchro.dayOfWeek プロパティで曜日を,
server.dispatcher.daemon.autoSynchro.startTime プロパティで時刻を指定してくださ
い。
```
このプロパティは、server.dispatcher.daemon.autoSynchro.doRefresh プロパティで true を指定した場合にだけ有効になります。

デフォルト:D

#### 関連項目

- [A.5.9 server.dispatcher.daemon.autoSynchro.doRefresh](#page-426-0)
- A.5.11 server.dispatcher.daemon.autoSynchro.dayOfWeek
- A.5.12 server.dispatcher.daemon.autoSynchro.startTime
- A.5.13 server.dispatcher.daemon.autoSynchro.interval

#### **A.5.11 server.dispatcher.daemon.autoSynchro.dayOfWeek**

データベース上のストレージシステム情報を自動的に更新(リフレッシュ)する曜日を次のどれか の形式で指定します。

Sun Mon Tue Wed Thu Fri Sat

このプロパティは server.dispatcher.daemon.autoSynchro.type プロパティで W を指定 した場合にだけ有効になります。また,管理サーバのタイムゾーンの設定に従って,自動リフレッ シュが実行されます。

デフォルト:Fri

#### 関連項目

• [A.5.10 server.dispatcher.daemon.autoSynchro.type](#page-426-0)

# **A.5.12 server.dispatcher.daemon.autoSynchro.startTime**

データベース上のストレージシステム情報の自動更新(リフレッシュ)を開始する時刻を「hh :mm」 の形式で指定します。

 $hh$ は 00~23 の範囲で, mm は 00~59 の範囲で指定します。このプロパティは server.dispatcher.daemon.autoSynchro.type プロパティで D または W を指定した場合に だけ有効になります。また,管理サーバのタイムゾーンの設定に従って,自動リフレッシュが実行 されます。

デフォルト:23:00

#### 関連項目

• [A.5.10 server.dispatcher.daemon.autoSynchro.type](#page-426-0)

#### **A.5.13 server.dispatcher.daemon.autoSynchro.interval**

データベース上のストレージシステム情報を自動的に更新(リフレッシュ)する間隔を時間単位で 指定します。

指定できる範囲は 1~24(時間)です。

このプロパティは server.dispatcher.daemon.autoSynchro.type プロパティで H を指定 した場合にだけ有効になります。

デフォルト:24(時間)

#### 関連項目

• [A.5.10 server.dispatcher.daemon.autoSynchro.type](#page-426-0)

# <span id="page-428-0"></span>**A.5.14 server.dispatcher.daemon.configUpdate.detection.variable.enabled**

Device Manager サーバが Virtual Storage Platform または HUS VM の構成が変更されているか どうかをチェックする際に,DP プールや Copy-on-Write Snapshot のデータプールの利用率など, 値が逐次変化する項目についても監視対象にするかどうかを指定します。

true を指定した場合は、監視対象になり、値の変化を検知した際には Device Manager の GUI に 警告メッセージが表示されます。false を指定した場合,次の変更については監視対象にはならな いで,警告メッセージも表示されません。

- 次のボリュームの利用率の変化
	- HDP ボリューム
	- HDP プール
	- HDT プール
	- Copy-on-Write Snapshot のデータプール
	- Thin Image のデータプール
- 次のボリュームの利用率の閾値の変更
	- HDP プール
	- HDT プール
	- Copy-on-Write Snapshot のデータプール
	- Thin Image のデータプール
- 次のボリュームの最大予約容量の変更
	- HDP プール
	- HDT プール
	- Copy-on-Write Snapshot のデータプール
	- Thin Image のデータプール
- HDT プールのモニタリングモードの変更
- HDT プールの性能モニタリングと階層再配置に関する設定変更
- HDT ボリュームの階層ポリシーに関する設定変更 HDT ボリュームとは, HDT プールから作成(HDT プールと関連づけ)する仮想ボリュームで す。

なお,このプロパティは,

server.dispatcher.daemon.configUpdate.detection.interval プロパティで 0 以外を 指定した場合にだけ有効になります。

デフォルト:false

#### 関連項目

• [A.5.8 server.dispatcher.daemon.configUpdate.detection.interval](#page-425-0)

# **A.5.15 server.dispatcher.daemon.autoSynchro.performance.doRefresh**

「モビリティ]タブに表示される性能情報を自動的に更新(リフレッシュ)するかどうかを指定しま す。

true を指定した場合, htnm.infoAcquirePeriod プロパティに指定した周期で, server.dispatcher.daemon.autoSynchro.performance.startTime プロパティに指定し た時刻に自動リフレッシュされます。

false を指定した場合,自動的にはリフレッシュされません。性能情報をリフレッシュしたい場合 は,次のどちらかの方法を実行します。

• GUI の場合

「ストレージシステム更新]画面で,「性能情報を更新する]チェックボックスをチェックして, ストレージシステムをリフレッシュします。

• CLI の場合

RefreshPerformanceData コマンドを実行します。

デフォルト:true

#### 関連項目

- A.5.16 server.dispatcher.daemon.autoSynchro.performance.startTime
- [A.14.1 htnm.infoAcquirePeriod](#page-440-0)

# **A.5.16 server.dispatcher.daemon.autoSynchro.performance.startTime**

[モビリティ] タブに表示される性能情報を更新する時刻を「hh :mm」の形式で指定します。

 $hh$ は 00~23の範囲で, mm は 00~59の範囲で指定します。このプロパティは, server.dispatcher.daemon.autoSynchro.performance.doRefresh プロパティで true を指定した場合にだけ有効になります。

デフォルト:00:10

#### 関連項目

• A.5.15 server.dispatcher.daemon.autoSynchro.performance.doRefresh

# **A.5.17 server.dispatcher.daemon.autoSynchro.logicalGroup.doRefresh**

論理グループの情報を自動的に更新するかどうかを指定します。

true を指定すると、次のタイミングで自動的に更新されます。

- ストレージシステムの登録
- ストレージシステムのリフレッシュ
- ストレージシステムの削除
- 性能情報の自動更新(htnm.infoAcquirePeriod で指定した周期)
- 論理グループの作成および編集
- ユーザーグループの作成,編集および削除
- リソースグループの編集および削除

<span id="page-430-0"></span>なお,論理グループの情報が自動的に更新されるのは,上記の操作を GUI で実行した場合だけで す。

true を指定しても上記の操作を CLI で実行した場合,または false を指定した場合,論理グルー プの情報は自動的に更新されません。情報を更新する場合は、「モビリティ]タブの「論理グルー プ]で論理グループを選択し,[データ更新]ボタンをクリックしてください。

デフォルト:true

#### 関連項目

• [A.14.1 htnm.infoAcquirePeriod](#page-440-0)

# **A.6 Device Manager** の **MIME** に関するプロパティ (**mime.properties** ファイル)

MIME に関するプロパティは、mime.properties ファイルに含まれています。

• Windows の場合:

< Device Manager サーバのインストールフォルダ>\HiCommandServer\config \mime.properties

• Solaris または Linux の場合:

<Device Manager サーバのインストールディレクトリ >/HiCommandServer/config/ mime.properties

このプロパティファイルには,Device Manager サーバによって認識されるすべての MIME タイプ の翻訳/検索テーブルが含まれています。検索テーブル内の各プロパティは、特定の拡張子をその ファイルの MIME タイプに割り当てます。通常,この設定を変更する必要はありません。また,こ のファイルへの追加は,専門知識のあるシステム管理者だけがするようにしてください。

# **A.7 Device Manager** の **GUI** に関するプロパティ (**client.properties** ファイル)

GUI に関するプロパティは、client.properties ファイルに含まれています。

• Windows の場合:

< Device Manager サーバのインストールフォルダ>\HiCommandServer\config \client.properties

- Solaris または Linux の場合:
	- <Device Manager サーバのインストールディレクトリ >/HiCommandServer/config/ client.properties

このプロパティファイルには、Device Manager の GUI の表示および操作に関する設定が含まれて います。

# **A.7.1 client.rmi.port**

Device Manager の RMI サーバのポート番号を指定します。

Device Manager サーバの server.rmi.port プロパティに指定した値と同じ値を指定する必要 があります。

<span id="page-431-0"></span>デフォルト:23055

#### 関連項目

• [A.2.4 server.rmi.port](#page-413-0)

# **A.7.2 client.migration.use.legacymode**

Tiered Storage Manager GUI から,バージョン 7.1.0 以前に作成したマイグレーショングループを 使ったマイグレーションを実行するかどうかを指定します。

マイグレーショングループを使ったマイグレーションを実行する場合は、true を指定します。 true を指定すると, [ツール] - [Legacy Tiered Storage Manager] から, マイグレーショング ループを使ったマイグレーション用の画面(Legacy モードの GUI)を起動できるようになります。

false を指定した場合,マイグレーショングループを使ったマイグレーションは Tiered Storage Manager GUI からはできません。

デフォルト:false

## 参考

- バージョン 7.1.1 以降では,マイグレーション前に移動元のボリュームをマイグレーショングループとして 定義する必要がなくなりました。
- true を指定した場合でも, [よく使うタスク] や [モビリティ]タブなどで [データマイグレーション]を 選択すると,マイグレーションウィザードで移動元と移動先のボリュームを直接指定してマイグレーション できます。
- true と false のどちらを指定しても,Tiered Storage Manager CLI からはマイグレーショングループを 使ったマイグレーションができます。

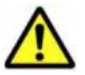

注意 このプロパティが false の場合,マイグレーショングループを使って作成したマイグレーションタスク は,[タスク&アラート]タブの[タスク一覧]で参照・操作できません。 そのため,プロパティを true から false に変更する場合は,未完了のマイグレーションタスクが残っていないか確認してください。残っている 場合は、次のどちらかの方法でタスクを終了させてください。

- タスクを即時実行する
- タスクをキャンセルし,プロパティを false に変更したあと,[データマイグレーション]ウィザードでタ スクを再作成する

# **A.8 Device Manager** のセキュリティに関するプロパティ

このマニュアルでは,以下の内容は,外国為替および外国貿易法ならびに米国の輸出管理関連法規 などの規制により非公開となっています。以下の内容については,製品に付属するマニュアルをご 覧ください。

# **A.9 Device Manager** の **SNMP** トラップのログ出力に関す るプロパティ(**customizedsnmptrap.properties** ファイ ル)

SNMP トラップのログ出力に関するプロパティは, customizedsnmptrap.properties ファイ ルに含まれています。

• Windows の場合:
<Device Manager サーバのインストールフォルダ>\HiCommandServer\config \customizedsnmptrap.properties

• Solaris または Linux の場合:

<Device Manager サーバのインストールディレクトリ >/HiCommandServer/config/ customizedsnmptrap.properties

#### <span id="page-432-0"></span>**A.9.1 customizedsnmptrap.customizedSNMPTrapEnable**

Device Manager で受信した SNMP トラップをログファイルに出力するかどうかを指定します。

出力する場合は true,出力しない場合は false を指定します。

true を指定した場合は、customizedsnmptrap.customizelist プロパティも設定してくださ い。

デフォルト:false

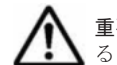

重要 server.dispatcher.daemon.receiveTrap プロパティに true を指定している場合,同じ事象に関す ーー・・・<br>るストレージシステムの SNMP トラップについては, ログファイルに二重に出力されることがあります。

#### 関連項目

• [A.5.5 server.dispatcher.daemon.receiveTrap](#page-424-0)

#### **A.9.2 customizedsnmptrap.customizelist**

Device Manager で受信した SNMP トラップをログファイルに出力する際の重要度や出力形式を 指定します。

customizedsnmptrap.customizelist プロパティの指定形式を次に示します。

```
customizedsnmptrap.customizelist = \frac{y}{x}<EnterpriseID1 >:<一般トラップ番号 1 >:<固有トラップ番号 1 >:<重要度 1 >:<出力内容 1
>, \;
<EnterpriseID2 >:<一般トラップ番号 2 >:<固有トラップ番号 2 >:<重要度 2 >:<出力内容 2
>, \;
...
<EnterpriseIDn >:<一般トラップ番号 n >:<固有トラップ番号 n >:<重要度 n >:<出力内容 n >
```
表 **A-2 customizedsnmptrap.customizelist** プロパティで指定する項目

| 項目           | 形式                                                                                                    | 説明                                                                                                    |
|--------------|----------------------------------------------------------------------------------------------------|----------------------------------------------------------------------------------------------------|
| EnterpriseID | ドット表現<br>$(\varnothing)$ .1.3.6.1.4.116.3.11.1.2                                                                                                    | 省略できません。                                                                                                    |
| 一般トラップ番号     | $0\sim$ 6 の数値                                                                                                    | 省略できません。                                                                                                    |
| 固有トラップ番号     | 数值                                                                                                    | 省略できません。                                                                                                    |
| 重要度          | 次に示すどれかの文字列で各トラップ<br>の重要度を指定します。<br>次に示す文字列以外は指定できません。<br>Information<br>٠<br>Warning<br>$\bullet$<br>Error<br>٠<br>Critical<br>$\bullet$<br>Alert<br>$\bullet$<br>Nu 1 1<br>٠ | 省略できます。省略時は Null を指<br>定したと見なされます。<br>メッセージ ID のインジケーターは<br>次のとおりに出力されます。<br>$Information: -T$<br>Warning: -W<br>$\bullet$<br>Error/Critical/Alert: -E<br>$\bullet$<br>Null:ログを出力しない<br>$\bullet$ |
| 出力内容         | 次の文字列 (変数) で出力内容を指定し<br>ます。                                                                                                    | 省略できます。省略時は\$a\$e\$q\$s<br>の内容が出力されます。                                                                                                    |

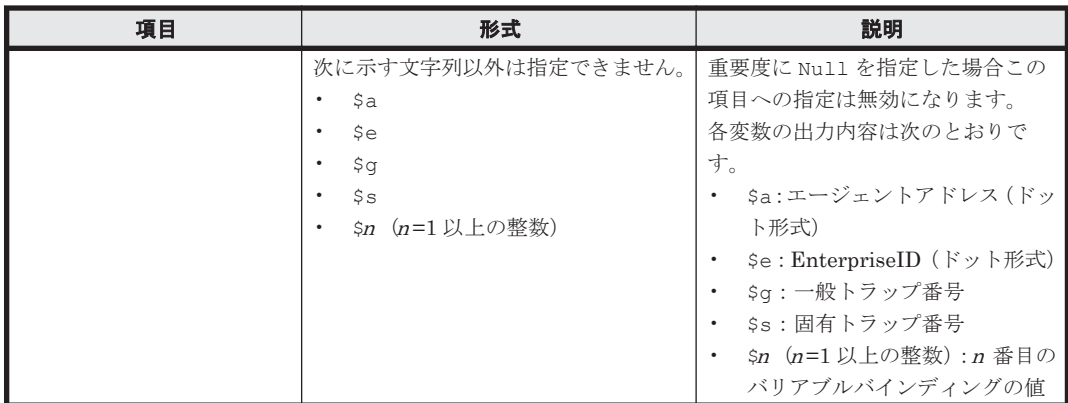

- 項目を省略した場合でも,区切り文字のコロン(:)は入力してください。
- 複数の定義を指定する場合,コンマ(,)を区切り文字として使用してください。ただし,最後 のエントリーの終わりにはコンマ(,)を入力しないでください。
- 途中で改行したい場合は、その行の終わりに円記号(\)を入力してください。円記号(\)のあ との改行は無視されます。

customizedsnmptrap.customizelist プロパティの指定例を,次に示します。

```
customizedsnmptrap.customizelist = \}
.1.2.3:6:1:Information:$a$e$g$s$1$2, \
.1.3.6.1.4.1.2854:6:1:Warning:$e$a$s$3$2$1$g, \
.1.3.6.1.4.1.116.3.11.4.1.1.6:1:Error: $a$s,.1.3.6.1.4.1.116.3.11.4.1.1:6:100:Information:$a$s
```
デフォルト:なし

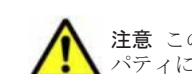

注意 このプロパティが指定されていない場合, customizedsnmptrap.customizedSNMPTrapEnable プロ パティに true が設定されていても、SNMPトラップの情報はログに出力されません。

#### 関連項目

• [A.9.1 customizedsnmptrap.customizedSNMPTrapEnable](#page-432-0)

# **A.10 Device Manager** からラウンチするアプリケーショ ンに関するプロパティ(**launchapp.properties** ファイル)

ラウンチするアプリケーションに関するプロパティは,launchapp.properties ファイルに含ま れています。

• Windows の場合:

<Device Manager サーバのインストールフォルダ >\HiCommandServer\config \launchapp.properties

• Solaris または Linux の場合:

<Device Manager サーバのインストールディレクトリ >/HiCommandServer/config/ launchapp.properties

このプロパティファイルには,ラウンチされるアプリケーションがインストールされているサーバ の情報が含まれています。

# **A.10.1 launchapp.snm2.url**

クライアントの Web ブラウザーからラウンチ実行する Storage Navigator Modular 2 の Web サー バの URL を指定します。

このプロパティは,対象のストレージシステムが SANRISE9500V および Hitachi AMS/WMS の場 合に指定します。

次に, Storage Navigator Modular 2 の Web サーバの URL を指定した例を示します。

launchapp.snm2.url=http://192.168.17.235:23015/program/StorageNavigatorModular/ applet

デフォルト:なし

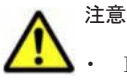

• IPv6 アドレスは使用できません。IPv6 環境ではホスト名で指定してください。

• 管理サーバに NIC が複数搭載されている場合,URL 内の IP アドレスには,管理クライアント(GUI)が 接続されているネットワーク側の IP アドレスを指定してください。ホスト名は指定しないでください。

# **A.10.2 launchapp.snm2.rmi.port**

Storage Navigator Modular 2 で、RMI の通信に使用するポート番号を変更した場合、このプロパ ティに変更後のポート番号を指定します。

変更後のポート番号を指定しないと、Device Manager は Storage Navigator Modular 2 との連携 ができません。有効な値は,1~65535 です。

このプロパティは、対象のストレージシステムが、SANRISE9500V および Hitachi AMS/WMS の 場合に指定します。

Storage Navigator Modular (for Web) と同じマシン上で動作させる場合, Storage Navigator Modular (for Web) と Storage Navigator Modular 2 の RMI の通信に使用するポート番号には, 同じ番号を指定しないでください。

デフォルト:なし

#### 関連項目

• Storage Navigator Modular 2 で設定した通信用ポート番号の参照方法および変更方法: Storage Navigator Modular 2 のマニュアル

#### **A.10.3 launchapp.elementmanager.role.mode**

Element Manager を使用して,ストレージシステムのユーザーアカウントおよび監査ログを管理で きる Device Manager のユーザーの権限を指定します。

指定できる値は 0 または 1 です。指定する値によって、Element Manager でストレージシステム のユーザーアカウントおよび監査ログを管理できる Device Manager のユーザーの権限が次のとお り変わります。

0:Admin または Modify 権限を持つユーザーだけが管理できます。

1:Admin 権限を持つユーザーだけが管理できます。

デフォルト:0

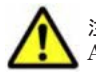

注意 HUS100, Hitachi AMS2000, Hitachi SMS, および Hitachi AMS/WMS の場合は, Account Authentication が有効である必要があります。

# **A.10.4 launchapp.elementmanager.usehostname**

Element Manager をラウンチしてエンタープライズクラスストレージまたは HUS VM に接続す る場合,Element Manager の URL にホスト名を表示するかどうかを指定します。

true を指定すると,対象のストレージシステムをホスト名で指定して Device Manager に登録した 場合, Element Manager の URL にホスト名を表示します。false を指定した場合, Element Manager の URL に IP アドレスを表示します。

デフォルト:true

# **A.11** ホストとの通信に関するプロパティ(**host.properties** ファイル)

ホストとの通信に関するプロパティは、host.properties ファイルに含まれています。

- Windows の場合: <Device Manager サーバのインストールフォルダ >\HiCommandServer\config \host.properties
- Solaris または Linux の場合: <Device Manager サーバのインストールディレクトリ >/HiCommandServer/config/ host.properties

# **A.11.1 host.mf.agent.connection.timeout**

Device Manager サーバが、Mainframe Agent との通信処理をタイムアウトするまでの時間を秒単 位で指定します。

有効な値は,0,30~3600(秒)です。0 を指定した場合,タイムアウトしません。専門知識のあ るシステム管理者が, Mainframe Agent に対して、パフォーマンスを微調整する場合だけ、この 設定を変更してください。

デフォルト:300

## **A.11.2 host.agent.access.timeoutForRpm**

Replication Manager サーバが Device Manager サーバ経由で Device Manager エージェントから ホスト情報を取得する際の通信タイムアウト時間を分単位で指定します。

有効な値は,1~1440(分)です。

デフォルト:15

# **A.12 Host Data Collector** との連携に関するプロパティ (**hostdatacollectors.properties** ファイル)

Host Data Collector との連携に関するプロパティは、hostdatacollectors.properties ファ イルに含まれています。

<span id="page-436-0"></span>• Windows の場合:

```
< Device Manager サーバのインストールフォルダ>\HiCommandServer\config
\hostdatacollectors.properties
```
• Solaris または Linux の場合:

```
<Device Manager サーバのインストールディレクトリ >/HiCommandServer/config/
hostdatacollectors.properties
```
# **A.12.1 hdc.request.timeout**

Device Manager サーバから Host Data Collector に対するリクエスト処理のタイムアウト値を指 定します(単位:ミリ秒)。

1000~86400000 の値を設定できます。

Device Manager サーバが複数の Host Data Collector と通信する場合は,すべての Host Data Collector との通信に適用されます。

デフォルト:1800000

# **A.12.2 hdc.rmiregistry**

Host Data Collector がインストールされたマシンの IP アドレスまたはホスト名と,RMI レジスト リーのポート番号を次の形式で指定します。

<IP アドレスまたはホスト名 >:[<ポート番号 >],<IP アドレスまたはホスト名 >:[<ポート番  $\#$ >],...

IP アドレスには,IPv4 アドレスと IPv6 アドレスの両方を使用できます。IPv6 アドレスは必ず角 括弧([ ])で囲んでください。

ポート番号は, hdcbase.properties ファイルの hdc.common.rmi.registryPort プロパ ティまたは hdc.common.rmi.ssl.registryPort プロパティに指定した値と一致している必要 があります。ポート番号を省略した場合,hdc.usessl プロパティの値が false のときは 22098 を, true のときは 22104 を指定したものと見なされます。

Host Data Collector がインストールされたマシンが複数台ある場合は、台数分, Host Data Collector の情報を指定する必要があります。

デフォルト値:

管理サーバの OS が Host Data Collector の前提 OS である場合:127.0.0.1:22098 管理サーバの OS が Host Data Collector の前提 OS ではない場合:なし

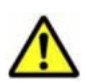

注意 Host Data Collector がインストールされたマシンの IP アドレスまたはホスト名は,hdc.rmiregistry ー<br>プロパティ,hdc.rmiserver プロパティおよび hdc.classloader プロパティですべて同じにしてください。 また、Host Data Collector がインストールされたマシンに複数の IP アドレスが割り当てられている場合、Host Data Collector の hdcbase.properties ファイルの hdc.service.rmi.registryIPAddress プロパティ も同じ値にしてください。

#### 関連項目

- [A.12.3 hdc.rmiserver](#page-437-0)
- [A.12.4 hdc.classloader](#page-437-0)
- [A.12.5 hdc.usessl](#page-438-0)
- [C.2.4 hdc.common.rmi.registryPort](#page-464-0)
- [C.2.7 hdc.common.rmi.ssl.registryPort](#page-465-0)

• [C.2.10 hdc.service.rmi.registryIPAddress](#page-466-0)

## <span id="page-437-0"></span>**A.12.3 hdc.rmiserver**

Host Data Collector がインストールされたマシンの IP アドレスまたはホスト名と, RMI サーバの ポート番号を次の形式で指定します。

<IP アドレスまたはホスト名 >:[<ポート番号 >],<IP アドレスまたはホスト名 >:[<ポート番  $\#$ > $],...$ 

IP アドレスには,IPv4 アドレスと IPv6 アドレスの両方を使用できます。IPv6 アドレスは必ず角 括弧([ ])で囲んでください。

ポート番号は, Host Data Collector の hdc.common.rmi.serverPort プロパティまたは hdc.common.rmi.ssl.serverPort プロパティに指定した値と一致している必要があります。 ポート番号を省略した場合,hdc.usessl プロパティの値が false のときは 22099 を,true のと きは 22105 を指定したものと見なされます。

Host Data Collector がインストールされたマシンが複数台ある場合は、台数分, Host Data Collector の情報を指定する必要があります。

デフォルト値:

管理サーバの OS が Host Data Collector の前提 OS である場合:127.0.0.1:22099 管理サーバの OS が Host Data Collector の前提 OS ではない場合:なし

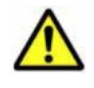

注意 Host Data Collector がインストールされたマシンの IP アドレスまたはホスト名は、hdc.rmiregistry プロパティ,hdc.rmiserver プロパティおよび hdc.classloader プロパティですべて同じにしてください。 また, Host Data Collector がインストールされたマシンに複数の IP アドレスが割り当てられている場合, Host Data Collector の hdcbase.properties ファイルの hdc.service.rmi.registryIPAddress プロパティ も同じ値にしてください。

#### 関連項目

- [A.12.2 hdc.rmiregistry](#page-436-0)
- A.12.4 hdc.classloader
- [A.12.5 hdc.usessl](#page-438-0)
- [C.2.5 hdc.common.rmi.serverPort](#page-465-0)
- [C.2.8 hdc.common.rmi.ssl.serverPort](#page-466-0)
- [C.2.10 hdc.service.rmi.registryIPAddress](#page-466-0)

## **A.12.4 hdc.classloader**

Host Data Collector がインストールされたマシンの IP アドレスまたはホスト名と,クラスロー ダーのポート番号を次の形式で指定します。

<IP アドレスまたはホスト名 >:[<ポート番号 >],<IP アドレスまたはホスト名 >:[<ポート番  $\#$ > $]$ , ...

IP アドレスには,IPv4 アドレスと IPv6 アドレスの両方を使用できます。IPv6 アドレスは必ず角 括弧 ([ ]) で囲んでください。

ポート番号は, Host Data Collector の hdc.common.http.serverPort プロパティまたは hdc.common.https.serverPort プロパティに指定した値と一致している必要があります。 ポート番号を省略した場合,hdc.usess1 プロパティの値が false のときは 22100 を,true のと きは 22106 を指定したものと見なされます。

<span id="page-438-0"></span>Host Data Collector がインストールされたマシンが複数台ある場合は、台数分、Host Data Collector の情報を指定する必要があります。

デフォルト値:

管理サーバの OS が Host Data Collector の前提 OS である場合:127.0.0.1:22100 管理サーバの OS が Host Data Collector の前提 OS ではない場合:なし

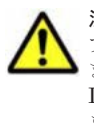

注意 Host Data Collector がインストールされたマシンの IP アドレスまたはホスト名は、hdc.rmiregistry プロパティ,hdc.rmiserver プロパティおよび hdc.classloader プロパティですべて同じにしてください。 また,Host Data Collector がインストールされたマシンに複数の IP アドレスが割り当てられている場合,Host Data Collector の hdcbase.properties ファイルの hdc.service.rmi.registryIPAddress プロパティ も同じ値にしてください。

#### 関連項目

- [A.12.2 hdc.rmiregistry](#page-436-0)
- [A.12.3 hdc.rmiserver](#page-437-0)
- A.12.5 hdc.usessl
- [C.2.6 hdc.common.http.serverPort](#page-465-0)
- [C.2.9 hdc.common.https.serverPort](#page-466-0)
- [C.2.10 hdc.service.rmi.registryIPAddress](#page-466-0)

## **A.12.5 hdc.usessl**

Host Data Collector マシンと Device Manager サーバ間を SSL で通信するかどうかを指定しま す。

SSL で通信する場合は true を指定してください。非 SSL で通信する場合は false を指定してく ださい。

Host Data Collector がインストールされたマシンが複数台ある場合,このプロパティの設定はすべ ての Host Data Collector マシンとの通信に適用されます。

デフォルト:false

# **A.13** マイグレーションに関するプロパティ (**migration.properties** ファイル)

マイグレーションに関するプロパティは,migration.properties ファイルに含まれています。

• Windows の場合:

< Device Manager サーバのインストールフォルダ>\HiCommandServer\config \migration.properties

• Solaris または Linux の場合:

<Device Manager サーバのインストールディレクトリ >/HiCommandServer/config/ migration.properties

#### **A.13.1 migration.dataErase.defaultValue**

[データマイグレーション]ウィザードを起動した際の「シュレッディング]チェックボックスの状 態を指定します。

true を設定した場合:

「シュレッディング]チェックボックスが選択された状態になります。

false を設定した場合:

[シュレッディング]チェックボックスが選択されていない状態になります。

情報漏洩を防ぐため,マイグレーション後は移動元ボリュームのデータを消去することをお勧めし ます。

デフォルト:false

# **A.13.2 migration.plan.candidateVolumeCountLimit**

マイグレーションプランを作成するときに表示される候補ボリューム数を絞り込むかどうかを指定 します。

true を設定すると,候補ボリューム数を絞り込みます。false を設定すると,候補ボリューム数 を絞り込みません。

デフォルト:true

# **A.13.3 migration.plan.candidateCapacityGroupDisplayMaxCount**

マイグレーションプランを作成するときに,移動元ボリュームと同じ容量のボリュームに加えて, 移動元ボリュームよりも容量が大きいボリュームを何番目まで候補ボリュームとして表示させるか を指定します。

指定できる値の範囲は,0~10 です。0 を指定した場合は,移動元ボリュームと同じ容量のボリュー ムだけ表示されます。

デフォルト:4

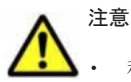

- 移動元ボリュームよりも容量が大きいボリュームを移動先に指定した場合は,マイグレーションの実行前 に,移動先ボリュームがいったん削除され,移動元ボリュームと同じ容量のボリュームに再作成されます。 そのため,同じ容量のボリュームに移動する場合よりも,マイグレーションタスクの実行に時間が掛かりま す。
- 移動先ボリュームを再作成すると,移動元ボリュームとの容量の差だけ,パリティグループの空き容量が増 加します。例えば,10GB の移動元ボリュームに対して,30GB のボリュームを移動先に指定した場合は, パリティグループの空き容量が 20GB 増加します。そのため,できるだけ移動元ボリュームとの容量の差が 小さいボリュームを移動先に指定することをお勧めします。

# **A.13.4 migration.multiExecution**

1 つのストレージシステム内で同時に実行できるマイグレーションペアの数を指定します。

指定できる値の範囲は,1~64 です。

デフォルト:8

# **A.14 Tuning Manager** との連携に関するプロパティ (**tuningmanager.properties** ファイル )

Tuning Manager との連携に関するプロパティは,tuningmanager.properties ファイルに含ま れています。

• Windows の場合:

```
< Device Manager サーバのインストールフォルダ>\HiCommandServer\config
\tuningmanager.properties
```
• Solaris または Linux の場合:

```
<Device Manager サーバのインストールディレクトリ >/HiCommandServer/config/
tuningmanager.properties
```
# **A.14.1 htnm.infoAcquirePeriod**

パリティグループの利用率やボリュームの IOPS などの性能情報の集計単位を指定します。

指定方法は次の 3 とおりです。

- day:性能情報を日単位で集計します。
- week:性能情報を週単位で集計します。Tuning Manager では月曜日から日曜日を 1 週間とし ています。
- month:性能情報を月単位で集計します。Tuning Manager では 1 日から月末日を 1 か月とし ています。

表示されるのは、集計が完了した性能情報です。そのため、day を指定した場合は1日前の性能情 報,week を指定した場合は先週の性能情報,month を指定した場合は先月の性能情報が表示され ます。週や月の途中でストレージシステムをリフレッシュしても,同じ情報が表示されます。

デフォルト:day

#### **A.14.2 htnm.servers**

接続する Tuning Manager サーバの数を指定します。

指定できる値の範囲は,0~50 です。

デフォルト:0

## **A.14.3 htnm.server.***n* **.host**

アクセスする Tuning Manager サーバのホスト名または IP アドレスを指定します。

プロパティ名のn には、「0」から「htnm.servers プロパティで指定した値 -1」までの値を指定 します。

• Device Manager サーバと Tuning Manager サーバが同一マシンの場合

Tuning Manager サーバと Hitachi Command Suite 共通コンポーネント間の通信方式によっ て設定する値が異なります。

- http で通信するとき ループバックアドレス(127.0.0.1 または localhost)を指定してください。
- https で通信するとき

Hitachi Command Suite 共通コンポーネントのサーバ証明書の CN に指定したホスト名を 指定してください。大文字,小文字の区別も同じにしてください。

• Device Manager サーバと Tuning Manager サーバが別マシンの場合 アクセスする Tuning Manager サーバのホスト名または IPv4 アドレスを指定してください。

IPv6 アドレスは指定できません。

デフォルト:なし

## **A.14.4 htnm.server.***n* **.protocol**

Tuning Manager サーバと Hitachi Command Suite 共通コンポーネント間の通信方式に応じて, http または https を指定します。

デフォルト:http

```
なお、プロパティ名のn には、「htnm.servers プロパティで指定した値 -1」までの値を指定しま
す。
```
# **A.14.5 htnm.server.***n* **.port**

アクセスする Tuning Manager サーバの HBase Storage Mgmt Web Service のポート番号を指定 します。

htnm.server.n.protocol に http を指定した場合は、非 SSL 用の HBase Storage Mgmt Web Service のポート番号を指定します。htnm.server.<sup>n</sup> .protocol に https を指定した場合は, SSL 用の HBase Storage Mgmt Web Service のポート番号を指定します。

デフォルト:なし

なお、プロパティ名のn には、「htnm.servers プロパティで指定した値 -1」までの値を指定しま す。

#### 関連項目

• A.14.4 htnm.server.n.protocol

#### **A.14.6 htnm.flashMode**

「分析]タブから Tuning Manager の履歴レポートをラウンチする場合,履歴レポートのチャート の表示形式を指定します。

true を指定すると,チャートを Adobe Flash Player で表示します。false を指定すると,チャー トを画像(PNG形式)で表示します。

デフォルト:true

## **A.14.7 hdvm.analytics.disabled**

[分析]タブを非表示にします。

このプロパティはデフォルトでは存在しません。

「分析]タブを表示しない場合は、tuningmanager.properties ファイルに、次のとおり指定し てください。

hdvm.analytics.disabled=true

## **A.14.8 hdvm.analytics.healthcheck.excludeMainframe**

メインフレームボリュームをヘルスチェックの分析対象にする場合に指定します。

```
デフォルトでは,メインフレームボリュームはヘルスチェックで分析されません。メインフレーム
ボリュームも分析する場合は,このプロパティを指定してください。なお,このプロパティはデフォ
ルトでは存在しないため,tuningmanager.properties ファイルに、次のとおり指定してくださ
い。
```
#### <span id="page-442-0"></span>**A.14.9 hdvm.analytics.healthcheck.notification.exportreport.locale**

ヘルスチェック結果を E メールで通知する場合,ヘルスチェックレポートを添付するときの PDF ファイルのロケールを指定します。

デフォルトでは,Device Manager サーバのロケールが指定されます。Device Manager サーバのロ ケールに日本語以外の言語が指定されている場合は,英語が指定されます。

Device Manager サーバのロケールとは別に PDF ファイルのロケールを指定する場合は,このプロ パティでロケールを指定してください。このプロパティに ja を指定すると日本語, en を指定する と英語のロケールが指定されます。

このプロパティはデフォルトでは存在しないため、次の形式で指定してください。

hdvm.analytics.healthcheck.notification.exportreport.locale=<ロケール値>

# **A.15 Universal Replicator** の性能分析に関するプロパ ティ(**replication.properties** ファイル)

Universal Replicator の性能分析に関するプロパティは、replication.properties ファイルに 含まれています。

• Windows の場合:

<Device Manager サーバのインストールフォルダ >\HiCommandServer\config \replication.properties

• Solaris または Linux の場合: <Device Manager サーバのインストールディレクトリ >/HiCommandServer/config/ replication.properties

#### **A.15.1 server.dispatcher.daemon.replication.config.doUpdate**

プライマリーサイトとセカンダリーサイトのストレージシステム,コピーグループ,コピーペア, およびペア管理サーバの構成情報を定期的に収集するかどうかを指定します。

true を指定すると,構成情報を定期的に収集します。

デフォルトでは,毎日 2:00 に構成情報を収集します。

ヘルスチェックや Tuning Manager のポーリングの実行中に収集時刻を指定している場合は、収集 時刻を変更することをお勧めします。

また、Replication Manager の構成情報の更新が完了してから構成情報を収集するように、収集時 刻を指定することをお勧めします。Replication Manager の構成情報の更新が完了した時刻は, Replication Manager のイベントログから確認できます。

収集間隔や収集時刻を変更したい場合は,次のプロパティを編集してください。

- server.dispatcher.daemon.replication.config.updateInterval プロパティ:収 集間隔
- server.dispatcher.daemon.replication.config.offset プロパティ:収集開始時刻 の時

<span id="page-443-0"></span>• server.dispatcher.daemon.replication.config.minute プロパティ:収集開始時刻 の分

false を指定した場合は、定期的には収集しません。この場合は、[レプリケーション]タブで構 成情報を収集してください。

デフォルト:true

#### 関連項目

- A.15.2 server.dispatcher.daemon.replication.config.updateInterval
- A.15.3 server.dispatcher.daemon.replication.config.offset
- [A.15.4 server.dispatcher.daemon.replication.config.minute](#page-444-0)
- Replication Manager のイベントログについて:マニュアル「Hitachi Command Suite Replication Manager Software ユーザーズガイド

#### **A.15.2 server.dispatcher.daemon.replication.config.updateInterval**

プライマリーサイトとセカンダリーサイトのストレージシステム,コピーグループ,コピーペア, およびペア管理サーバの構成情報を収集する間隔を指定します。

指定できる値は,8,12,または 24(時間)です。

このプロパティは, server.dispatcher.daemon.replication.config.doUpdate プロパ ティで true を指定した場合にだけ有効になります。

デフォルト:24(時間)

#### 関連項目

• [A.15.1 server.dispatcher.daemon.replication.config.doUpdate](#page-442-0)

#### **A.15.3 server.dispatcher.daemon.replication.config.offset**

プライマリーサイトとセカンダリーサイトのストレージシステム,コピーグループ,コピーペア, およびペア管理サーバの構成情報を収集する開始時刻の時を指定します。

server.dispatcher.daemon.replication.config.updateInterval プロパティに 8 また は 12 を指定した場合は,1 日に構成情報を複数回収集するため,1 日の最初に収集する開始時刻の 時を指定します。

例えば、このプロパティに 3 を指定すると、次のように構成情報を収集します。

• server.dispatcher.daemon.replication.config.updateInterval プロパティに 8 を指定した場合

毎日 3:00,11:00,19:00 に収集します。

• server.dispatcher.daemon.replication.config.updateInterval プロパティに 12 を指定した場合

毎日 3:00,15:00 に収集します。

• server.dispatcher.daemon.replication.config.updateInterval プロパティに 24 を指定した場合 毎日 3:00 に収集します。

 $0~23$ の範囲で, server.dispatcher.daemon.replication.config.updateInterval プ ロパティに指定した値よりも小さい値を指定してください。

<span id="page-444-0"></span>このプロパティは、server.dispatcher.daemon.replication.config.doUpdate プロパ ティで true を指定した場合にだけ有効になります。

デフォルト:2

#### 関連項目

- [A.15.1 server.dispatcher.daemon.replication.config.doUpdate](#page-442-0)
- [A.15.2 server.dispatcher.daemon.replication.config.updateInterval](#page-443-0)

#### **A.15.4 server.dispatcher.daemon.replication.config.minute**

プライマリーサイトとセカンダリーサイトのストレージシステム,コピーグループ,コピーペア, およびペア管理サーバの構成情報を収集する開始時刻の分を指定します。

指定できる範囲は,0~59(分)です。

このプロパティは、server.dispatcher.daemon.replication.config.doUpdate プロパ ティで true を指定した場合にだけ有効になります。

デフォルト:0(分)

#### 関連項目

• [A.15.1 server.dispatcher.daemon.replication.config.doUpdate](#page-442-0)

# **A.15.5 server.dispatcher.daemon.replication.performance.rpm.updateInterval**

C/T デルタやジャーナルボリューム使用率などの性能情報を,Replication Manager から収集する 間隔を分単位で指定します。

3~60 の範囲で、60 の約数を指定してください。

デフォルト:5(分)

#### **A.15.6**

#### **server.dispatcher.daemon.replication.performance.tnm.updateInterval**

ストレージシステムのプロセッサの利用率や,ストレージシステムのキャッシュメモリーのうち, 書き込み待ちデータの割合などの性能情報を,Tuning Manager から収集する間隔を指定します。

指定できる値は,4,8,12,または 24(時間)です。

デフォルト:4(時間)

#### **A.15.7 server.dispatcher.daemon.replication.performance.tnm.offset**

ストレージシステムのプロセッサの利用率や,ストレージシステムのキャッシュメモリーのうち, 書き込み待ちデータの割合などの性能情報を,Tuning Manager から収集する開始時刻の時を指定 します。

server.dispatcher.daemon.replication.performance.tnm.updateInterval プロパ ティに 4,8,または 12 を指定した場合は、1日に性能情報を複数回収集するため、1日の最初に 収集する開始時刻の時を指定します。

例えば,このプロパティに 2 を指定すると,次のように性能情報を収集します。

- server.dispatcher.daemon.replication.performance.tnm.updateInterval プロ パティに 4 を指定した場合 毎日 2:00,6:00,10:00,14:00,18:00,22:00 に収集します。
- server.dispatcher.daemon.replication.performance.tnm.updateInterval プロ パティに 8 を指定した場合 毎日 2:00,10:00,18:00 に収集します。
- server.dispatcher.daemon.replication.performance.tnm.updateInterval プロ パティに 12 を指定した場合 毎日 2:00,14:00 に収集します。
- server.dispatcher.daemon.replication.performance.tnm.updateInterval プロ パティに 24 を指定した場合 毎日 2:00 に収集します。

0~23 の範囲で,

server.dispatcher.daemon.replication.performance.tnm.updateInterval プロパ ティに指定した値よりも小さい値を指定してください。

ヘルスチェックや Tuning Manager のポーリングの実行中に収集時刻を指定している場合は、収集 時刻を変更することをお勧めします。

デフォルト:3

#### 関連項目

• [A.15.6 server.dispatcher.daemon.replication.performance.tnm.updateInterval](#page-444-0)

## **A.15.8 server.dispatcher.daemon.replication.performance.tnm.minute**

```
ストレージシステムのプロセッサの利用率や,ストレージシステムのキャッシュメモリーのうち,
書き込み待ちデータの割合などの性能情報を,Tuning Manager から収集する開始時刻の分を指定
します。
```
指定できる範囲は,0~59(分)です。

デフォルト:5(分)

## **A.15.9 hdvm.replication.disabled**

[レプリケーション]タブを非表示にします。

このプロパティはデフォルトでは存在しません。

[レプリケーション] タブを表示しない場合は、replication.properties ファイルに、次のと おり指定してください。

hdvm.replication.disabled=true

# **A.16 Replication Manager** との連携に関するプロパティ (**rpmlib.properties** ファイル)

Replication Manager との連携に関するプロパティは、rpmlib.properties ファイルに含まれて います。

• Windows の場合:

< Device Manager サーバのインストールフォルダ>\HiCommandServer\config \rpmlib.properties

• Solaris または Linux の場合:

<Device Manager サーバのインストールディレクトリ >/HiCommandServer/config/ rpmlib.properties

## **A.16.1 rpmlib.rpm.port**

Replication Manager サーバとの連携に使用するポート番号を指定します。

ポート番号は, Replication Manager サーバの base.properties ファイルにある base.rmi.port プロパティの値と合わせてください。

デフォルト:25200

#### 関連項目

• Replication Manager サーバの base.properties ファイルにある base.rmi.port プロパ ティについて:マニュアル「Hitachi Command Suite Replication Manager Software システム 構成ガイド1

# **A.17 CIM/WBEM** 機能に関するプロパティ (**jserver.properties** ファイル,**cimxmlcpa.properties** ファイル,**cimxmlscpa.properties** ファイル)

CIM/WBEM 機能に関するプロパティは, jserver.properties ファイル, cimxmlcpa.properties ファイル,および cimxmlscpa.properties ファイルに含まれていま す。

- jserver.properties ファイルの格納先
	- Windows の場合:

<Device Manager サーバのインストールフォルダ>\HiCommandServer\config

◦ Solaris または Linux の場合:

<Device Manager サーバのインストールディレクトリ >/HiCommandServer/config

- cimxmlcpa.properties ファイルおよび cimxmlscpa.properties ファイルの格納先
	- Windows の場合:  $<$ Device Manager サーバのインストールフォルダ >\HiCommandServer\wsi\server

\jserver\bin

◦ Solaris または Linux の場合: <Device Manager サーバのインストールディレクトリ >/HiCommandServer/wsi/ server/jserver/bin

# **A.17.1 com.wbemsolutions.jserver.bindto**

1 台の管理サーバに複数の IP アドレスが割り当てられている場合に,SLP に登録する IP アドレス を指定します。

CIM クライアントからアクセスできる IP アドレスを指定する必要があります。

このプロパティは、jserver.properties ファイルに指定します。 com.wbemsolutions.jserver.bindto プロパティはデフォルトでは存在しないため、次の形式 でプロパティを指定してください。

com.wbemsolutions.jserver.bindto= $\langle IP \, \mathcal{F} \, \mathcal{F} \, \mathcal{F} \rangle$ 

# **A.17.2 HTTPPort**

非 SSL 通信の場合に、CIM/WBEM 機能で使用するポート番号を指定します。

このプロパティは, cimxmlcpa.properties ファイルに指定します。cimxmlcpa.properties ファイルはデフォルトでは存在しないため,ファイルを新規作成し,次の形式でプロパティを指定 してください。

HTTPPort=<ポート番号>

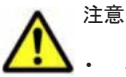

- このプロパティの値を変更した場合は,Device Manager サーバの server.cim.http.port プロパティも 同じ値に変更してください。
- cimxmlcpa.properties ファイルは,Device Manager サーバのサービスを起動した際に削除されます。 ポート変更の際は,そのつど cimxmlcpa.properties ファイルを新規作成してください。

#### 関連項目

• [A.2.13 server.cim.http.port](#page-415-0)

## **A.17.3 HTTPSPort**

SSL 通信の場合に、CIM/WBEM 機能で使用するポート番号を指定します。

```
このプロパティは, cimxmlscpa.properties ファイルに指定します。
cimxmlscpa.properties ファイルはデフォルトでは存在しないため,ファイルを新規作成し,
次の形式でプロパティを指定してください。
```
HTTPSPort=<ポート番号>

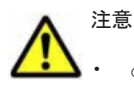

• cimxmlscpa.properties ファイルには,Ciphers プロパティも必ず指定してください。

- このプロパティの値を変更した場合は,Device Manager サーバの server.cim.https.port プロパティ も同じ値に変更してください。
- cimxmlscpa.properties ファイルは,Device Manager サーバのサービスを起動した際に削除されます。 ポート変更の際は,そのつど cimxmlscpa.properties ファイルを新規作成してください。

#### 関連項目

• [A.2.14 server.cim.https.port](#page-416-0)

# B

# **Tiered Storage Manager** サーバのプロパ ティ

- ここでは、Tiered Storage Manager サーバのプロパティファイルについて説明します。
- **□** [B.1 Tiered Storage Manager](#page-449-0) サーバのプロパティファイル
- **□** B.2 Tiered Storage Manager サーバの動作に関するプロパティ (server.properties ファイル)
- **□** [B.3 Tiered Storage Manager](#page-455-0) の GUI に関するプロパティ (client.properties ファイル)
- **□ B.4 Tiered Storage Manager のデータベースに関するプロパティ (database.properties ファイ** [ル\)](#page-455-0)
- **□** B.5 Tiered Storage Manager から Device Manager [サーバへのアクセスに関するプロパティ](#page-456-0) ([devicemanager.properties](#page-456-0) ファイル)
- **□** B.6 Tiered Storage Manager のログ出力に関するプロパティ (logger.properties ファイル)
- □ B.7 Tiered Storage Manager [のセキュリティに関するプロパティ](#page-461-0)

# <span id="page-449-0"></span>**B.1 Tiered Storage Manager** サーバのプロパティファイ ル

Tiered Storage Manager サーバのプロパティファイルには,Tiered Storage Manager サーバの動 作に関するプロパティファイルや Device Manager サーバへのアクセスに関するプロパティファイ ルなどがあります。 Tiered Storage Manager サーバのプロパティファイルは,Tiered Storage Manager CLI または Legacy モードの Tiered Storage Manager GUI からの操作(処理)にだけ適 用されます。

Tiered Storage Manager サーバのプロパティファイルを次の表に示します。

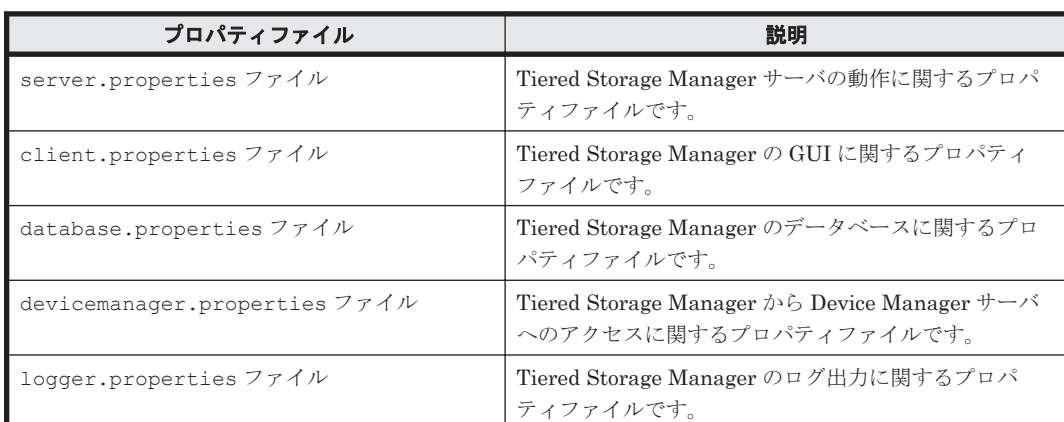

#### 表 **B-1 Tiered Storage Manager** サーバのプロパティファイル

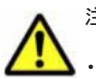

```
注意
```
- 誤った指定をした場合は、プロパティの読み込みに失敗し、起動できません。指定を誤ったプロパティは、 コマンドログまたはメッセージログに出力されます。
- クラスタ構成の場合,特別な理由がないかぎり,実行系ノードと待機系ノードのプロパティファイルの内容 は同じにしてください。
- デフォルト値は新規インストールした際に設定される値です。

# **B.1.1 Tiered Storage Manager** サーバのプロパティの変更

Tiered Storage Manager サーバのプロパティファイルは,テキストエディターを使用して編集しま す。

#### 事前に完了しておく操作

Administrator 権限 (Windows の場合) または root (Solaris または Linux の場合) でのログ イン

#### Tiered Storage Manager サーバのプロパティを変更するには:

- 1. Hitachi Command Suite 製品のサービスを停止します。
- 2. テキストエディターで,Tiered Storage Manager サーバのプロパティファイルに適切な値を設 定します。
- 3. Hitachi Command Suite 製品のサービスを起動します。

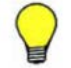

参考 Tiered Storage Manager サーバのプロパティを新規インストール時の設定に戻す場合には,次の場所に格 納されているひな形を使ってください。

Windows の場合:

```
<Tiered Storage Manager サーバのインストールフォルダ>\template
```
#### <span id="page-450-0"></span>関連項目

- 9.2 [サービスの起動](#page-250-0)
- 9.3 [サービスの停止](#page-252-0)

# **B.1.2 Tiered Storage Manager** サーバのプロパティファイルの記述規則

プロパティファイルは,Java プロパティファイル形式です。

プロパティファイルは,次の記述規則に従って作成されている必要があります。

- 各プロパティは,foo.bar=12345 のように,「=」で区切られた名前と値の対で指定します。
- 個々のプロパティは,行区切り文字(改行)で区切ります。
- 行頭に番号記号(#)がある場合,その行は注釈行になります。
- リテラル(文字列または数値)を引用符で囲む必要はありません。
- 円記号(\)はエスケープ文字を表す予約文字になります。Windows では,絶対パス名を表すと きに円記号(¥) を含むので,「¥¥」と指定する必要があります。 例えば、ファイルパス名 C:\HiCommand\docroot\foo.bar は、C:\\HiCommand\\docroot \\foo.bar と入力します。プロパティの指定では,そのほかの文字にはエスケープ文字「\」を 付ける必要はありません。
- プロパティファイル内に同じプロパティ名で複数の設定がされている場合,ファイルの最後に設 定したプロパティの値が有効になります。
- 行末に円記号(¥)がある場合, 次の行は継続行になります。

# **B.2 Tiered Storage Manager** サーバの動作に関するプロ パティ(**server.properties** ファイル )

Tiered Storage Manager サーバの動作に関するプロパティは, server.properties ファイルに 含まれています。

• Windows の場合:

<Tiered Storage Manager サーバのインストールフォルダ>\conf\server.properties

• Solaris または Linux の場合:

<Tiered Storage Manager サーバのインストールディレクトリ >/conf/ server.properties

## **B.2.1 server.rmi.secure**

Tiered Storage Manager サーバと CLI クライアント間を SSL で通信するかどうかを指定します。

SSL で通信するよう指定すると,Tiered Storage Manager サーバと CLI クライアント間のデータ 転送を暗号化できます。

指定できる値は 1 から 4 です。

1:非 SSL で通信します。

2:SSL で通信します。

3:高度なセキュリティ設定の SSL で通信します。

4:高度なセキュリティ設定で,かつ使用する暗号方式(Cipher Suite)をセキュリティポリシーに 合わせて制限した状態で SSL で通信します。使用する暗号方式は server.rmi.security.enabledCipherSuites プロパティで設定します。

デフォルト:1

## **B.2.2 server.rmi.port**

Tiered Storage Manager サーバが処理要求を受け付ける RMI ポート番号 (非 SSL 通信用)を指定 します。

指定できる値の範囲は,1~65535 です。

このプロパティは、server.rmi.secure プロパティに1を指定した場合に有効になります。

デフォルト:20352

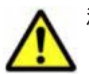

注意 このプロパティの値を変更したら、次の設定も変更する必要があります。

- Tiered Storage Manager CLI の htsmcli.properties ファイルの htsmserver.location プロパティ (Tiered Storage Manager サーバと非 SSL で通信している場合)
- Sun Cluster に登録された Tiered Storage Manager サーバのポート番号(管理サーバをクラスタ構成にし ている場合)

#### 関連項目

- (6) クラスタリソースの登録 (Sun Cluster の場合)
- [B.2.1 server.rmi.secure](#page-450-0)

#### **B.2.3 server.rmi.security.port**

Tiered Storage Manager サーバが処理要求を受け付ける RMI ポート番号(SSL 通信用)を指定し ます。

指定できる値の範囲は,1~65535 です。

```
このプロパティは、server.rmi.secure プロパティに 2,3または4を指定した場合に有効にな
ります。
```
デフォルト:24500

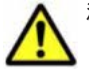

注意 このプロパティの値を変更したら、次の設定も変更する必要があります。

- Tiered Storage Manager CLI の htsmcli.properties ファイルの htsmserver.location プロパティ (Tiered Storage Manager サーバと SSL で通信している場合)
- Sun Cluster に登録された Tiered Storage Manager サーバのポート番号(管理サーバをクラスタ構成にし ている場合)

#### 関連項目

- (6) クラスタリソースの登録 (Sun Cluster の場合)
- [B.2.1 server.rmi.secure](#page-450-0)

## **B.2.4 server.base.initialsynchro**

Tiered Storage Manager サーバが起動したときに,ナビゲーションツリーに含まれている Tiered Storage Manager の構成情報と,Hitachi Command Suite 共通コンポーネントのデータベースと の同期を取るかどうかを指定します。

指定できる値はブール値です。true に設定すると,同期を取ります。false に設定すると,同期 を取りません。

Tiered Storage Manager のデータベースを個別にリストアすると,Tiered Storage Manager サー バの再起動時に Tiered Storage Manager のストレージ構成情報と Hitachi Command Suite 共通 コンポーネントのデータベースとの不整合が発生することがあります。その場合は,true を指定し てください。

デフォルト:false

#### **B.2.5 server.mail.smtp.host**

イベント通知メール送信時にアクセスする SMTP サーバのホスト名または IP アドレスを指定しま す。

IPv6 アドレスを入力する場合は,IPv6 アドレスを[ ]で囲んでください。

デフォルト:なし

#### **B.2.6 server.mail.from**

イベント通知メールの通知元(差出人)のメールアドレスを指定します。

運用環境によっては,ドメイン名がないアドレスからの E メールを受信できないこともあります。 プロパティの設定値を変更するか,SMTP サーバの環境設定を変更してください。

デフォルト:htsmserver

#### **B.2.7 server.mail.errorsTo**

イベント通知メールが配信エラーとなったときに送信される配信不能通知の送信先メールアドレス を指定します。

このプロパティを指定していない場合は,server.mail.from に指定したメールアドレスに送信 されます。ただし,配信不能通知が送信される条件は,SMTP サーバの設定によって異なります。 SMTP サーバの設定を確認してください。

デフォルト:なし

#### 関連項目

• B.2.6 server.mail.from

#### **B.2.8 server.mail.smtp.port**

イベント通知メール送信時にアクセスする SMTP サーバのポート番号を指定します。

指定できる値の範囲は,1~65535 です。

デフォルト:25

## **B.2.9 server.mail.smtp.auth**

イベント通知メール送信時に SMTP 認証をするかどうかを指定します。

指定する値はブール値です。true に設定すると,SMTP 認証をします。false に設定すると, SMTP 認証をしません。ただし、SMTP 認証をする設定にしていても、使用するメールサーバが SMTP 認証に対応していない場合,SMTP 認証をしないでメールが送信されます。使用するメール サーバの仕様を確認して,SMTP 認証の設定をしてください。

デフォルト:false

#### **B.2.10 server.eventNotification.mail.to**

イベント通知メールの送信先メールアドレスを指定します。 このプロパティに設定するメールアドレスには,すべてのイベントの通知メールが送られます。

デフォルト:なし

#### **B.2.11 server.eventMonitoringIntervalInMinute**

イベント通知メールを送信するイベントのうち,ボリュームロック期限満了および指定期間経過の 監視間隔を分単位で指定します。

指定できる値の範囲は,1~35,791 です。

デフォルト:720

#### **B.2.12 server.migration.multiExecution**

1 つのストレージシステム内で同時に実行できるマイグレーションペアの数を指定します。

指定できる値の範囲は,1~64 です。

デフォルト:8

#### **B.2.13 server.checkOutVolumeRange**

ボリューム検索や,ストレージ階層の定義で検索条件を指定したとき,検索条件で指定した値が指 定できる値であることをチェックするかどうかを指定します。

指定できる値はブール値です。true に設定すると,チェックします。false に設定すると,チェッ クしません。

デフォルト:true

注意 false に設定すると,検索条件をチェックしません。false に設定した場合は、検索条件を間違えないよ う十分注意してください。通常は,デフォルト(true:検索条件をチェックする)のままにしてください。

# **B.2.14 server.migration.dataErase.defaultValue**

[マイグレーション]ウィザードを起動した際の[移動元ボリュームのデータ消去]チェックボック スの状態、および CreateMigrationTask コマンドで erasedata パラメーターの指定を省略し た場合の動作を指定します。

指定できる値はブール値です。

true を設定した場合:

「マイグレーション]ウィザードは「移動元ボリュームのデータ消去]チェックボックスが選 択された状態で起動します。また,CreateMigrationTask コマンドで erasedata パラ メーターを省略した場合は Yes を指定したものとして動作します。

false を設定した場合:

「マイグレーション]ウィザードの初期表示では「移動元ボリュームのデータ消去]チェック ボックスが選択されていない状態で起動します。また,CreateMigrationTask コマンドで erasedata パラメーターを省略した場合は No を指定したものとして動作します。

情報漏洩を防ぐため,マイグレーション後は移動元ボリュームのデータを消去することをお勧めし ます。

デフォルト:false

#### **B.2.15 server.migrationPlan.candidateVolumeCountLimit**

マイグレーションプランを作成するときに表示される候補ボリューム数を絞り込むかどうか、指定 します。

指定できる値はブール値です。true に設定すると,候補ボリューム数を絞り込みます。false に 設定すると,候補ボリューム数を絞り込みません。

デフォルト:true

#### **B.2.16**

# **server.migrationPlan.candidateCapacityGroupDisplayMaxCount**

マイグレーションプランを作成するときに,移動元ボリュームと同じ容量のボリュームに加えて, 移動元ボリュームよりも容量が大きいボリュームを何番目まで候補ボリュームとして表示させるか を指定します。

指定できる値の範囲は,0~10 です。0 を指定した場合は,移動元ボリュームと同じ容量のボリュー ムだけ表示されます。

デフォルト:4

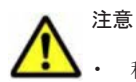

• 移動元ボリュームよりも容量が大きいボリュームを移動先に指定した場合は,マイグレーションの実行前 に,移動先ボリュームがいったん削除され,移動元ボリュームと同じ容量のボリュームに再作成されます。 そのため,同じ容量のボリュームに移動する場合よりも,マイグレーションタスクの実行に時間が掛かりま す。

• 移動先ボリュームを再作成すると,移動元ボリュームとの容量の差だけ,パリティグループの空き容量が増 加します。例えば,10GB の移動元ボリュームに対して,30GB のボリュームを移動先に指定した場合は, パリティグループの空き容量が 20GB 増加します。そのため,できるだけ移動元ボリュームとの容量の差が 小さいボリュームを移動先に指定することをお勧めします。

## **B.2.17 server.migration.maxRetryCount**

Tiered Storage Manager サーバがストレージシステムへタスク実行の要求をリトライするときの 最大リトライ回数を指定します。

ユーザーがストレージシステムの構成を変更していたり Modify モードでストレージシステムを操 作していたりするために、ストレージシステムが要求を一時的に受け付けなくなった場合、5分ご とにストレージシステムへ要求をリトライできます。

デフォルト:5

# <span id="page-455-0"></span>**B.3 Tiered Storage Manager** の **GUI** に関するプロパティ (**client.properties** ファイル )

GUI に関するプロパティは、client.properties ファイルに含まれています。

- Windows の場合:
	- < Tiered Storage Manager サーバのインストールフォルダ>\conf\client.properties
- Solaris または Linux の場合:

<Tiered Storage Manager サーバのインストールディレクトリ >/conf/ client.properties

## **B.3.1 client.ldev.rowsperpage.retain.enabled**

ソータブルテーブルの 1 ページ当たりの表示行数を変更した場合に,その設定を保持するかどうか を指定します。

このプロパティで true を指定すると、あるユーザーがあるソータブルテーブルで表示行数を変更 した場合には,次に同じユーザーが同じソータブルテーブルを参照した際にも前回変更した行数で 初期表示されます。設定した表示行数はユーザーアカウントごと,ソータブルテーブルごとに保持 されます。

false を指定した場合は,1 ページ当たり 25 行表示された状態でソータブルテーブルが初期表示さ れます。

デフォルト:true

重要 設定値を true から false に変更しても, 各ユーザーが変更した表示行数の設定は Tiered Storage Manager サーバに保存されています。再度,true を設定した場合には,以前にユーザーが設定した表示行数で ソータブルテーブルが初期表示されます。

# **B.4 Tiered Storage Manager** のデータベースに関するプ ロパティ(**database.properties** ファイル)

データベースに関するプロパティは、database.properties ファイルに含まれています。

• Windows の場合:

<Tiered Storage Manager サーバのインストールフォルダ >\conf \database.properties

• Solaris または Linux の場合:

<Tiered Storage Manager サーバのインストールディレクトリ >/conf/ database.properties

# **B.4.1 dbm.traceSQL**

トレースログに SQL を出力するかどうかを指定します。

指定できる値はブール値です。true に設定すると,SQL を出力します。false に設定すると, SQL を出力しません。

# <span id="page-456-0"></span>**B.5 Tiered Storage Manager** から **Device Manager** サー バへのアクセスに関するプロパティ (**devicemanager.properties** ファイル)

Device Manager サーバへのアクセスに関するプロパティは、devicemanager.properties ファ イルに含まれています。

• Windows の場合:

<Tiered Storage Manager サーバのインストールフォルダ>\conf \devicemanager.properties

• Solaris または Linux の場合:

<Tiered Storage Manager サーバのインストールディレクトリ >/conf/ devicemanager.properties

#### **B.5.1 hdvm.protocol**

Device Manager サーバにアクセスするときに使用するプロトコルを指定します。

```
デフォルト:http
```
## **B.5.2 hdvm.port**

アクセスする Device Manager サーバのポート番号を指定します。

Device Manager サーバの server.http.port プロパティに指定した値と同じ値を指定する必要 があります。

デフォルト:2001

#### 関連項目

• [A.2.2 server.http.port](#page-412-0)

#### **B.5.3 hdvm.timeout**

アクセスする Device Manager サーバと通信するときのタイムアウトまでの時間をミリ秒で指定し ます。

0を指定すると、タイムアウトしない設定になります。

指定できる値の範囲は,0~2,147,483,647 です。

デフォルト:0

## **B.5.4 hdvm.rmi.port**

Device Manager の RMI サーバのポート番号を指定します。

Device Manager サーバの server.rmi.port プロパティに指定した値と同じ値を指定する必要 があります。

デフォルト:23055

#### 関連項目

• [A.2.4 server.rmi.port](#page-413-0)

# <span id="page-457-0"></span>**B.6 Tiered Storage Manager** のログ出力に関するプロパ ティ(**logger.properties** ファイル)

ログ出力に関するプロパティは,logger.properties ファイルに含まれています。

• Windows の場合:

< Tiered Storage Manager サーバのインストールフォルダ>\conf\logger.properties

• Solaris または Linux の場合:

<Tiered Storage Manager サーバのインストールディレクトリ >/conf/ logger.properties

出力レベルのしきい値に指定した値と出力されるメッセージの関係を次の図に示します。

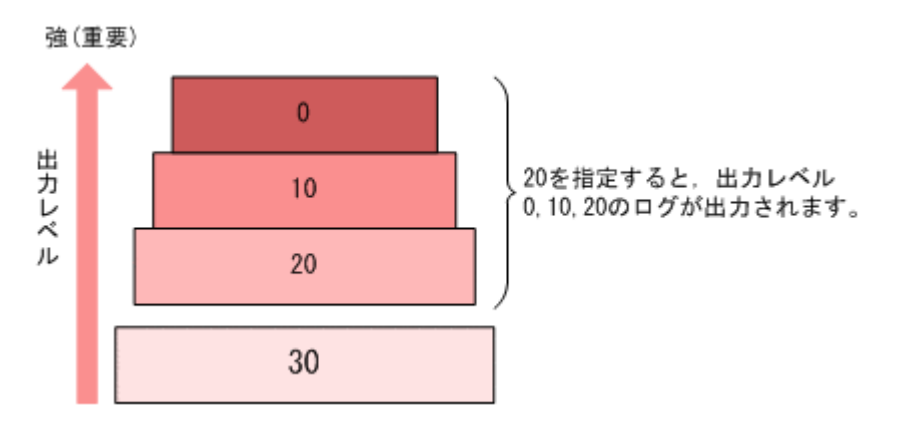

#### 図 **B-1** 出力レベルのしきい値に指定した値と出力されるメッセージの関係

# **B.6.1 logger.messagelogLevel**

Tiered Storage Manager が出力するメッセージログに対して,出力レベルのしきい値を指定しま す。

このプロパティが対象とするログは、Tiered Storage Manager サーバのメッセージログ (HTSMServerMessage<sup>n</sup> .log)および GUI のメッセージログ(HTSMGuiMessage<sup>n</sup> .log)です。

Tiered Storage Manager では、ログ出力メッセージの内容に応じた出力レベルが用意されていま す。このプロパティで指定した値以下の出力レベルのメッセージが,メッセージログに出力されま す。

指定できる値の範囲は,0~30 です。デフォルトでの運用をお勧めします。ただし,出力レベルが 30 で出力されるメッセージはないため,30 を指定しても 20 を指定した場合と出力されるメッセー ジに差異はありません。

デフォルト:20

表 **B-2** メッセージログの出力レベル

| メッセージ種別 | 出力レベル | メッセージ説明                    |
|---------|-------|----------------------------|
|         |       | ' 管理サーバの運用に影響を与えるエラーが発生した。 |
|         | 10    | 操作ミスなどによる実行エラーが発生した。       |

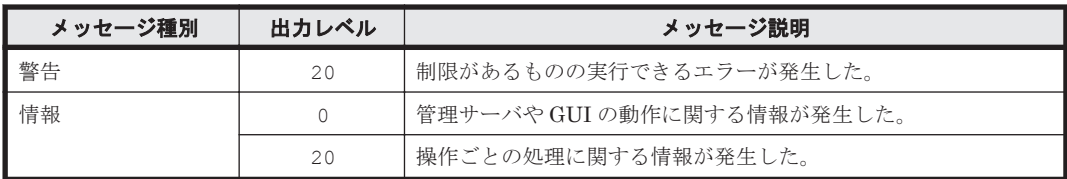

# **B.6.2 logger.tracelogLevel**

Tiered Storage Manager が出力するトレースログに対して,出力レベルのしきい値を指定します。

このプロパティが対象とするログは、Tiered Storage Manager サーバのトレースログ (HTSMServerTrace<sup>n</sup> .log)および GUI のトレースログ(HTSMGuiTrace<sup>n</sup> .log)です。

Tiered Storage Manager では、ログ出力メッセージの内容に応じた出力レベルが用意されていま す。このプロパティで指定した値以下の出力レベルのメッセージが,トレースログに出力されます。

指定できる値の範囲は,0~30 です。デフォルトでの運用をお勧めします。

デフォルト:20

表 **B-3** トレースログの出力レベル

| メッセージ種別 | 出力レベル     | メッセージ説明                                       |
|---------|-----------|-----------------------------------------------|
| エラー     | $\Omega$  | 管理サーバや Servlet の運用に影響を与えるエラーが発生した。            |
|         | 10        | 操作ミスなどによる実行エラーが発生した。                          |
| 警告      | 20        | 制限があるものの実行できるエラーが発生した。                        |
| 情報      | $\bigcap$ | 管理サーバや管理クライアントの動作に関する情報が発生した。                 |
|         | 10        | ほかのプログラムやマシンとのやり取りに関する情報が発生した。                |
|         | 2.0       | 主要なメソッドの開始や停止、主要なオブジェクトの作成や削除に<br>関する情報が発生した。 |
|         | 30        | 詳細な情報が発生した。                                   |

## **B.6.3 logger.syslogLevel**

Tiered Storage Manager が出力するイベントログまたは syslog に対して,出力レベルのしきい値 を指定します。

イベントログおよび syslog は,メッセージログの中で特に重要なメッセージを出力します。このプ ロパティで指定した値以下の出力レベルのメッセージが,イベントログまたは syslog に出力されま す。

指定できる値の範囲は,0~30 です。デフォルトでの運用をお勧めします。

デフォルト:0

## **B.6.4 logger.serverMessageFileCount**

Tiered Storage Manager サーバが出力するメッセージログの最大バックアップ数を指定します。

指定できる値の範囲は,2~16 です。

ログファイルが logger.serverMessageMaxFileSize プロパティで指定された最大長に達する と,HTSMServerMessage2.log のようにカウンターが追加された形式にファイル名が変更されま す。ログファイルはカウンターの順に使用され,ログ情報が書き込まれます。最後のファイルまで 終わると、先頭のファイルに上書きされる「ラウンドロビン方式」になっています。

また、Tiered Storage Manager サーバが起動したときは、前回のサーバ停止が正常停止,異常停止 に関係なく,最新ファイルの続きから書き込みが続けられます。

デフォルト:10

#### 関連項目

• [B.6.8 logger.serverMessageMaxFileSize](#page-460-0)

#### **B.6.5 logger.serverTraceFileCount**

Tiered Storage Manager サーバが出力するトレースログの最大バックアップ数を指定します。

指定できる値の範囲は,2~16 です。

ログファイルが logger.serverTraceMaxFileSize プロパティで指定された最大長に達する と, HTSMServerTrace2.log のようにカウンターが追加された形式にファイル名が変更されま す。ログファイルはカウンターの順に使用され,ログ情報が書き込まれます。最後のファイルまで 終わると、先頭のファイルに上書きされる「ラウンドロビン方式」になっています。

また、Tiered Storage Manager サーバが起動したときは、前回のサーバ停止が正常停止、異常停止 に関係なく,最新ファイルの続きから書き込みが続けられます。

デフォルト:10

#### 関連項目

• [B.6.9 logger.serverTraceMaxFileSize](#page-460-0)

#### **B.6.6 logger.guiMessageFileCount**

GUI が出力するメッセージログの最大バックアップ数を指定します。

指定できる値の範囲は,2~16 です。

ログファイルが logger.guiMessageMaxFileSize プロパティで指定された最大長に達すると, HTSMGuiMessage2.log のようにカウンターが追加された形式にファイル名が変更されます。ロ グファイルはカウンターの順に使用され,ログ情報が書き込まれます。最後のファイルまで終わる と、先頭のファイルに上書きされる「ラウンドロビン方式」になっています。

また、Tiered Storage Manager サーバが起動したときは、前回のサーバ停止が正常停止、異常停止 に関係なく,最新ファイルの続きから書き込みが続けられます。

デフォルト:10

#### 関連項目

• [B.6.10 logger.guiMessageMaxFileSize](#page-460-0)

## **B.6.7 logger.guiTraceFileCount**

GUI が出力するトレースログの最大バックアップ数を指定します。

指定できる値の範囲は,2~16 です。

ログファイルが logger.guiTraceMaxFileSize プロパティで指定された最大長に達すると, HTSMGuiTrace2.log のようにカウンターが追加された形式にファイル名が変更されます。ログ

<span id="page-460-0"></span>ファイルはカウンターの順に使用され,ログ情報が書き込まれます。最後のファイルまで終わると, 先頭のファイルに上書きされる「ラウンドロビン方式」になっています。

また、Tiered Storage Manager サーバが起動したときは、前回のサーバ停止が正常停止,異常停止 に関係なく,最新ファイルの続きから書き込みが続けられます。

デフォルト:10

#### 関連項目

• B.6.11 logger.guiTraceMaxFileSize

#### **B.6.8 logger.serverMessageMaxFileSize**

Tiered Storage Manager サーバが出力するメッセージログ (HTSMServerMessagen .log) の最 大サイズを指定します。

指定できる値の範囲は,32,768 バイト(32KB)~2,147,483,647 バイト(2,048MB)です。この プロパティを指定する場合,キロバイト単位のときは KB,メガバイト単位のときは MB を指定し てください。単位がないとバイト単位と判断されます。

デフォルト:1,048,576(1MB)

#### **B.6.9 logger.serverTraceMaxFileSize**

Tiered Storage Manager サーバが出力するトレースログ(HTSMServerTrace<sup>n</sup> .log)の最大サイ ズを指定します。

指定できる値の範囲は, 32,768 バイト (32KB) ~2,147,483,647 バイト (2,048MB) です。この プロパティを指定する場合,キロバイト単位のときは KB,メガバイト単位のときは MB を指定し てください。単位がないとバイト単位と判断されます。

デフォルト:5,242,880(5MB)

#### **B.6.10 logger.guiMessageMaxFileSize**

GUI が出力するメッセージログ(HTSMGuiMessage<sup>n</sup> .log)の最大サイズを指定します。

指定できる値の範囲は,32,768 バイト(32KB)~2,147,483,647 バイト(2,048MB)です。この プロパティを指定する場合,キロバイト単位のときは KB,メガバイト単位のときは MB を指定し てください。単位がないとバイト単位と判断されます。

デフォルト:1,048,576(1MB)

#### **B.6.11 logger.guiTraceMaxFileSize**

GUI が出力するトレースログ(HTSMGuiTrace<sup>n</sup> .log)の最大サイズを指定します。

指定できる値の範囲は, 32,768 バイト (32KB) ~2,147,483,647 バイト (2,048MB) です。この プロパティを指定する場合,キロバイト単位のときは KB,メガバイト単位のときは MB を指定し てください。単位がないとバイト単位と判断されます。

デフォルト:5,242,880(5MB)

# <span id="page-461-0"></span>**B.7 Tiered Storage Manager のセキュリティに関するプ** ロパティ

このマニュアルでは,以下の内容は,外国為替および外国貿易法ならびに米国の輸出管理関連法規 などの規制により非公開となっています。以下の内容については,製品に付属するマニュアルをご 覧ください。

# **C**

# **Host Data Collector** のプロパティ

ここでは、Host Data Collector のプロパティファイルについて説明します。

- r [C.1 Host Data Collector](#page-463-0) のプロパティファイル
- □ C.2 Host Data Collector の動作に関するプロパティ (hdcbase.properties ファイル)
- □ C.3 Host Data Collector のログ出力に関するプロパティ (logger.properties ファイル)
- r C.4 Host Data Collector の Java [環境に関するプロパティ\(](#page-470-0)javaconfig.properties ファイル)

# <span id="page-463-0"></span>**C.1 Host Data Collector** のプロパティファイル

Host Data Collector のプロパティファイルには、Host Data Collector の動作に関するプロパティ ファイルやログ出力に関するプロパティファイルなどがあります。

Host Data Collector のプロパティファイルを次の表に示します。

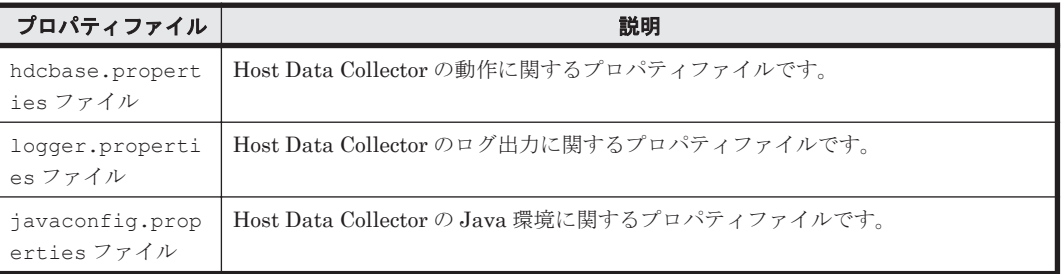

#### 表 **C-1 Host Data Collector** のプロパティファイル

# **C.1.1 Host Data Collector** のプロパティの変更

Host Data Collector のプロパティファイルは,テキストエディターを使用して編集します。

#### 事前に完了しておく操作

• Administrator 権限 (Windows の場合) または root (Solaris または Linux の場合) でのログ イン

Host Data Collector のプロパティを変更するには:

- 1. Host Data Collector のサービスを停止します。
- 2. テキストエディターで, Host Data Collector のプロパティファイルに適切な値を設定します。
- 3. Host Data Collector のサービスを起動します。

#### 関連項目

- (1) サービスの起動 ([Host Data Collector](#page-350-0))
- (2) サービスの停止 ([Host Data Collector](#page-350-0))

# **C.2 Host Data Collector** の動作に関するプロパティ (**hdcbase.properties** ファイル)

Host Data Collector の動作に関するプロパティは,hdcbase.properties ファイルに含まれてい ます。

• Windows の場合:

<Host Data Collector のインストールフォルダ>\HDC\Base\config \hdcbase.properties

• Solaris または Linux の場合: <Host Data Collector のインストールディレクトリ >/HDC/Base/config/ hdcbase.properties

# <span id="page-464-0"></span>**C.2.1 hdc.service.localport**

Service プロセスと Adapter プロセス間で通信する際の Service プロセス側のポート番号を指定し ます。 指定できる値の範囲は,1~65535 です。 デフォルト:22110

# **C.2.2 hdc.adapter.adapterProcessNum**

同一ホスト内で起動する Adapter プロセスの数を指定します。

指定できる値の範囲は,1~10 です。

デフォルト:1

# **C.2.3 hdc.adapter.localport**

Service プロセスと Adapter プロセス間で通信する際の Adapter プロセス側のポート番号を指定し ます。

Adapter プロセスを複数起動する場合は,ポート番号をコンマ(,)で区切ってください。指定でき るポート番号の数は,最大 10 個です。Adapter プロセスの起動数よりポート番号の数が多い場合 は,起動数分だけ有効になります。

指定できる値の範囲は,1~65535 です。

デフォルト:22111,22112,22113,22114,22115,22116,22117,22118,22119,22120

#### 関連項目

• C.2.2 hdc.adapter.adapterProcessNum

## **C.2.4 hdc.common.rmi.registryPort**

RMI レジストリーの非 SSL 通信用のポート番号を指定します。

```
指定できる値の範囲は,1~65535 です。このポートは,Host Data Collector の内部通信でも使用
されます。
```
デフォルト:22098

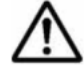

重要 このプロパティの値を変更した場合は、次の設定が必要です。

- firewall\_setup コマンドでファイアウォールの例外登録を再設定する(hdc.ssl.secure プロパティの 値が 1 または 2 の場合)
- Device Manager サーバの hdc.rmiregistry プロパティに同じ値を設定する(Host Data Collector と Device Manager サーバ間を非 SSL で通信している場合)

#### 関連項目

- (1) Host Data Collector [のサービスの例外登録\(非](#page-351-0) SSL 通信用)
- [A.12.2 hdc.rmiregistry](#page-436-0)
- [C.2.13 hdc.ssl.secure](#page-467-0)

# <span id="page-465-0"></span>**C.2.5 hdc.common.rmi.serverPort**

RMI サーバの非 SSL 通信用のポート番号を指定します。

指定できる値の範囲は,1~65535 です。

デフォルト:22099

重要 このプロパティの値を変更した場合は、次の設定が必要です。

- firewall\_setup コマンドでファイアウォールの例外登録を再設定する(hdc.ssl.secure プロパティの 値が 1 または 2 の場合)
- Device Manager サーバの hdc.rmiserver プロパティに同じ値を設定する(Host Data Collector と Device Manager サーバ間を非 SSL で通信している場合)

#### 関連項目

- (1) Host Data Collector [のサービスの例外登録\(非](#page-351-0) SSL 通信用)
- [A.12.3 hdc.rmiserver](#page-437-0)
- [C.2.13 hdc.ssl.secure](#page-467-0)

#### **C.2.6 hdc.common.http.serverPort**

クラスローダーの非 SSL 通信用のポート番号を指定します。

指定できる値の範囲は,1~65535 です。

デフォルト:22100

重要 このプロパティの値を変更した場合は、次の設定が必要です。

firewall\_setup コマンドでファイアウォールの例外登録を再設定する(hdc.ssl.secure プロパティの 値が 1 または 2 の場合)

• Device Manager サーバの hdc.classloader プロパティに同じ値を設定する (Host Data Collector と Device Manager サーバ間を非 SSL で通信している場合)

#### 関連項目

- (1) Host Data Collector [のサービスの例外登録\(非](#page-351-0) SSL 通信用)
- [A.12.4 hdc.classloader](#page-437-0)
- [C.2.13 hdc.ssl.secure](#page-467-0)

## **C.2.7 hdc.common.rmi.ssl.registryPort**

RMI レジストリーの SSL 通信用のポート番号を指定します。

指定できる値の範囲は,1~65535 です。

デフォルト:22104

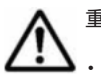

重要 このプロパティの値を変更した場合は、次の設定が必要です。

• netsh コマンドでファイアウォールの例外登録を再設定する(hdc.ssl.secure プロパティの値が 2 また は 3 の場合)

• Device Manager サーバの hdc.rmiregistry プロパティに同じ値を設定する (Host Data Collector と Device Manager サーバ間を SSL で通信している場合)

**466** Host Data Collector のプロパティ

#### 関連項目

- (2) Host Data Collector [のサービスの例外登録\(](#page-352-0)SSL 通信用)
- [A.12.2 hdc.rmiregistry](#page-436-0)
- [C.2.13 hdc.ssl.secure](#page-467-0)

#### <span id="page-466-0"></span>**C.2.8 hdc.common.rmi.ssl.serverPort**

RMI サーバの SSL 通信用のポート番号を指定します。

指定できる値の範囲は,1~65535 です。

デフォルト:22105

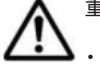

重要 このプロパティの値を変更した場合は、次の設定が必要です。

• netsh コマンドでファイアウォールの例外登録を再設定する(hdc.ssl.secure プロパティの値が 2 また は 3 の場合)

• Device Manager サーバの hdc.rmiserver プロパティに同じ値を設定する (Host Data Collector と Device Manager サーバ間を SSL で通信している場合)

#### 関連項目

- (2) Host Data Collector [のサービスの例外登録\(](#page-352-0)SSL 通信用)
- [A.12.3 hdc.rmiserver](#page-437-0)
- [C.2.13 hdc.ssl.secure](#page-467-0)

#### **C.2.9 hdc.common.https.serverPort**

クラスローダーの SSL 通信用のポート番号を指定します。

指定できる値の範囲は,1~65535 です。

デフォルト:22106

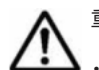

重要 このプロパティの値を変更した場合は、次の設定が必要です。

- netsh コマンドでファイアウォールの例外登録を再設定する(hdc.ssl.secure プロパティの値が 2 また は 3 の場合)
- Device Manager サーバの hdc.classloader プロパティに同じ値を設定する(Host Data Collector と Device Manager サーバ間を SSL で通信している場合)

#### 関連項目

- (2) Host Data Collector [のサービスの例外登録\(](#page-352-0)SSL 通信用)
- [A.12.4 hdc.classloader](#page-437-0)
- [C.2.13 hdc.ssl.secure](#page-467-0)

# **C.2.10 hdc.service.rmi.registryIPAddress**

Host Data Collector マシンが複数の IP アドレスを持っている場合,Device Manager サーバとの 通信で使用する IP アドレスを指定します。

IP アドレスには,IPv4 アドレスと IPv6 アドレスの両方を使用できます。

Host Data Collector のプロパティ **467**

<span id="page-467-0"></span>IP アドレスは、Device Manager サーバの hostdatacollectors.properties ファイルにある 次のプロパティに指定する値と同じにしてください。

- hdc.rmiregistry プロパティ
- hdc.rmiserver プロパティ
- hdc.classloader プロパティ

デフォルト値:なし※

注※ 指定されていない場合, Host Data Collector が取得した IP アドレスで動作します。

#### 関連項目

- [A.12.2 hdc.rmiregistry](#page-436-0)
- [A.12.3 hdc.rmiserver](#page-437-0)
- [A.12.4 hdc.classloader](#page-437-0)

## **C.2.11 hdc.service.fileCleanup.startTime**

Host Data Collector が管理対象のホストから収集したホスト情報のファイルを削除する時刻を 「hhmm」の形式で指定します。

hh は 00~23 の範囲で, mm は 00~59 の範囲で指定します。

```
デフォルト:2300
```
# **C.2.12 hdc.adapter.esx.timeout**

Host Data Collector が管理対象の仮想化サーバから情報を取得する際のタイムアウト値を秒単位 で指定します。

指定できる値の範囲は,0~2147483647 です。

デフォルト:1200

## **C.2.13 hdc.ssl.secure**

Host Data Collector と Device Manager サーバ間の通信でオープンするポートを指定します。

指定できる値の範囲は,1~3 です。

1: 非 SSL 通信用のポートだけオープンします。

- 2: 非 SSL 通信用のポートと、SSL 通信用のポートの両方がオープンします。
- 3:SSL 通信用のポートだけオープンします。

hdc.ssl.secure プロパティの値とオープンするポート番号の対応は、次のとおりです。

#### 表 **C-2 hdc.ssl.secure** プロパティの値とオープンするポート番号の対応

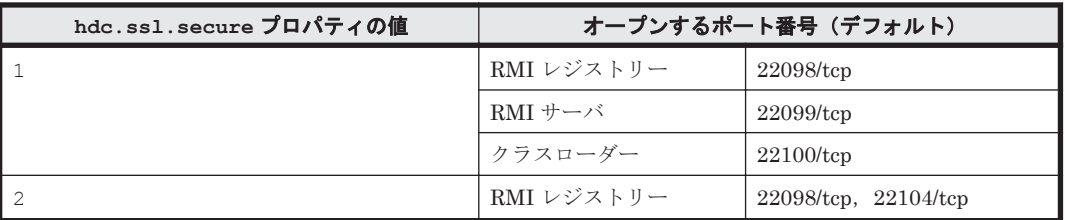
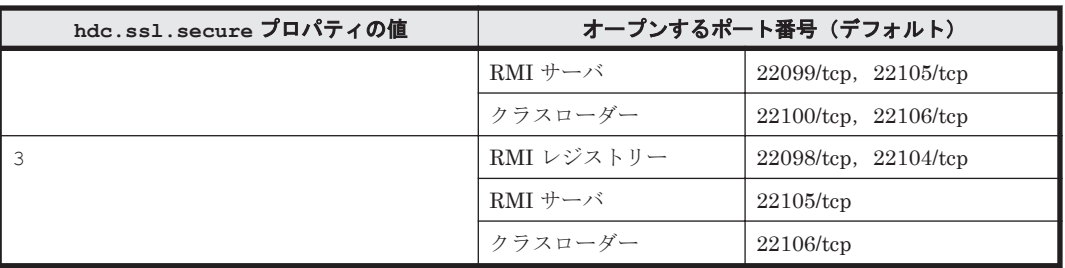

注

RMI レジストリーの非 SSL 通信用のポート (デフォルト: 22098/tcp) は、Host Data Collector の内部通信でも使用するため,常にオープンします。

デフォルト:1

#### 関連項目

- [C.2.4 hdc.common.rmi.registryPort](#page-464-0)
- [C.2.5 hdc.common.rmi.serverPort](#page-465-0)
- [C.2.6 hdc.common.http.serverPort](#page-465-0)
- [C.2.7 hdc.common.rmi.ssl.registryPort](#page-465-0)
- [C.2.8 hdc.common.rmi.ssl.serverPort](#page-466-0)
- [C.2.9 hdc.common.https.serverPort](#page-466-0)

# **C.3 Host Data Collector** のログ出力に関するプロパティ (**logger.properties** ファイル)

Host Data Collector のログ出力に関するプロパティは, logger.properties ファイルに含まれ ています。

- Windows の場合: < Host Data Collector のインストールフォルダ>\HDC\Base\config \logger.properties
- Solaris または Linux の場合: <Host Data Collector のインストールディレクトリ >/HDC/Base/config/ logger.properties

# **C.3.1 logger.trace.level**

Host Data Collector が出力するトレースログの出力レベルを指定します。

このプロパティで指定した値以下の出力レベルのメッセージが,トレースログに出力されます。

#### 表 **C-3** トレースログの出力レベル

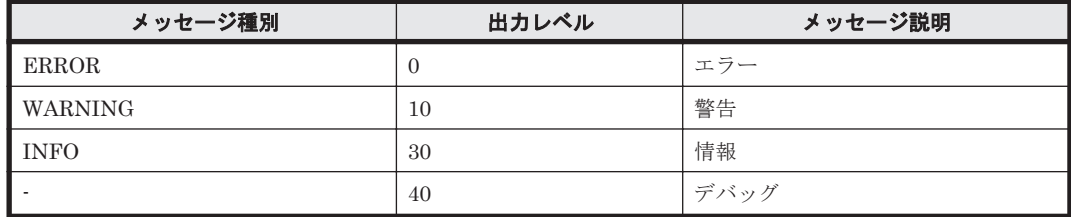

指定できる値は,0,10,30 および 40 です。

デフォルト:30

# <span id="page-469-0"></span>**C.3.2 logger.trace.maxFileSize**

Host Data Collector のトレースログの最大サイズを指定します。

キロバイト単位のときは KB,メガバイト単位のときは MB,ギガバイト単位のときは GB と指定し ないかぎり,指定したサイズはバイト単位であると見なされます。

指定できる値の範囲は,4096~2147483647 です。

デフォルト:5242880

# **C.3.3 logger.trace.numOfFiles**

Host Data Collector のトレースログの最大バックアップファイル数を指定します。

ログファイルが logger.trace.maxFileSize プロパティで指定された最大長に達すると,カウ ンターが追加された形式にファイル名が変更されます。ログファイルがさらに作成されると,指定 された数のバックアップログファイルが作成されるまで,カウンターが増加していきます。指定さ れた数のバックアップログファイルが作成されたあとは,新しいバックアップログファイルが作成 されるたびに,最も古いバックアップログファイルが削除されます。

指定できる値の範囲は,2~16 です。

デフォルト:10

#### 関連項目

• C.3.2 logger.trace.maxFileSize

# **C.3.4 logger.iotrace.maxFileSize**

通信トレースログの最大サイズを指定します。

キロバイト単位のときは KB,メガバイト単位のときは MB,ギガバイト単位のときは GB と指定し ないかぎり,指定したサイズはバイト単位であると見なされます。

指定できる値の範囲は,4096~2147483647 です。

デフォルト:5242880

# **C.3.5 logger.iotrace.numOfFiles**

Host Data Collector の通信トレースログの最大バックアップファイル数を指定します。

ログファイルが logger.iotrace.maxFileSize プロパティで指定された最大長に達すると、カ ウンターが追加された形式にファイル名が変更されます。ログファイルがさらに作成されると、指 定された数のバックアップログファイルが作成されるまで,カウンターが増加していきます。指定 された数のバックアップログファイルが作成されたあとは,新しいバックアップログファイルが作 成されるたびに,最も古いバックアップログファイルが削除されます。

指定できる値の範囲は,2~16 です。

デフォルト:10

**470** Host Data Collector のプロパティ

#### 関連項目

• [C.3.4 logger.iotrace.maxFileSize](#page-469-0)

# **C.4 Host Data Collector** の **Java** 環境に関するプロパティ (**javaconfig.properties** ファイル)

Host Data Collector の Java 環境に関するプロパティは, javaconfig.properties ファイルに 含まれています。

• Windows の場合:

<Host Data Collector のインストールフォルダ>\HDC\Base\config \javaconfig.properties

• Solaris または Linux の場合:

<Host Data Collector のインストールディレクトリ >/HDC/Base/config/ javaconfig.properties

# **C.4.1 javapathlocation**

Host Data Collector で使用する Java の実行環境の格納場所を絶対パスで指定します。

パス中に空白文字が含まれる場合、パスを引用符(")で囲む必要はありません。

デフォルト:

Windows または Linux の場合:なし (Host Data Collector に同梱された Java の実行環境が 使用されます)

Solaris の場合:インストール時に検出された Java の実行環境のパス

Host Data Collector のプロパティ **471**

**472 Host Data Collector のプロパティ** 

D

# **Device Manager** エージェントのプロパ ティ

- ここでは、Device Manager エージェントのプロパティファイルについて説明します。
- □ D.1 Device Manager [エージェントのプロパティファイル](#page-473-0)
- **□ D.2 Device Manager エージェントと Replication Manager [サーバとの連携に関するプロパ](#page-473-0)** ティ([agent.properties](#page-473-0) ファイル )
- □ D.3 Device Manager エージェントの hldutil [コマンドの動作に関するプロパティ](#page-476-0) ([hldutil.properties](#page-476-0) ファイル )
- **□ D.4 Device Manager エージェントのログ出力に関するプロパティ (logger.properties ファイ** [ル\)](#page-477-0)
- □ D.5 Device Manager [エージェントのプログラム情報に関するプロパティ](#page-478-0) ([programproductinfo.properties](#page-478-0) ファイル )
- □ D.6 Device Manager エージェントの動作に関するプロパティ (server.properties ファイル)

# <span id="page-473-0"></span>**D.1 Device Manager** エージェントのプロパティファイル

Device Manager エージェントのプロパティファイルには,Device Manager エージェントの動作に 関するプロパティファイルや Replication Manager サーバとの連携に関するプロパティファイルな どがあります。

Device Manager エージェントのプロパティファイルを次の表に示します。

表 **D-1 Device Manager** エージェントのプロパティファイル

| プロパティファイル                                    | 説明                                                                                                    |
|----------------------------------------------|----------------------------------------------------------------------------------------------------|
| agent.properties ファイル                        | Device Manager $\pm$ $\rightarrow$ $\rightarrow$ $\rightarrow$ $\rightarrow$ $\rightarrow$ Replication Manager<br>サーバとの連携に関するプロパティファイルです。 |
| hldutil.properties $77/$                     | Device Manager エージェントの hldutil コマンドの<br>動作に関するプロパティファイルです。                                                                                |
| $logger.properties$ $774W$                   | Device Manager エージェントのログ出力に関するプロ<br>パティファイルです。                                                                                            |
| programproductinfo.properties $77$ $7$ $\mu$ | Device Manager エージェントのプログラム情報に関す<br>るプロパティファイルです。                                                                                         |
| server.properties ファイル                       | Device Manager エージェントの動作に関するプロパ<br>ティファイルです。                                                                                              |

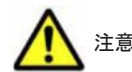

注意 デフォルトは新規インストールした際に設定される値です。

# **D.1.1 Device Manager** エージェントのプロパティの変更

Device Manager エージェントのプロパティファイルは,テキストエディターを使用して編集しま す。

#### 事前に完了しておく操作

Administrator 権限 (Windows の場合) または root (UNIX の場合) でのログイン

#### Device Manager エージェントのプロパティを変更するには:

- 1. hbsasrv コマンドを実行して,Device Manager エージェントのサービスを停止します。
- 2. テキストエディターで,Device Manager エージェントのプロパティファイルに適切な値を設定 します。
- 3. hbsasrv コマンドを実行して,Device Manager エージェントのサービスを起動します。

#### 関連項目

• (1) Device Manager [エージェントのサービスの起動,停止,稼働状態の確認\(](#page-312-0)hbsasrv コマン [ド\)](#page-312-0)

# **D.2 Device Manager** エージェントと **Replication Manager** サーバとの連携に関するプロパティ (**agent.properties** ファイル )

Replication Manager サーバとの連携に関するプロパティは, agent.properties ファイルに含 まれています。

<span id="page-474-0"></span>• Windows の場合

<Device Manager エージェントのインストールフォルダ>\mod\hrpm\config \agent.properties

• Solaris, Linux, または HP-UX の場合

/opt/HDVM/HBaseAgent/mod/hrpm/config/agent.properties

• AIX の場合

/usr/HDVM/HBaseAgent/mod/hrpm/config/agent.properties

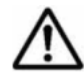

重要 Device Manager エージェントでは,Replication Manager でコピーペアの状態を監視するために,監視用 の構成定義ファイルとインスタンスを独自に作成・管理しています。

監視用 HORCM インスタンスとは、Device Manager エージェントが利用する RAID Manager または P9000 RAID Manager のインスタンスのことです。また、監視用 HORCM ファイルとは、その RAID Manager また は P9000 RAID Manager の構成定義ファイルのことです。

# **D.2.1 agent.rm.TimeOut**

Device Manager エージェントが使用する RAID Manager または P9000 RAID Manager のコマン ドの応答待ち時間を指定します(単位:秒)。

0~86400 の値を設定できます。0 はタイムアウトがないことを意味します。

デフォルト:600

通常は設定されている値を変更する必要のないパラメーターです。値を変更するためには,Device Manager エージェントに関する詳しい知識が必要です。

## **D.2.2 agent.rm.everytimeShutdown**

監視用 HORCM インスタンスを毎回停止するかどうかを指定します。

true または false で指定します。true の場合,毎回停止します。false の場合,停止しません。

デフォルト:false

通常は設定されている値を変更する必要のないパラメーターです。値を変更するためには,Device Manager エージェントに関する詳しい知識が必要です。

#### **D.2.3 agent.rm.shutdownWait**

監視用 HORCM インスタンスを停止するときの待ち時間を指定します(単位:秒)。

1~60 の値を設定できます。

デフォルト:5

#### **D.2.4 agent.rm.horcmInstance**

監視用 HORCM ファイルのインスタンス番号を指定します。

0~4094 の値を設定できます。ほかの RAID Manager または P9000 RAID Manager の構成定義 ファイルのインスタンス番号と重複しないように設定する必要があります。

デフォルトでは,Device Manager エージェントが 900~998 の値を使用しますので、その値と重複 しないように設定してください。

デフォルト:4094

<span id="page-475-0"></span>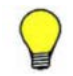

参考 Device Manager エージェントが使用するインスタンス番号は,server.properties ファイルにある server.agent.rm.temporaryInstance プロパティで変更できます。

#### 関連項目

• [D.6.21 server.agent.rm.temporaryInstance](#page-485-0)

# **D.2.5 agent.rm.horcmService**

監視用 HORCM ファイルの UDP ポート番号を指定します。

0~65535 の値を設定できます。ほかのアプリケーションのポート番号と重複しないように設定す る必要があります。

デフォルトでは、Device Manager エージェントが 53232~53330の値を使用しますので、その値 と重複しないように設定してください。

デフォルト:54323

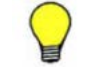

参考 Device Manager エージェントが使用する UDP ポート番号は、server.properties ファイルにある server.agent.rm.temporaryPort プロパティで変更できます。

#### 関連項目

• [D.6.22 server.agent.rm.temporaryPort](#page-485-0)

# **D.2.6 agent.logger.loglevel**

Replication Manager エージェント機能のログファイルの出力レベルを指定します。

ここで設定してある値以上のレベルのログが出力されます。設定できる値は,重要度の低い順に示 すと次のとおりです。

DEBUG, INFO, WARN, ERROR, FATAL

デフォルト:INFO

# **D.2.7 agent.logger.MaxBackupIndex**

Replication Manager エージェント機能のログファイルの世代数を指定します。

1~20 の値を設定できます。ログファイルの数がこの値に達すると,先頭のファイルから順に再利 用されます。

デフォルト:5

ログファイルの出力量は、Replication Manager で管理しているコピーペアの数に依存します。ロ グファイルの出力量は次の計算式で求められます。

<出力されるログファイルの情報量(MB/週間) >= 0.75×<コピーペア数 >+ 4

出力される容量と,保持期間を考慮して、agent.logger.MaxBackupIndex と agent.logger.MaxFileSize の値を設定してください。なお、対象のホスト(ペア管理サーバ) で管理しているコピーペア数は, Replication Manager の [<コピーグループ名>] サブウィンド ウで確認できます。

#### 関連項目

• D.2.8 agent.logger.MaxFileSize

# <span id="page-476-0"></span>**D.2.8 agent.logger.MaxFileSize**

Replication Manager エージェント機能のログファイルのサイズを指定します。

512KB~32MB の値を設定できます。バイト単位, KB 単位, または MB 単位で指定できます。数 字に KB, MB のどちらも指定していないと、バイト単位で指定したと見なされます。

デフォルト:5MB

ログファイルの出力量は、Replication Manager で管理しているコピーペアの数に依存します。ロ グファイルの出力量は次の計算式で求められます。

<出力されるログファイルの情報量(MB/週間) >= 0.75×<コピーペア数 >+ 4

出力される容量と,保持期間を考慮して, agent.logger.MaxBackupIndex と agent.logger.MaxFileSize の値を設定してください。なお,対象のホスト(ペア管理サーバ) で管理しているコピーペア数は、Replication Manager の [<コピーグループ名>] サブウィンド ウで確認できます。

#### 関連項目

• [D.2.7 agent.logger.MaxBackupIndex](#page-475-0)

# **D.3 Device Manager** エージェントの **hldutil** コマンドの 動作に関するプロパティ(**hldutil.properties** ファイル )

hldutil コマンドの動作に関するプロパティは, hldutil.properties ファイルに含まれてい ます。

• Windows の場合

<Device Manager エージェントのインストールフォルダ>\util\bin \hldutil.properties

- Solaris, Linux, または HP-UX の場合 /opt/HDVM/HBaseAgent/util/bin/hldutil.properties
- AIX の場合 /usr/HDVM/HBaseAgent/util/bin/hldutil.properties

# **D.3.1 agent.util.hpux.displayDsf**

ホストの OS が HP-UX 11i v3 の場合, hldutil コマンドを実行したときに表示されるデバイス ファイル名の形式を指定します。

disk を指定する場合

hldutil コマンドを実行すると、disk デバイスファイルが表示されます。

ctd を指定する場合

hldutil コマンドを実行すると、ctd デバイスファイルが表示されます。

mix を指定する場合

<span id="page-477-0"></span>hldutil コマンドを実行すると、disk デバイスファイルおよび ctd デバイスファイルの両デ バイスファイルが表示されます。

上記以外の値を指定した場合は,mix を指定したと見なされます。このプロパティを HP-UX 11i v2 以前のバージョンの OS で指定することはできません。また,ほかの OS で指定することもでき ません。

デフォルト:mix

# **D.4 Device Manager** エージェントのログ出力に関するプ ロパティ(**logger.properties** ファイル)

Device Manager エージェントのログ出力に関するプロパティは、logger.properties ファイル に含まれています。

• Windows の場合

< Device Manager エージェントのインストールフォルダ > ¥agent\config \logger.properties

• Solaris, Linux, または HP-UX の場合

/opt/HDVM/HBaseAgent/agent/config/logger.properties

• AIX の場合

/usr/HDVM/HBaseAgent/agent/config/logger.properties

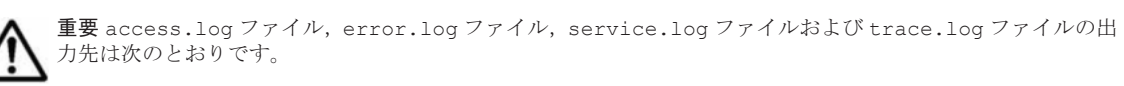

Windows の場合

 $<$  Device Manager エージェントのインストールフォルダ > Yagent Ylogs\

Solaris,Linux,または HP-UX の場合

/opt/HDVM/HBaseAgent/agent/logs/

AIX の場合

/usr/HDVM/HBaseAgent/agent/logs/

# **D.4.1 logger.loglevel**

trace.log ファイルと error.log ファイルの出力レベルを指定します。

このフィールドで使用できる値は,詳細度が高い順に DEBUG, INFO, WARN, ERROR および FATAL です。デフォルト値の場合, DEBUG のエントリーはログに出力されないで, INFO, WARN, ERROR, および FATAL のエントリーはログに出力されます。

デフォルト:INFO

# **D.4.2 logger.MaxBackupIndex**

access.log ファイル, error.log ファイル, service.log ファイルおよび trace.log ファイ ルの最大バックアップファイル数を指定します。

ログファイルが logger.MaxFileSize プロパティで指定された最大長に達すると, access.log.1 のようにカウンターが追加された形式にファイル名が変更されます。ログファイ ルがさらに作成されると,指定された数のバックアップログファイルが作成されるまで,カウンター

<span id="page-478-0"></span>が増加していきます(例えば,access.log.1 が access.log.2 になります)。指定された数の バックアップログファイルが作成されたあとは,新しいバックアップログファイルが作成されるた びに,最も古いバックアップログファイルが削除されます。

指定できる値の範囲は,1~20 です。

デフォルト:10

ログファイルの出力量は,Replication Manager で管理しているコピーペアの数に依存します。ロ グファイルの出力量は次の計算式で求められます。

<出力されるログファイルの情報量(MB/週間) >= 0.8×<コピーペア数 >+ 25

出力される容量と,保持期間を考慮して,logger.MaxBackupIndex と logger.MaxFileSize の値を設定してください。

なお、対象のホスト (ペア管理サーバ)で管理しているコピーペア数は、Replication Manager の 「<コピーグループ名>]サブウィンドウで確認できます。

#### 関連項目

• D.4.3 logger.MaxFileSize

# **D.4.3 logger.MaxFileSize**

access.log ファイル, error.log ファイル, service.log ファイルおよび trace.log ファイ ルの最大サイズを指定します。

ログファイルのサイズが指定値を超えた場合は,新しいログファイルが作成されます。

キロバイト単位のとき KB,メガバイト単位のとき MB と指定しないかぎり,指定したサイズは, バイト単位であると見なされます。指定できる値の範囲は、512KB~32MB です。

デフォルト:5MB

ログファイルの出力量は,Replication Manager で管理しているコピーペアの数に依存します。ロ グファイルの出力量は次の計算式で求められます。

<出力されるログファイルの情報量(MB/週間) >= 0.8×<コピーペア数 >+ 25

出力される容量と,保持期間を考慮して, logger.MaxBackupIndex と logger.MaxFileSize の値を設定してください。

なお、対象のホスト(ペア管理サーバ)で管理しているコピーペア数は、Replication Manager の 「<コピーグループ名>]サブウィンドウで確認できます。

#### 関連項目

• [D.4.2 logger.MaxBackupIndex](#page-477-0)

# **D.5 Device Manager** エージェントのプログラム情報に関 するプロパティ(**programproductinfo.properties** ファイ ル )

プログラム情報に関するプロパティは, programproductinfo.properties ファイルに含まれ ています。

ホストの OS が Windows の場合にだけ存在します。

<Device Manager エージェントのインストールフォルダ>\agent\config \programproductinfo.properties

# <span id="page-479-0"></span>**D.5.1 veritas.volume.manager.version**

Windows にインストールされている VxVM のバージョンを指定します。

Windows 環境に VxVM がインストールされている場合, VxVM のバージョンをこのプロパティに 設定してください。バージョンは, x .x の形式で指定します。

デフォルト:なし

# **D.6 Device Manager** エージェントの動作に関するプロパ ティ(**server.properties** ファイル )

Device Manager エージェントの動作に関するプロパティは, server.properties ファイルに 含まれています。

• Windows の場合

 $<$ Device Manager エージェントのインストールフォルダ >\agent\config \server.properties

• Solaris, Linux, または HP-UX の場合

/opt/HDVM/HBaseAgent/agent/config/server.properties

• AIX の場合 /usr/HDVM/HBaseAgent/agent/config/server.properties

# **D.6.1 server.agent.port**

Device Manager エージェントのデーモンプロセス(またはサービス)で使用するポートを指定し ます。

ほかのサービスと競合するおそれがあるので,小さい数字のポートは避けてください。通常は, 1024~49151 の範囲で指定します。バージョン 05-80 より前の Dynamic Link Manager がインス トールされている場合は 23013 を設定してください。

なお,ホストの OS が Windows の場合,使用するポートを変更したら, firewall setup コマン ドでファイアウォールの例外登録を再設定してください。

デフォルト:24041

# **D.6.2 server.http.localPort**

Device Manager エージェントのデーモンプロセスと Web サーバプロセスとの間の通信に使用す るポートを指定します。

ほかのサービスと競合するおそれがあるので,小さい数字のポートは避けてください。通常は, 1024~49151 の範囲で指定します。

なお,ホストの OS が Windows の場合,使用するポートを変更したら, firewall\_setup コマン ドでファイアウォールの例外登録を再設定してください。

デフォルト:24043

# <span id="page-480-0"></span>**D.6.3 server.http.port**

Device Manager エージェントの Web サーバ機能が使用するポートを指定します。

ほかのサービスと競合するおそれがあるので,小さい数字のポートは避けてください。通常は, 1024~49151 の範囲を選択します。バージョン 05-80 より前の Dynamic Link Manager がインス トールされている場合は 23011 を設定してください。

なお,ホストの OSが Windows の場合,使用するポートを変更したら, firewall\_setup コマン ドでファイアウォールの例外登録を再設定してください。

デフォルト:24042

# **D.6.4 server.http.host**

Device Manager エージェントの Web サーバ機能が動作するホストのホスト名を指定します。

デフォルト:localhost

#### **D.6.5 server.http.socket.agentAddress**

Device Manager エージェントが Device Manager サーバに通知する IP アドレスを指定します。

Device Manager エージェントが Device Manager サーバに通知する IP アドレスを限定するため, 通知する IP アドレスを指定してください。

IPv6 環境で運用する場合は,グローバルアドレスを指定してください。サイトローカルアドレスま たはリンクローカルアドレスを指定した場合は IPv4 アドレスで動作します。

指定する IP アドレスのバージョンは server.http.socket.bindAddress と合わせてくださ い。

ここで指定した IP アドレスは,RAID Manager または P9000 RAID Manager の構成定義ファイル の作成や編集でも使用されます。RAID Manager または P9000 RAID Manager と併用する場合 は,指定したアドレスで RAID Manager または P9000 RAID Manager のインスタンス間で通信が できることを確認しておいてください。

デフォルト:なし※

注※ 指定されていない場合,Device Manager エージェントが取得した IP アドレスで動作します。 IP アドレスが複数ある場合は,Device Manager エージェントが API によって取得した 1 つ目の IP アドレスで動作します。

#### 関連項目

• D.6.6 server.http.socket.bindAddress

# **D.6.6 server.http.socket.bindAddress**

Device Manager エージェントが 2 つ以上のネットワークインターフェース(NIC)を搭載したプ ラットフォーム上で動作する場合,Device Manager エージェントが要求を受け付ける NIC を指定 します。

受け付けるインターフェースを限定したい場合には,Device Manager エージェントが受け付ける IP アドレスを指定してください。

IPv6 環境で運用する場合は,グローバルアドレスを指定してください。サイトローカルアドレスま たはリンクローカルアドレスを指定した場合はデフォルト値で動作します。

指定する IP アドレスのバージョンは server.http.socket.agentAddress と合わせてくださ い。

デフォルト:なし(Device Manager エージェントはすべての NIC で要求を受け付けます)

#### 関連項目

• [D.6.5 server.http.socket.agentAddress](#page-480-0)

# **D.6.7 server.agent.maxMemorySize**

Device Manager エージェントの Web サーバ機能のプロセスの最大メモリーヒープサイズを指定 します(単位:MB)。

32~4096 の範囲で指定します。

デフォルト:指定なし※

注※ 64MB で動作します。Solaris (x64 Edition (AMD64)) の場合は、物理メモリーの 1/4 また は 1GB のどちらか小さい方で動作します。

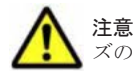

注意 Device Manager と Replication Manager の両方を使用している場合は、それぞれで必要なメモリーサイ ズの合計値を指定してください。

#### 関連項目

- Device Manager で必要なメモリーサイズの詳細:11.2.5 ホストで 100 個以上の LU [を管理する](#page-308-0) [場合に必要な設定](#page-308-0)
- Replication Manager で必要なメモリーサイズの詳細:11.2.4 [コピーペアを管理するために必要](#page-305-0) [な設定](#page-305-0)

# **D.6.8 server.agent.shutDownTime**

Device Manager エージェントの Web サーバ機能が最後の HTTP/XML メッセージを送信または 受信してから停止するまでの時間を指定します(単位:ミリ秒)。

1~9223372036854775807 の範囲で指定します。

Device Manager エージェントの性能に関する最新の知識がない場合は,このプロパティを編集し ないでください。

デフォルト:600000

# **D.6.9 server.agent.JRE.location**

Device Manager エージェント用の Java の実行環境を提供するプログラムのインストール先を絶 対パスで指定します。

Windows の場合は、パスの区切り文字にスラント(/) を指定してください。

デフォルト:Device Manager エージェントが使用している Java の実行環境のインストールパス

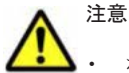

• ホストの OS が Windows または Linux の場合,プロパティの指定がないときは,Device Manager エージェ ントに同梱された Java の実行環境 が使用されます。

• 次の場合,32 ビット用の Java の実行環境を使用してください。

・ホストの OS が Windows のとき

・ホストの OS が Linux で,CIM/WBEM 機能を利用してエンタープライズクラスストレージの性能情報を 取得するとき

・Dynamic Link Manager がホストにインストールされているとき

# **D.6.10 server.http.entity.maxLength**

Device Manager エージェントの Web サーバ機能が許容する HTTP 要求エンティティの最大長を 指定します(単位:バイト)。

通常,この設定を変更する必要はありません。この設定では,異常に大きなデータ量のエンティティ を持つ要求を制限することで,サービス妨害攻撃やバッファーのオーバーフローをねらった攻撃を 防ぐのに役立ちます。Device Manager エージェントがこれより長いポスト要求を検出すると,リ モートにエラー応答を送り,その要求の詳細をログに記録します。

デフォルト:32768

#### **D.6.11 server.http.security.clientIP**

Device Manager エージェントに接続できる IPv4 および IPv6 のアドレスを指定します。

この設定は,接続できる IP アドレスを制限することで,サービス妨害攻撃やバッファーのオーバー フローをねらった攻撃を防ぐのに役立ちます。

IPv4 アドレスの場合はアスタリスク(\*)をワイルドカード文字として使用できます。IP アドレス を複数指定する場合は,コンマ(,)で区切ります。

191.0.0.2 と 192.168.0.0~192.168.255.255 の接続を許可する場合の指定例を次に示します。

server.http.security.clientIP=191.0.0.2, 192.168.\*.\*

2001::203:baff:fe36:109a と 2001::203:baff:fe5b:7bac の接続を許可する場合の指定例を次に示しま す。

server.http.security.clientIP=2001::203:baff:fe36:109a, 2001::203:baff:fe5b:7bac

デフォルト:指定なし(すべての IP アドレスが接続できます)

#### **D.6.12 server.server.authorization**

このプロパティには,Device Manager サーバの認証に使用するユーザー ID とパスワードが格納さ れています。

このプロパティは暗号化されているため,テキストエディターでは編集できません。このプロパ ティを編集するためには、hdvmagt\_setting コマンドを使用します。

デフォルト:なし

# **D.6.13 server.server.serverIPAddress**

Device Manager サーバの IP アドレスまたはホスト名を指定します。

IP アドレスを指定する場合

IPv4 の場合,ドット付きの 10 進数で指定します。

IPv6 の場合,コロン付きの 16 進数で指定します。省略形も使用できます。IPv6 アドレスでの 指定例を次に示します。

```
server.server.serverIPAddress=2001::214:85ff:fe02:e53b
```
ホスト名を指定する場合 ホスト名は 50 バイト以内の文字列で指定できます。使用できる文字を次に示します。  $a$  $\sim$  z  $A$  $\sim$  Z  $0$  $\sim$  9  $-$  . @

```
デフォルト:255.255.255.255
```
## **D.6.14 server.server.serverPort**

Device Manager エージェントの接続先の Device Manager サーバのポートを指定します。

一般的な規則として 1024~49151 の範囲で指定できますが,Device Manager サーバの server.http.port プロパティに指定した値と同じ値を指定する必要があります。

デフォルト:2001

#### 関連項目

• [A.2.2 server.http.port](#page-412-0)

# **D.6.15 server.agent.rm.centralizePairConfiguration**

コピーペアを管理するとき,ホストごとにコピーペアを管理するか,1 台のホストですべてのコピー ペアを一括管理するかを指定します。

disable

ホストごとにコピーペアを管理する,通常構成の場合に指定します。通常構成では,各ホスト に Device Manager エージェントと RAID Manager または P9000 RAID Manager をインス トールする必要があります。

通常構成でホストが異なる LU 同士をコピーペアとする場合は,それぞれの LU が各ホストで 認識されていることを確認してください。

enable

1台のホスト(ペア管理サーバ)ですべてのコピーペアを管理する、一括管理構成の場合に指 定します。一括管理構成では,ペア管理サーバに Device Manager エージェントと RAID Manager または P9000 RAID Manager をインストールすれば,そのほかのホストには Device Manager エージェントをインストールするだけで運用できます。

一括管理構成では,ペア管理サーバが各ストレージシステムのコマンドデバイスを認識してい れば,各ストレージシステムのホストが認識していない LU も含めて,すべての LU を使用し てコピーペアを作成できます。

デフォルト:disable

## **D.6.16 server.agent.rm.cuLdevForm**

ペアを作成する際,構成定義ファイルにペアボリュームの情報を HORCM\_LDEV 形式で記載する場合 の LDEV 番号の出力形式を指定します。

指定を省略した場合は,10 進数で出力されます。

DECIMAL

10 進数で出力する場合に指定します。

CULDEV

CU:LDEV 形式で出力する場合に指定します。

HEXA

16 進数で出力する場合に指定します。

このプロパティは, Virtual Storage Platform, Universal Storage Platform V/VM, Hitachi USP, SANRISE9900Vまたは HUS VM にコピーペアを作成する場合にだけ有効です。また、対象のコ ピーペアのコマンドデバイスに仮想コマンドデバイスを使用している場合(HORCM\_CMD パラメー ターに IPCMD 形式でコマンドデバイスを設定している場合)は,設定した値に関係なく10 進数で 出力されます。

デフォルト:CULDEV

## **D.6.17 server.agent.rm.exclusion.instance**

Device Manager エージェントがインストールされているホスト上で,すでに RAID Manager また は P9000 RAID Manager によって管理されているペアボリュームを Device Manager の操作対象 から外す場合に,RAID Manager または P9000 RAID Manager のインスタンス番号を指定します。

Device Manager の操作対象から外した場合は、Replication Manager でも操作対象外になります。 複数のインスタンス番号を指定する場合は、個々の番号をコンマ(,)で区切ります。Device Manager エージェントからは,このプロパティで指定したインスタンス番号を持つ RAID Manager または P9000 RAID Manager を操作できません。

デフォルト:なし

# **D.6.18 server.agent.rm.location**

RAID Manager がデフォルト以外の場所にインストールされている場合,またはホストの OS が Windows で RAID Manager のインストールドライブと Device Manager エージェントのインス トールドライブが異なる場合に,RAID Manager のインストールディレクトリを指定します。

Windows の場合は、パスの区切り文字にスラント(/) を指定してください。

デフォルト (Windows の場合): < Device Manager エージェントのインストールドライブ >/ HORCM

デフォルト(UNIX の場合):/HORCM

#### **D.6.19 server.agent.rm.optimization.userHorcmFile**

ユーザーが作成した RAID Manager または P9000 RAID Manager の構成定義ファイルを最適化 の対象とするかどうかを指定します。

RAID Manager または P9000 RAID Manager の構成定義ファイルを最適化の対象とする場合は, true を指定します。この場合,ユーザーが作成した RAID Manager または P9000 RAID Manager の構成定義ファイルを,Device Manager で使用できるよう更新します。このほか、次に示す最適 化処理を実施します。最適化処理は,Device Manager エージェントの起動時およびペア操作で構 成定義ファイルが更新されるタイミングで実施されます。

- コマンドデバイスにユニット ID,LDEV 番号およびシリアル番号をコメントとして追加する
- シリアル番号がコメントで記載されているコマンドデバイスがボリューム名の変更などによっ て使用できない状態の場合,使用できるコマンドデバイスに変更する
- <span id="page-485-0"></span>• ホストがストレージシステム内の複数のコマンドデバイスと接続されている状態で,一部のコマ ンドデバイスしか指定されていない場合,残りのコマンドデバイスを予備のコマンドデバイスと して設定する
- 使われていないコマンドデバイスを削除する
- コマンドデバイス,ペアボリュームの CU 番号,LDEV 番号を cu:ldev の形式でコメントとして 追加する
- SLPR 環境で同一ストレージシステムのコマンドデバイスの定義が複数ある場合,コマンドデバ イスの定義を並び替える
- 構成定義ファイルの HORCM\_MON パラメーターの poll に, server.agent.rm.horcm.poll プロパティに設定された値を反映する

デフォルト:false

# **D.6.20 server.agent.rm.horcm.poll**

構成定義ファイルの HORCM\_MON パラメーターの poll に設定する値(コピーペアをモニタリング する間隔)を10ミリ秒単位で指定します。

モニタリングしない場合は-1 を指定してください。

このプロパティに指定した値は、次のタイミングで構成定義ファイルに反映されます。

- ペアを作成または追加したとき
- 構成定義ファイルが最適化されたとき

デフォルト:なし※

注※ 構成定義ファイルが新規作成された際は poll に 1000 が設定されます。また, 既存の構成 定義ファイルにペアが追加された際や,構成定義ファイルが最適化された際には,元の設定値が維 持されます。

# **D.6.21 server.agent.rm.temporaryInstance**

Device Manager エージェントがコピーペアの情報を取得する際に,一時的に使用する構成定義 ファイルのインスタンス番号を指定します。

0~3997 の範囲で指定します。

<指定した値>~<指定した値>+98のインスタンス番号が使用されます。

デフォルト:900

# **D.6.22 server.agent.rm.temporaryPort**

Device Manager エージェントがコピーペアの情報を取得する際に,一時的に使用する構成定義 ファイルの UDP ポート番号を指定します。

1~65437 の範囲で指定します。

<指定した値 >~<指定した値 >+98の UDP ポート番号が使用されます。

デフォルト:53232

# **D.6.23 server.agent.rm.pairDefinitionForm**

ペアを作成するとき、構成定義ファイルにペアボリュームの情報を HORCM\_DEV 形式で記述するか, HORCM LDEV 形式で記述するかを指定します。

HORCM DEV 形式に統一したい場合は HORCM DEV, HORCM LDEV 形式に統一したい場合は HORCM LDEV を指定します。HORCM LDEV 形式で運用することを推奨します。

ただし,メインフレームボリュームのコピーペアを作成するときは,プロパティで指定している形 式に関係なく, HORCM LDEV 形式で構成定義ファイルに記述します。

デフォルト:HORCM\_LDEV

Device Manager エージェントは、次に示す条件によって、ペアを作成するときに構成定義ファイ ルに記述する形式を決定します。

- 既存の構成定義ファイルに HORCM\_DEV 形式または HORCM\_LDEV 形式のどちらで記述されてい るか
- ペアを作成する対象のグループが新規のグループか既存のグループか

Device Manager エージェントが HORCM\_DEV 形式または HORCM\_LDEV 形式のどちらで記述するか を決める条件を次の表に示します。

#### 表 **D-2 Device Manager** エージェントが構成定義ファイルに記述する形式を決める条件

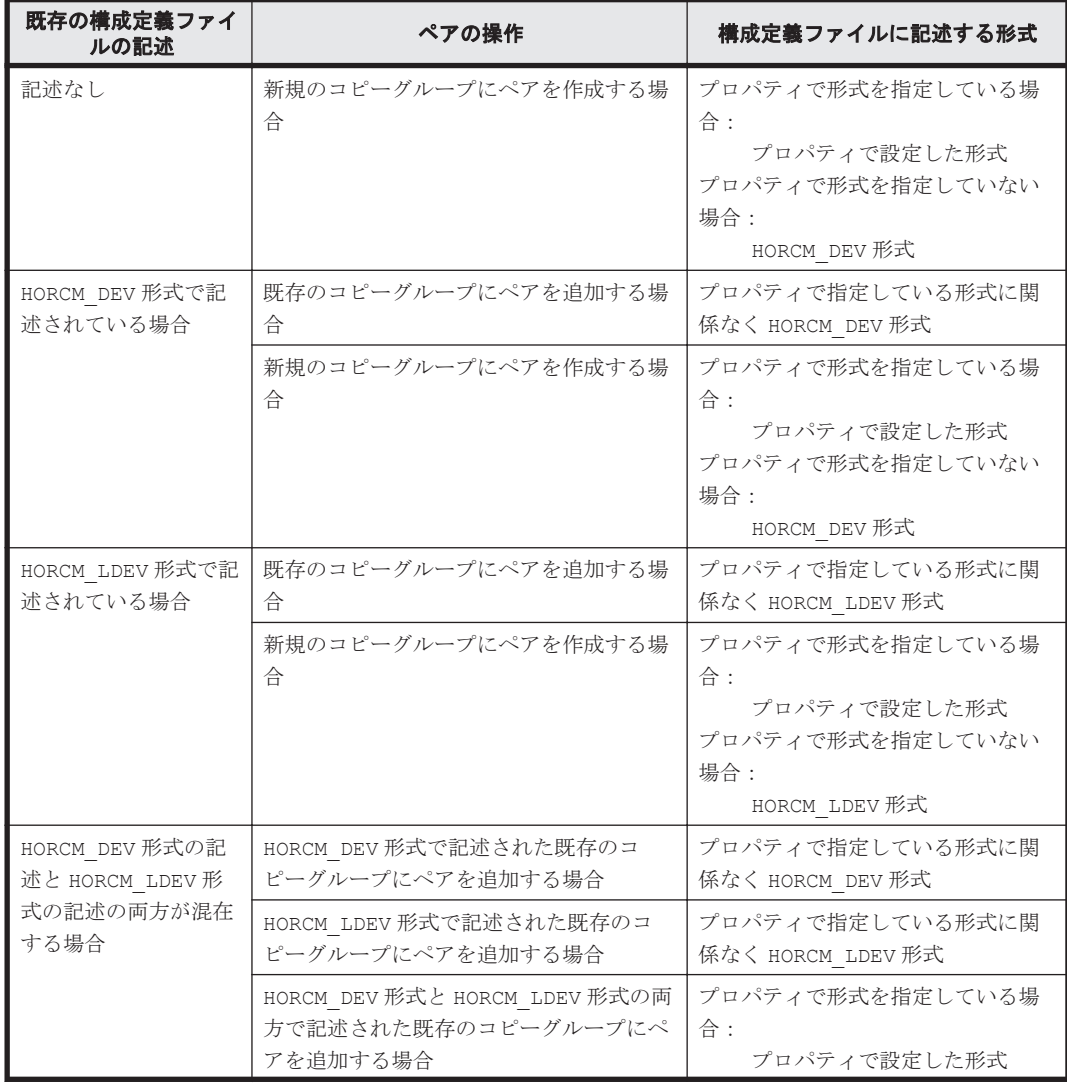

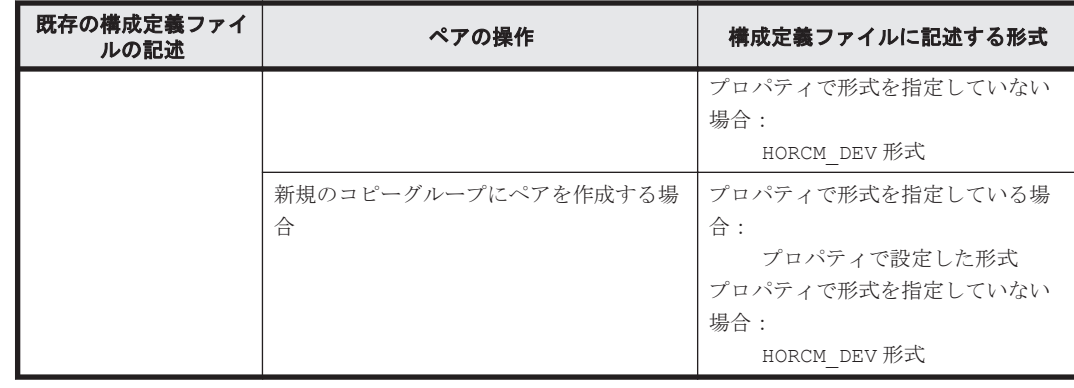

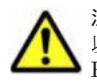

注意 HORCM LDEV を指定する場合, RAID Manager 01-17-03/04 以降または P9000 RAID Manager 01.17.04 以降がインストールされている必要があります。RAID Manager のバージョンが 01-17-03/04 より前,または P9000 RAID Manager のバージョンが 01.17.04 より前のときに HORCM\_LDEV を指定すると,「ペアの作成に失 敗しました。ホスト"<ホスト名 >"のエラー詳細:"<エラーの詳細 >"」というメッセージが表示され,ペア の作成に失敗します。

# **D.6.24 server.agent.rm.userAuthentication**

コマンドデバイスの認証モードが有効になっていることをチェックするかどうかを指定します。

true を指定した場合,認証モードが有効になっていることをチェックします。false を指定した 場合はチェックしません。

デフォルト:true

注意 false を指定する場合は、Device Manager エージェントがインストールされているホストに、認証モー ドが有効なコマンドデバイスが 1 つも接続されていないことを確認してください。 コマンドデバイスの認証 モードが有効になっている状態で false を指定した場合,ペア状態の取得やペア操作が正常に行えません。

# **D.6.25 server.agent.rm.ignorePairStatus**

Device Manager エージェントから管理サーバにホスト情報を送信する際,コピーペア情報を省く かどうかを指定します。

コピーペア情報を省く場合は true を,省かない場合は false を指定します。

次のマシンでは true を指定してください。

- コピーペアが割り当てられている仮想マシン
- 仮想コマンドデバイスに SVP を使用して,デバイスグループとして定義されたコピーペアを管 理する場合の管理サーバ

管理サーバに P-VOL および S-VOL を割り当てている構成の場合に設定が必要です。

デフォルト:false

# **D.6.26 server.agent.rm.horcmSource**

RAID Manager または P9000 RAID Manager の構成定義ファイルをデフォルト以外の場所に格納 する場合,構成定義ファイルの格納場所を絶対パスで指定します。

パスは次の規則に従って指定してください。

- Windows の場合,パスの区切り文字にスラント(/)を指定してください。
- Windows の場合、パス中に空白文字が含まれるときは、パスを引用符(")で囲む必要はあり ません。

• シンボリックリンクは指定できません。

デフォルト:なし※

注※ 指定されていない場合,次に示すデフォルトの格納場所が指定されたものとして動作します。

Windows の場合

システムフォルダ(環境変数"%windir%"で表されるフォルダ)

UNIX の場合

/etc ディレクトリ

#### 関連項目

• 11.4.3 [構成定義ファイルの格納場所の変更](#page-335-0)

#### **D.6.27 server.agent.rm.moduleTimeOut**

Device Manager エージェントが RAID Manager または P9000 RAID Manager のコマンドを実行 したときに,コマンド実行結果が戻されるまでのタイムアウト値を指定します(単位:秒)。

あるコマンドを実行するのにこのプロパティの設定値より長い時間が掛かった場合,Device Manager エージェントは,コマンド実行中にエラーが発生したと判断します。

専門知識のあるシステム管理者が Device Manager エージェントのペア構成機能のパフォーマンス を微調整する場合だけ,この設定値を変更してください。

デフォルト:600

## **D.6.28 server.http.server.timeOut**

HiScan コマンドの実行,サービスの再起動,ホストリフレッシュの実行などによって Device Manager サーバにホスト情報を登録する場合の,Device Manager サーバからの応答待ち時間の最 大値を指定します(単位:秒)。

このプロパティで指定された時間を超えても Device Manager サーバから応答がない場合は異常と 判断し、HiScan コマンドが異常終了します。

100~3600 の範囲で指定します。最小値より小さい値を指定した場合は 100,最大値より大きい値 を指定した場合は 3600 が指定されたものとして動作します。

デフォルト:600

## **D.6.29 server.util.processTimeOut**

Device Manager エージェントが正常実行と見なす外部プログラムの実行時間を指定します(単位: ミリ秒)。

外部プログラムの実行時間がこのプロパティで指定した時間より長い場合,Device Manager エー ジェントはそのプログラムを異常と判断して,プログラムを終了します。このプロパティの値が小 さ過ぎると,正常に動作している外部プログラムが停止される場合があります。Device Manager エージェントの性能に関する最新の知識がない場合は,このプロパティを編集しないでください。

デフォルト:600000

# **D.6.30 server.agent.evtwait.timeout**

リモートペアをリストアする際に、pair 状態になるまでの待ち時間を指定します(単位:秒)。

指定した時間を過ぎた場合には処理がエラーになります。

1~1999999 の範囲で指定します。

デフォルト:3600

# **D.6.31 server.agent.rmxp.location**

P9000 RAID Manager がデフォルト以外の場所にインストールされている場合,またはホストの OS が Windows で P9000 RAID Manager のインストールドライブと Device Manager エージェン トのインストールドライブが異なる場合に,P9000 RAID Manager のインストールディレクトリを 指定します。

Windows の場合は、パスの区切り文字にスラント(/)を指定してください。

デフォルト (Windows の場合):  $<$ Device Manager エージェントのインストールドライブ >/ HORCM

デフォルト(UNIX の場合):/HORCM

# E

# このマニュアルの参考情報

このマニュアルを読むに当たっての参考情報を示します。

- $\Box$  E.1 [関連マニュアル](#page-491-0)
- □ E.2 [このマニュアルでの表記](#page-491-0)
- □ E.3 [このマニュアルで使用している略語](#page-497-0)
- **□** E.4 KB (キロバイト) などの単位表記について

# <span id="page-491-0"></span>**E.1** 関連マニュアル

このマニュアルの関連マニュアルを次に示します。必要に応じてお読みください。

- Hitachi Command Suite Software ユーザーズガイド (3020-3-W02)
- Hitachi Command Suite Software CLI リファレンスガイド (3020-3-W03)
- Hitachi Command Suite Tiered Storage Manager Software CLI リファレンスガイド(3020-3- W04)
- Hitachi Command Suite Software メッセージガイド (3020-3-W05)
- Hitachi Command Suite Software インストールガイド (3020-3-W07)
- Hitachi Command Suite Software Mainframe Agent ユーザーズガイド (3020-3-W09)
- Hitachi Command Suite Software Plug-in for Virtualization Server Provisioning ユーザーズ ガイド (3020-3-W25)
- Hitachi Command Suite Tuning Manager Software 運用管理ガイド (3020-3-W41)
- Hitachi Command Suite Tuning Manager Software インストールガイド (3020-3-W42)
- Hitachi Command Suite Tuning Manager Software ユーザーズガイド (3020-3-W43)
- Hitachi Command Suite Tuning Manager Agent for RAID (3020-3-W44)
- Hitachi Command Suite Replication Manager Software ユーザーズガイド (3020-3-W81)
- Hitachi Command Suite Replication Manager Software システム構成ガイド (3020-3-W82)

# **E.2** このマニュアルでの表記

このマニュアルでは,製品の名称を省略して表記しています。このマニュアルでの表記と,製品の 正式名称または意味を次に示します。

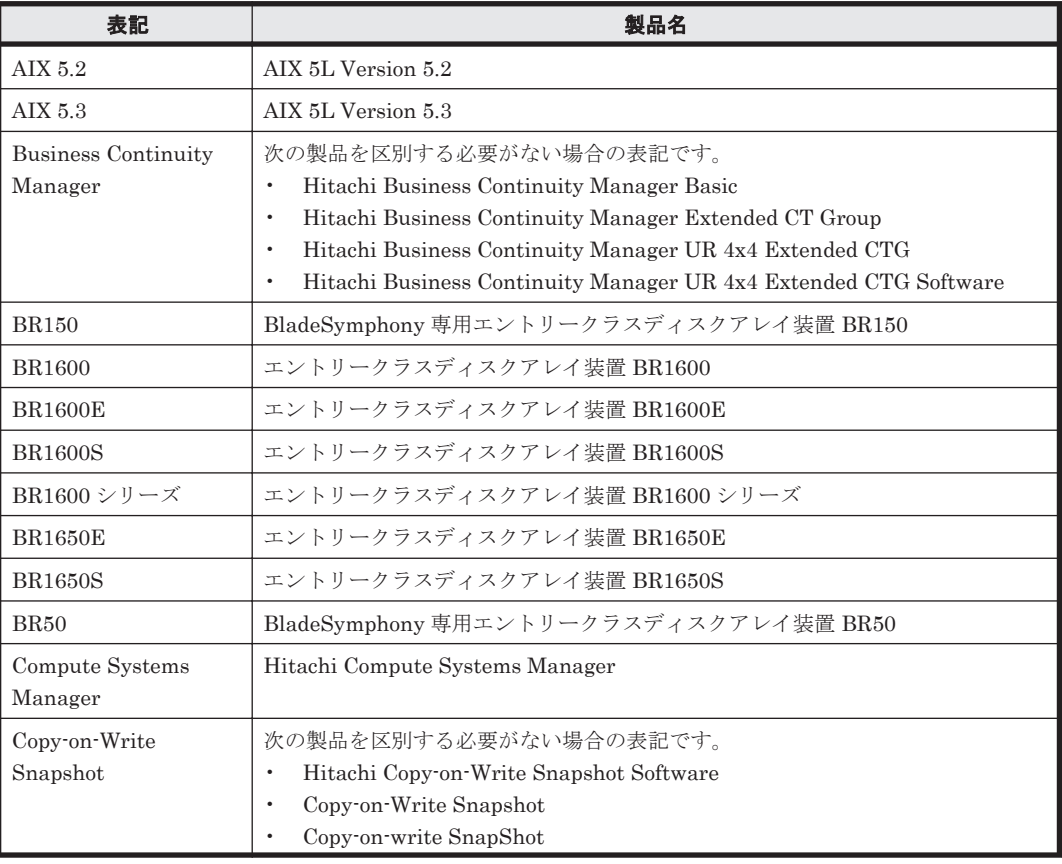

**492 キングランド このマニュアルの参考情報** 

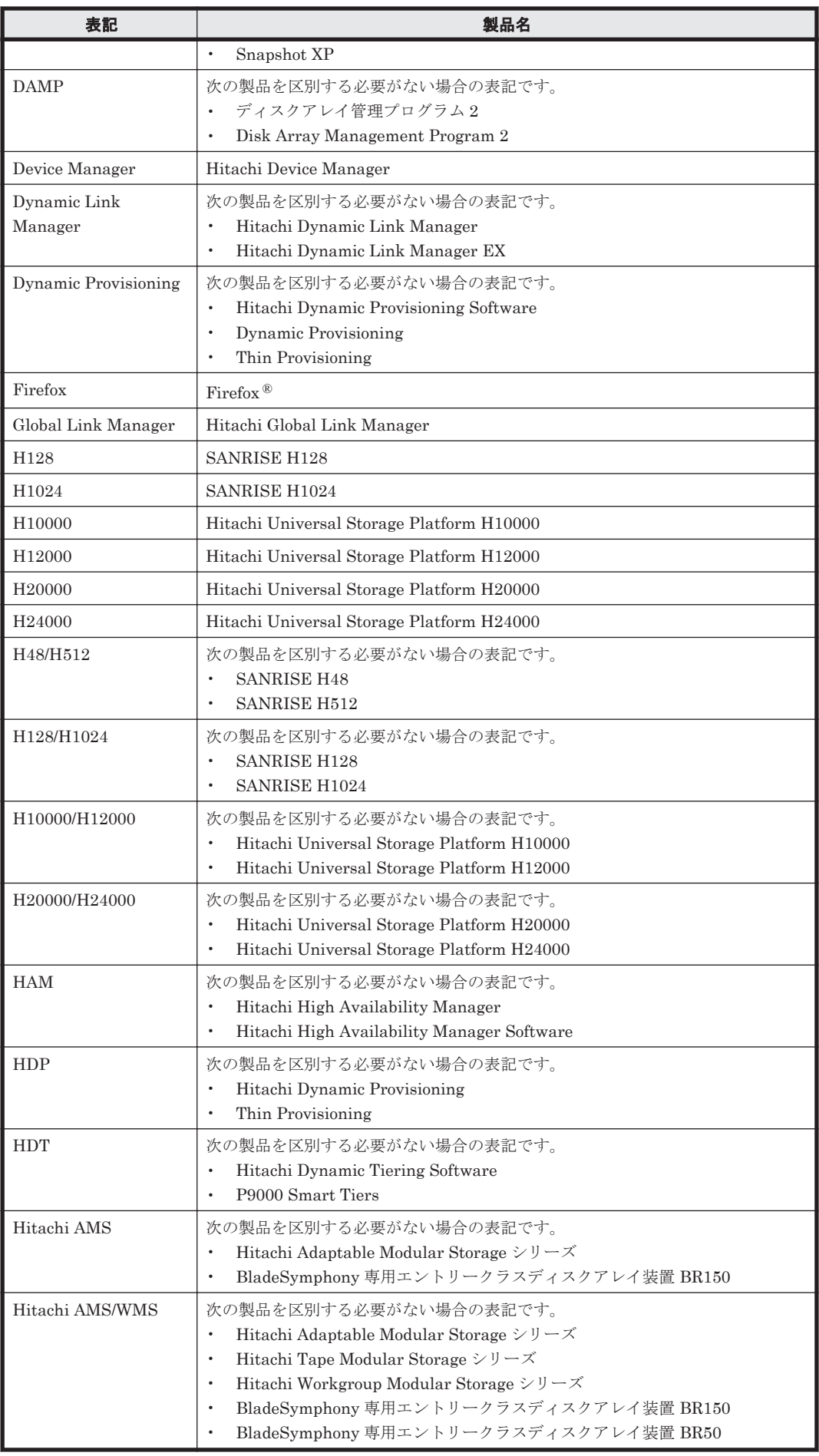

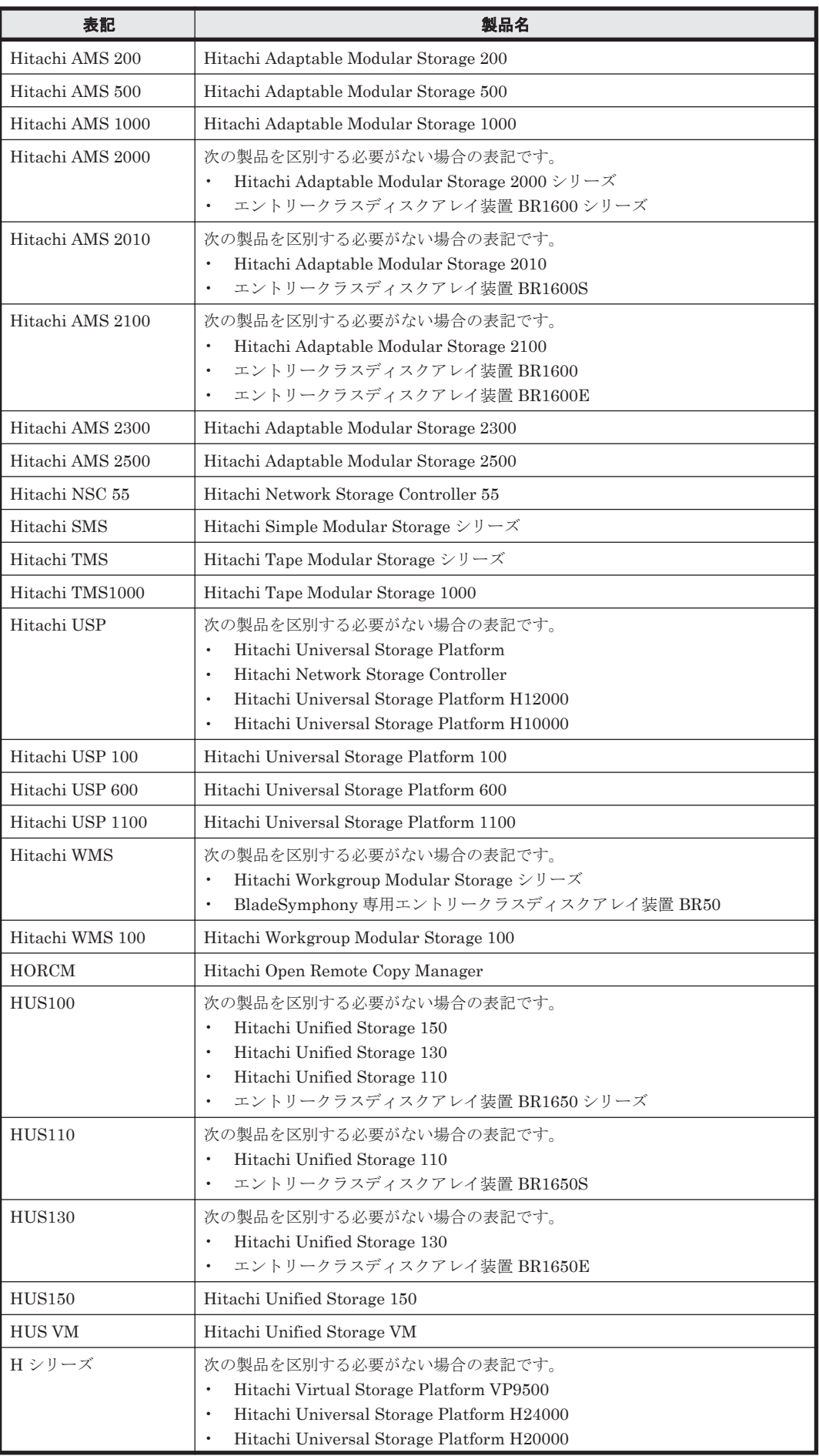

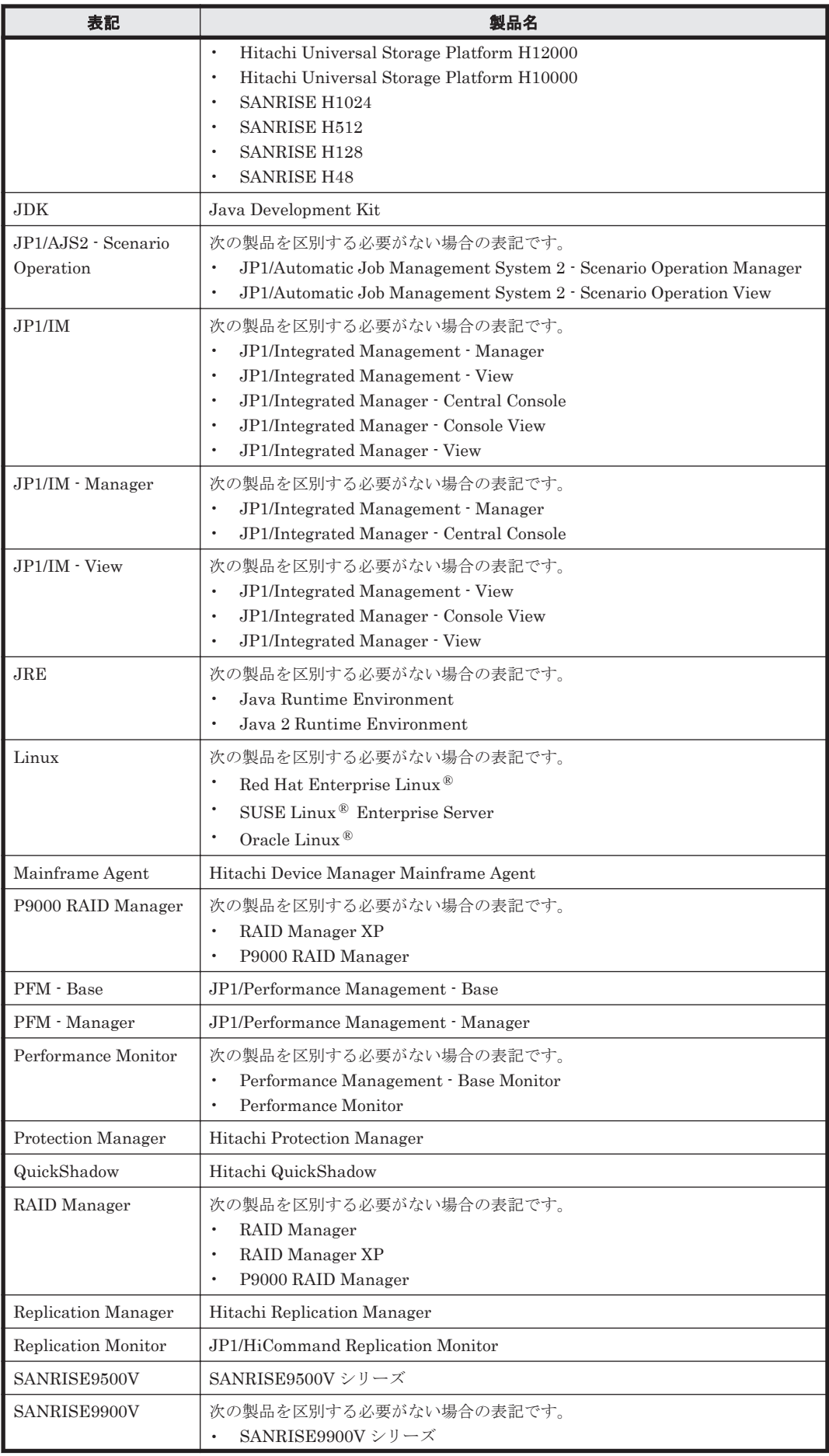

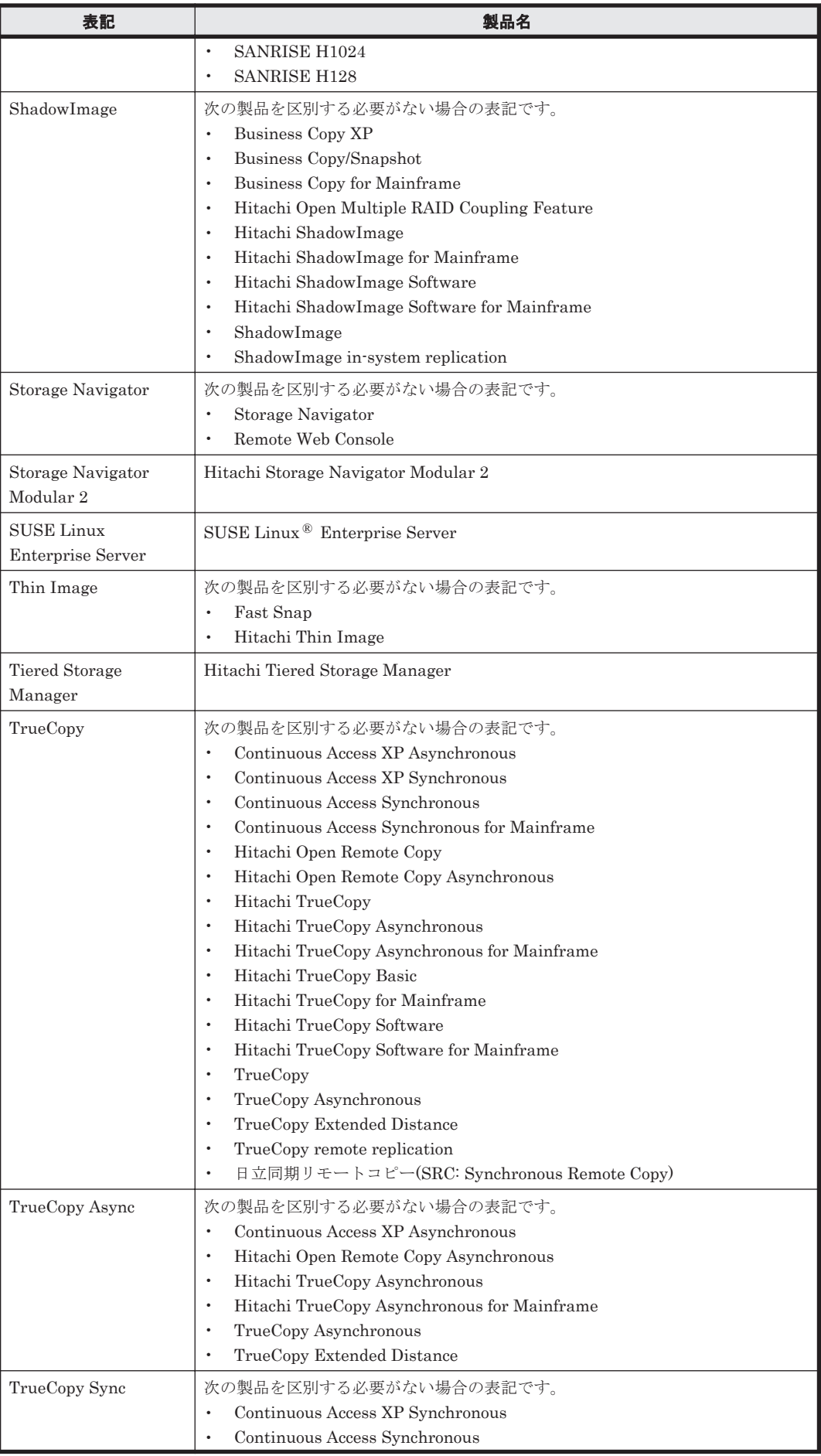

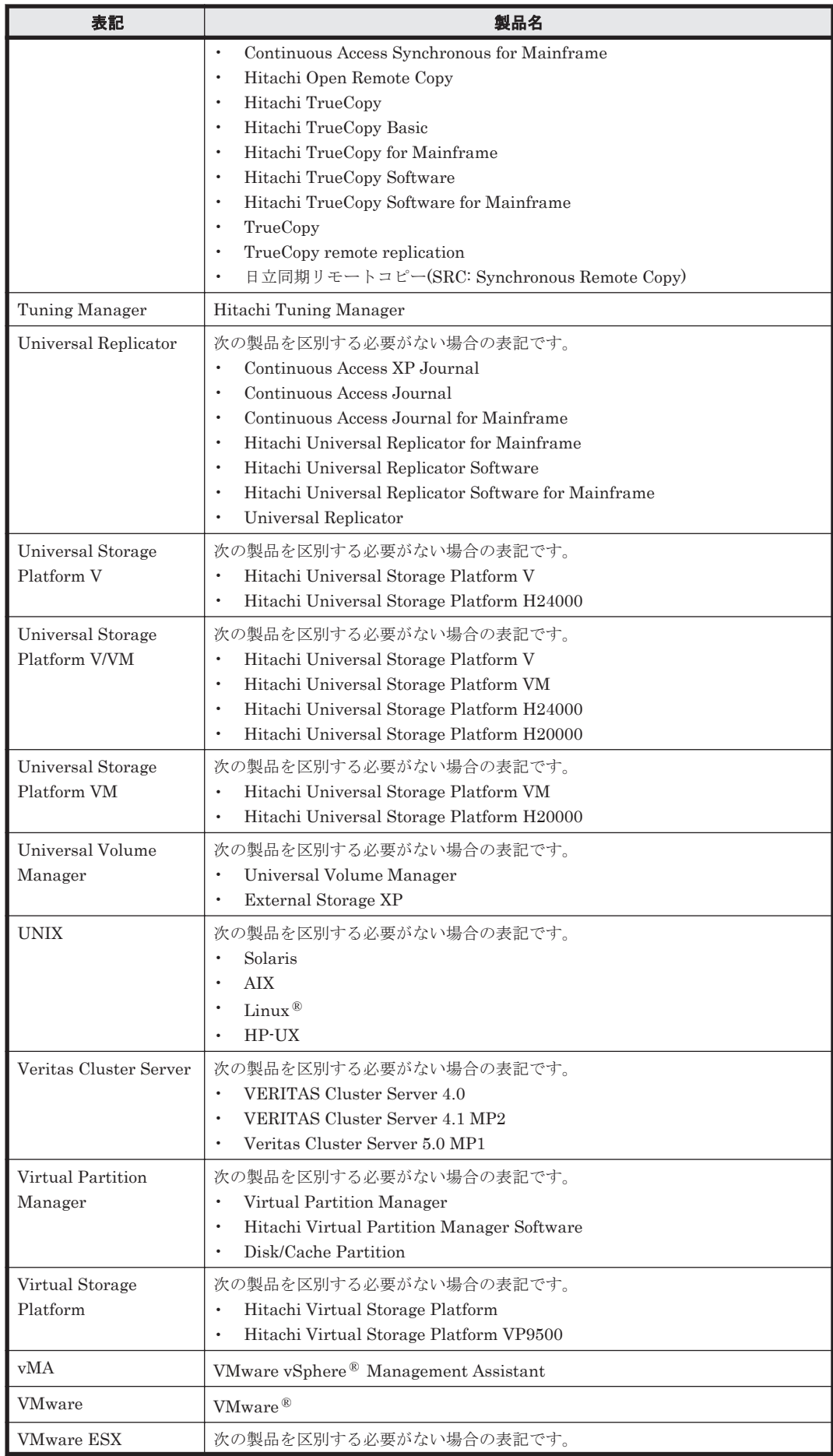

<span id="page-497-0"></span>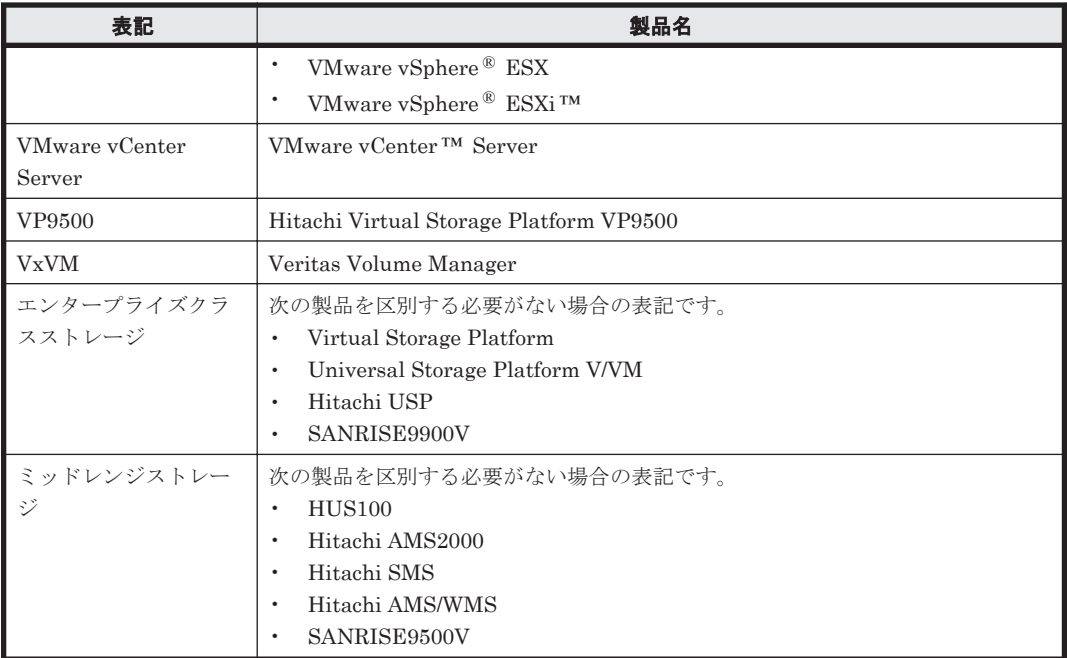

# **E.3** このマニュアルで使用している略語

このマニュアルで使用する主な英略語を次に示します。

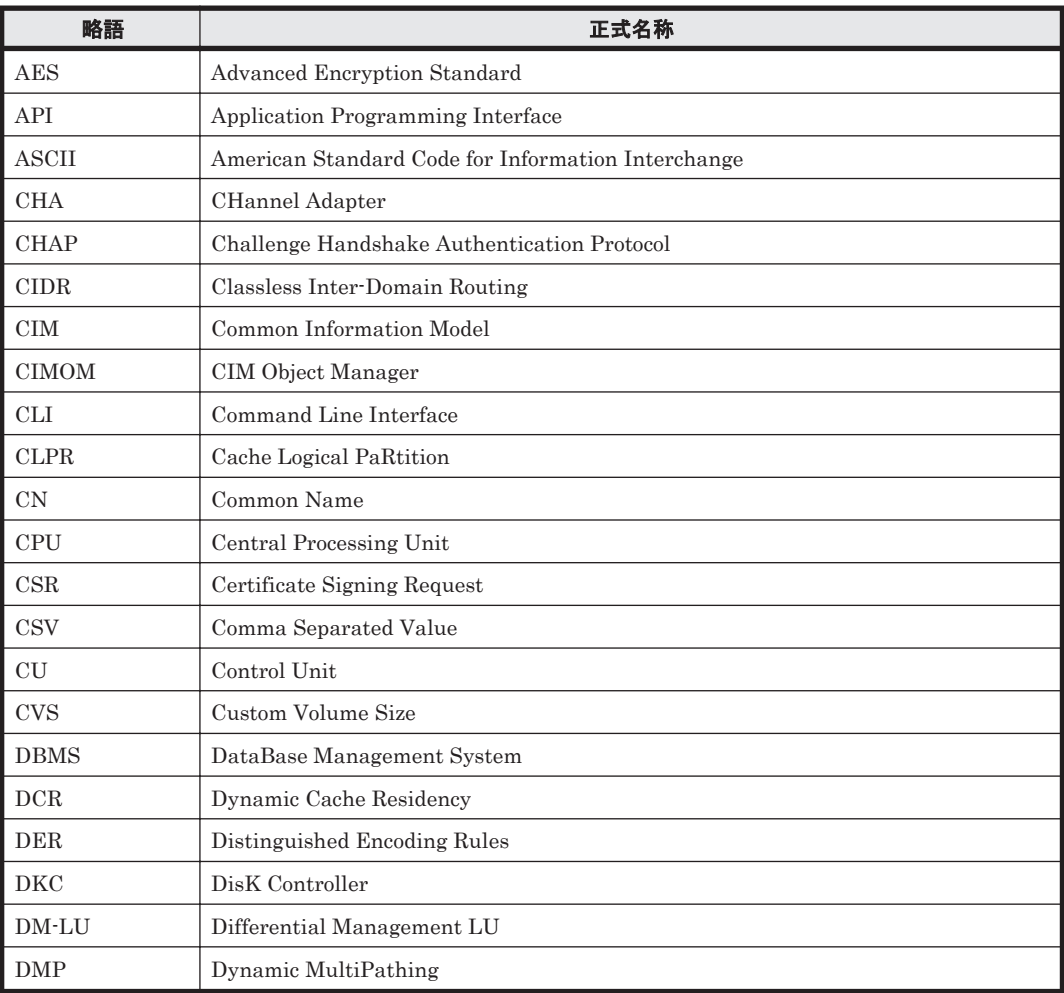

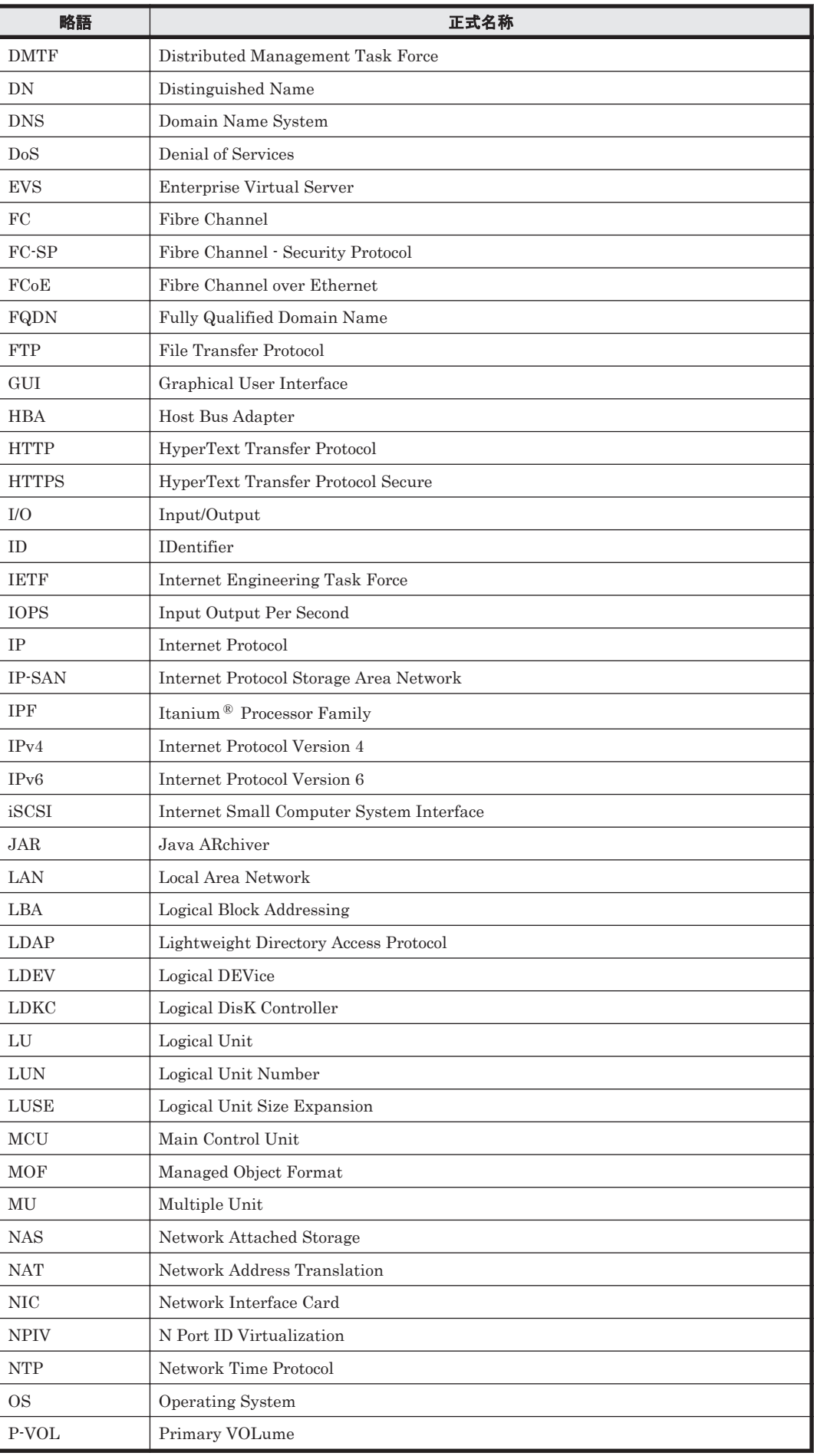

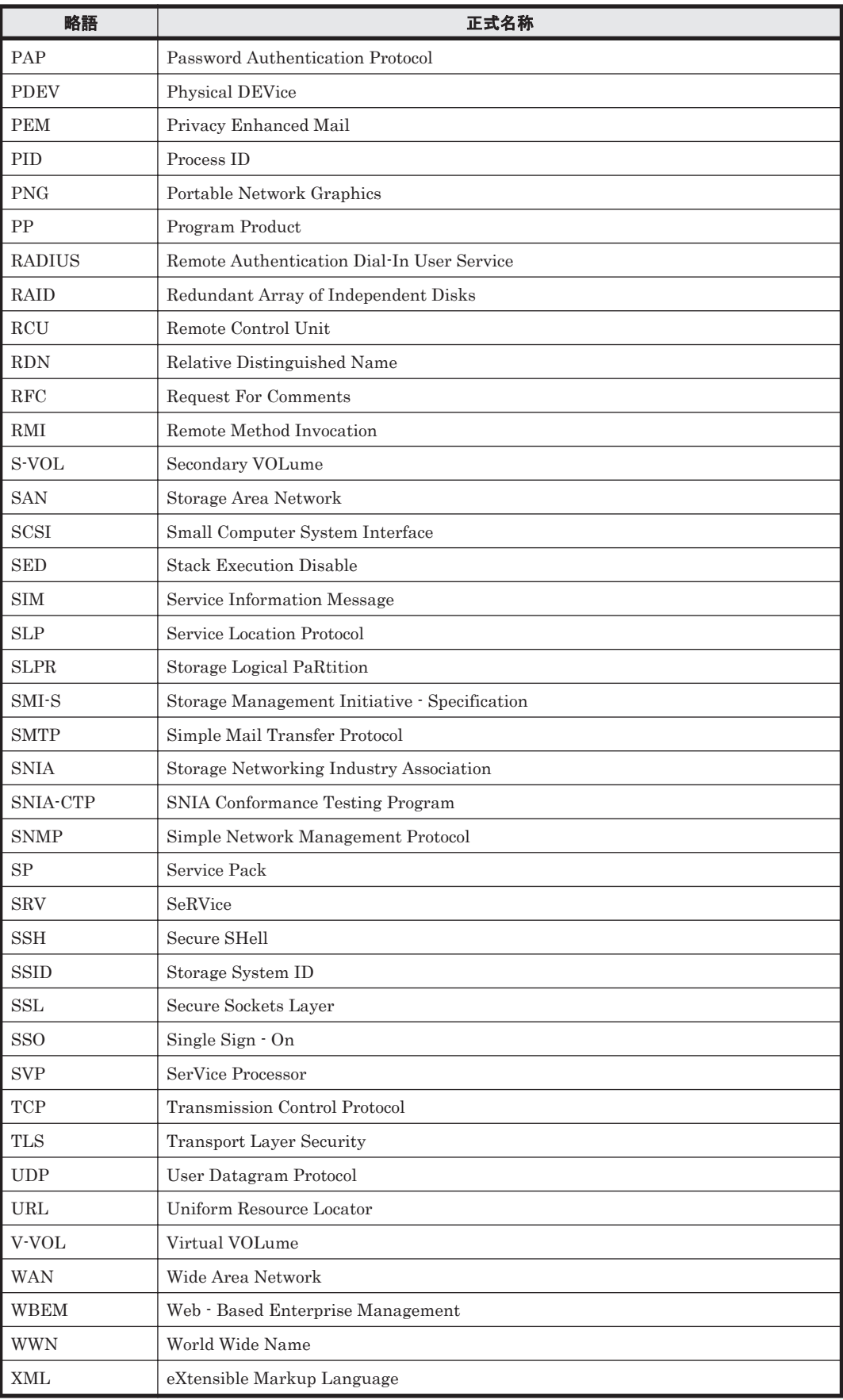

# <span id="page-500-0"></span>E.4 KB (キロバイト)などの単位表記について

1KB (キロバイト), 1MB (メガバイト), 1GB (ギガバイト), 1TB (テラバイト) はそれぞれ 1,024 バイト,1,024<sup>2</sup> バイト,1,024<sup>3</sup> バイト,1,024<sup>4</sup> バイトです。

# 索引

# **A**

account.lock.num [120](#page-119-0) agent.logger.loglevel [476](#page-475-0) agent.logger.MaxBackupIndex [476](#page-475-0) agent.logger.MaxFileSize [477](#page-476-0) agent.properties ファイル [474](#page-473-0) agent.rm.everytimeShutdown [475](#page-474-0) agent.rm.horcmInstance [475](#page-474-0) agent.rm.horcmService [476](#page-475-0) agent.rm.shutdownWait [475](#page-474-0) agent.rm.TimeOut [475](#page-474-0) agent.util.hpux.displayDsf [477](#page-476-0) auditlog.conf ファイル [167](#page-166-0)

# **C**

C/T デルタ 分析 [149](#page-148-0) CIM/WBEM [188](#page-187-0) CIM/WBEM 機能 Device Manager [188](#page-187-0) 設定 [190](#page-189-0) ユーザーアカウント設定 [190](#page-189-0) cimxmlcpa.properties ファイル [447](#page-446-0) cimxmlscpa.properties ファイル [447](#page-446-0) client.ldev.rowsperpage.retain.enabled [456](#page-455-0) client.migration.use.legacymode [432](#page-431-0) client.properties ファイル [431](#page-430-0), [456](#page-455-0) client.rmi.port [431](#page-430-0) com.wbemsolutions.jserver.bindto [448](#page-447-0) Compute Systems Manager [63](#page-62-0) config.xml ファイル [148](#page-147-0) configforclient.xml ファイル [148](#page-147-0) customizedsnmptrap.customizedSNMPTrapEnable [433](#page-432-0) customizedsnmptrap.customizelist [433](#page-432-0) customizedsnmptrap.properties ファイル [432](#page-431-0)

# **D**

database.properties ファイル [421,](#page-420-0) [456](#page-455-0) dbm.startingCheck.retryCount [422](#page-421-0) dbm.startingCheck.retryPeriod [422](#page-421-0) dbm.traceSQL [421,](#page-420-0) [456](#page-455-0) Device Manager CLI パスワード [128](#page-127-0) Device Manager エージェント [31](#page-30-0) 環境設定 [303](#page-302-0) 常駐プロセス [312](#page-311-0) 前提バージョン [81](#page-80-0) ファイアウォール [305](#page-304-0) プロパティファイル [474](#page-473-0) ポート [90](#page-89-0) 保守情報の取得〔ホスト〕 [371](#page-370-0) Device Manager エージェントのサービス 稼働状態の確認 [313](#page-312-0) 起動 [313](#page-312-0) 停止 [313](#page-312-0) Device Manager サーバ [31](#page-30-0) プロパティファイル [411](#page-410-0) ポート [87](#page-86-0) devicemanager.properties ファイル [457](#page-456-0) dispatcher.properties ファイル [424](#page-423-0) Dynamic Link Manager [63](#page-62-0)

# **E**

```
Element Manager
 使用 130
 設定 131
 設定の解除 133
E メール通知
 アラート 170
 イベント 176
 受信ユーザーの登録 171
 テンプレートのカスタマイズ〔アラート〕 173
```
## **F**

firewall\_setup  $\exists \forall \forall \forall$  [305](#page-304-0)

## **G**

Global Link Manager [63](#page-62-0)

## **H**

hbsa\_modinfo コマンド [314](#page-313-0) hbsa\_util コマンド [315](#page-314-0) hbsasrv コマンド [313](#page-312-0) hcmdsbanner  $\exists \forall \forall \mathbb{K}$  [125,](#page-124-0) [126](#page-125-0) hcmdsgetlogs  $\exists \forall \forall \mathbf{F}$  [368](#page-367-0) hcmdsunlockaccount コマンド [121](#page-120-0) hdc.adapter.adapterProcessNum [465](#page-464-0) hdc.adapter.esx.timeout [468](#page-467-0) hdc.adapter.localport [465](#page-464-0) hdc.classloader [438](#page-437-0) hdc.common.http.serverPort [466](#page-465-0) hdc.common.https.serverPort [467](#page-466-0) hdc.common.rmi.registryPort [465](#page-464-0) hdc.common.rmi.serverPort [466](#page-465-0) hdc.common.rmi.ssl.registryPort [466](#page-465-0) hdc.common.rmi.ssl.serverPort [467](#page-466-0) hdc.request.timeout [437](#page-436-0) hdc.rmiregistry [437](#page-436-0) hdc.rmiserver [438](#page-437-0) hdc.service.fileCleanup.startTime [468](#page-467-0) hdc.service.localport [465](#page-464-0) hdc.service.rmi.registryIPAddress [467](#page-466-0) hdc.ssl.secure [468](#page-467-0) hdc.usessl [439](#page-438-0) hdcbase.properties ファイル [464](#page-463-0) hdvm.analytics.disabled [442](#page-441-0) hdvm.analytics.healthcheck.excludeMainframe [442](#page-441-0) hdvm.analytics.healthcheck.notification.exportreport. locale [443](#page-442-0) hdvm.port [457](#page-456-0) hdvm.protocol [457](#page-456-0) hdvm.replication.disabled [446](#page-445-0) hdvm.rmi.port [457](#page-456-0) hdvm.timeout [457](#page-456-0) hdvm\_info コマンド [316](#page-315-0) hdvmagt\_setting コマンド [316](#page-315-0) hdvmmodmailuser コマンド アラート通知 [172](#page-171-0) イベント通知 [181](#page-180-0) hdvmmodpolluser コマンド [198](#page-197-0)

HiScan.log ファイル [318](#page-317-0) HiScan.msg ファイル [365](#page-364-0) HiScan  $\exists \forall \forall Y \in 318$  $\exists \forall \forall Y \in 318$ Hitachi Command Suite 共通コンポーネント [31](#page-30-0) ポート [86](#page-85-0) ポートの変更 [92](#page-91-0) ログ出力 [156](#page-155-0) Hitachi File Services Manager [63](#page-62-0) hldutil.properties ファイル [477](#page-476-0) hldutil コマンド [320](#page-319-0) HORCM CMD [328](#page-327-0) HORCM\_DEV [330](#page-329-0) HORCM\_INST [333](#page-332-0) HORCM\_INSTP [334](#page-333-0) HORCM\_LDEV [331](#page-330-0) HORCM\_MON [327](#page-326-0) Host Data Collector [31](#page-30-0) アンインストール [355](#page-354-0) アンインストール〔Solaris または Linux〕 [356](#page-355-0) アンインストール〔Windows〕 [355](#page-354-0) インストール [346](#page-345-0) インストール〔Solaris または Linux〕 [347](#page-346-0) インストール〔Windows〕 [346](#page-345-0) インストール条件 [346](#page-345-0) 環境設定 [350](#page-349-0) 管理サーバへの登録 [349](#page-348-0) 常駐プロセス [350](#page-349-0) バージョンの確認 [355](#page-354-0) ファイアウォール [352](#page-351-0) プロパティファイル [464](#page-463-0) ポート [89](#page-88-0) 保守情報の取得 [370](#page-369-0) 保守情報の取得〔ホスト〕 [370](#page-369-0) Host Data Collector のサービス 稼働状態の確認 [352](#page-351-0) 起動 [351](#page-350-0) 停止 [351](#page-350-0) 例外登録 [352,](#page-351-0) [353](#page-352-0) host.agent.access.timeoutForRpm [436](#page-435-0) host.mf.agent.connection.timeout [436](#page-435-0) host.properties ファイル [436](#page-435-0) hostdatacollectors.properties ファイル [436](#page-435-0) htmsetup コマンド [147](#page-146-0) Microsoft Cluster Service または Windows Server Failover Clustering [142](#page-141-0) Sun Cluster [145](#page-144-0) Veritas Cluster Server [144](#page-143-0) 非クラスタ環境 [141](#page-140-0) htnm.flashMode [442](#page-441-0) htnm.infoAcquirePeriod [441](#page-440-0) htnm.server.n.host [441](#page-440-0) htnm.server.n.port [442](#page-441-0) htnm.server.n.protocol [442](#page-441-0)
htnm.servers [441](#page-440-0) HtsmgetTI.properties ファイル [157](#page-156-0) htsmmodmailuser  $\exists \forall \forall \mathbf{F}$  [182](#page-181-0) HTTPPort [448](#page-447-0) HTTPSPort [448](#page-447-0)

#### **I**

```
IETF 189
IPv6
 移行 108
 グローバルアドレス 108
 グローバルユニークローカルアドレス 108
 サイトローカルアドレス 108
 ストレージシステムとの連携 109
 リンクローカルアドレス 108
IP アドレス
 変更 111
```
### **J**

Java 変更〔Device Manager エージェント〕 [304](#page-303-0) 変更〔Host Data Collector〕 [354](#page-353-0) javaconfig.properties ファイル [471](#page-470-0) javapath\_setup コマンド [304](#page-303-0) javapathlocation [471](#page-470-0) JDK 変更〔Device Manager サーバ〕 [40](#page-39-0) JP1/IM [63,](#page-62-0) [183](#page-182-0) Hitachi Command Suite 製品の GUI のラウンチ[152](#page-151-0) JP1/NETM/DM [63](#page-62-0) 配布指令 [341](#page-340-0) パッケージング [339](#page-338-0), [340](#page-339-0) jserver.properties ファイル [447](#page-446-0)

### **L**

launchapp.elementmanager.role.mode [435](#page-434-0) launchapp.elementmanager.usehostname [436](#page-435-0) launchapp.properties ファイル [434](#page-433-0) launchapp.snm2.rmi.port [435](#page-434-0) launchapp.snm2.url [435](#page-434-0) Legacy モード [432](#page-431-0) Linux ファイアウォールの例外登録 [96](#page-95-0) logger.guiMessageFileCount [460](#page-459-0) logger.guiMessageMaxFileSize [461](#page-460-0) logger.guiTraceFileCount [460](#page-459-0) logger.guiTraceMaxFileSize [461](#page-460-0) logger.hicommandbase.loglevel [423](#page-422-0) logger.hicommandbase.MaxBackupIndex [424](#page-423-0)

logger.hicommandbase.MaxFileSize [424](#page-423-0) logger.hicommandbase.sysloglevel [423](#page-422-0) logger.iotrace.maxFileSize [470](#page-469-0) logger.iotrace.numOfFiles [470](#page-469-0) logger.loglevel [422,](#page-421-0) [478](#page-477-0) logger.MaxBackupIndex [422,](#page-421-0) [478](#page-477-0) logger.MaxFileSize [423](#page-422-0), [479](#page-478-0) logger.messagelogLevel [458](#page-457-0) logger.properties ファイル [422,](#page-421-0) [458,](#page-457-0) [469,](#page-468-0) [478](#page-477-0) logger.serverMessageFileCount [459](#page-458-0) logger.serverMessageMaxFileSize [461](#page-460-0) logger.serverTraceFileCount [460](#page-459-0) logger.serverTraceMaxFileSize [461](#page-460-0) logger.syslogLevel [459](#page-458-0) logger.trace.level [469](#page-468-0) logger.trace.maxFileSize [470](#page-469-0) logger.trace.numOfFiles [470](#page-469-0) logger.tracelogLevel [459](#page-458-0)

### **M**

migration.dataErase.defaultValue [439](#page-438-0) migration.multiExecution [440](#page-439-0) migration.plan.candidateCapacityGroupDisplayMaxC ount [440](#page-439-0) migration.plan.candidateVolumeCountLimit [440](#page-439-0) migration.properties ファイル [439](#page-438-0) mime.properties ファイル [431](#page-430-0)

## **N**

NIC 複数の NIC のネットワーク設定 [107](#page-106-0) npivmapping.properties ファイル [52](#page-51-0)

## **O**

OutOfMemory エラー [364](#page-363-0)

### **P**

P9000 RAID Manager [32](#page-31-0) password.check.userID [119](#page-118-0) password.min.length [118](#page-117-0) password.min.lowercase [118](#page-117-0) password.min.numeric [118](#page-117-0) password.min.symbol [119](#page-118-0) password.min.uppercase [118](#page-117-0) perf\_cmddev.properties ファイル [196](#page-195-0) perf\_findcmddev コマンド [195](#page-194-0) programproductinfo.properties ファイル [479](#page-478-0)

#### **R**

RAID Manager [32](#page-31-0) Replication Manager [63](#page-62-0) Replication Manager サーバ [31](#page-30-0) replication.properties ファイル [443](#page-442-0) rpmlib.properties ファイル [447](#page-446-0) rpmlib.rpm.port [447](#page-446-0)

### **S**

server.agent.differentialrefresh.manual.enabled [420](#page-419-0) server.agent.differentialrefresh.periodical.enabled [421](#page-420-0) server.agent.evtwait.timeout [490](#page-489-0) server.agent.JRE.location [482](#page-481-0) server.agent.maxMemorySize [482](#page-481-0) server.agent.port [480](#page-479-0) server.agent.rm.centralizePairConfiguration [484](#page-483-0) server.agent.rm.cuLdevForm [484](#page-483-0) server.agent.rm.exclusion.instance [485](#page-484-0) server.agent.rm.horcm.poll [486](#page-485-0) server.agent.rm.horcmSource [488](#page-487-0) server.agent.rm.ignorePairStatus [488](#page-487-0) server.agent.rm.location [485](#page-484-0) server.agent.rm.moduleTimeOut [489](#page-488-0) server.agent.rm.optimization.userHorcmFile [485](#page-484-0) server.agent.rm.pairDefinitionForm [487](#page-486-0) server.agent.rm.temporaryInstance [486](#page-485-0) server.agent.rm.temporaryPort [486](#page-485-0) server.agent.rm.userAuthentication [488](#page-487-0) server.agent.rmxp.location [490](#page-489-0) server.agent.shutDownTime [482](#page-481-0) server.base.home [415](#page-414-0) server.base.initialsynchro [415,](#page-414-0) [453](#page-452-0) server.checkOutVolumeRange [454](#page-453-0) server.cim.agent [416](#page-415-0) server.cim.http.port [416](#page-415-0) server.cim.https.port [417](#page-416-0) server.cim.support [416](#page-415-0) server.cim.support.job [416](#page-415-0) server.cim.support.protocol [416](#page-415-0) server.configchange.enabled [417](#page-416-0) server.dispatcher.configchange.pollingPeriod [426](#page-425-0) server.dispatcher.daemon.autoSynchro.dayOfWeek [428](#page-427-0)

server.dispatcher.daemon.autoSynchro.doRefresh [427](#page-426-0) server.dispatcher.daemon.autoSynchro.interval [428](#page-427-0) server.dispatcher.daemon.autoSynchro.logicalGroup. doRefresh [430](#page-429-0)

server.dispatcher.daemon.autoSynchro.performance.d oRefresh [430](#page-429-0)

server.dispatcher.daemon.autoSynchro.performance.s tartTime [430](#page-429-0)

server.dispatcher.daemon.autoSynchro.startTime [428](#page-427-0) server.dispatcher.daemon.autoSynchro.type [427](#page-426-0) server.dispatcher.daemon.configUpdate.detection.inte rval [426](#page-425-0) server.dispatcher.daemon.configUpdate.detection.vari able.enabled [429](#page-428-0) server.dispatcher.daemon.pollingPeriod [425](#page-424-0) server.dispatcher.daemon.receiveTrap [425](#page-424-0) server.dispatcher.daemon.replication.config.doUpdate [443](#page-442-0) server.dispatcher.daemon.replication.config.minute [445](#page-444-0) server.dispatcher.daemon.replication.config.offset [444](#page-443-0) server.dispatcher.daemon.replication.config.updateIn terval [444](#page-443-0) server.dispatcher.daemon.replication.performance.rp m.updateInterval [445](#page-444-0) server.dispatcher.daemon.replication.performance.tn m.minute [446](#page-445-0) server.dispatcher.daemon.replication.performance.tn m.offset [445](#page-444-0) server.dispatcher.daemon.replication.performance.tn m.updateInterval [445](#page-444-0) server.dispatcher.message.timeout [424](#page-423-0) server.dispatcher.message.timeout.in.processing [425](#page-424-0) server.dispatcher.snm2.configchange.pollingPeriod [425](#page-424-0) server.dispatcher.traps.purgePeriod [425](#page-424-0) server.eventMonitoringIntervalInMinute [454](#page-453-0) server.eventNotification.mail.to [419,](#page-418-0) [454](#page-453-0) server.horcmconfigfile.hostname [415](#page-414-0) server.http.entity.maxLength [415,](#page-414-0) [483](#page-482-0) server.http.host [413,](#page-412-0) [481](#page-480-0) server.http.localPort [480](#page-479-0) server.http.port [413](#page-412-0), [481](#page-480-0) server.http.security.clientIP [483](#page-482-0) server.http.server.timeOut [489](#page-488-0) server.http.socket.agentAddress [481](#page-480-0) server.http.socket.bindAddress [481](#page-480-0) server.https.port [414](#page-413-0) server.logicalGroupMapping.updateInterval [421](#page-420-0) server.logicalview.initialsynchro [417](#page-416-0) server.mail.alert.status [420](#page-419-0) server.mail.alert.type [419](#page-418-0) server.mail.enabled [418](#page-417-0) server.mail.errorsTo [419,](#page-418-0) [453](#page-452-0) server.mail.from [418](#page-417-0), [453](#page-452-0) server.mail.smtp.auth [419,](#page-418-0) [454](#page-453-0) server.mail.smtp.host [418,](#page-417-0) [453](#page-452-0) server.mail.smtp.port [418](#page-417-0), [453](#page-452-0) server.migration.dataErase.defaultValue [454](#page-453-0) server.migration.maxRetryCount [455](#page-454-0) server.migration.multiExecution [454](#page-453-0)

server.migrationPlan.candidateCapacityGroupDispla yMaxCount [455](#page-454-0) server.migrationPlan.candidateVolumeCountLimit [455](#page-454-0) server.properties ファイル Device Manager エージェント [480](#page-479-0) Device Manager サーバ [412](#page-411-0) Tiered Storage Manager サーバ [451](#page-450-0) server.rmi.port [414,](#page-413-0) [452](#page-451-0) server.rmi.secure [451](#page-450-0) server.rmi.security.port [452](#page-451-0) server.server.authorization [483](#page-482-0) server.server.serverIPAddress [483](#page-482-0) server.server.serverPort [484](#page-483-0) server.smisclient.indication.port [420](#page-419-0) server.subsystem.ssid.availableValues [420](#page-419-0) server.util.processTimeOut [489](#page-488-0) SLP サービス 解除 [201](#page-200-0) 起動 [199](#page-198-0) 制御 [199](#page-198-0) 停止 [199](#page-198-0) SMTP サーバ [171](#page-170-0) SMTP 認証ユーザー [172](#page-171-0), [181](#page-180-0) SNMP トラップ アラート [170](#page-169-0) ログファイル出力 [175](#page-174-0) Storage Navigator Modular 2 前提条件 [130](#page-129-0) SVP [32](#page-31-0) System アカウント ロックに関する設定 [120](#page-119-0)

## **T**

```
TIC コマンド 371
Tiered Storage Manager CLI
 パスワード 128
 ログファイル 157
Tiered Storage Manager サーバ 31
 プロパティファイル 450
 ポート 88
Tuning Manager 63
 リモート接続〔Microsoft Cluster Service または
 142
 リモート接続〔Sun Cluster〕 145
 リモート接続〔Veritas Cluster Server〕 144
 リモート接続〔非クラスタ環境〕 141
440
```
### **U**

Universal Replicator 性能分析 [149](#page-148-0) Universal Replicator の性能分析 Device Manager の設定 [151](#page-150-0) Replication Manager の設定 [151](#page-150-0) Tuning Manager の設定 [152](#page-151-0) システム構成 [149](#page-148-0) URL 変更 [114](#page-113-0)

## **V**

veritas.volume.manager.version [480](#page-479-0) vMA 仮想化サーバの監視構成 [55](#page-54-0)

## **W**

Windows ファイアウォールの例外登録 [96](#page-95-0)

## あ

```
アラート 169
 E メール通知 170
 SNMP トラップ 170
アラート通知
 SMTP サーバ 171
アンインストール
 Host Data Collector 355
 Host Data Collector〔Solaris または Linux〕 356
 Host Data Collector〔Windows〕 355
```
### い

```
移行
 IPv6 108
 データベース 280
一括管理構成 65, 484
イベント通知
 SMTP 認証ユーザーの設定 181
 テンプレートのカスタマイズ 177
 プロパティの設定 177
インストール
 Host Data Collector 346
 Host Data Collector〔Solaris または Linux〕 347
 Host Data Collector〔Windows〕 346
  リモートインストール 338
インストール条件
 Host Data Collector 346
```

```
インポート
 データベース 287
```
## え

エクスポート データベース [281](#page-280-0)

## お

オープンホスト [42](#page-41-0)

## か

仮想 WWN 登録 [52](#page-51-0) 仮想化サーバ [42](#page-41-0) vMA での監視構成 [55](#page-54-0) 前提環境〔Host Data Collector〕 [53](#page-52-0) 前提環境〔vMA〕 [54](#page-53-0) 仮想コマンドデバイスサーバ [65](#page-64-0) 仮想マシン [42](#page-41-0) 構成変更時に必要な作業 [53](#page-52-0) 前提環境〔Device Manager エージェント〕 [48](#page-47-0) 前提環境〔Host Data Collector〕 [45](#page-44-0) 環境設定 Device Manager エージェント [303](#page-302-0) Host Data Collector [350](#page-349-0) 監査ログ Device Manager サーバ [377](#page-376-0) Device Manager サーバ〔CIM 経由〕 [379](#page-378-0) Hitachi Command Suite 共通コンポーネント [376](#page-375-0) syslog ファイル [158](#page-157-0) イベントログファイル [158](#page-157-0) 確認 [374](#page-373-0) 環境設定ファイルの編集 [167](#page-166-0) 監査事象 [159](#page-158-0) 関連製品 [377](#page-376-0) 出力内容の対応〔CLI コマンド〕 [405](#page-404-0) 出力内容の対応〔GUI 操作〕 [403](#page-402-0) 詳細メッセージ [385](#page-384-0) 設定 [157](#page-156-0) メッセージテキスト [376](#page-375-0) リクエスト〔Device Manager〕 [385](#page-384-0) 管理クライアント [30](#page-29-0) 制限 [126](#page-125-0) 管理サーバ [30](#page-29-0) システム要件 [37](#page-36-0) 保守情報の取得 [368](#page-367-0) ホスト名の変更 [110](#page-109-0)

## く

クラスタ環境への変更 Hitachi Command Suite〔Solaris〕 [242](#page-241-0) Hitachi Command Suite〔Windows〕 [217](#page-216-0) クラスタ構成 アップグレードまたは上書きインストール〔Solaris〕 [238](#page-237-0) アップグレードまたは上書きインストール 〔Windows〕 [214](#page-213-0) アンインストール〔Solaris〕 [245](#page-244-0) アンインストール〔Windows〕 [220](#page-219-0) クラスタ環境への変更〔Solaris〕 [242](#page-241-0) クラスタ環境への変更〔Windows〕 [217](#page-216-0) 新規インストール〔Solaris〕 [222](#page-221-0) 新規インストール〔Windows〕 [205](#page-204-0)

## け

```
警告バナー 124
 メッセージの削除 125
 メッセージの作成と登録 124
 メッセージの条件 124
```
## こ

```
構成定義ファイル 308
 格納場所の変更 336
 記述規則 326
 サポートしているパラメーター 325
 前提環境 324
 注意事項 337
 編集 324
コピーペア
 Device Manager エージェントの前提バージョン 81
 一括管理構成 65
 システム構成 65
 ストレージシステム 64
 ストレージシステムの要件 78
 306
 通常構成 65
```
## さ

サービス Hitachi Command Suite 製品 [249](#page-248-0) 実行ユーザーの変更〔Device Manager エージェン ト〕 [314](#page-313-0) サービスプロセッサ [32](#page-31-0)

## し

資源登録システム [339](#page-338-0) システム構成 [30](#page-29-0) SVP 構成 [73,](#page-72-0) [75](#page-74-0) 一括管理構成 [68](#page-67-0) 仮想コマンドデバイス構成 [71](#page-70-0) コピーペアの管理 [65](#page-64-0) 性能情報 [193](#page-192-0) 通常構成 [66](#page-65-0) システム要件 管理サーバ [37](#page-36-0) 条件 メッセージ〔警告バナー〕 [124](#page-123-0) 常駐プロセス [250](#page-249-0) Device Manager エージェント [312](#page-311-0) Host Data Collector [350](#page-349-0) 新規インストール Hitachi Command Suite〔Solaris〕 [222](#page-221-0) Hitachi Command Suite〔Windows〕 [205](#page-204-0)

# す

```
ストレージシステム 31
 コピーペア 64
 78
 性能情報の収集 134
 性能情報の取得〔CIM/WBEM 機能〕 192
 ポート 90
```
## せ

性能情報 システム構成 [193](#page-192-0) ストレージシステム [134](#page-133-0) ストレージシステム〔CIM/WBEM 機能〕 [192](#page-191-0) 設定 [194](#page-193-0), [198](#page-197-0) 性能分析 Universal Replicator [149](#page-148-0) 前提環境 仮想化サーバ〔Host Data Collector〕 [53](#page-52-0) 仮想化サーバ〔vMA〕 [54](#page-53-0) 仮想マシン〔Device Manager エージェント〕 [48](#page-47-0) 仮想マシン〔Host Data Collector〕 [45](#page-44-0) 構成定義ファイルの利用 [324](#page-323-0) 通常ホスト [Device Manager エージェント] [45](#page-44-0) 通常ホスト〔Host Data Collector〕 [43](#page-42-0) 前提条件 Storage Navigator Modular 2 [130](#page-129-0)

## つ

通常構成 [65](#page-64-0), [484](#page-483-0) 通常ホスト [42](#page-41-0) 前提環境〔Device Manager エージェント〕 [45](#page-44-0) 前提環境〔Host Data Collector〕 [43](#page-42-0)

## て

```
データベース
 移行 280
 インポート 287
 エクスポート 281
 バックアップ 256
 復元 262
```
## と

統合ログ 設定 [156](#page-155-0)

## ね

```
ネームスペース 189
ネットワーク
 ブリッジ 107
ネットワーク構成 32
```
## は

```
配布管理システム 339
配布先システム 339
パスワード
 Device Manager CLI 128
 Tiered Storage Manager CLI 128
バックアップ
 データベース 256
パラメーター
 構成定義ファイル 325
```
## ふ

```
ファイアウォール
 Device Manager エージェント 305
 Host Data Collector 352
 設定 96
 例外登録 96
 例外登録〔Linux〕 96
 例外登録〔Windows〕 96
ファイルサーバ 42
復元
 データベース 262
```
ブリッジ ネットワークの設定 [107](#page-106-0) プロパティ 変更〔Device Manager エージェント〕 [474](#page-473-0) 変更 [Device Manager サーバ] [412](#page-411-0) 変更〔Host Data Collector〕 [464](#page-463-0) 変更〔Tiered Storage Manager サーバ〕 [450](#page-449-0) プロパティファイル Device Manager エージェント [474](#page-473-0) Device Manager サーバ [411](#page-410-0) Host Data Collector [464](#page-463-0) Tiered Storage Manager サーバ [450](#page-449-0) 記述規則 [412](#page-411-0), [451](#page-450-0)

#### へ

ペア管理サーバ [31](#page-30-0), [65](#page-64-0), [484](#page-483-0)

#### ほ

ポート Device Manager エージェント [90](#page-89-0) Device Manager サーバ [87](#page-86-0) Hitachi Command Suite 共通コンポーネント [86](#page-85-0) Host Data Collector [89](#page-88-0) Tiered Storage Manager サーバ [88](#page-87-0) ストレージシステム [90](#page-89-0) 変更 [92](#page-91-0) 変更〔CIM/WBEM 機能〕 [192](#page-191-0) 例外登録 [96](#page-95-0) 保守情報 Device Manager エージェントの管理対象ホスト [371](#page-370-0) Host Data Collector [370](#page-369-0) Host Data Collector の管理対象ホスト [370](#page-369-0) 管理サーバ [368](#page-367-0) ホスト [31](#page-30-0), [41](#page-40-0) バージョンアップ [302](#page-301-0) ホスト管理ソフトウェア [42](#page-41-0) ホスト名 変更 [110](#page-109-0)

### め

```
メインフレームホスト 42
メインフレームボリューム 58
 ヘルスチェック 442
メッセージテキスト
 監査ログ 376
メモリーヒープサイズ
 変更〔Device Manager サーバ〕 39
 変更〔Hitachi Command Suite 共通コンポーネント〕
   38
```
#### ゆ

ユーザーアカウント アカウントロック [119](#page-118-0) アカウントロックの解除 [121](#page-120-0) アカウントロックポリシー [120](#page-119-0) アカウントロックポリシーの設定 [120](#page-119-0) パスワードポリシー [118](#page-117-0) パスワードポリシーの設定 [118](#page-117-0)

#### り

```
リモートインストール 338
 実行結果の戻り値 342
 配布指令 341
 パッケージング 339, 340
リモート接続
 Tuning Manager〔Microsoft Cluster Service または
 Windows Server Failover Clustering〕 142
 Tuning Manager〔Sun Cluster〕 145
 Tuning Manager〔Veritas Cluster Server〕 144
 Tuning Manager〔非クラスタ環境〕 141
```
#### れ

例外登録 Host Data Collector のサービス [352](#page-351-0), [353](#page-352-0)

### ろ

ログ 参照 [183](#page-182-0) ログファイル SNMP トラップ [175](#page-174-0) Tiered Storage Manager CLI [157](#page-156-0) ロック System アカウント [120](#page-119-0) アカウントロックの解除 [121](#page-120-0) ユーザーアカウント [120](#page-119-0)